# **T U N A Plus**

Tunnel Analysis Program

Version 7.01

COMTEC RESEARCH

Copyright @2019 by COMTEC RESEARCH

All right reserved. No part of this manual may be reproduced in any form or by any means without a written permission of COMTEC RESEARCH.

Printed in the United States of America.

#### LICENSE AGREEMENT

LICENSE: COMTEC RESEARCH grants to Licensee a non-exclusive,non-transferable right to use the enclosed Computer Program only on a single computer. The use of the Computer Program is limited to the Licensee's own project. Licensee may not use the Computer Program to serve other engineering companies or individuals without prior written permission of COMTEC RESEARCH. Licensee may not distribute copies of the Computer Program or Documentation to others. Licensee may not rent, lease, or network the Computer Program without prior written permission of COMTEC RESEARCH.

TERM: The License is effective as long as the Licensee complies with the terms of this Agreement. The License will be terminated if the Licensee fails to comply with any term or condition of the Agreement. Upon such termination, the Licensee must return all copies of the Computer Program, Software Security Activator and Documentation to COMTEC RESEARCH within seven days.

COPYRIGHT: The Licensed Computer Program and its Documentation are copyrighted. Licensee agrees to include the appropriate copyright notice on all copies and partial copies.

USER SUPPORT*:* COMTEC RESEARCH will provide the Software Support for the Registered Users for a period of 90 days from the date of purchase. User support is limited to the investigation of problems associated with the correct operation of the Licensed Computer Program. The Licensee must return the Registration Card in order to register the Licensed Computer Program.

DISCLAIMER: COMTEC RESEARCH has spent considerable time and efforts in checking the enclosed Computer Program. However, no warranty is made with respect to the accuracy or reliability of the Computer Program. In no event will COMTEC RESEARCH be liable for incidental or consequential damages arising from the use of the Computer Program.

UPDATE POLICY*:* Update programs will be available to the Registered Licensee for a nominal fee. The Licensee must return all the Original Distribution Diskettes and Software Security Activator to receive the update programs.

GENERAL*:* The State of California Law and the U. S. Copyright Law will govern the validity of the Agreement. This Agreement may be modified only by a written consent between the parties. COMTEC RESEARCH, 12492 Greene Ave., Los Angeles, CA 90066, U.S.A

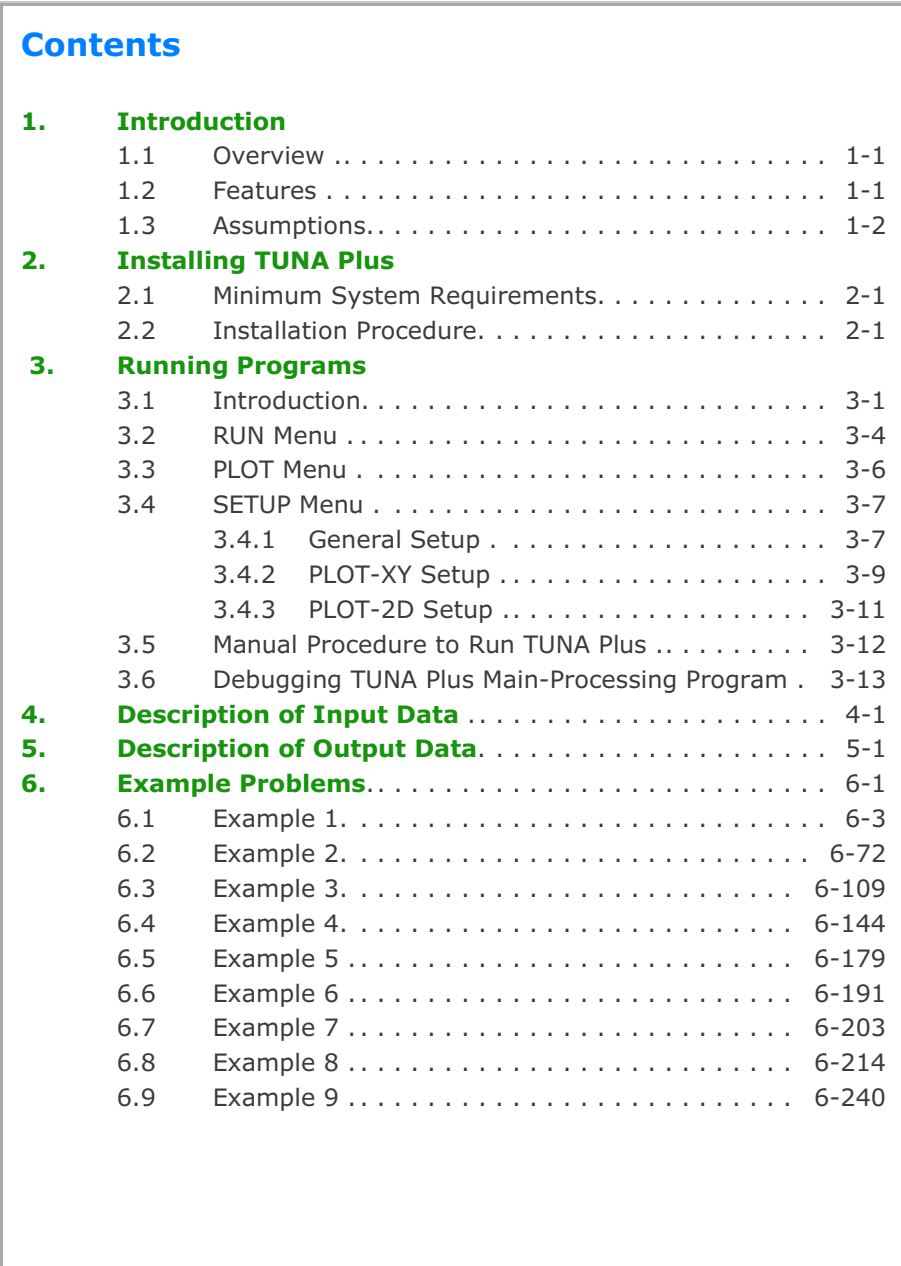

## **Introduction**

## **1.1. Overview**

TUNA Plus is a fully automated computer program developed for tunnel analysis such as NATM (New Austrian Tunneling Method), TBM, Shield, etc. TUNA Plus employs SMAP-S2 which is a static, two-dimensional, nonlinear finite element program developed by COMTEC RESEARCH. Pre- and post-processors of TUNA Plus are built-in so that only the physical geometries and material properties associated with a proposed tunnel are required as input and graphical outputs can be obtained directly.

## **1.2 Features**

### **Features of TUNA Plus include:**

- Nonlinear Liner-Medium Interaction
- English and Metric Units
- Geometry of Tunnels;
	- Single Tunnel (Half Section)
	- Single Tunnel (Full Section)
	- Symmetric Two Tunnels
	- Unsymmetric Two Tunnels
- Multi-Layered Geological Medium
- Liner Loads
	- Weight
	- Water Pressure
	- Loosening Load
	- Support Degradation
- Circular, Horseshoe, or User Defined Tunnel Shapes
- Plain Concrete and Reinforced Concrete Liners

#### **1-2** Introduction

- Multi-Staged Excavations
- shotcrete and Rock Bolt Installation
- Graphical Outputs
	- Ground Surface Settlement
	- Tunnel Deformed Shape
	- Principal Stress in the Shotcrete and the Surrounding Medium
	- Contours of Safety Factor
	- Axial Stresses of Rock Bolt
	- Deformed Shape of Liner
	- Bending Moment, Thrust, and Shear in the Liner
	- Stresses in the Reinforcing Bars
	- Stresses in the Extreme Fibers of the Liner
	- Displacement History at Ground Surface, Tunnel Crown, Spring Line, and Invert

## **1.3 Assumptions**

#### Assumptions for NATM tunnel analysis:

- Plane strain condition in the longitudinal tunnel direction.
- Each excavation stage involves three steps; the step for stress release before placing soft shotcrete or rock bolts, the step for which shotcrete remains in soft state, and the step for which shotcrete remains in hard state.
- $\cdot$  Liners are installed when the tunnel excavation is completed. Liner deformations are due to self weight, ground water pressure, loosening load, and degradaion of primary supports.
- Surrounding medium and shotcrete are modeled by continuum element with Mohr-Coulomb material model.
- Rock bolts are modeled by nonlinear truss element.
- Liners are modeled by reinforced layered beam elements with Mohr-Coulomb material model.
- Interface between the liner and the surrounding medium is modeled by joint element with Mohr-Coulomb material model.

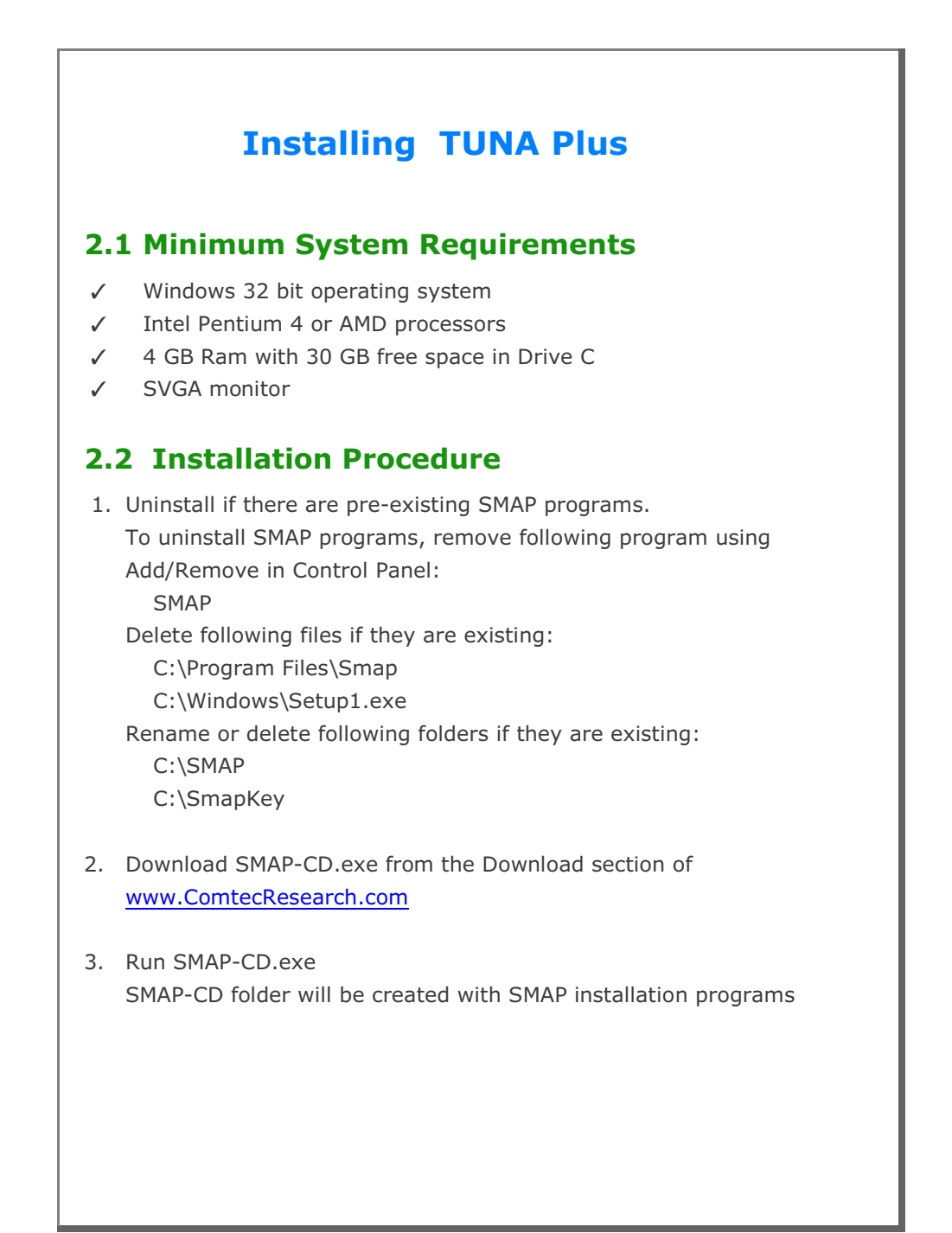

#### **2-2** Installing TUNA Plus

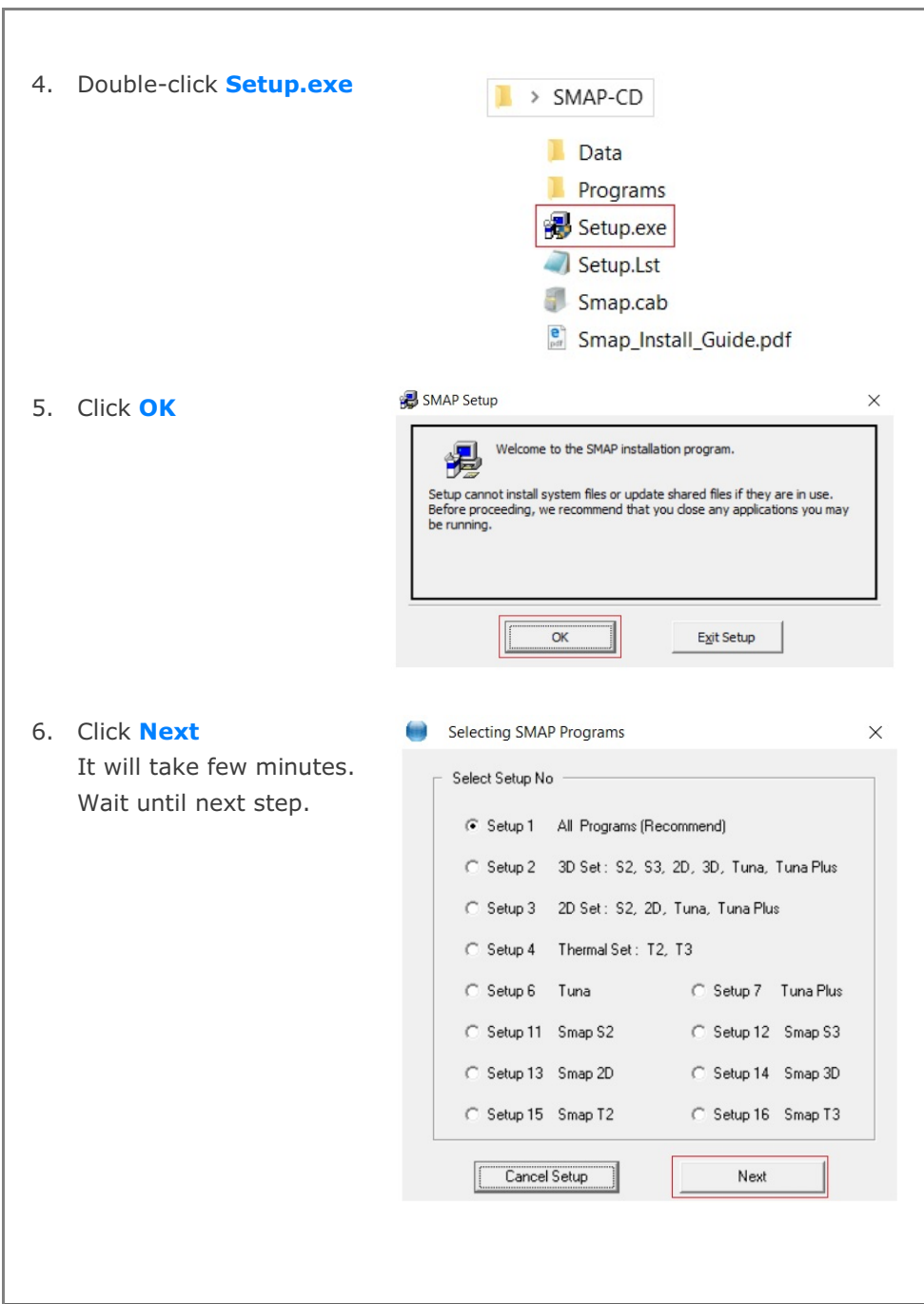

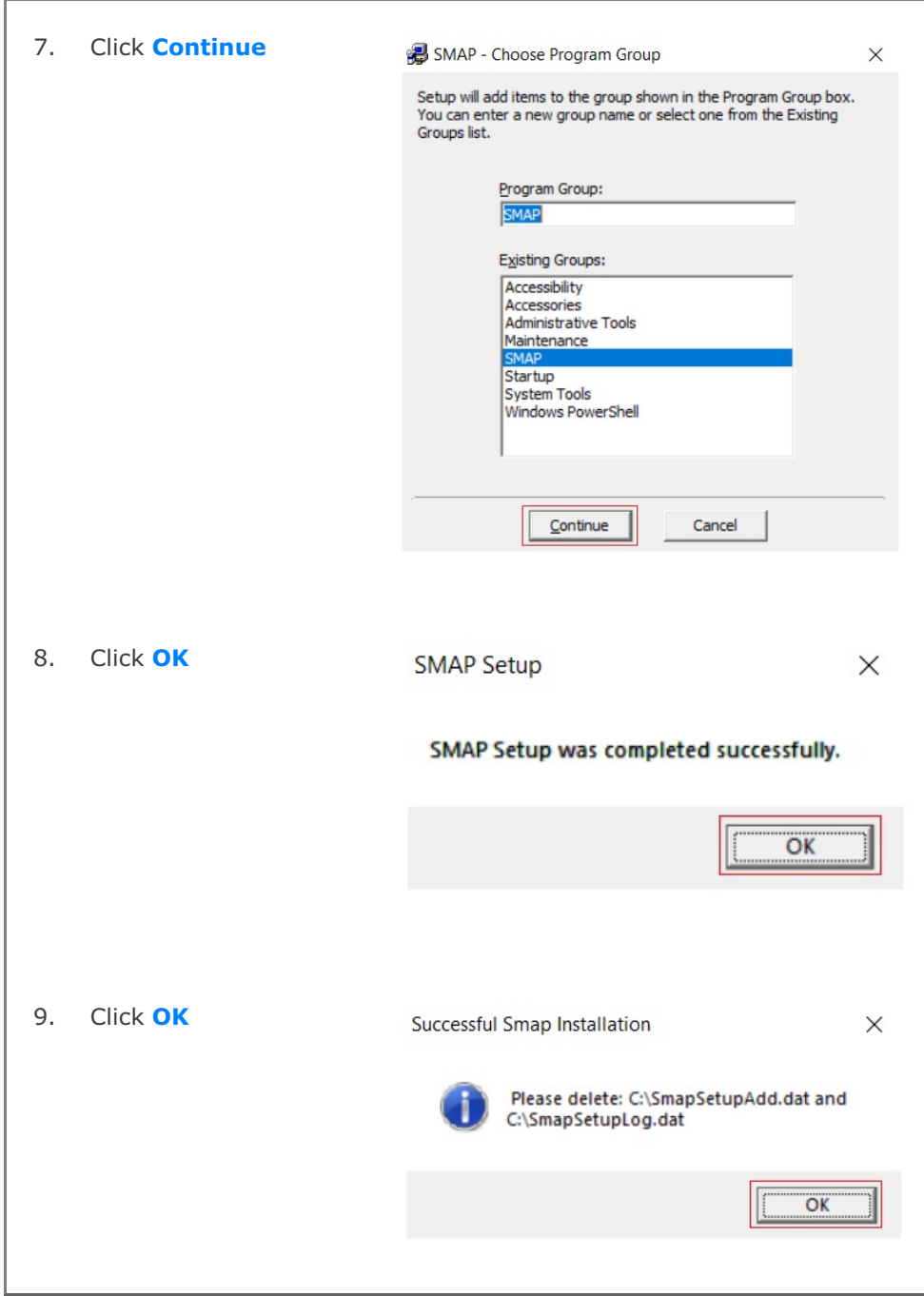

**2-4** Installing TUNA Plus

Note:

Following two log files will be generated once finished: C:\SmapSetupAdd.dat C:\SmapSetupLog.dat

If Smap Installation is successful, delete these two files.

If Smap Installation is not successful, follow the instruction in SmapSetupAdd.dat.

If you still have problems with Smap Installation, send these two files to **[info@ComtecResearch.com](http://www.ComtecResearch.com.)** 

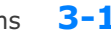

## Running Programs **3-1**

## **Running Programs**

## **3.1 Introduction**

Once you prepared the input file as described in Section 4, running **TUNA Plus** program is straightforward since finite element meshes and graphical instruction files are automatically generated.

#### **Accessing TUNA Plus Program**

- 1. When it is the first time, you copy Smap.exe in C:\Ct\Ctmenu and setup a Shortcut to SMAP Icon on your computer desktop. Then You simply double-click SMAP Shortcut.
- 2. Select **TUNA Plus** radio button and then click **OK** button.

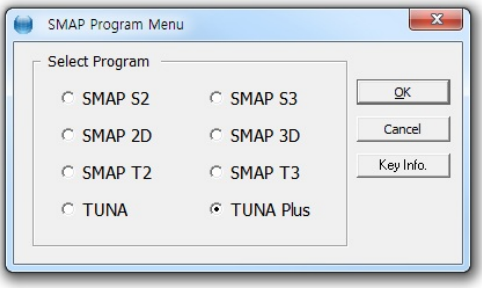

3. Next, you need to select **Working Directory**. Working Directory should be the existing directory where all the output files are saved. It is a good idea to have all your input files for the current project in this Working Directory. Click the disk drive, double-click the directory, and then **OK** button. Note that when you select **Working Directory**, a sub directory **Temp** is created automatically. All intermediate scratch files are saved in this sub directory **Temp**.

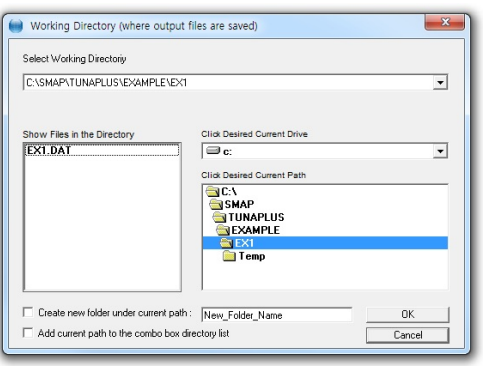

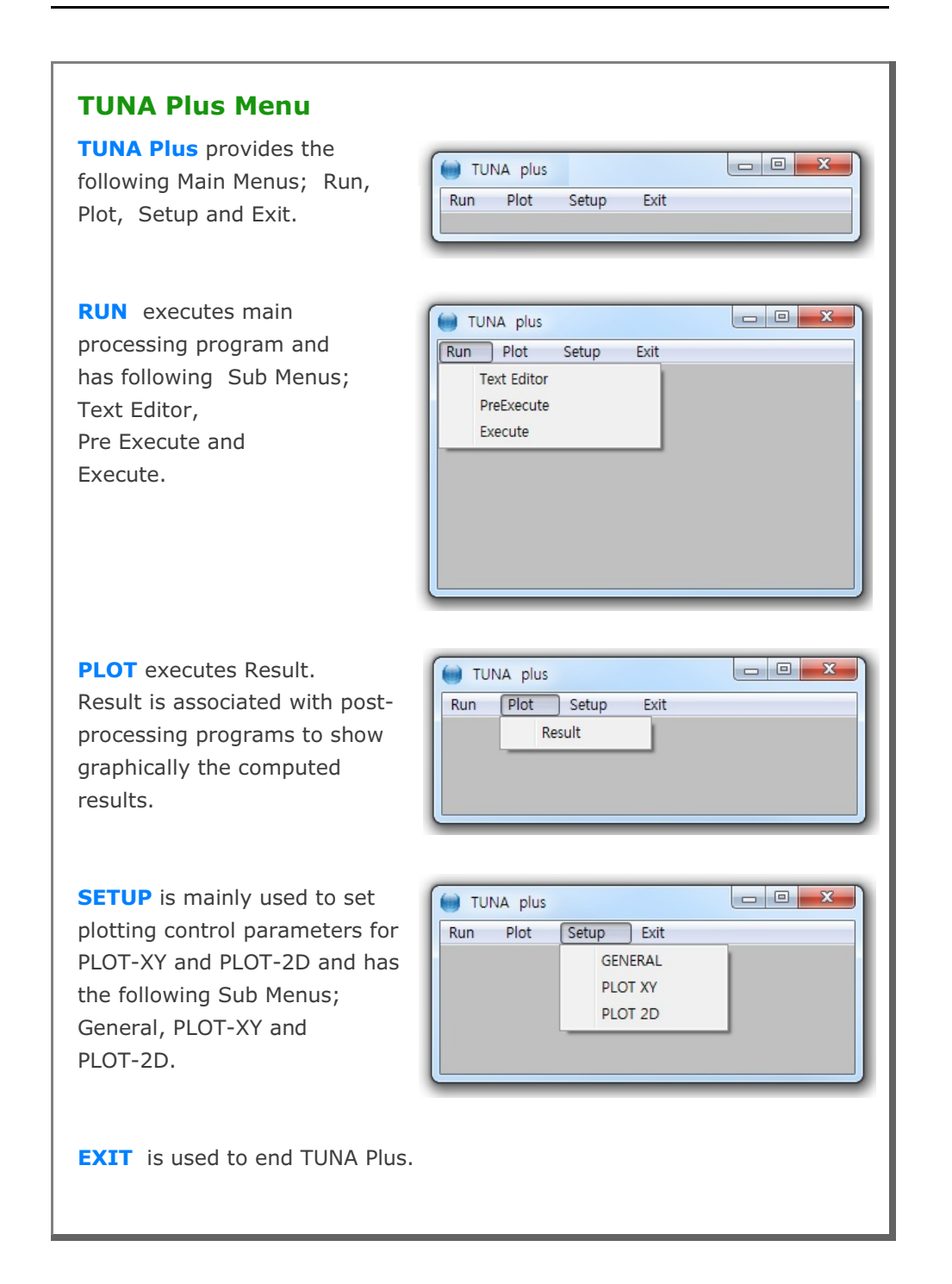

## **3.2 RUN Menu**

Once you have prepared the input file according to Section 4, you are ready to execute TUNA Plus main-processing program by selecting Execute.

**RUN** Menu has the following Sub Menus; Text Editor, Pre Execute, and Execute.

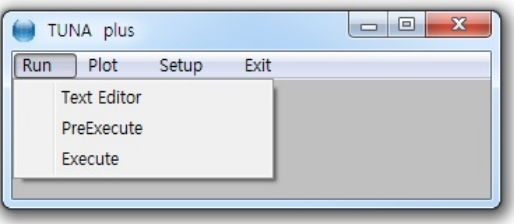

**TEXT EDITOR** is used to create or modify the input file using Notepad.

**PRE EXECUTE** is used either to check the input file or to generate plotting information files. **PRE EXECUTE** is especially useful when you want to check input data to see whether there is any input error. It is also useful when you have finished **EXECUTE** but you want to add or modify the Post File for plot. In this case, you edit the Post File as you want, run **PRE EXECUTE** and then run post-processing programs in **PLOT** menu.

**EXECUTE** executes TUNA Plus main-processing program.

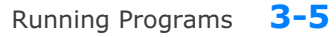

## **TUNA Plus Output Files**

Once you execute TUNA Plus, generally you can obtain following output files: CONTSS.DAT Contains stresses/strains in continuum element BEAMSF.DAT Contains section forces in beam element

TRUSS.DAT Contains stresses/strains in truss element

DISPLT.DAT Contains nodal displacements

It should be noted that all of your output files are saved in the Working Directory that you specified at the beginning.

## **TUNA Plus Graphical Output**

TUNA Plus Post-processing programs can generate the following graphical output:

- Finite element mesh
- Deformed shape
- Principal stress distribution
- Section forces in beam element
- **•** Extreme fiber stresses/strains in beam elements
- Axial force/stress/strain in truss element
- Contours of stresses, strains and factor of safety
- Time histories of displacements

Graphical output can be followed by running RESULT from PLOT Menu.

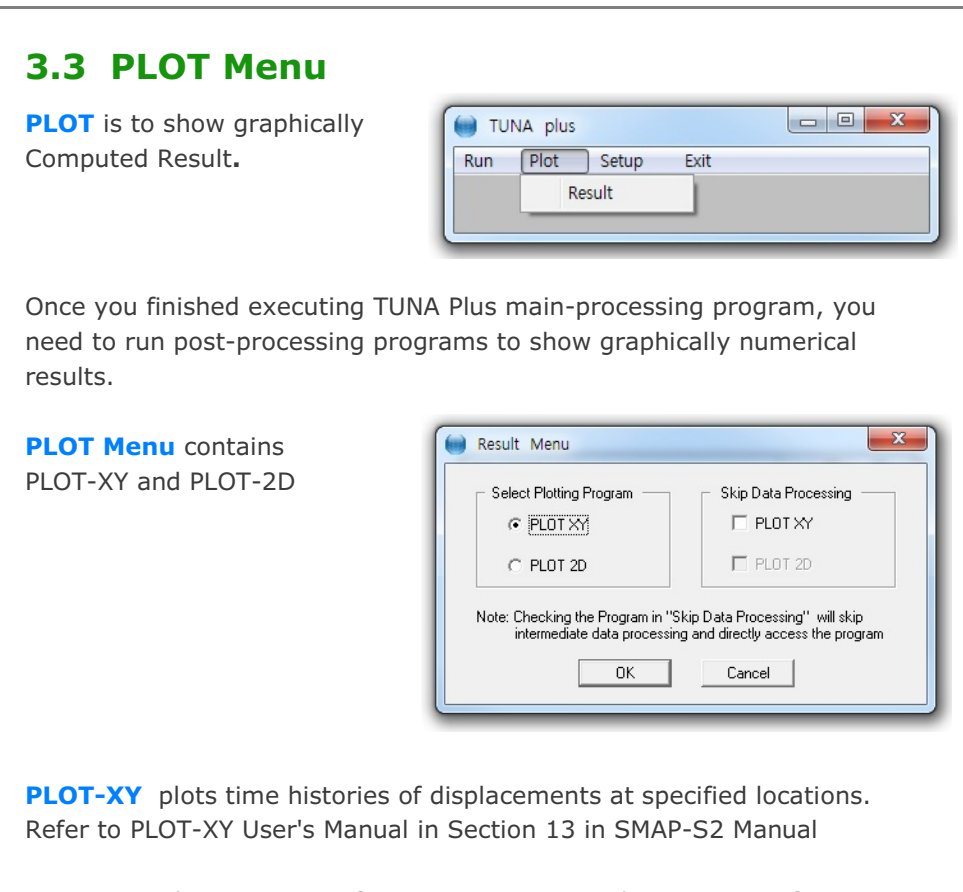

**PLOT-2D** plots contours of continuum stresses, beam section forces, truss axial force/stress/strain, principal stress vectors, and deformed shapes. Refer to PLOT-2D User's Manual in Section 14 in SMAP-S2 Manual.

Note: When you first plot results, do not check the check box in Skip Data Processing. When you replot results, however, you can check the check box to skip intermediate data processing. This will save time and keep modified output data.

Running Programs **3-7**

## **3.4 SETUP Menu**

You need to run SETUP Menu

- To specify TUNA Plus main-processing program module.
- To adjust scales of graphical outputs from PLOT-XY and PLOT-2D.

**SETUP Menu** has three Sub Menus; General, PLOT-XY and PLOT-2D

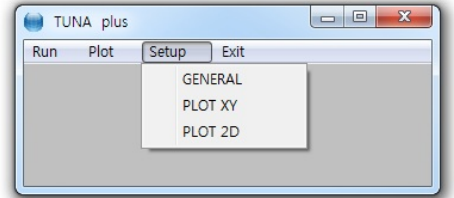

#### **3.4.1 General Setup**

**General Setup** has five different items; Program Execution, Program Module, Screen Display, Layout Unit, and Working Directory.

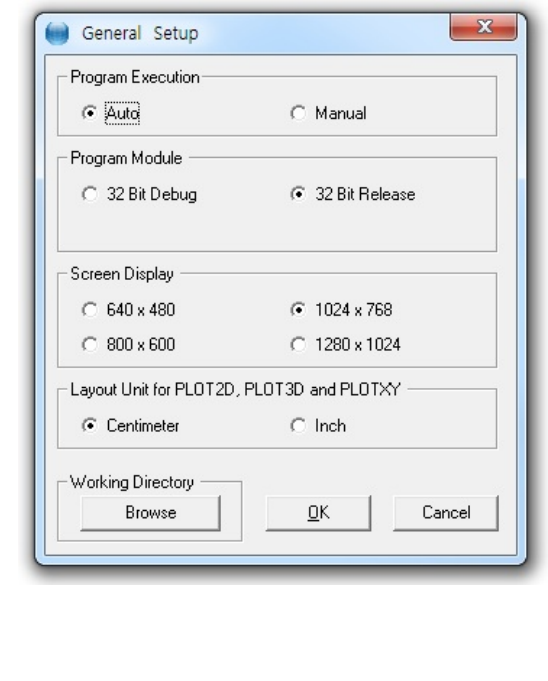

**Program Execution** has two options; Auto and Manual. For Manual Execution, refer to Section 3.5 in User's Manual.

**Program Module** has two options. 32 Bit Debug and 32 Bit Release. Debug program modules run slower but gives more detailed information when run time errors occur. For most cases, 32 Bit Release is recommended.

**Screen Display** has four options; 640x480, 800x600, 1024x768, and 1280x1024. This will affect the size of child window in PLOT-XY and PLOT-2D.

**Layout Unit** is used for PLOT-XY and PLOT-2D. You can select either Centimeter or Inch in specifying plot scales and dimensions.

**Working Directory** is to change the current working directory. When you click the Browse button, Working Directory dialog will be shown so that you can select new directory.

## **3.4.2 PLOT-XY Setup**

**PLOT-XY Setup** is mainly used to specify scales and dimensions of post processing program PLOT-XY. It has six different items; Drawing Size, Margins, Line Thickness, Character Size, Line Type, and Plotting Program.

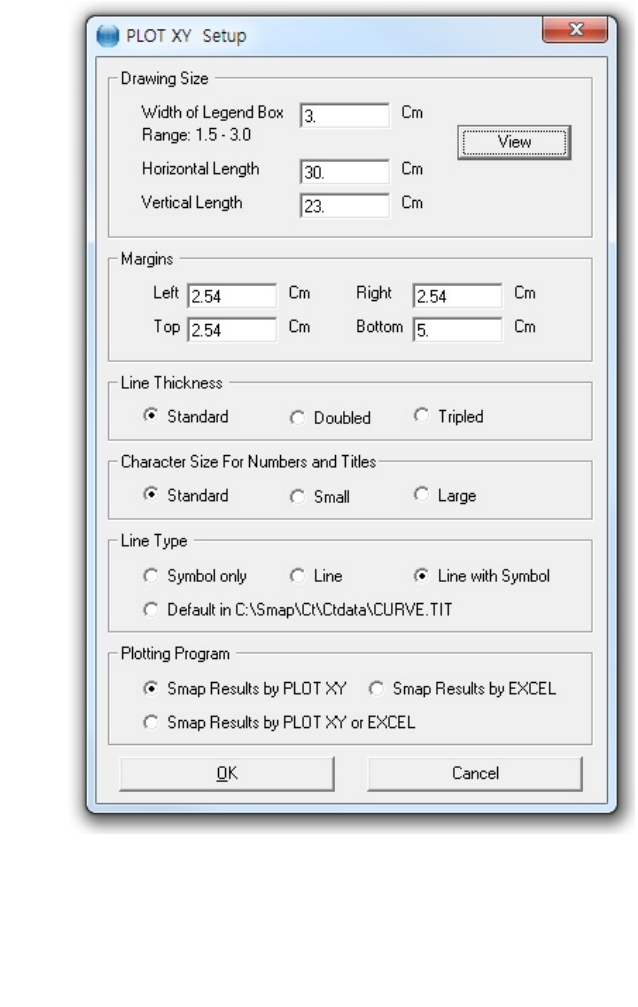

#### **3-10** Running Programs

**Drawing Size** controls the size of output. Once you specify Legend Box Width, Horizontal and Vertical Length, you can click **View** button to see the scaled layout.

**Margins** is used to shift the drawing area. Left margin is the distance from the left edge of printer page to the left frame line. In the similar way, you can specify Top, Right, and Bottom margins.

**Line Thickness** specifies the thickness of lines. This option is not used.

**Character Size for Numbers and Titles** specifies the size of characters for numbers and titles. It has three options; Standard, Small, and Large.

**Line type** is used to specify default line type and has four options; Symbol only, Line, Line with Symbol, and Default in C:\Smap \Ct \Ctdata \Curve.tit.

**Plotting Program** is used to specify default program to plot Smap results. It has three options; PLOT-XY, EXCEL, and PLOT-XY or EXCEL. Last option is to select either PLOT-XY or EXCEL at the time you plot results.

### **3.4.3 PLOT-2D Setup**

**PLOT-2D Setup** is mainly used to specify scales and dimensions of post processing program PLOT-2D. It has six different items; Drawing Size, Margins, Line Thickness, Numeric Character Size, Scale and Block Option. The first four items are much similar to those described in PLOT-XY Setup.

**Scale** specifies Maximum Displacement Length, Maximum Principal Stress Length, Maximum Beam Section Force Length, and Maximum Truss Force/Stress Length, which will be shown on PLOT-2D.

**Block Option** specifies options to generate either PRESMAP Output or Block Diagram. This option is not available for TUNA Plus.

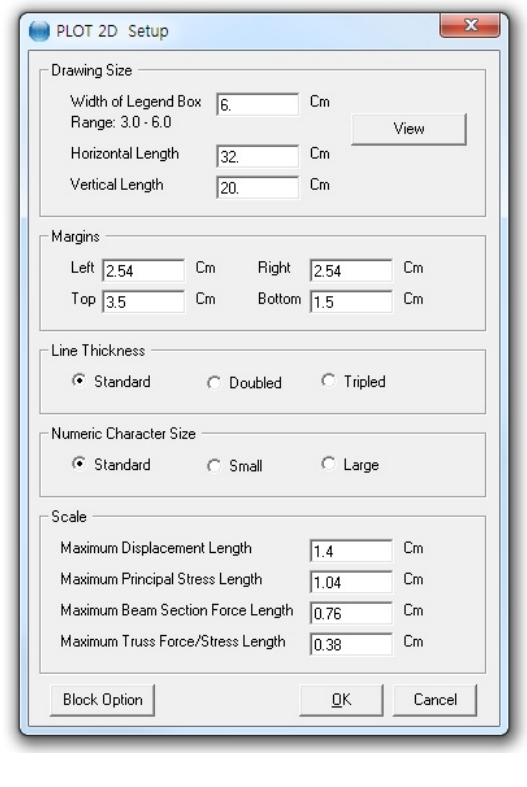

#### **3.5 Manual Procedure to Run TUNA Plus**

Occasionally, you need to execute TUNA Plus main-processing program manually to see what is going on each step, specially when terminated due to some errors.

#### **Method 1**

- 1. Select Setup -> General -> Manual in Program Execution
- 2. Select Run -> Execute
- 3. Select TUNA Plus input file when displaying file open dialog
- 4. Now TUNA Plus is running on Windows Command Line
- 5. Type Enter key to continue to next step or Control C to stop

#### **Method 2**

- 1. Select CMD and go to Working Directory
- 2. Change to Temp sub directory

Create Temp sub directory if not existing.

Type MD Temp

Then change to this sub directory.

Type CD Temp

Now, the files in the Working Directory can be accessed by prefixing "...\" to the file name.

- 3. Type C:\Smap\Ct\Ctbat\TUNAPLUS.bat
- 4. Type ..\EX1.Dat to access input file in Working Directory, for example
- 5. Type Enter key to continue to next step or Control C to stop

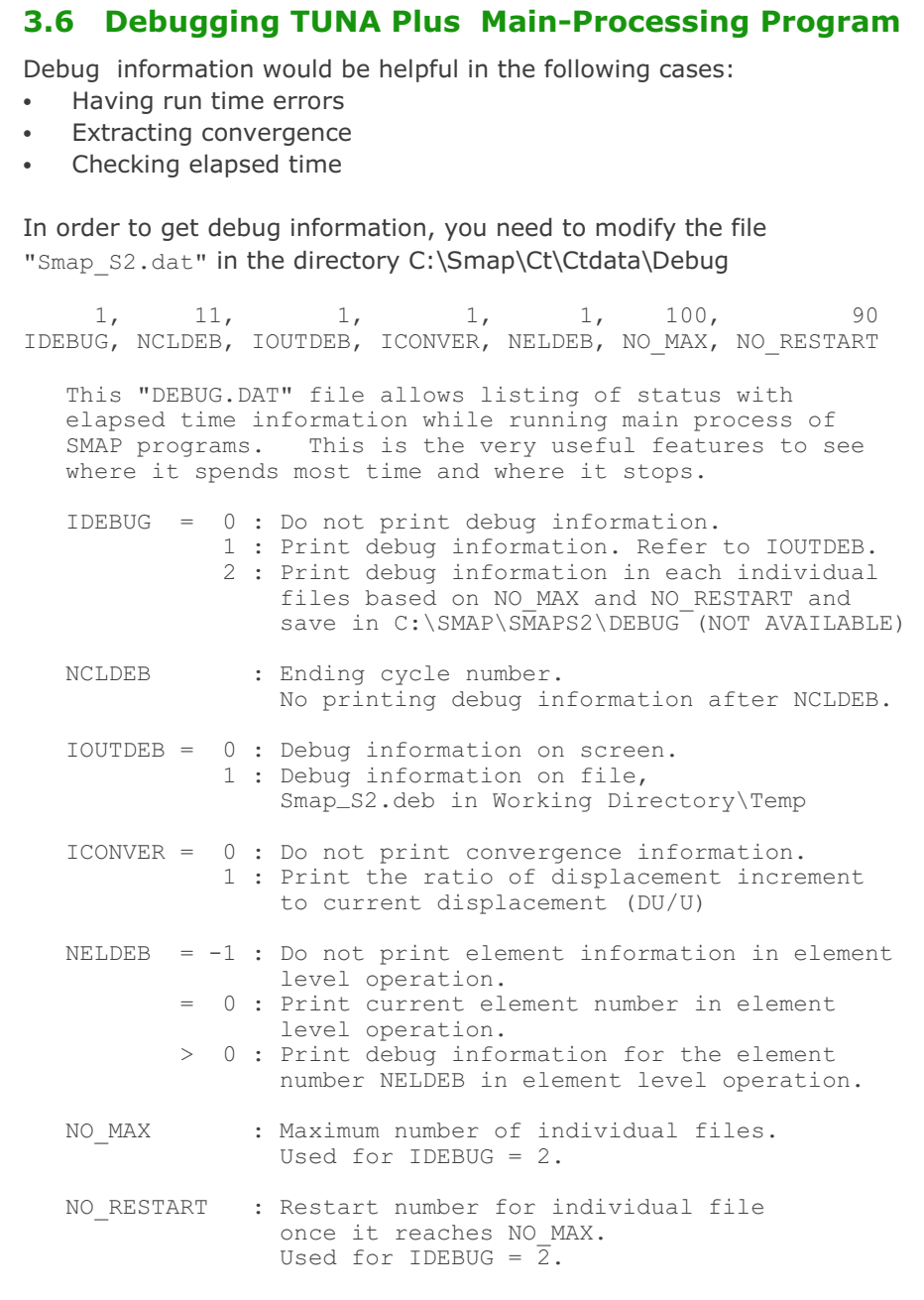

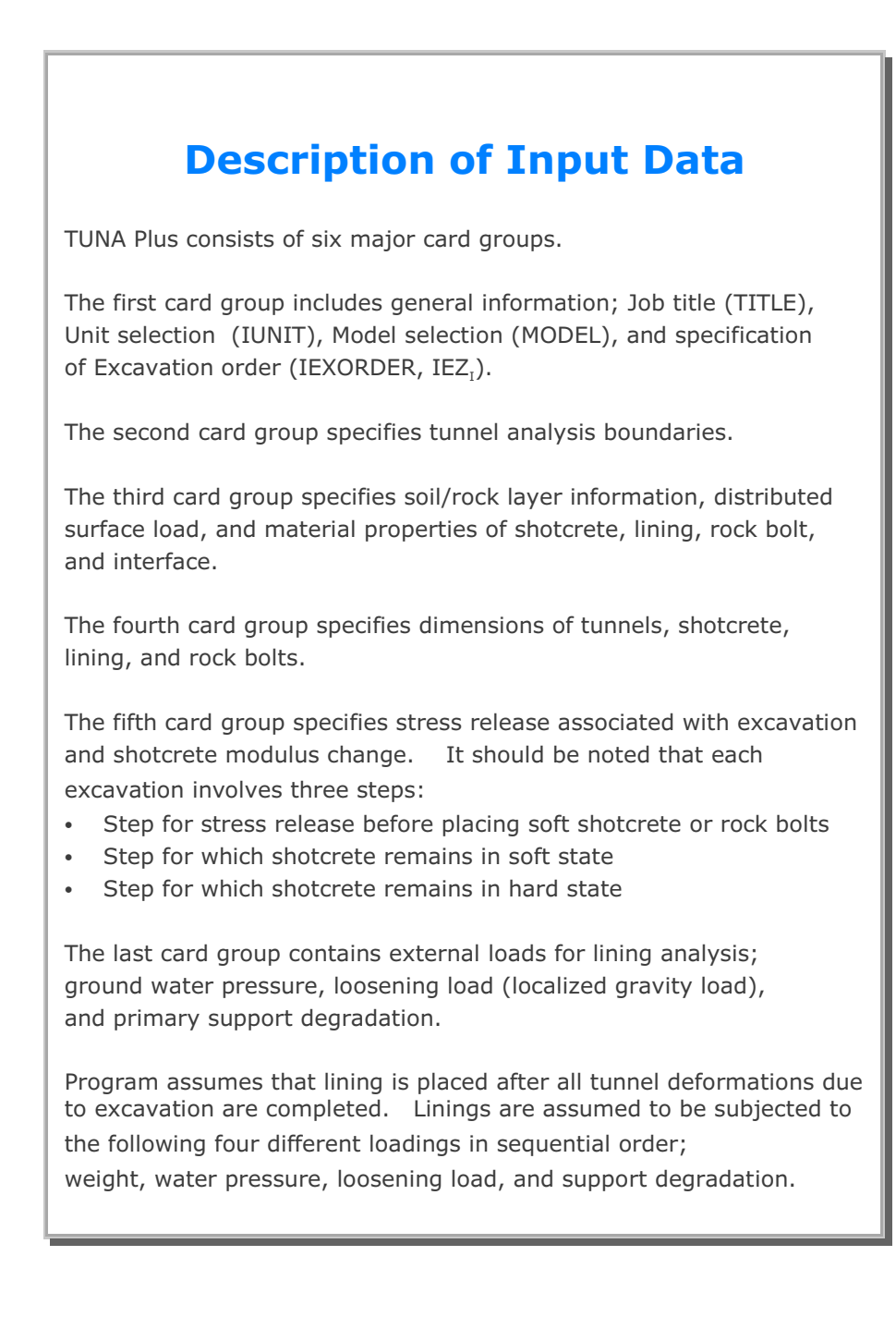

#### **4-2** Description of Input Data

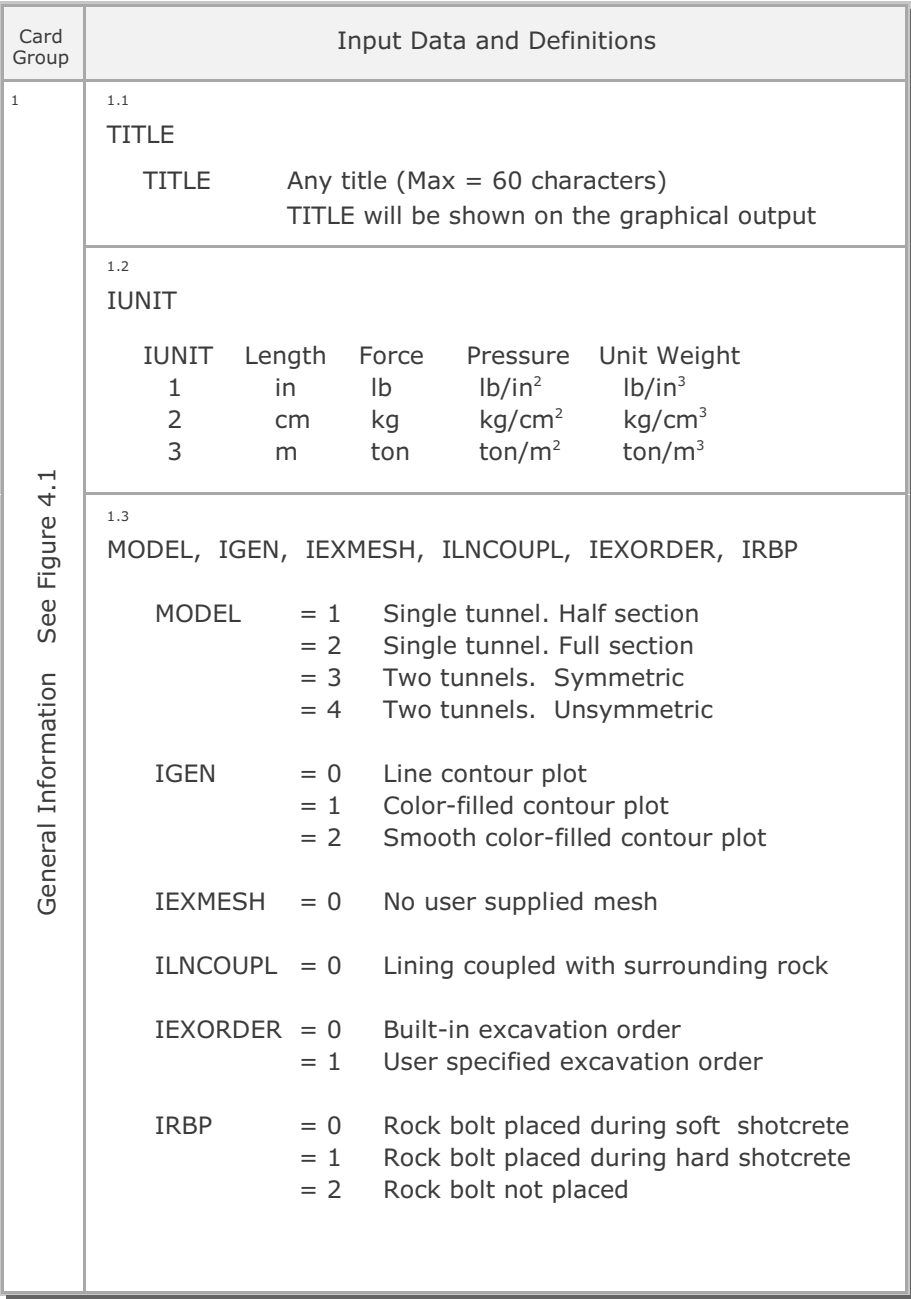

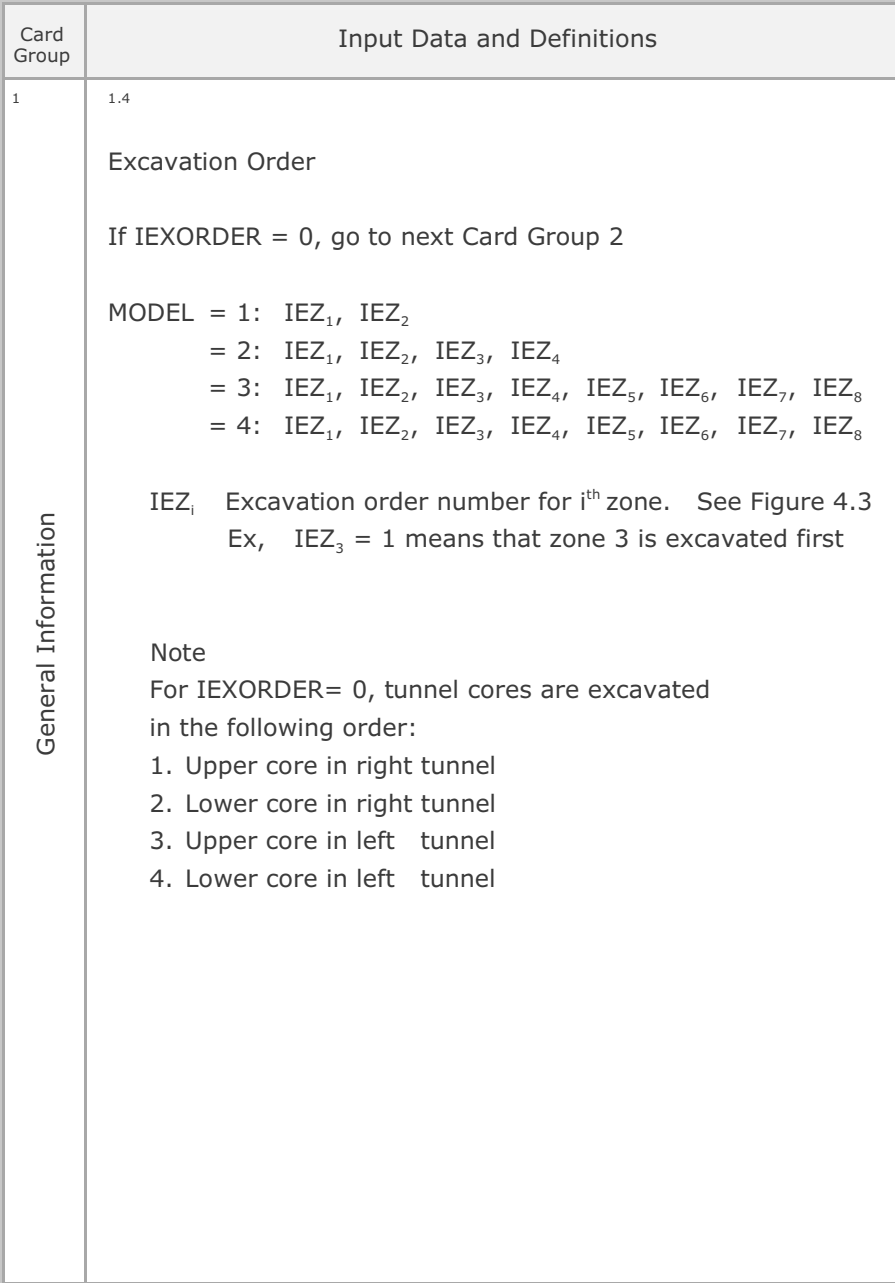

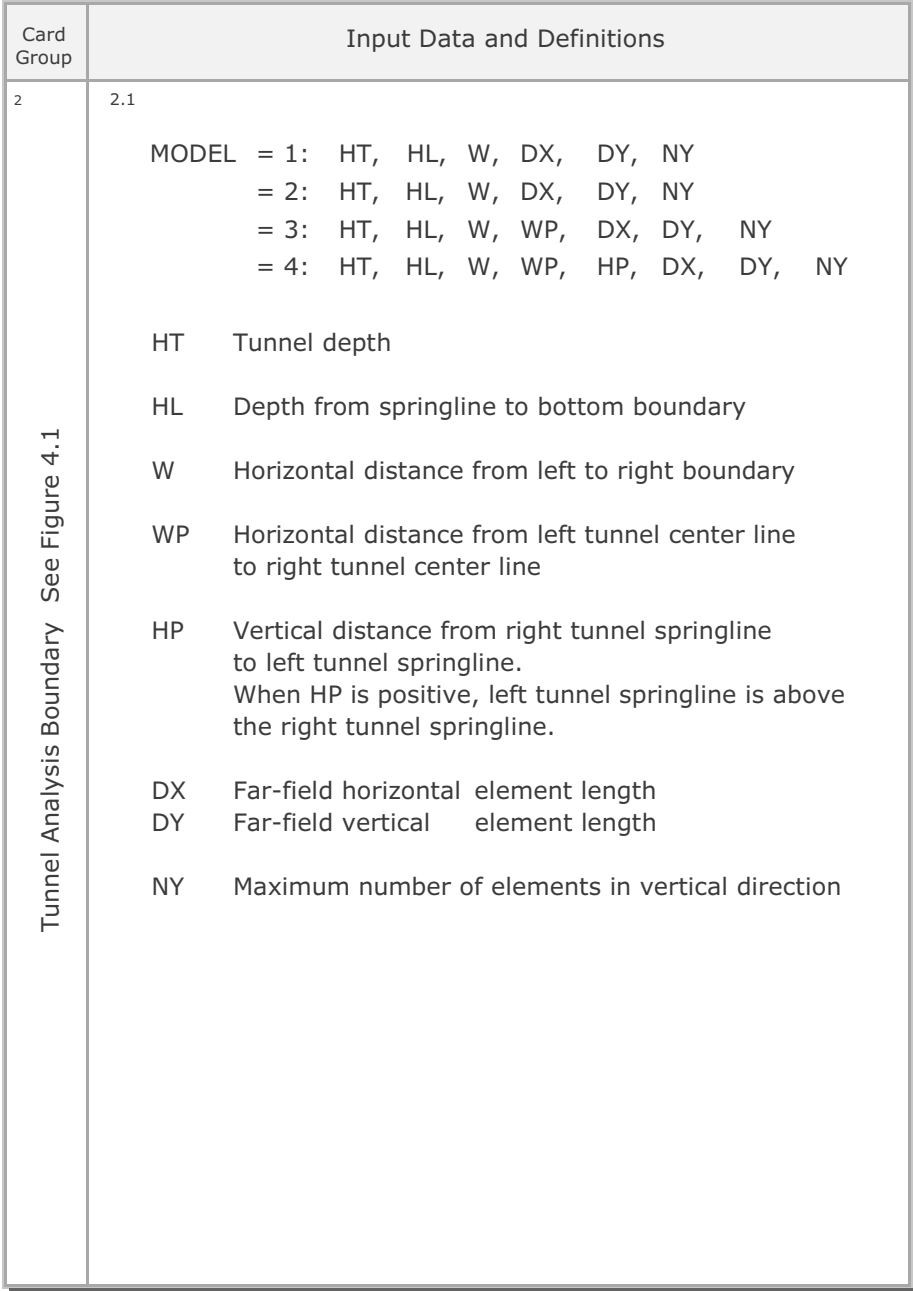

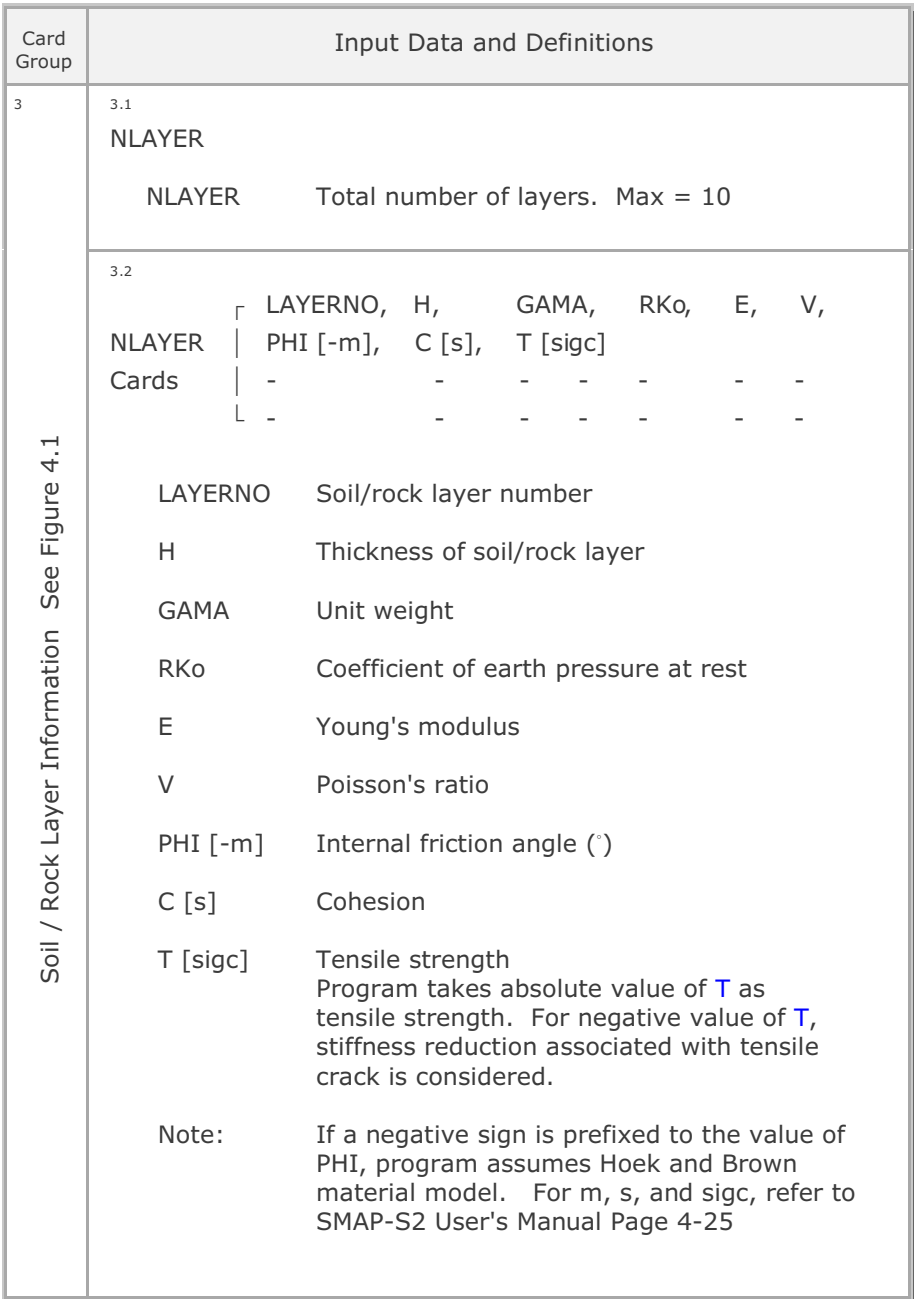

#### **4-6** Description of Input Data

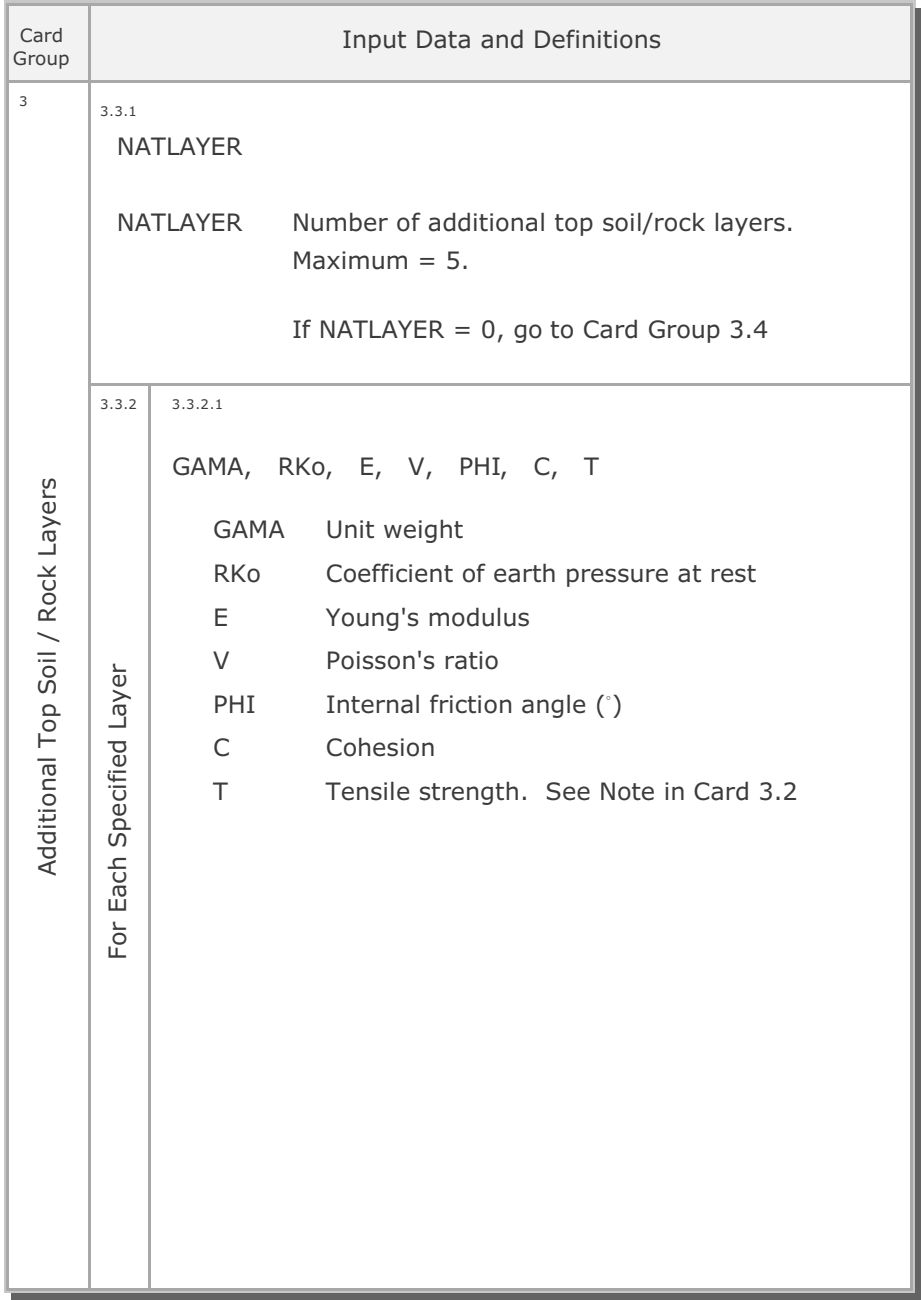

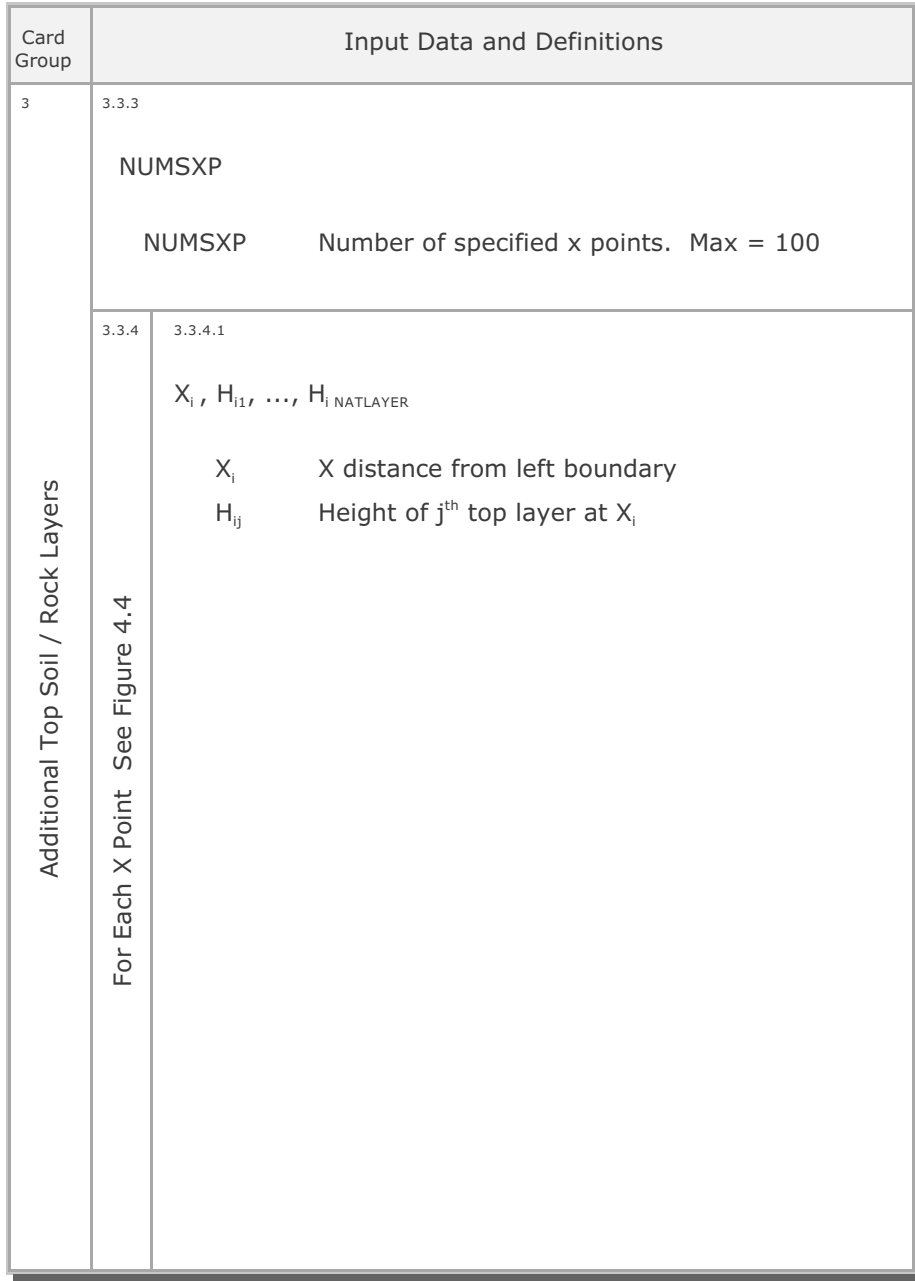

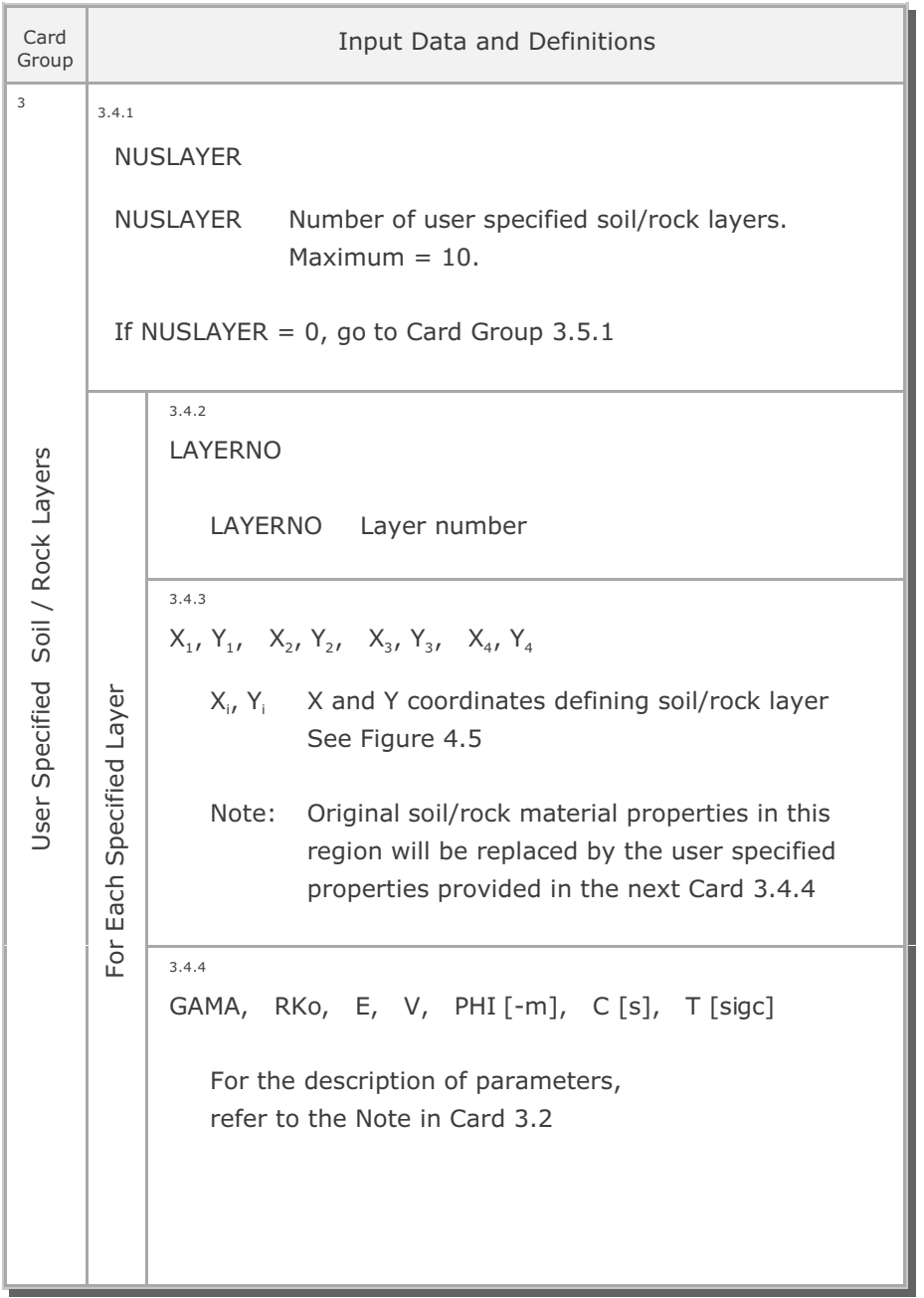

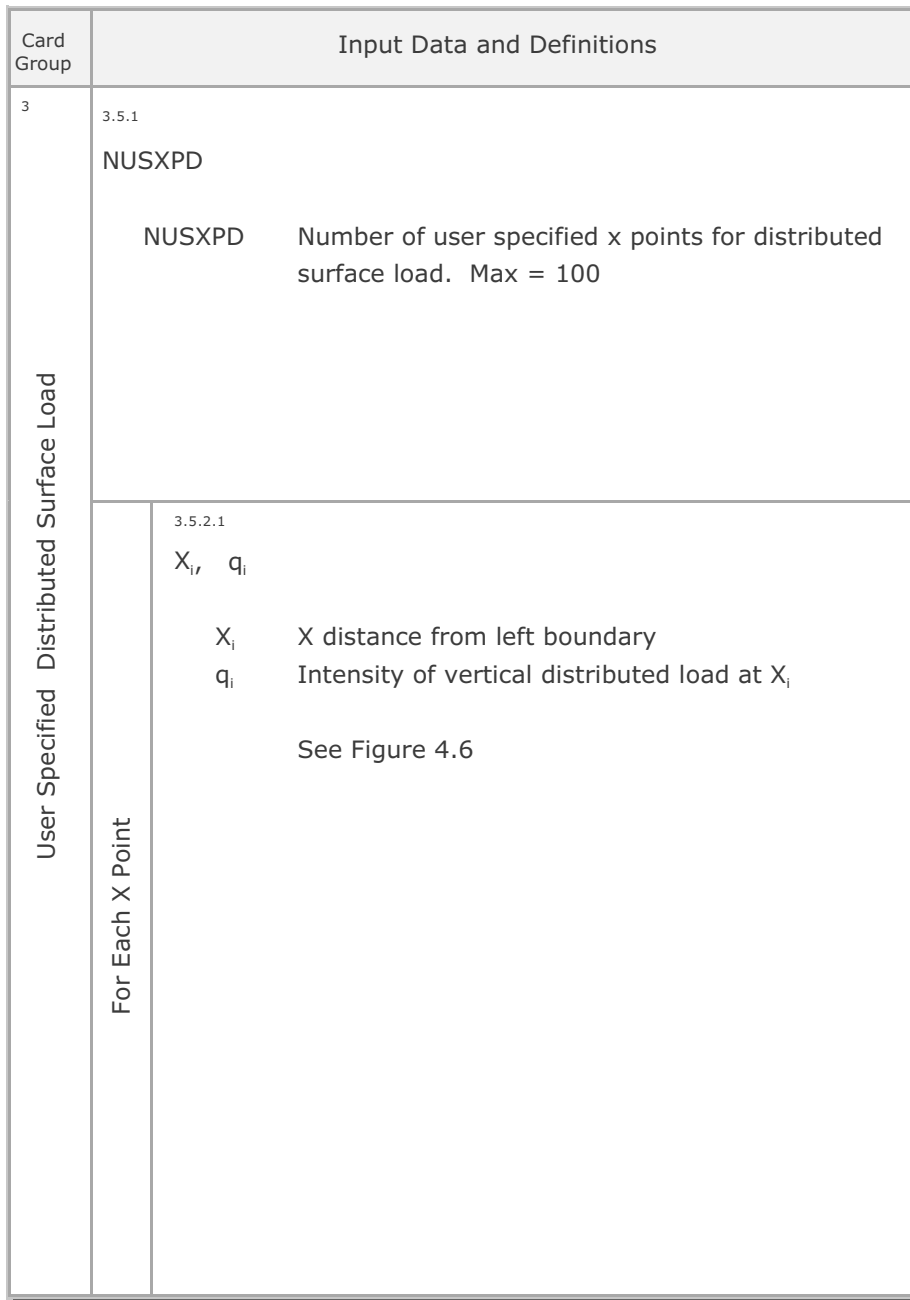

### **4-10** Description of Input Data

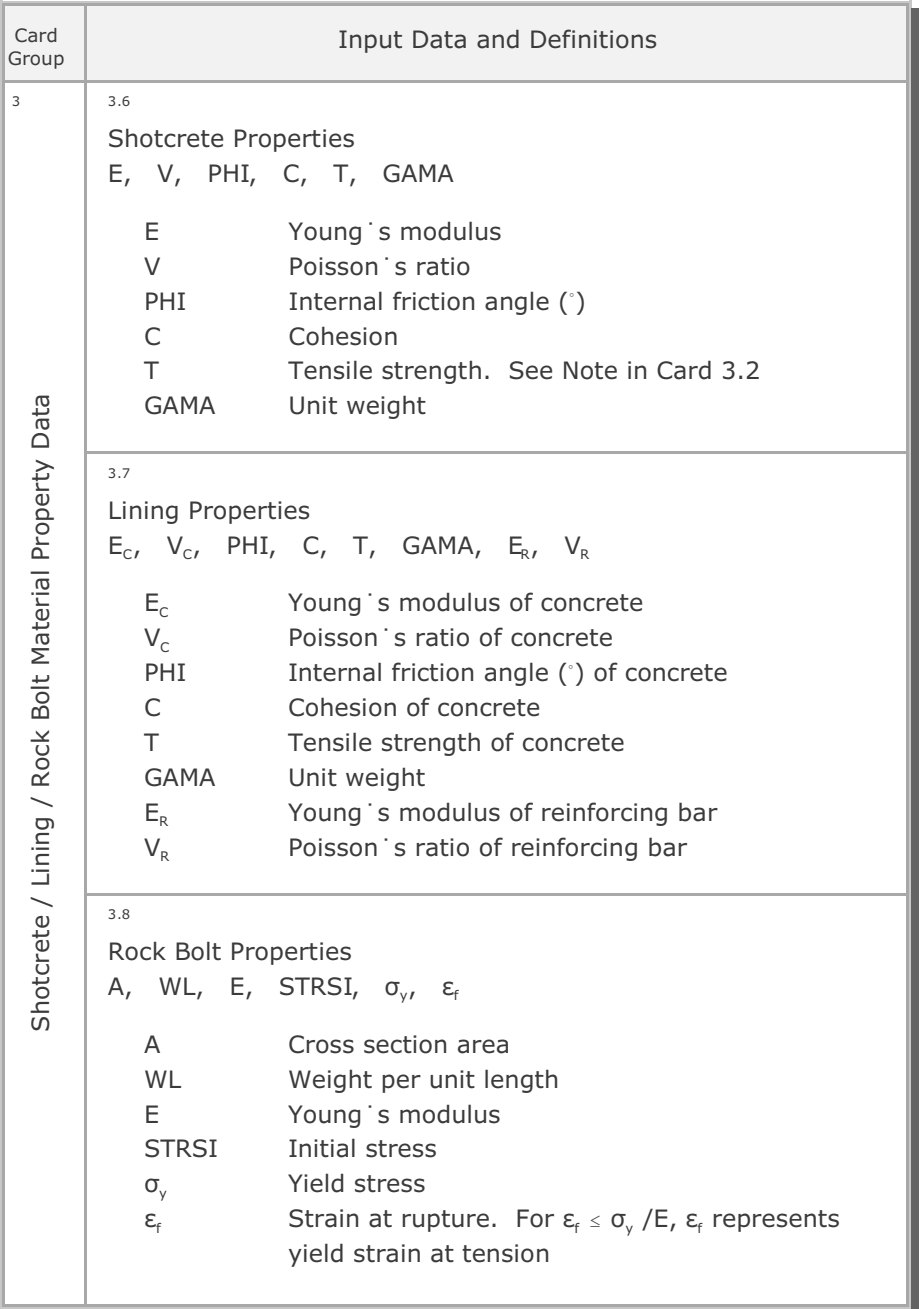
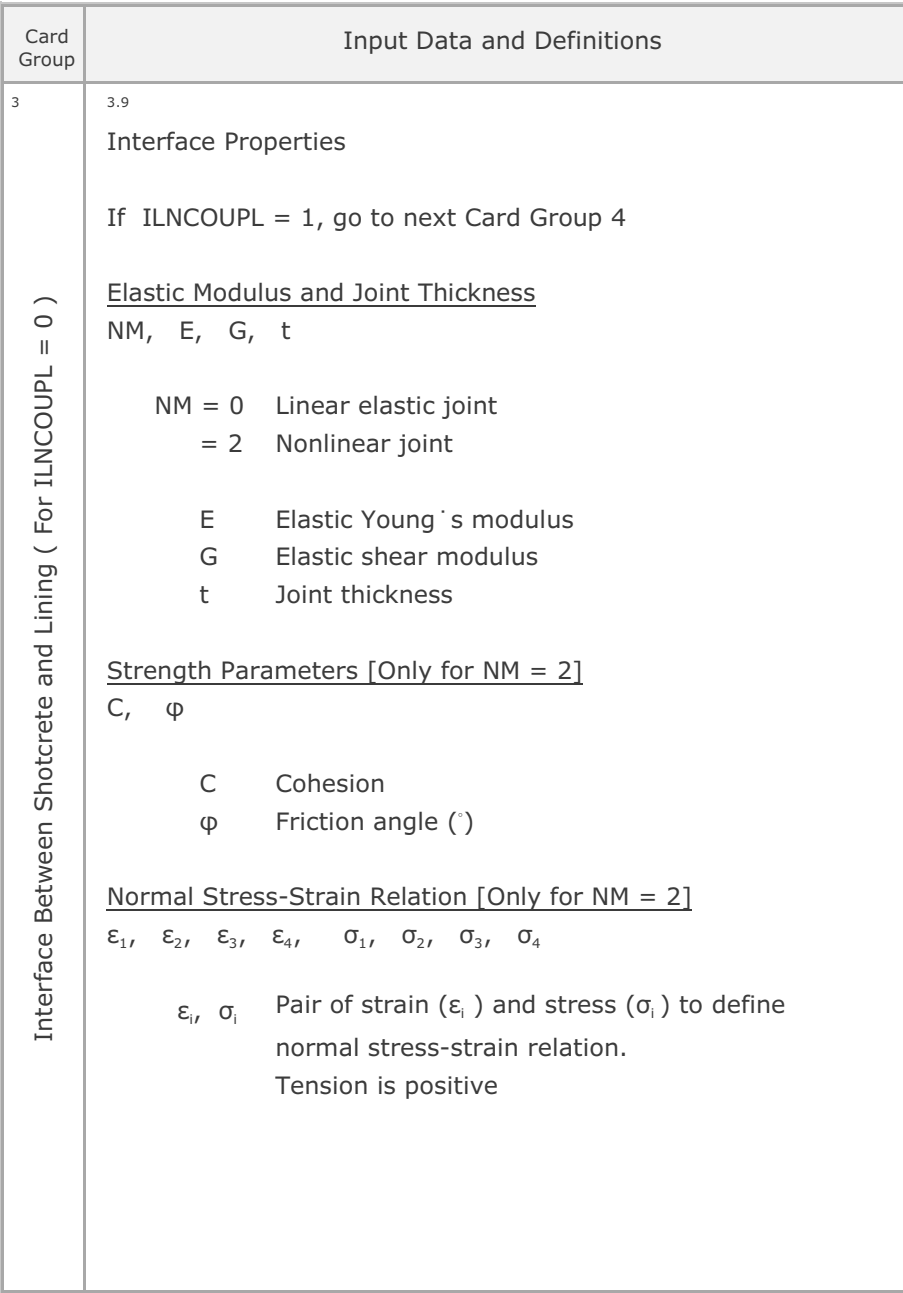

## **4-12** Description of Input Data

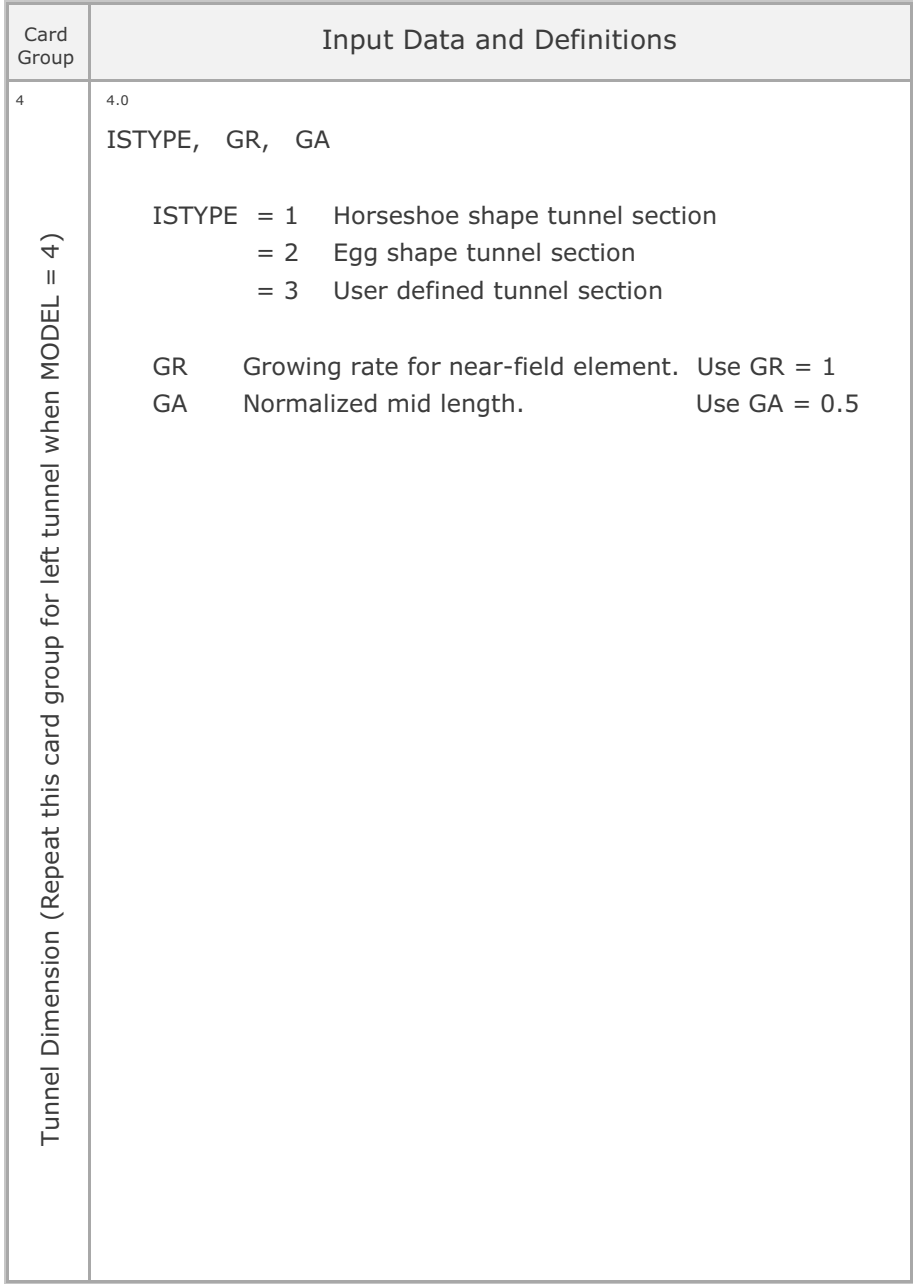

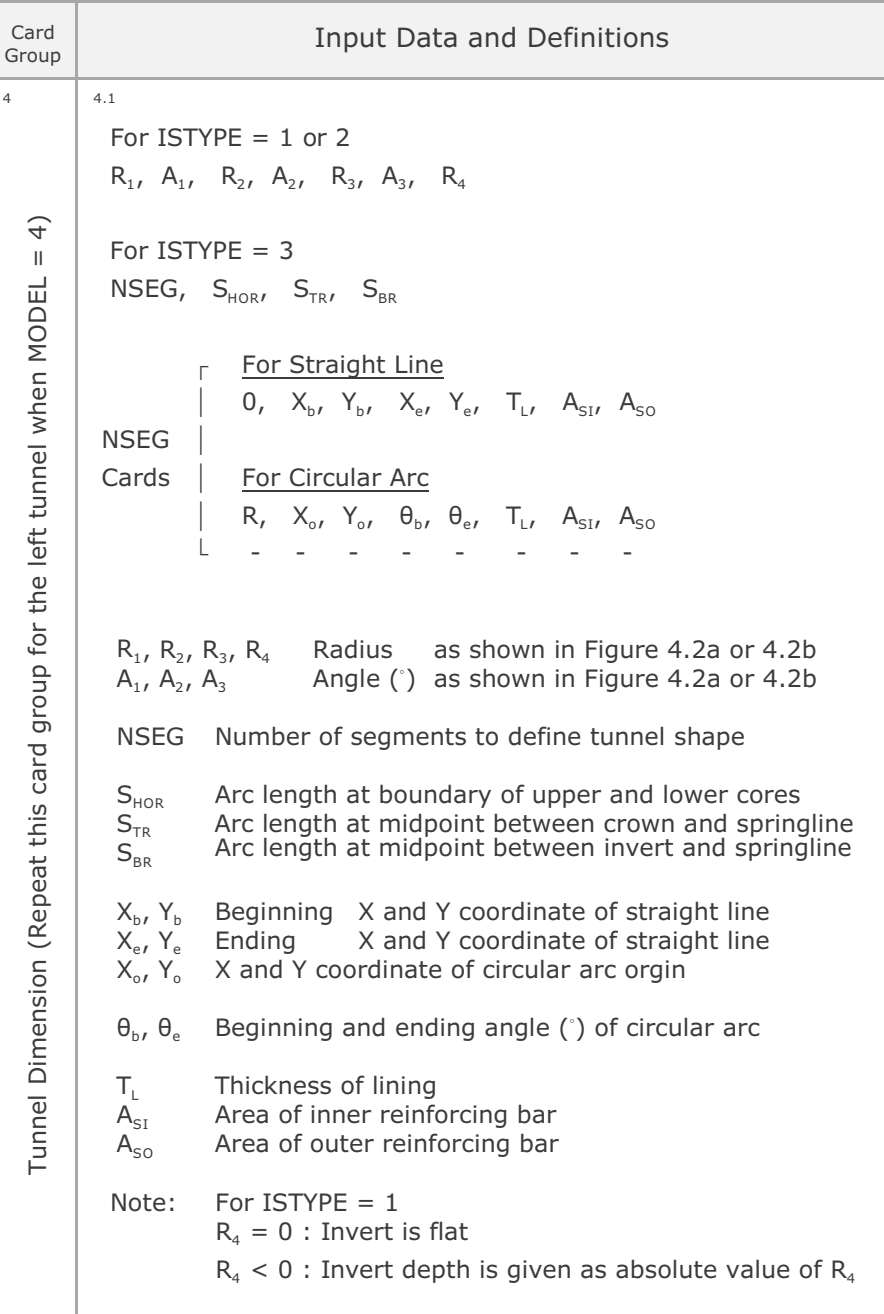

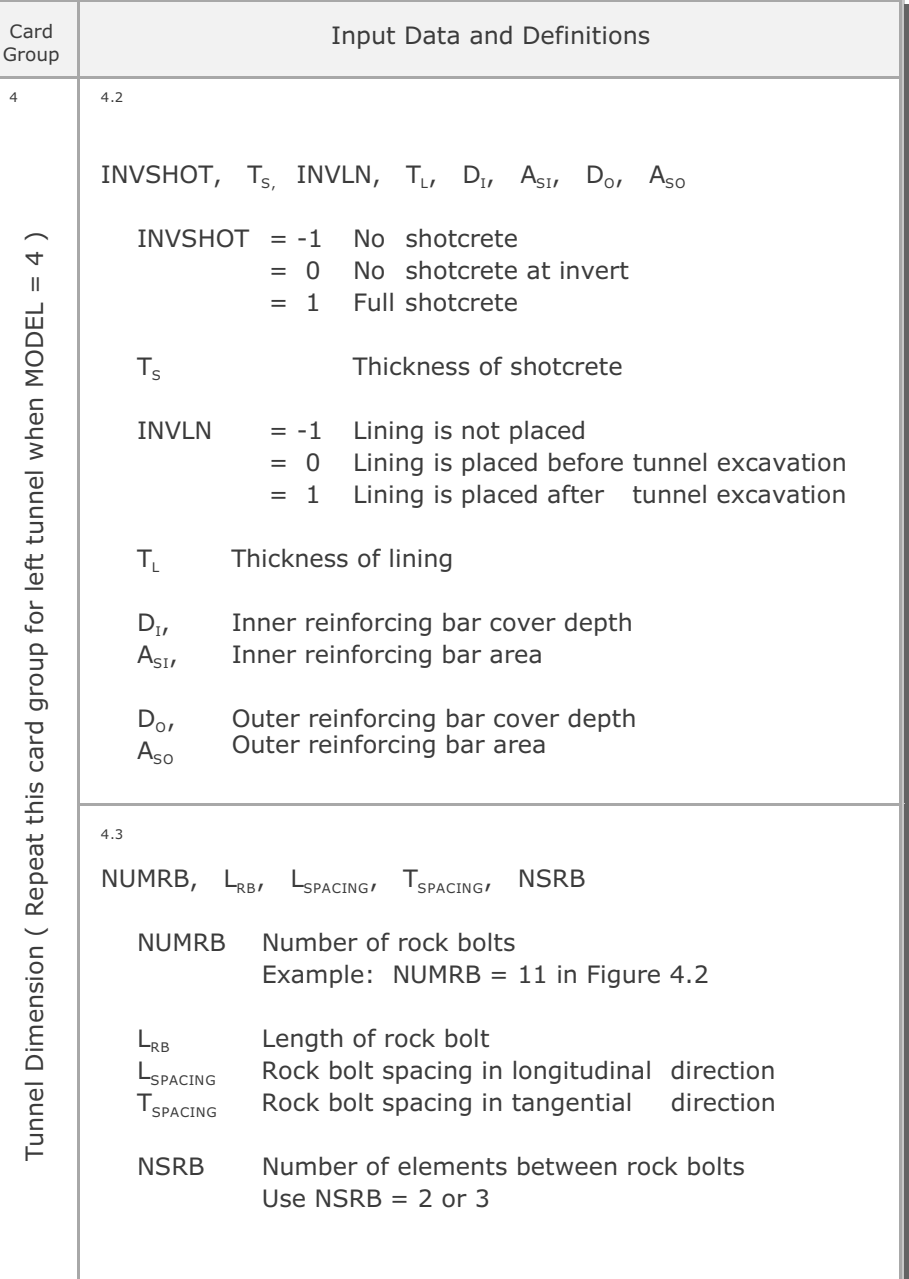

## Description of Input Data **4-15**

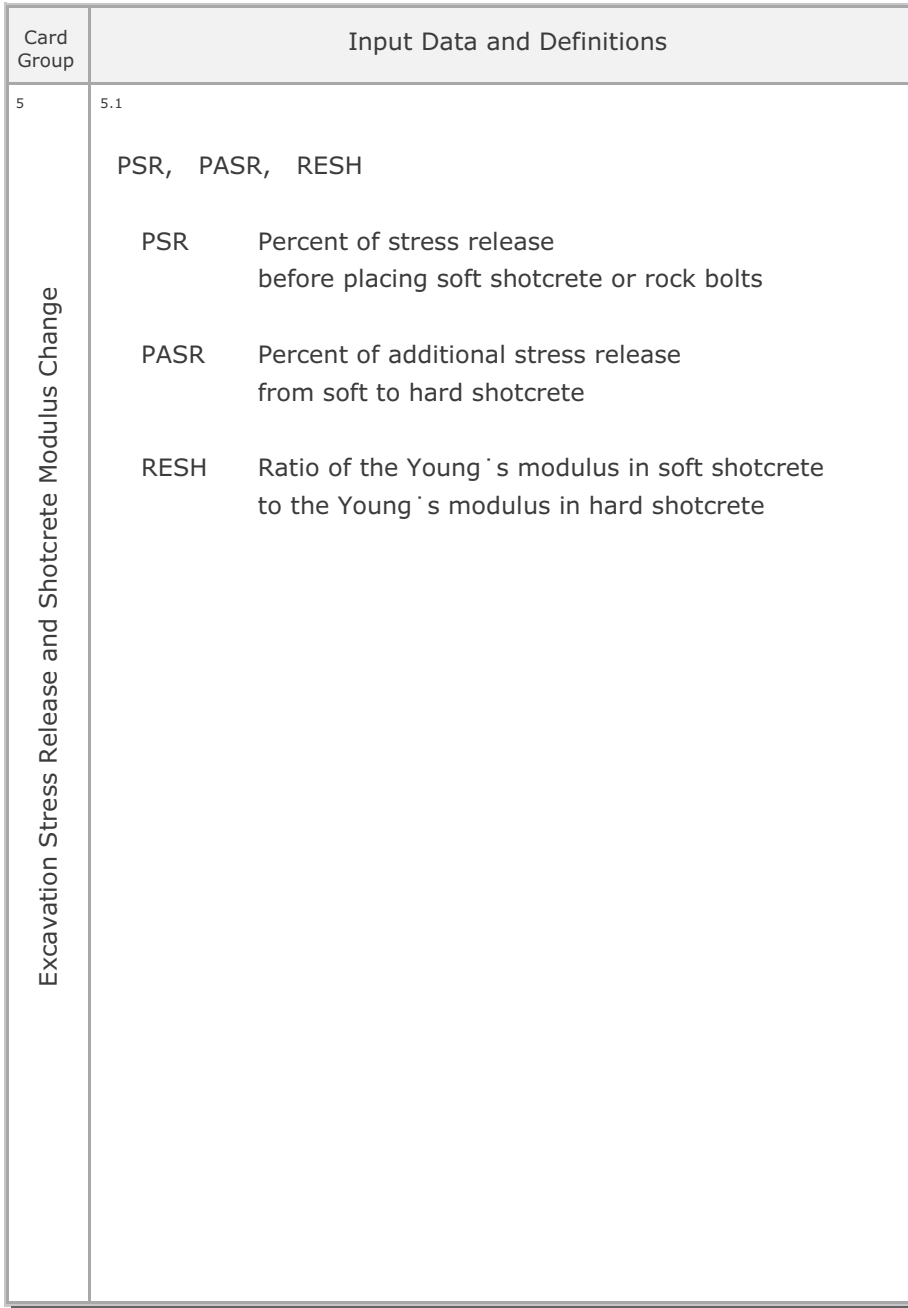

## **4-16** Description of Input Data

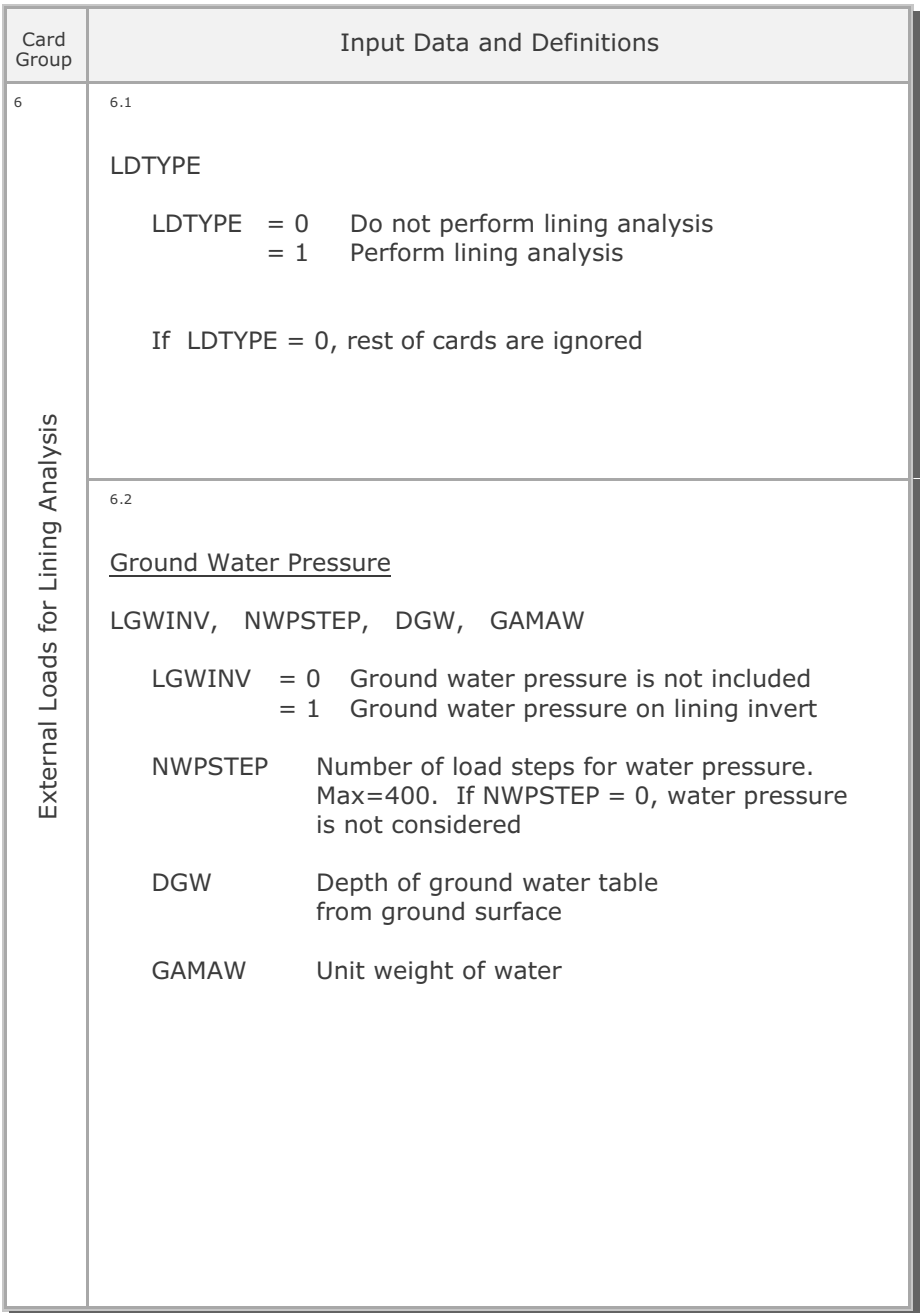

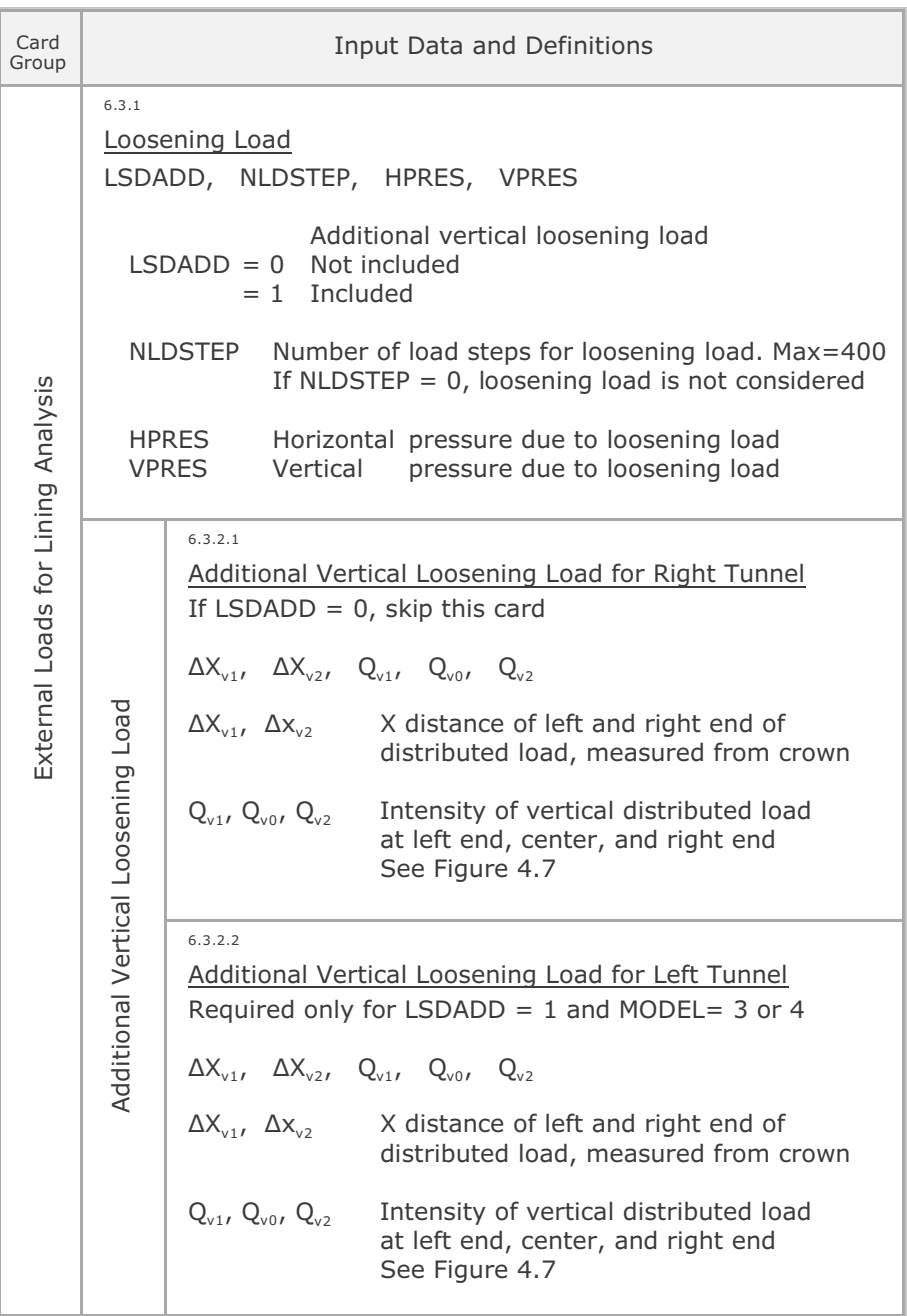

## **4-18** Description of Input Data

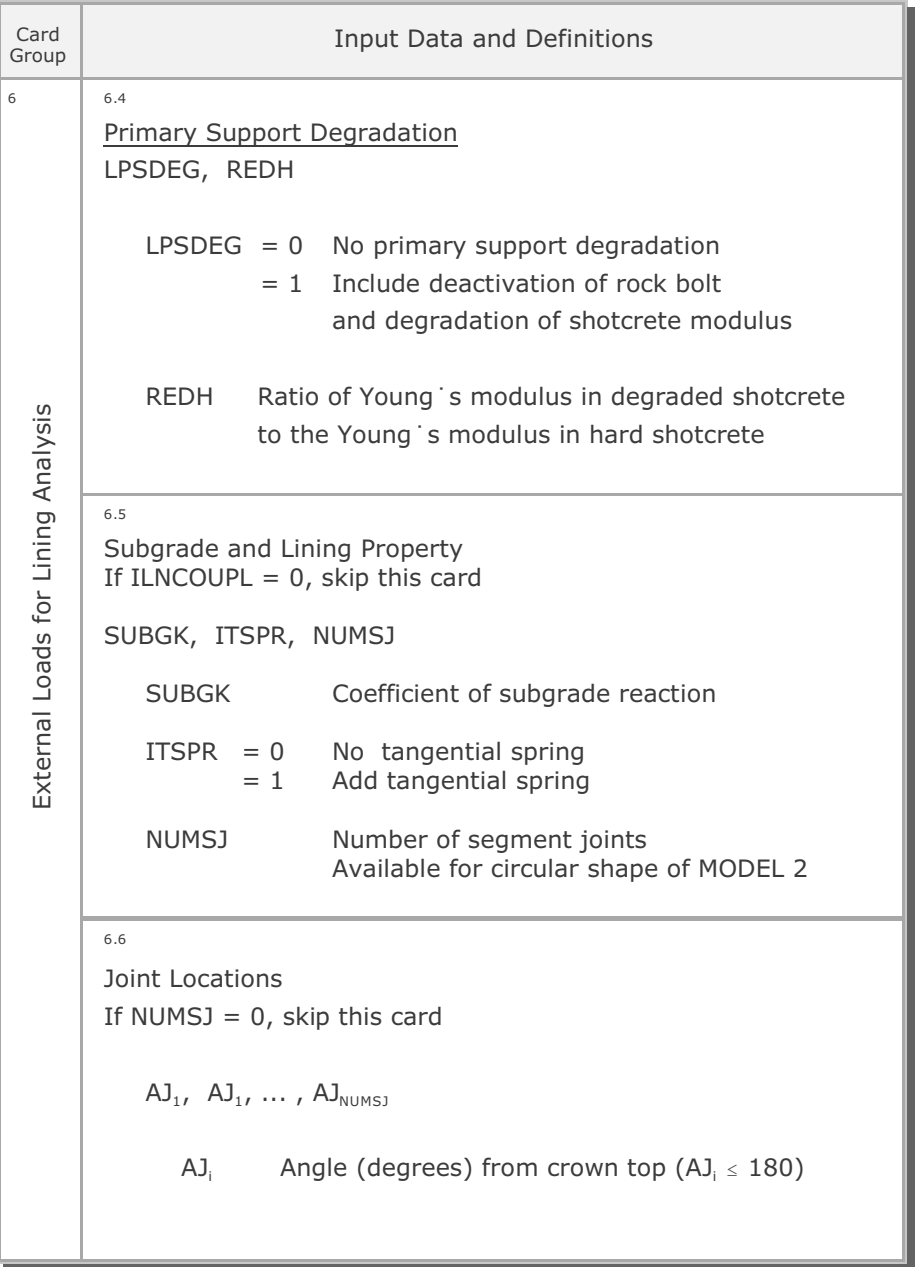

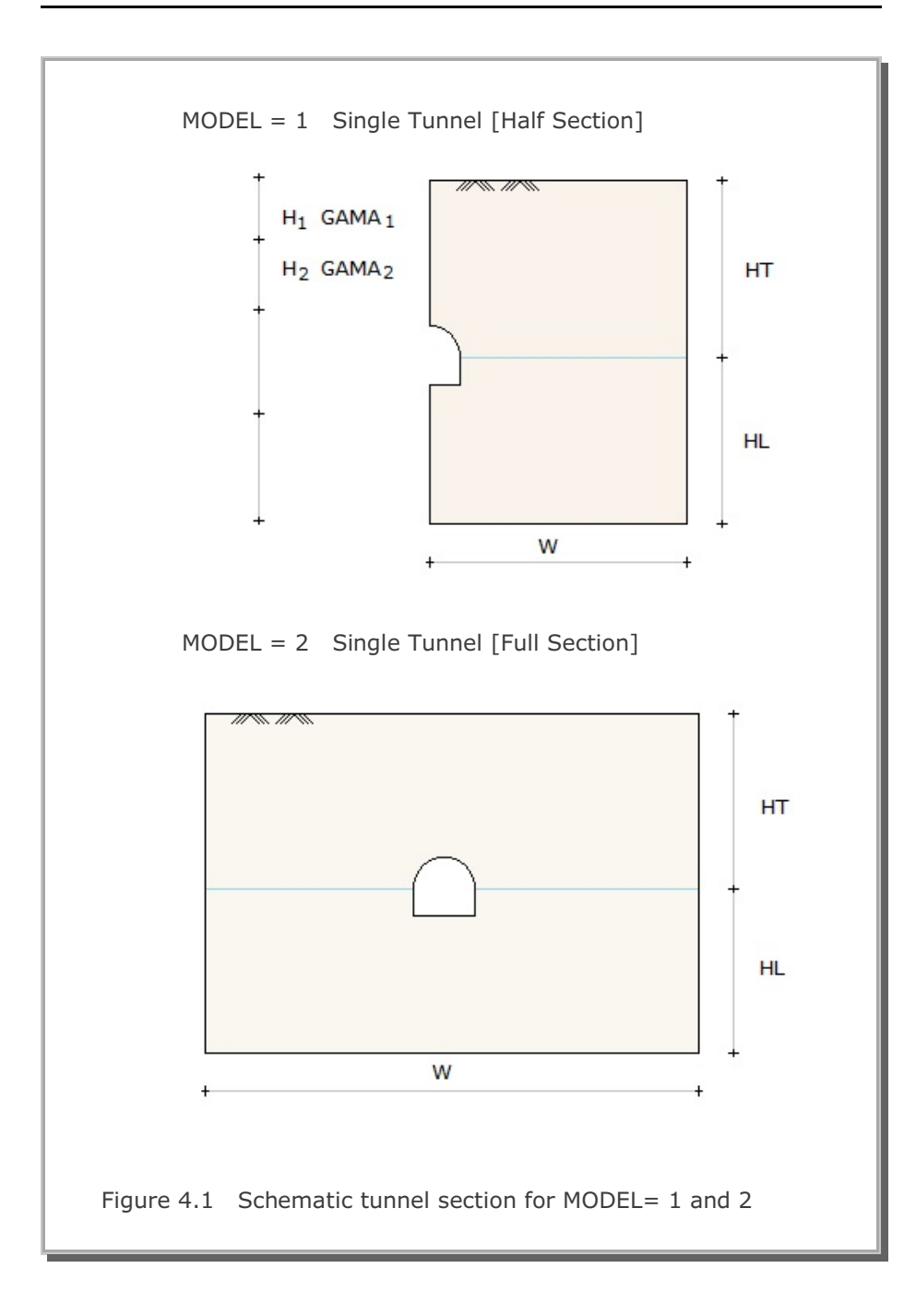

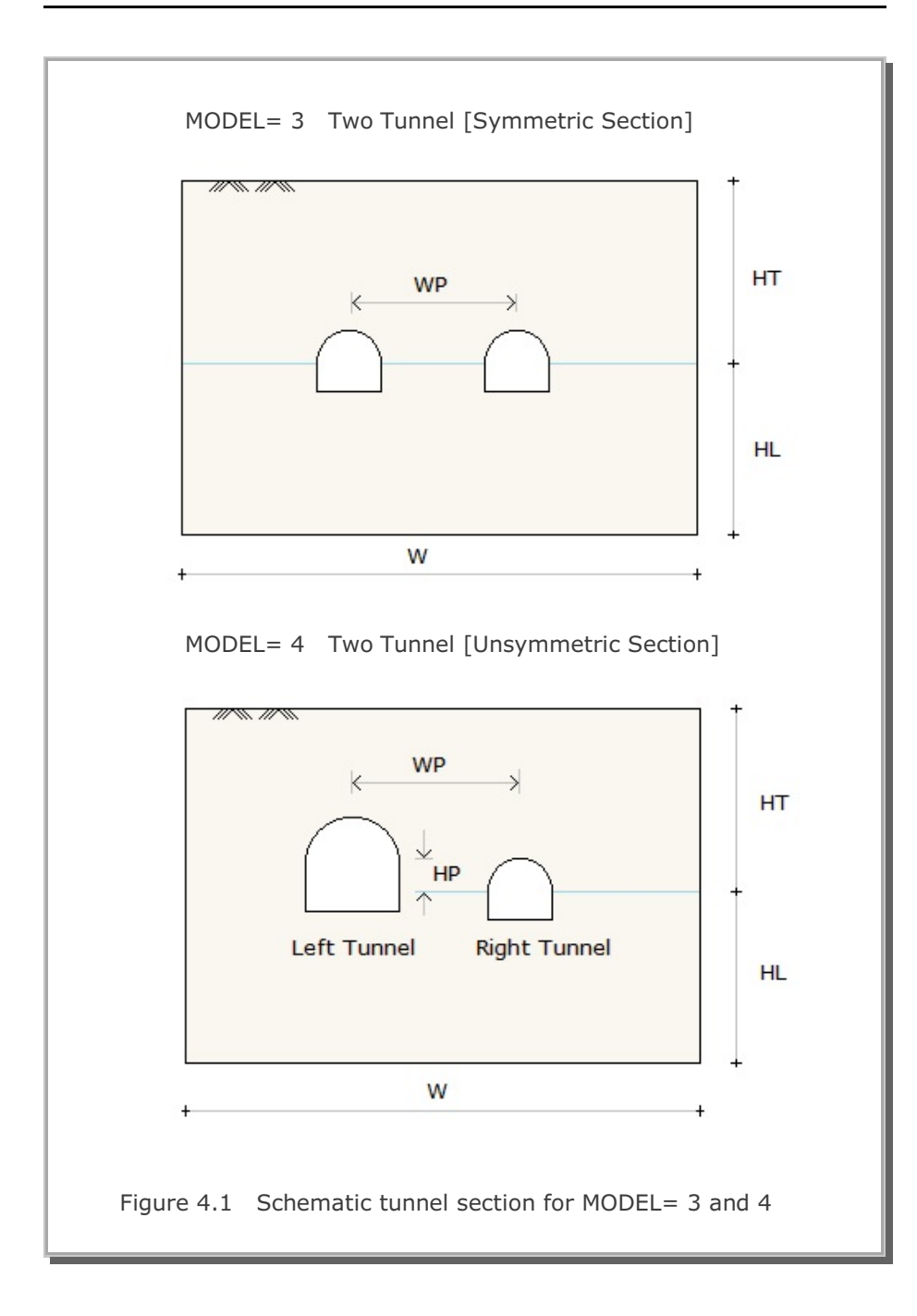

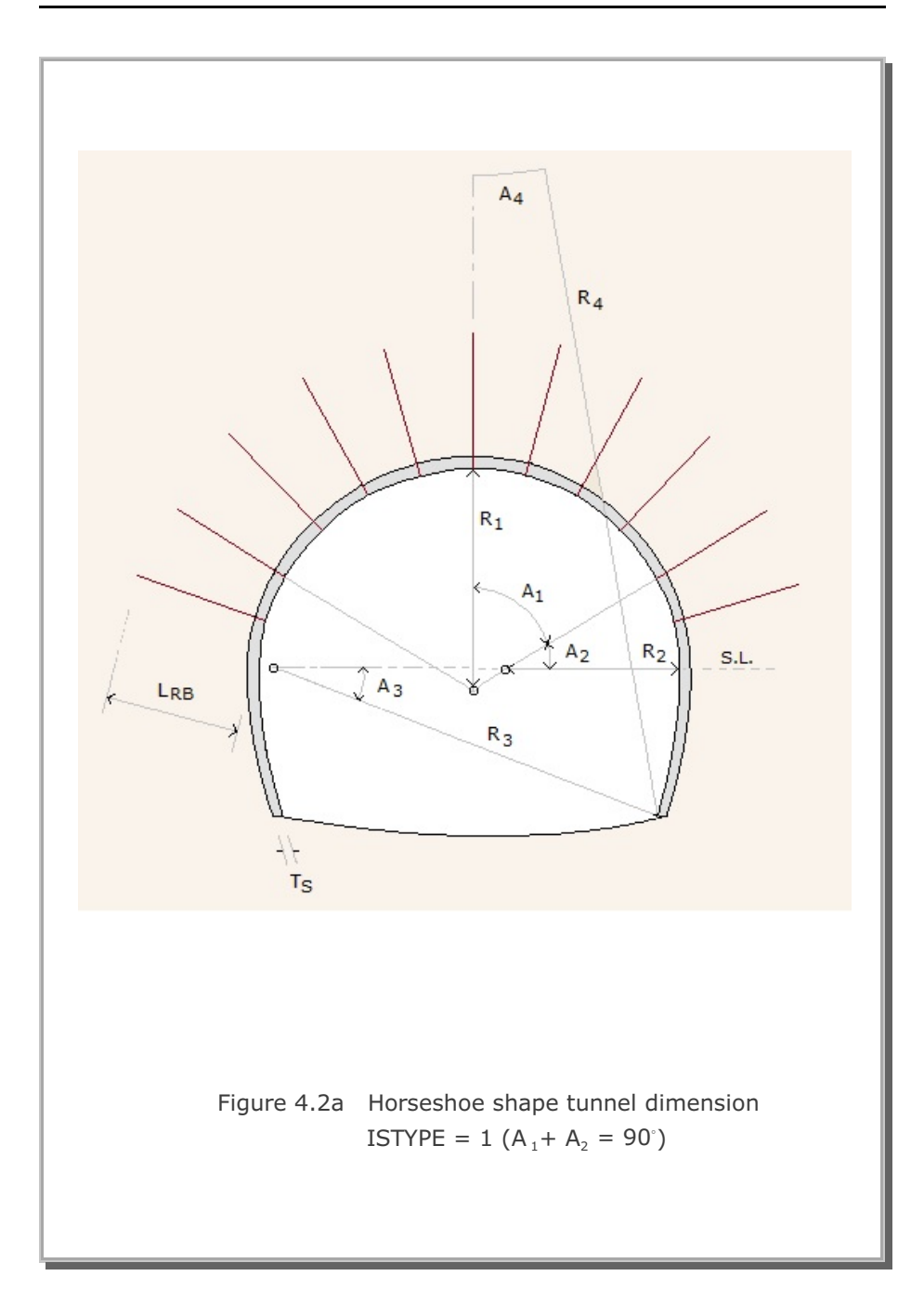

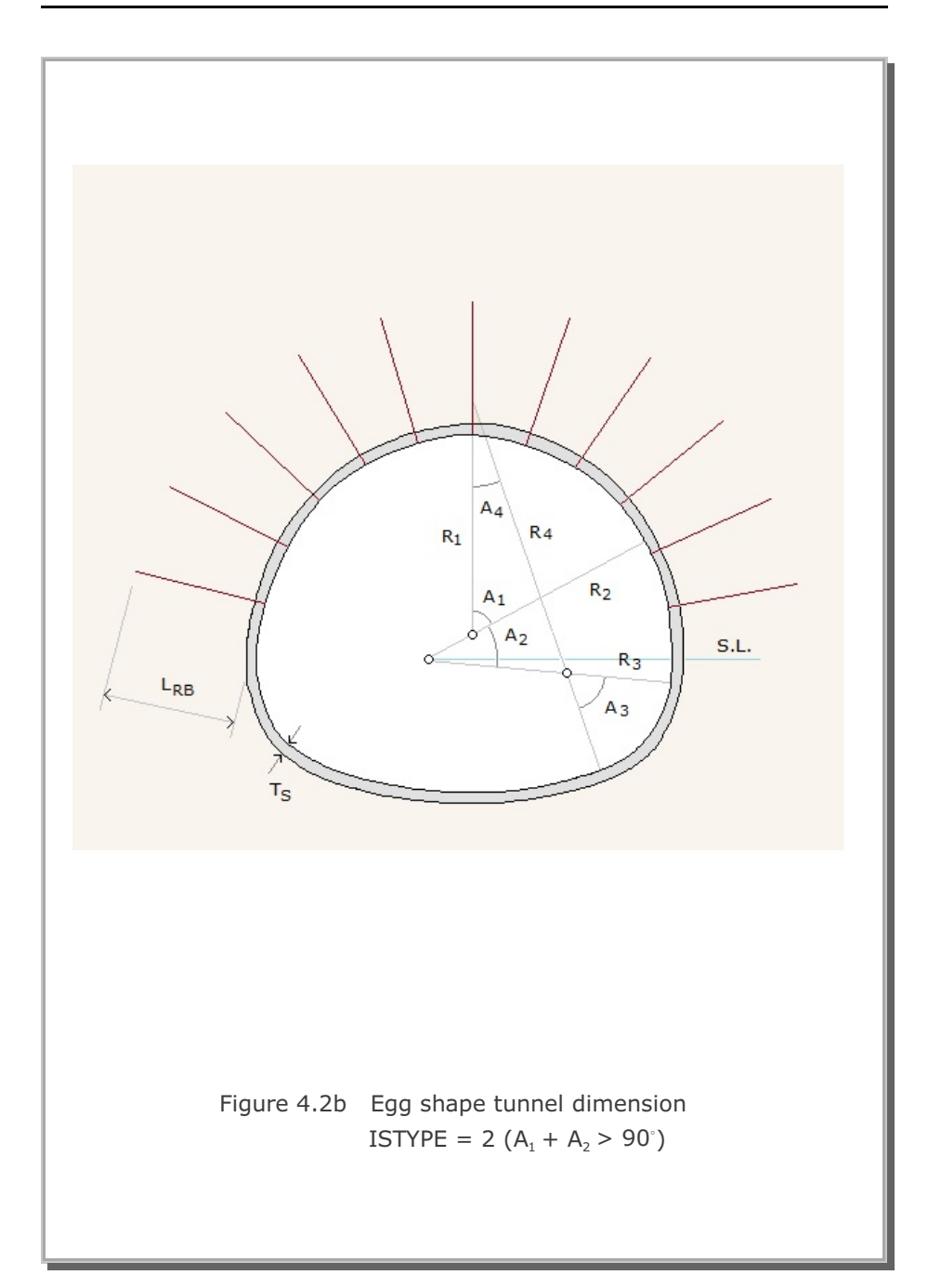

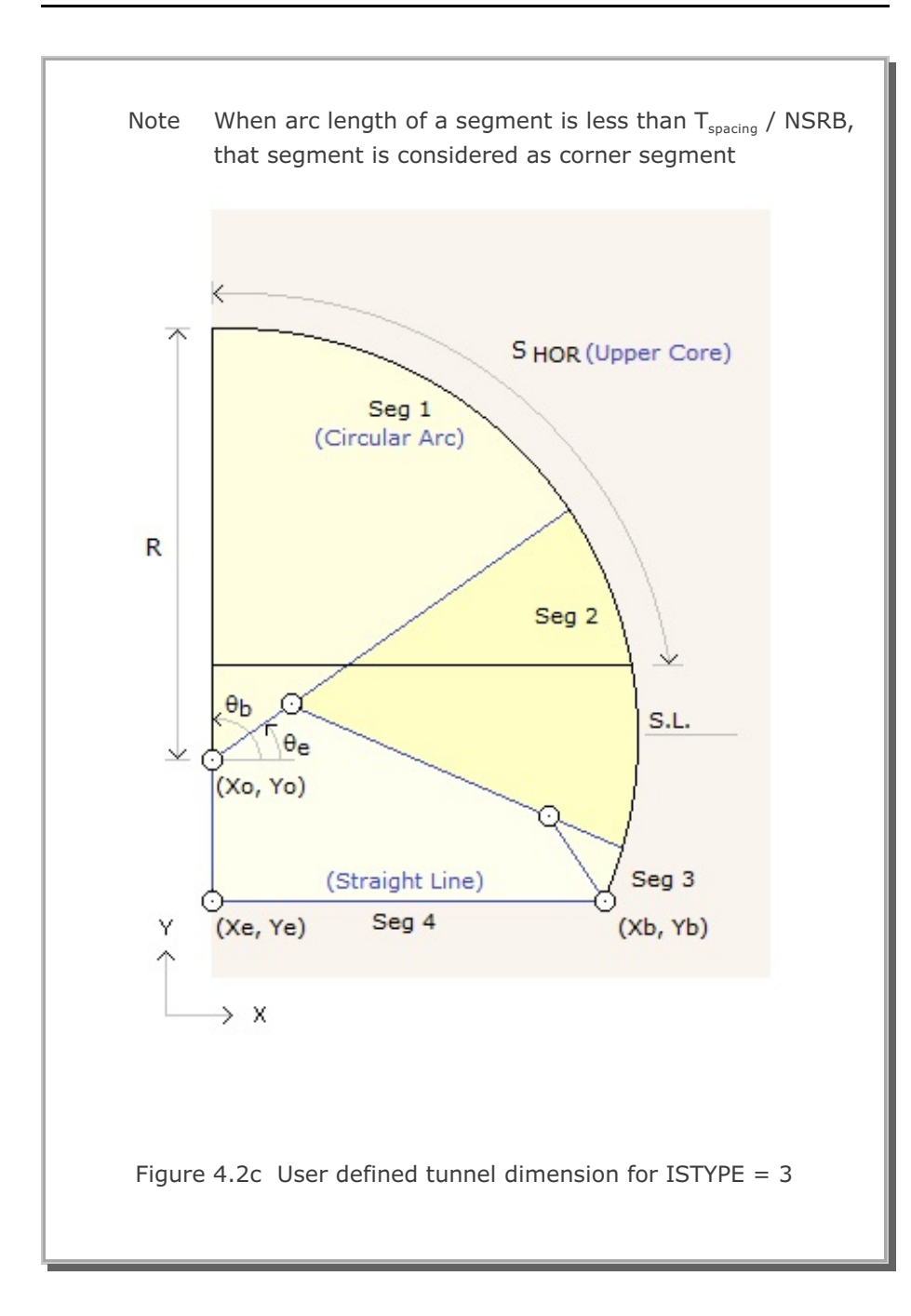

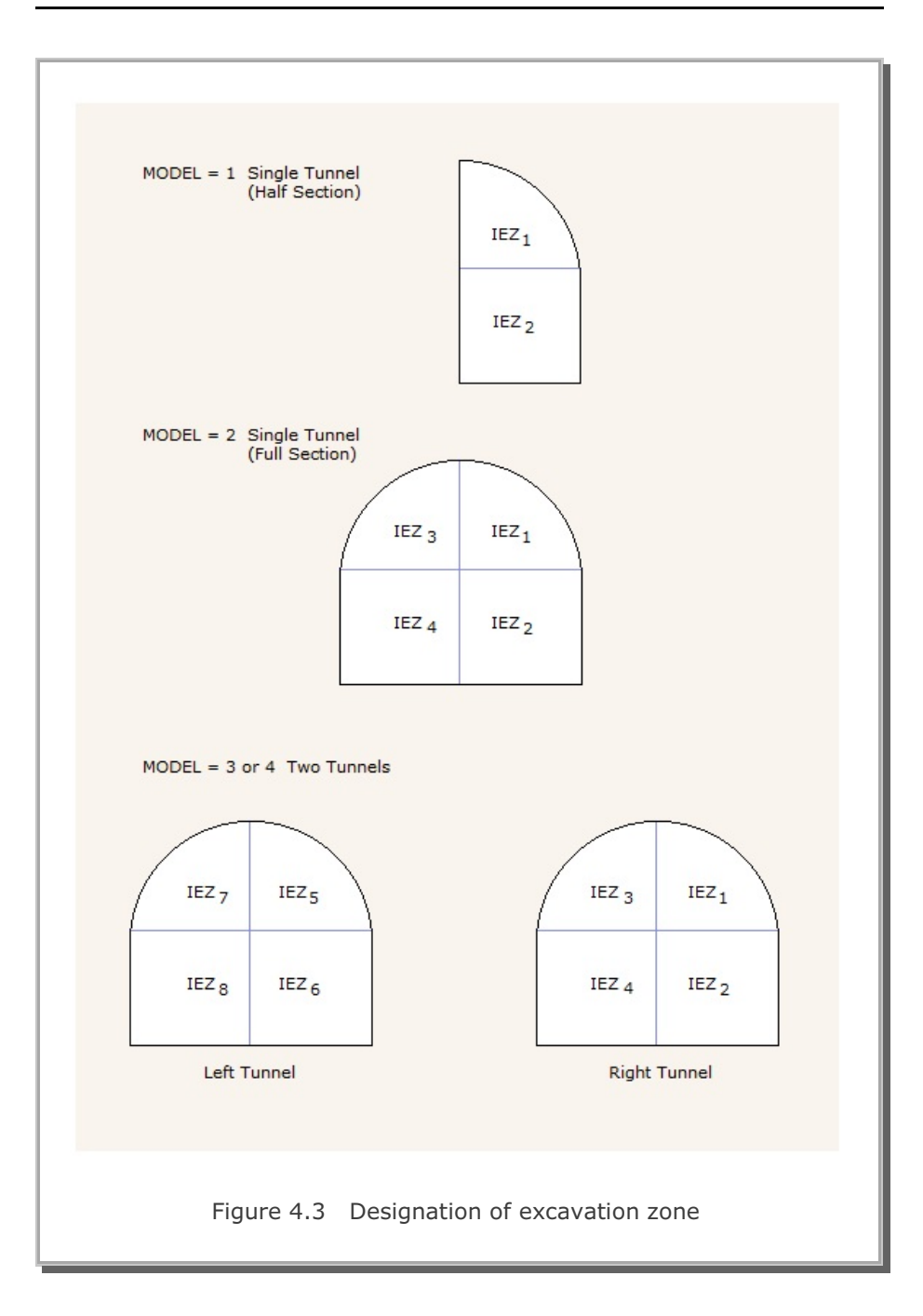

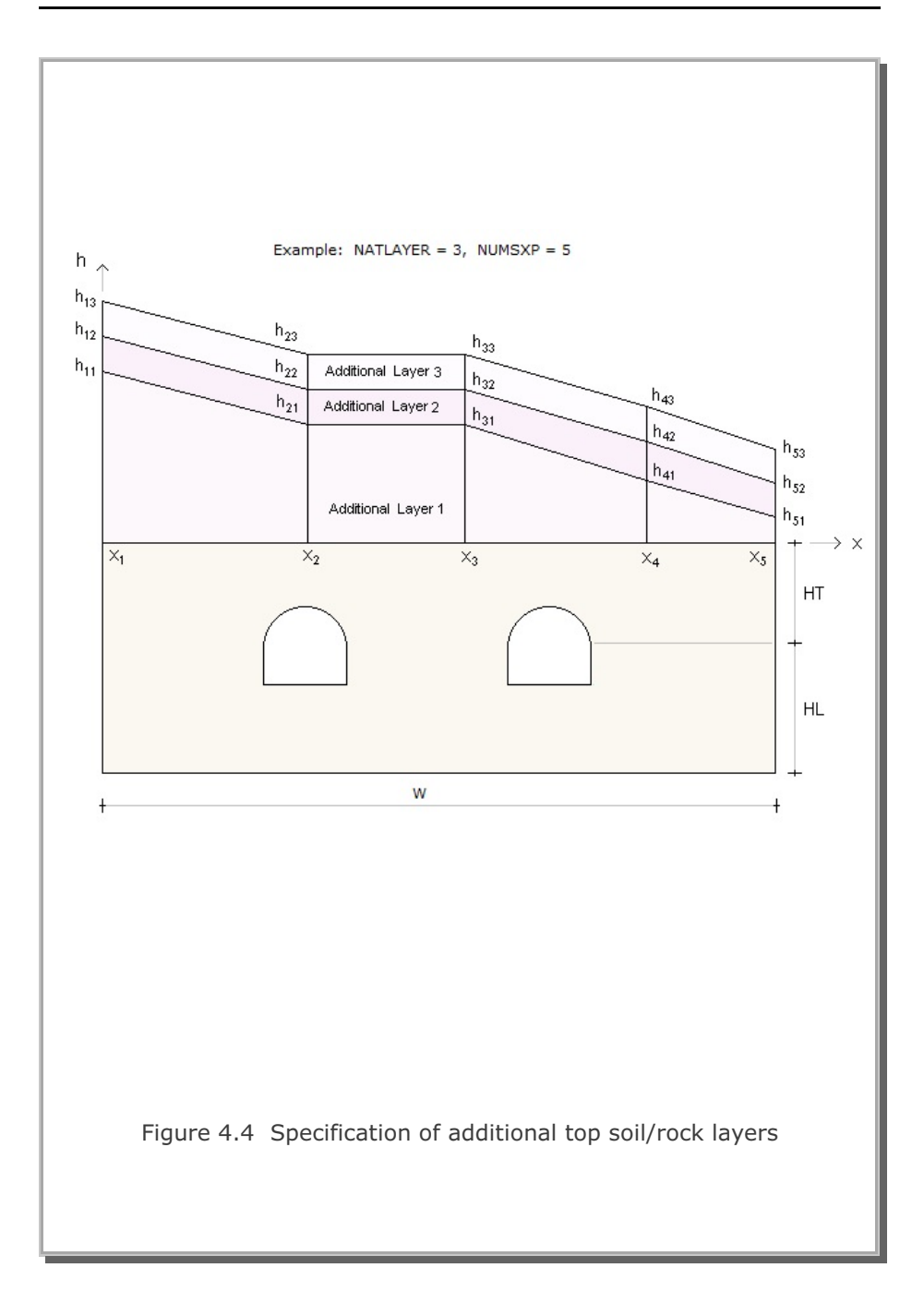

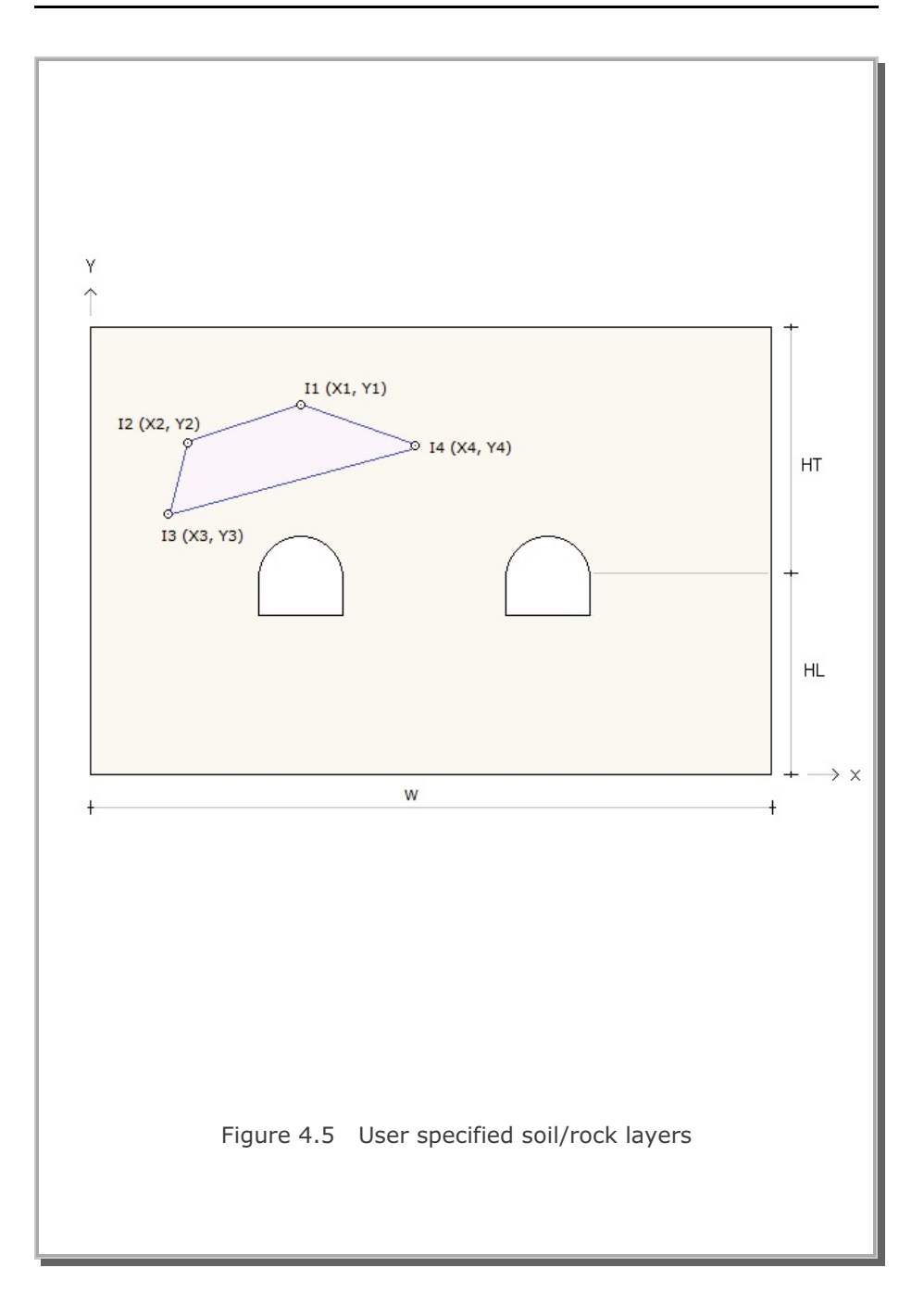

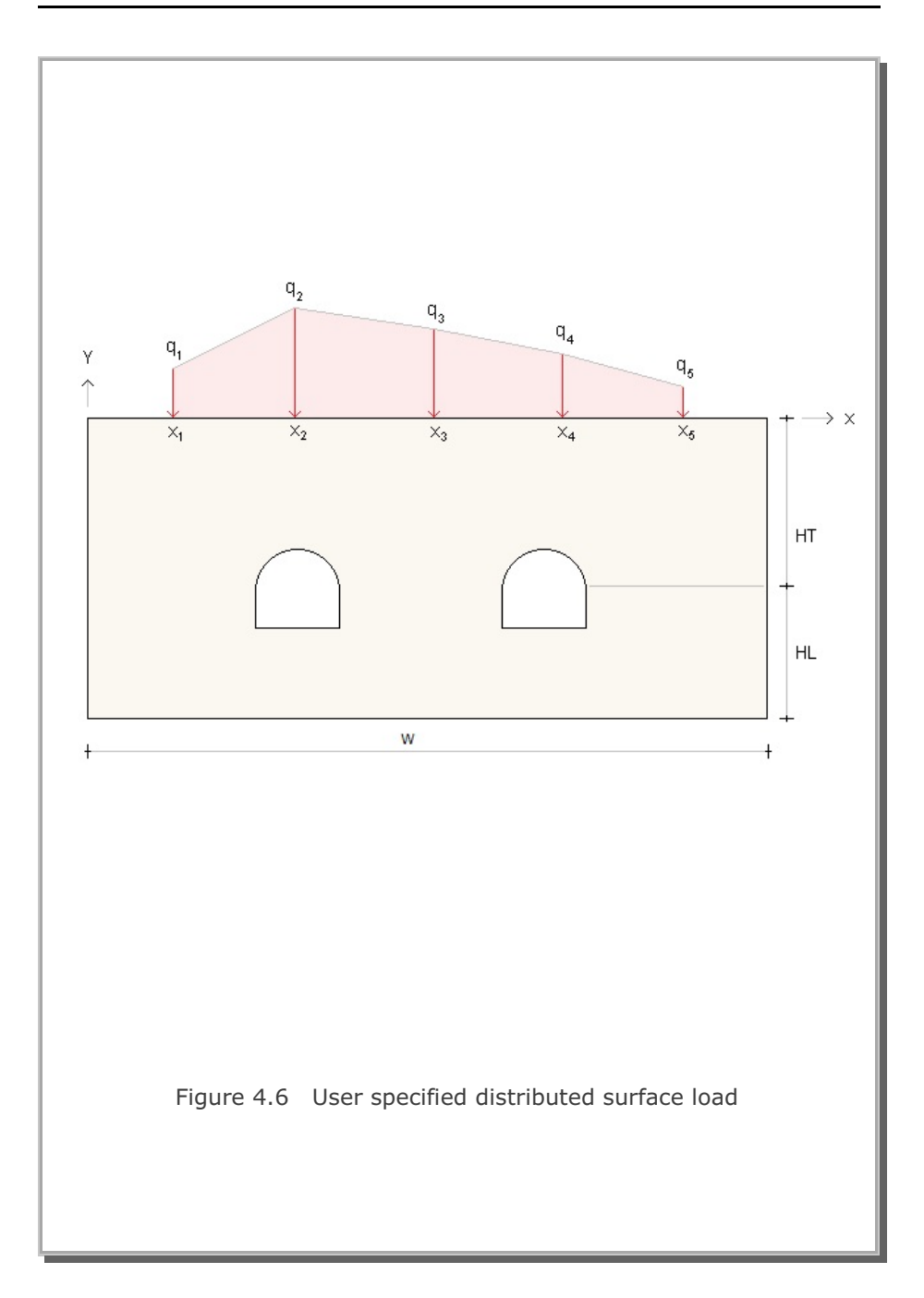

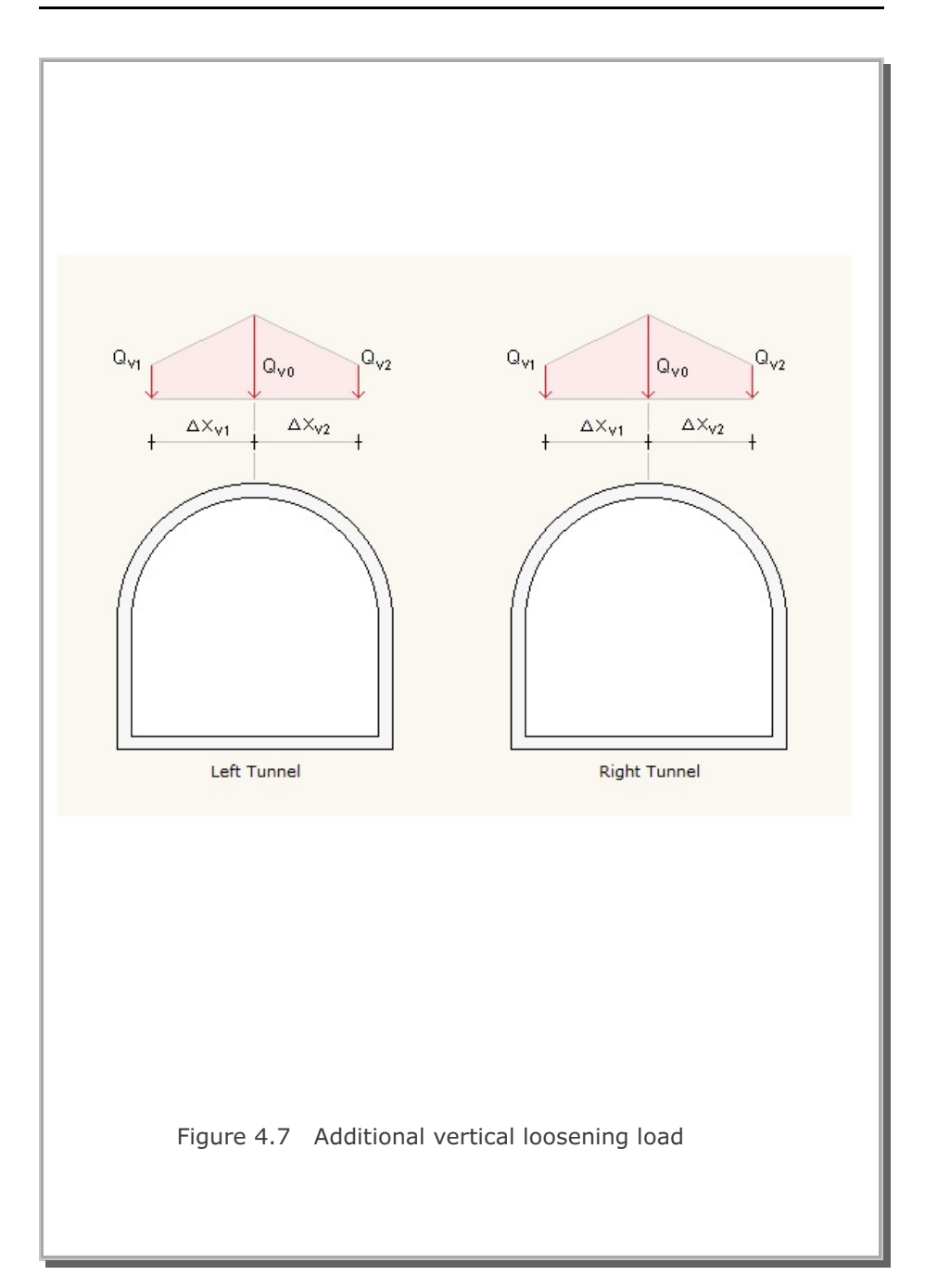

# **Description of Output Data** Program TUNA Plus automatically generates graphical outputs once the calculation of tunnel analysis is completed. Graphical outputs from tunnel excavation and lining analysis are summarized in Tables 5.1 and 5.2 respectively. These graphical outputs can be obtained by executing PLOT-2D in PLOT Menu. Sign conventions and notations used for section forces and strains in the liner are shown in Figure 5.1. Graphical outputs of displacement history at key locations shown in Figure 5.2 can also be obtained by executing PLOT-XY in PLOT Menu. Once the calculation of TUNA Plus is finished, you can obtain following three text files: STEP.LST Contains listing of major computational steps PLTDS.LST Contains listing of generated graphical outputs which are summarized in Tables 5.1 and 5.2. To get this file, select PLOT-2D in PLOT Menu. PLTXY.LST Contains listing of generated displacement history graphical outputs. To get this file, select PLOT-XY in PLOT Menu.

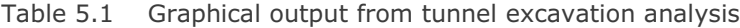

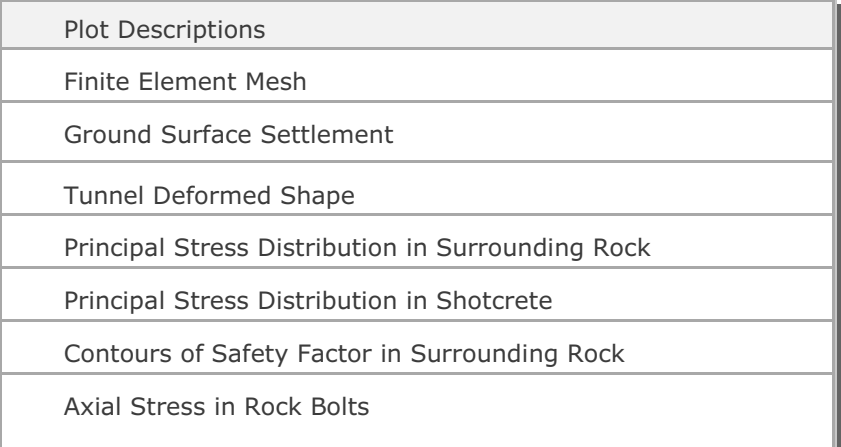

### Table 5.2 Graphical output from tunnel lining analysis

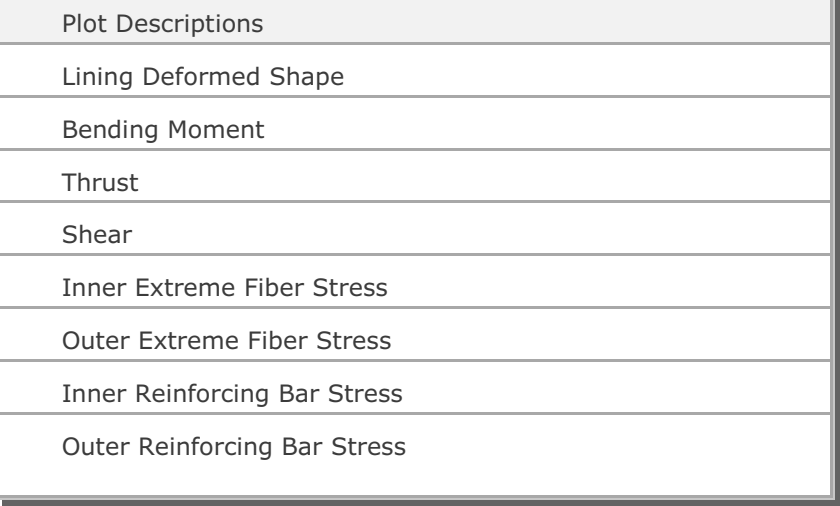

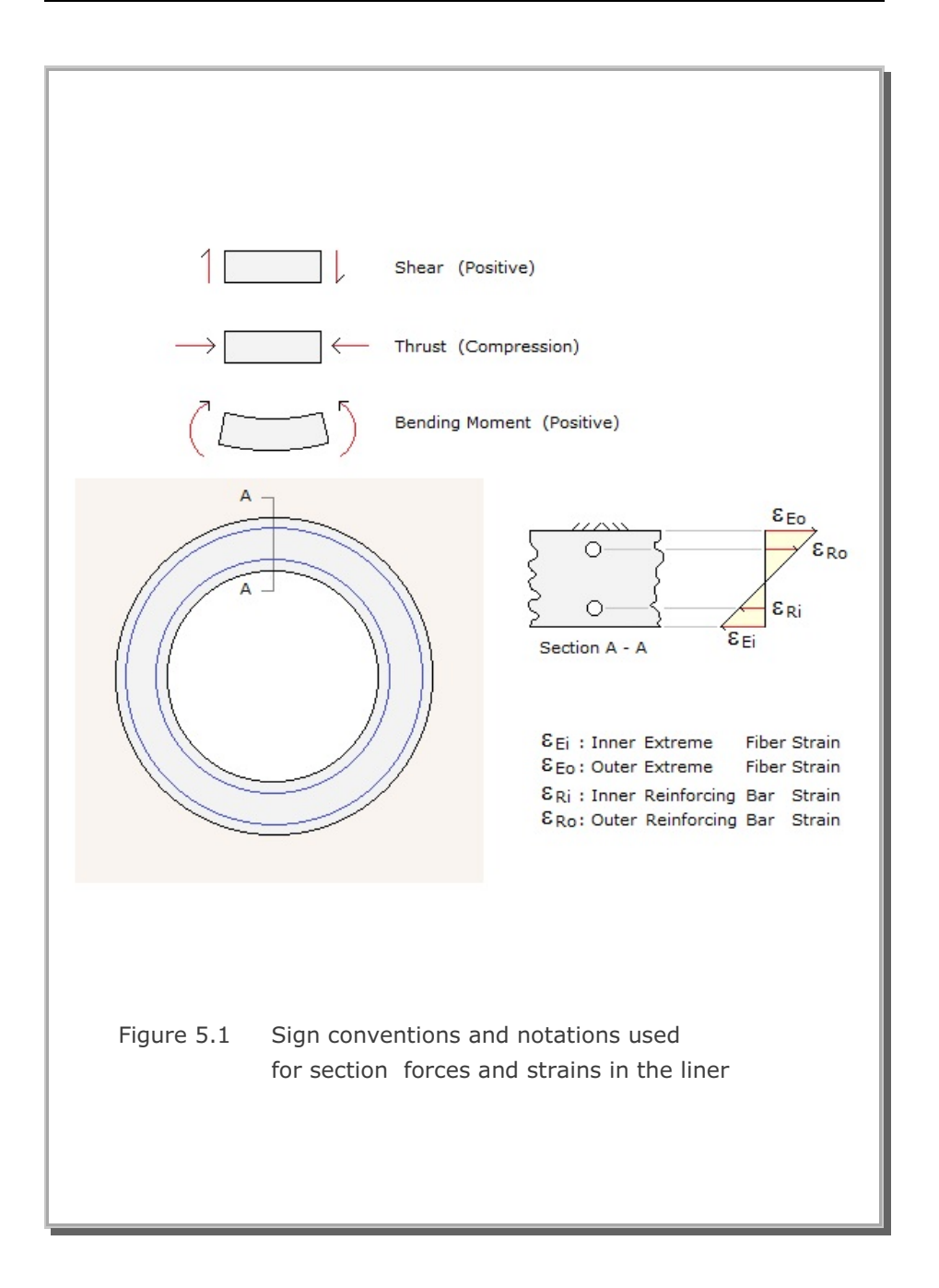

### **5-4** Description of Output Data

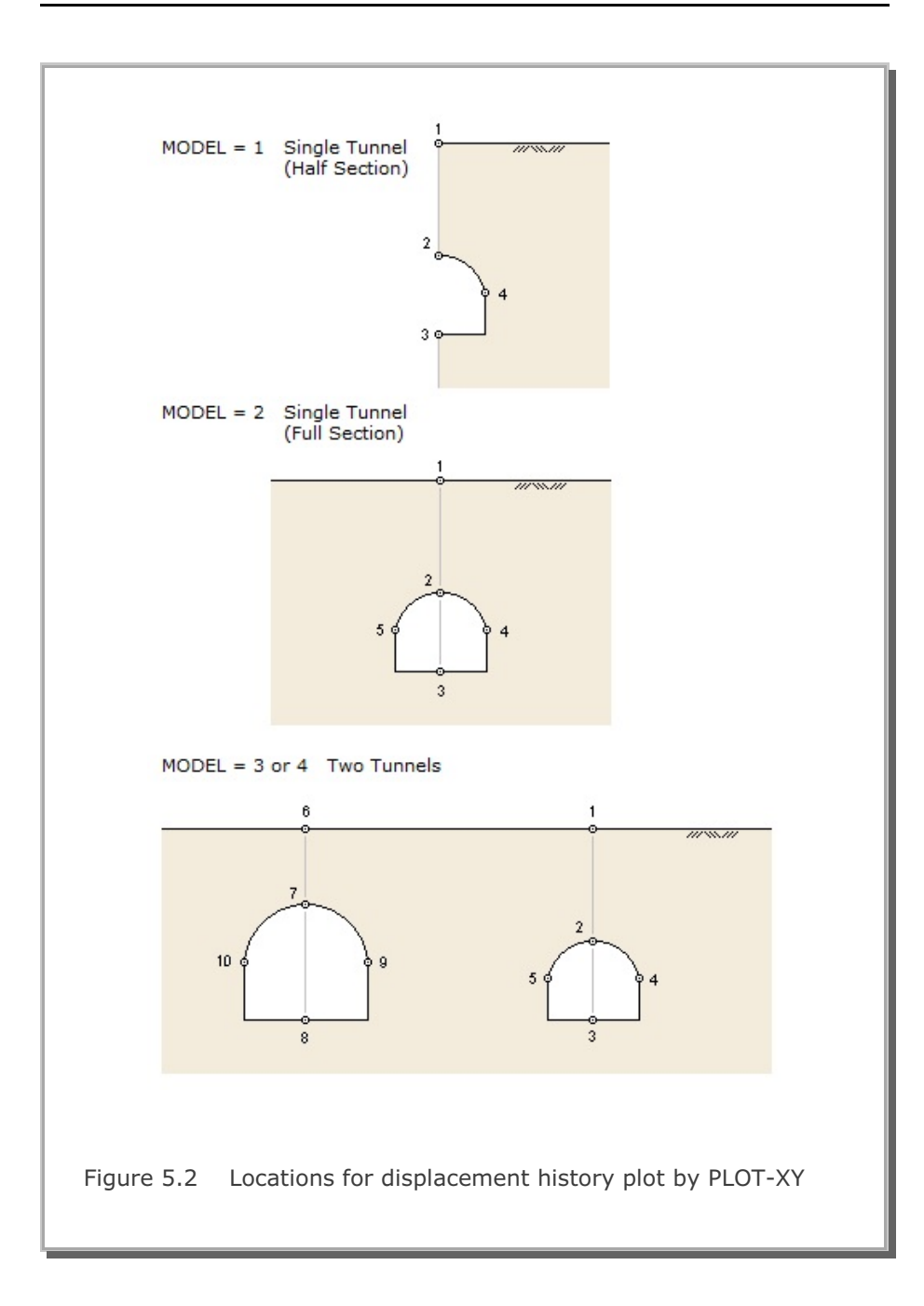

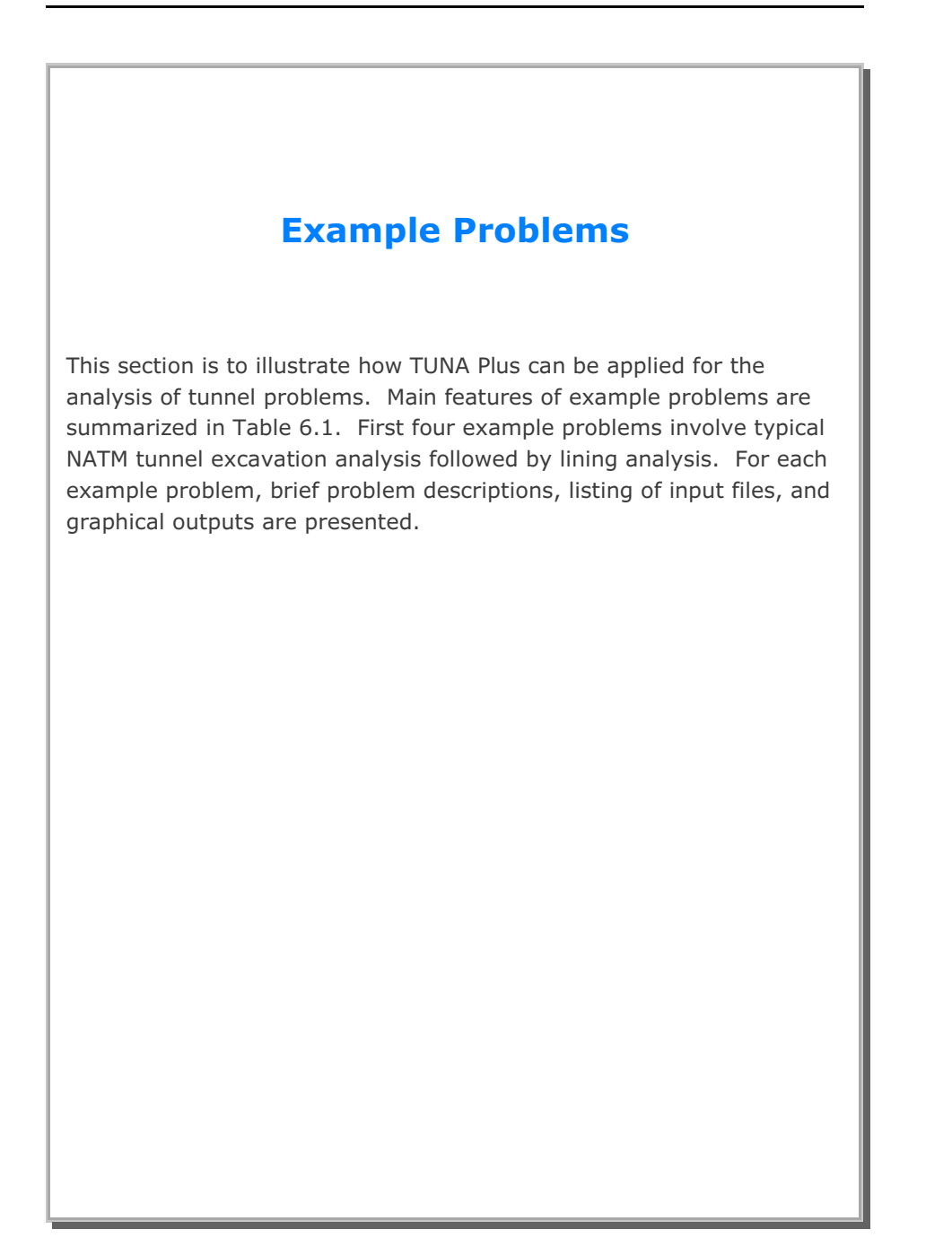

| Problem<br>Number | File<br>Name | Run Time (min)<br>PIII 850 MHZ | Description                                                               |
|-------------------|--------------|--------------------------------|---------------------------------------------------------------------------|
| $\mathbf{1}$      | EX1.DAT      | 0.47                           | Half section of single tunnel with<br>reinforced concrete liner [MODEL 1] |
| $\overline{2}$    | EX2.DAT      | 4.78                           | Full section of single tunnel with<br>reinforced concrete liner [MODEL 2] |
| 3                 | EX3.DAT      | 5.42                           | Symmetric two tunnels with reinforced<br>concrete liner [MODEL 3]         |
| $\overline{4}$    | EX4.DAT      | 8.03                           | Unsymmetric two tunnels with<br>reinforced concrete liner [MODEL 4]       |
| 5                 | EX5.DAT      | 0.88                           | Inclined top soil layer<br>[Problem No. 2]                                |
| 6                 | EX6.DAT      | 0.82                           | Inclined rock layer between soft and<br>hard rocks<br>[Problem No. 2]     |
| $\overline{7}$    | FX7.DAT      | 0.72                           | Distributed surface load<br>[Problem No. 5]                               |
| 8                 | EX8.DAT      | 4.42                           | User defined tunnel shapes<br>[MODEL 4]                                   |
| 9                 | FX9.DAT      | 2.08                           | Box tunnel liner subjected to full<br>excavation load<br>[Problem No. 8]  |

Table 6.1 List of example problems

## **6.1 Example 1**

Example 1 represents half section of a single tunnel as schematically shown in Figure 6.2.

A typical NATM tunnel shape is chosen here to be analyzed using program TUNA Plus. Geometric parameters related to tunnel shape, rock bolts, shotcrete, and liner are given in Figure 6.1. Geological profile, tunnel depth, and analysis boundaries are specified in Figure 6.2. Material properties of soil/rock layers and supports are summarized in Table 6.2.

As shown in Table 6.3, tunnel construction involves two major excavation stages; upper core excavation and lower core excavation. Each excavation stage is associated with three load steps; 50 % stress release, additional 25% stress release where soft shotcrete and rock bolts are installed, and the last 25% stress release where shotcrete is hardened. It should be noted that program TUNA Plus uses first two load steps to generate in situ  $K_{o}$  stress state.

For lining analysis, reinforced concrete liner is considered with interface joint element between the liner and the surrounding medium. The interface joint properties are set to allow separation when the tensile stress develops in the direction normal to the interface while full slippage is assumed along the interface.

For loads acting on the reinforced concrete liner, following four different load combinations are considered:

- 1. Weight
- 2. Weight+Water Pressure
- 3. Weight+Water Pressure+Loosening Load
- 4. Weight+Water Pressure+Loosening Load+Support Degradation

Ground water pressure is applied to the liner except the invert. As loosening load, a uniform vertical stress as shown in Table 6.3 is applied to liner. As support degradation, rock bolts are deactivated.

The input file EX1.DAT is listed in Table 6.4. Output file STEP.LST in Table 6.5 lists steps where major excavations take place and external lining loads are applied.

Graphical outputs from PLOT-2D are shown in Figures 6.3 to 6.47. Brief description of these plots are shown in the text output file PLTDS.LST in Table 6.6.

Displacement history graphical outputs from PLOT-XY are shown in Figures 6.48 to 6.51. Brief description of these plots are shown in the text output file PLTXY.LST in Table 6.7.

| Material Type                 | V<br>[t/m <sup>3</sup> ] | $K_{\rm o}$ | E<br>[t/m <sup>2</sup> ] | $\vee$ | Φ<br>$[\hat{\ }]$ | C<br>[t/m <sup>2</sup> ] | T<br>[t/m <sup>2</sup> ] |
|-------------------------------|--------------------------|-------------|--------------------------|--------|-------------------|--------------------------|--------------------------|
| <b>Weathered Soil</b>         | 1.90                     | 0.50        | $2.00 \times 10^3$       | 0.33   | 30                | 3                        | 20                       |
| <b>Weathered Rock</b>         | 1.90                     | 0.43        | $5.000 \times 10^{3}$    | 0.30   | 35                | 30                       | 30                       |
| Soft Rock                     | 2.40                     | 0.33        | $2.00 \times 10^{4}$     | 0.25   | 40                | 70                       | 40                       |
| Hard Rock                     | 2.55                     | 0.25        | $2.00 \times 10^{5}$     | 0.20   | 45                | 100                      | 50                       |
| Shotcrete (Soft)              | 2.40                     |             | $0.50 \times 10^{6}$     | 0.20   | 30                | 500                      | 100                      |
| Shotcrete (Hard)              | 2.40                     |             | $1.50 \times 10^{6}$     | 0.20   | 30                | 500                      | 100                      |
| Rock Bolt                     |                          |             | $2.10\times10^{7}$       |        |                   |                          |                          |
| Reinforced<br>Concrete Lining | 2.50                     |             | $2.10\times10^{6}$       | 0.20   | 30                | 500                      | 300                      |
| Reinforcing Bar               |                          |             | $2.10\times10^{7}$       | 0.20   |                   |                          |                          |
| Interface Joint               |                          |             | $2.00 \times 10^{5}$     |        | 5                 | 0.001                    | 0.02                     |

Table 6.2 Material property

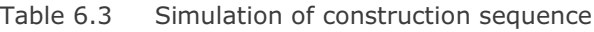

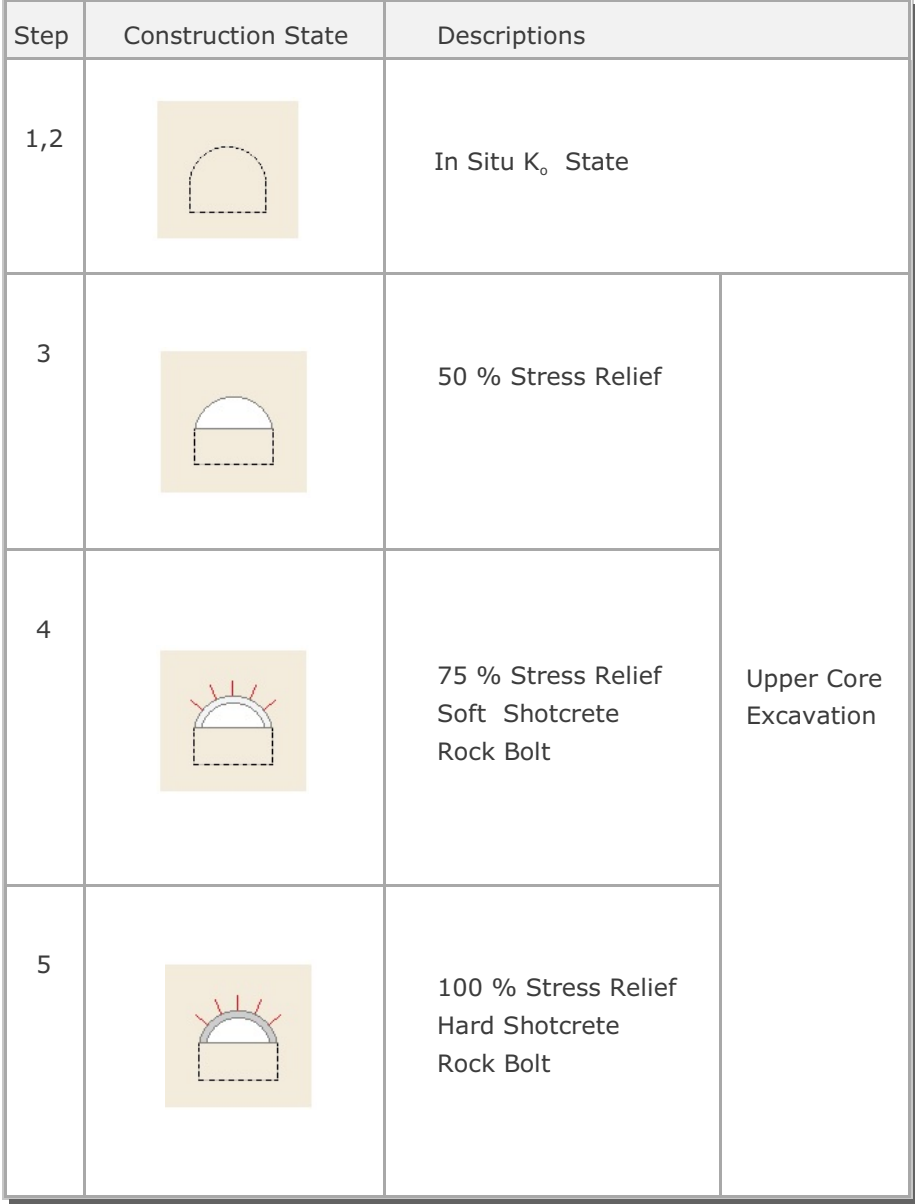

| Step           | <b>Construction State</b> | Descriptions                                      |                          |  |  |
|----------------|---------------------------|---------------------------------------------------|--------------------------|--|--|
| 6              |                           | 50% Stress Relief                                 |                          |  |  |
| $\overline{7}$ |                           | 75% Stress Relief<br>Soft Shotcrete<br>Rock Bolt  | Lower Core<br>Excavation |  |  |
| 8              |                           | 100% Stress Relief<br>Hard Shotcrete<br>Rock Bolt |                          |  |  |

Table 6.3 Simulation of construction sequence (Continued)

| Step | <b>Construction State</b>                        | Descriptions                                                                                       |  |  |
|------|--------------------------------------------------|----------------------------------------------------------------------------------------------------|--|--|
| 9    |                                                  | Lining Subjected to:<br>Weight                                                                     |  |  |
| 12   | 11.94 m                                          | Lining Subjected to:<br>Weight<br>+ Water Pressure                                                 |  |  |
| 15   | 10 t/m <sup>2</sup><br>$\overline{+}$<br>11.94 m | Lining Subjected to:<br>Weight<br>+ Water Pressure<br>+ Loosening Load                             |  |  |
| 16   | $10$ t/m <sup>2</sup><br>11.94 m                 | Lining Subjected to:<br>Weight<br>+ Water Pressure<br>+ Loosening Load<br>+ Rock Bolt Deactivation |  |  |

Table 6.3 Simulation of construction sequence (Continued)

Table 6.4 Listing of input file EX1.DAT

```
*
* GENERAL INFORMATION
*
* CARD 1.1
* TITLE 
 EXAMPLE PROBLEM ( MODEL 1 )
*
* CARD 1.2
* IUNIT
 3
*
* CARD 1.3
* MODEL IGEN IEXMESH ILNCOUPL IEXORDER IRBP
 1 0 0 0 0 0
*
* TUNNEL ANALYSIS BOUNDARY
*
* CARD 2.1
* HT HL W DELTAX DELTAY NDYMAX
 21.94 30. 20. 2.0 2.0 40
*
* SOIL / ROCK LAYER INFORMATION
*
* CARD 3.1
* NLAYER
  4
* CARD 3.2<br>* LAYERNO H
* LAYERNO H GAMA RKO E V PHI C T
 1 4.2 1.9 0.5 2000. 0.33 30. 3. 20.
 2 4.3 1.9 0.43 5000. 0.30 35. 30. 30.
 3 3.5 2.4 0.33 20000. 0.25 40. 70. 40.
 4 39.94 2.55 0.25 200000. 0.20 45. 100. 50.
\star* ADDITIONAL TOP SOIL / ROCK LAYER
*
* CARD 3.3.1
* NATLAYER
 \overline{0}*
* USER SPECIFIED SOIL / ROCK LAYER
*
* CARD 3.4.1
* NUSLAYER
\overline{0}*
```

```
Example 1 6-9
```

```
*
* USER SPECIFIED DISTRIBUTED SURFACE LOAD
\star* CARD 3.5.1
* NUSXPD
 \overline{0}*
* USER SPECIFIED DISTRIBUTED SURFACE LOAD
*
* CARD 3.5.1
* NUSXPD
 0
\star* SHOTCRETE PROPERTIES
*
* CARD 3.6
* E V PHI C T GAMA
 1.5E+06 0.2 30. 500. 100. 2.4
*
* LINING PROPERTIES
*
\begin{array}{cccc} \star & \texttt{CARD} & 3.7 \\ \star & \texttt{E} & & \texttt{V} & & \texttt{PHI} \\ 2.1\texttt{E+06} & & 0.2 & & 30. \end{array}* E V PHI C T GAMA ER VR
 2.1E+06 0.2 30. 500. 300. 2.5 2.1E+07 0.2
\mathbf{r}* ROCK BOLT PROPERTIES
*
* CARD 3.8
* A WL E STRSI SIGMAy Ef
 0.000491 0.00383 2.1E+07 0.0 2.3E+04 1.0
\ddot{\phantom{0}}* INTERFACE PROPERTIES BETWEEN SHOTCRETE AND LINING
* CARD 3.9
* CARD 3.9
* NM E G t
 2 200000. 2.0 0.001
* C PHI
 0.001 5.0 
* E1 E2 E3 E4 S1 S2 S3 S4
 -1.0 0.0 1.0E-7 1.0 -200000. 0.0 2.E-02 2.E-02
-1.0* TUNNEL DIMENSION
*
* CARD 4.0
* ISTYPE GR GA
 1 1.0 0.5
*
```

```
*
* CARD 4.1
* R1 A1 R2 A2 R3 A3 R4 
 5.24 60. 4.24 30. 9.86 19.781 23.86
* CARD 4.2
* INVSHOT TS INVLN TL DI ASI DO ASO
 0 0.15 1 0.3 0.05 0.0022 0.05 0.0022
* CARD 4.3
* NUMRB LRB LSPACING TSPACING NSRB
 11 3.0 1.35 1.2 2
*
* EXCAVATION STRESS RELEASE AND SHOTCRETE MODULUS CHANGE
*
* CARD 5.1
* PSR PASR RESH 
 50. 25. 0.33 
*
* EXTERNAL LOADS FOR LINING ANALYSIS
*
* CARD 6.1
* LDTYPE 
 1 
*
* WATER PRESSURE
*
* CARD 6.2
* LGWINV NWPSTEP DGW GAMAW
 0 3 10. 1.0 
*
* LOOSENING LOAD
\mathbf{r}* CARD 6.3.1
* LSDADD NLDSTEP HPRES VPRES
 0 3 0.0 10.0
\star* PRIMARY SUPPORT DEGRADATION
*
* CARD 6.4
* LPSDEG REDH
 1 1.0
*
* END OF DATA
```
Table 6.5 Listing of text output file STEP.LST

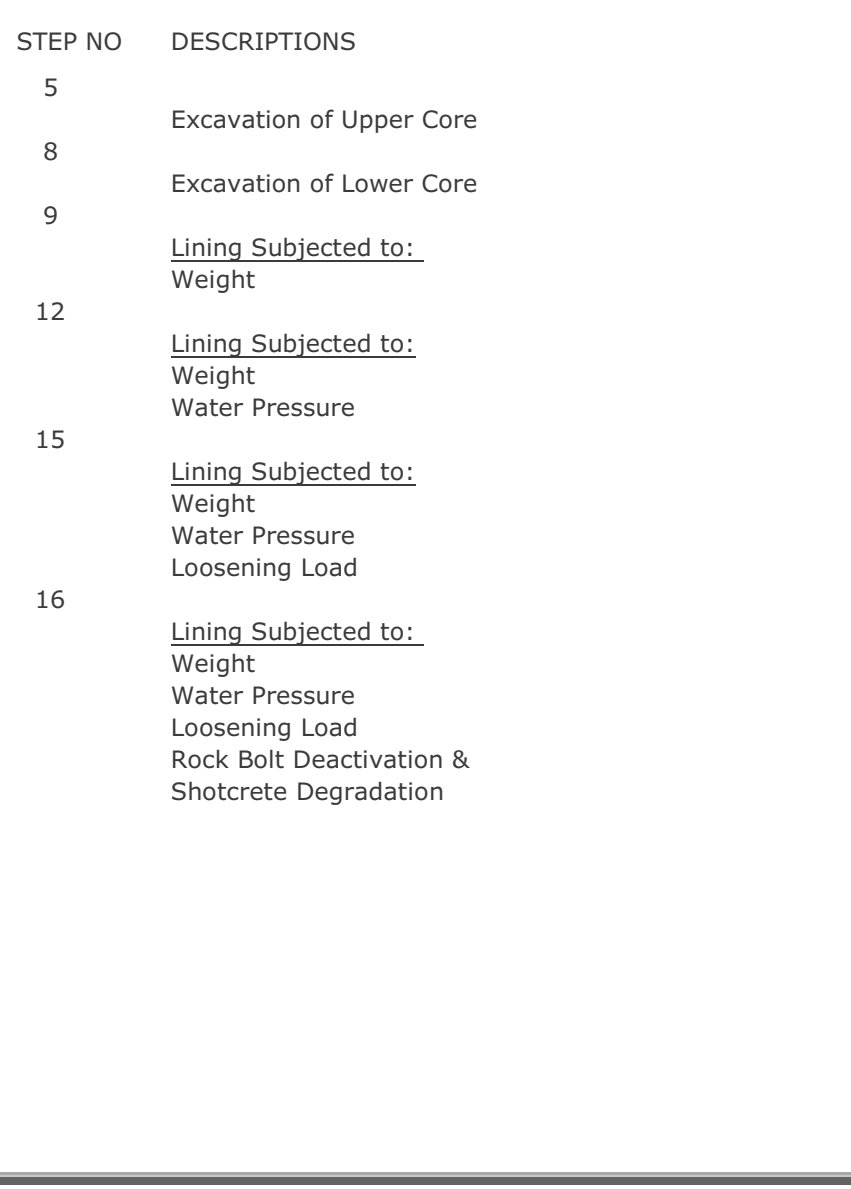

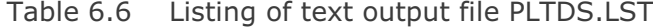

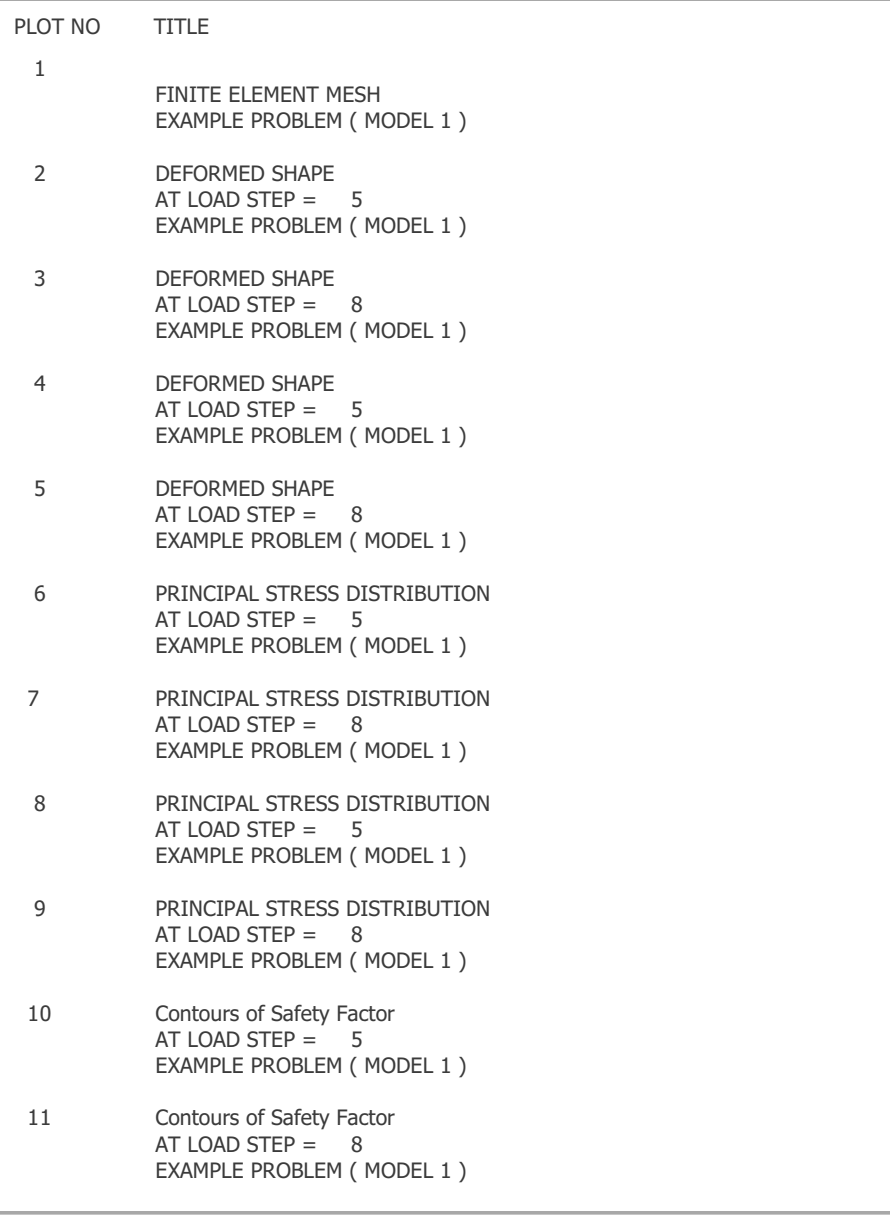

## Example 1 **6-13**

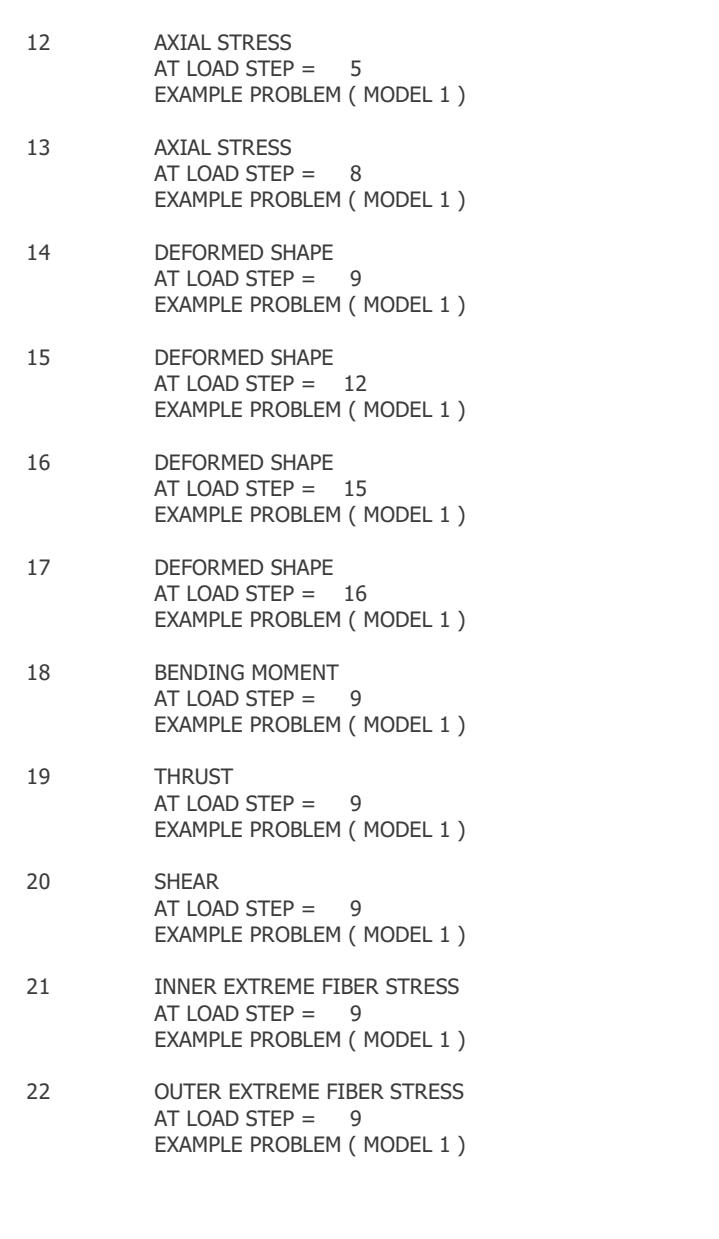

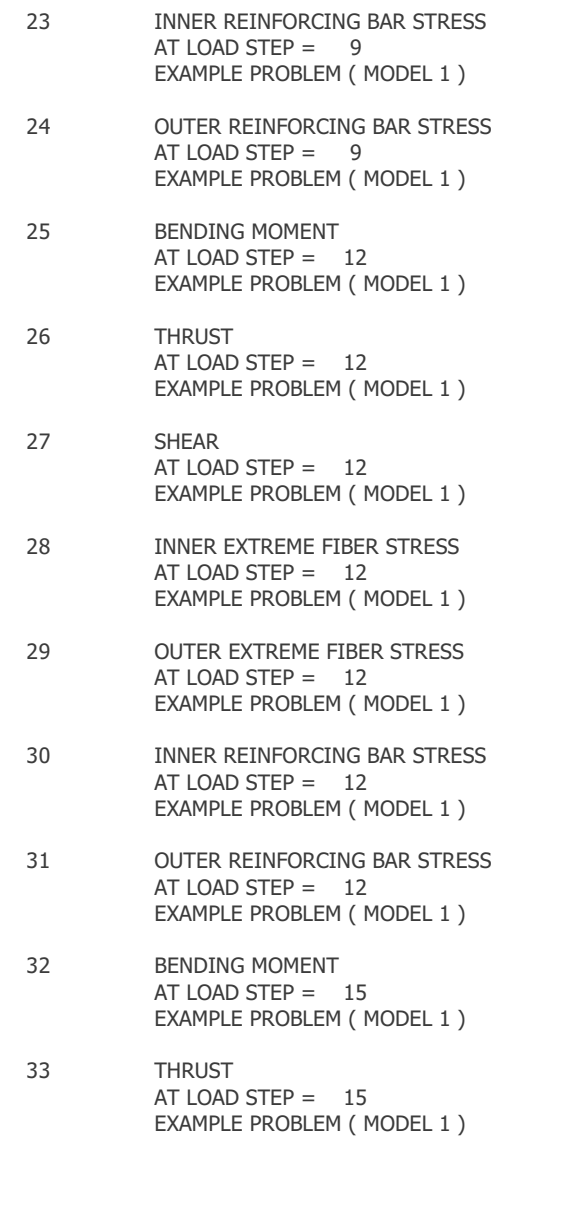
## Example 1 **6-15**

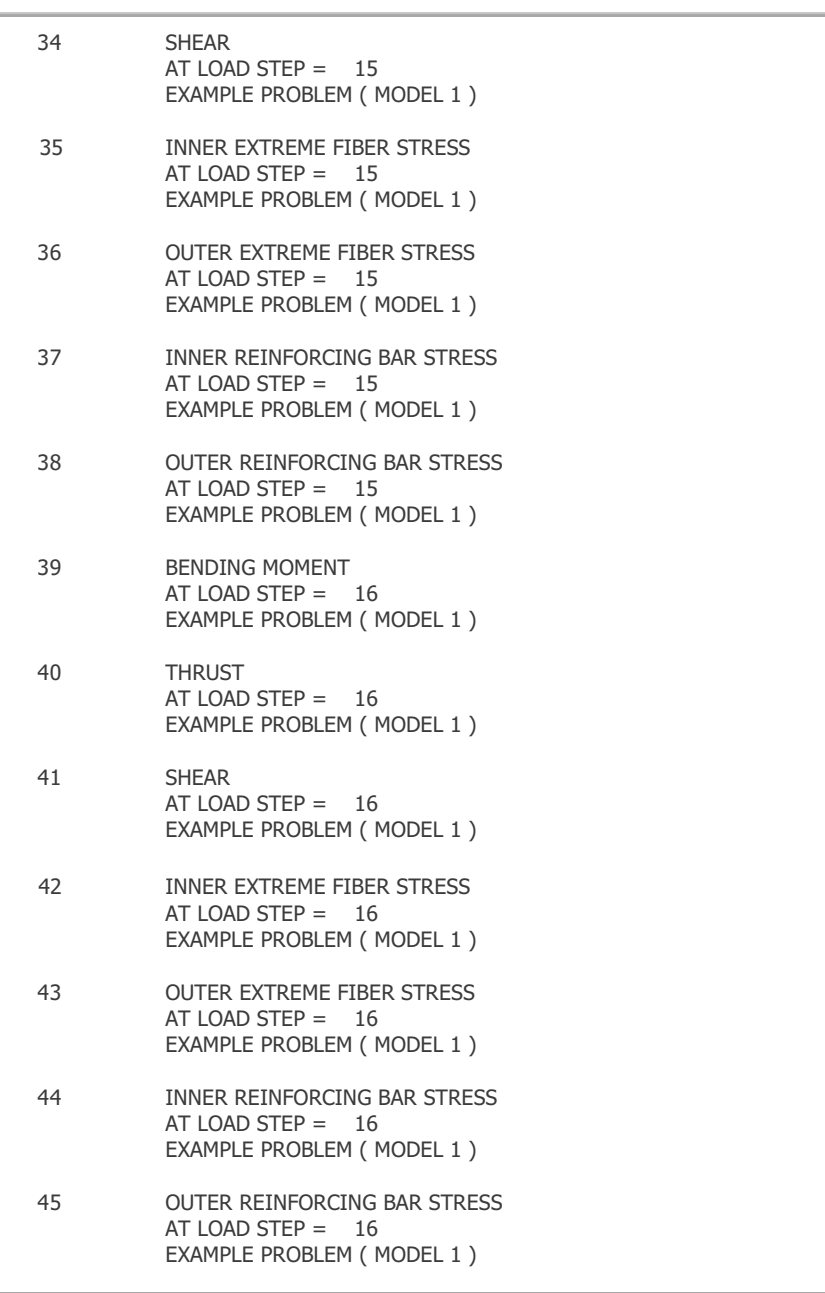

## Table 6.7 Listing of text output file PLTXY.LST

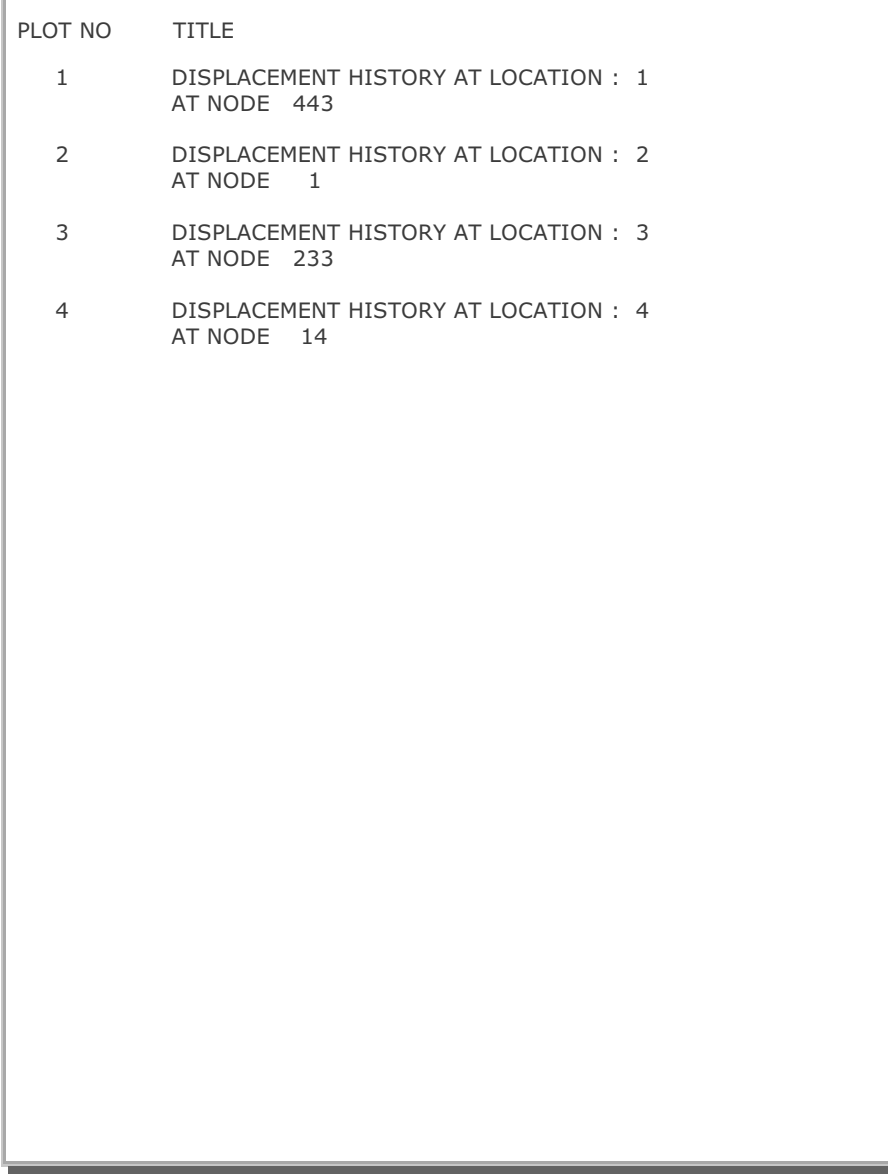

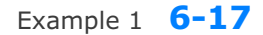

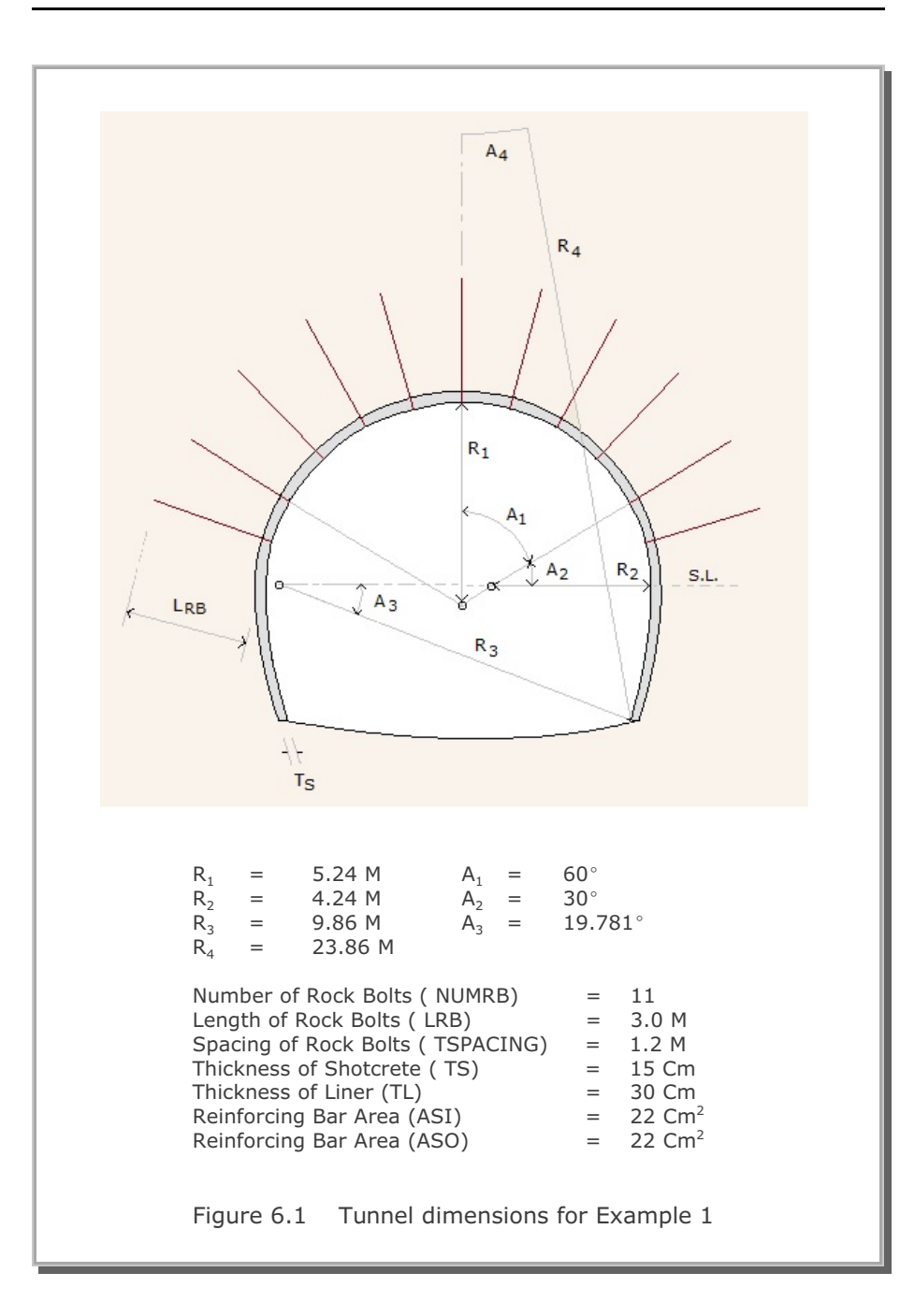

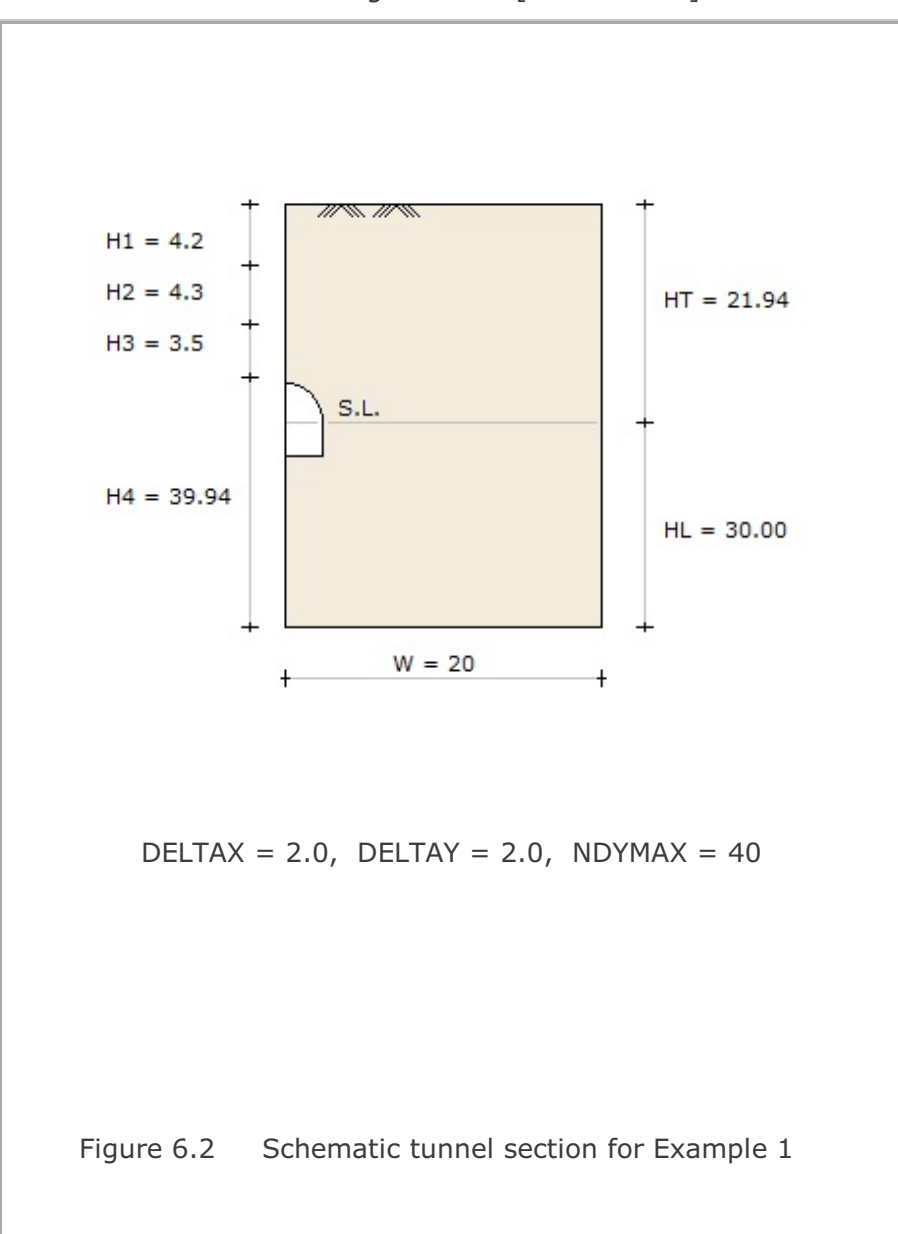

MODEL= 1 Single Tunnel [Half Section]

Example 1 **6-19**

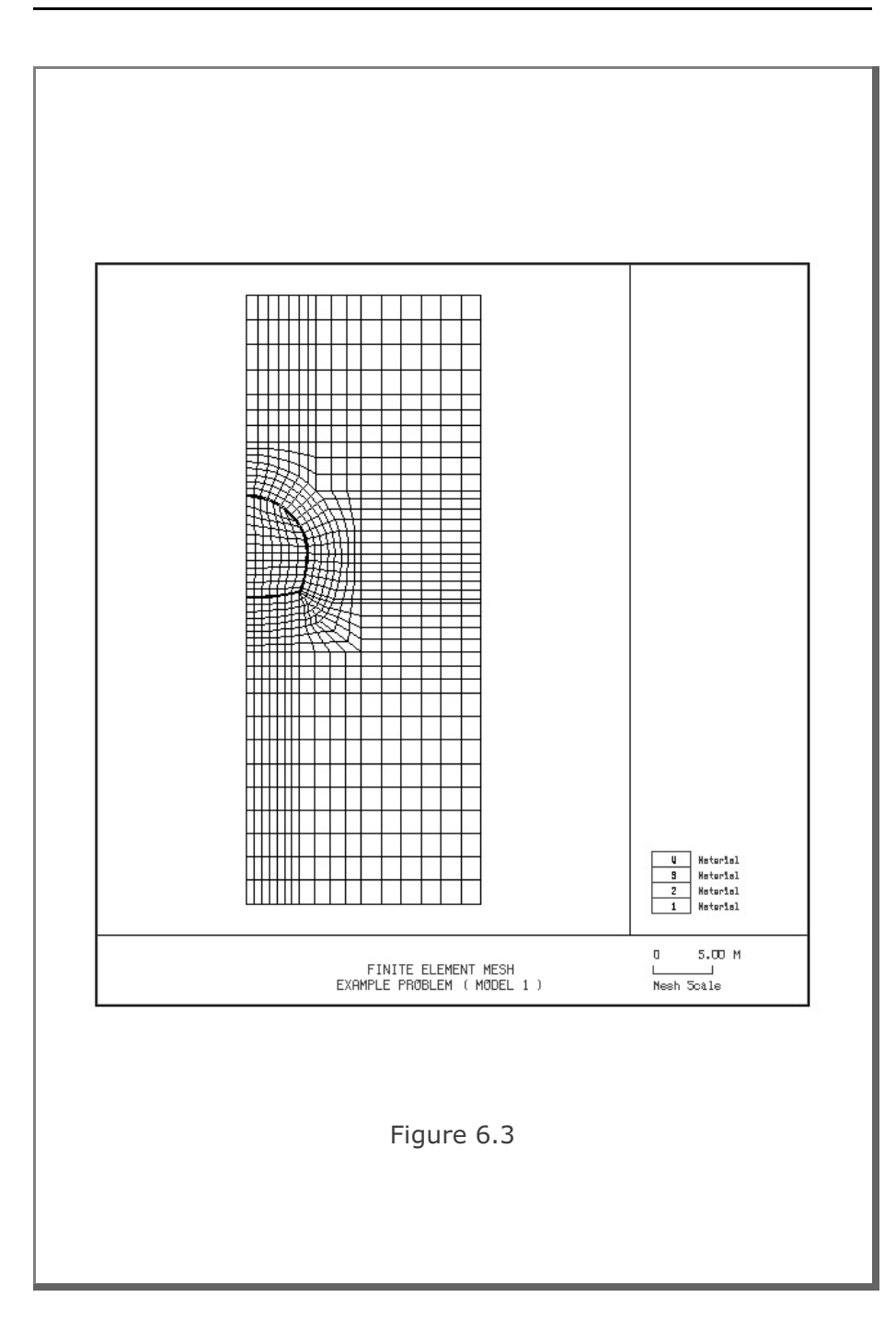

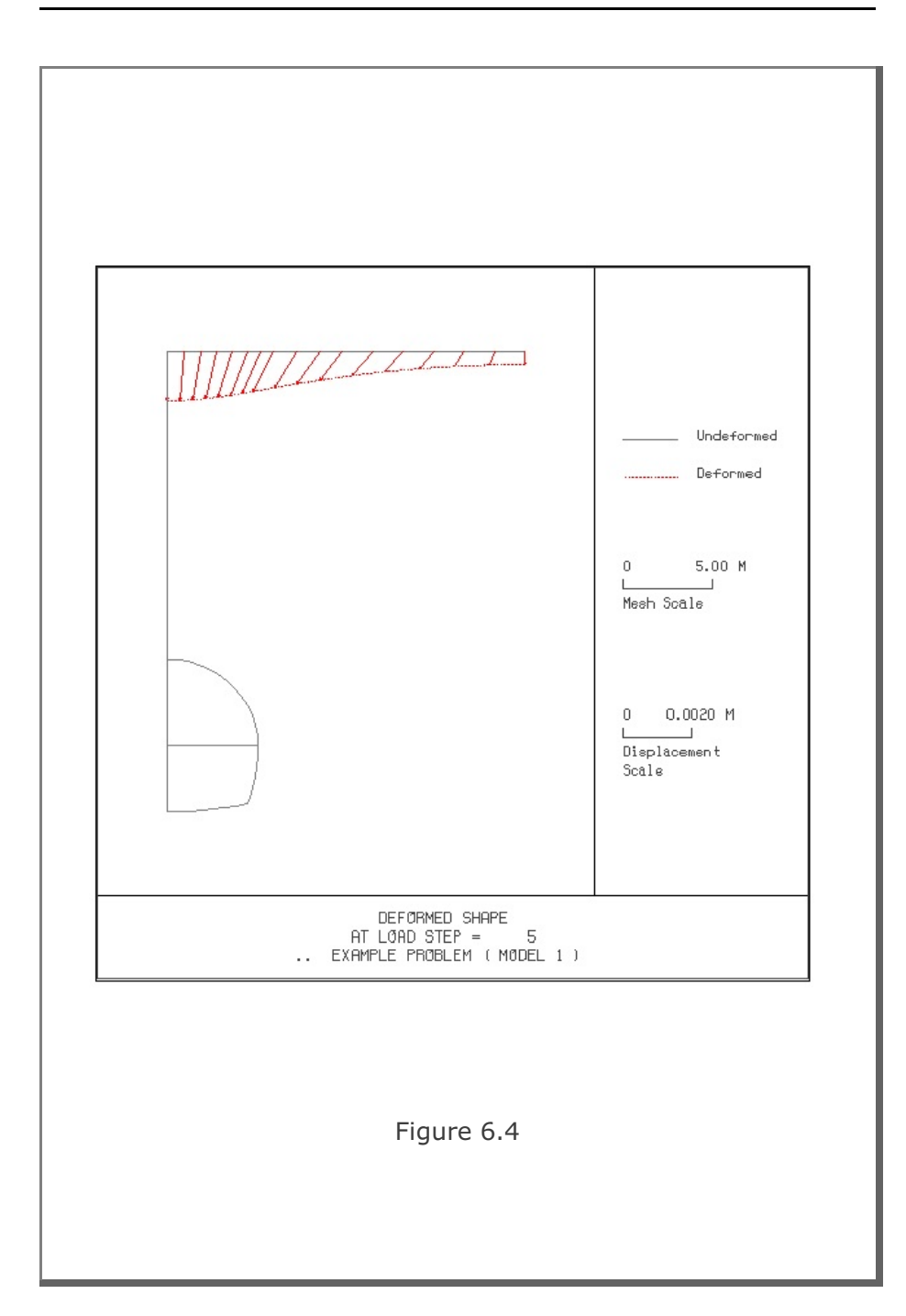

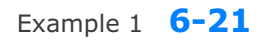

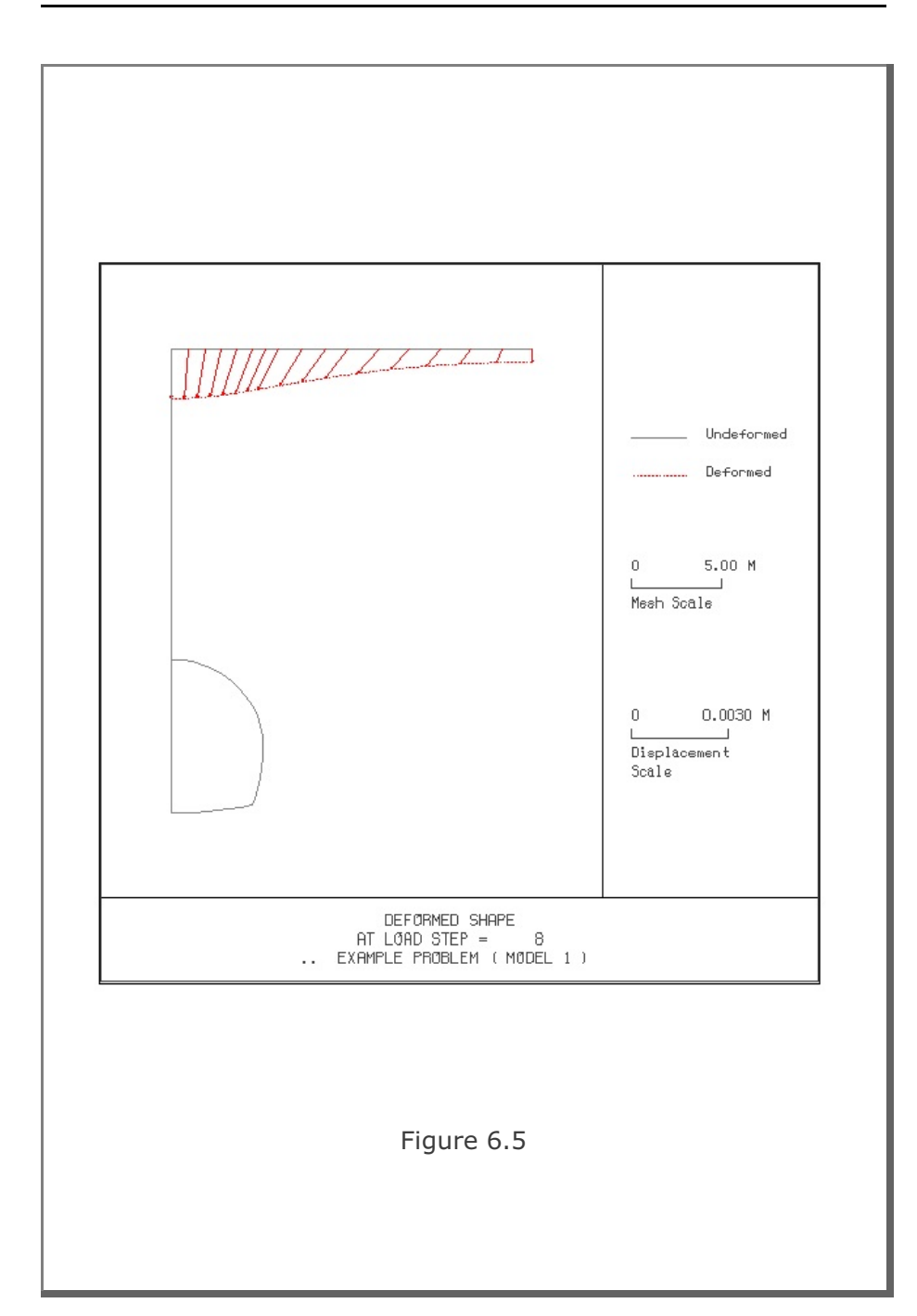

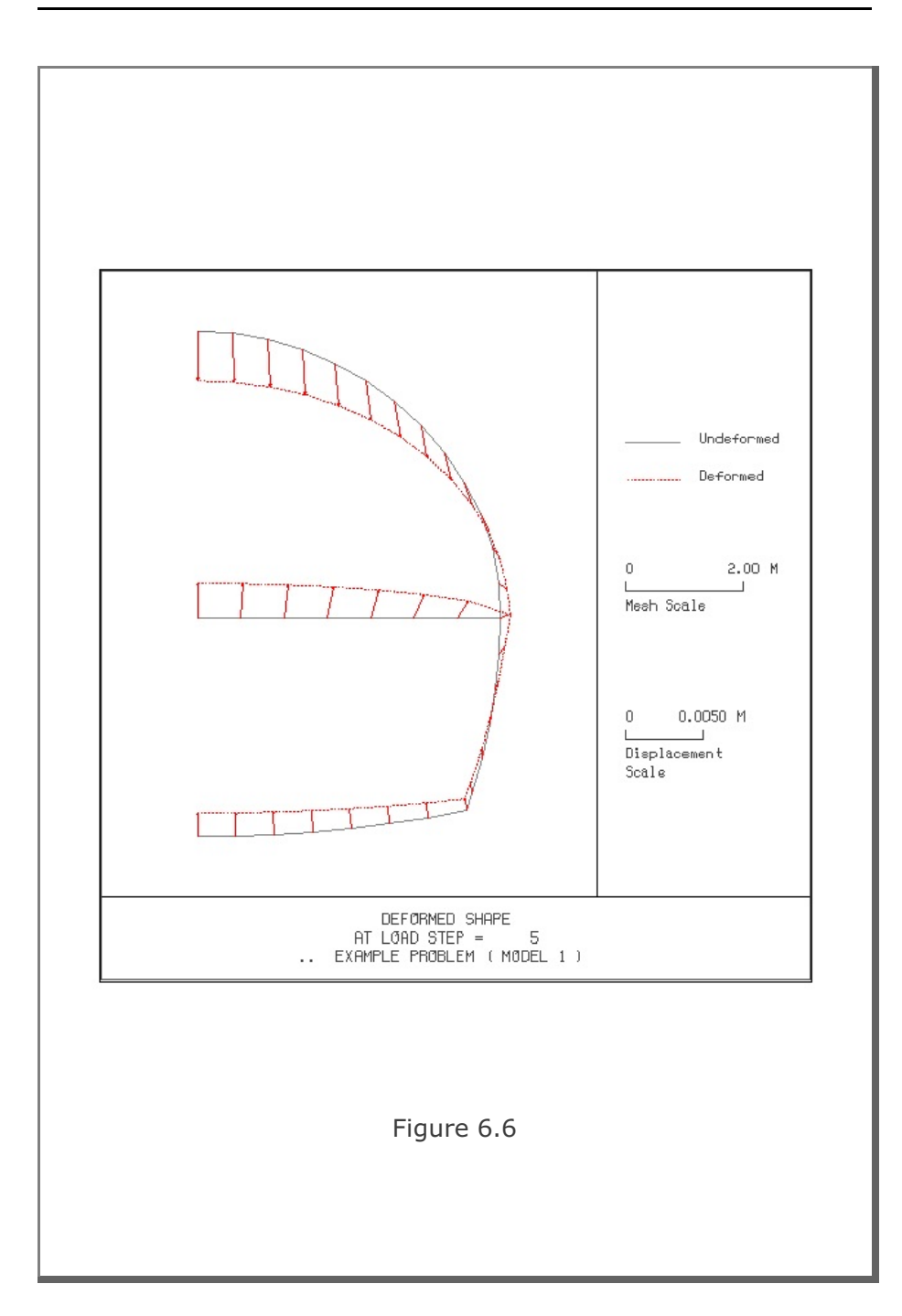

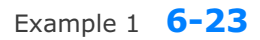

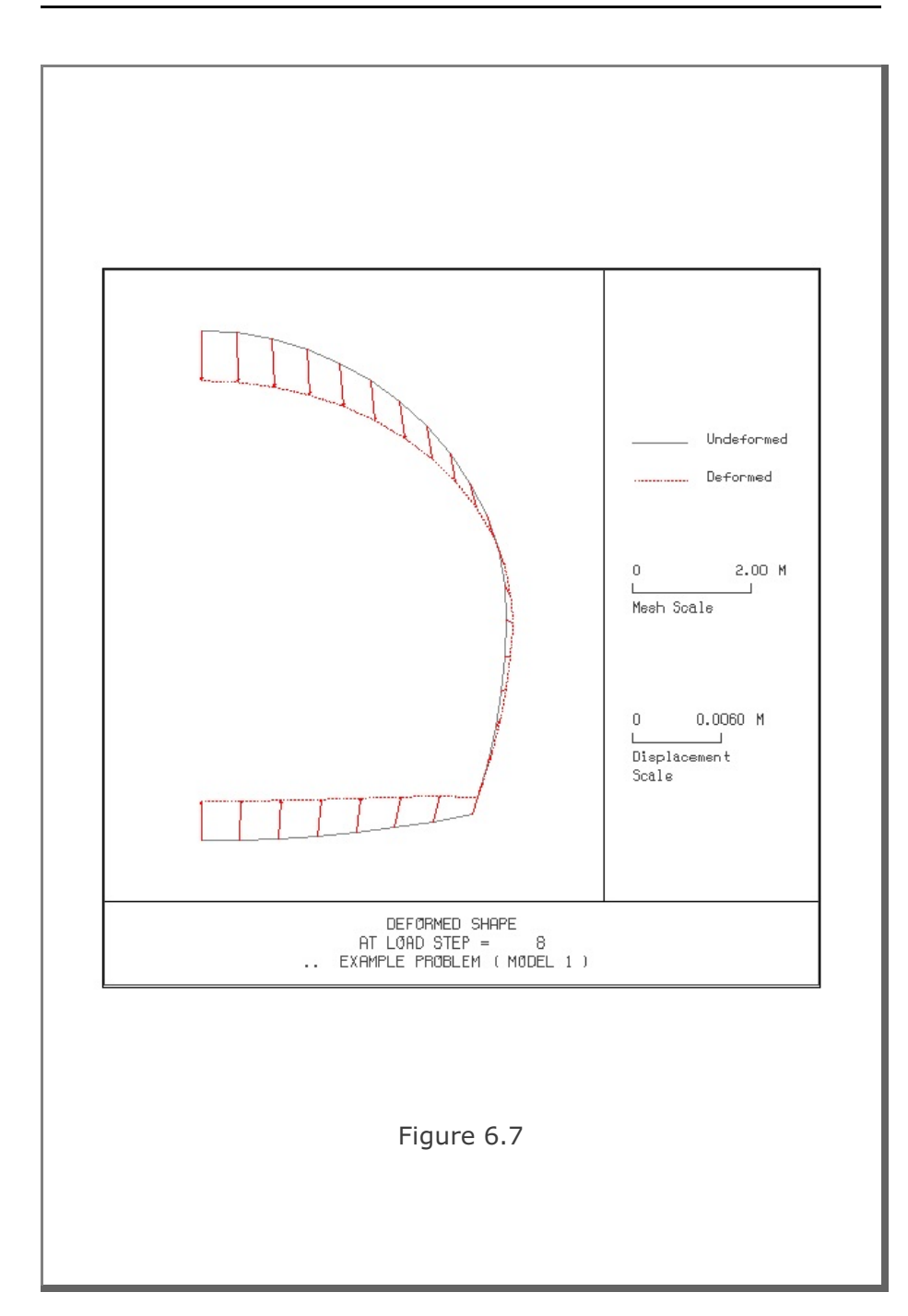

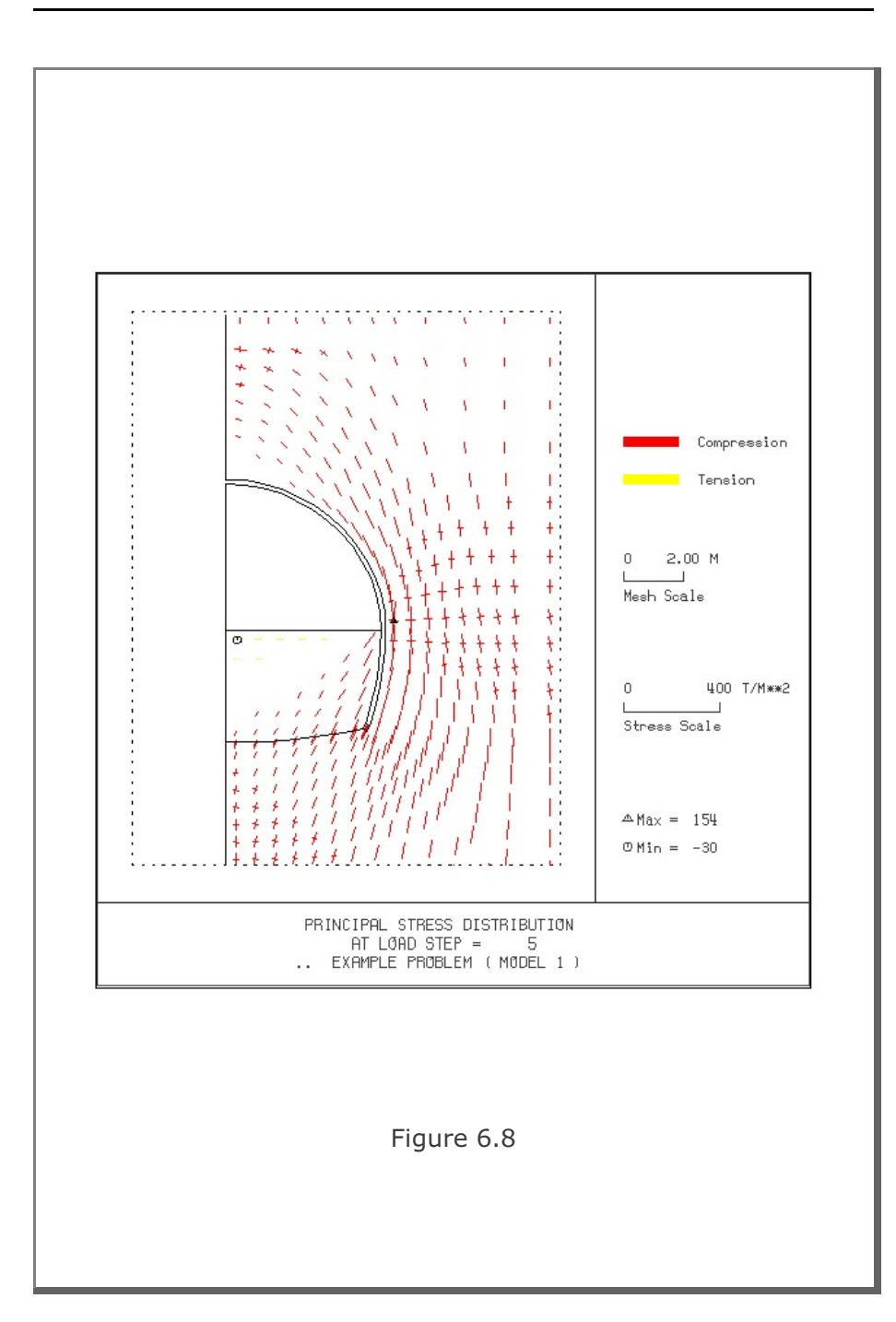

Example 1 **6-25**

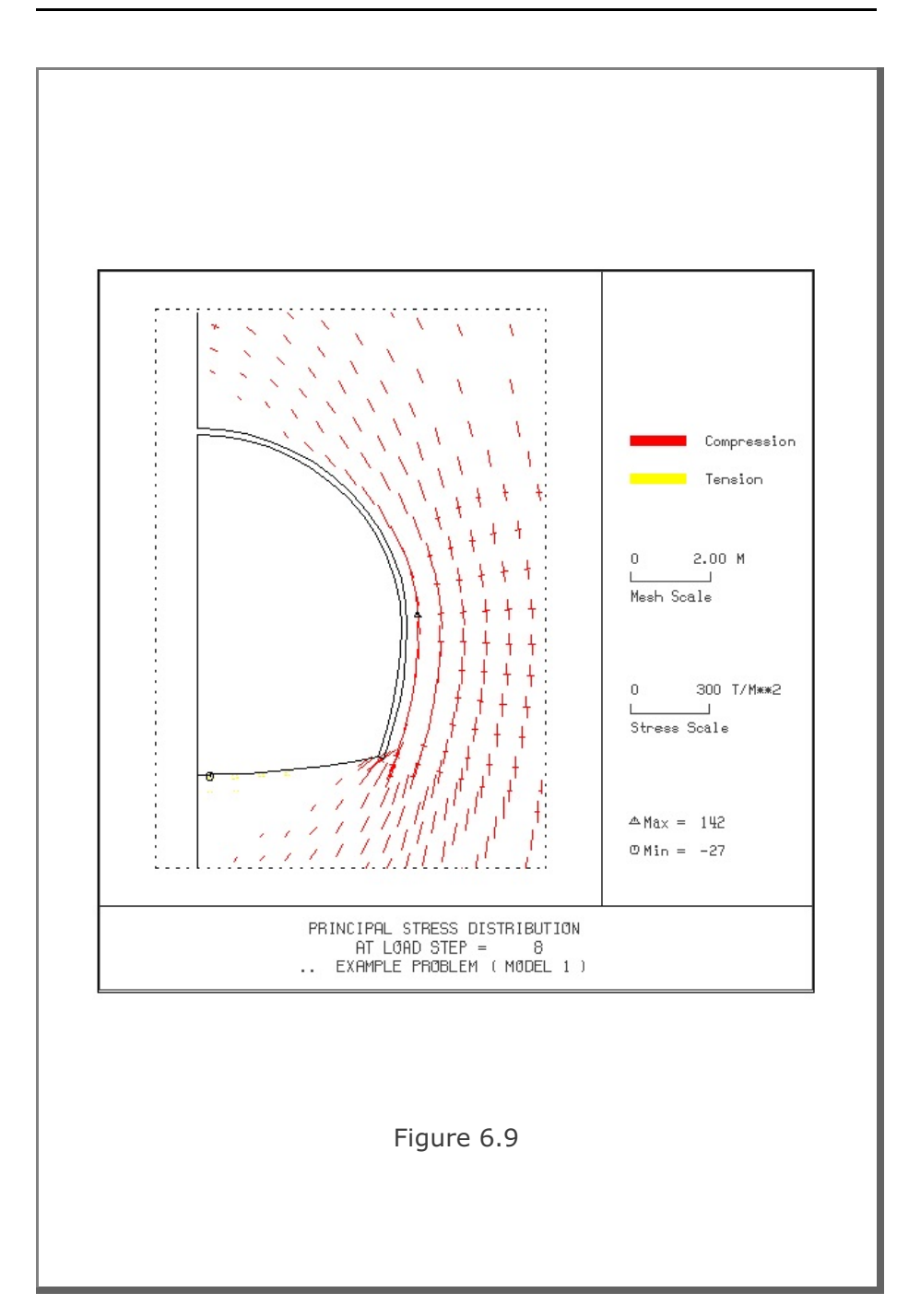

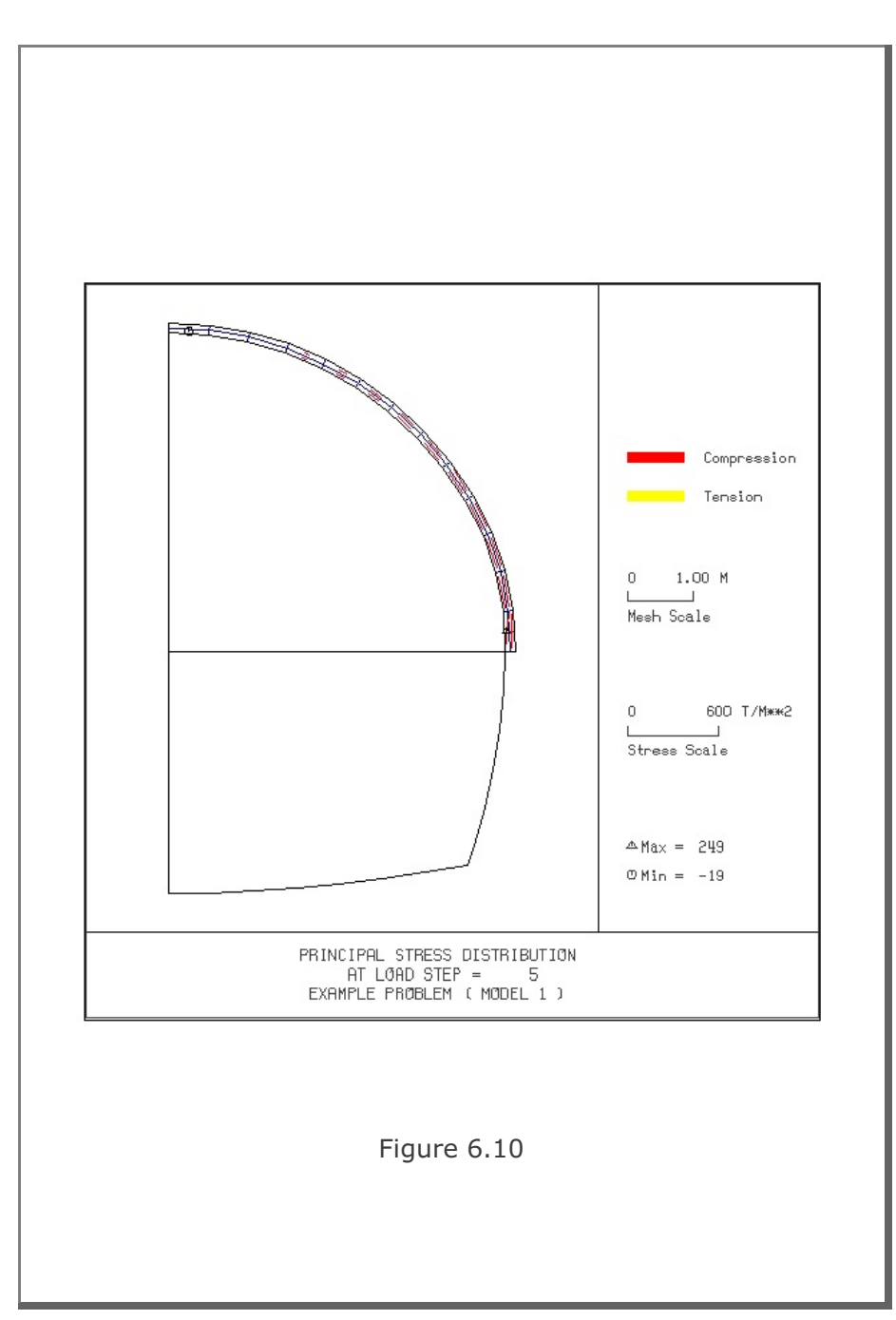

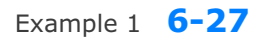

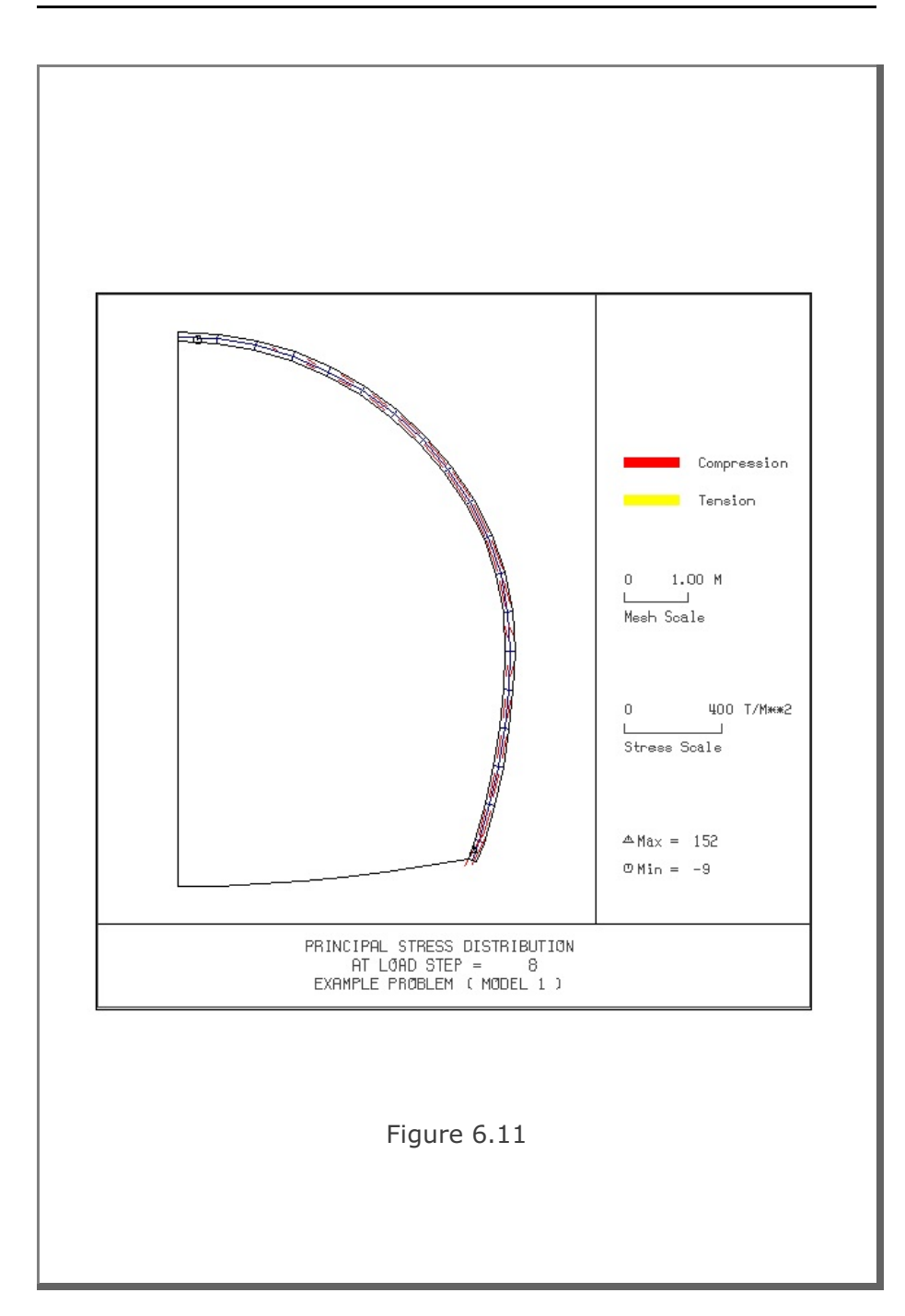

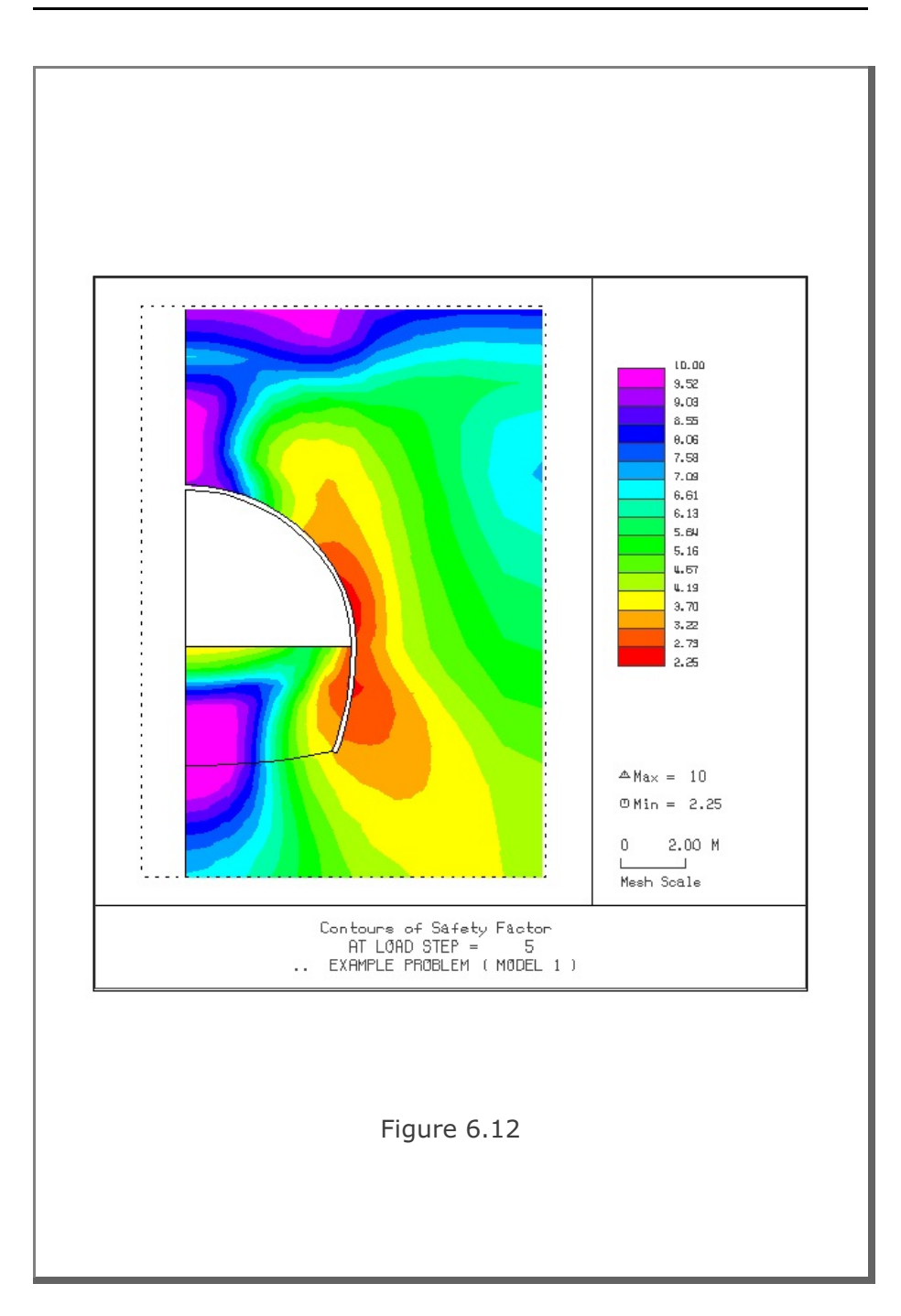

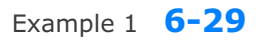

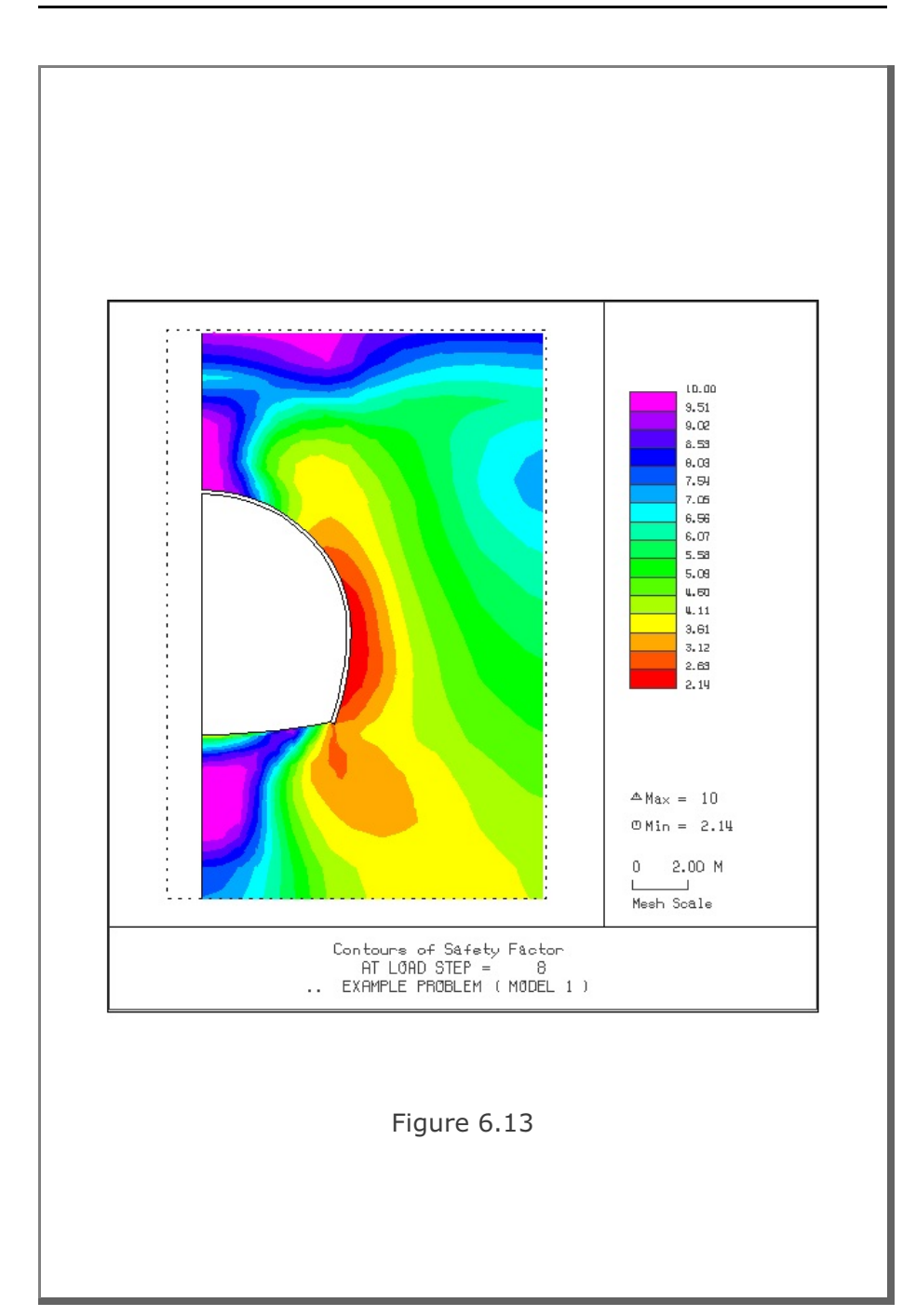

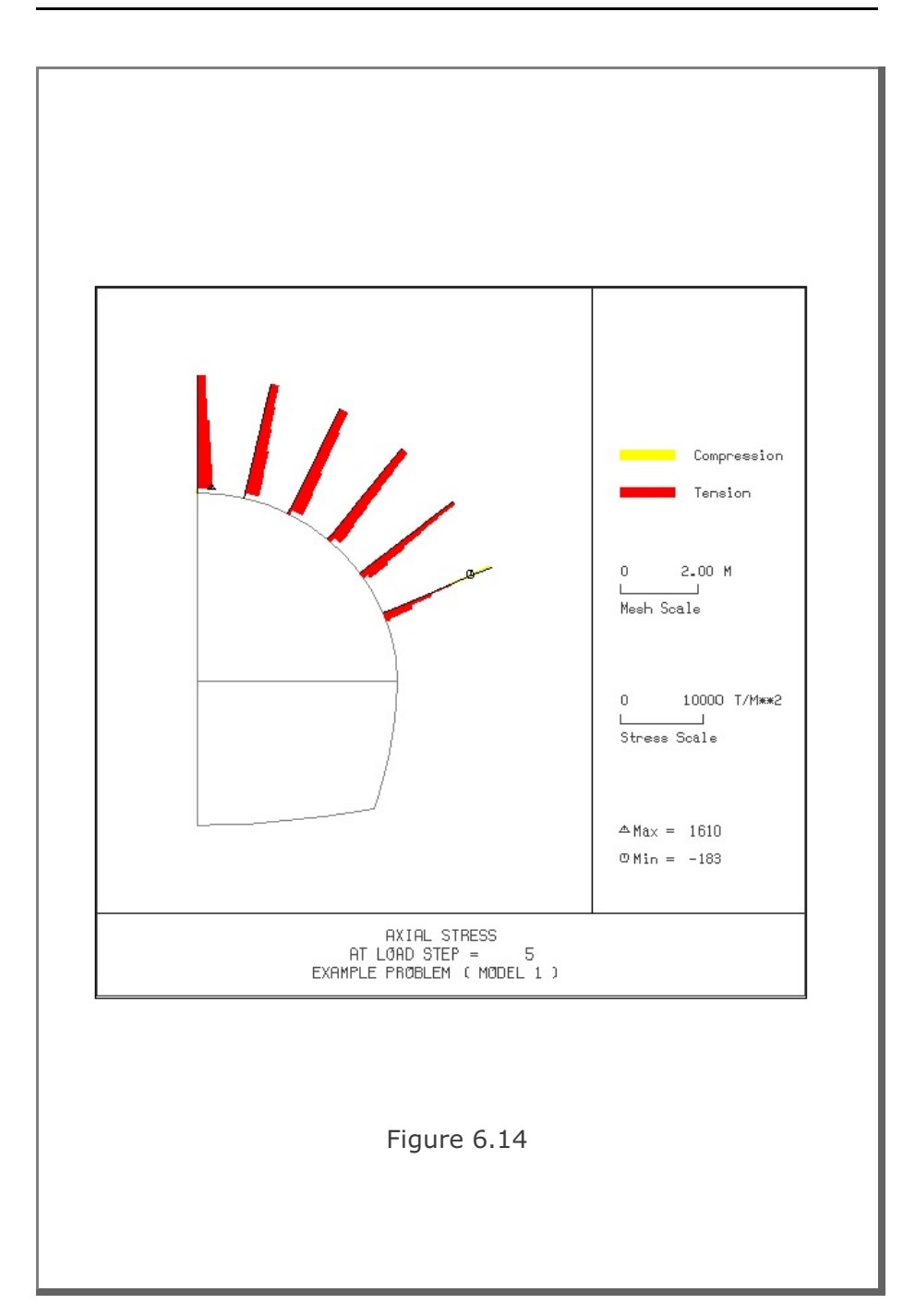

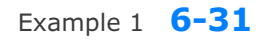

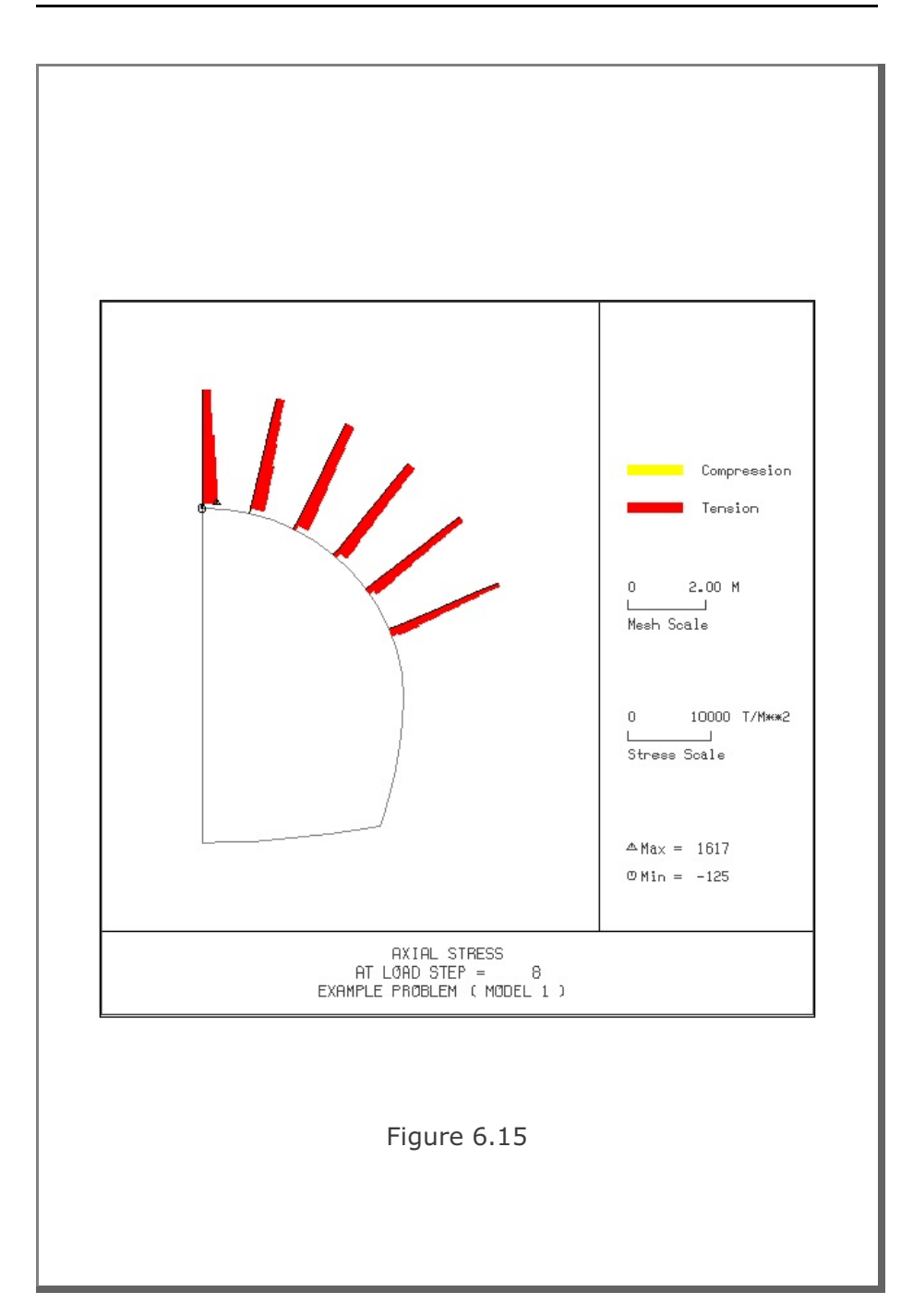

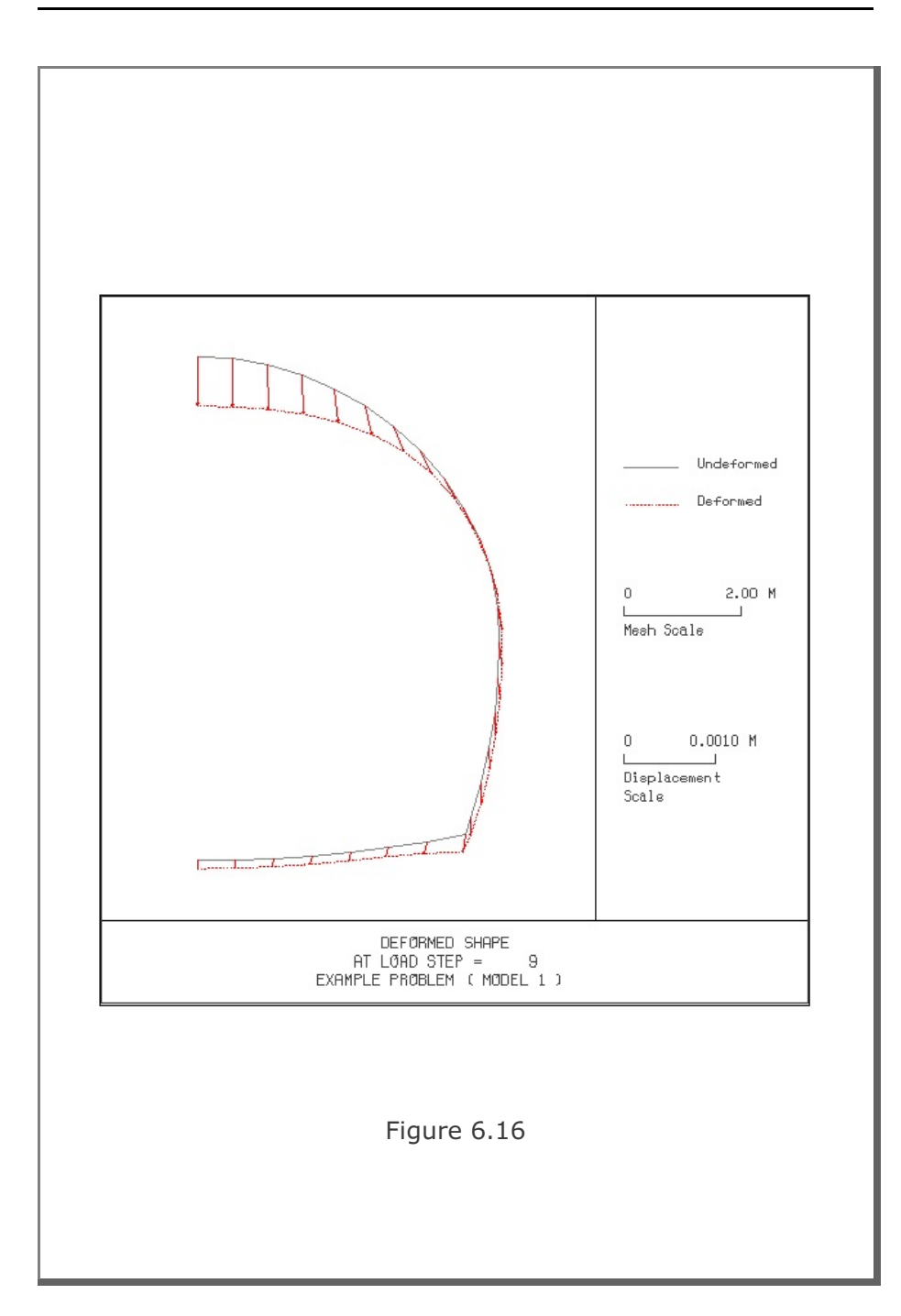

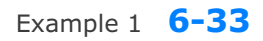

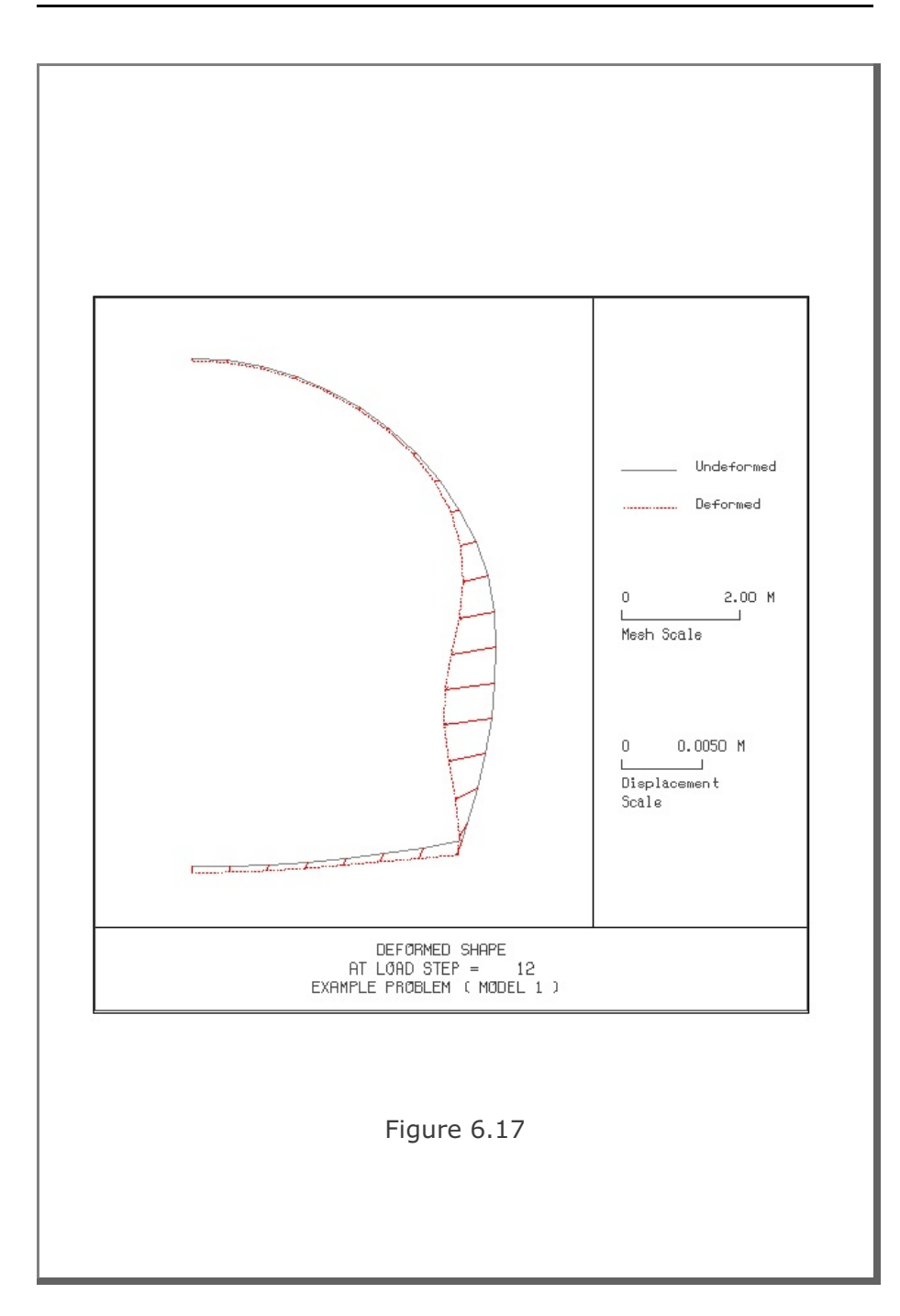

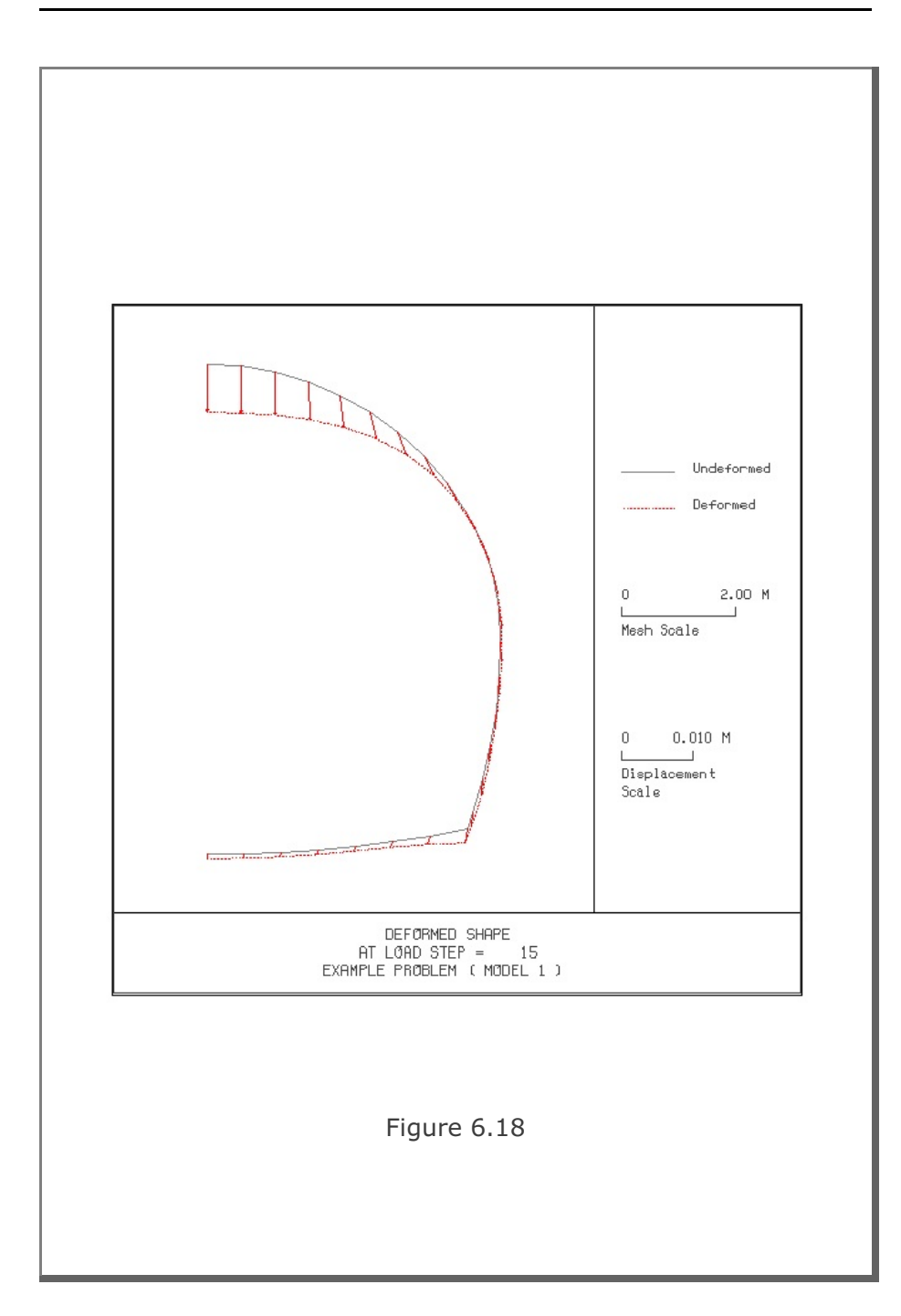

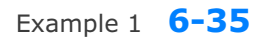

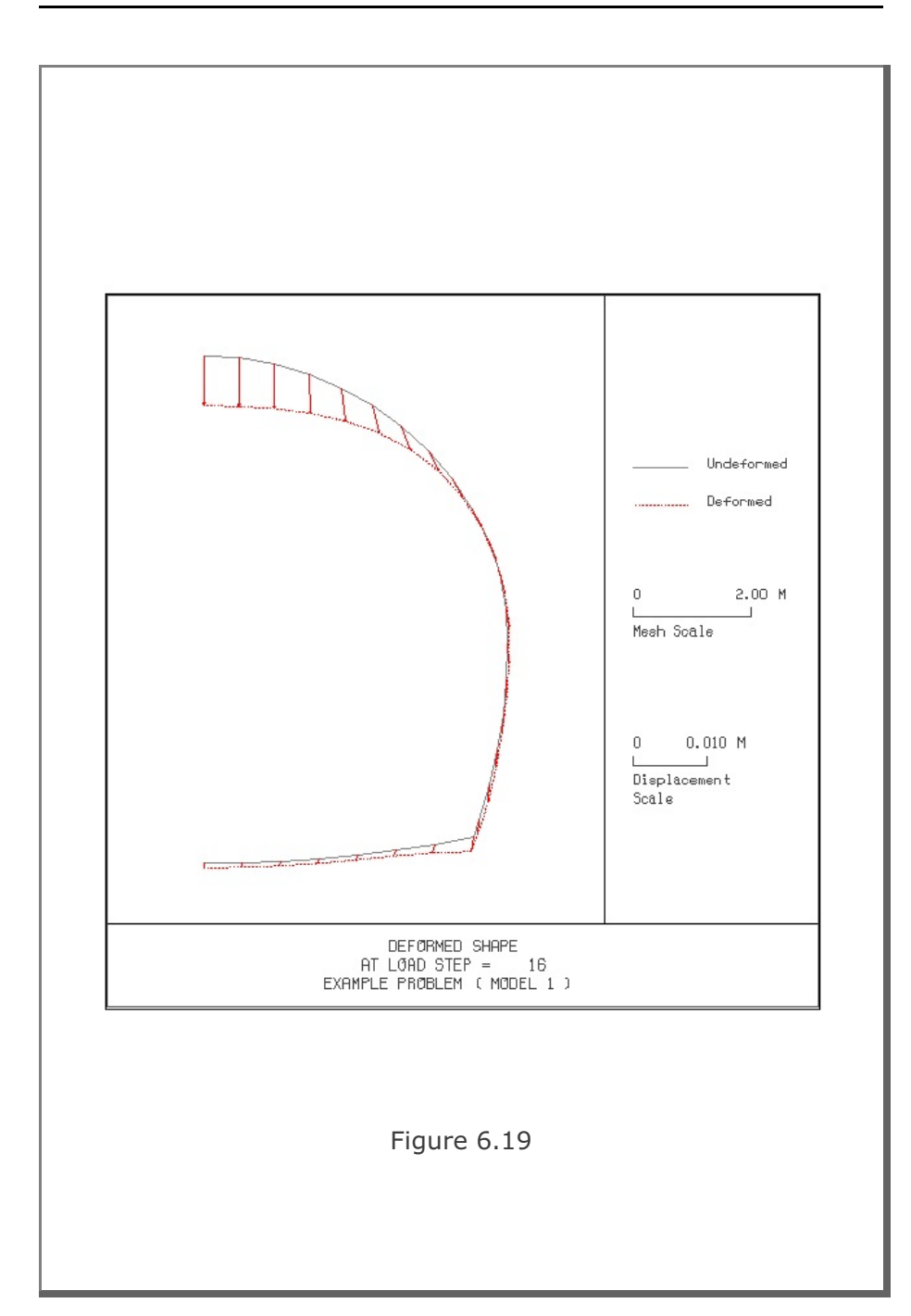

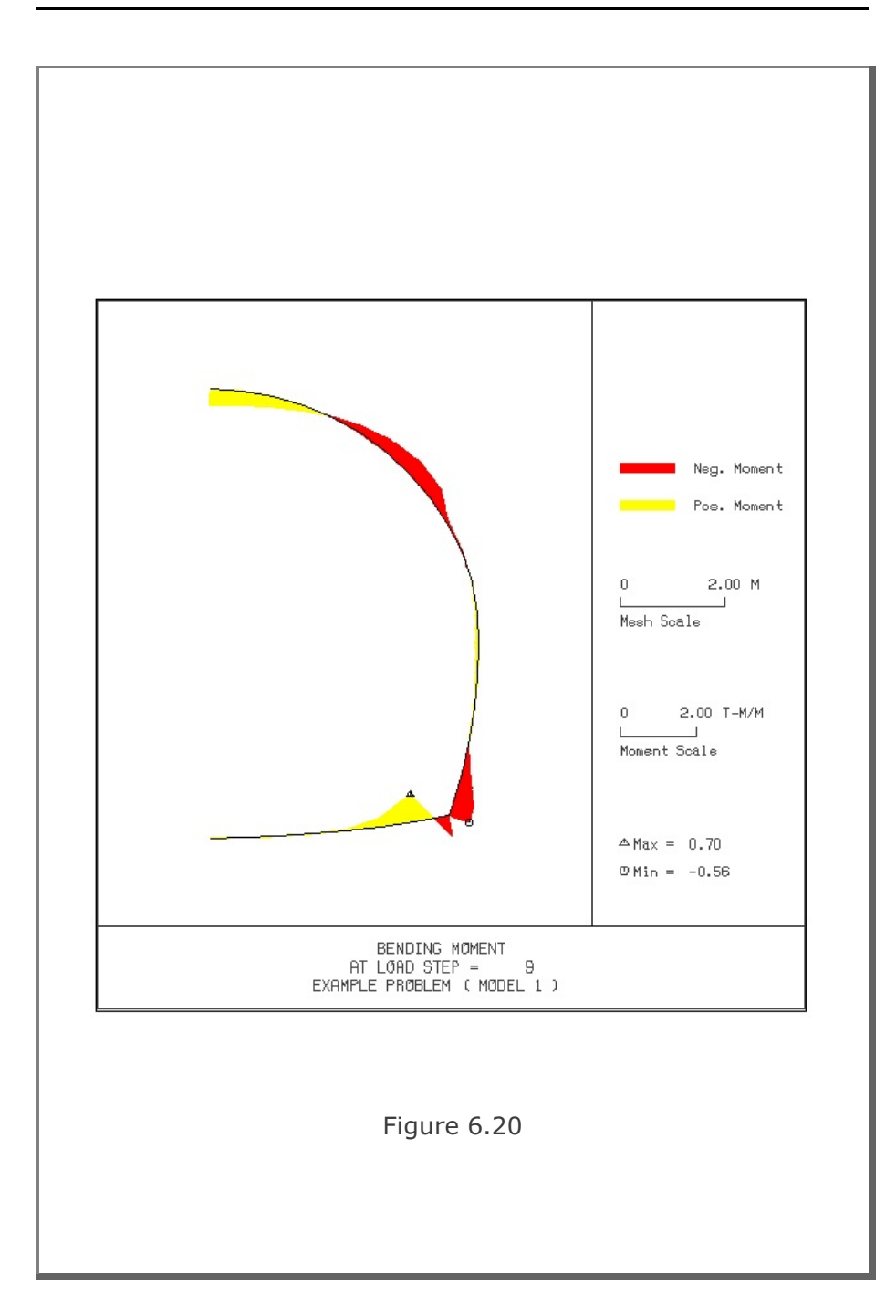

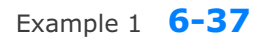

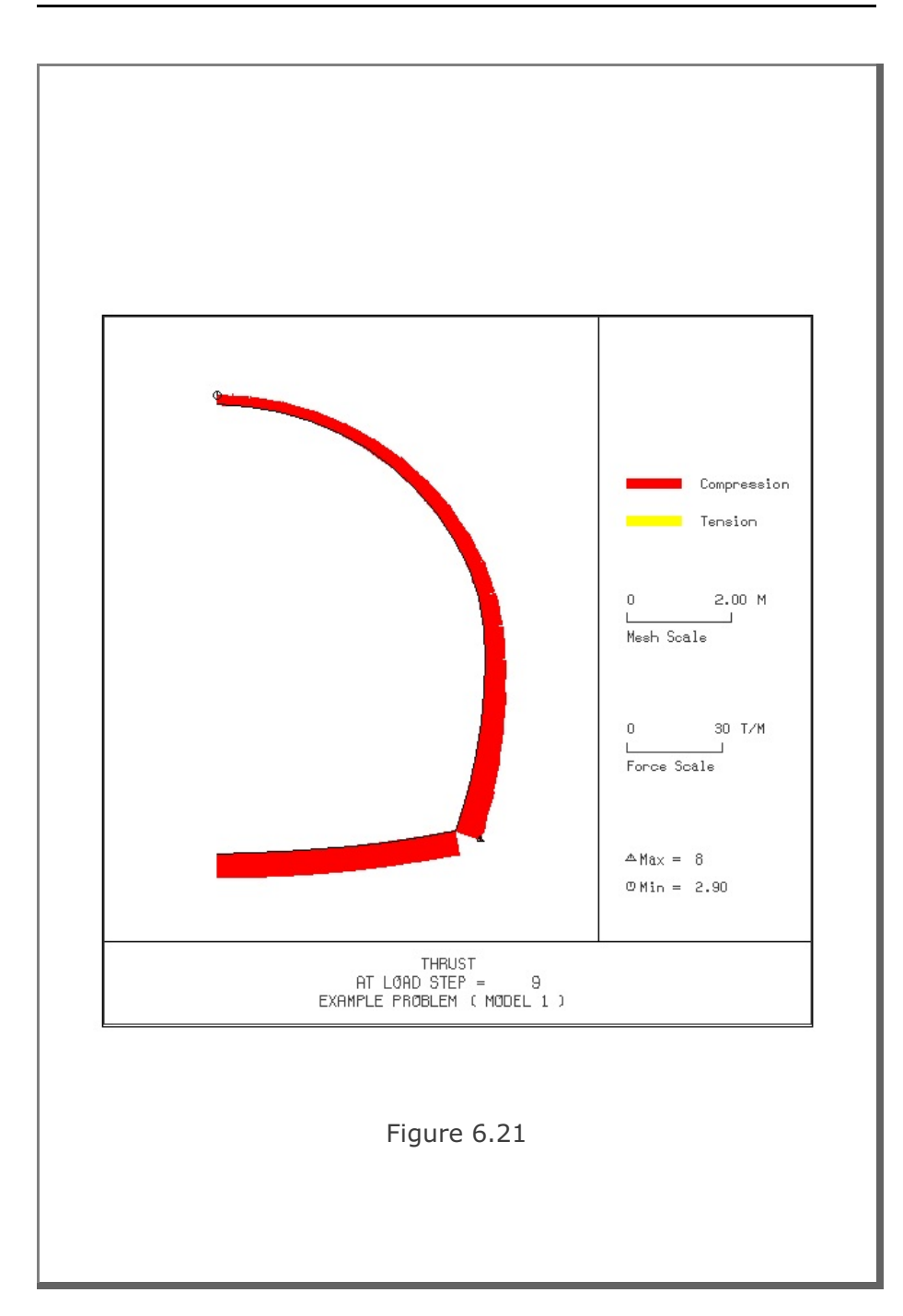

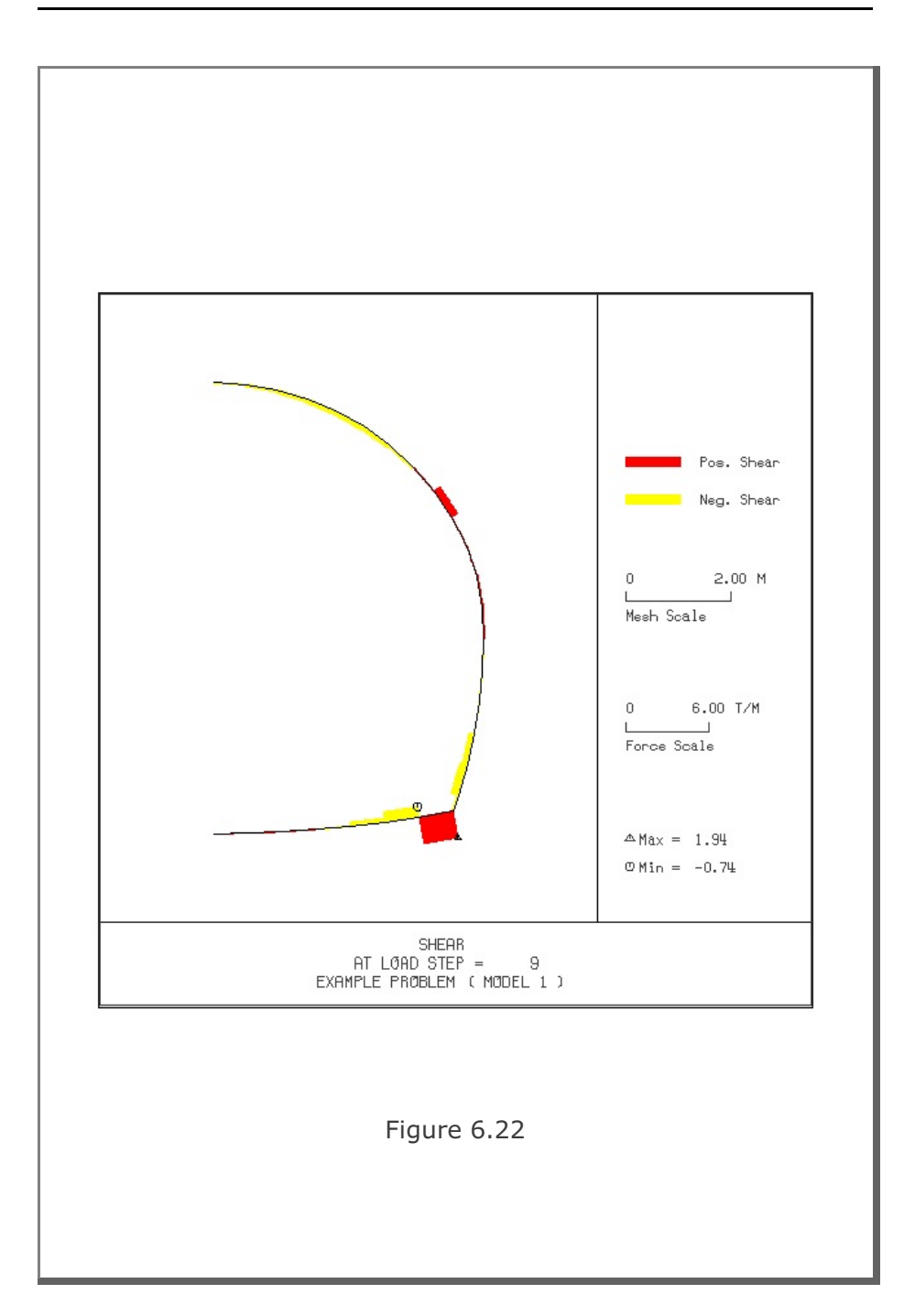

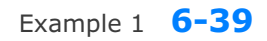

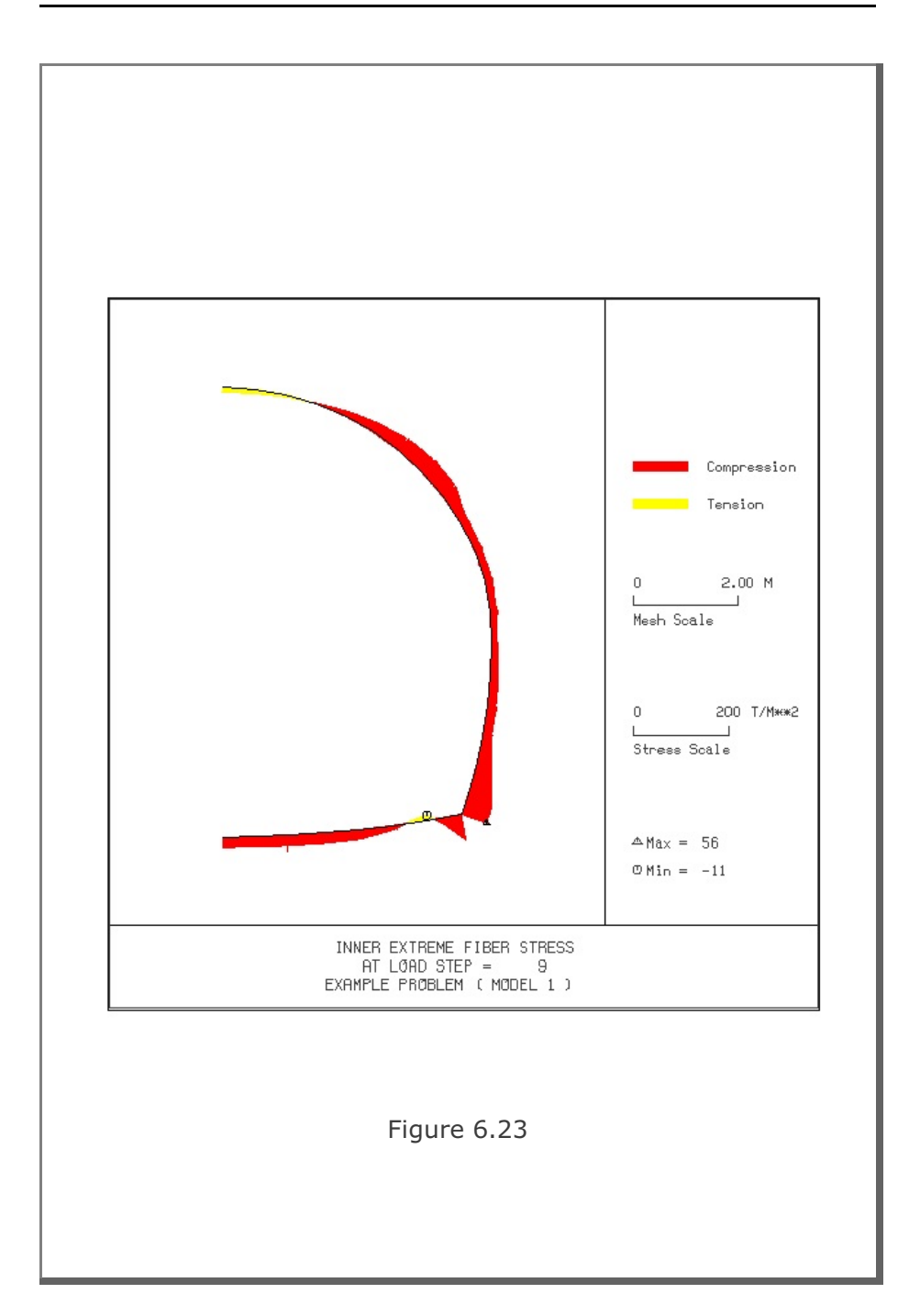

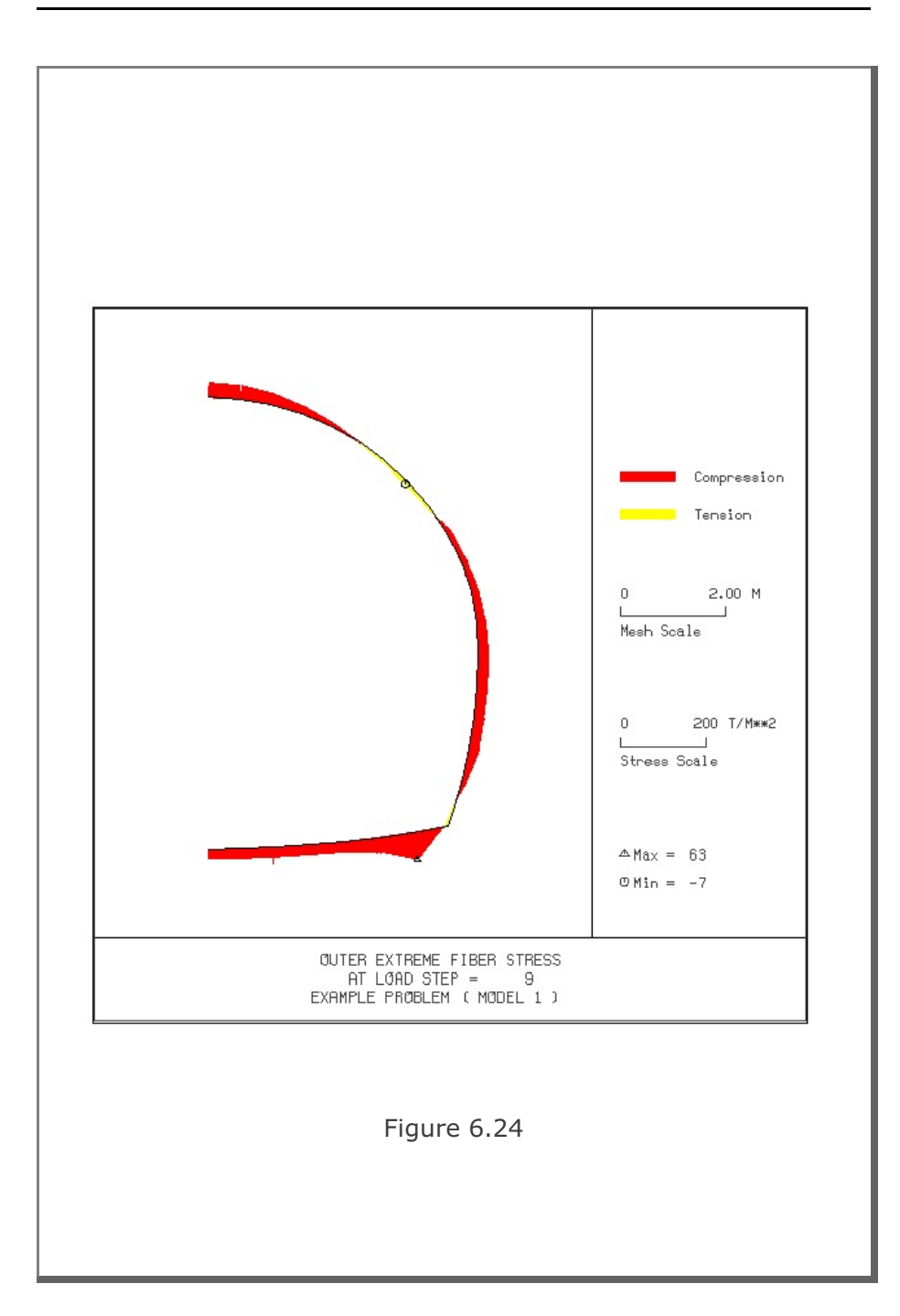

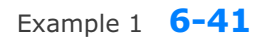

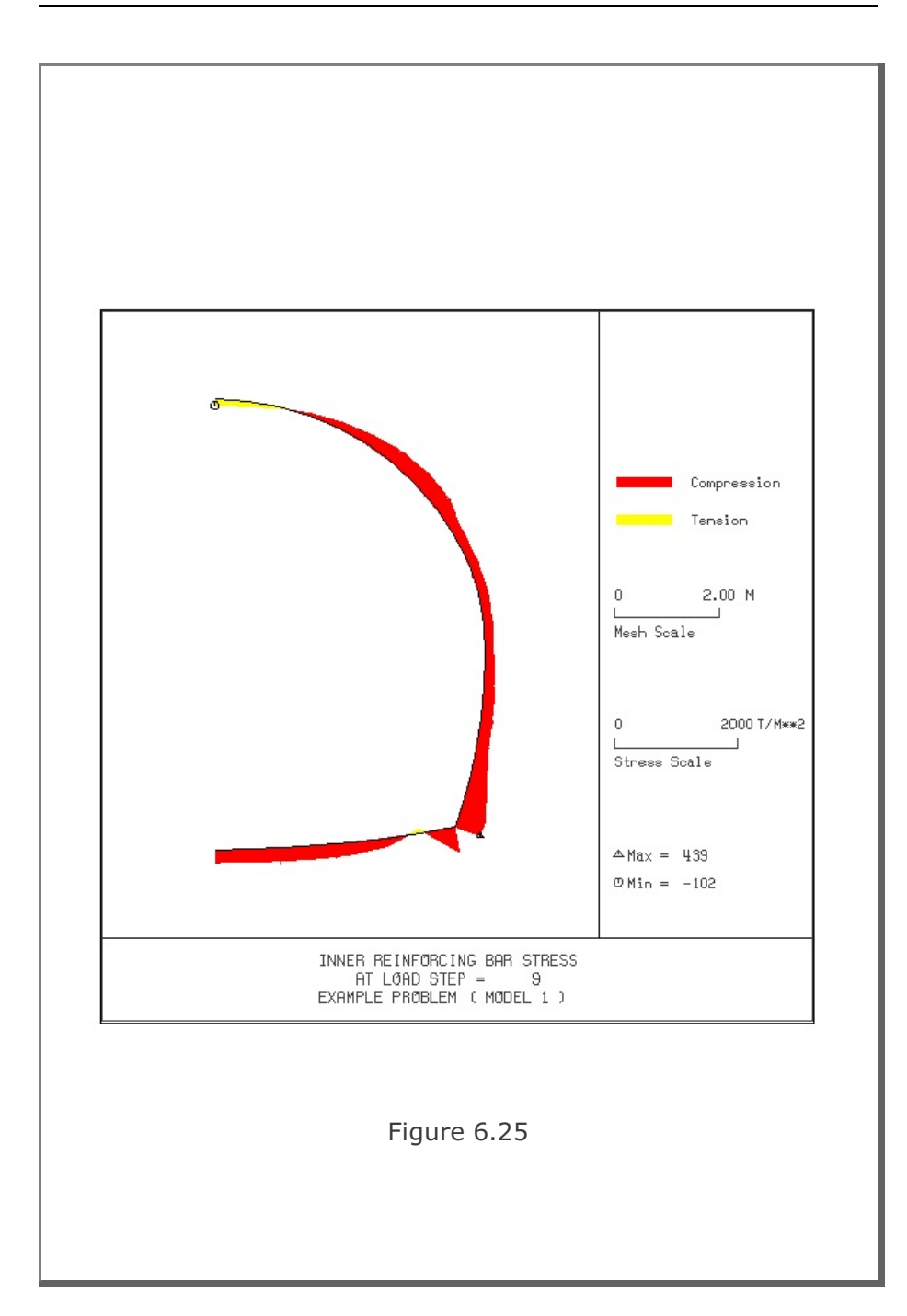

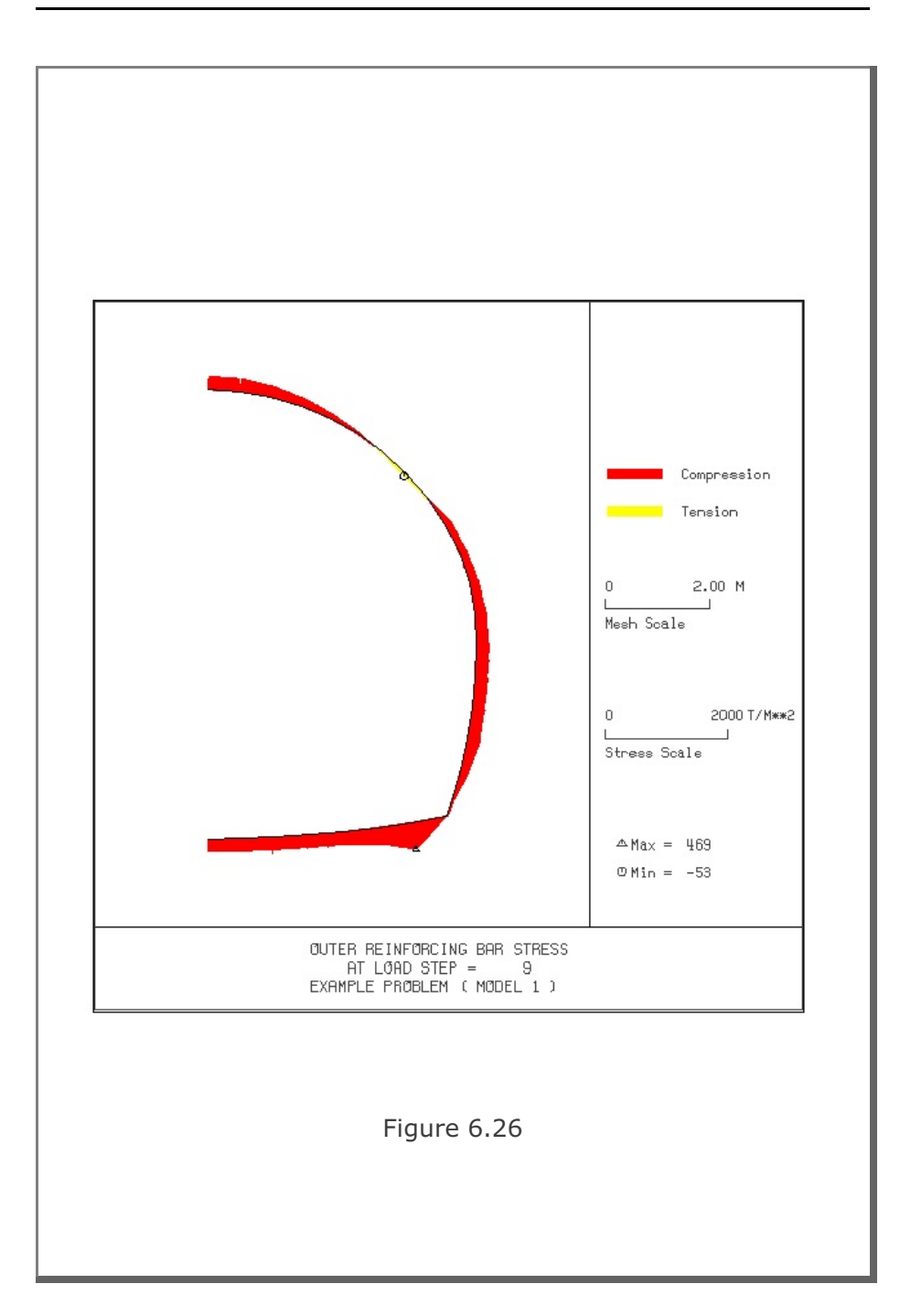

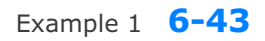

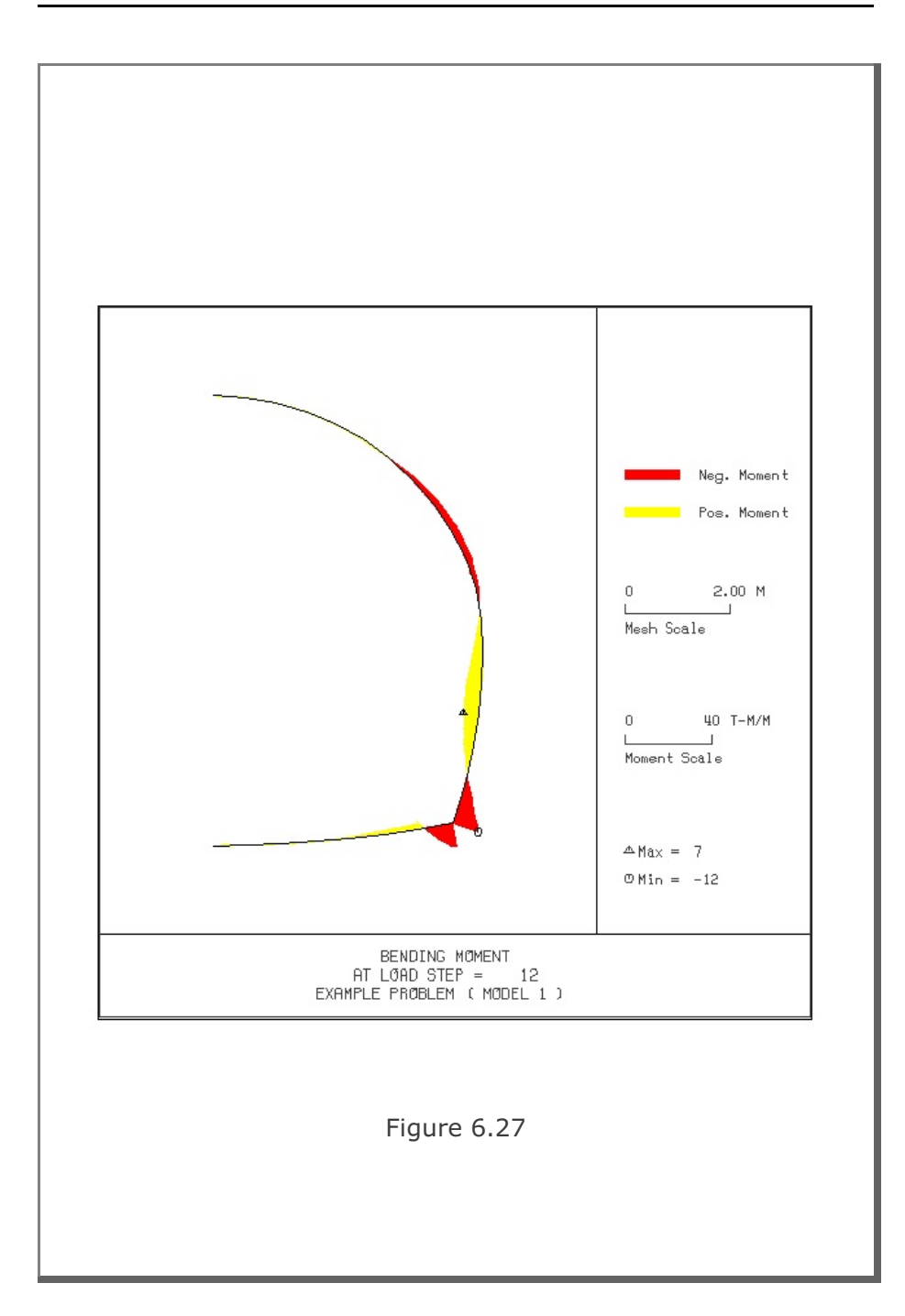

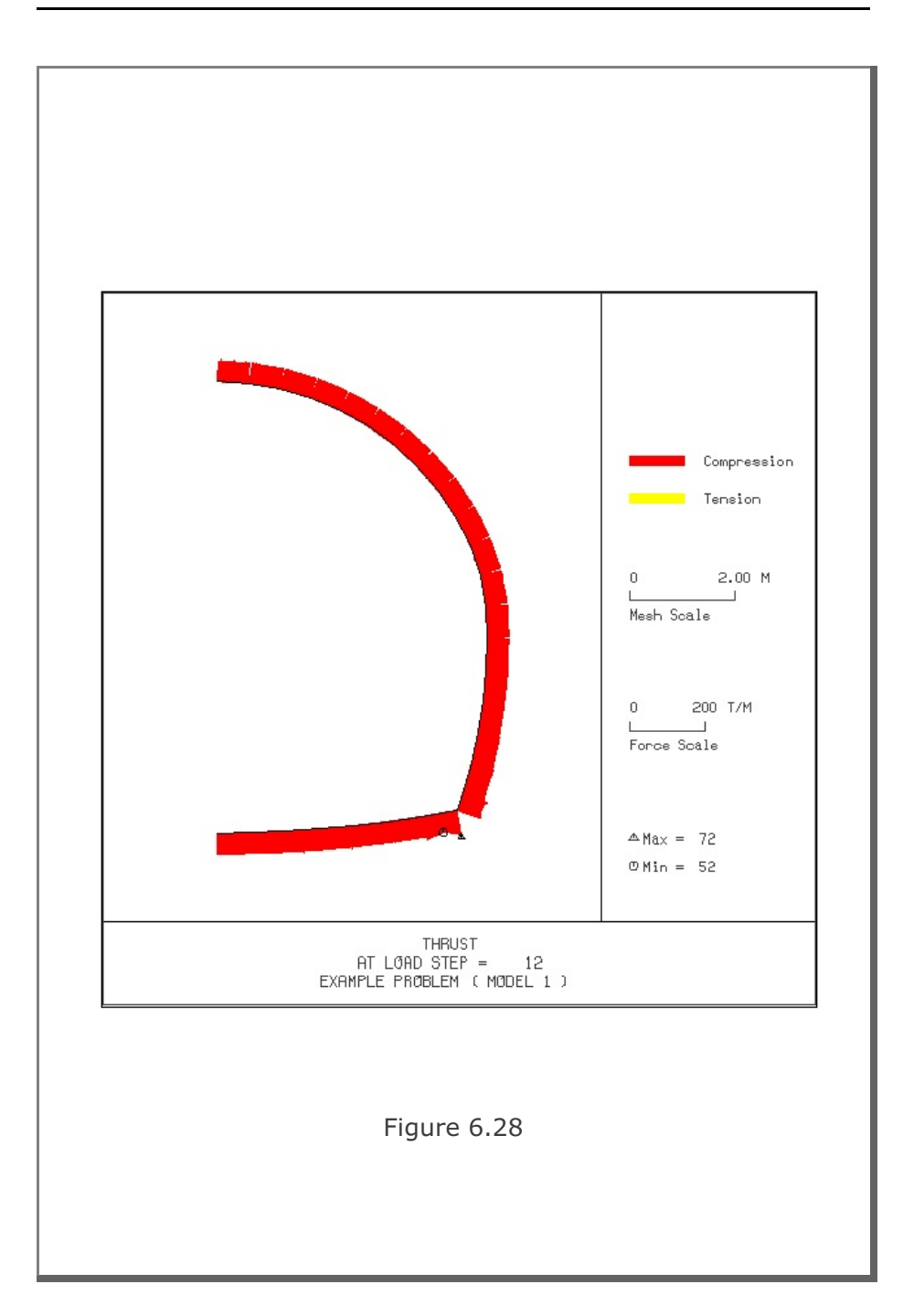

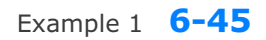

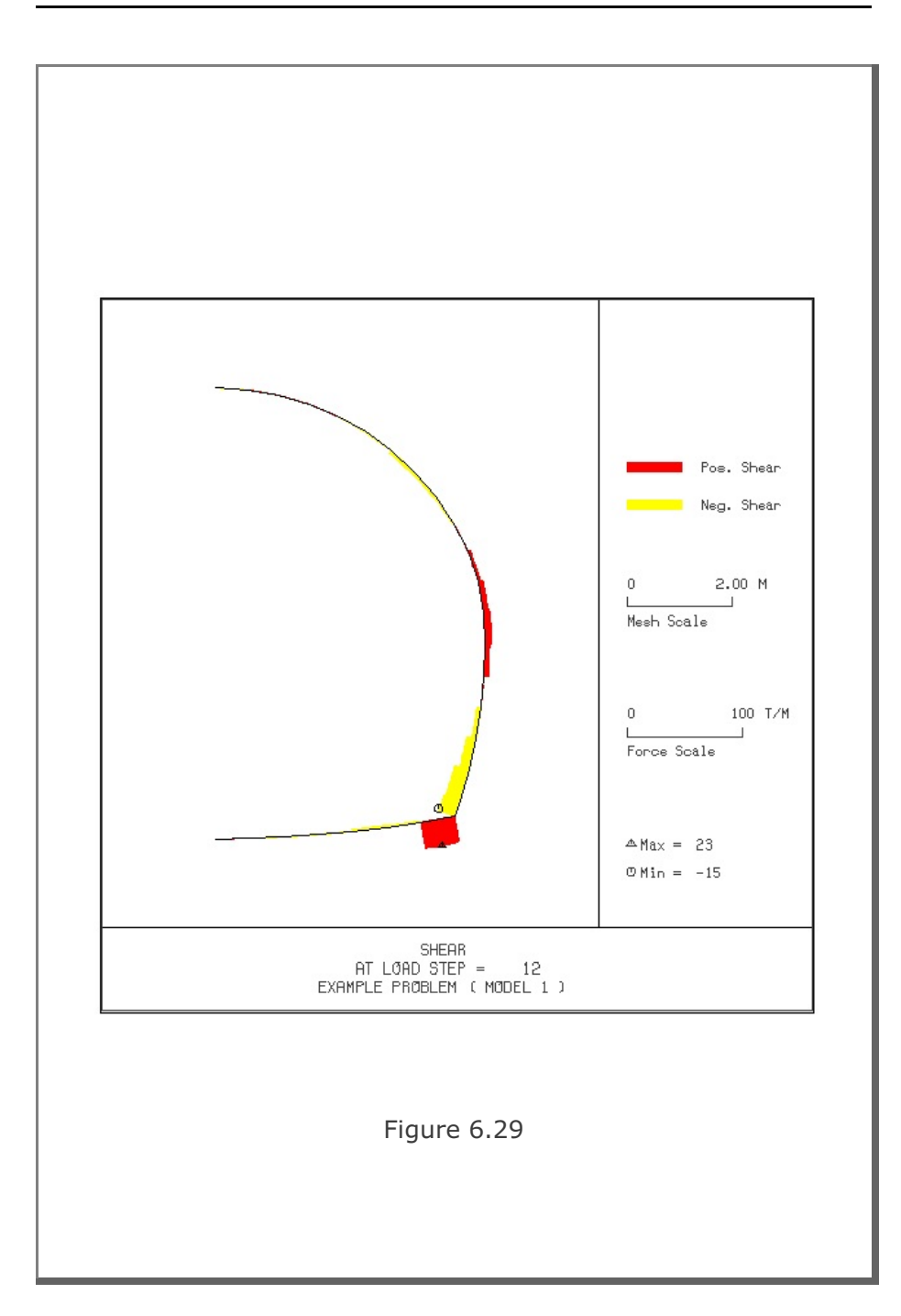

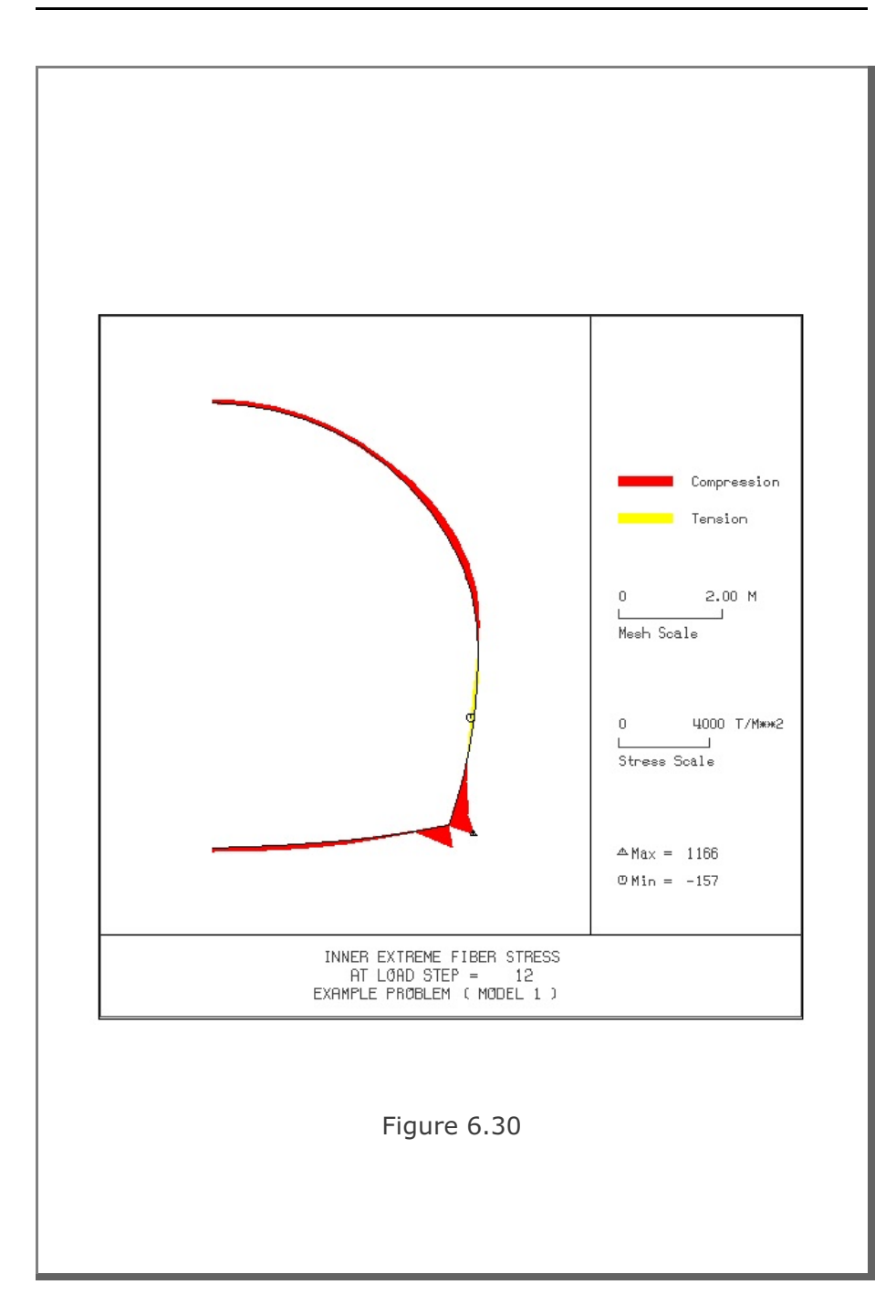

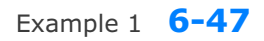

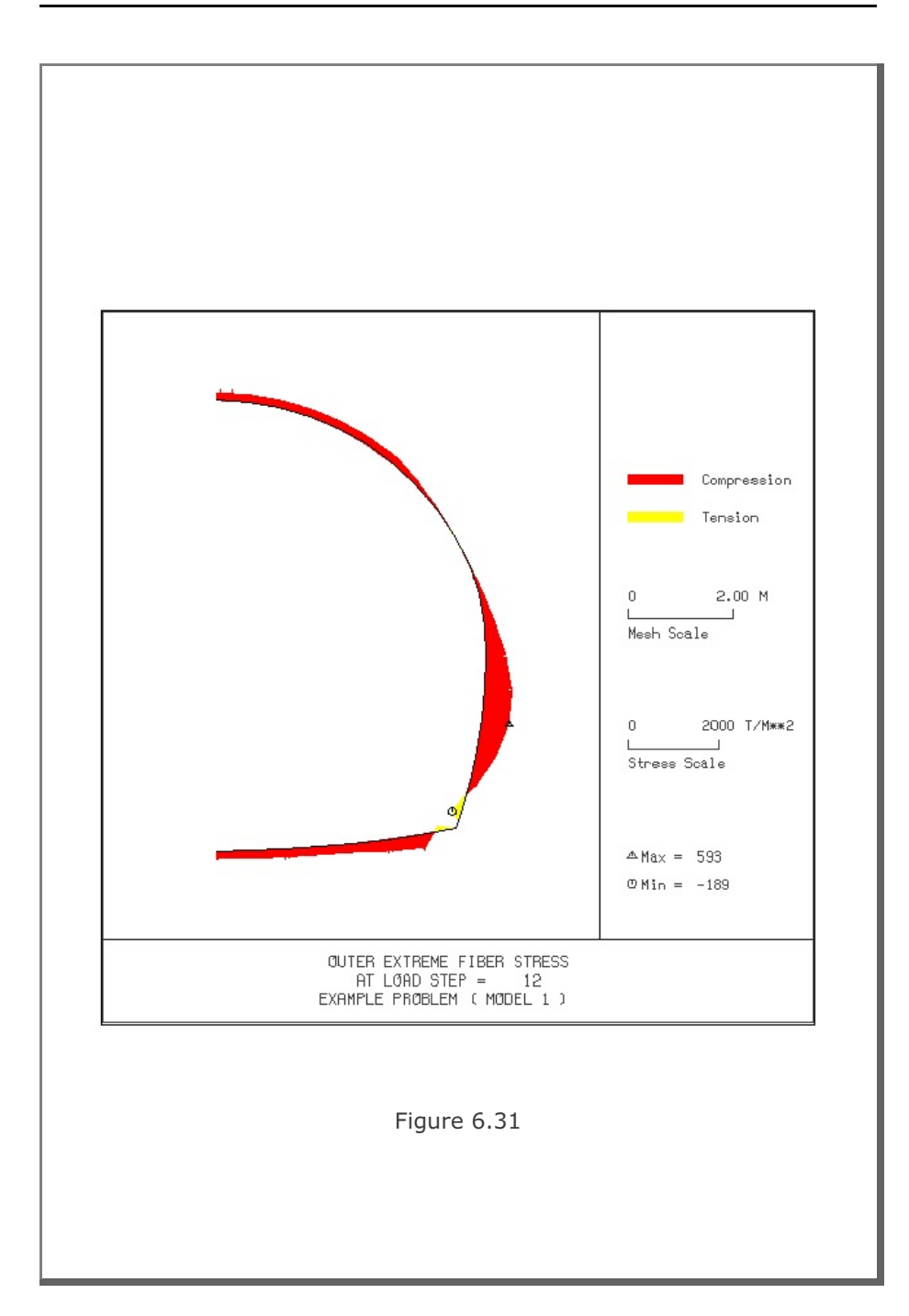

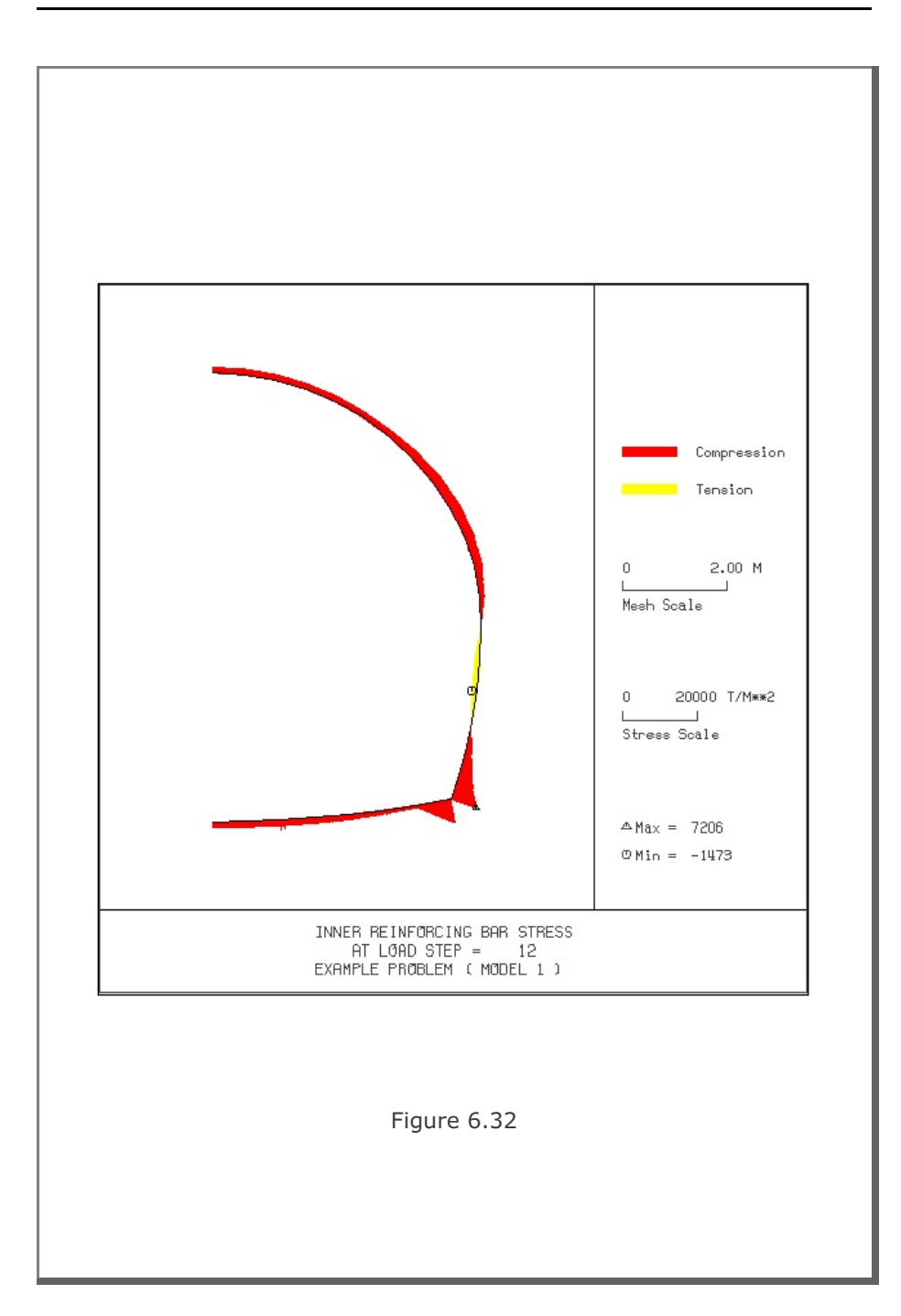

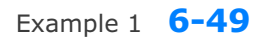

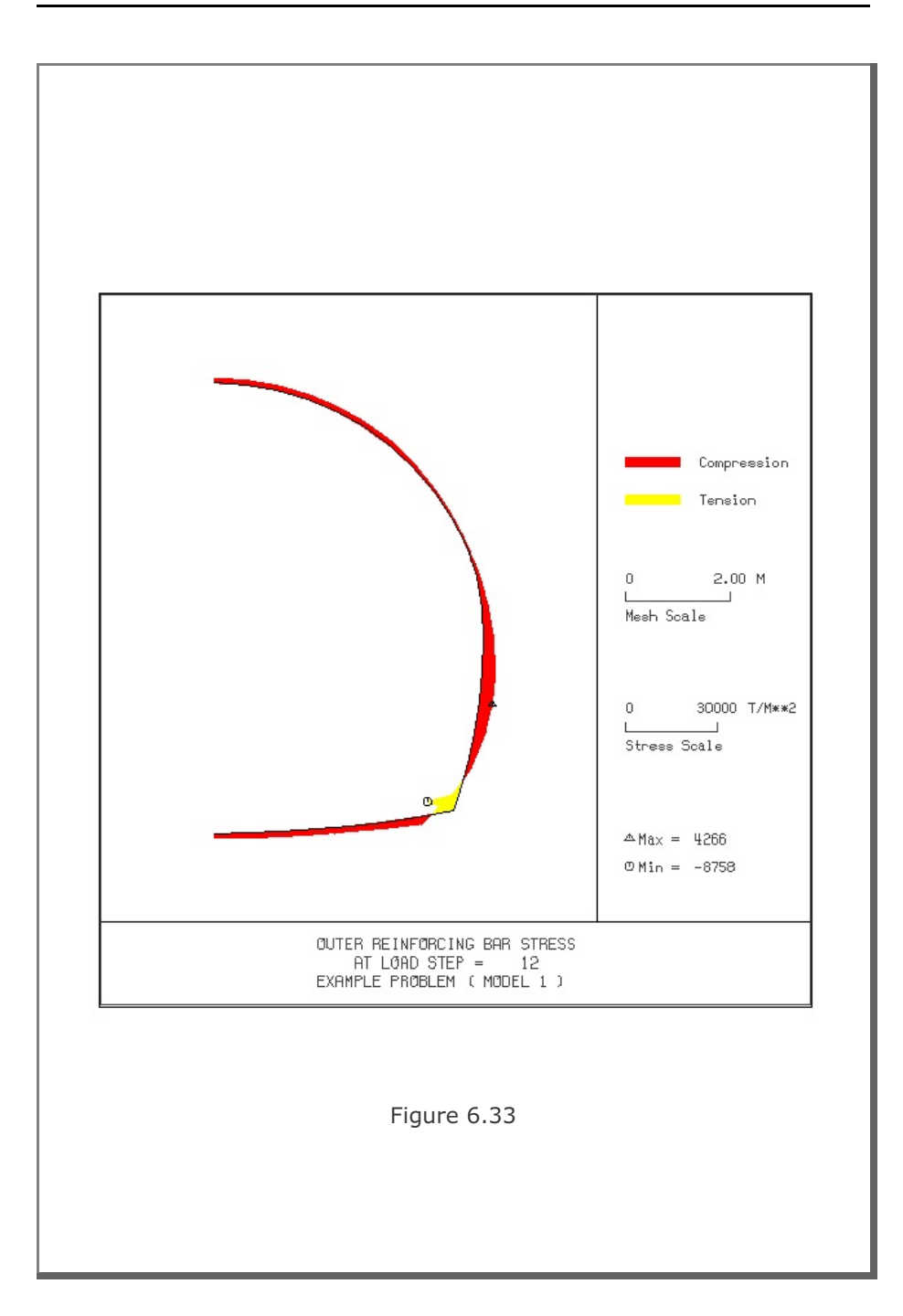

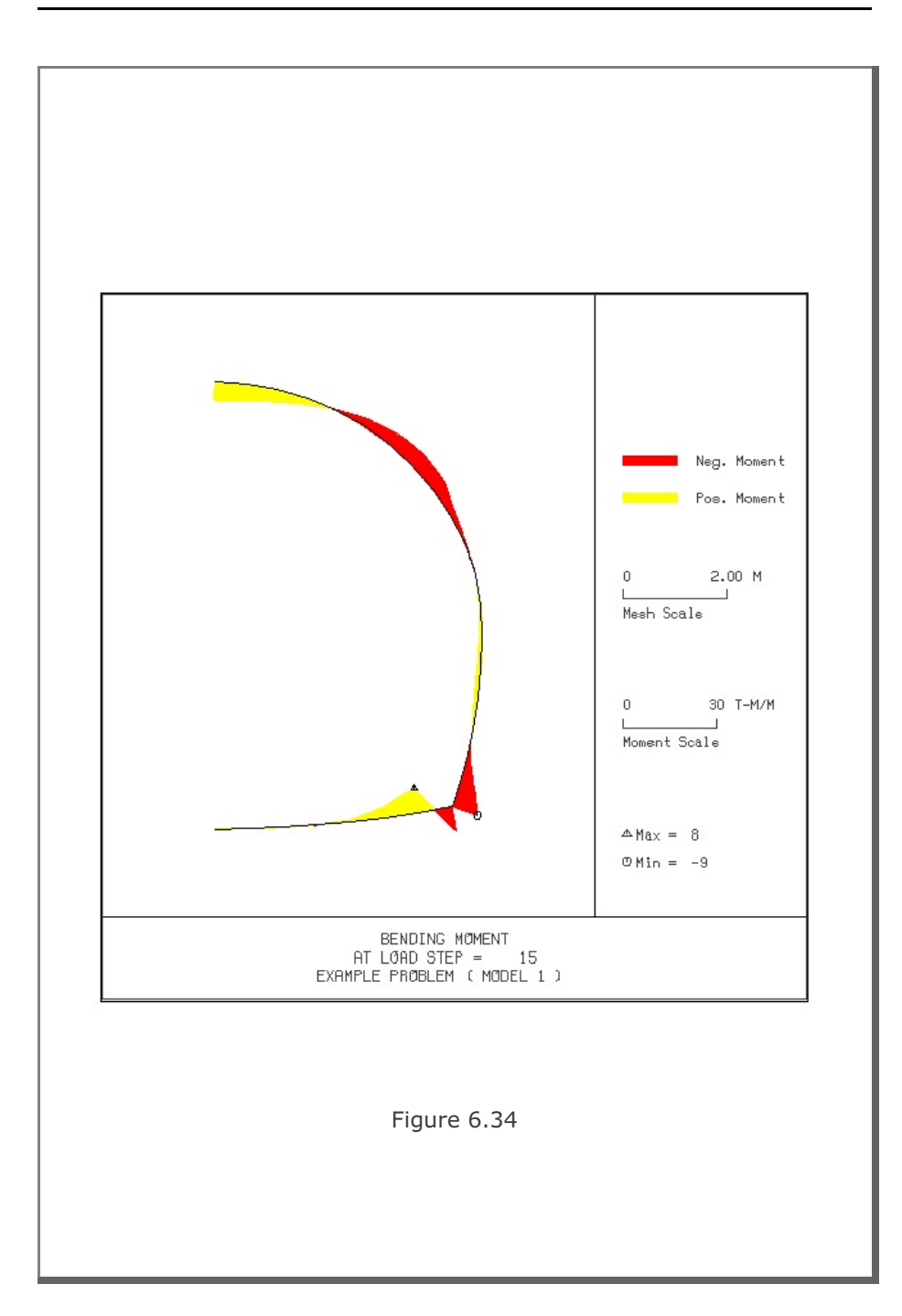
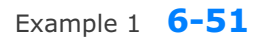

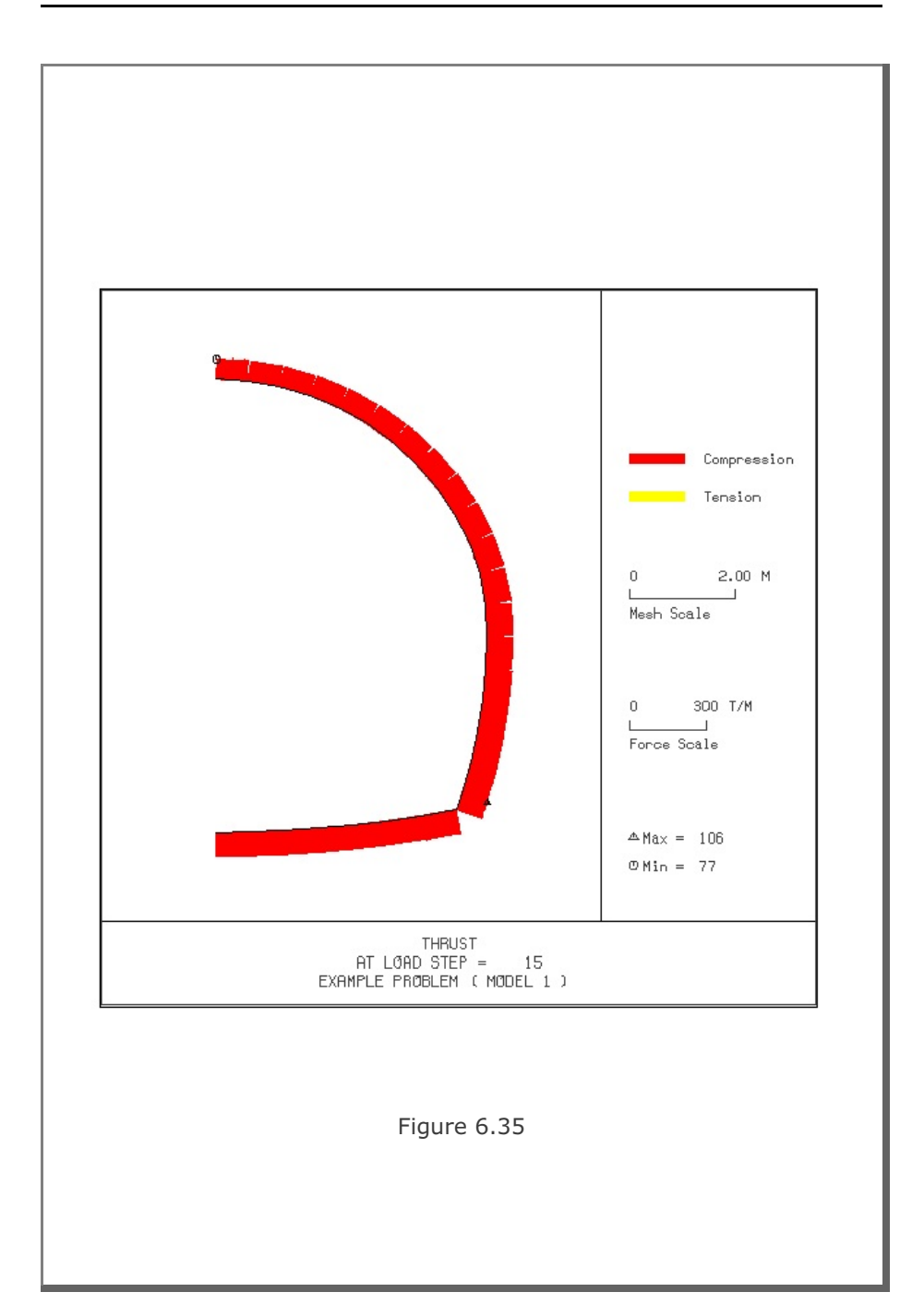

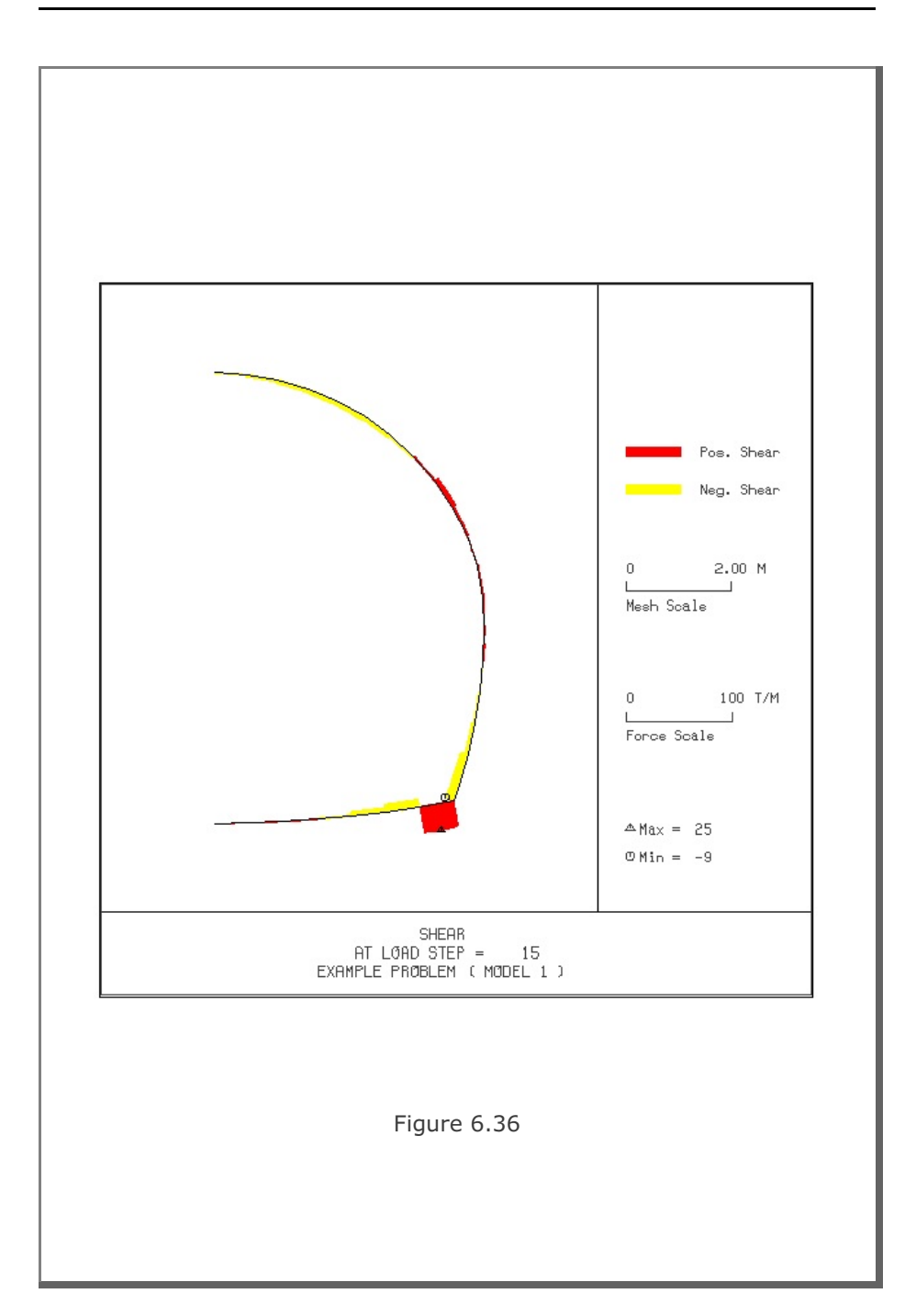

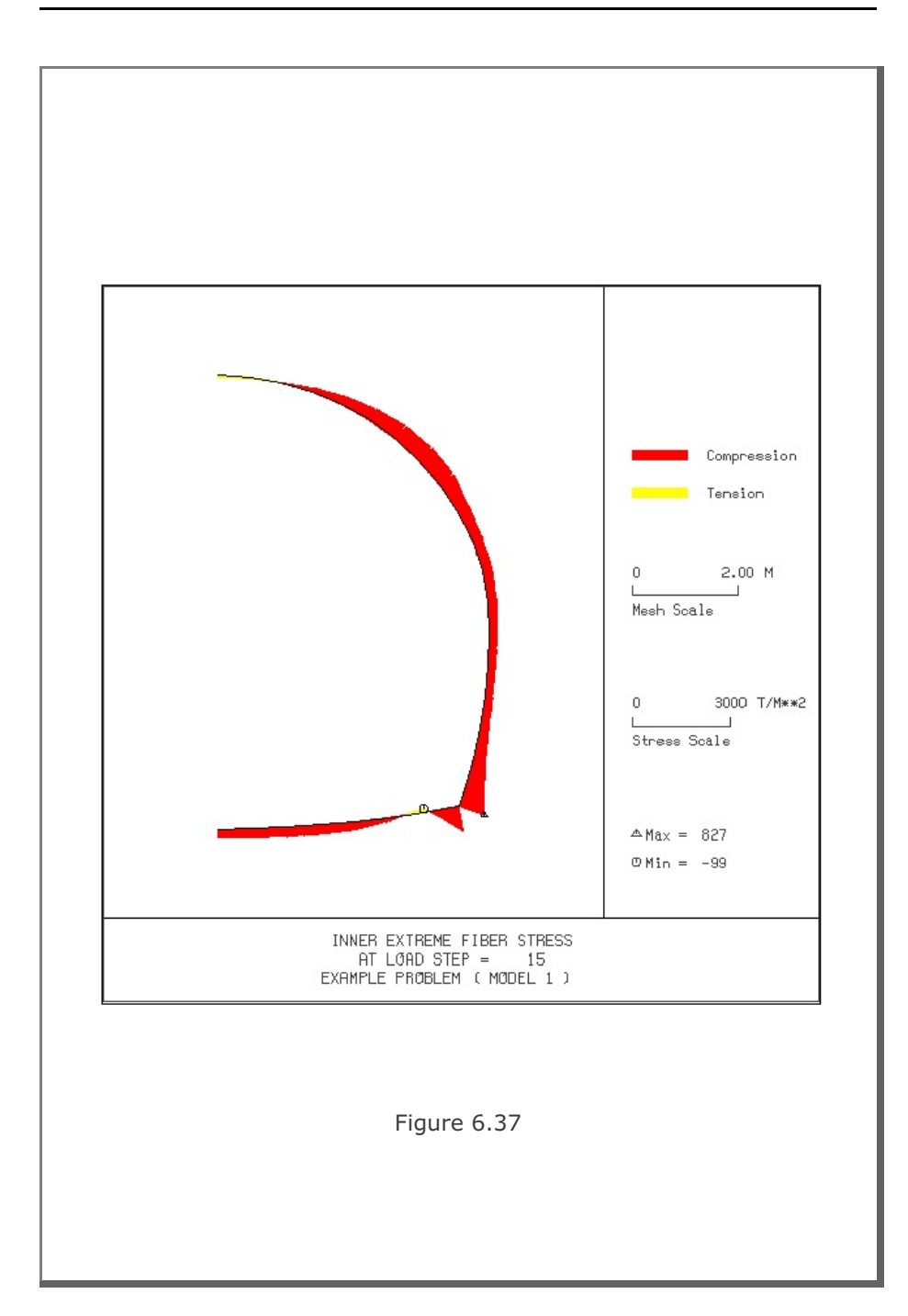

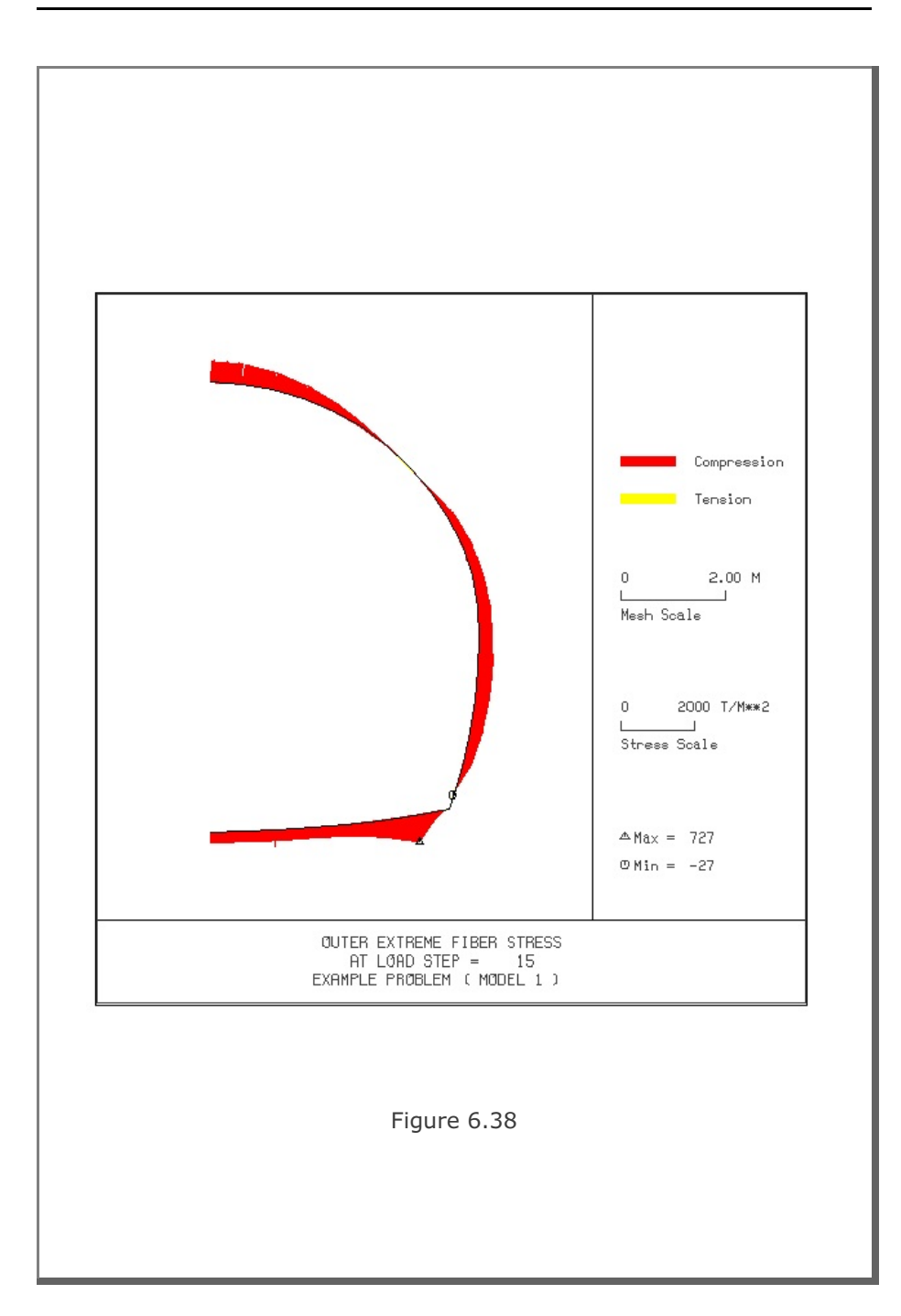

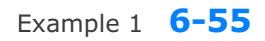

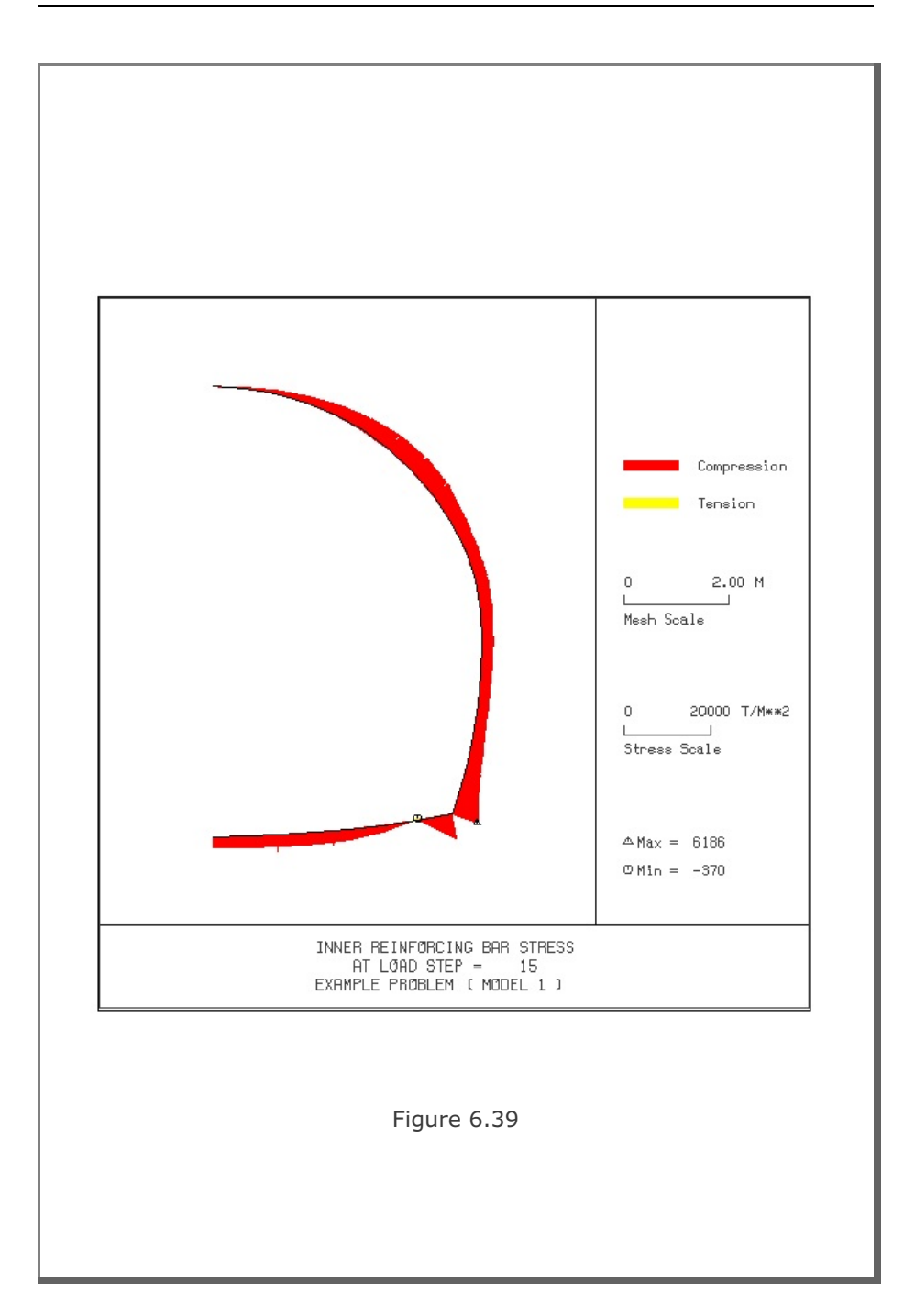

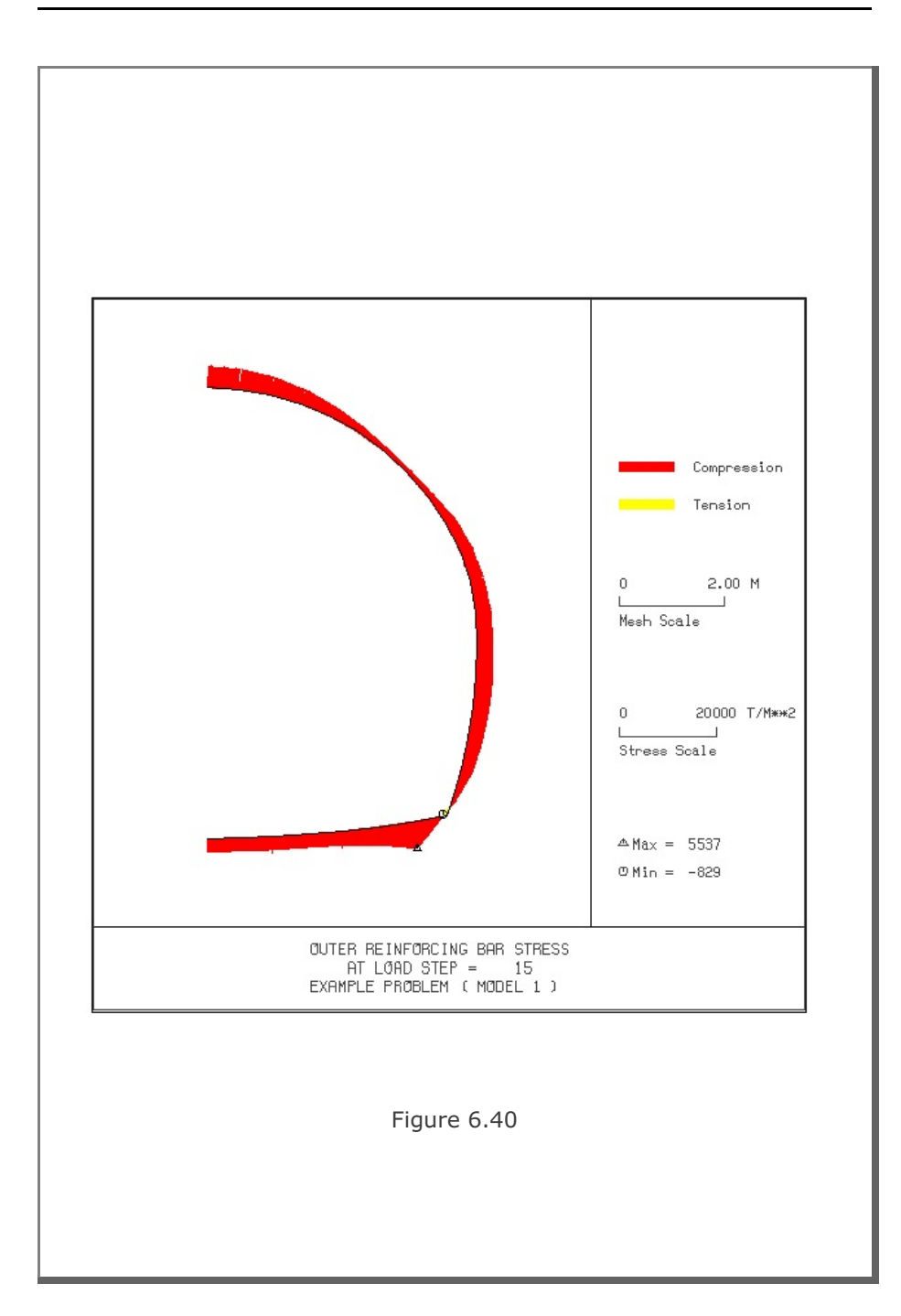

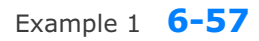

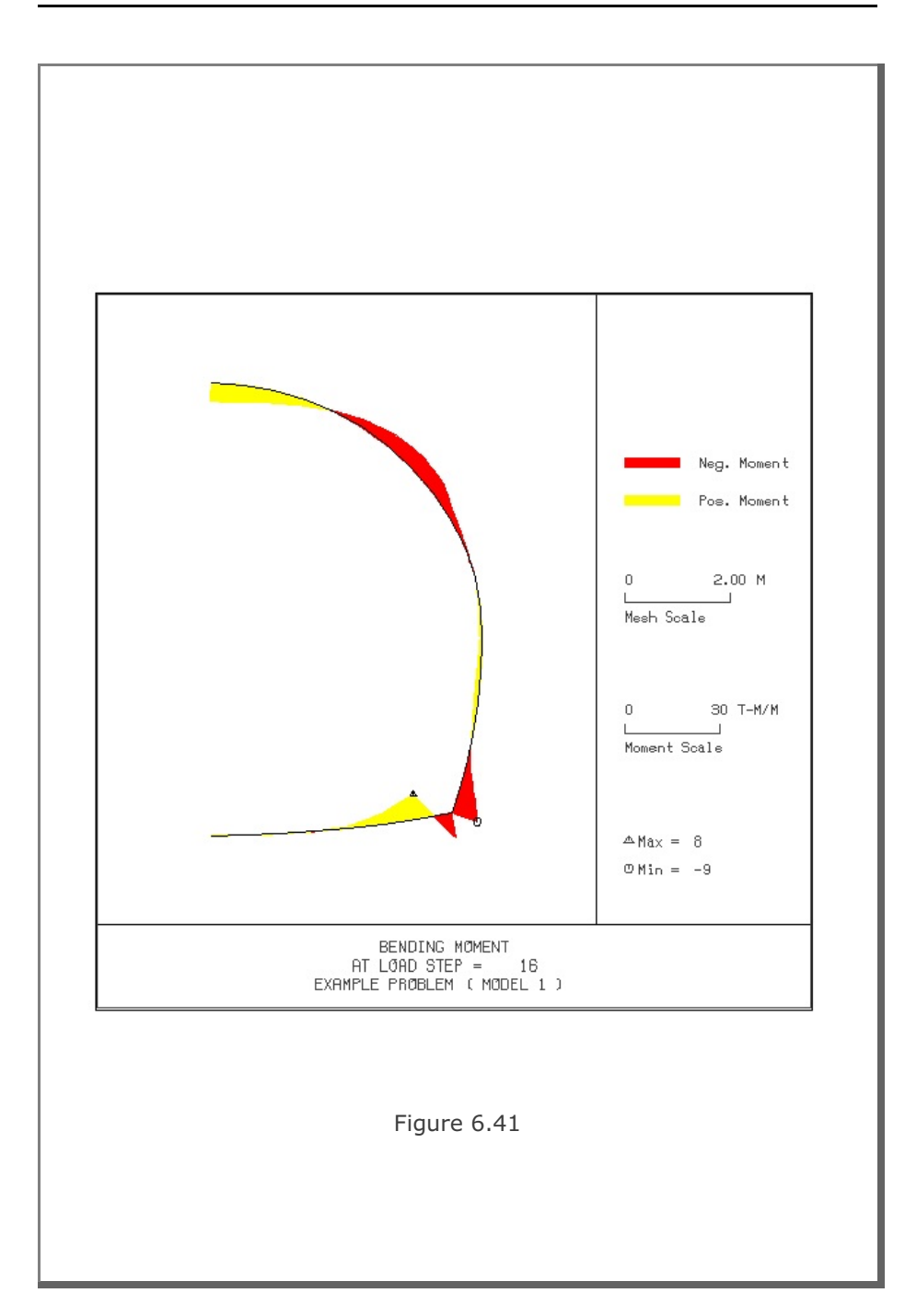

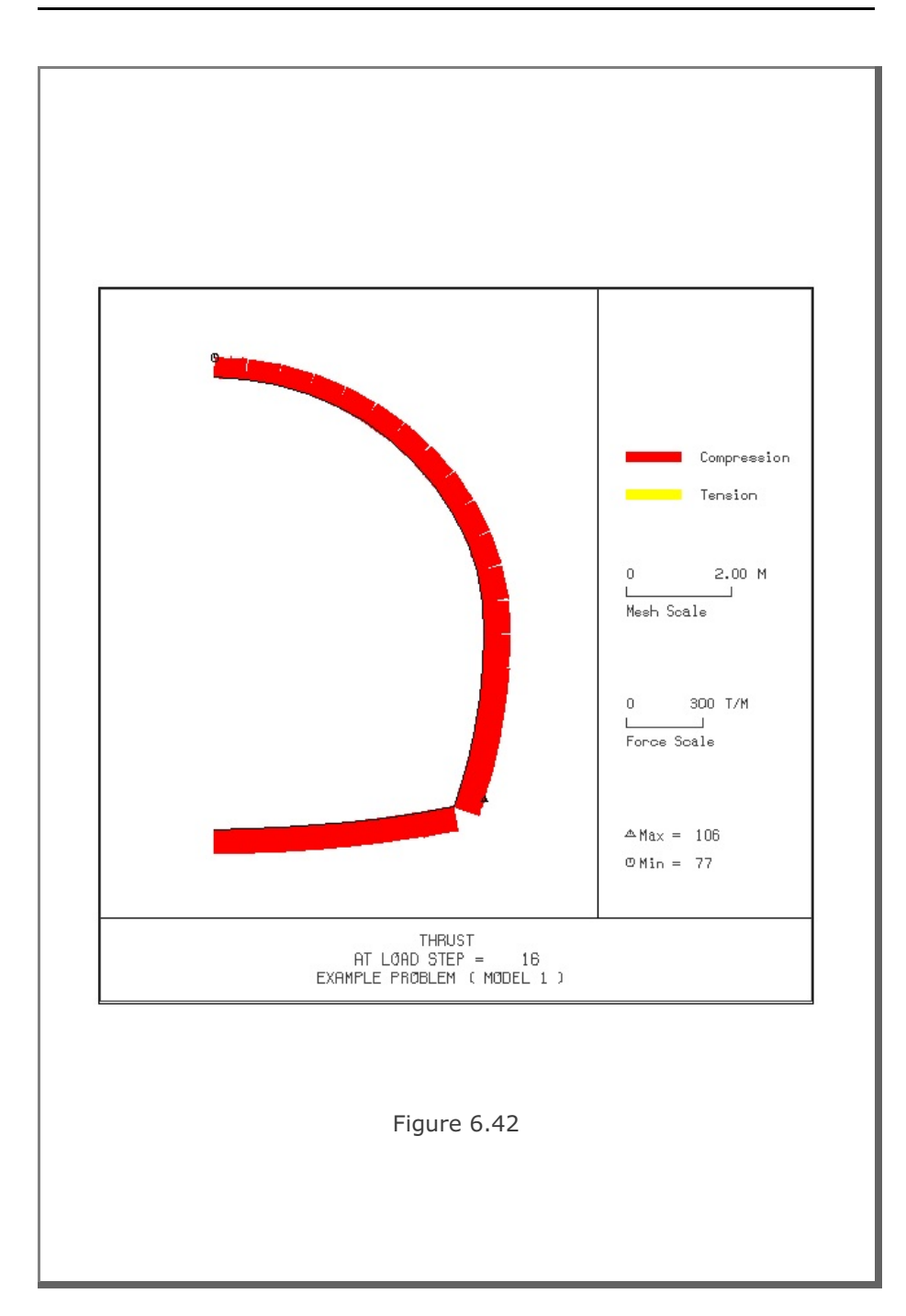

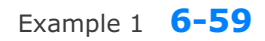

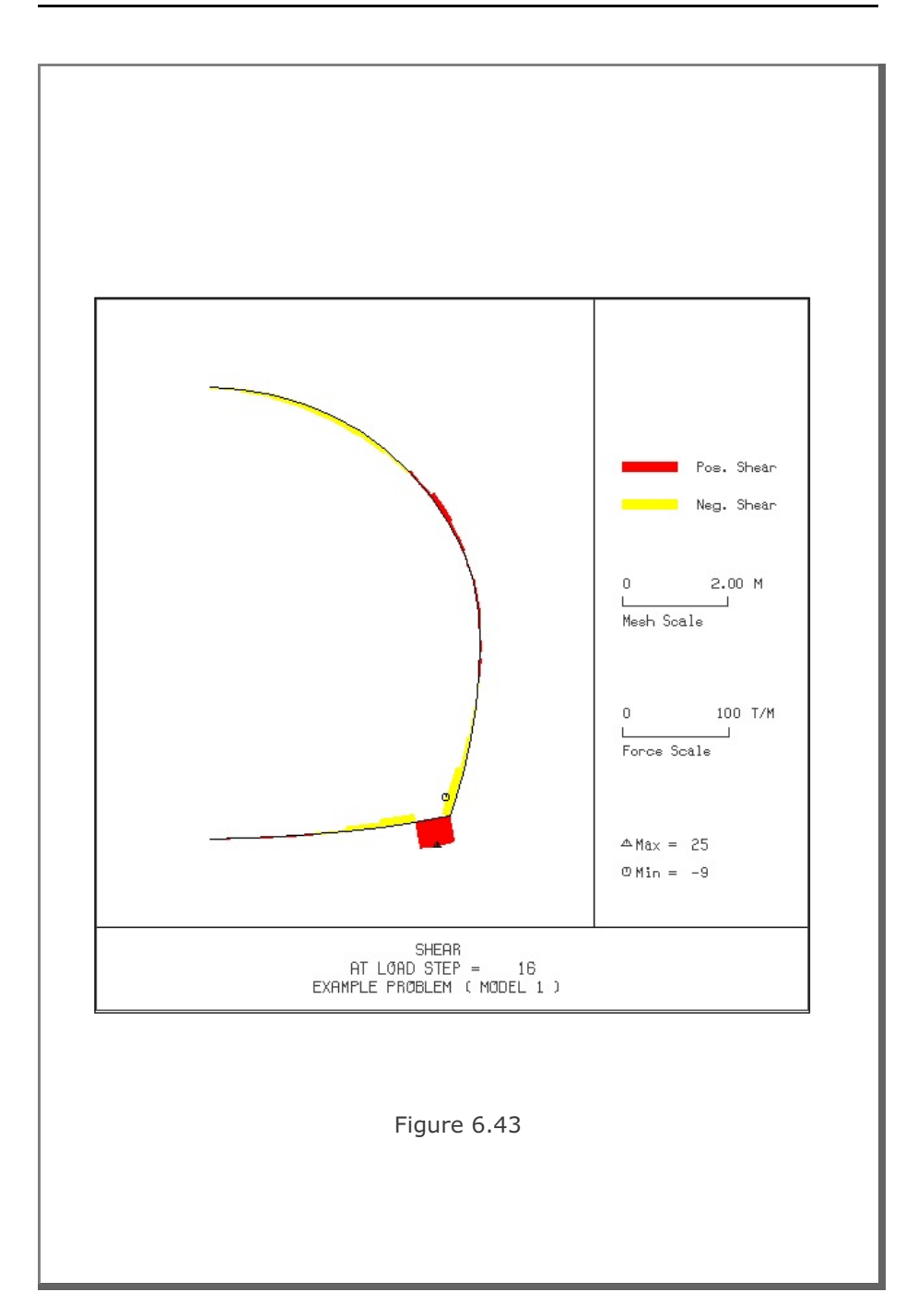

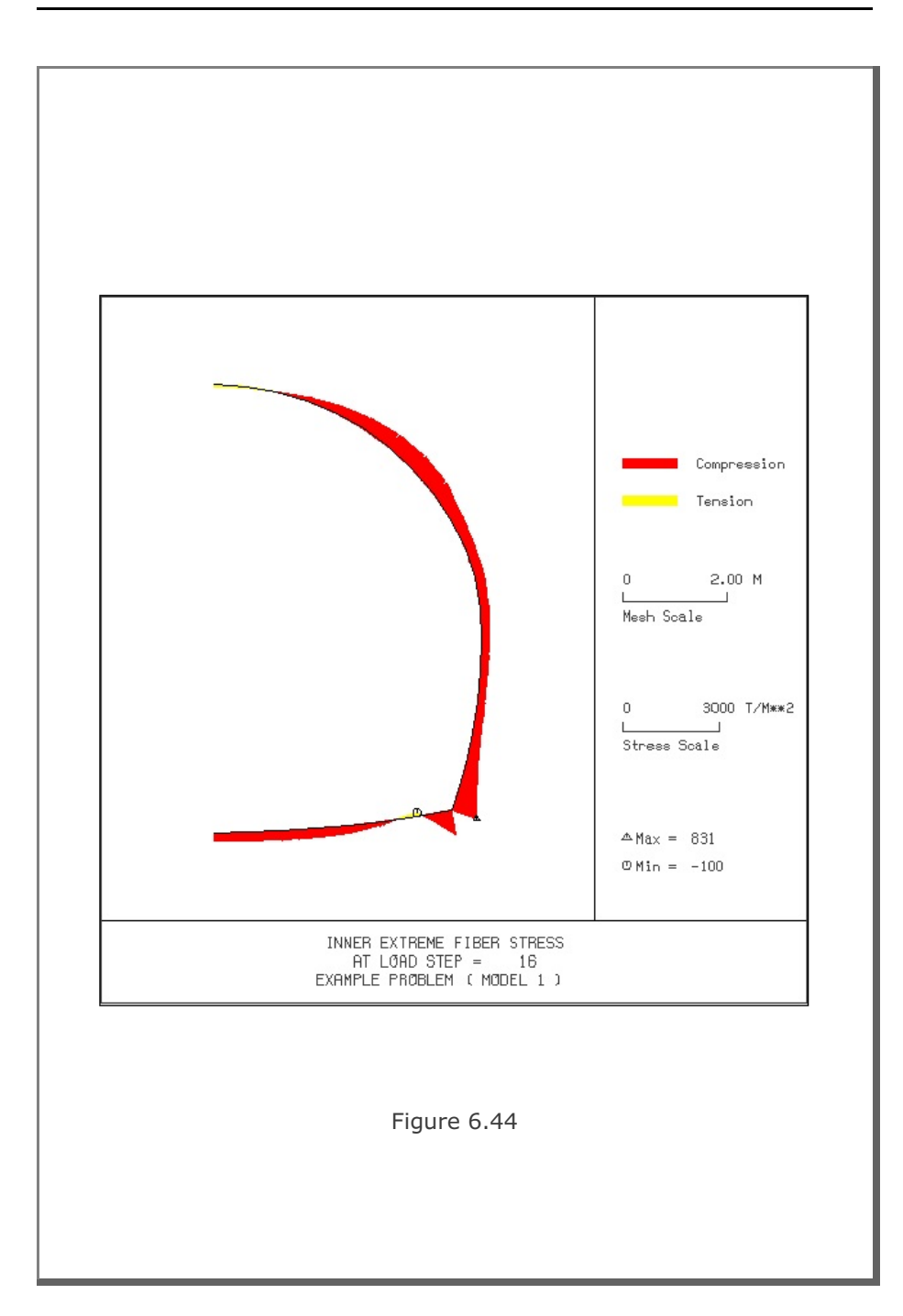

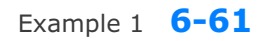

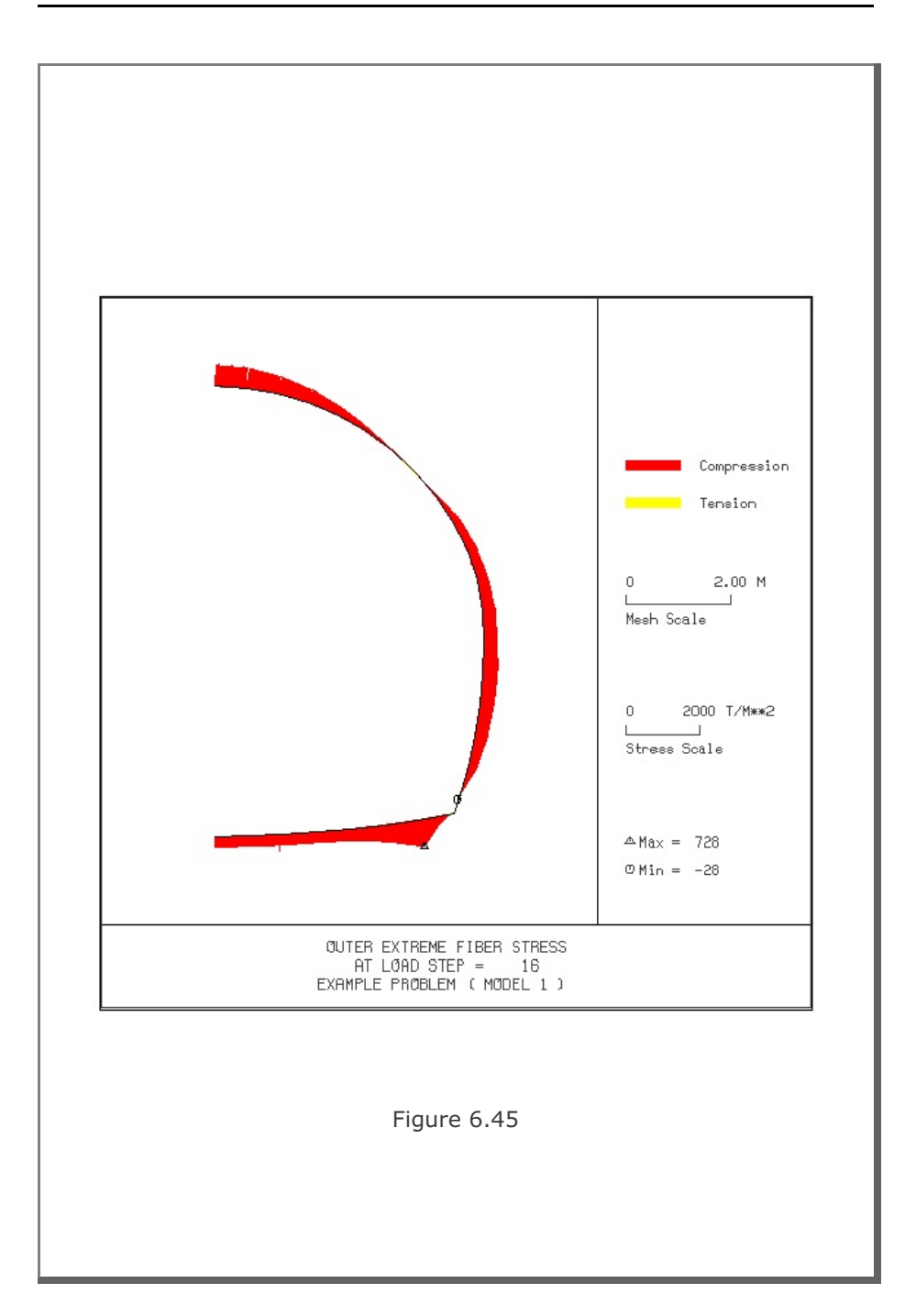

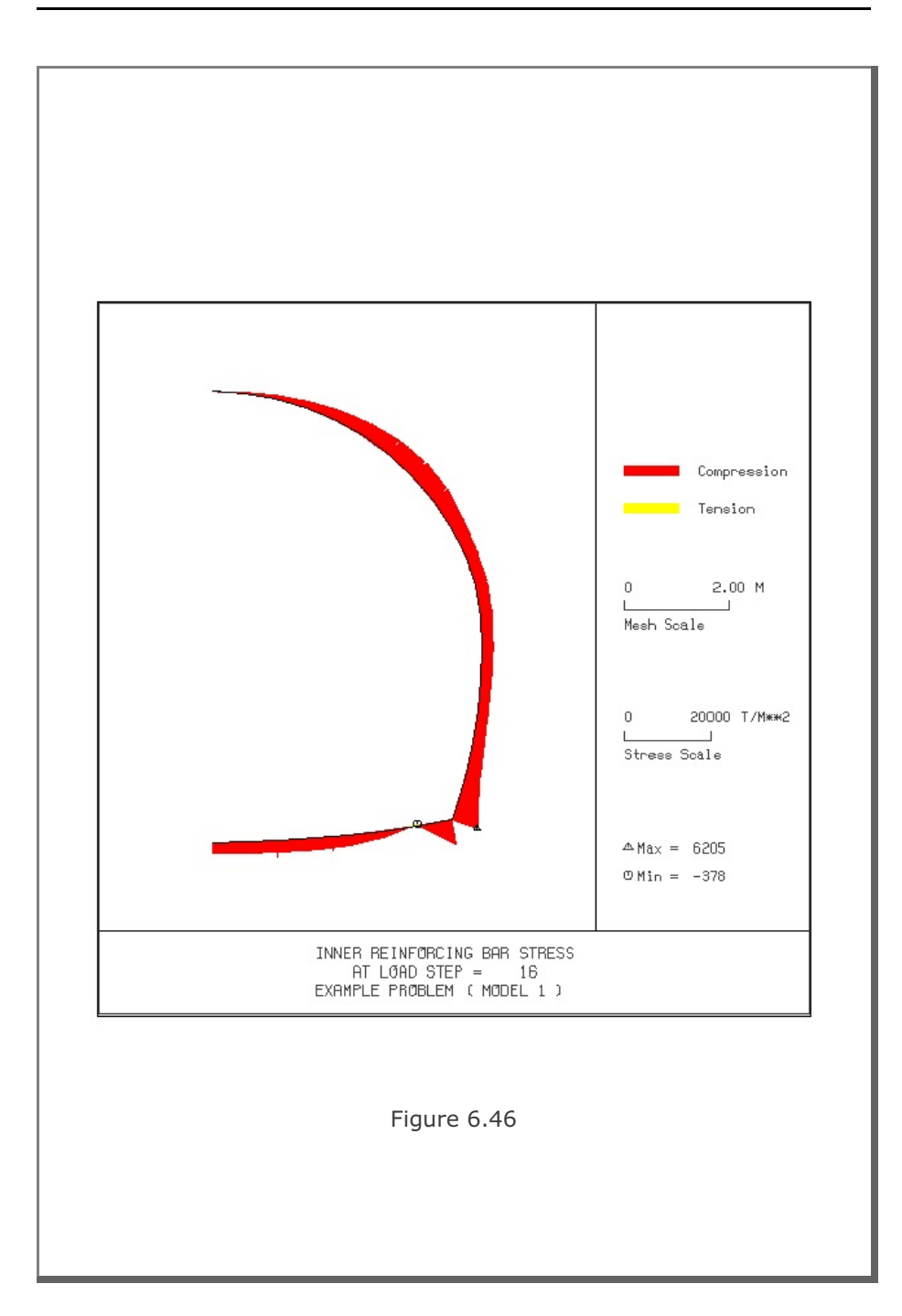

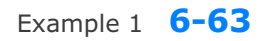

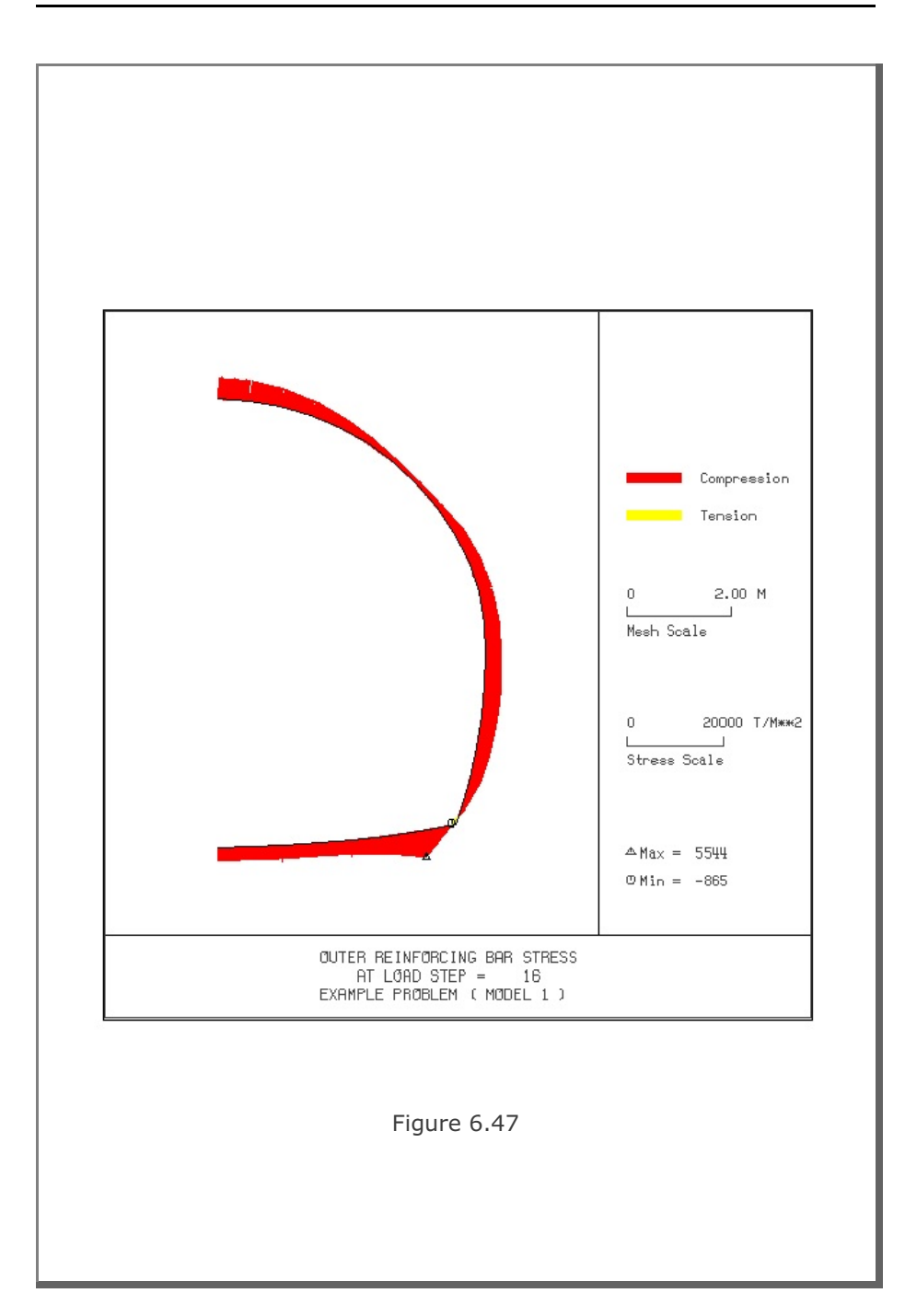

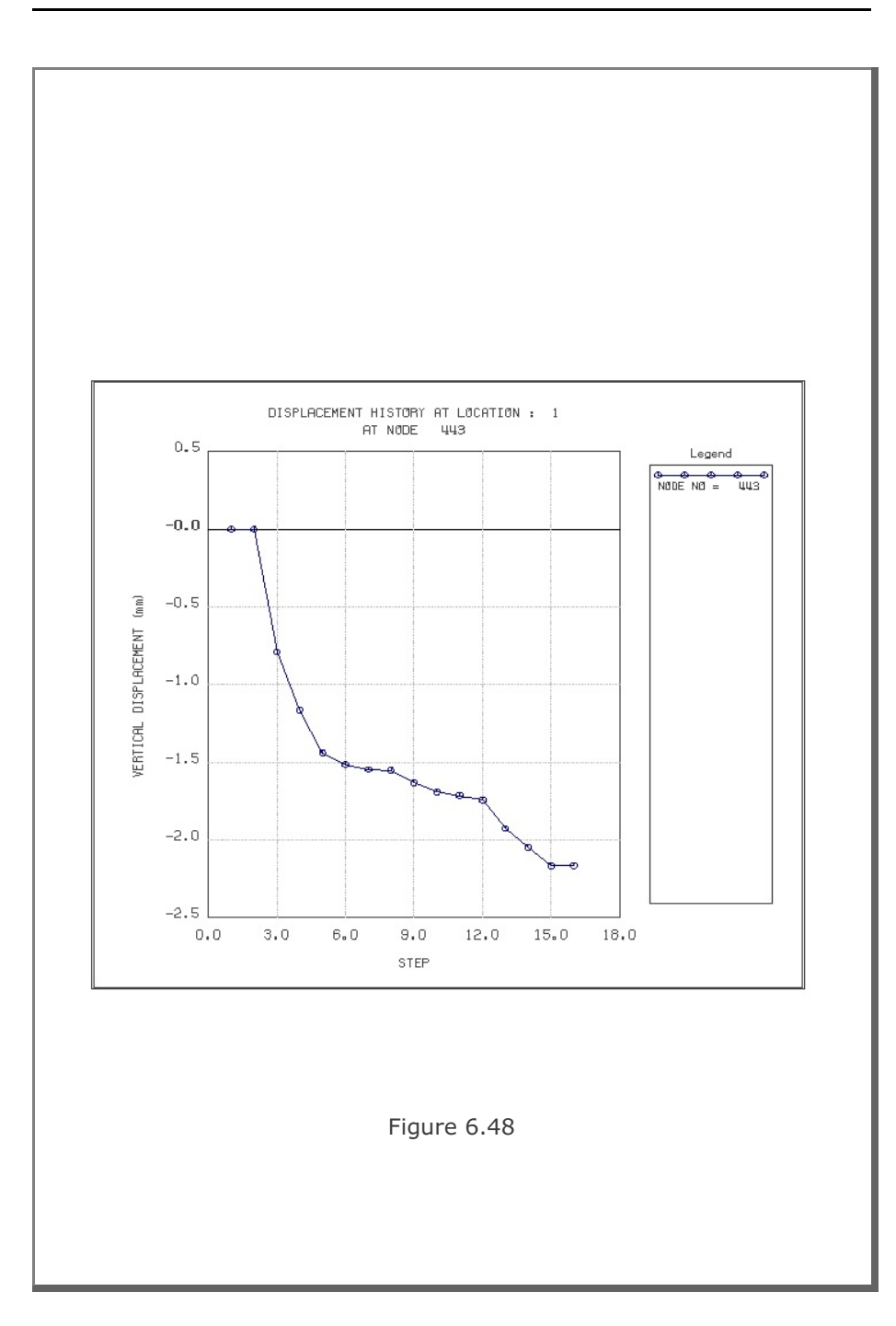

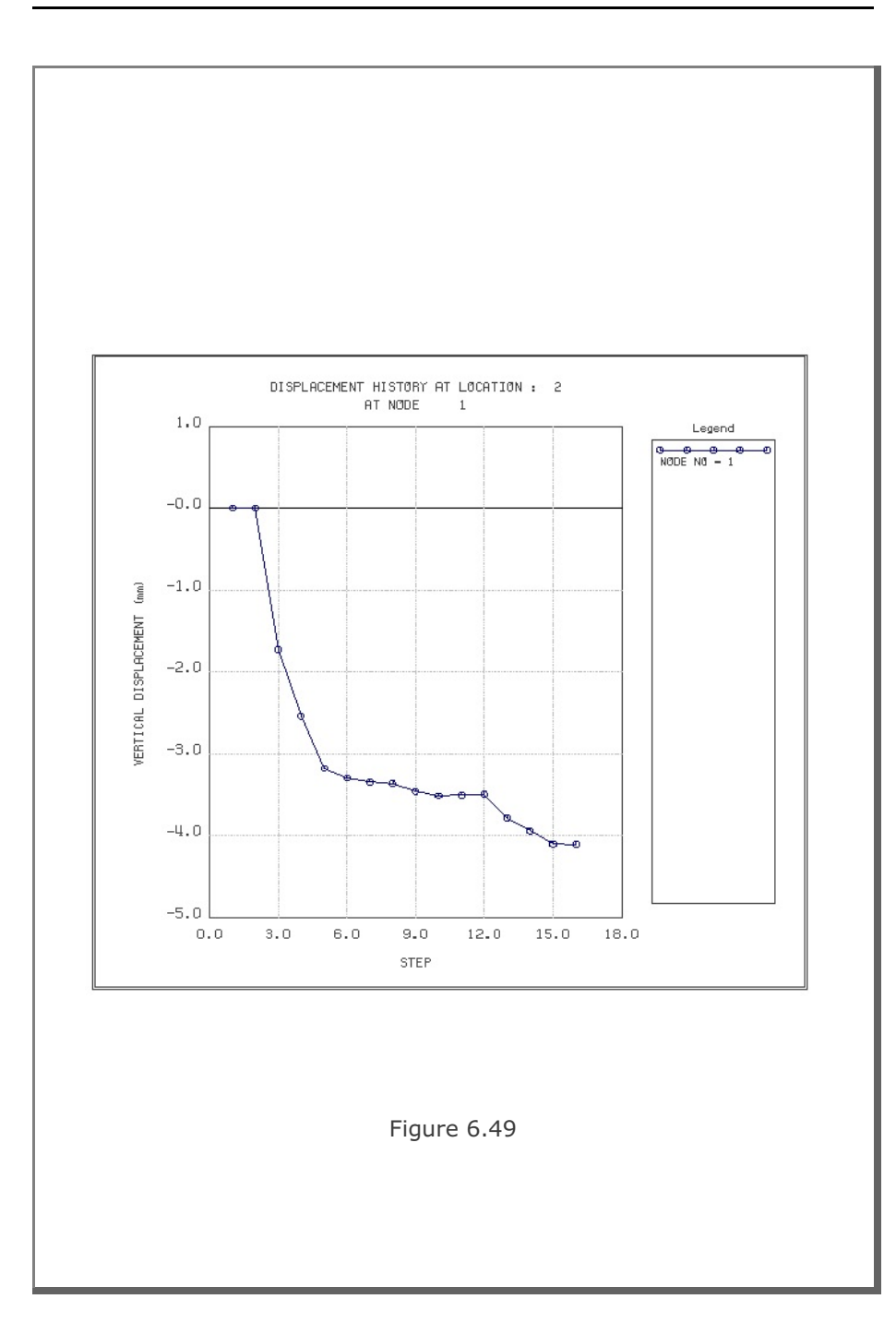

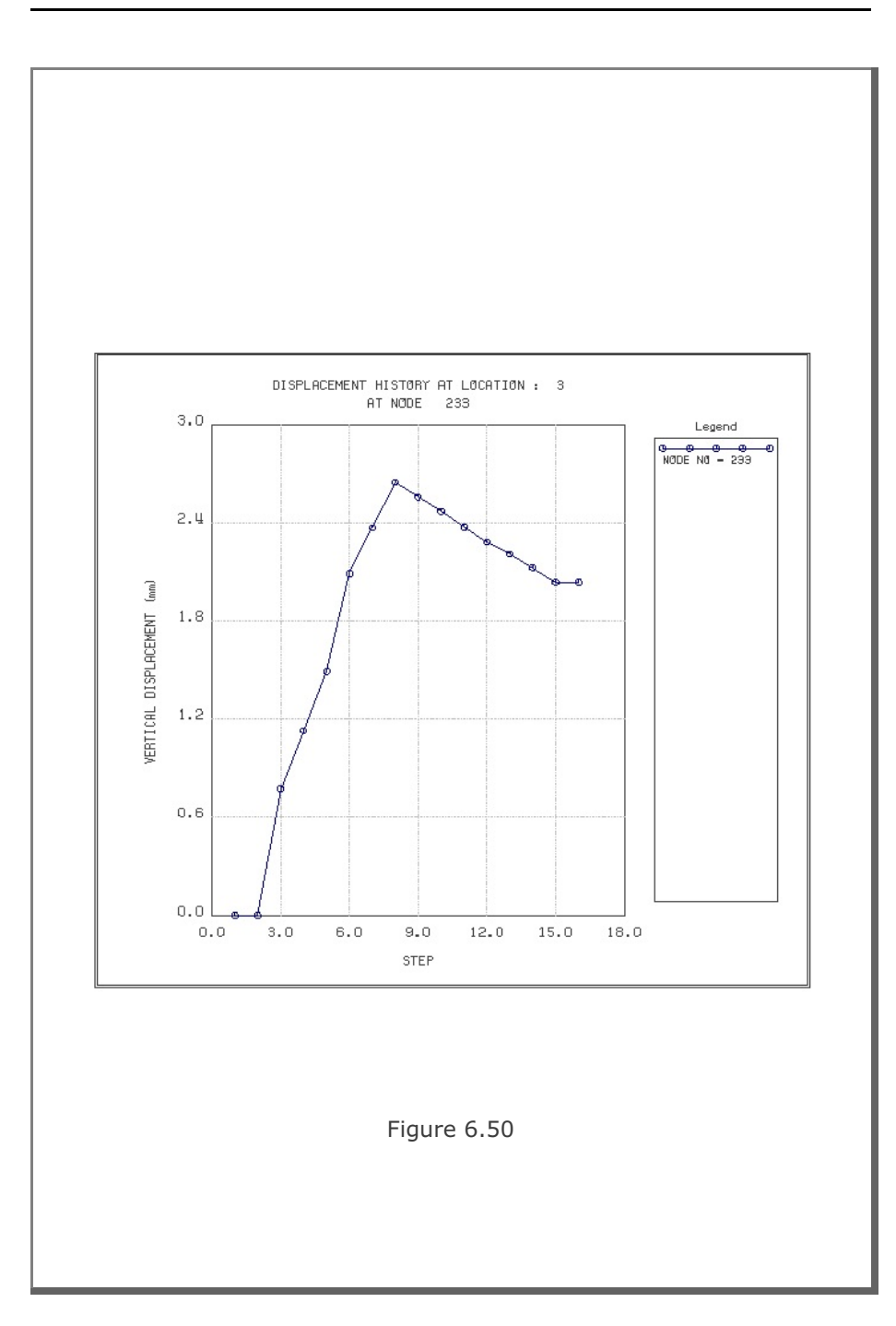

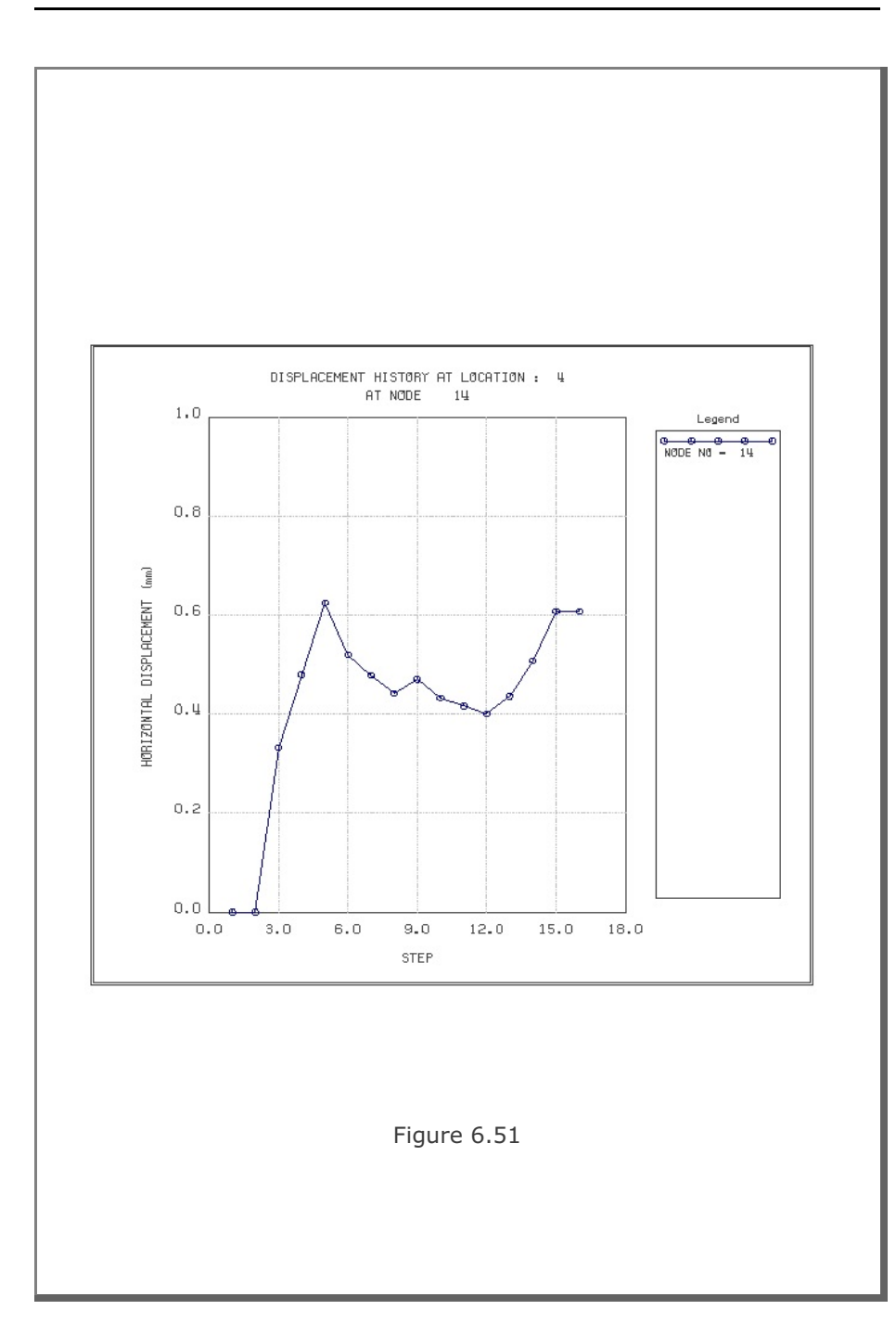

### **6.2 Example 2**

Example 2 represents full section of a single tunnel as schematically shown in Figure 6.53.

A typical NATM tunnel shape is chosen here to be analyzed using program TUNA Plus. Geometric parameters related to tunnel shape, rock bolts, shotcrete, and liner are given in Figure 6.52. Geological profile, tunnel depth, and analysis boundaries are specified in Figure 6.53. Material properties of soil/rock layers and supports are summarized in Table 6.2.

As shown in Table 6.8, tunnel construction involves four major excavation stages; upper left core excavation, upper right core excavation, lower left core excavation, and lower right core excavation. Each excavation stage is associated with three load steps; 50% stress release, additional 25% stress release where soft shotcrete and rock bolts are installed, and the last 25% stress release where shotcrete is hardened. It should be noted that program TUNA Plus uses first two load steps to generate in situ  $\mathsf{K}_{\circ}$  stress state.

For lining analysis, reinforced concrete liner is considered with interface joint element between the liner and the surrounding medium. The interface joint properties are set to allow separation when the tensile stress develops in the direction normal to the interface while full slippage is assumed along the interface.

For loads acting on the reinforced concrete liner, following four different load combinations are considered:

- 1. Weight
- 2. Weight + Water Pressure
- 3. Weight + Water Pressure + Loosening Load
- 4. Weight + Water Pressure + Loosening Load + Support Degradation

Ground water pressure is applied to the liner except the invert. As loosening load, an unsymmetric triangular vertical stress as shown in Table 6.8 is applied to the liner. As support degradation, rock bolts are deactivated.

The input file EX2.DAT is listed in Table 6.9. Text output file STEP.LST in Table 6.10 lists steps where major excavations take place and external lining loads are applied.

Figures 6.54 to 6.68 show PLOT-2D graphical outputs at the completion of excavation and at the last load step for lining. Brief description of these plots are shown in the text output file PLTDS.LST in Table 6.11.

Figures 6.69 to 6.71 show PLOT-XY graphical outputs at tunnel crown and springline. Brief description of these plots are shown in the text output file PLTXY.LST in Table 6.12.

| Step           | <b>Construction State</b> | Descriptions                                      |                            |
|----------------|---------------------------|---------------------------------------------------|----------------------------|
| 1,2            |                           | In Situ K <sub>o</sub> State                      |                            |
| 3              |                           | 50% Stress Relief                                 |                            |
| $\overline{4}$ |                           | 75% Stress Relief<br>Soft Shotcrete<br>Rock Bolt  | Upper Left Core Excavation |
| 5              |                           | 100% Stress Relief<br>Hard Shotcrete<br>Rock Bolt |                            |

Table 6.8 Simulation of construction sequence

| Step           | Construction State | Descriptions                                      |                             |
|----------------|--------------------|---------------------------------------------------|-----------------------------|
| 6              |                    | 50% Stress Relief                                 |                             |
| $\overline{7}$ |                    | 75% Stress Relief<br>Soft Shotcrete<br>Rock Bolt  | Upper Right Core Excavation |
| 8              |                    | 100% Stress Relief<br>Hard Shotcrete<br>Rock Bolt |                             |

Table 6.8 Simulation of construction sequence (Continued)

# **6-72** Example 2

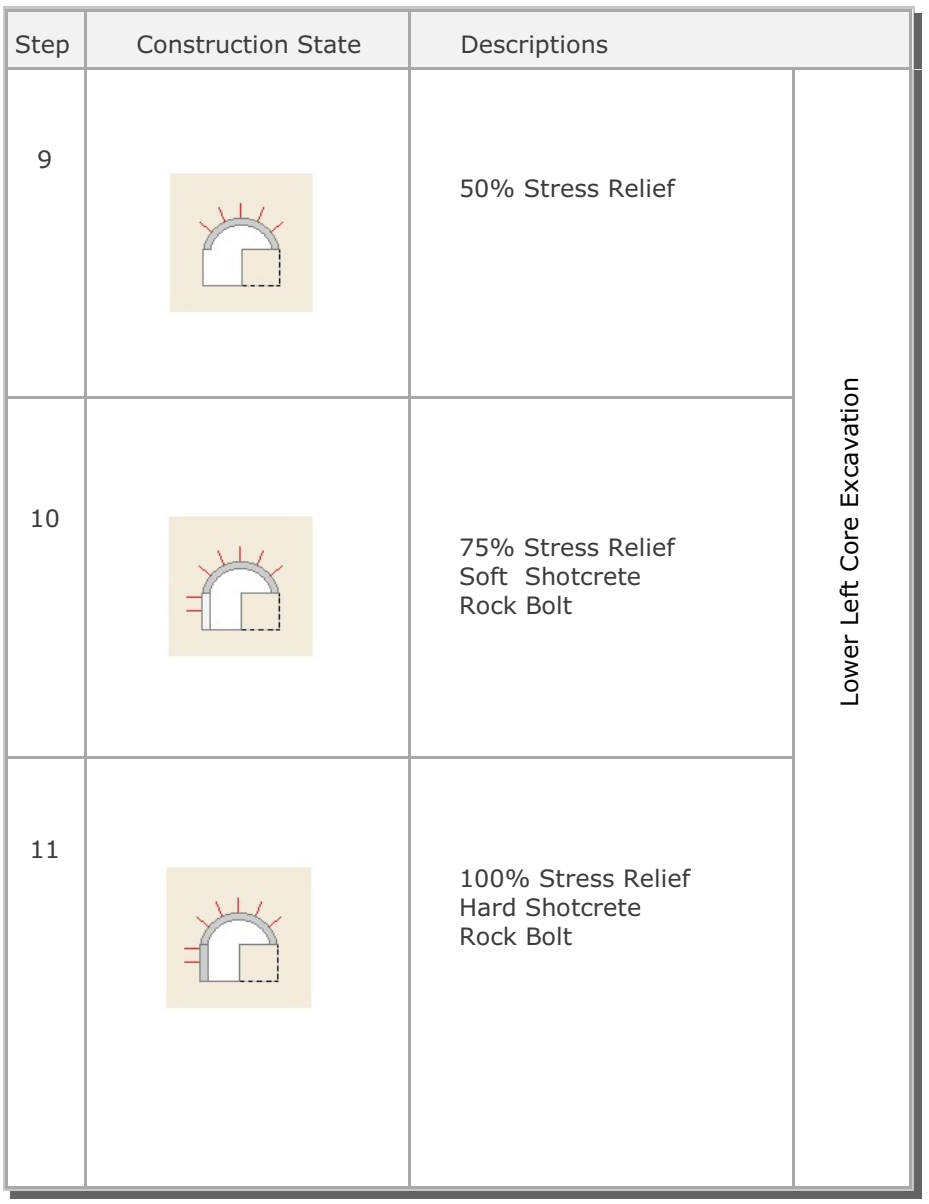

### Table 6.8 Simulation of construction sequence (Continued)

| Step | <b>Construction State</b> | Descriptions                                      |                             |
|------|---------------------------|---------------------------------------------------|-----------------------------|
| 12   |                           | 50% Stress Relief                                 |                             |
| 13   |                           | 75% Stress Relief<br>Soft Shotcrete<br>Rock Bolt  | Lower Right Core Excavation |
| 14   |                           | 100% Stress Relief<br>Hard Shotcrete<br>Rock Bolt |                             |

Table 6.8 Simulation of construction sequence (Continued)

# **6-74** Example 2

| Step | <b>Construction State</b>       | Descriptions                                                                                       |                 |
|------|---------------------------------|----------------------------------------------------------------------------------------------------|-----------------|
| 15   |                                 | Lining Subjected to:<br>Weight                                                                     |                 |
| 18   | 9.94 m                          | Lining Subjected to:<br>Weight<br>+ Water Pressure                                                 | Lining Analysis |
| 21   | $20$ t/m <sup>2</sup><br>9.94 m | Lining Subjected to:<br>Weight<br>+ Water Pressure<br>+ Loosening Load                             |                 |
| 22   | 20 t/m <sup>2</sup><br>9.94 m   | Lining Subjected to:<br>Weight<br>+ Water Pressure<br>+ Loosening Load<br>+ Rock Bolt Deactivation |                 |

Table 6.8 Simulation of construction sequence (Continued)

Table 6.9 Listing of input file EX2.DAT

```
*
* GENERAL INFORMATION
*
* CARD 1.1
* TITLE 
  EXAMPLE PROBLEM ( MODEL 2 )
\mathbf{r}* CARD 1.2
* IUNIT
  3
*
* CARD 1.3
* MODEL IGEN IEXMESH ILNCOUPL IEXORDER IRBP
  2 0 0 0 1 0
*
* CARD 1.4
* IEZ1 IEZ2 IEZ3 IEZ4 
  2 4 1 3 
\mathbf{r}* TUNNEL ANALYSIS BOUNDARY
*
* CARD 2.1
\star HT \, HL \, W \, DELTAX DELTAY NDYMAX 19.94 30. 60. 2.0 2.0 40
19.94 30. 60. 2.0
*
* SOIL / ROCK LAYER INFORMATION
*
* CARD 3.1
* NLAYER
  4
* CARD 3.2
* LAYERNO H GAMA RKO E V PHI C T
 1 4.2 1.9 0.5 2000. 0.33 30. 3. 20.
 2 4.3 1.9 0.43 5000. 0.30 35. 30. 30.
 3 3.5 2.4 0.33 20000. 0.25 40. 70. 40.
  4 39.94 2.55 0.25 200000. 0.20 45. 100. 50.
*
* ADDITIONAL TOP SOIL / ROCK LAYER
*
* CARD 3.3.1
* NATLAYER
  0
*
* USER SPECIFIED SOIL / ROCK LAYER
*
* CARD 3.4.1
* NUSLAYER
 \overline{O}
```
**6-76** Example 2

```
*
* USER SPECIFIED DISTRIBUTED SURFACE LOAD
*
* CARD 3.5.1
* NUSXPD
 0
*
* SHOTCRETE PROPERTIES
*
* CARD 3.6
* E V PHI C T GAMA
 1.5E+06 0.2 30. 500. 100. 2.4
\star* LINING PROPERTIES
*
* CARD 3.7<br>* E V PHI
* E V PHI C T GAMA ER VR
 2.1E+06 0.2 30. 500. 300. 2.5 2.1E+07 0.2
*
* ROCK BOLT PROPERTIES
*
* CARD 3.8<br>* A
* A WL E STRSI SIGMAy Ef
 0.000491 0.00383 2.1E+07 0.0 2.3E+04 1.0
*
* INTERFACE PROPERTIES BETWEEN SHOTCRETE AND LINING
*
* CARD 3.9
* NM E G t
 2 200000. 2.0 0.001
* C PHI
 0.001 5.0 
* E1 E2 E3 E4 S1 S2 S3 S4
 -1.0 0.0 1.0E-7 1.0 -200000. 0.0 2.E-02 2.E-02
*
* TUNNEL DIMENSION 
*
* CARD 4.0
* ISTYPE GR GA
 1 1.0 0.5
*
* CARD 4.1
* R1 A1 R2 A2 R3 A3 R4 
 7.24 60. 6.24 30. 11.86 21.781 25.86
* CARD 4.2<br>* INVSHOT TS
* INVSHOT TS INVLN TL DI ASI DO ASO
 0 0.20 1 0.4 0.05 0.0033 0.05 0.0033
* CARD 4.3
* NUMRB LRB LSPACING TSPACING NSRB
  21 3.0 1.35 1.2 2
```

```
*
* EXCAVATION STRESS RELEASE AND SHOTCRETE MODULUS CHANGE
*
* CARD 5.1
* PSR PASR RESH 
 50. 25. 0.33 
*
* EXTERNAL LOADS FOR LINING ANALYSIS
*
* CARD 6.1
* LDTYPE 
  1 
*
* WATER PRESSURE
*
* CARD 6.2
* LGWINV NWPSTEP DGW GAMAW
 0 3 10. 1.0 
\star* LOOSENING LOAD
*
* CARD 6.3.1
* LSDADD NLDSTEP HPRES VPRES
       1 3 0.0 0.0
*
* ADDITIONAL VERTICAL LOOSENING LOAD 
* CARD 6.3.2.1
* DXv1 DXv2 Qv1 Qvo Qv2
 0.0 7.24 0.0 20. 0.0
*
* PRIMARY SUPPORT DEGRADATION
*
* CARD 6.4
* LPSDEG REDH
 1 1.0
\star* SUBGRADE REACTION FOR ILNCOUPL = 1
*
* CARD 6.4
* SUBGK
* 1.0E+05
*
* END OF DATA
```
#### Table 6.10 Listing of text output file STEP.DAT

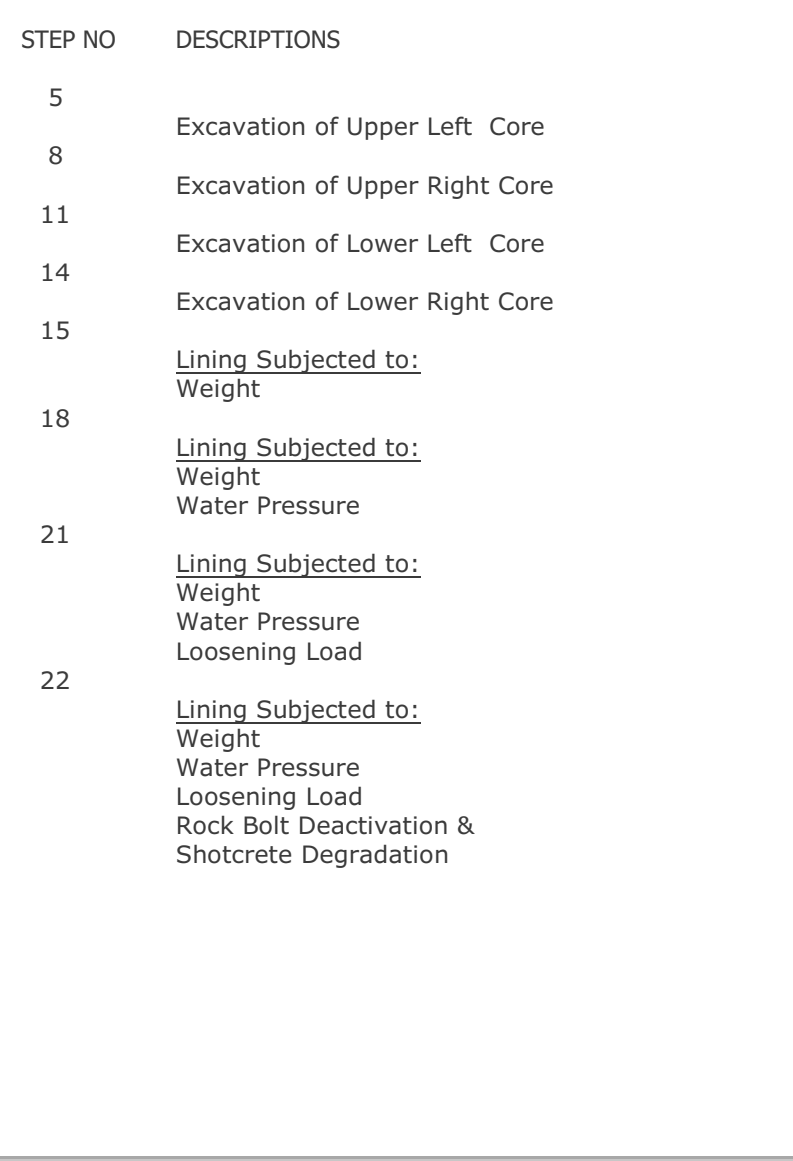

Table 6.11 Partial listing of text output file PLTDS.LST

```
 PLOT NO TITLE 
   1 FINITE ELEMENT MESH 
         EXAMPLE PROBLEM ( MODEL 2 ) 
    2 DEFORMED SHAPE 
         AT LOAD STEP = 5
          EXAMPLE PROBLEM ( MODEL 2 ) 
    3 DEFORMED SHAPE 
        AT LOAD STEP = 8
         EXAMPLE PROBLEM ( MODEL 2 ) 
    4 DEFORMED SHAPE 
          AT LOAD STEP = 11 
         EXAMPLE PROBLEM ( MODEL 2 ) 
    5 DEFORMED SHAPE 
         AT LOAD STEP = 14
         EXAMPLE PROBLEM ( MODEL 2 ) 
    6 DEFORMED SHAPE 
         AT LOAD STEP = 5 
         EXAMPLE PROBLEM ( MODEL 2 ) 
    7 DEFORMED SHAPE 
         AT LOAD STEP = 8
          EXAMPLE PROBLEM ( MODEL 2 ) 
    8 DEFORMED SHAPE 
          AT LOAD STEP = 11 
          EXAMPLE PROBLEM ( MODEL 2 ) 
   9 DEFORMED SHAPE 
          AT LOAD STEP = 14 
          EXAMPLE PROBLEM ( MODEL 2 ) 
  10 PRINCIPAL STRESS DISTRIBUTION 
         AT LOAD STEP = 5
          EXAMPLE PROBLEM ( MODEL 2 ) 
  11 PRINCIPAL STRESS DISTRIBUTION 
         AT LOAD STEP = 8
          EXAMPLE PROBLEM ( MODEL 2 )
```
#### Table 6.12 Listing of text output file PLTXY.LST

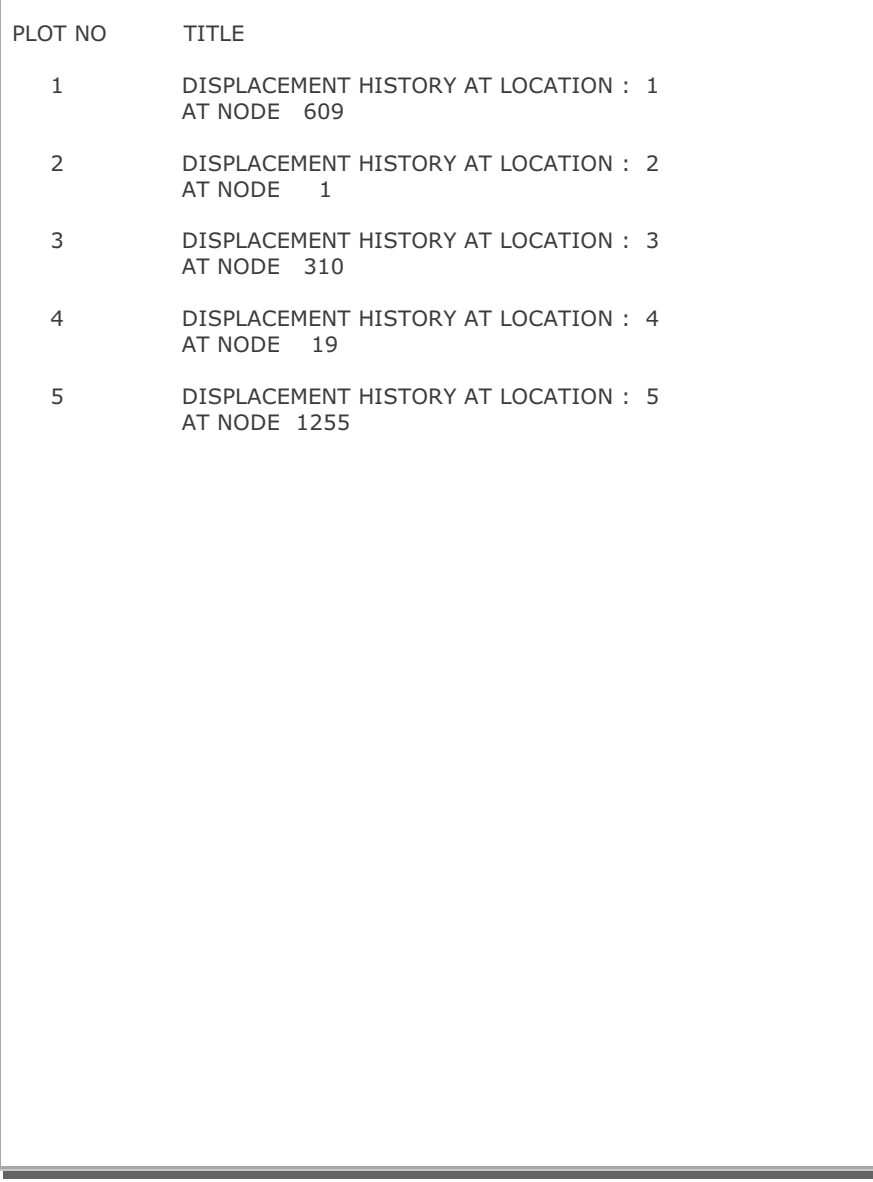

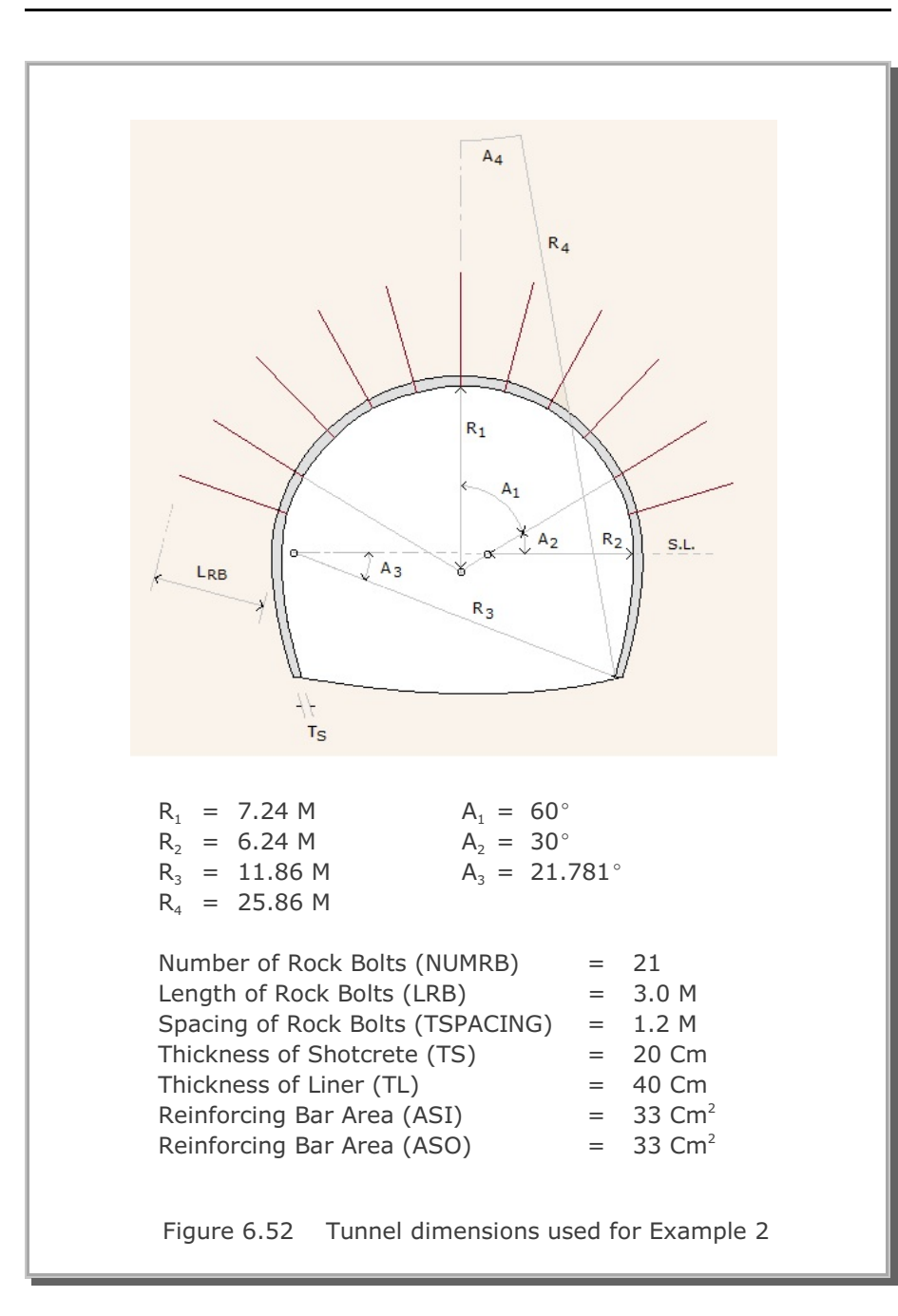

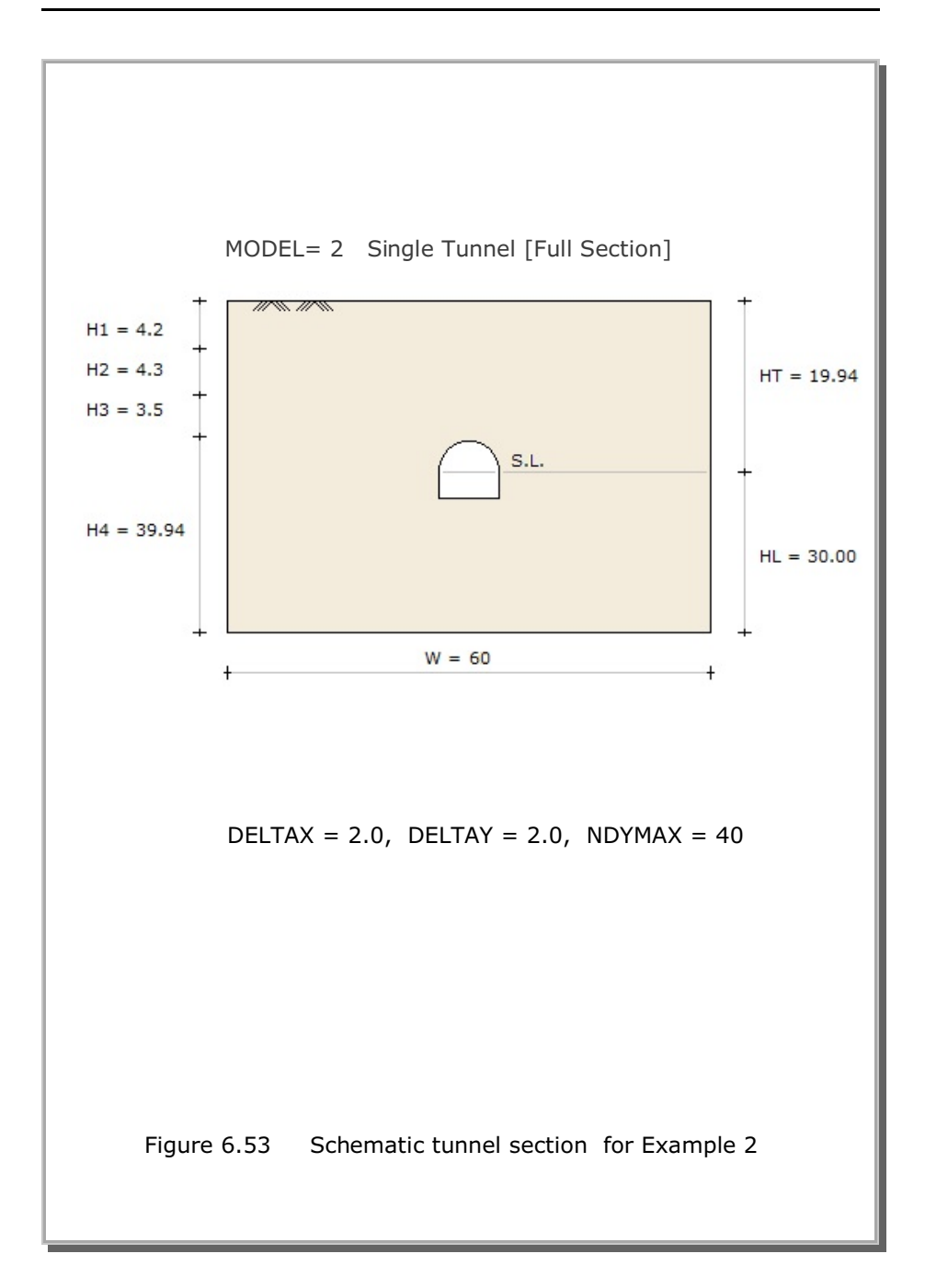

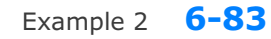

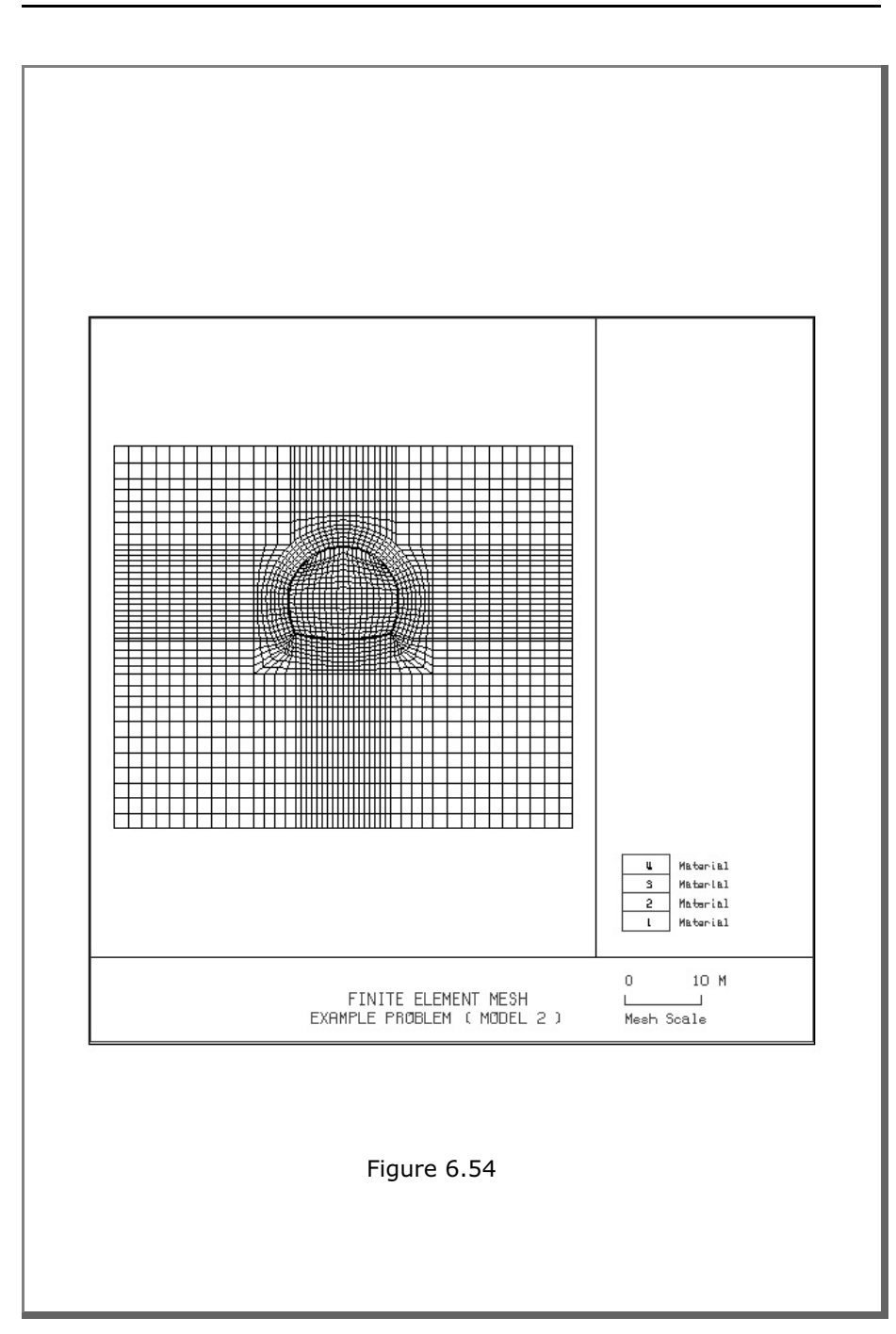

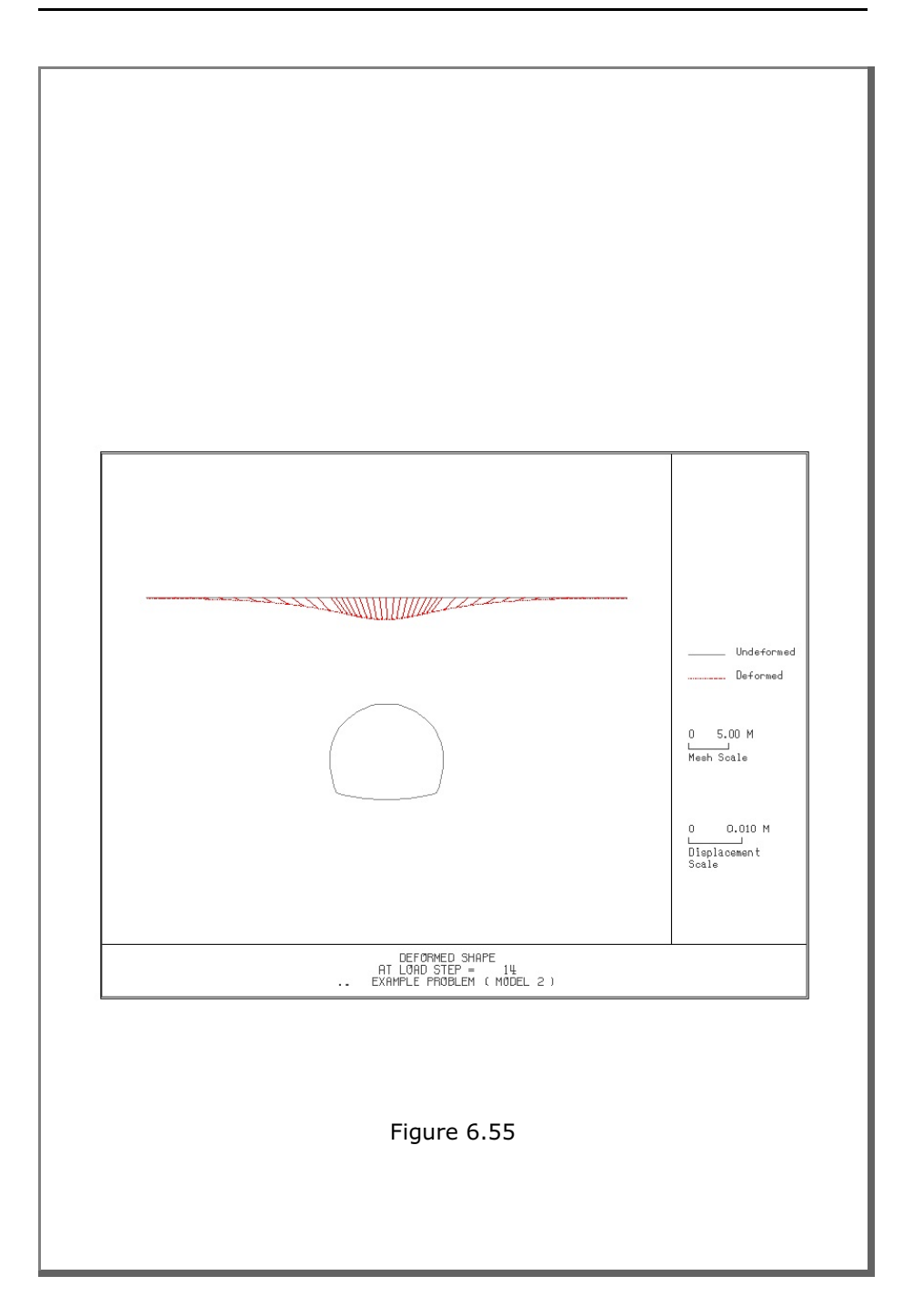

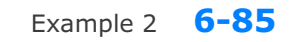

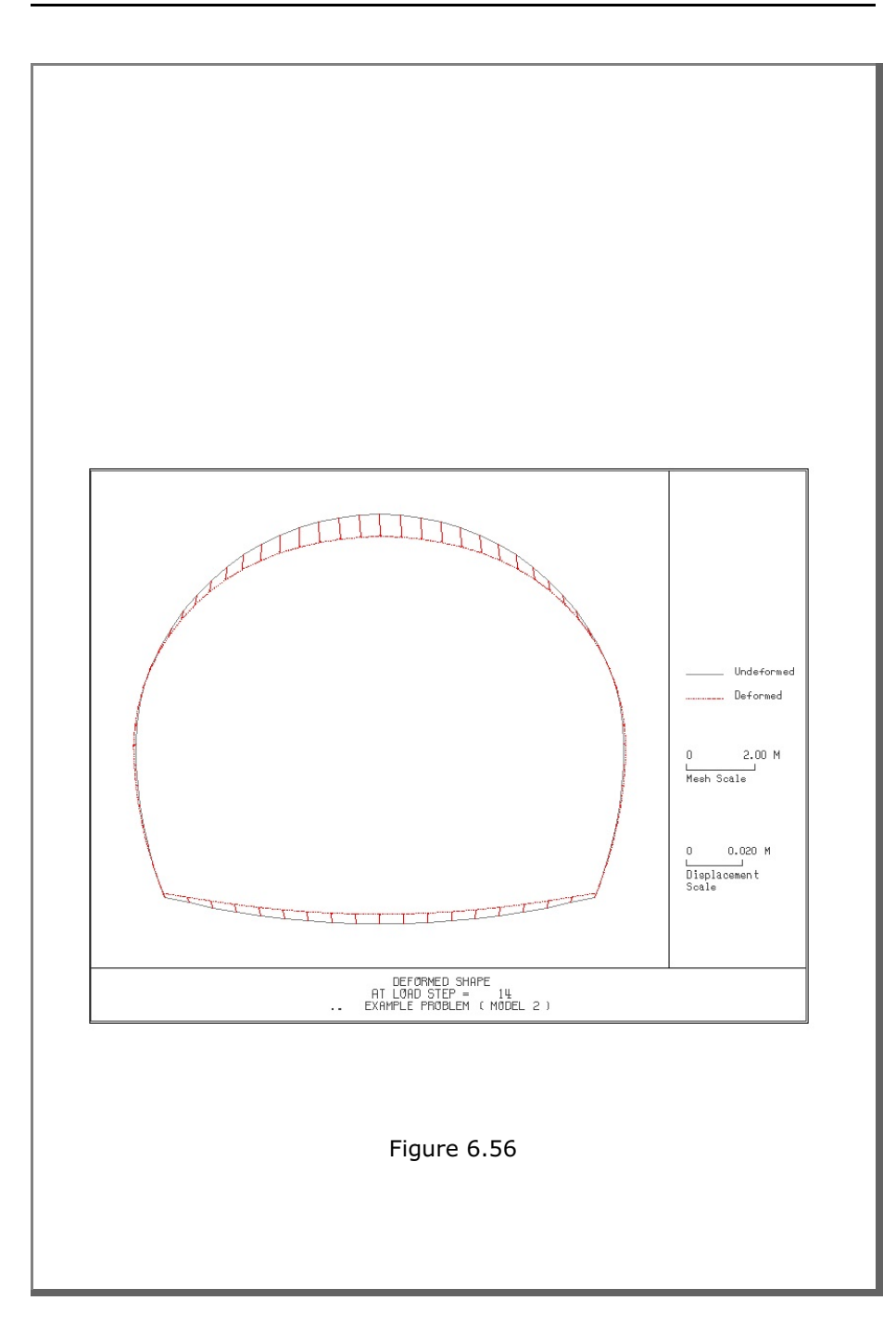

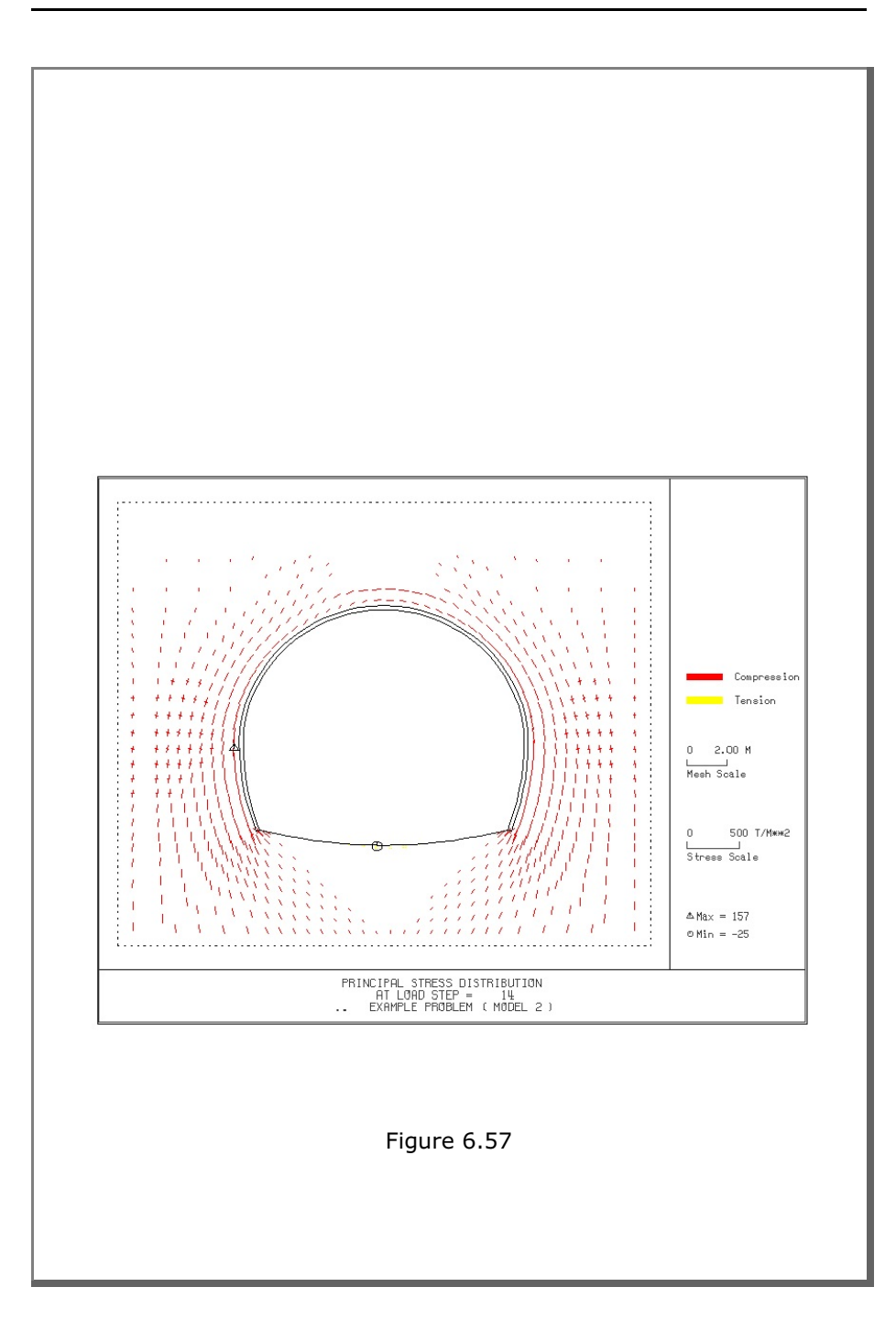
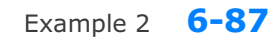

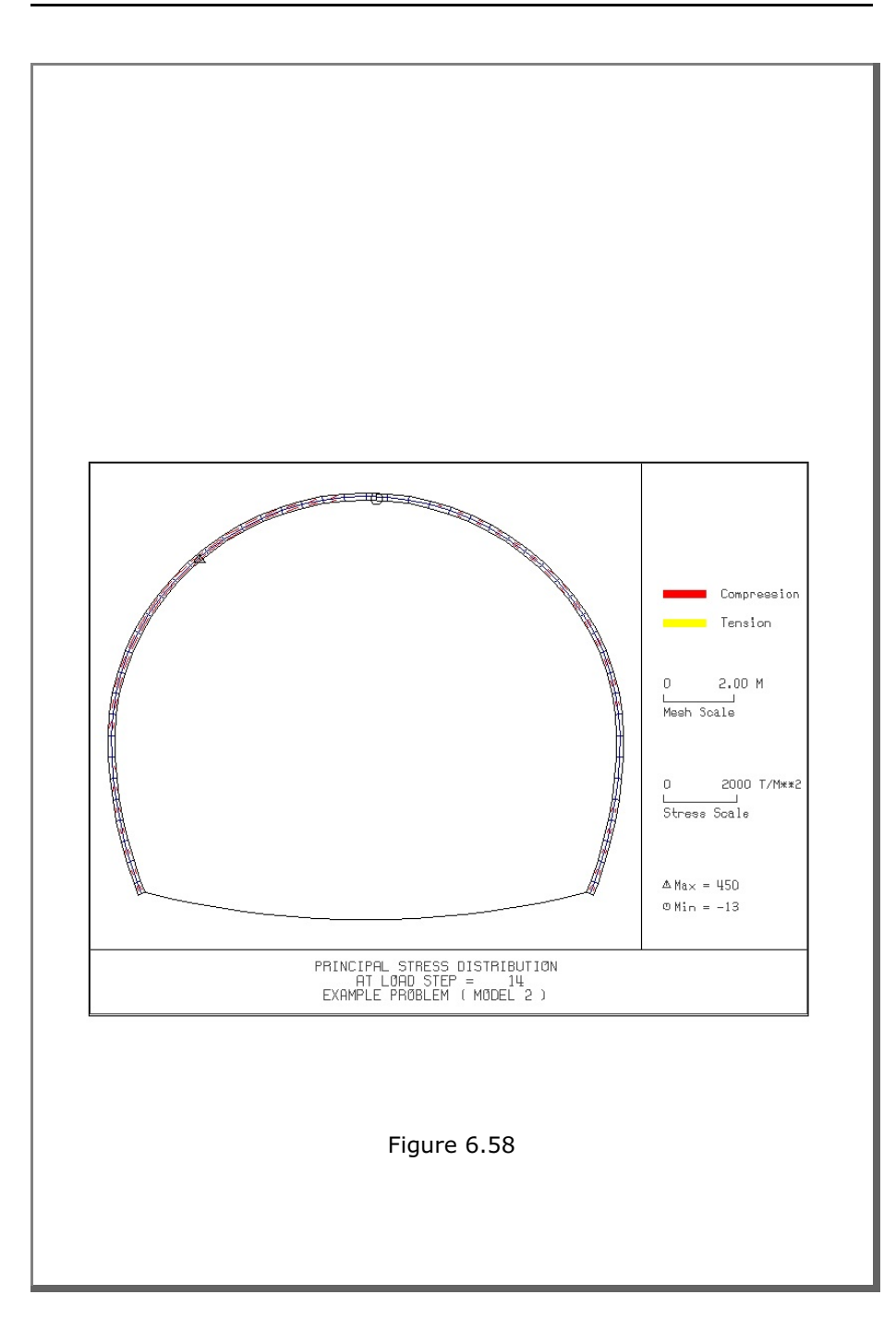

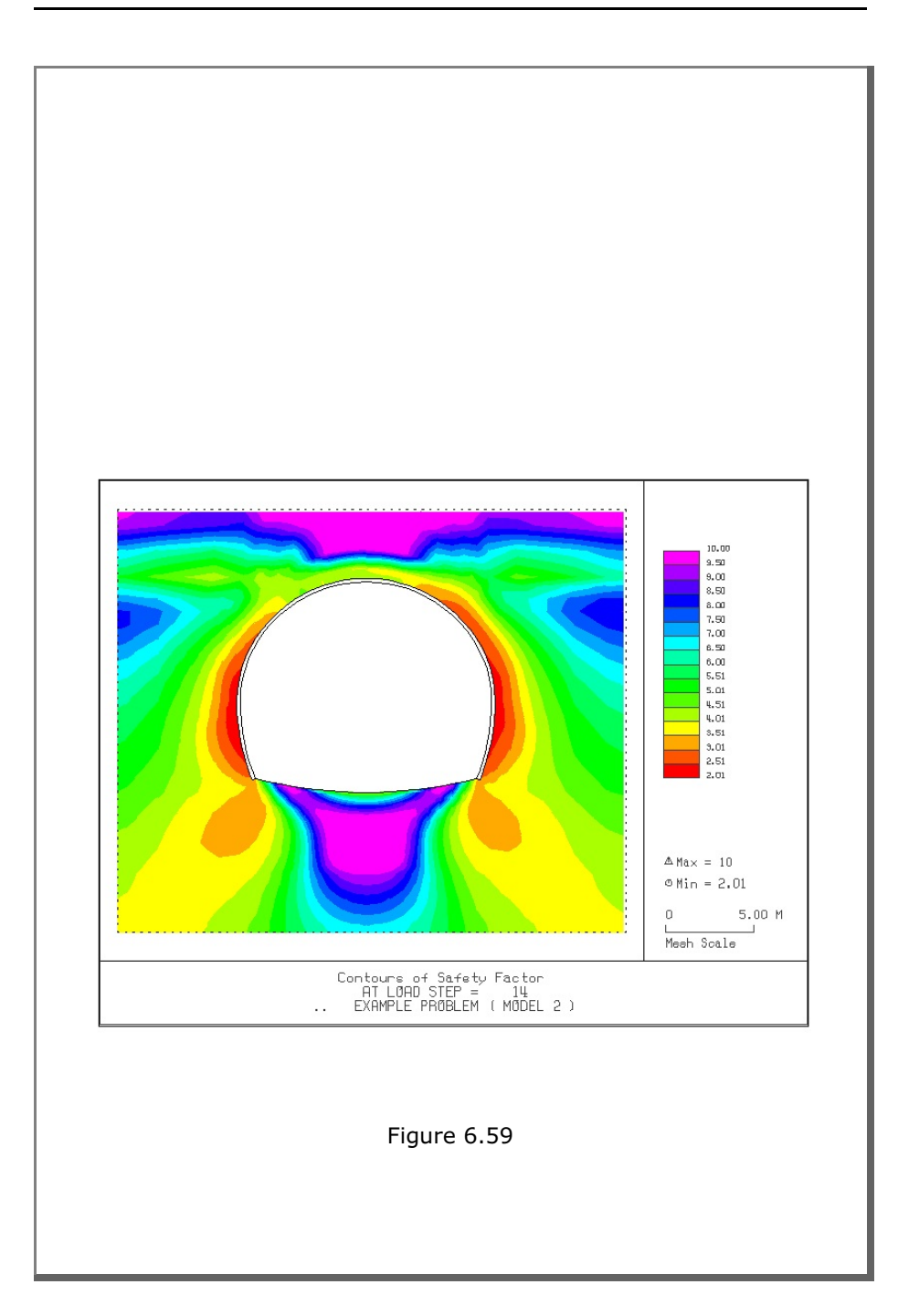

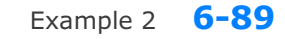

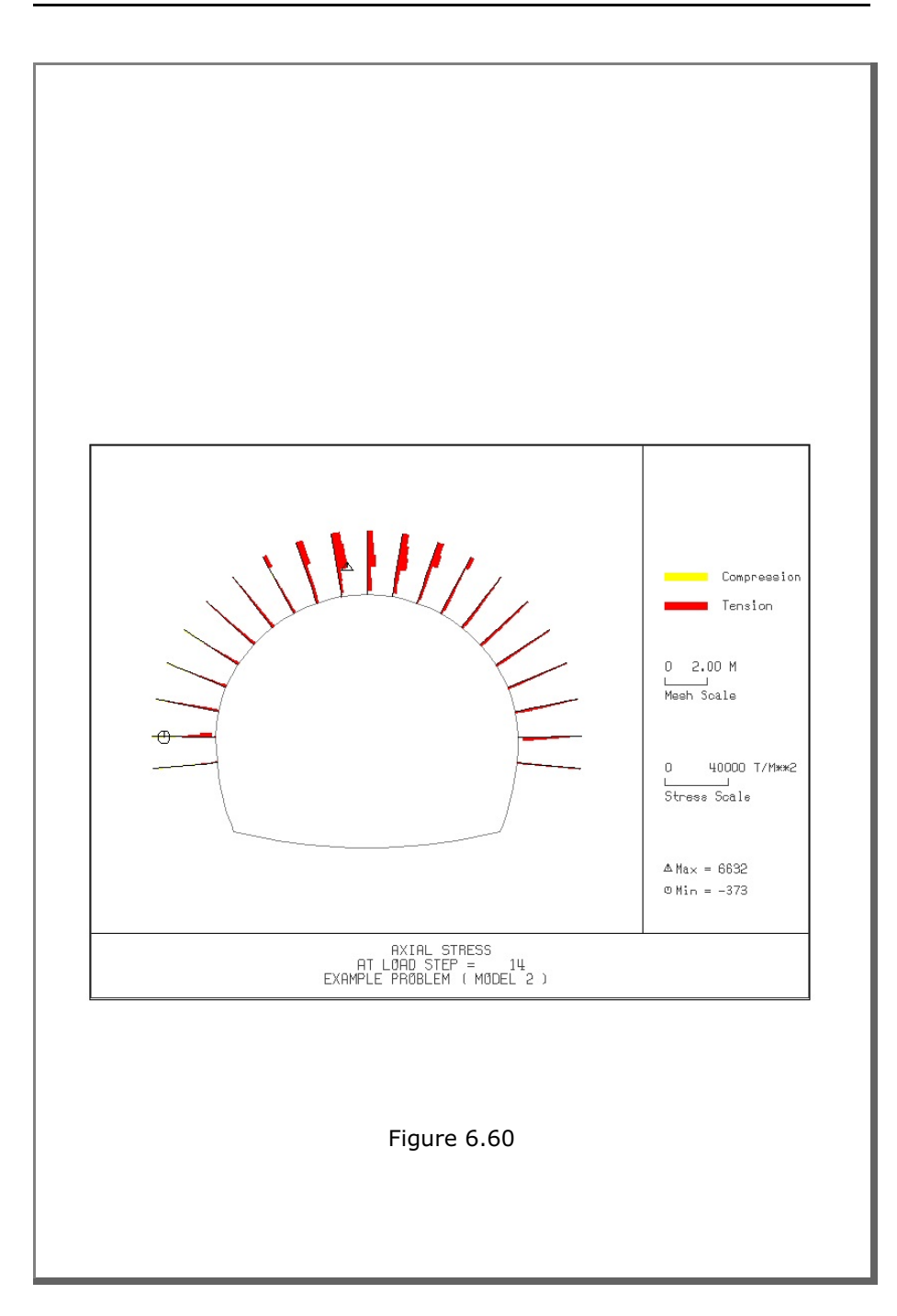

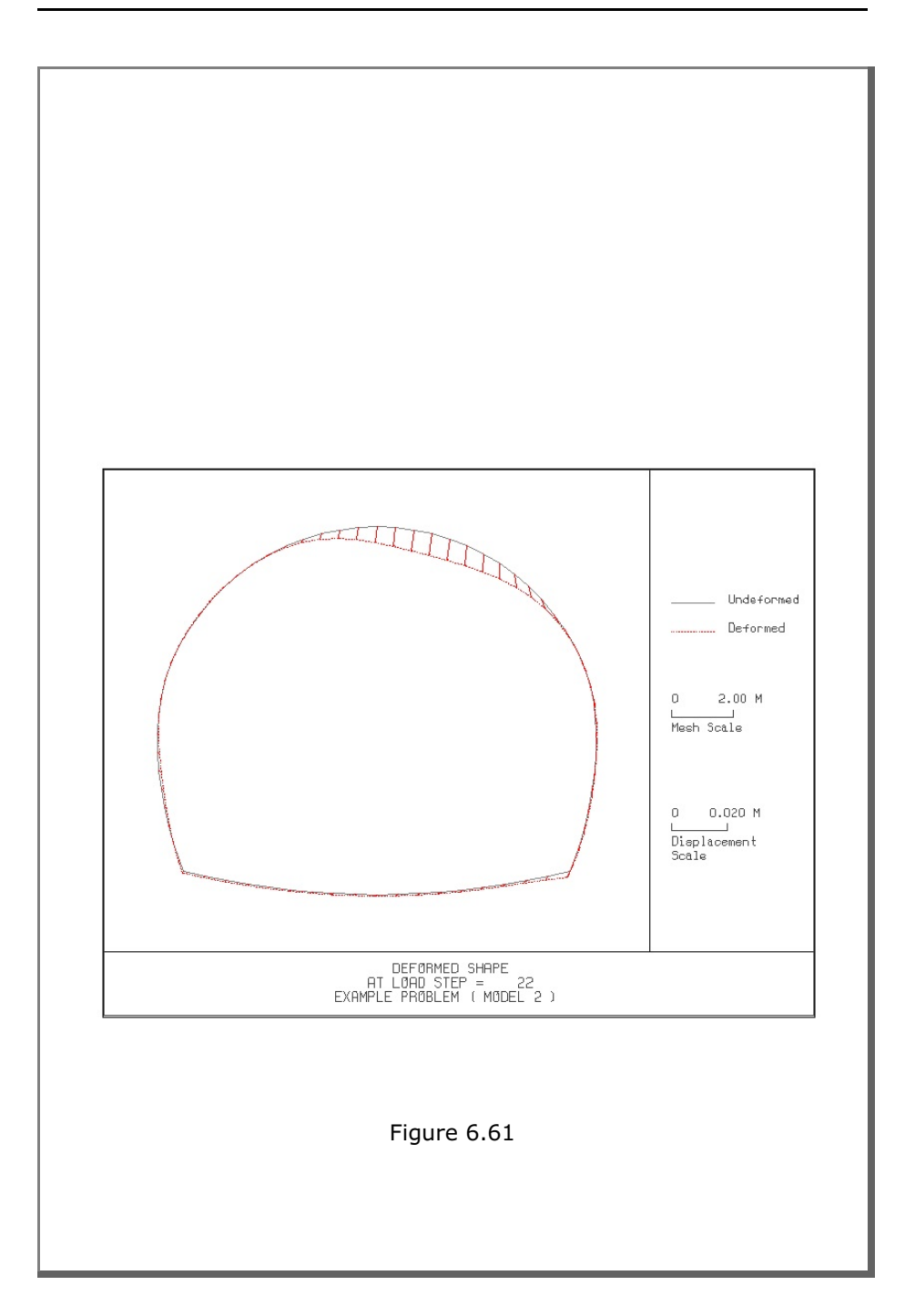

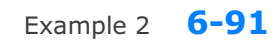

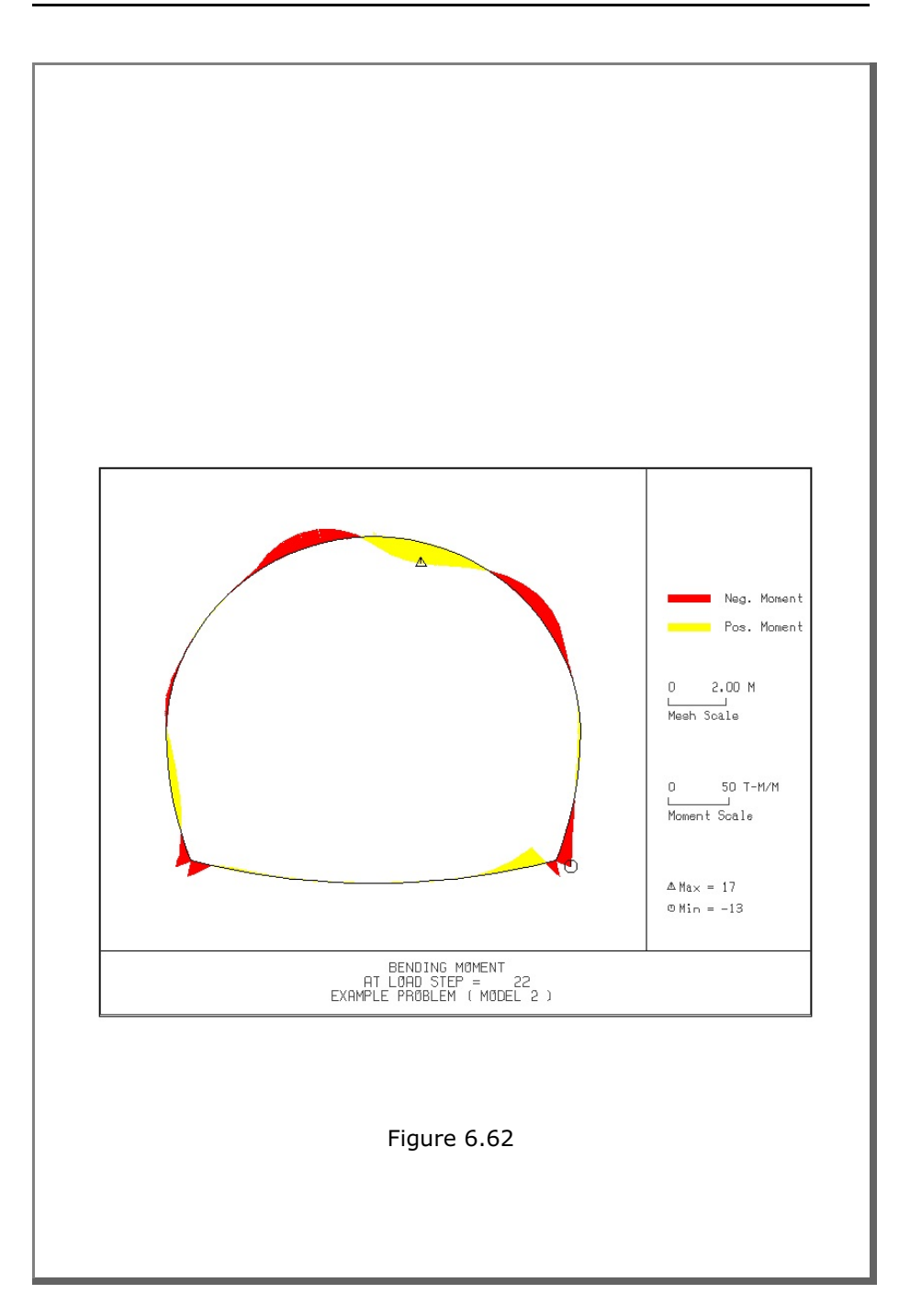

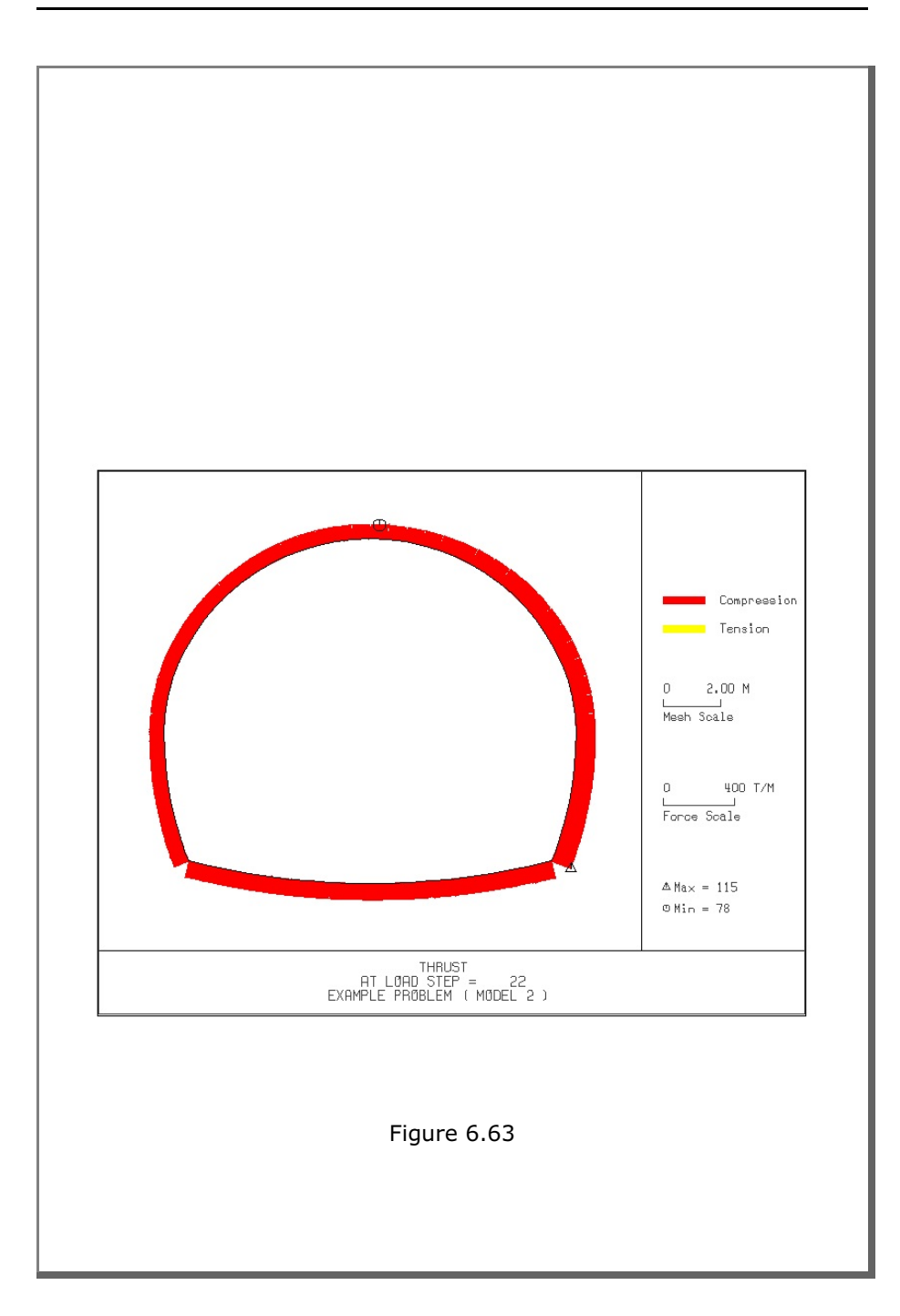

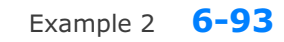

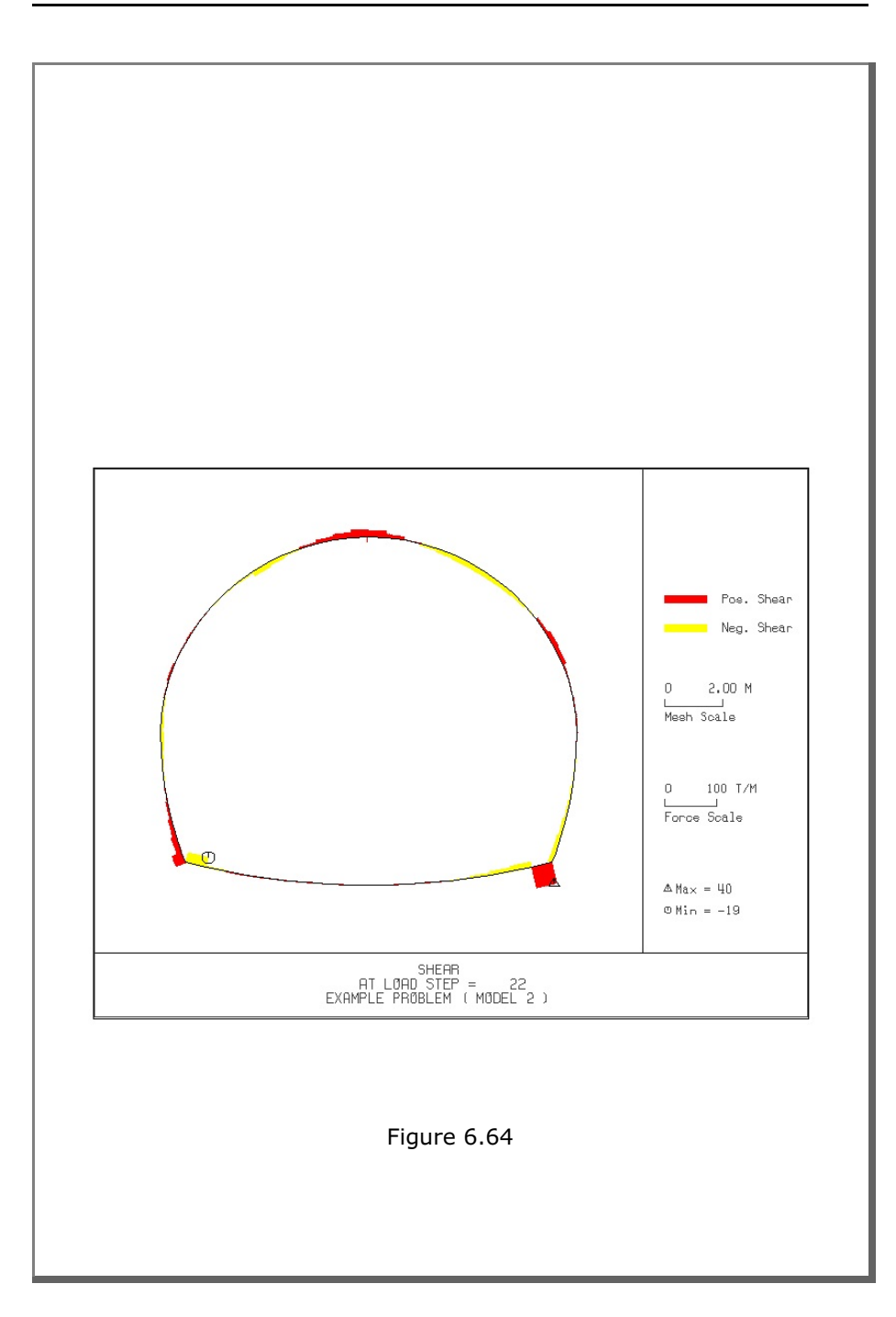

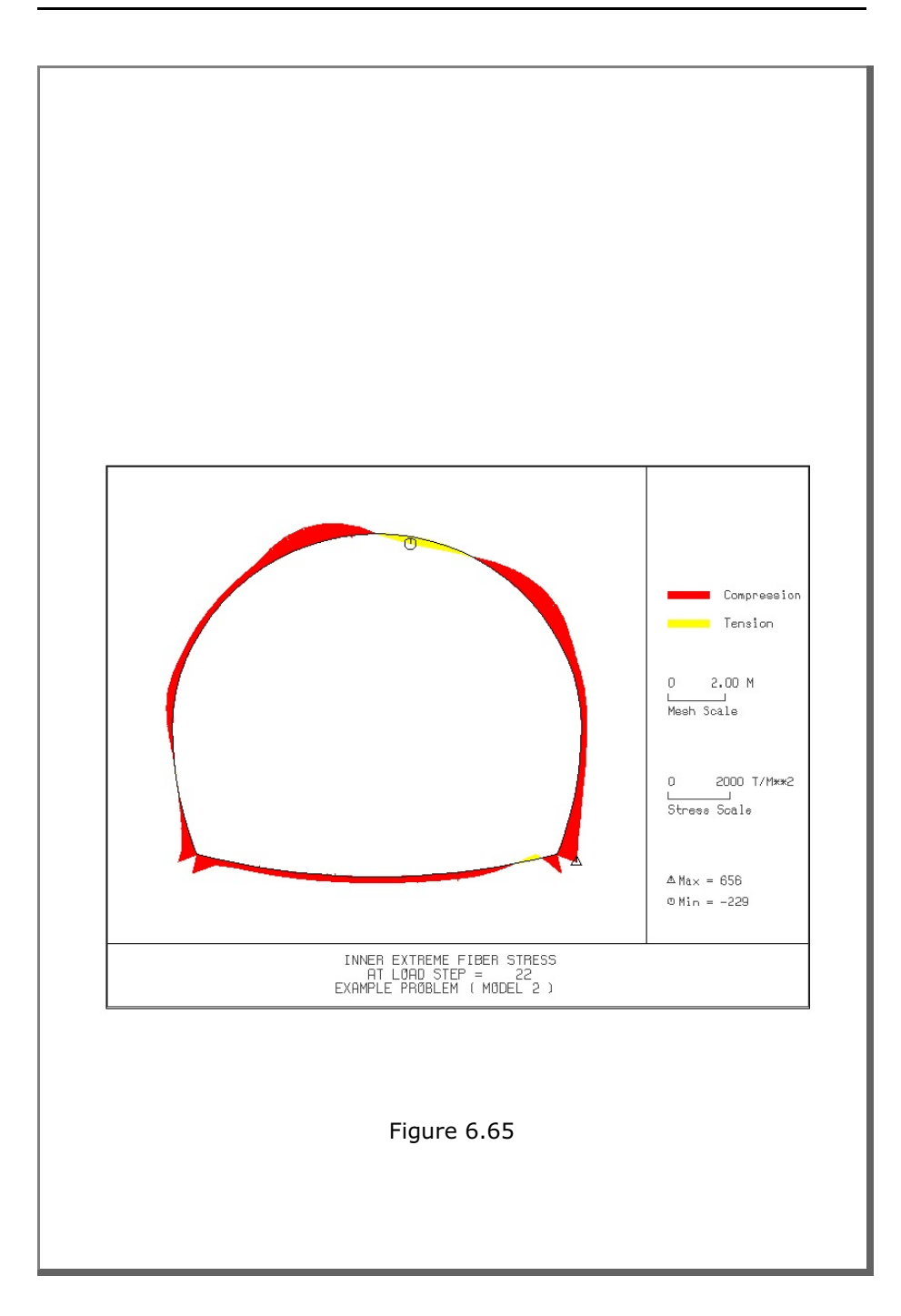

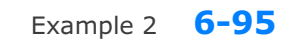

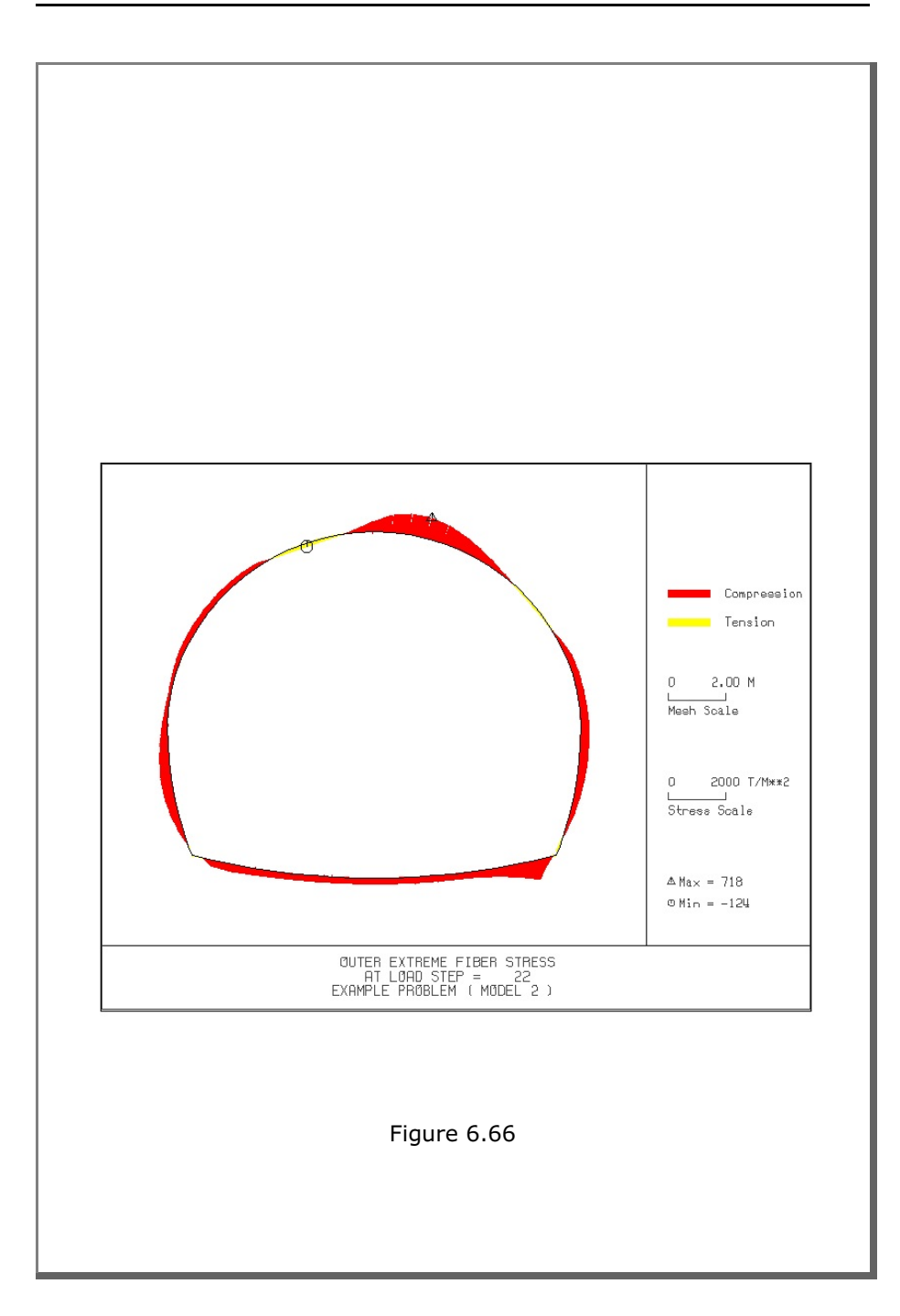

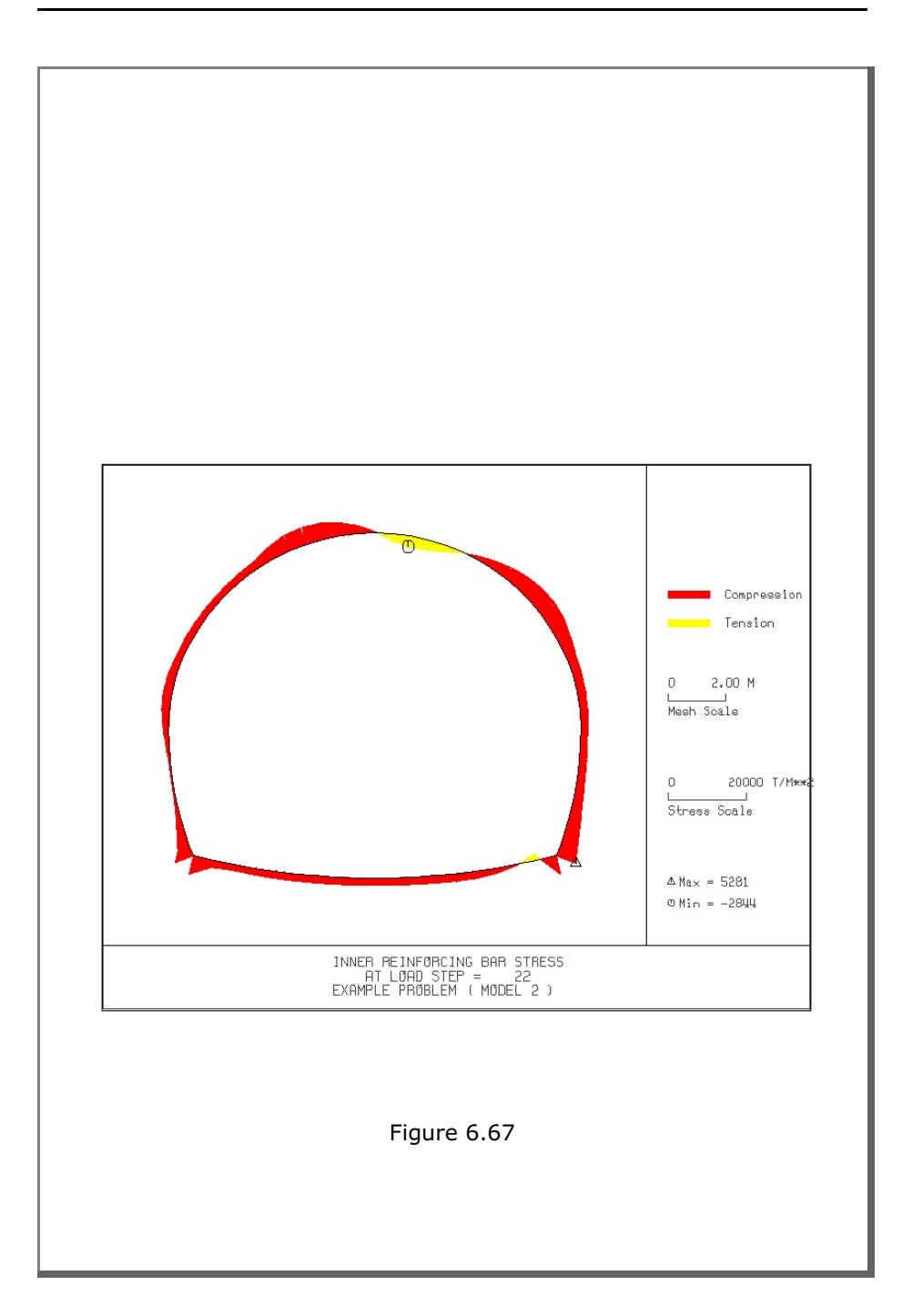

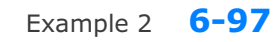

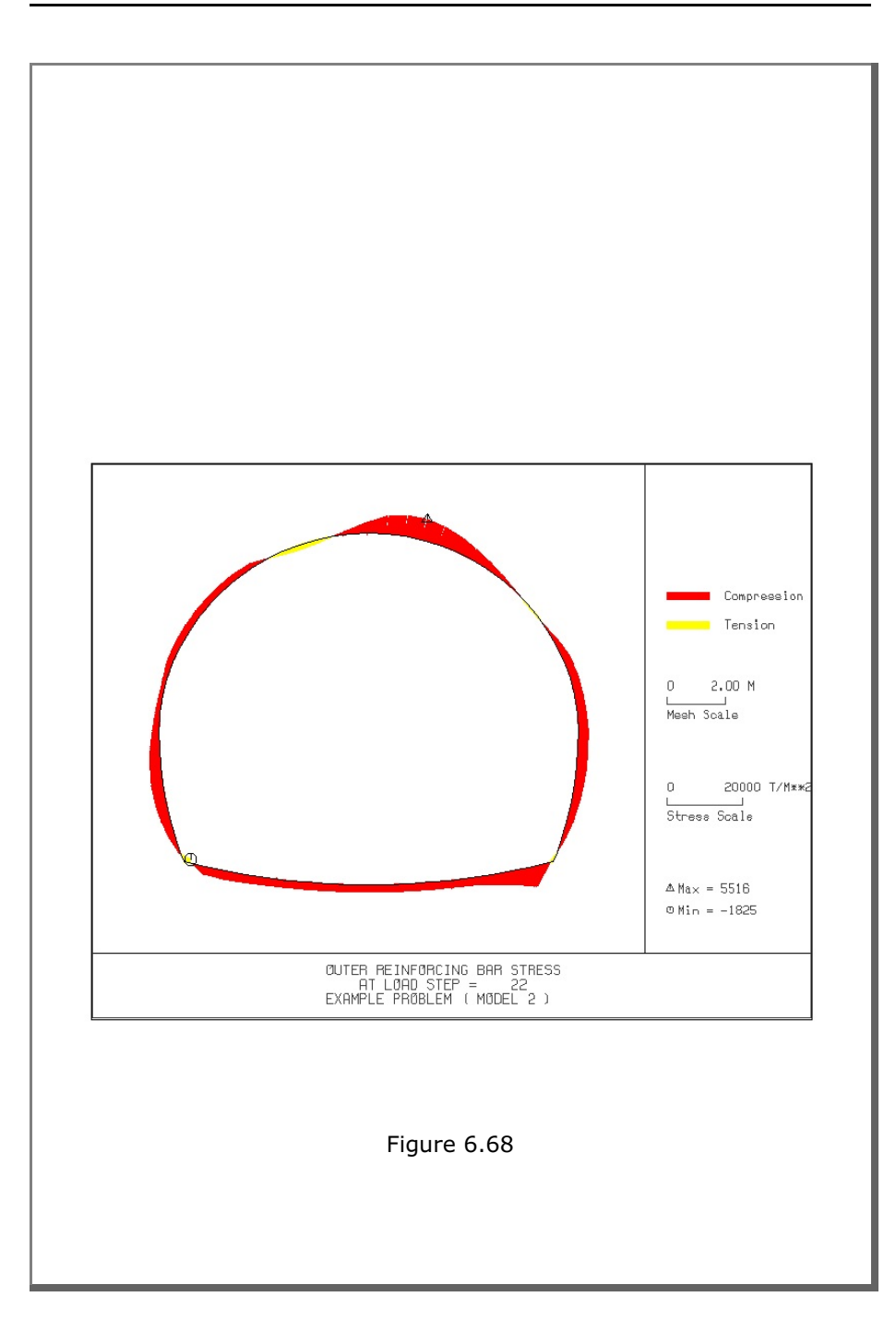

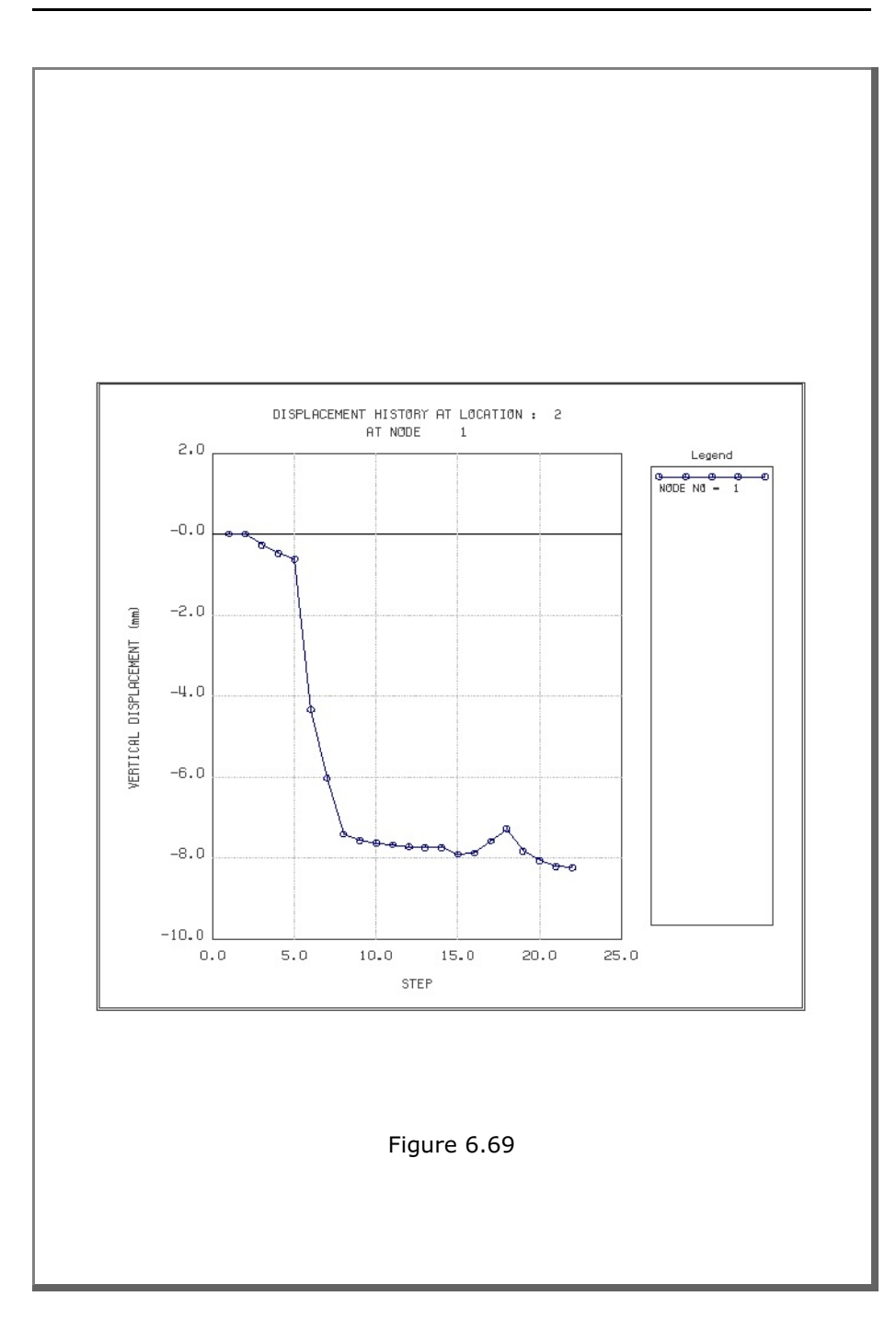

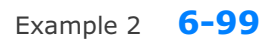

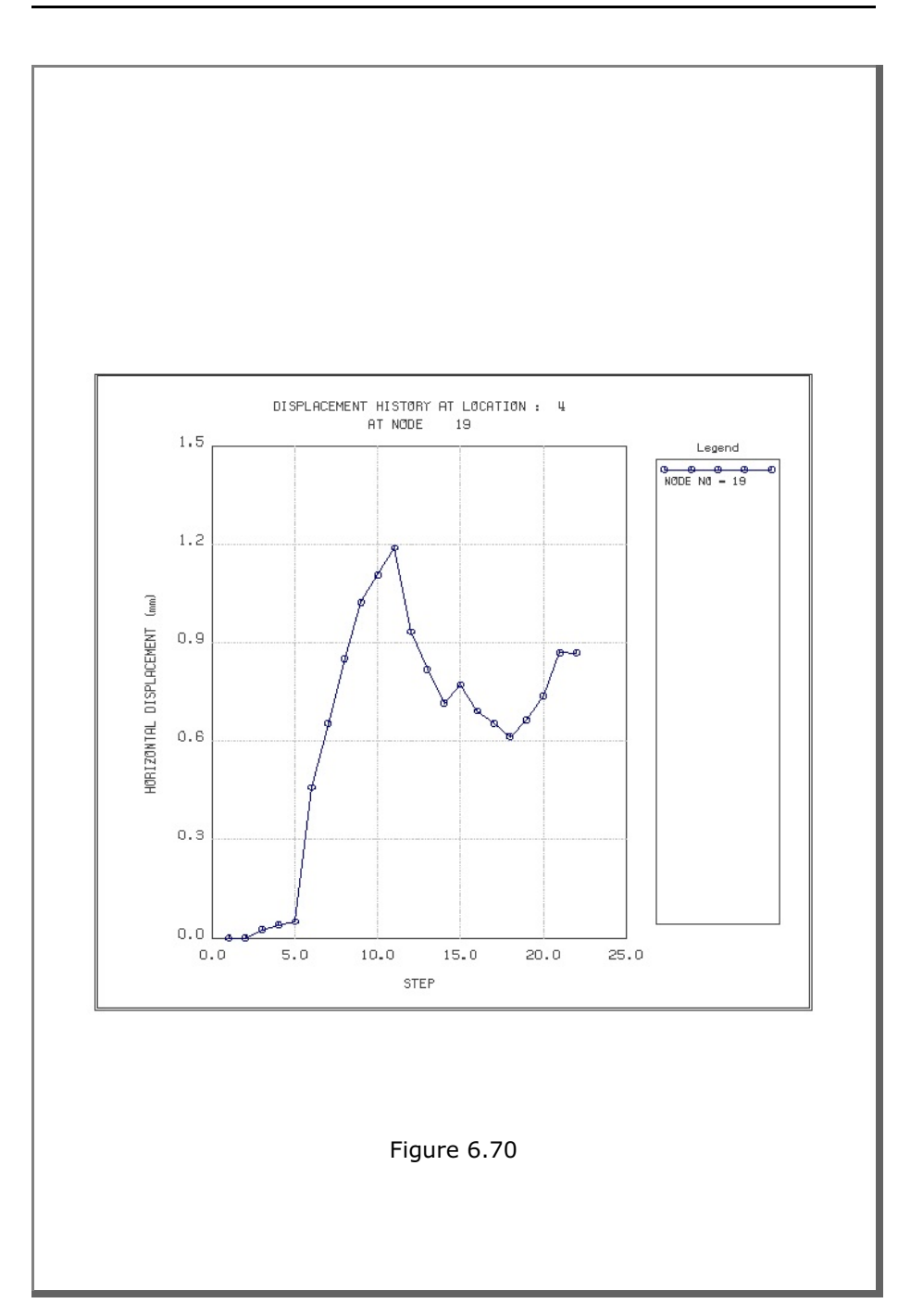

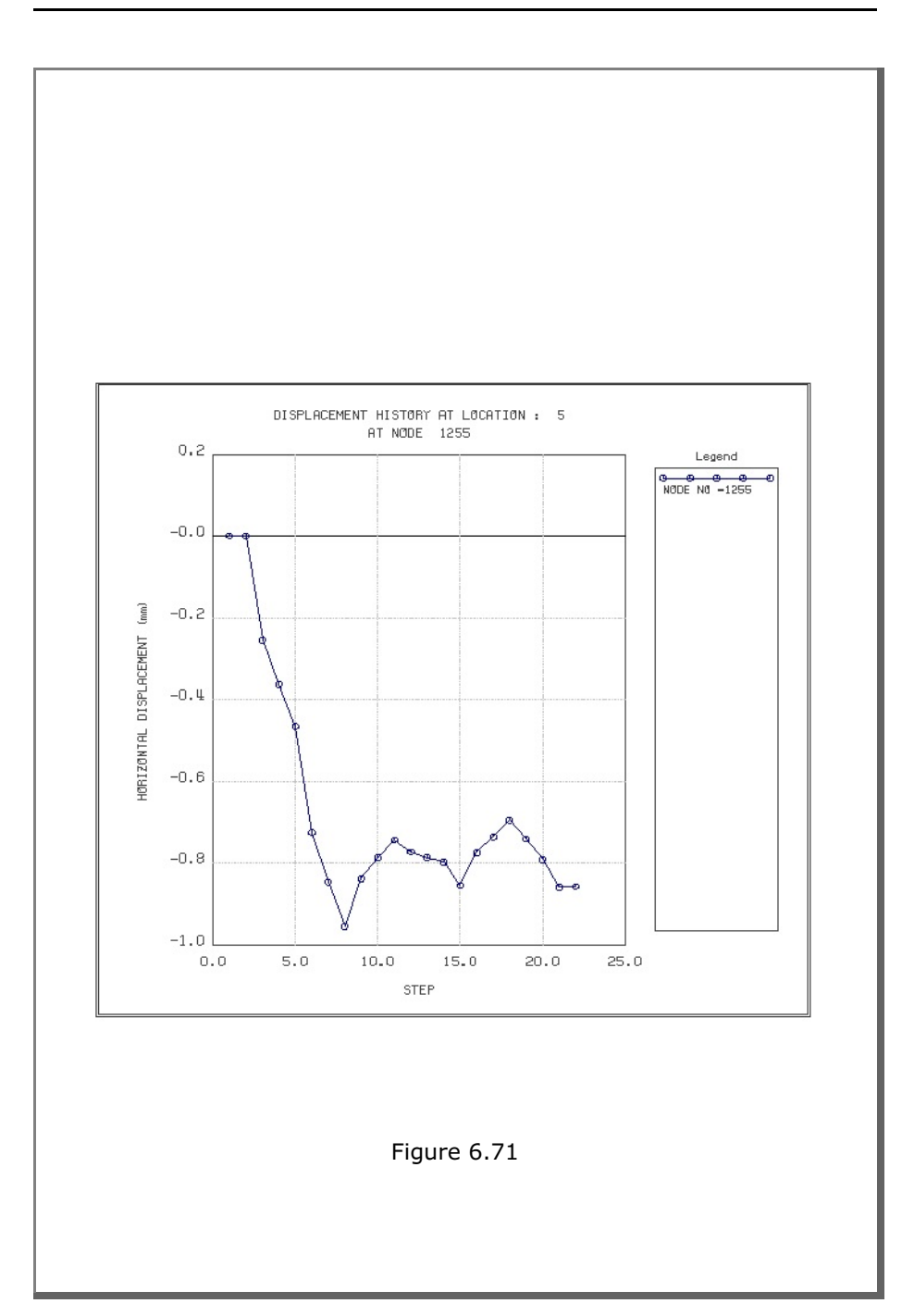

# **6.3 Example 3**

Example 3 represents two identical tunnels as schematically shown in Figure 6.72.

A typical NATM tunnel shape is chosen here to be analyzed using program TUNA Plus. Geometric parameters related to tunnel shape, rock bolts, shotcrete, and liner are given in Figure 6.1. Geological profile, tunnel depth, and analysis boundaries are specified in Figure 6.72. Material properties of soil/rock layers and supports are summarized in Table 6.2.

As shown in Table 6.13, tunnel construction involves four major excavation stages; upper core excavation in right tunnel, lower core excavation in right tunnel, upper core excavation in left tunnel, and lower core excavation in left tunnel. Each excavation stage is associated with three load steps; 50% stress release, additional 25% stress release where soft shotcrete and rock bolts are installed, and the last 25% stress release where shotcrete is hardened. It should be noted that program TUNA Plus uses first two load steps to generate in situ K<sub>o</sub> stress state.

For lining analysis, reinforced concrete liner is considered with interface joint element between the liner and the surrounding medium. The interface joint properties are set to allow separation when the tensile stress develops in the direction normal to the interface while full slippage is assumed along the interface.

For loads acting on the reinforced concrete liner, following four different load combinations are considered:

- 1. Weight
- 2. Weight + Water Pressure
- 3. Weight + Water Pressure + Loosening Load
- 4. Weight + Water Pressure + Loosening Load + Support Degradation

### **6-102** Example 3

Ground water pressure is applied to the liner except the invert. As loosening load, a uniform vertical stress as shown in Table 6.13 is applied to the liner in the left tunnel. As support degradation, rock bolts are deactivated.

The input file EX3.DAT is listed in Table 6.14. Text output file STEP.LST in Table 6.15 lists steps where major excavations take place and external lining loads are applied.

Figures 6.73 to 6.87 show PLOT-2D graphical outputs at the completion of excavation and at the last load step for lining. Brief description of these plots are shown in the text output file PLTDS.LST in Table 6.16.

Figures 6.88 and 6.89 show PLOT-XY graphical outputs at tunnel crowns. Brief description of these plots are shown in the text output file PLTXY.LST in Table 6.17.

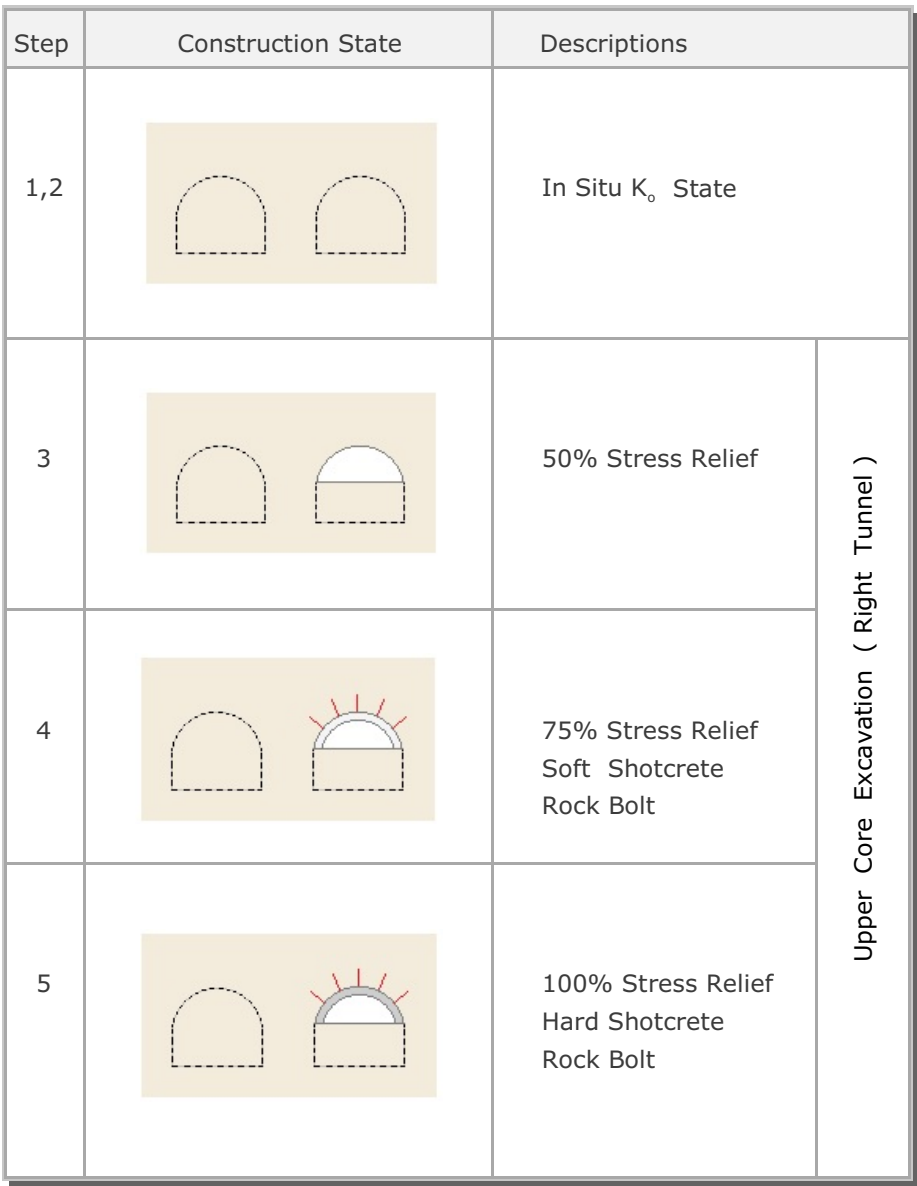

### Table 6.13 Simulation of construction sequence

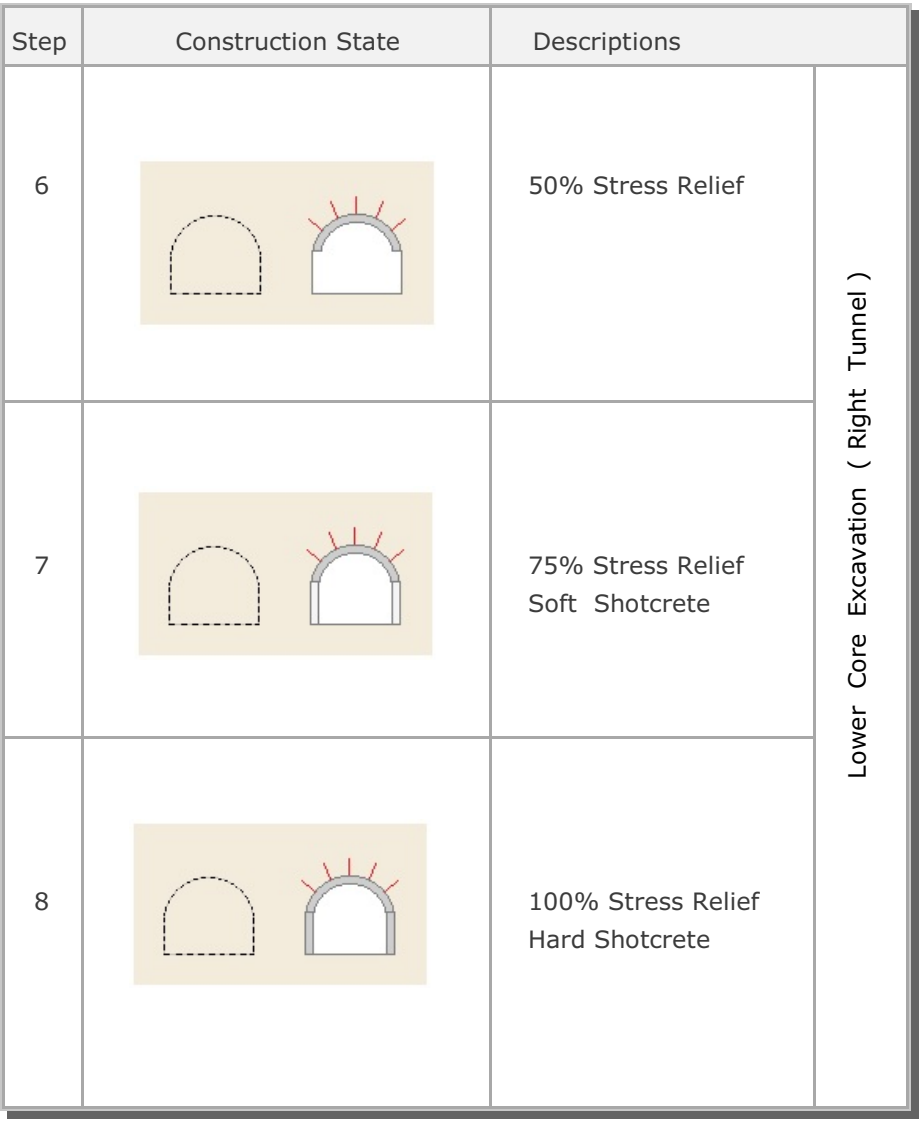

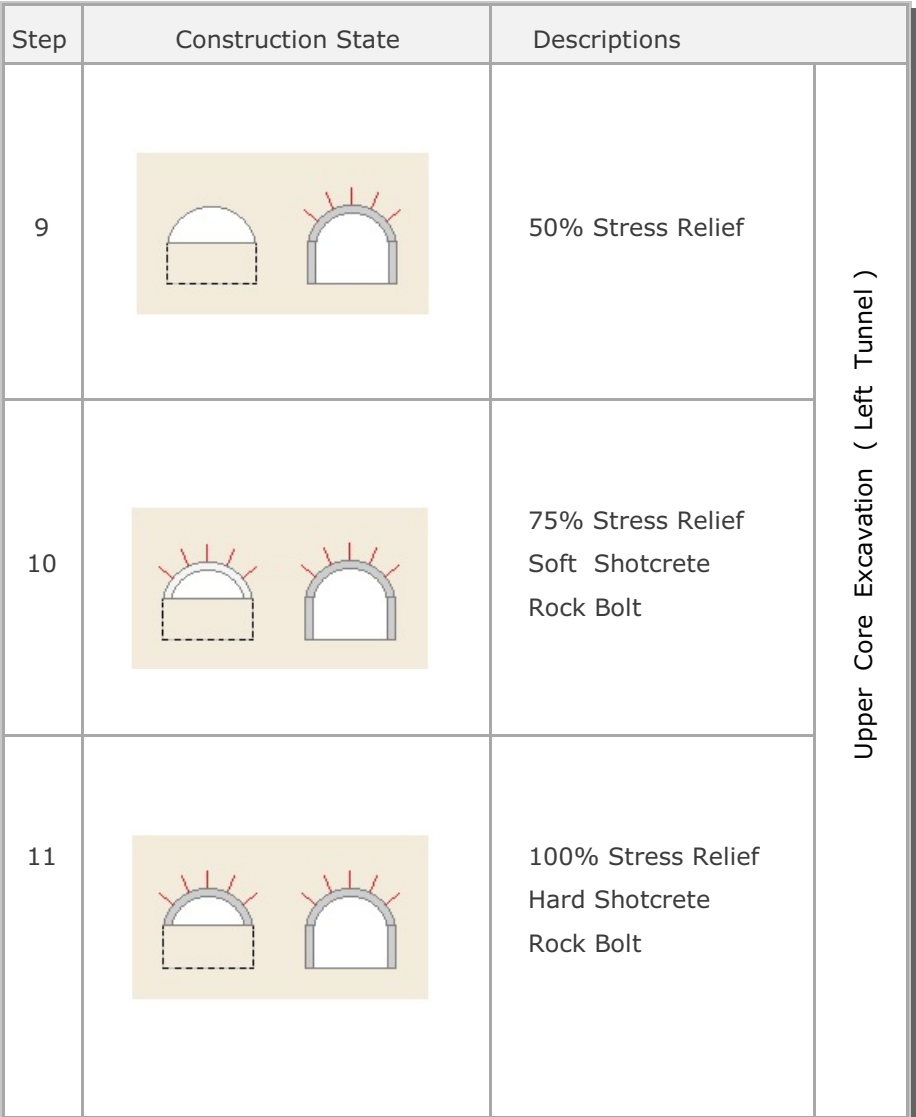

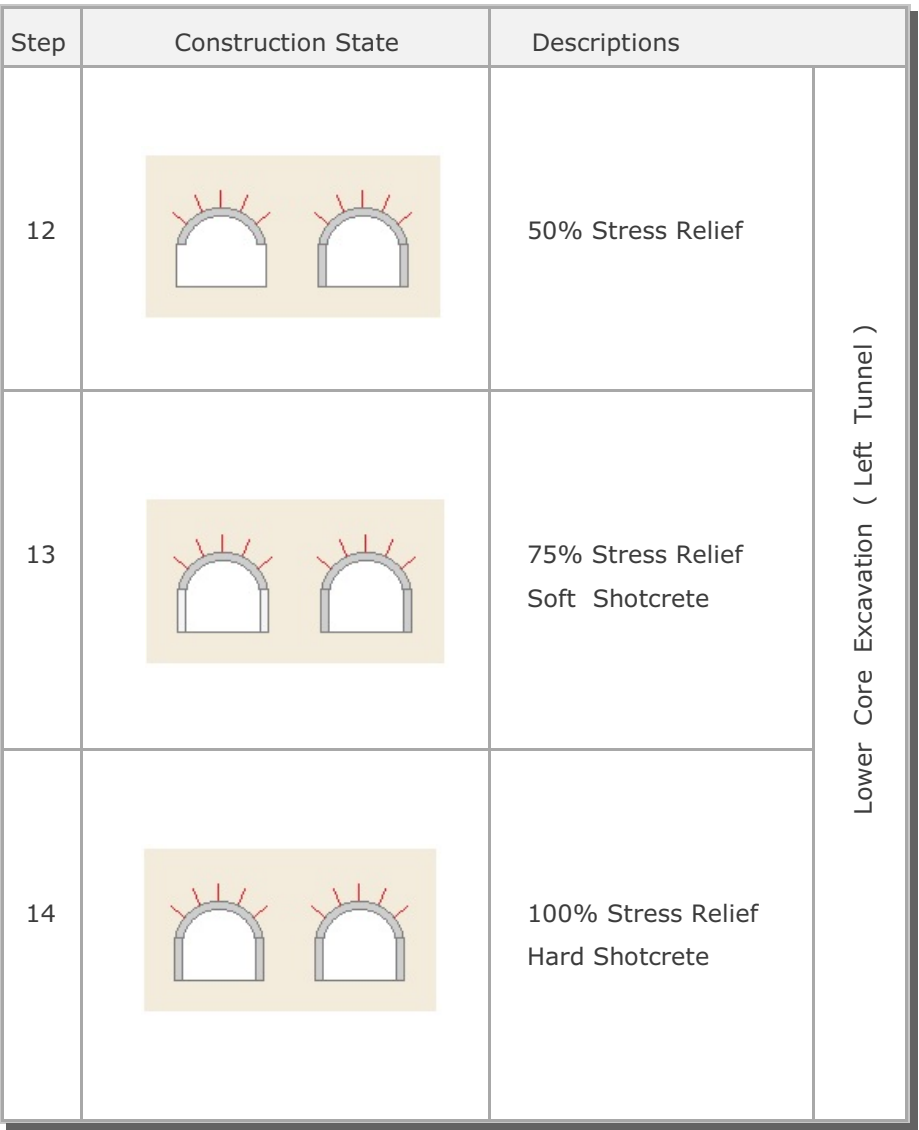

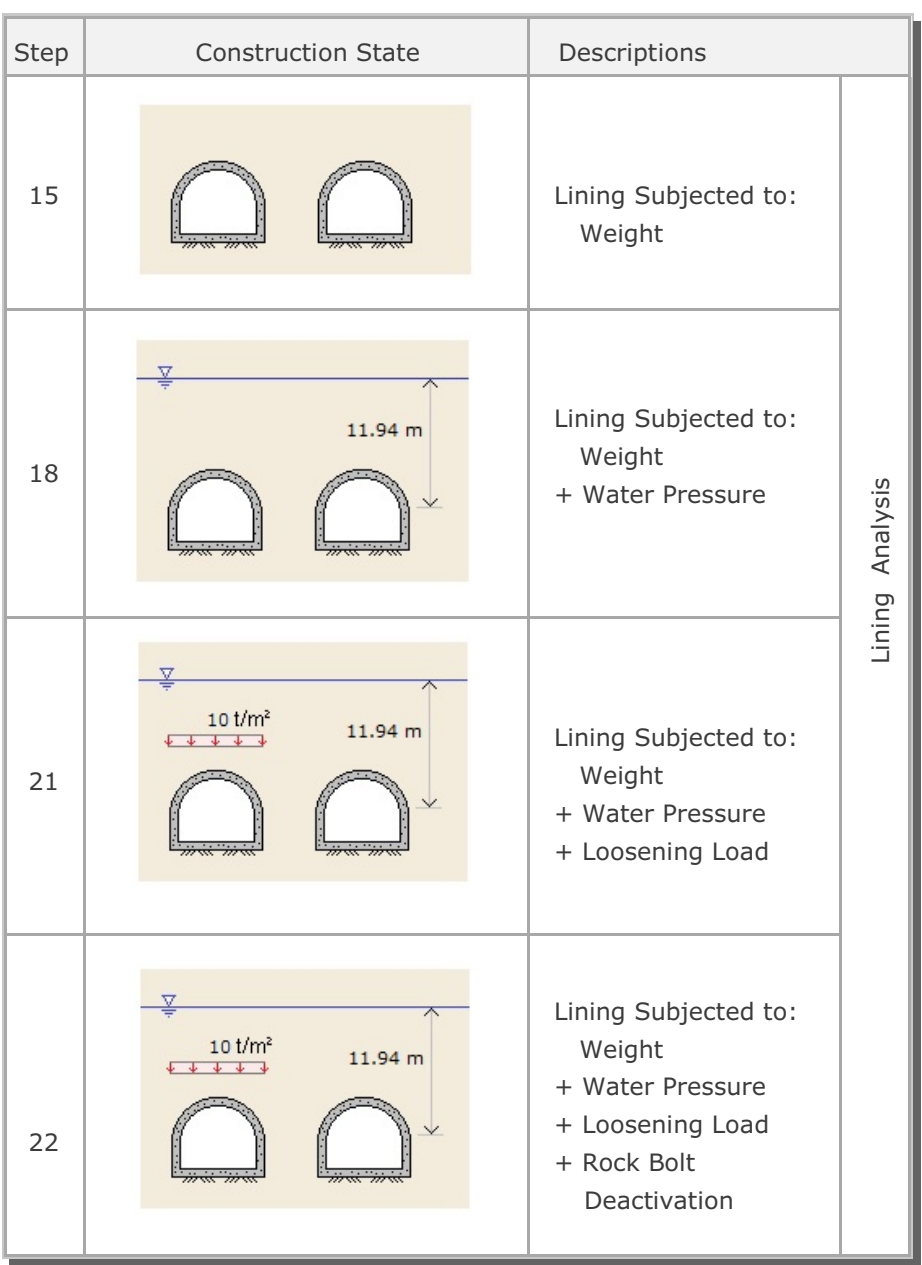

Table 6.14 Listing of input file EX3.DAT

```
*
* GENERAL INFORMATION
*
* CARD 1.1
* TITLE 
 EXAMPLE PROBLEM ( MODEL 3 )
*
* CARD 1.2
* IUNIT
  3
\star* CARD 1.3
* MODEL IGEN IEXMESH ILNCOUPL IEXORDER IRBP
  3 0 0 0 0 0
*
* TUNNEL ANALYSIS BOUNDARY
*
* CARD 2.1
* HT HL W WP DELTAX DELTAY NDYMAX
 21.94 30. 60. 20. 2.0 2.0 40
*
* SOIL / ROCK LAYER INFORMATION
*
* CARD 3.1
* NLAYER
  4
* CARD 3.2
* LAYERNO H GAMA RKO E V PHI C T
 1 4.2 1.9 0.5 2000. 0.33 30. 3. 20.
 2 4.3 1.9 0.43 5000. 0.30 35. 30. 30.
 3 3.5 2.4 0.33 20000. 0.25 40. 70. 40.
 4 39.94 2.55 0.25 200000. 0.20 45. 100. 50.
*
* ADDITIONAL TOP SOIL / ROCK LAYER
*
* CARD 3.3.1
* NATLAYER
  0
*
* USER SPECIFIED SOIL / ROCK LAYER
*
* CARD 3.4.1
* NUSLAYER
\overline{0}*
* USER SPECIFIED DISTRIBUTED SURFACE LOAD
*
* CARD 3.5.1
* NUSXPD
 \bigcap
```

```
*
* SHOTCRETE PROPERTIES
*
* CARD 3.6
* E V PHI C T GAMA
 1.5E+06 0.2 30. 500. 100. 2.4
*
* LINING PROPERTIES
*
* CARD 3.7
* E V PHI C T GAMA ER VR
 2.1E+06 0.2 30. 500. 300. 2.5 2.1E+07 0.2
*
* ROCK BOLT PROPERTIES
*
* CARD 3.8
* A WL E STRSI SIGMAy Ef
 0.000491 0.00383 2.1E+07 0.0 2.3E+04 1.0
*
* INTERFACE PROPERTIES BETWEEN SHOTCRETE AND LINING
*
* CARD 3.9
* NM E G t
 2 200000. 2.0 0.001
\begin{array}{ccc} & 2 & 2000 \\ \star & C & \text{PHI} \end{array} 0.001 5.0 
* E1 E2 E3 E4 S1 S2 S3 S4
 -1.0 0.0 1.0E-7 1.0 -200000. 0.0 2.E-02 2.E-02
\star* TUNNEL DIMENSION
*
* CARD 4.0
* ISTYPE GR GA
 1 1.0 0.5
*
* CARD 4.1
* R1 A1 R2 A2 R3 A3 R4 
 5.24 60. 4.24 30. 9.86 19.781 23.86 
* CARD 4.2<br>* INVSHOT TS
* INVSHOT TS INVLN TL DI ASI DO ASO
 0 0.15 1 0.3 0.05 0.0022 0.05 0.0022
\begin{array}{cccc}\n\star & \text{CARD} & 4.3 \\
\star & \text{NUMRB} & & \text{LRB} \\
& 11 & & 3.0\n\end{array}* NUMRB LRB LSPACING TSPACING NSRB
 11 3.0 1.35 1.2 2
*
* EXCAVATION STRESS RELEASE AND SHOTCRETE MODULUS CHANGE
*
* CARD 5.1
* PSR PASR RESH
         50. 25. 0.33
```

```
*
* EXTERNAL LOADS FOR LINING ANALYSIS
*
* CARD 6.1
* LDTYPE 
 1 
*
* WATER PRESSURE
*
* CARD 6.2
* LGWINV NWPSTEP DGW GAMAW
 0 3 10. 1.0 
*
* LOOSENING LOAD
\rightarrow* CARD 6.3.1
* LSDADD NLDSTEP HPRES VPRES
 1 3 0.0 0.0
*
* ADDITIONAL VERTICAL LOOSENING LOAD FOR RIGHT TUNNEL
* CARD 6.3.2
* DXv1 DXv2 Qv1 Qvo Qv2
 5.2 5.2 0.0 0.0 0.0
*
* ADDITIONAL VERTICAL LOOSENING LOAD FOR LEFT TUNNEL
* CARD 6.3.2<br>
* DXv1 DXv2<br>
5.2 5.2
* DXv1 DXv2 Qv1 Qvo Qv2
 5.2 5.2 10. 10. 10.
*
* PRIMARY SUPPORT DEGRADATION
*
* CARD 6.4
* LPSDEG REDH
 1 1.0
*
* SUBGRADE REACTION FOR ILNCOUPL = 1
\ddot{\phantom{0}}* CARD 6.5* SUBGK
* 1.0E+05
*
* END OF DATA
```
Table 6.15 Listing of Text output file STEP.LST

 STEP NO DESCRIPTIONS 5 Excavation of Upper Right Core in Right Tunnel Excavation of Upper Left Core in Right Tunnel 8 Excavation of Lower Right Core in Right Tunnel Excavation of Lower Left Core in Right Tunnel 11 Excavation of Upper Right Core in Left Tunnel Excavation of Upper Left Core in Left Tunnel 14 Excavation of Lower Right Core in Left Tunnel Excavation of Lower Left Core in Left Tunnel 15 Lining Subjected to: Weight 18 Lining Subjected to: Weight Water Pressure 21 Lining Subjected to: Weight Water Pressure Loosening Load 22 Lining Subjected to: Weight Water Pressure Loosening Load Rock Bolt Deactivation & Shotcrete Degradation

#### **6-112** Example 3

Table 6.16 Partial listing of text output file PLTDS.LST

```
 PLOT NO TITLE 
    1 
           FINITE ELEMENT MESH 
           EXAMPLE PROBLEM ( MODEL 3 ) 
    2 DEFORMED SHAPE 
           AT LOAD STEP = 5 
           EXAMPLE PROBLEM ( MODEL 3 ) 
    3 DEFORMED SHAPE 
           AT LOAD STEP = 8 
           EXAMPLE PROBLEM ( MODEL 3 ) 
    4 DEFORMED SHAPE 
           AT LOAD STEP = 11 
           EXAMPLE PROBLEM ( MODEL 3 ) 
    5 DEFORMED SHAPE 
          AT LOAD STEP = 14 
           EXAMPLE PROBLEM ( MODEL 3 ) 
    6 DEFORMED SHAPE 
           AT LOAD STEP = 5 
           EXAMPLE PROBLEM ( MODEL 3 ) 
    7 DEFORMED SHAPE 
           AT LOAD STEP = 8 
           EXAMPLE PROBLEM ( MODEL 3 ) 
    8 DEFORMED SHAPE 
           AT LOAD STEP = 11 
           EXAMPLE PROBLEM ( MODEL 3 ) 
    9 DEFORMED SHAPE 
           AT LOAD STEP = 14 
          EXAMPLE PROBLEM ( MODEL 3 ) 
   10 PRINCIPAL STRESS DISTRIBUTION 
           AT LOAD STEP = 5 
           EXAMPLE PROBLEM ( MODEL 3 ) 
   11 PRINCIPAL STRESS DISTRIBUTION 
           AT LOAD STEP = 8 
           EXAMPLE PROBLEM ( MODEL 3 )
```
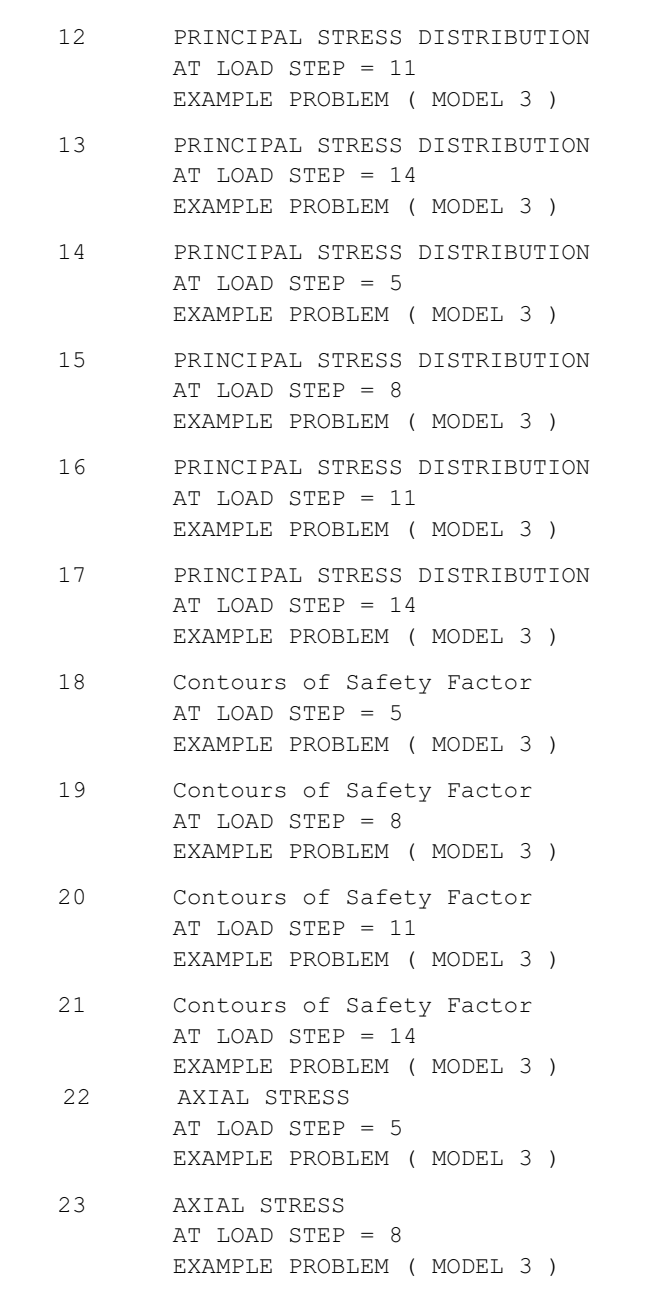

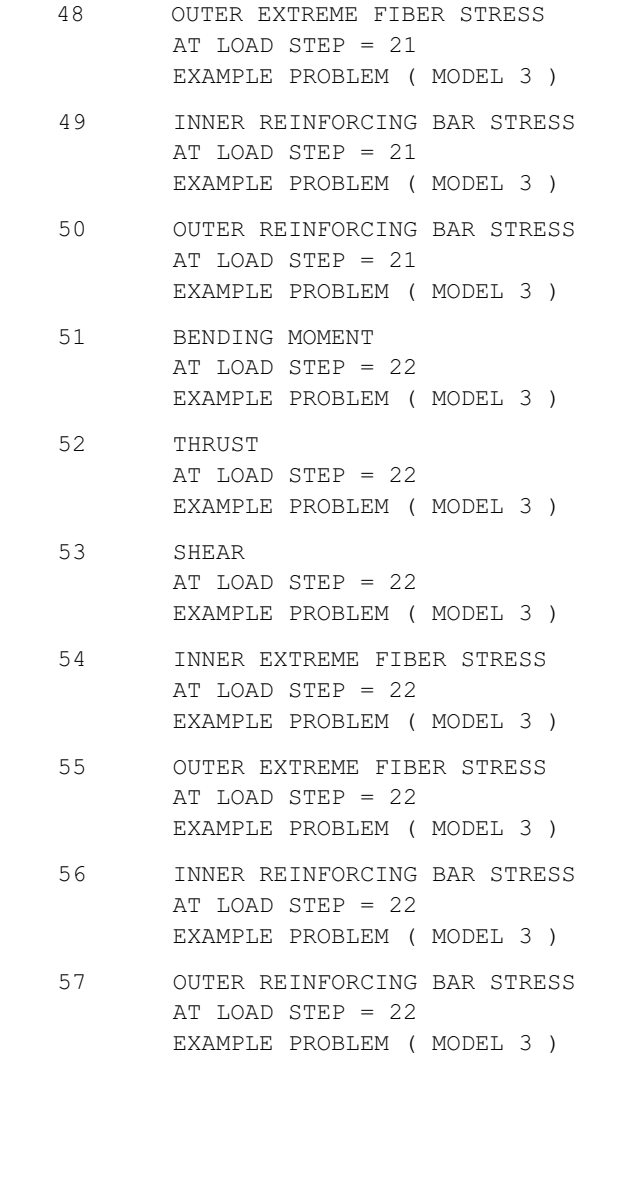

Table 6.17 Listing of text output file PLTXY.LST

```
 PLOT NO TITLE 
   1 DISPLACEMENT HISTORY AT LOCATION : 1 
         AT NODE 443 
    2 DISPLACEMENT HISTORY AT LOCATION : 2 
        AT NODE 1
    3 DISPLACEMENT HISTORY AT LOCATION : 3 
         AT NODE 233 
    4 DISPLACEMENT HISTORY AT LOCATION : 4 
         AT NODE 14 
    5 DISPLACEMENT HISTORY AT LOCATION : 5 
         AT NODE 910 
    6 DISPLACEMENT HISTORY AT LOCATION : 6 
         AT NODE 1951 
    7 DISPLACEMENT HISTORY AT LOCATION : 7 
         AT NODE 1509 
    8 DISPLACEMENT HISTORY AT LOCATION : 8 
         AT NODE 1741 
    9 DISPLACEMENT HISTORY AT LOCATION : 9 
         AT NODE 2418 
  10 DISPLACEMENT HISTORY AT LOCATION : 10 
         AT NODE 1522
```
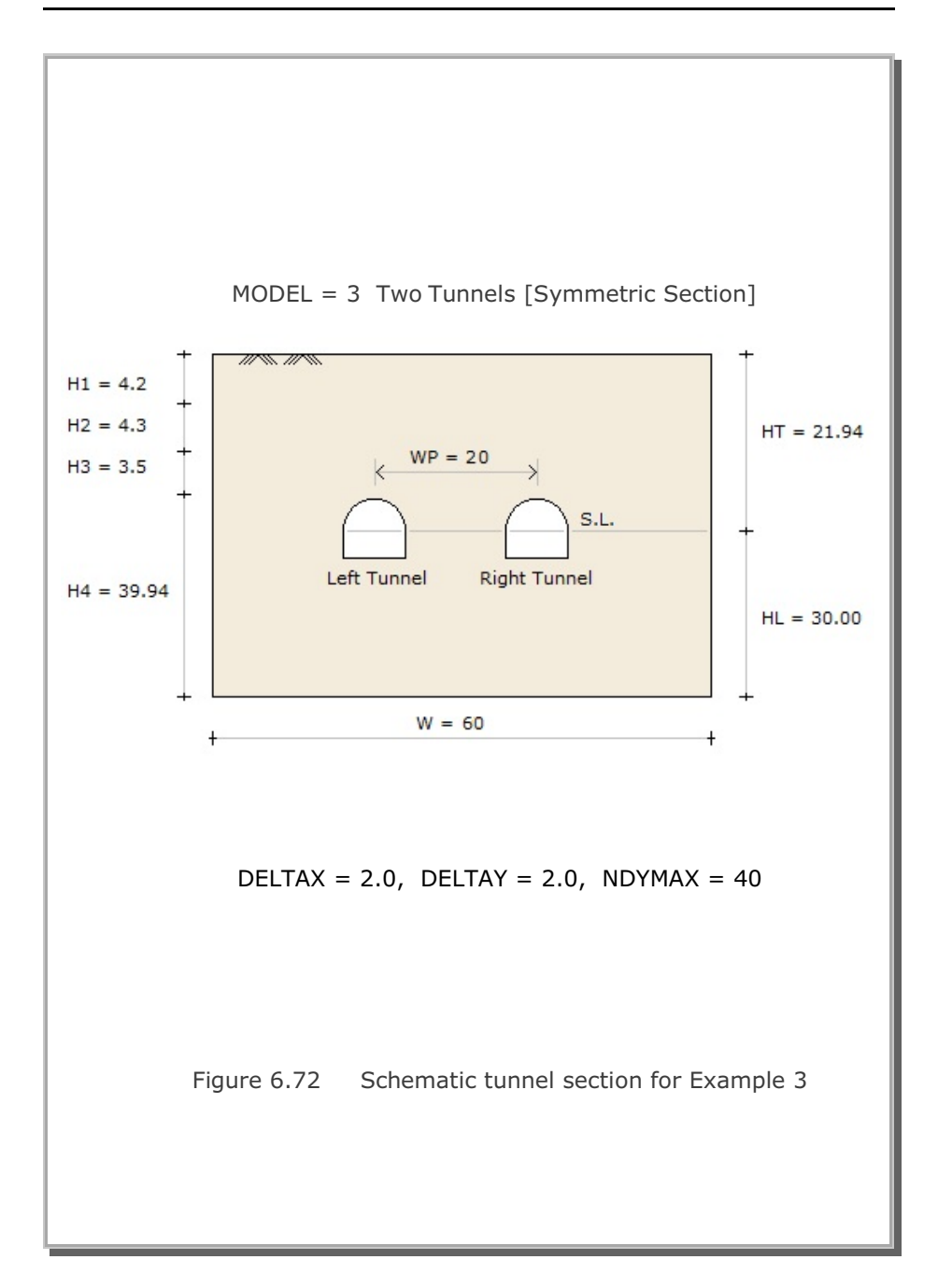

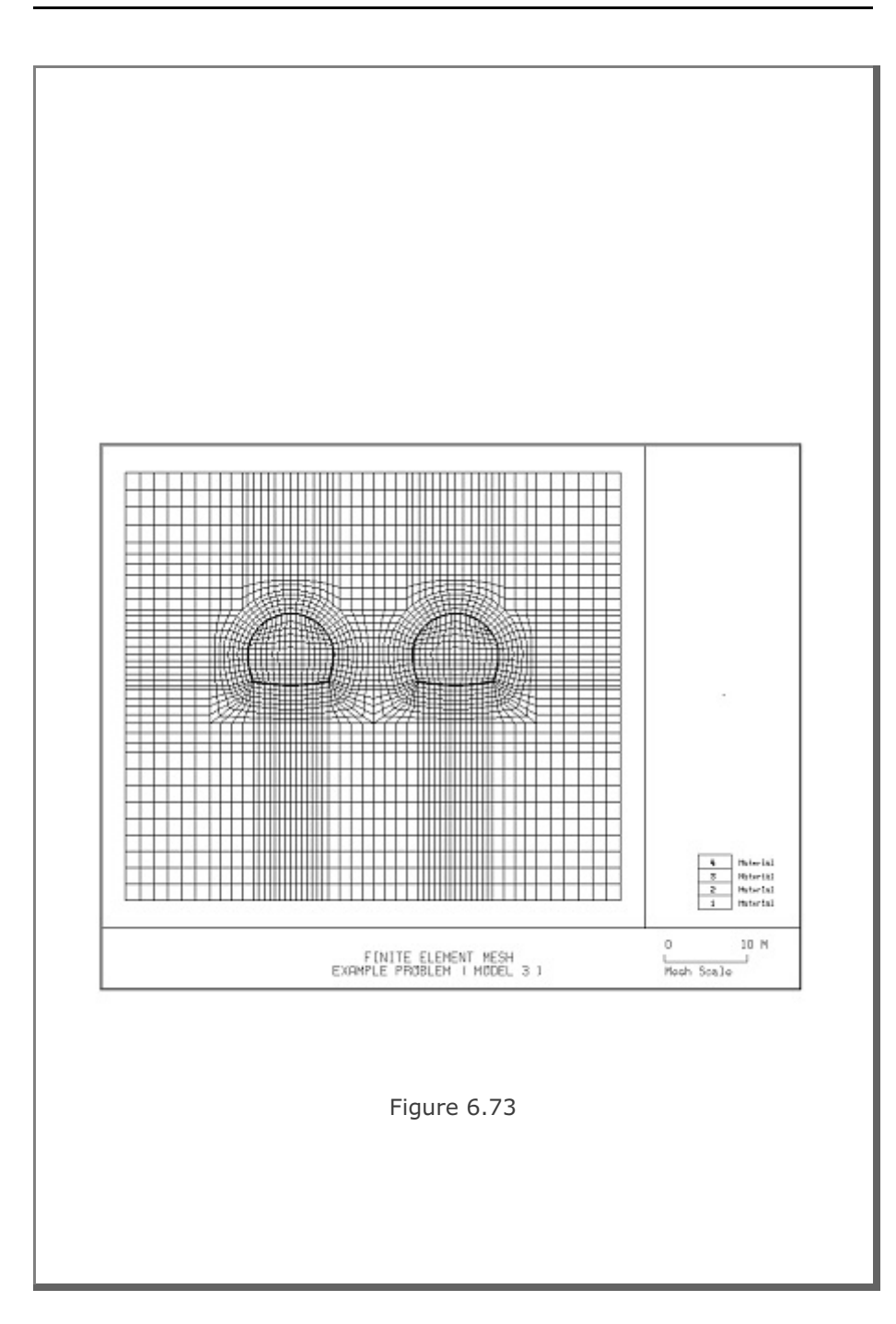

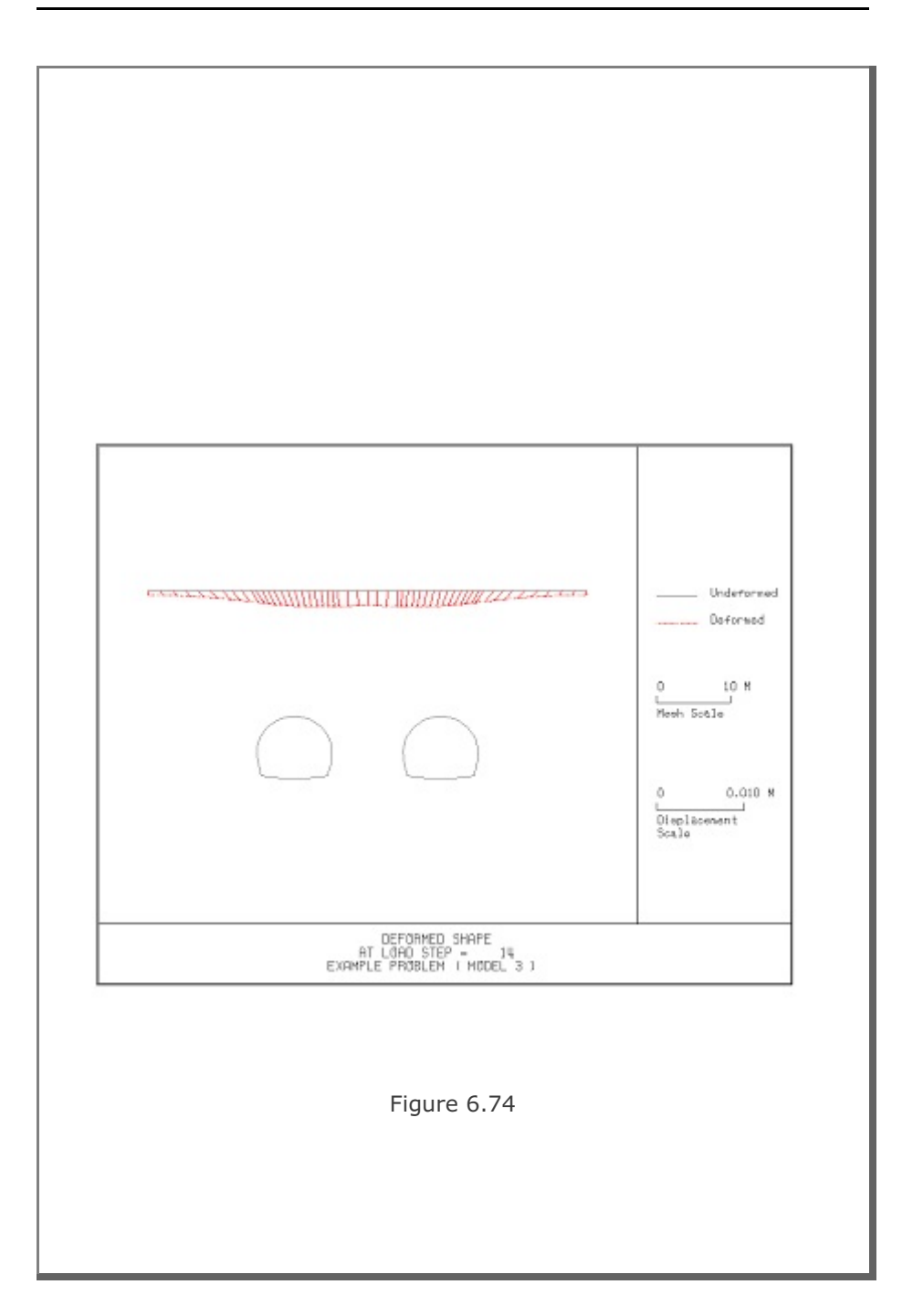

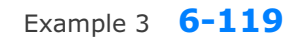

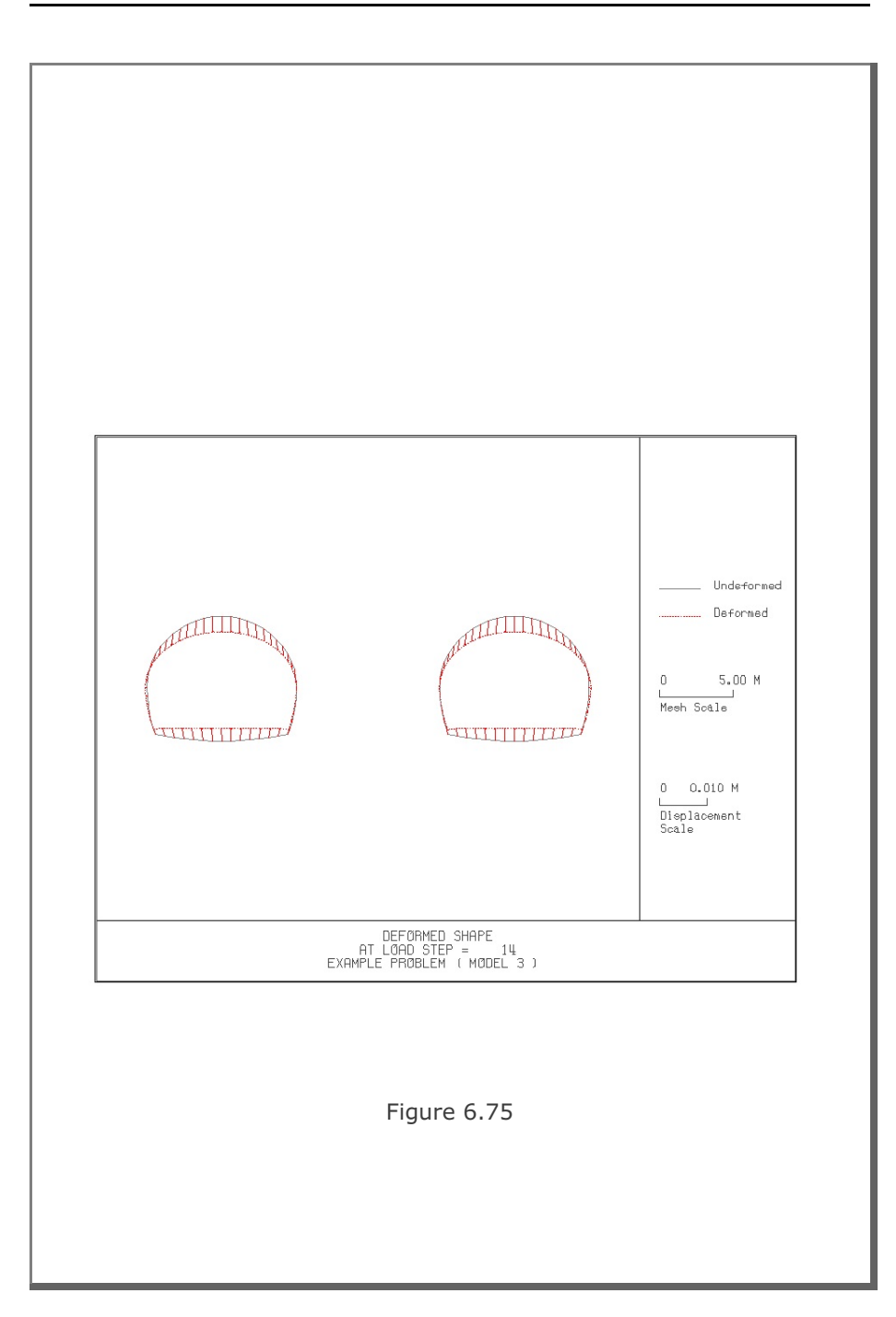

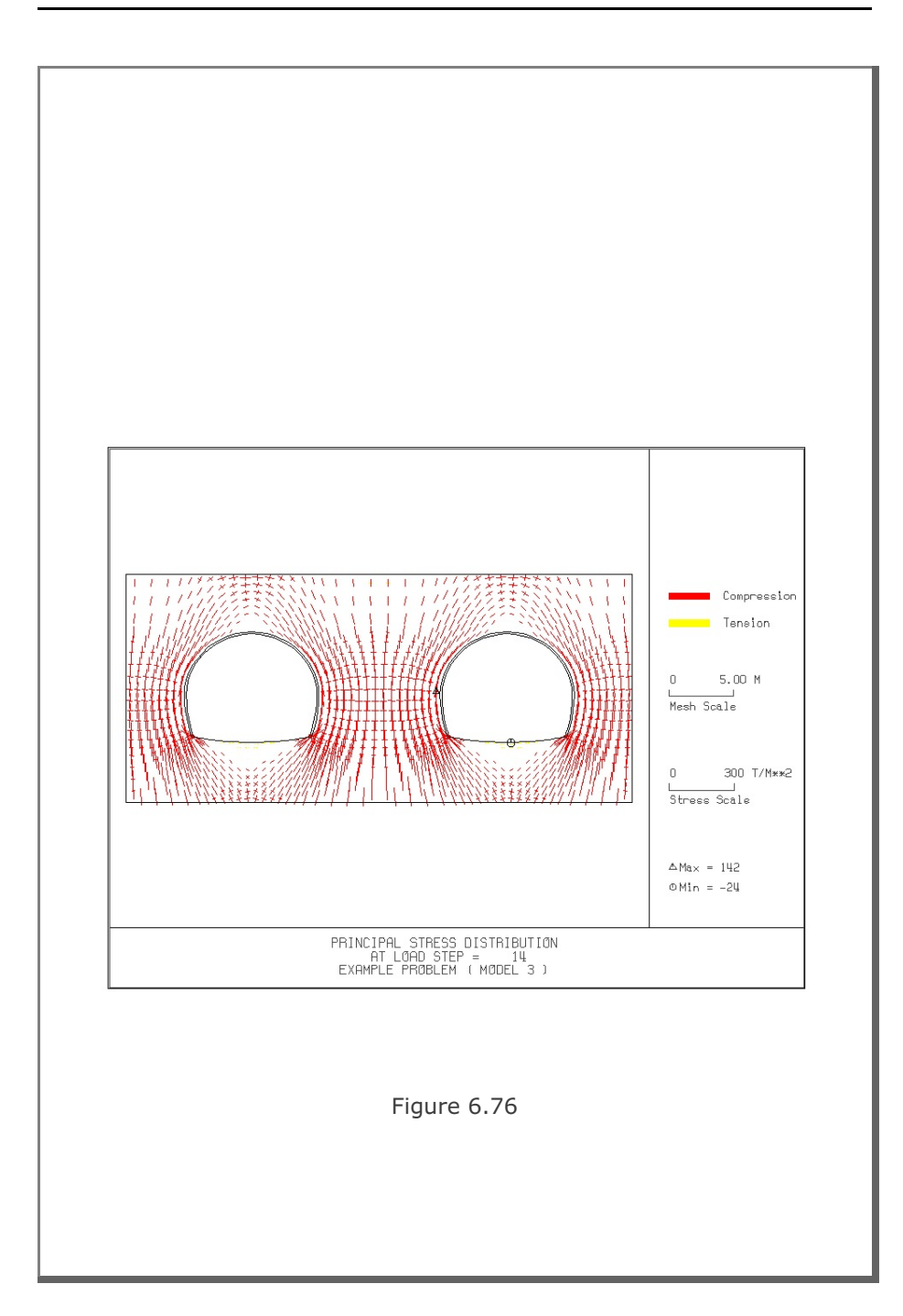

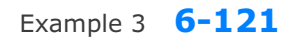

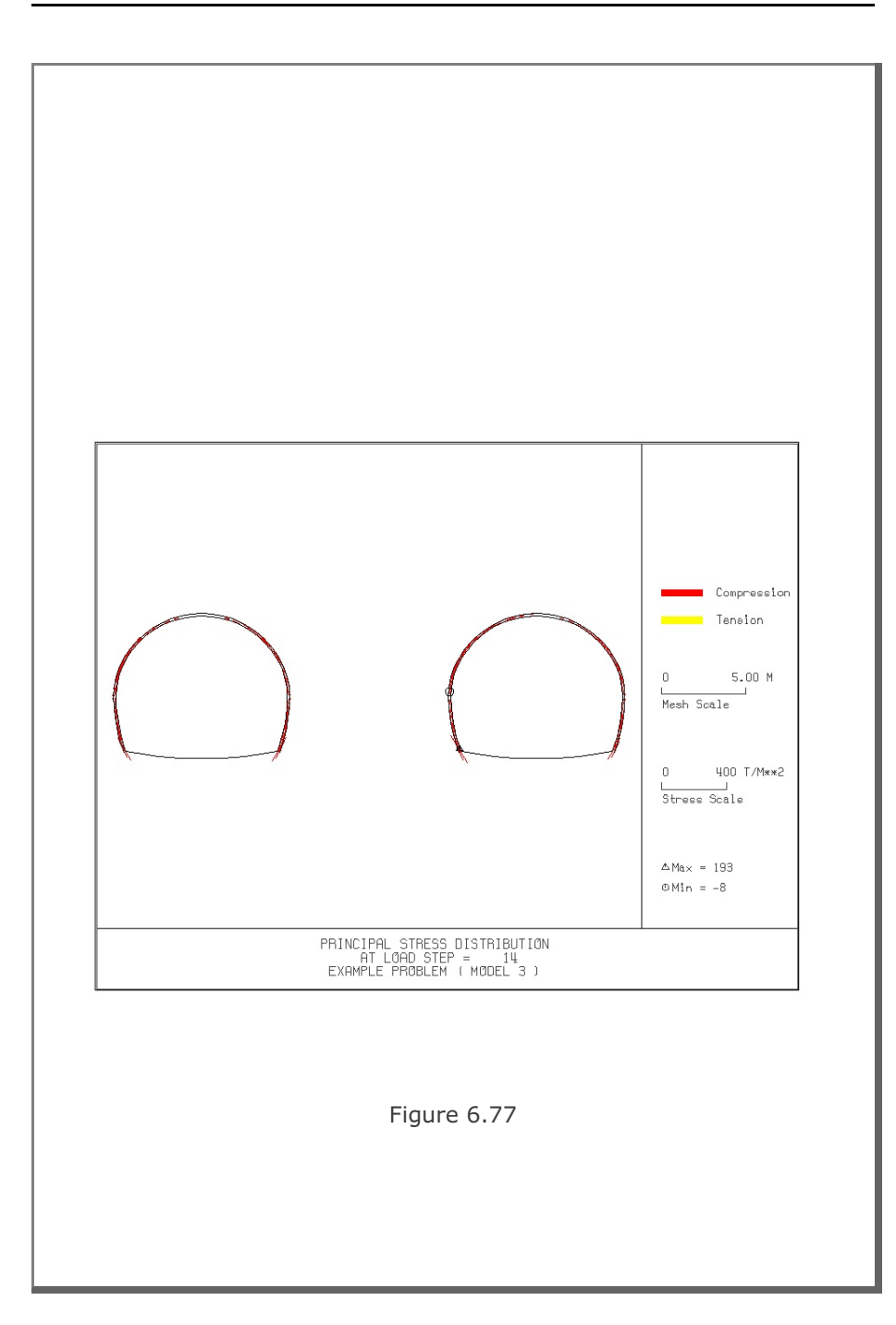

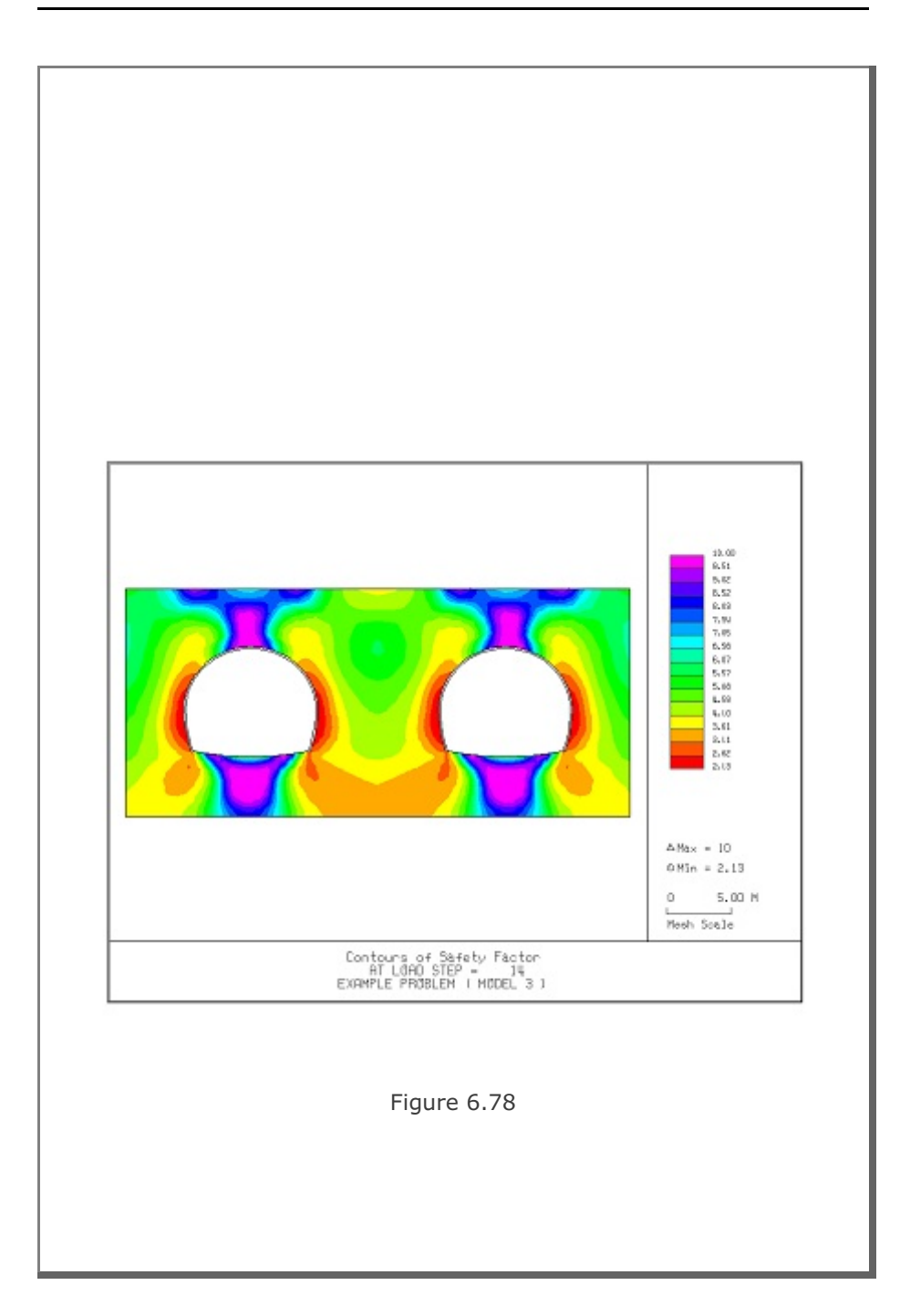
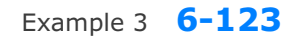

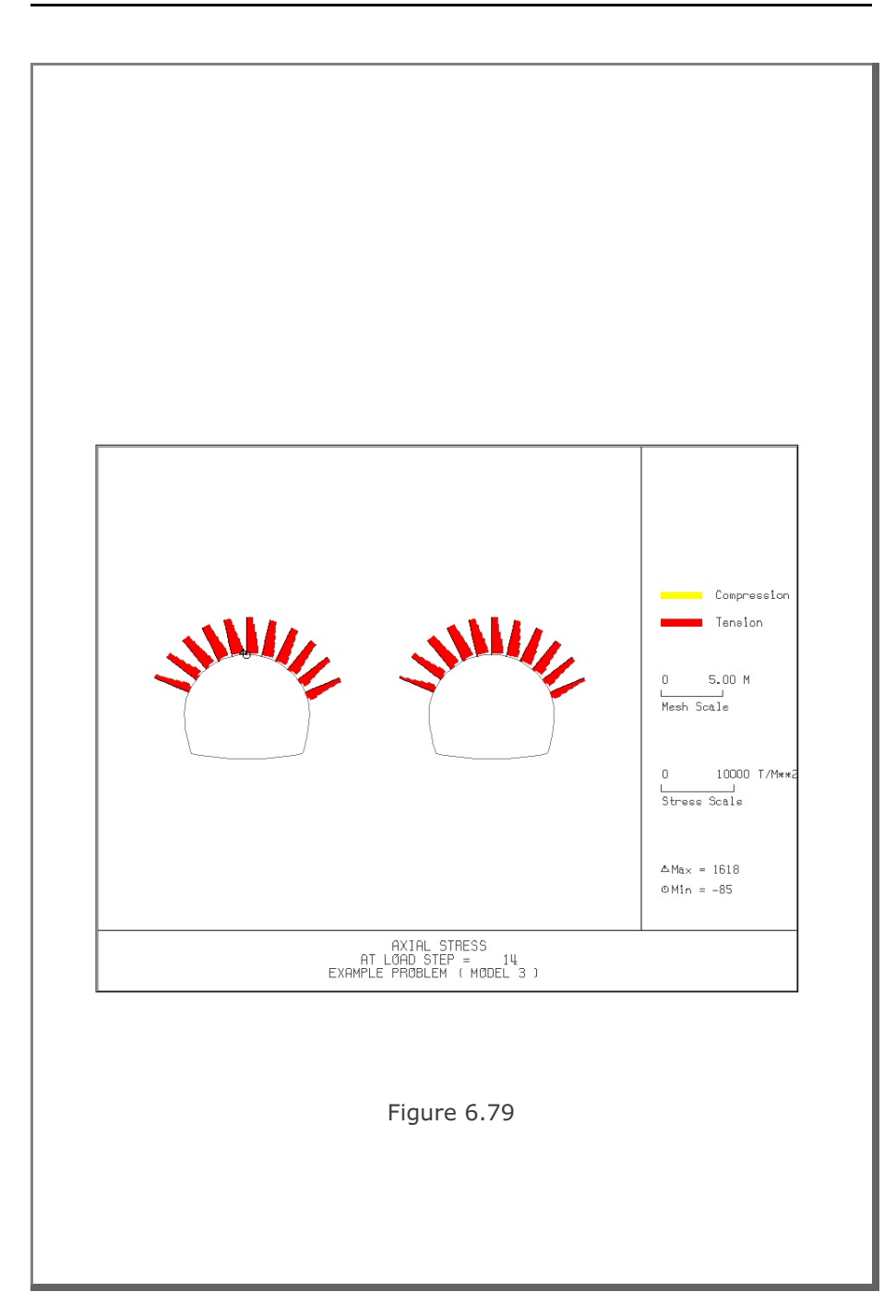

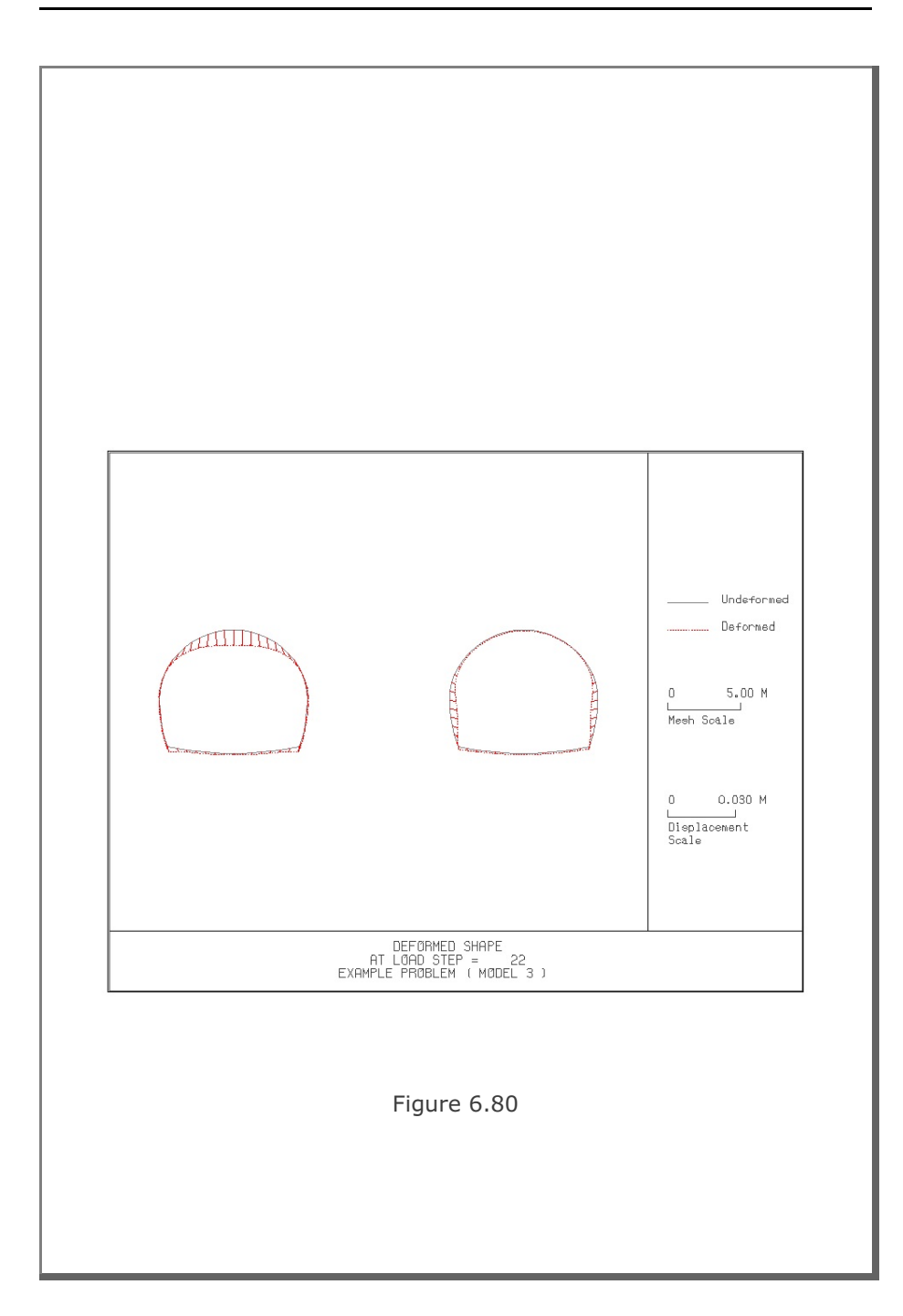

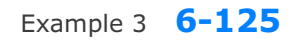

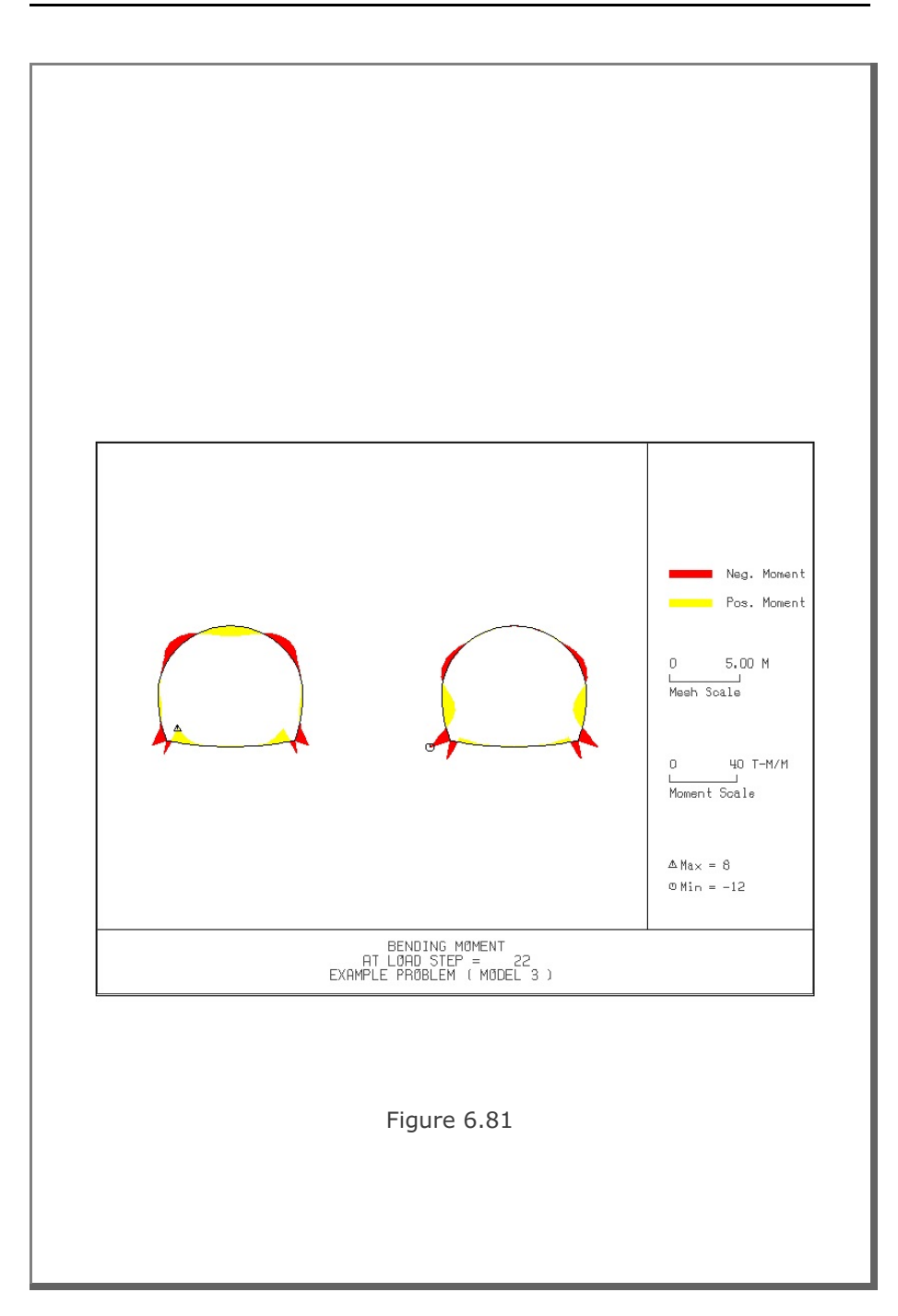

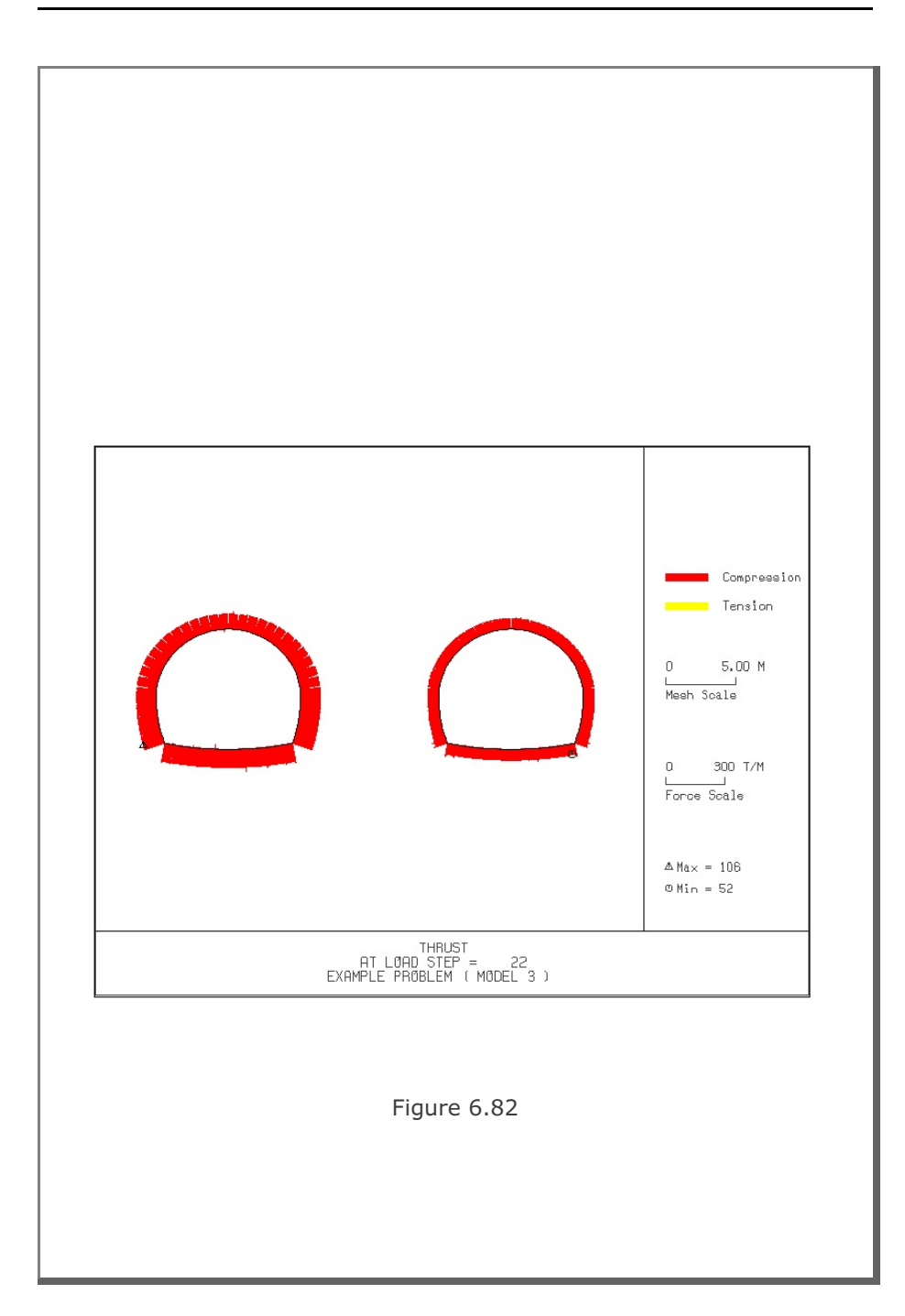

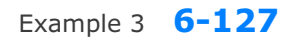

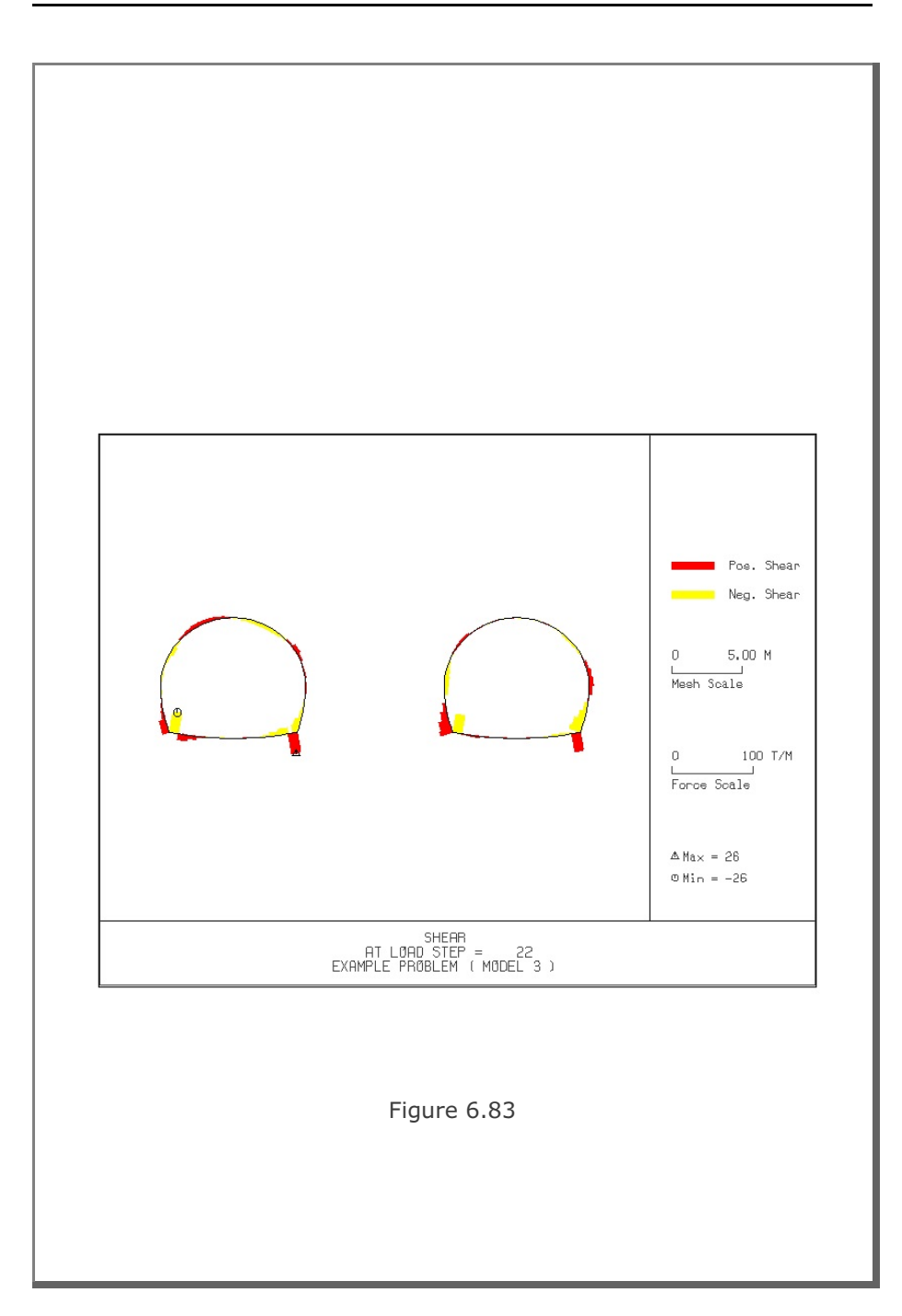

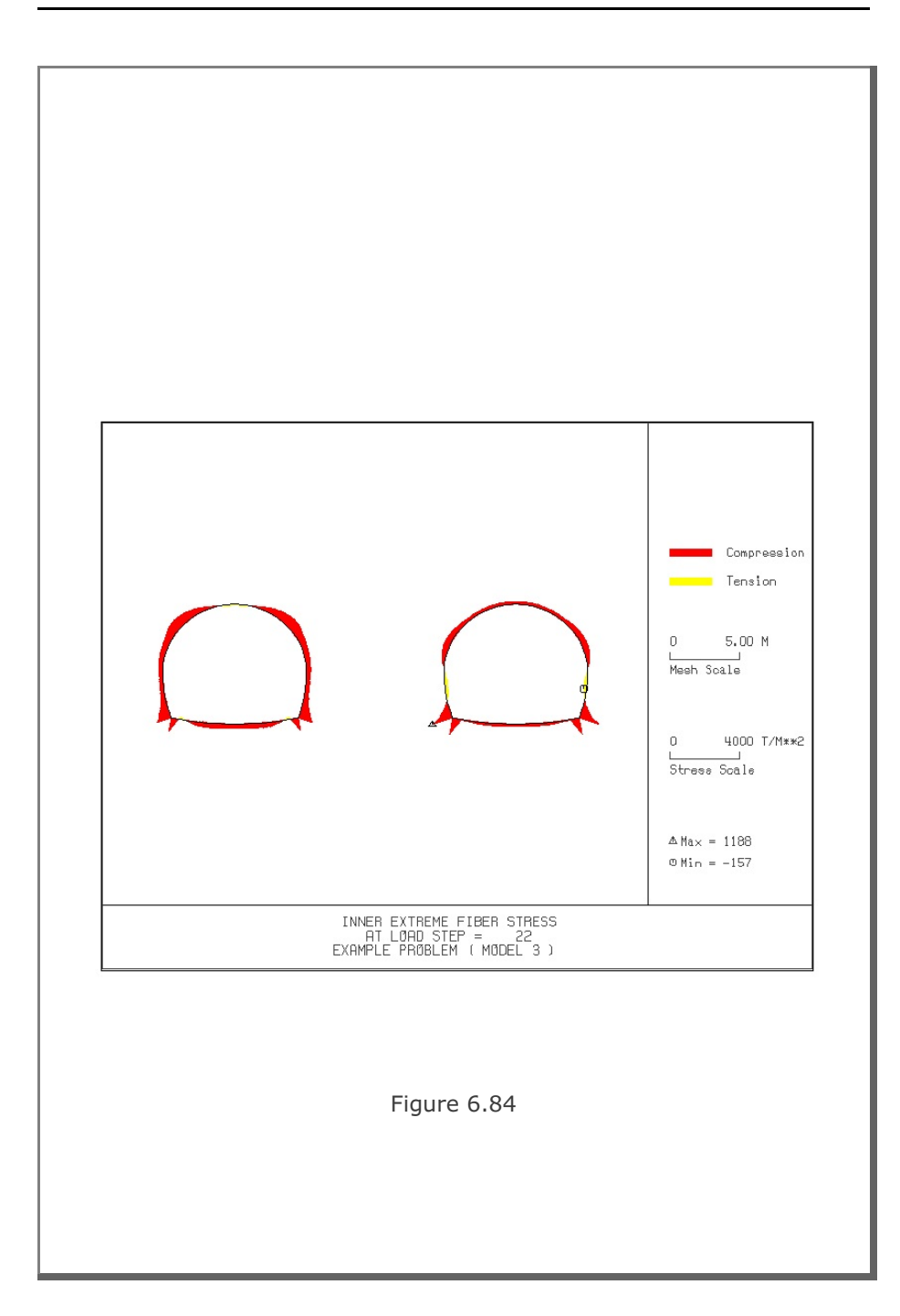

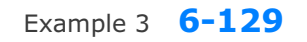

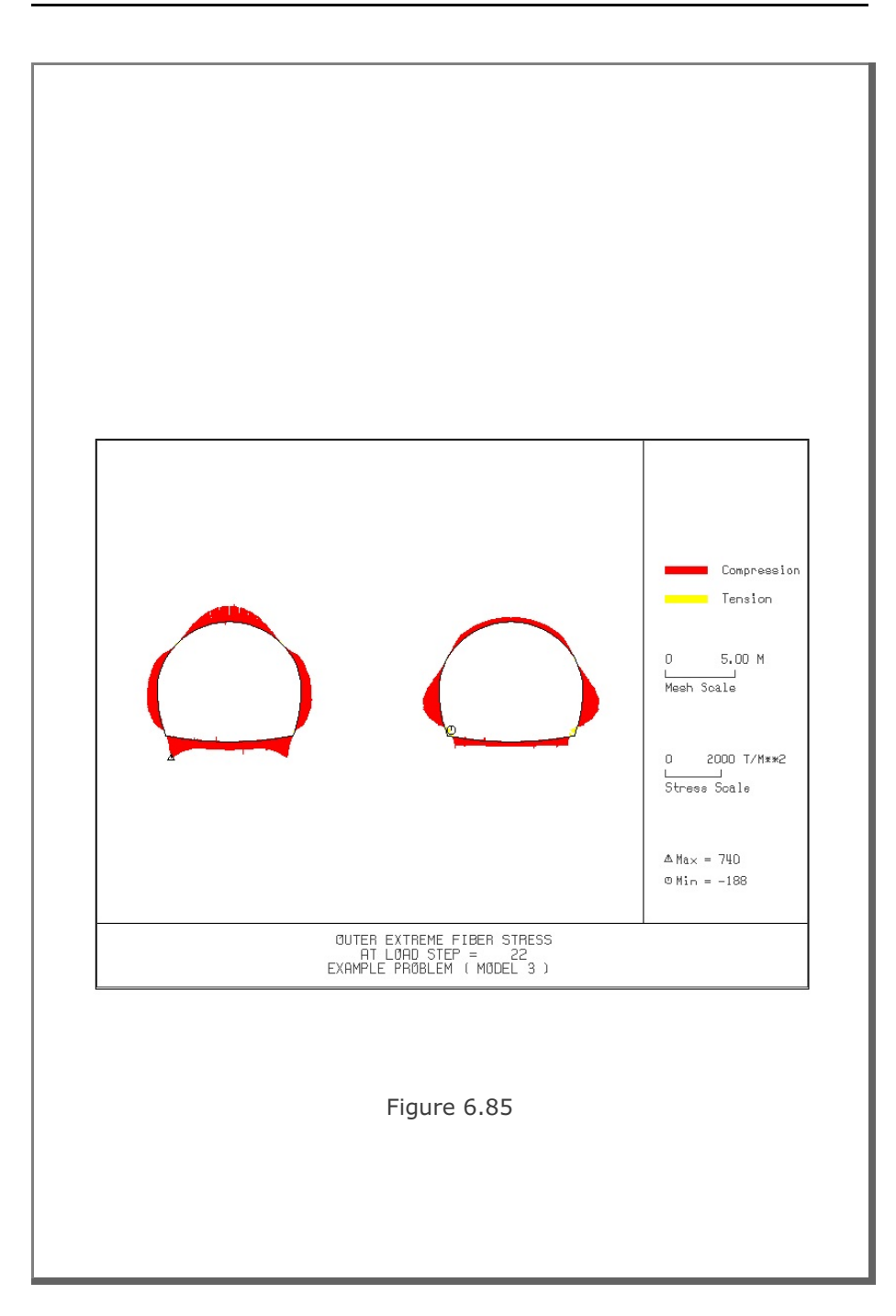

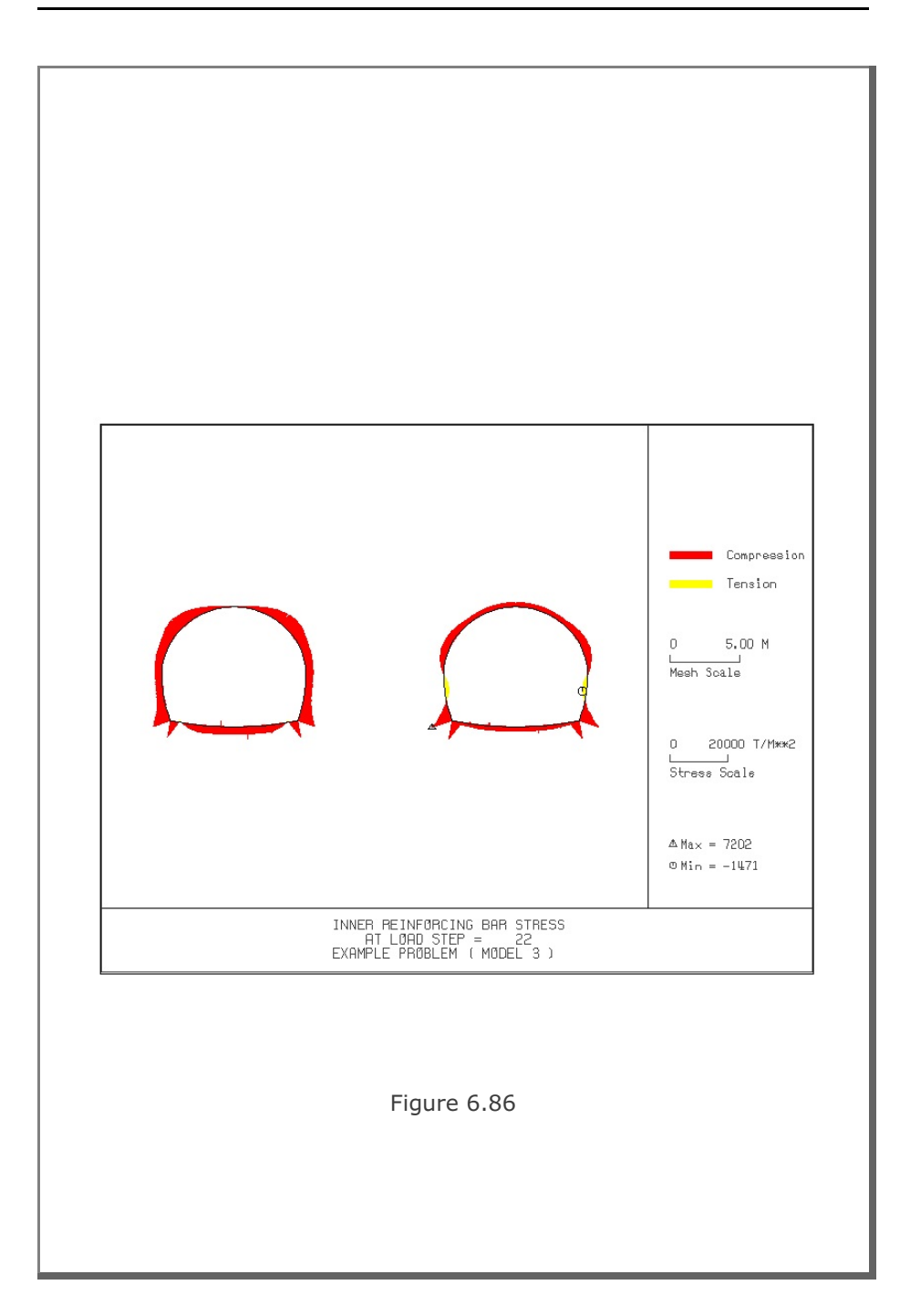

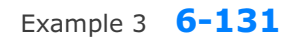

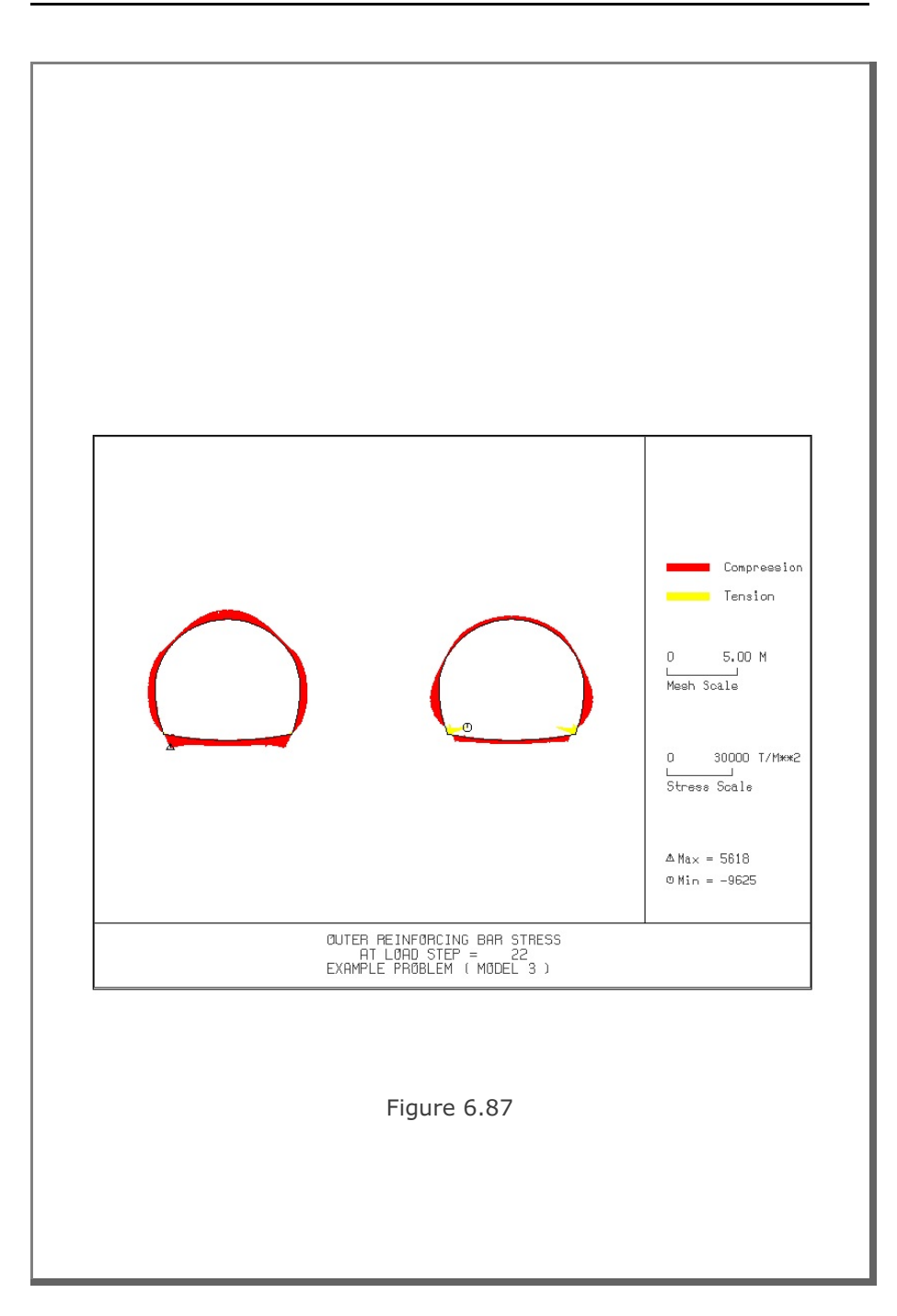

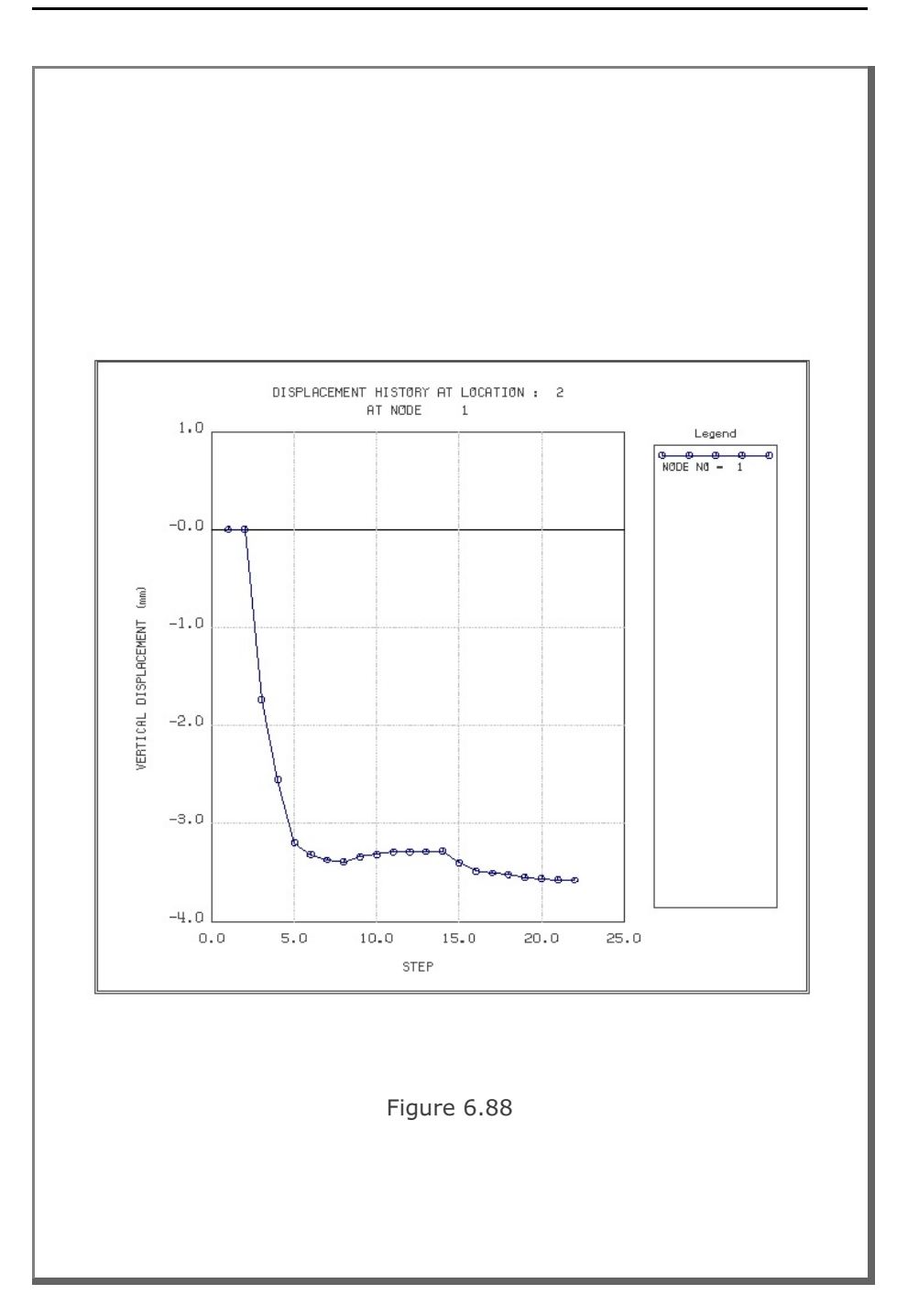

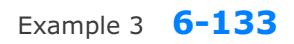

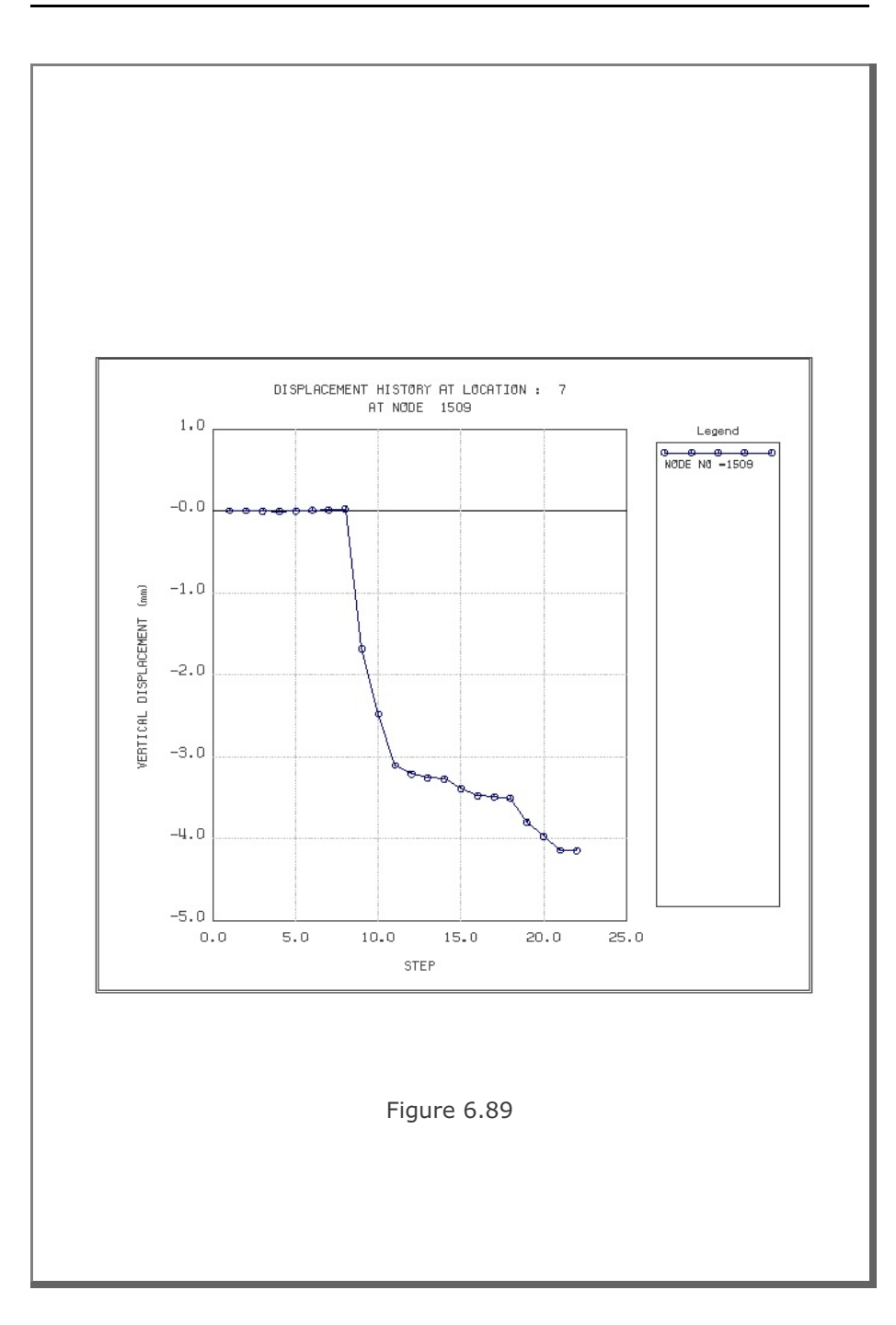

## **6.4 Example 4**

Example 4 represents two different tunnels as schematically shown in Figure 6.90.

A typical NATM tunnel shape is chosen here to be analyzed using program TUNA Plus. Geometric parameters related to tunnel shape, rock bolts, shotcrete, and liner are given in Figure 6.1 for the right tunnel and Figure 6.52 for the left tunnel. Geological profile, tunnel depth, and analysis boundaries are specified in Figure 6.90. Material properties of soil/rock layers and supports are summarized in Table 6.2.

As shown in Table 6.18, tunnel construction involves four major excavation stages; upper core excavation in right tunnel, lower core excavation in right tunnel, upper core excavation in left tunnel, and lower core excavation in left tunnel. Each excavation stage is associated with three load steps; 50% stress release, additional 25% stress release where soft shotcrete and rock bolts are installed, and the last 25% stress release where shotcrete is hardened. It should be noted that program TUNA Plus uses first two load steps to generate in situ K<sub>o</sub> stress state.

For lining analysis, reinforced concrete liner is considered with interface joint element between the liner and the surrounding medium. The interface joint properties are set to allow separation when the tensile stress develops in the direction normal to the interface while full slippage is assumed along the interface

For loads acting on the reinforced concrete liner, following four different load combinations are considered:

- 1. Weight
- 2. Weight + Water Pressure
- 3. Weight + Water Pressure + Loosening Load
- 4. Weight + Water Pressure + Loosening Load + Support Degradation

Ground water pressure is applied to the liner except the invert. As loosening load, a uniform vertical stress to the right tunnel liner and a symmetric triangular vertical stress to the left tunnel liner as shown in Table 6.18 are applied. As support degradation, rock bolts are deactivated.

The input file EX4.DAT is listed in Table 6.19. Text output file STEP.LST in Table 6.20 lists steps where major excavations take place and external lining loads are applied.

Figures 6.91 to 6.105 show PLOT-2D graphical outputs at the completion of excavation and at the last load step for lining. Brief description of these plots are shown in the text output file PLTDS.LST in Table 6.21.

Figures 6.106 and 6.107 show PLOT-XY graphical outputs at tunnel crowns. Brief description of these plots are shown in the text output file PLTXY.LST in Table 6.22.

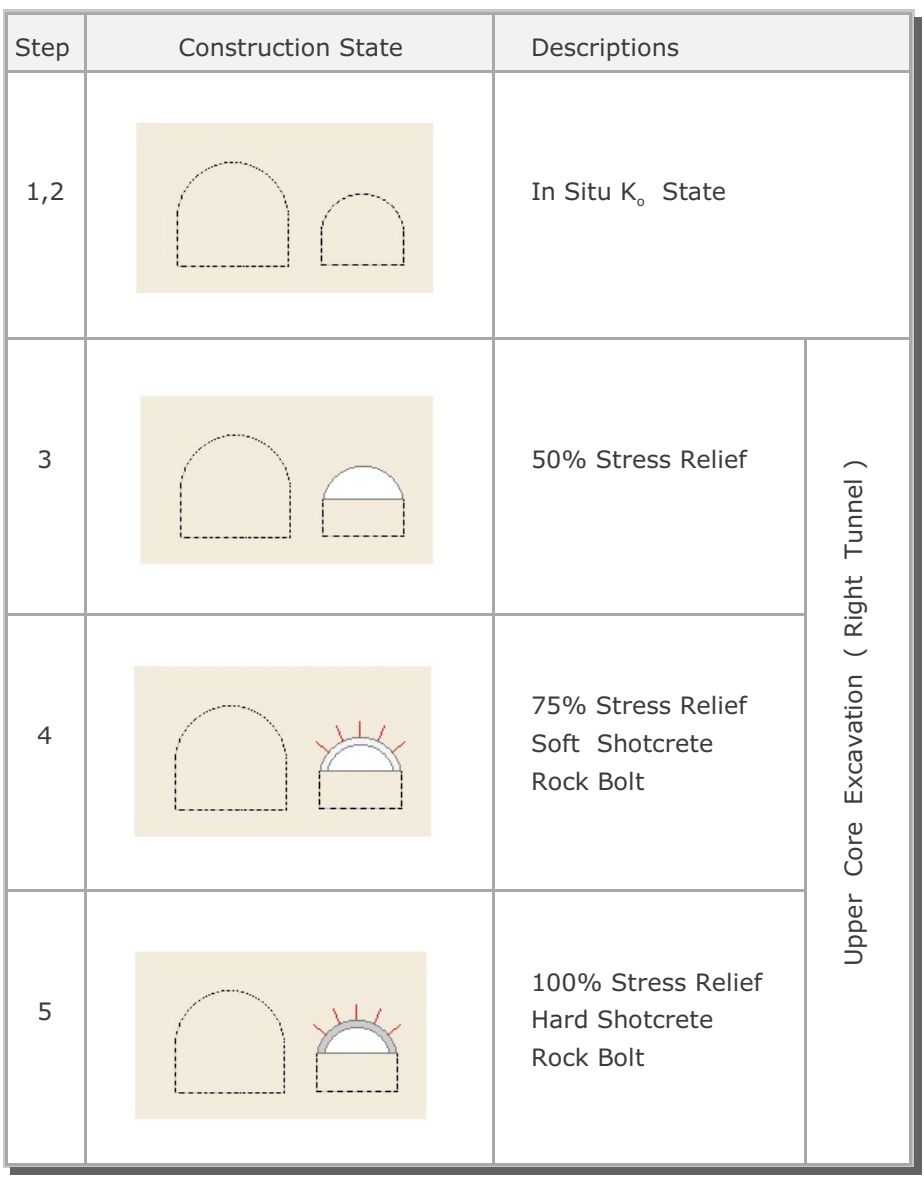

## Table 6.18 Simulation of construction sequence

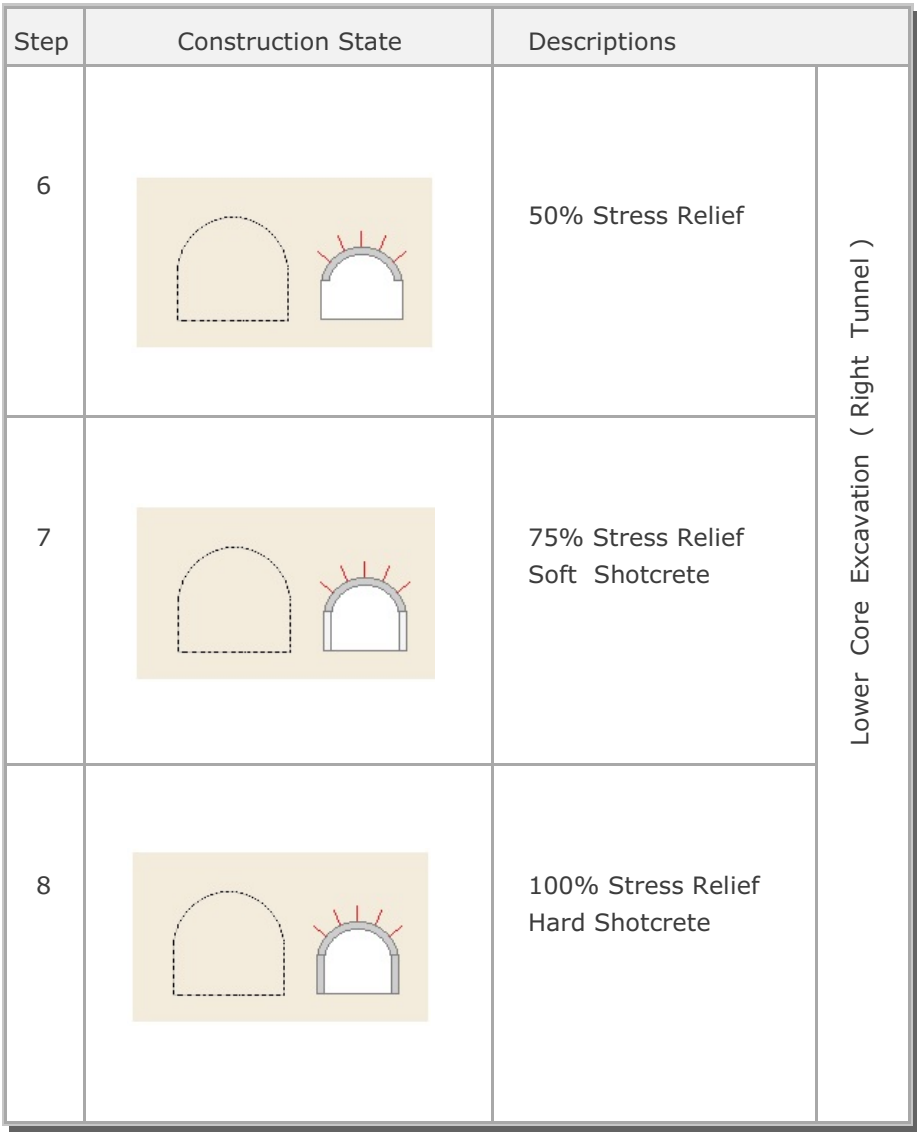

Table 6.18 Simulation of construction sequence (Continued)

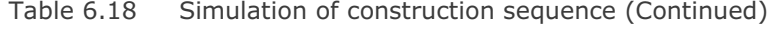

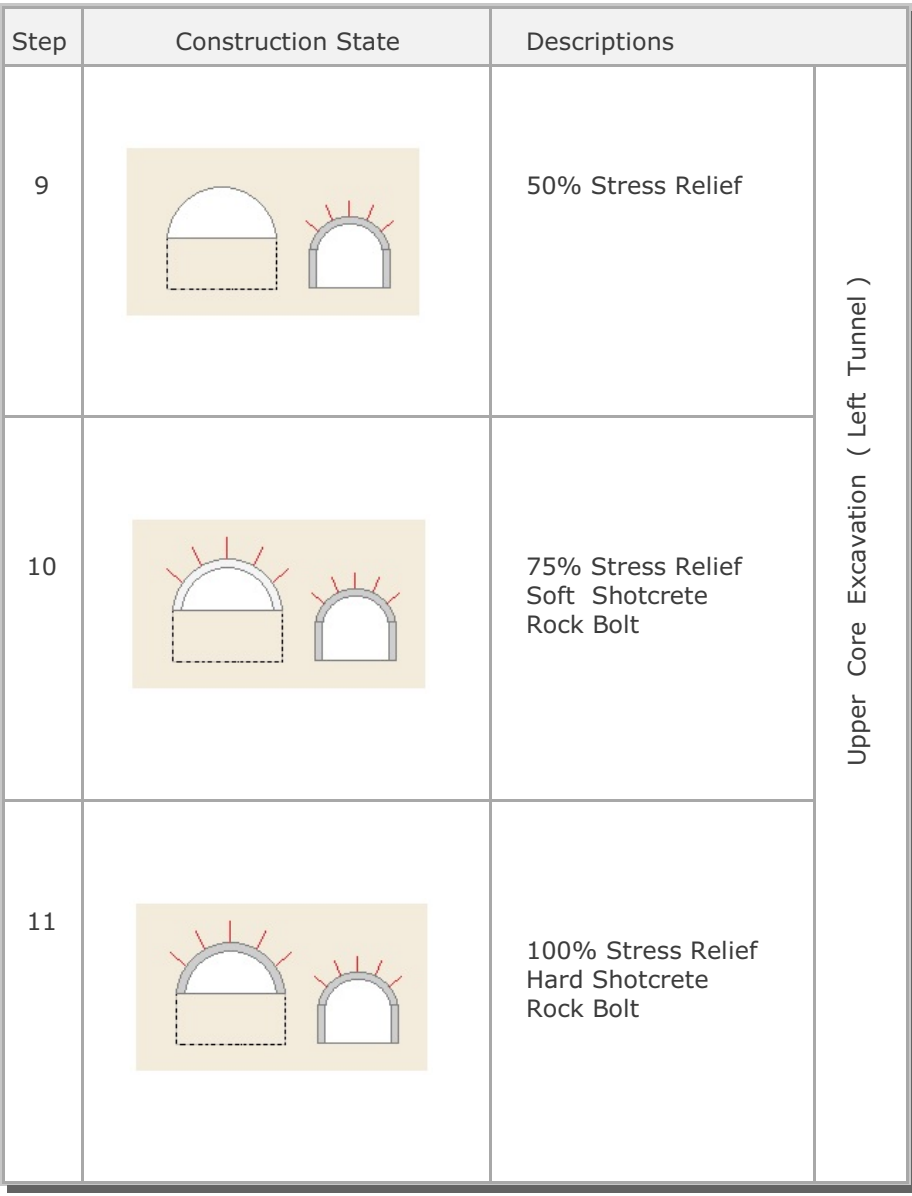

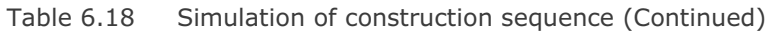

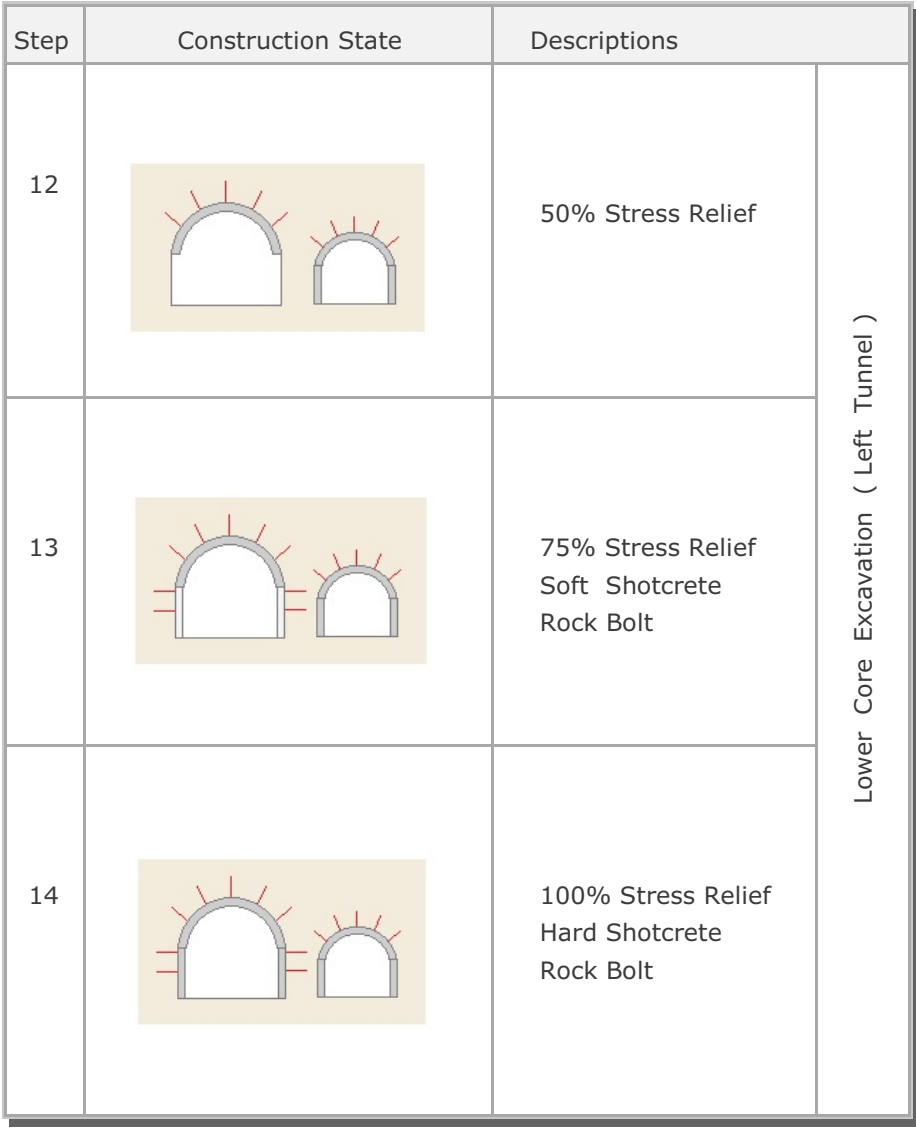

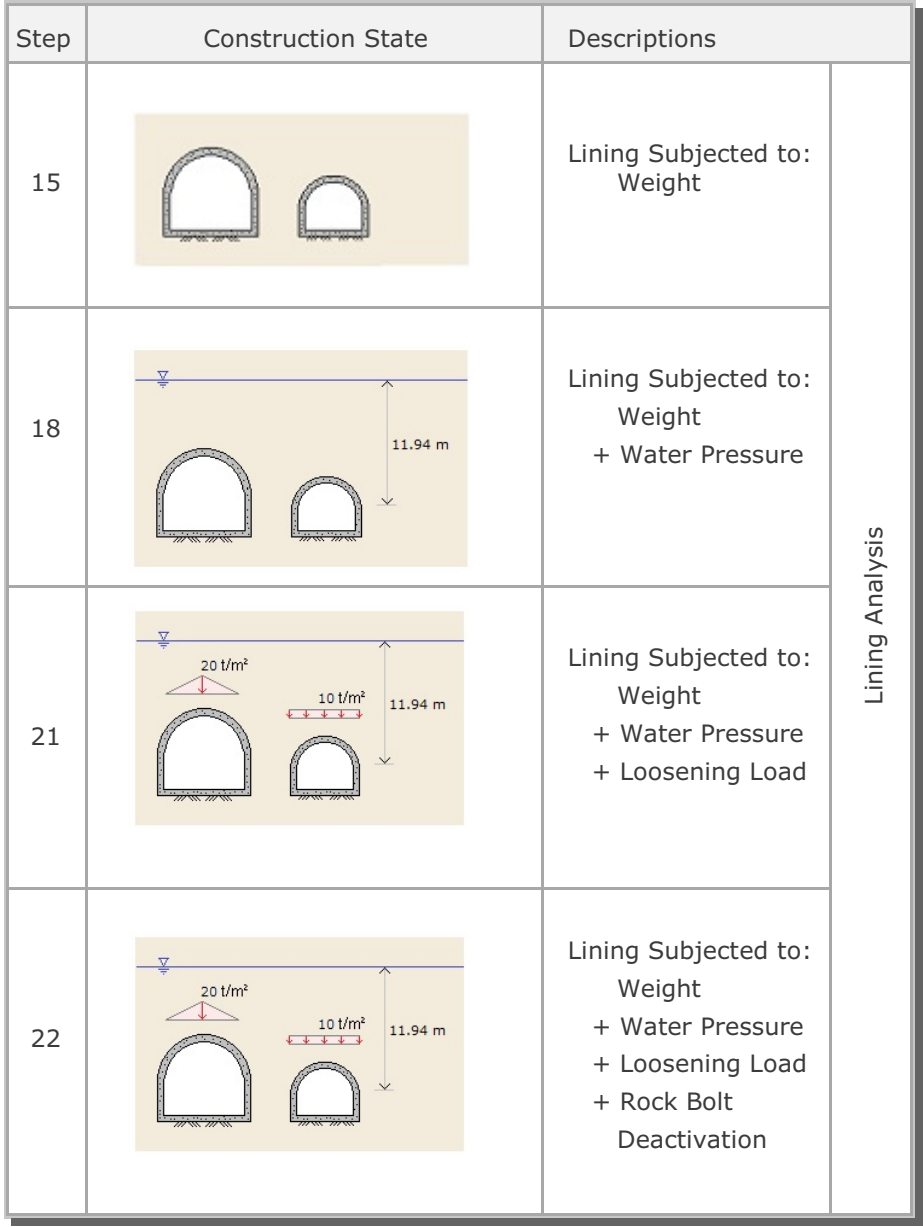

## Table 6.18 Simulation of construction sequence (Continued)

Table 6.19 Listing of input file EX4.DAT

```
*
* GENERAL INFORMATION
*
* CARD 1.1
* TITLE 
 EXAMPLE PROBLEM ( MODEL 4 )
*
* CARD 1.2
* IUNIT
 3
*
* CARD 1.3
* MODEL IGEN IEXMESH ILNCOUPL IEXORDER IRBP
  4 0 0 0 1 0
\star* CARD 1.4
* IEZ1 IEZ2 IEZ3 IEZ4 IEZ5 IEZ6 IEZ7 IEZ8
 1 2 1 2 3 4 3 4
*
* TUNNEL ANALYSIS BOUNDARY
*
* CARD 2.1
* HT HL W WP HP DELTAX DELTAY NDYMAX
 21.94 30. 80. 25. 2.0 2.0 2.0 40
*
* SOIL / ROCK LAYER INFORMATION
*
* CARD 3.1
* NLAYER
  4
* CARD 3.2
* LAYERNO H GAMA RKO E V PHI C T
 1 4.2 1.9 0.5 2000. 0.33 30. 3. 20.
 2 4.3 1.9 0.43 5000. 0.30 35. 30. 30.
 3 3.5 2.4 0.33 20000. 0.25 40. 70. 40.
 4 39.94 2.55 0.25 200000. 0.20 45. 100. 50.
*
* ADDITIONAL TOP SOIL / ROCK LAYER
*
* CARD 3.3.1
* NATLAYER
 \overline{0}*
* USER SPECIFIED SOIL / ROCK LAYER
*
* CARD 3.4.1
* NUSLAYER
 \overline{0}
```

```
*
* USER SPECIFIED DISTRIBUTED SURFACE LOAD
*
* CARD 3.5.1
* NUSXPD
 0
* SHOTCRETE PROPERTIES
*
* CARD 3.6
* E V PHI C T GAMA
 1.5E+06 0.2 30. 500. 100. 2.4
*
* LINING PROPERTIES
*
* CARD 3.7
* E V PHI C T GAMA ER VR
 2.1E+06 0.2 30. 500. 300. 2.5 2.1E+07 0.2
*
* ROCK BOLT PROPERTIES
*
* CARD 3.8
* A WL E STRSI SIGMAy Ef
 0.000491 0.00383 2.1E+07 0.0 2.3E+04 1.0
*
* INTERFACE PROPERTIES BETWEEN SHOTCRETE AND LINING
*
* CARD 3.9
* NM E G t
 3 200000. 2.0 0.001
* C PHI
 0.001 5.0 
* E1 E2 E3 E4 S1 S2 S3 S4
 -1.0 0.0 1.0E-7 1.0 -200000. 0.0 2.E-02 2.E-02
*
* TUNNEL DIMENSION (FOR RIGHT TUNNEL)
*
* CARD 4.0
* ISTYPE GR GA
1 1.0 0.5
*
* CARD 4.1
* R1 A1 R2 A2 R3 A3 R4 
 5.24 60. 4.24 30. 9.86 19.781 23.86
* CARD 4.2<br>* INVSHOT TS
* INVSHOT TS INVLN TL DI ASI DO ASO
 0 0.15 1 0.3 0.05 0.0022 0.05 0.0022
* CARD 4.3
* NUMRB LRB LSPACING TSPACING NSRB
 11 3.0 1.35 1.2 2
\star
```

```
Example 4 6-143
```

```
*
* TUNNEL DIMENSION (FOR LEFT TUNNEL)
*
* CARD 4.0
* ISTYPE GR GA
 1 1.0 0.5
*
* CARD 4.1
* R1 A1 R2 A2 R3 A3 R4 
  7.24 60. 6.24 30. 11.86 21.781 25.86
* CARD 4.2
* INVSHOT TS INVLN TL DI ASI DO ASO
 0 0.20 1 0.4 0.05 0.0033 0.05 0.0033
* CARD 4.3
* NUMRB LRB LSPACING TSPACING NSRB
 21 3.0 1.35 1.2 2
*
* EXCAVATION STRESS RELEASE AND SHOTCRETE MODULUS CHANGE
*
* CARD 5.1
* PSR PASR RESH 
 50. 25. 0.33 
*
* EXTERNAL LOADS FOR LINING ANALYSIS
*
* CARD 6.1
* LDTYPE 
  1 
*
* WATER PRESSURE
*
* CARD 6.2
* LGWINV NWPSTEP DGW GAMAW
 0 3 10. 1.0 
*
* LOOSENING LOAD
*
* CARD 6.3.1
* LSDADD NLDSTEP HPRES VPRES
 1 3 0.0 0.0
*
* ADDITIONAL VERTICAL LOOSENING LOAD FOR RIGHT TUNNEL
* CARD 6.3.2
* DXv1 DXv2 Qv1 Qvo Qv2
 5.09 5.09 10. 10. 10.
*
* ADDITIONAL VERTICAL LOOSENING LOAD FOR LEFT TUNNEL
* CARD 6.3.2
* DXv1 DXv2 Qv1 Qvo Qv2
 7.24 7.24 0.0 20. 0.0
```

```
\star* PRIMARY SUPPORT DEGRADATION
*
* CARD 6.4
* LPSDEG REDH
 1 1.0
*
* SUBGRADE REACTION FOR ILNCOUPL = 1
*
* CARD 6.4
* SUBGK
* 1.0E+05
*
* END OF DATA
```
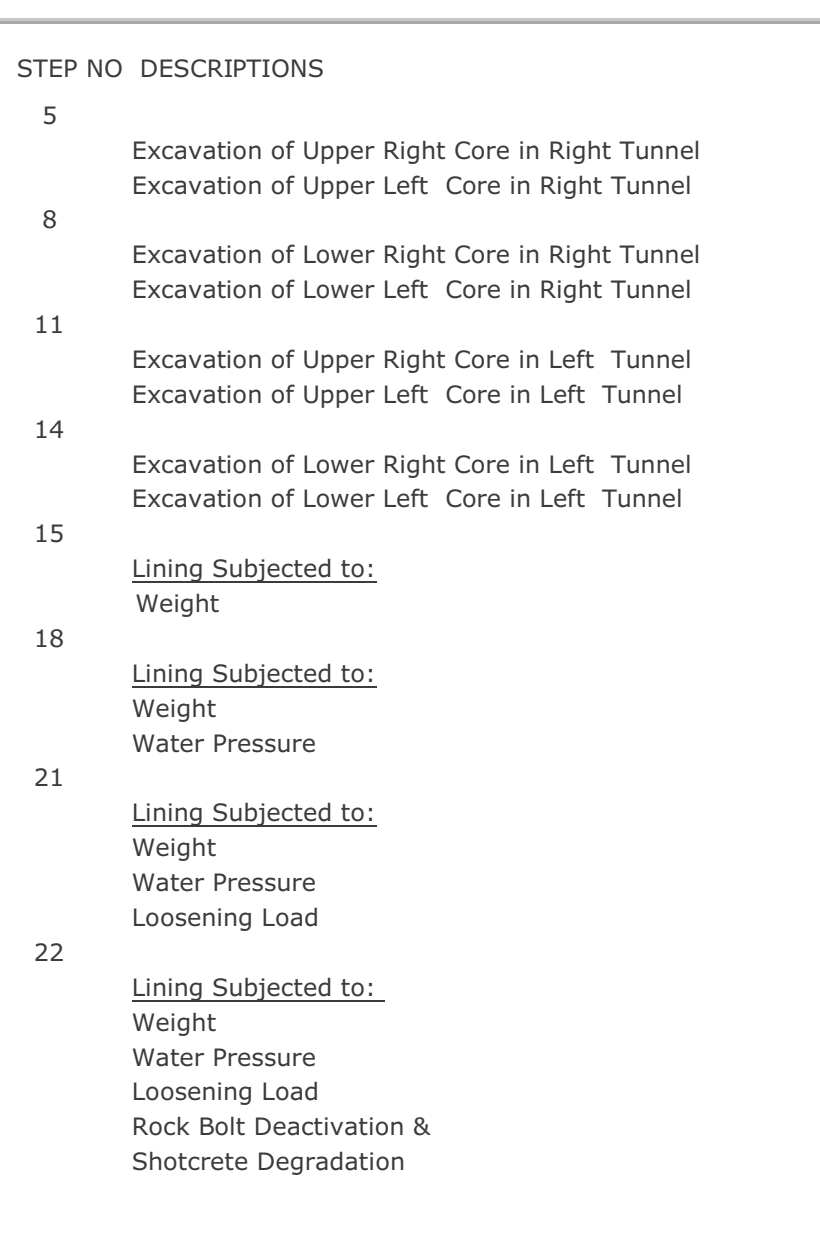

Table 6.20 Listing of text output file STEP.LST

Table 6.21 Partial listing of text output file PLTDS.LST

```
 PLOT NO TITLE 
   1 
         FINITE ELEMENT MESH 
          EXAMPLE PROBLEM ( MODEL 4 ) 
    2 DEFORMED SHAPE 
        AT LOAD STEP = 5
         EXAMPLE PROBLEM ( MODEL 4 ) 
    3 DEFORMED SHAPE 
         AT LOAD STEP = 8
         EXAMPLE PROBLEM ( MODEL 4 ) 
    4 DEFORMED SHAPE 
         AT LOAD STEP = 11 
         EXAMPLE PROBLEM ( MODEL 4 ) 
    5 DEFORMED SHAPE 
         AT LOAD STEP = 14 
         EXAMPLE PROBLEM ( MODEL 4 ) 
    6 DEFORMED SHAPE 
         AT LOAD STEP = 5
          EXAMPLE PROBLEM ( MODEL 4 ) 
    7 DEFORMED SHAPE 
        AT LOAD STEP = 8
          EXAMPLE PROBLEM ( MODEL 4 ) 
    8 DEFORMED SHAPE 
          AT LOAD STEP = 11 
         EXAMPLE PROBLEM ( MODEL 4 ) 
   9 DEFORMED SHAPE 
         AT LOAD STEP = 14
          EXAMPLE PROBLEM ( MODEL 4 ) 
   10 PRINCIPAL STRESS DISTRIBUTION 
          AT LOAD STEP = 5 
          EXAMPLE PROBLEM ( MODEL 4 )
```
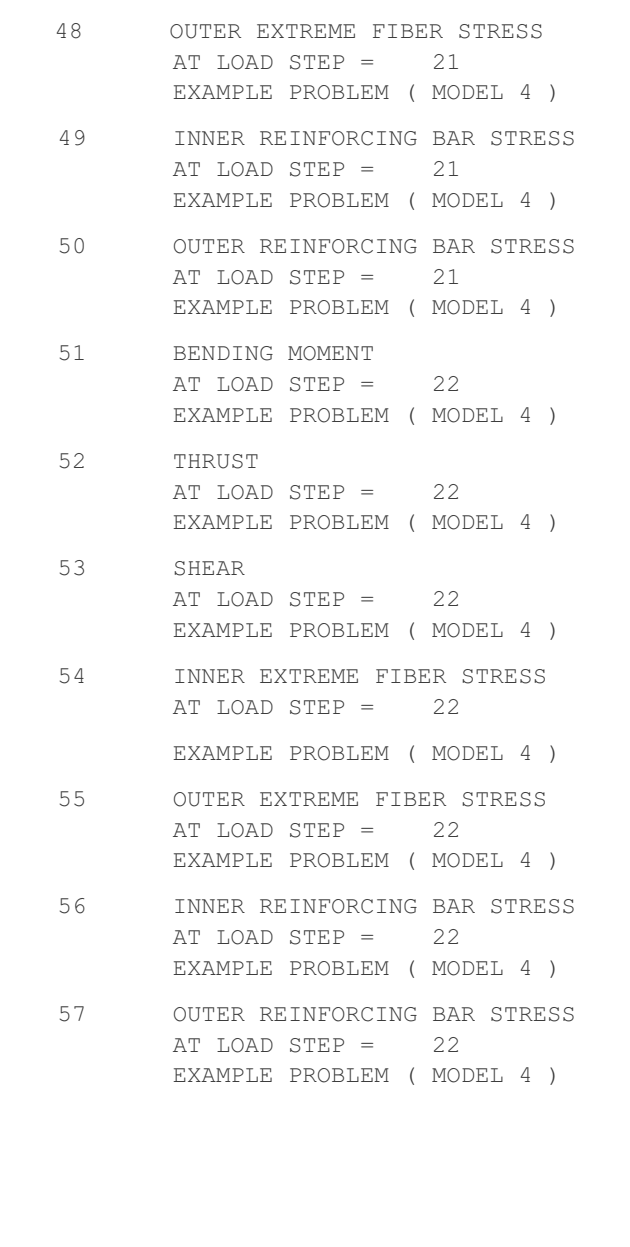

### Table 6.22 Listing of text output file PLTXY.LST

```
 PLOT NO TITLE 
   1 DISPLACEMENT HISTORY AT LOCATION : 1 
        AT NODE 443 
    2 DISPLACEMENT HISTORY AT LOCATION : 2 
        AT NODE 1
    3 DISPLACEMENT HISTORY AT LOCATION : 3 
         AT NODE 233 
    4 DISPLACEMENT HISTORY AT LOCATION : 4 
         AT NODE 14 
    5 DISPLACEMENT HISTORY AT LOCATION : 5 
         AT NODE 1107 
    6 DISPLACEMENT HISTORY AT LOCATION : 6 
         AT NODE 2354 
    7 DISPLACEMENT HISTORY AT LOCATION : 7 
         AT NODE 1746 
    8 DISPLACEMENT HISTORY AT LOCATION : 8 
         AT NODE 2055 
   9 DISPLACEMENT HISTORY AT LOCATION : 9
         AT NODE 2962 
  10 DISPLACEMENT HISTORY AT LOCATION : 10 
         AT NODE 1764
```
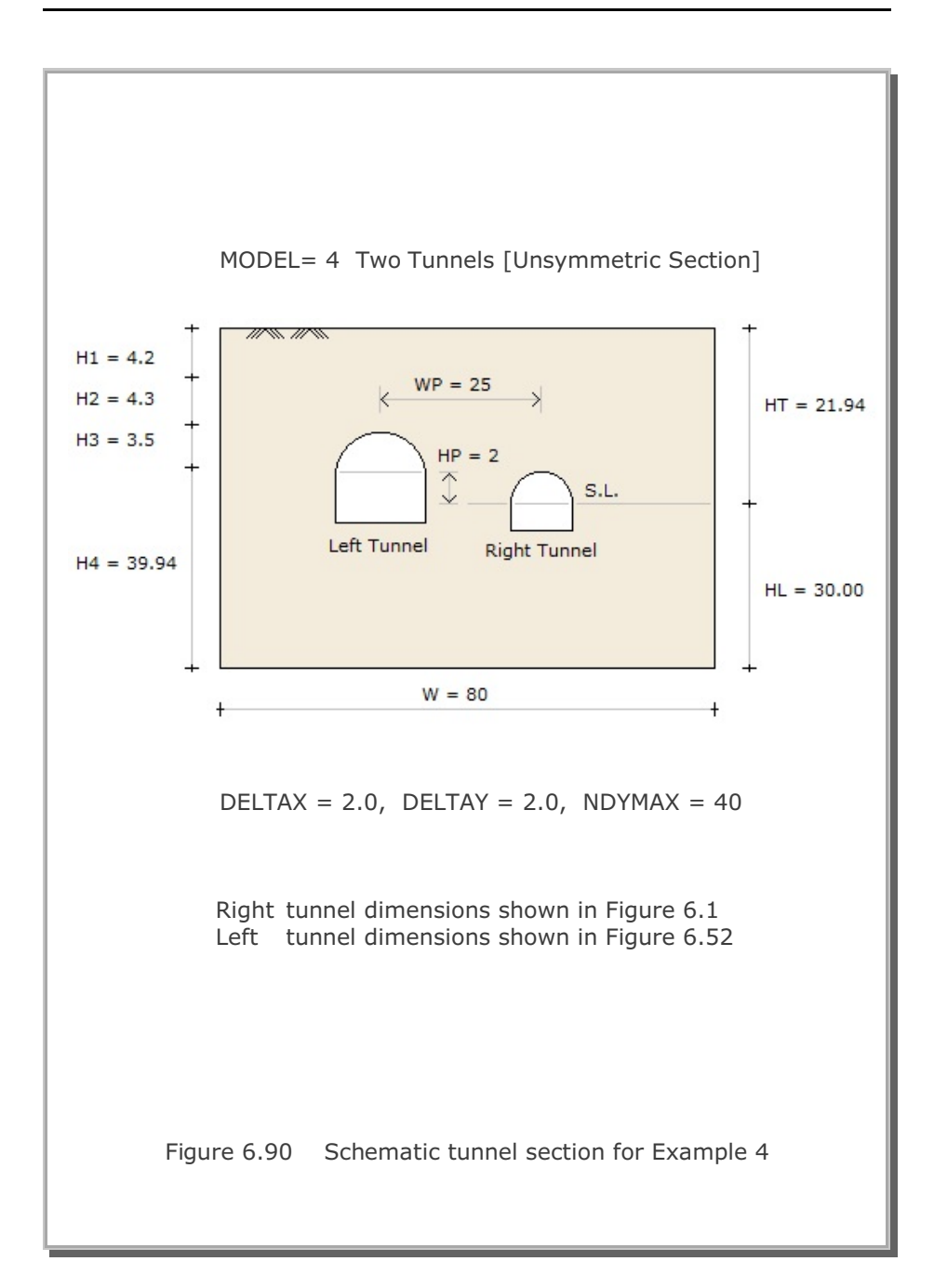

**6-150** Example 4

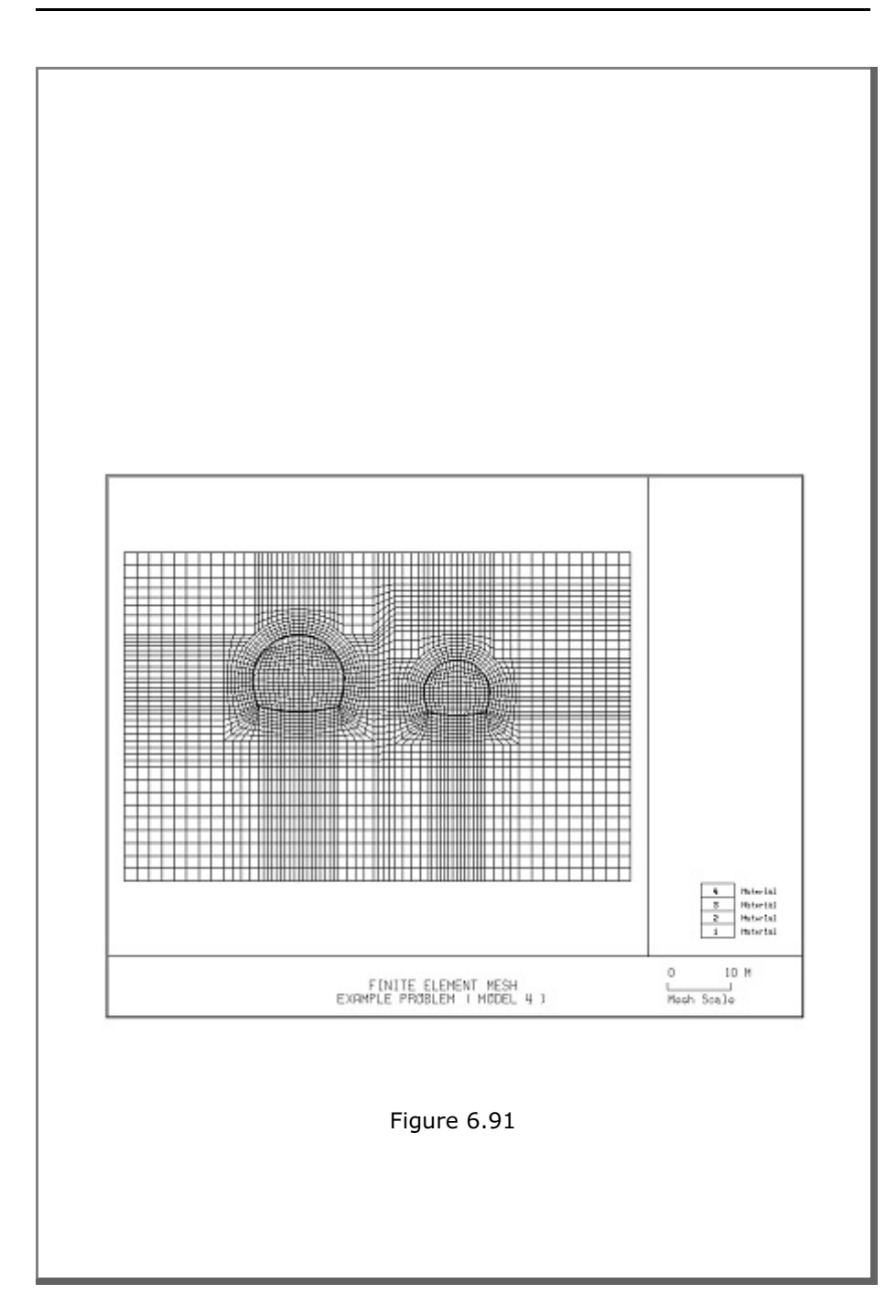

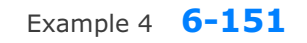

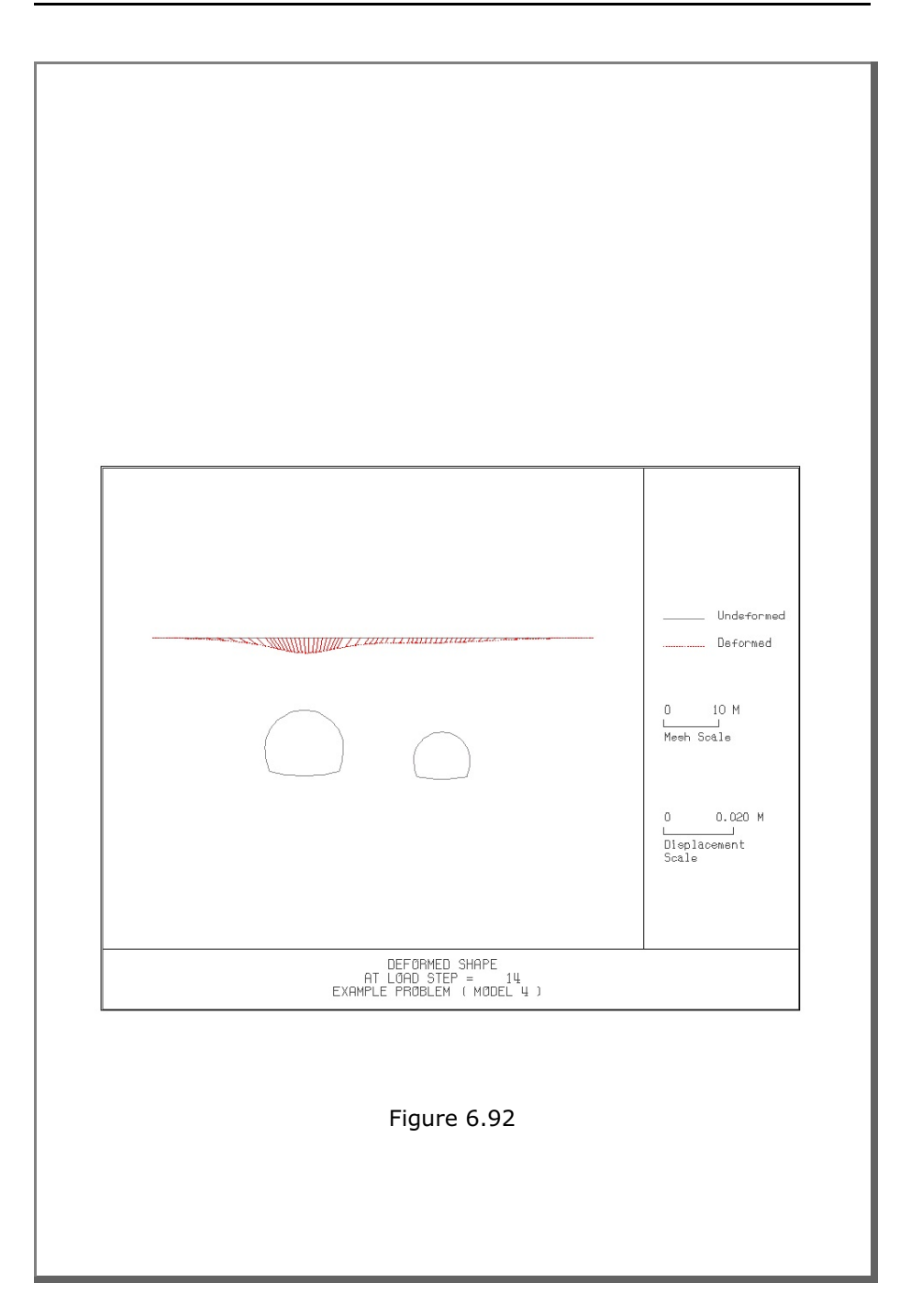

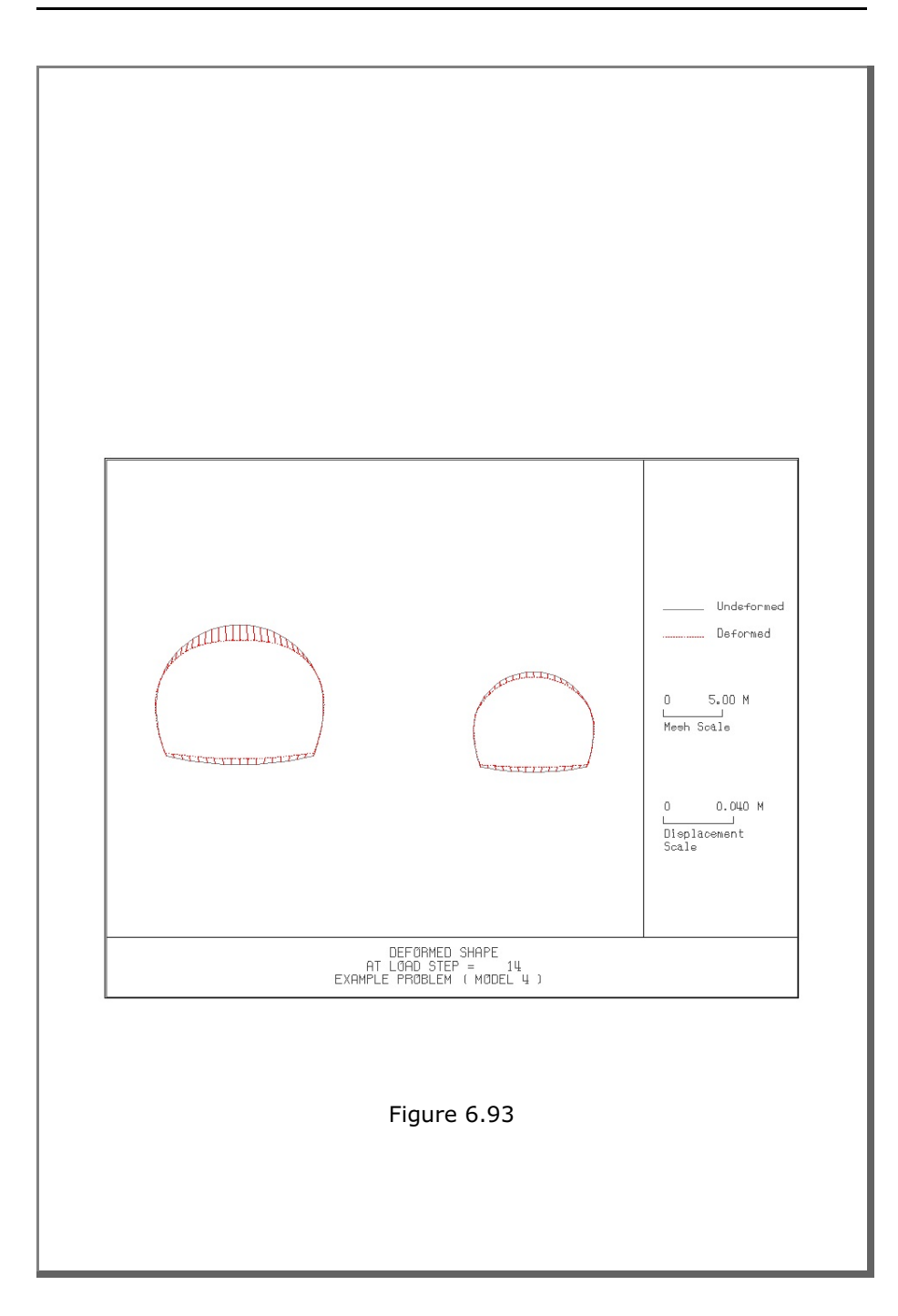

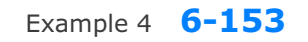

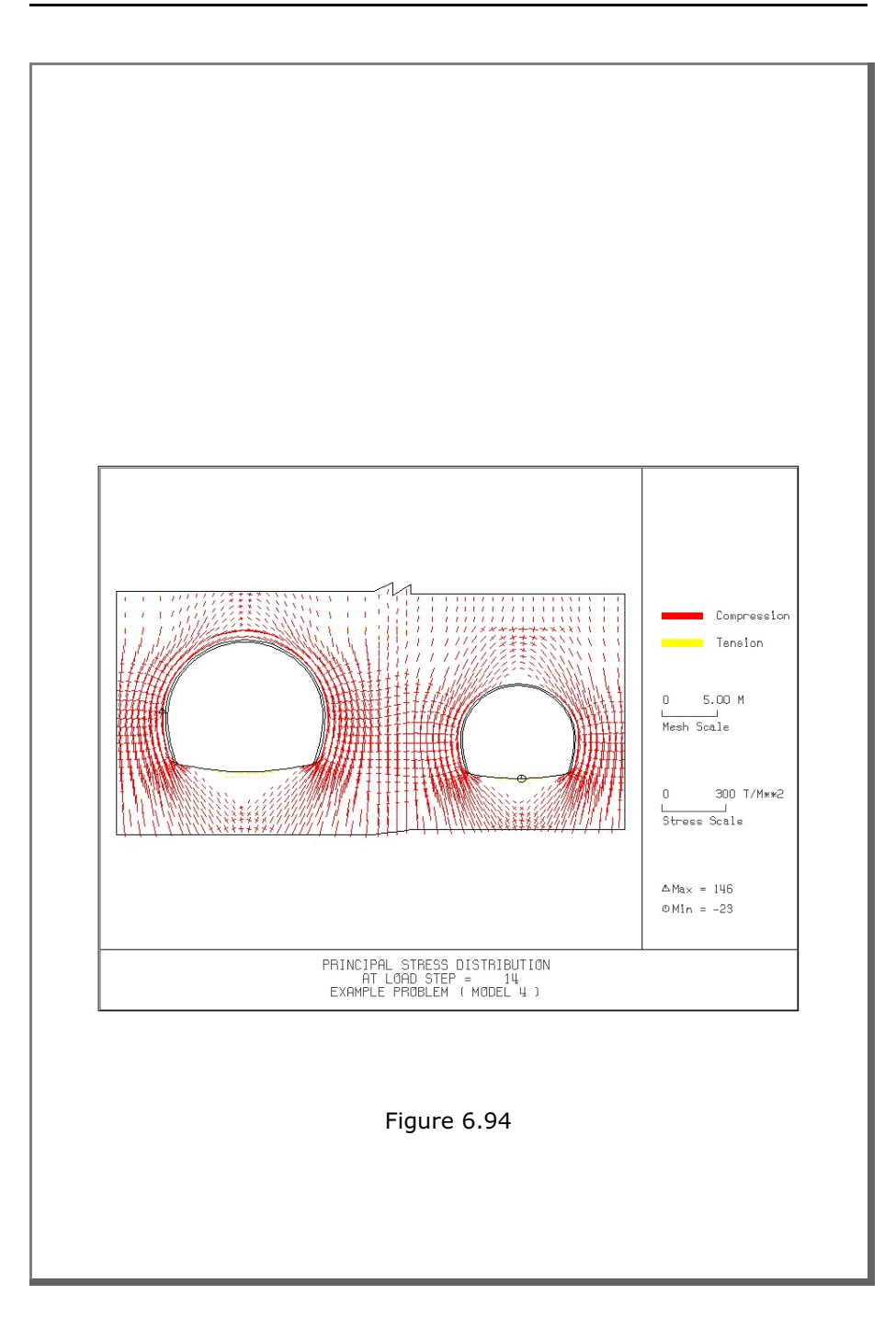

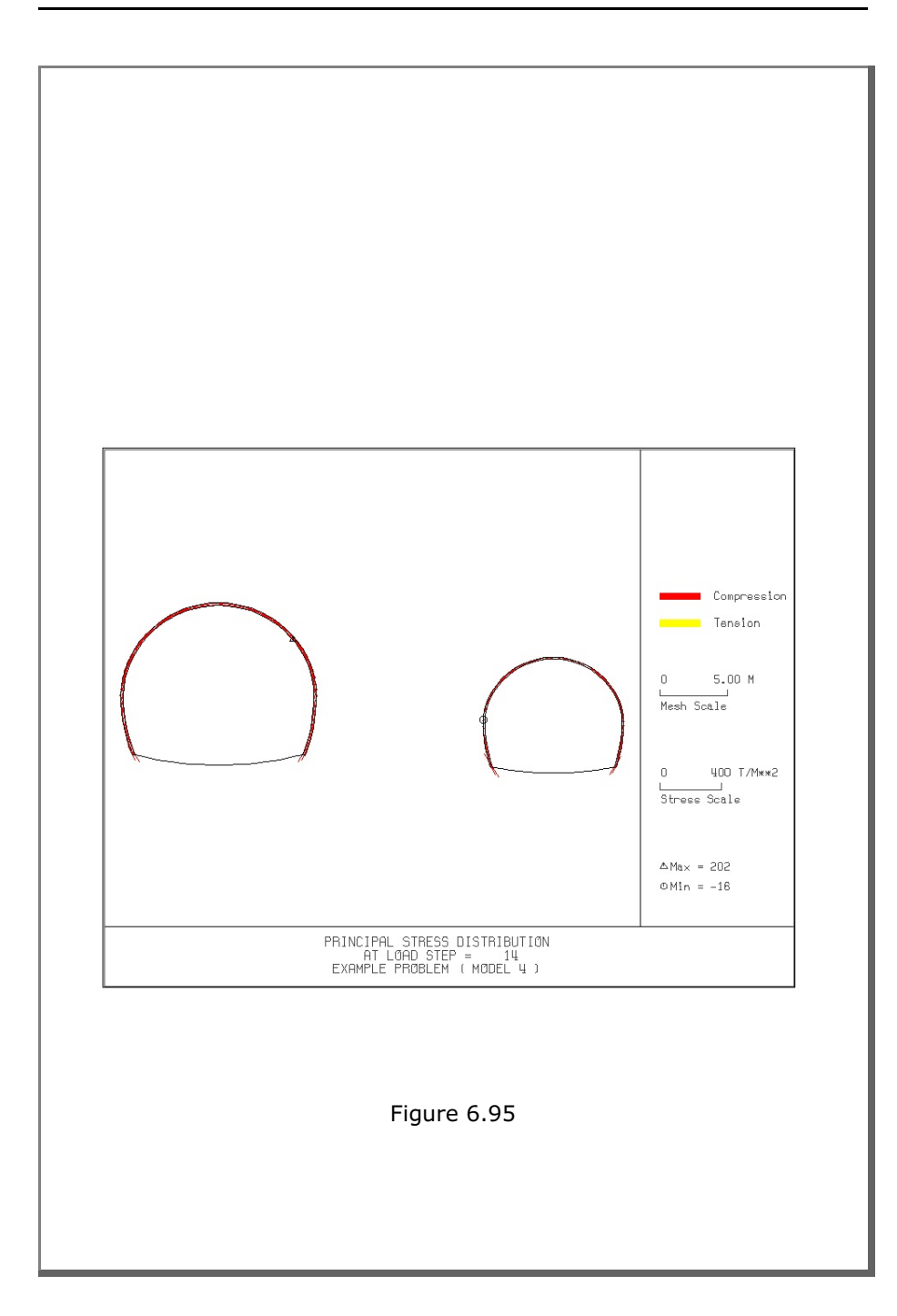

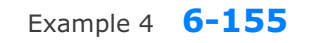

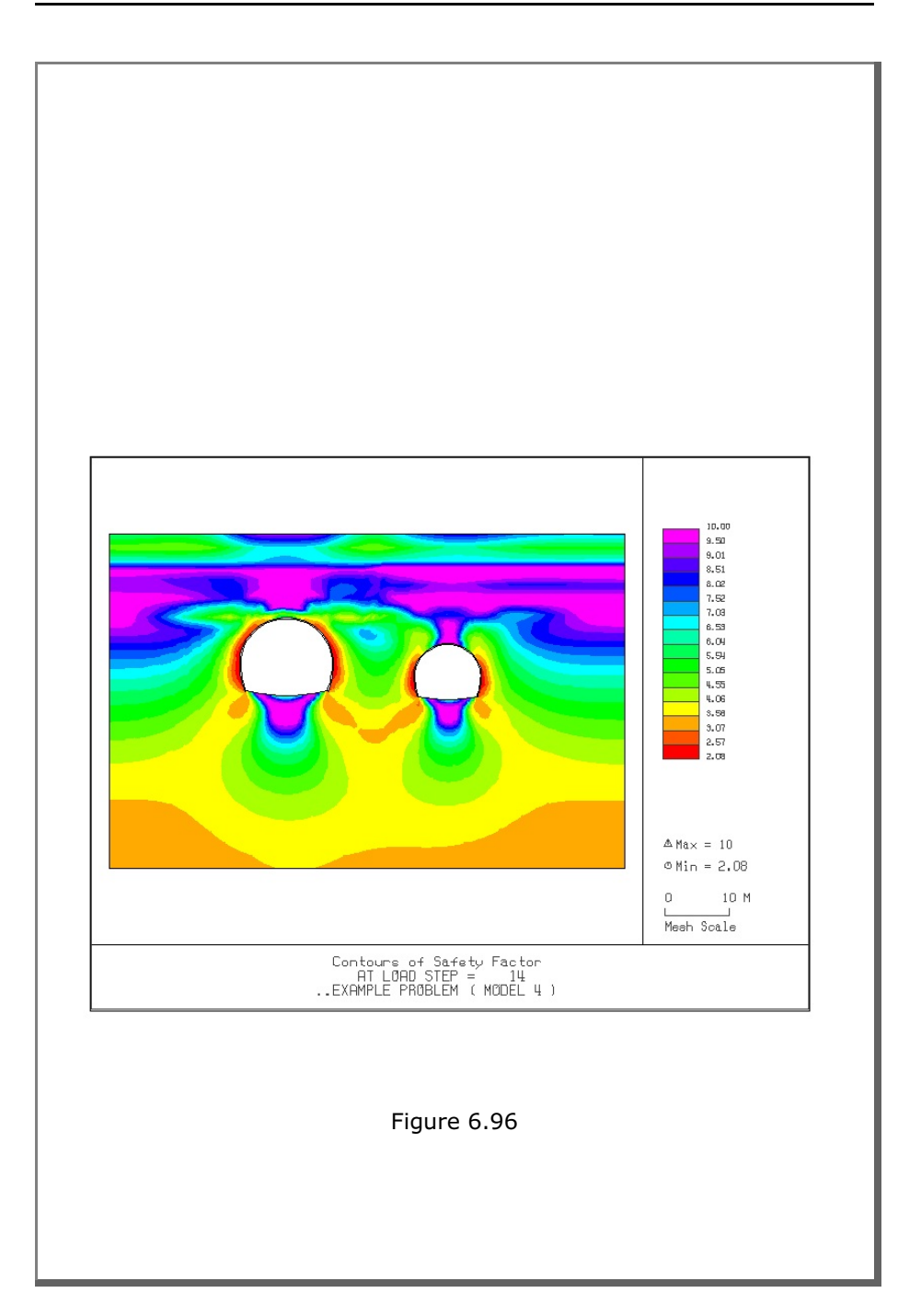

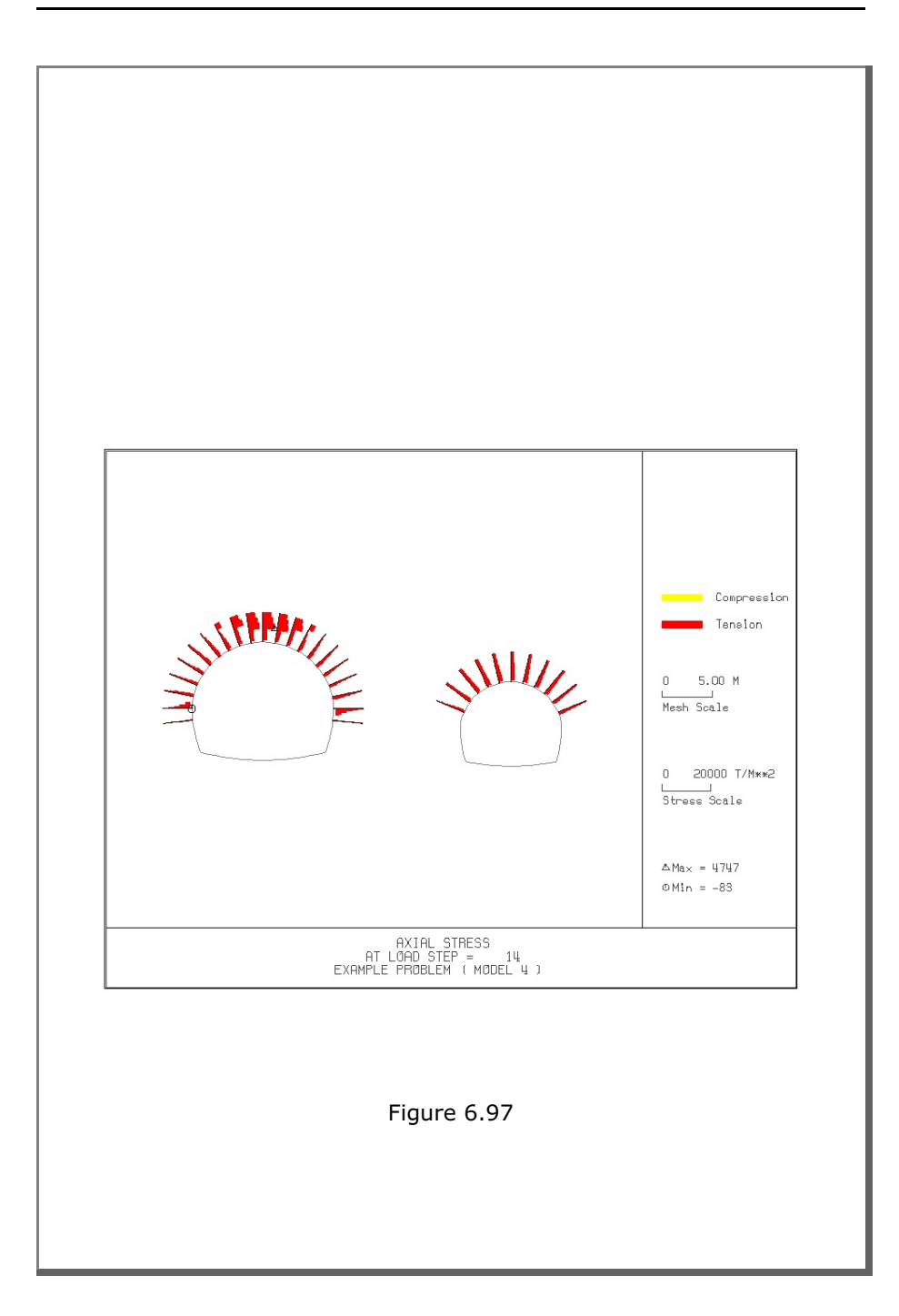

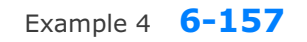

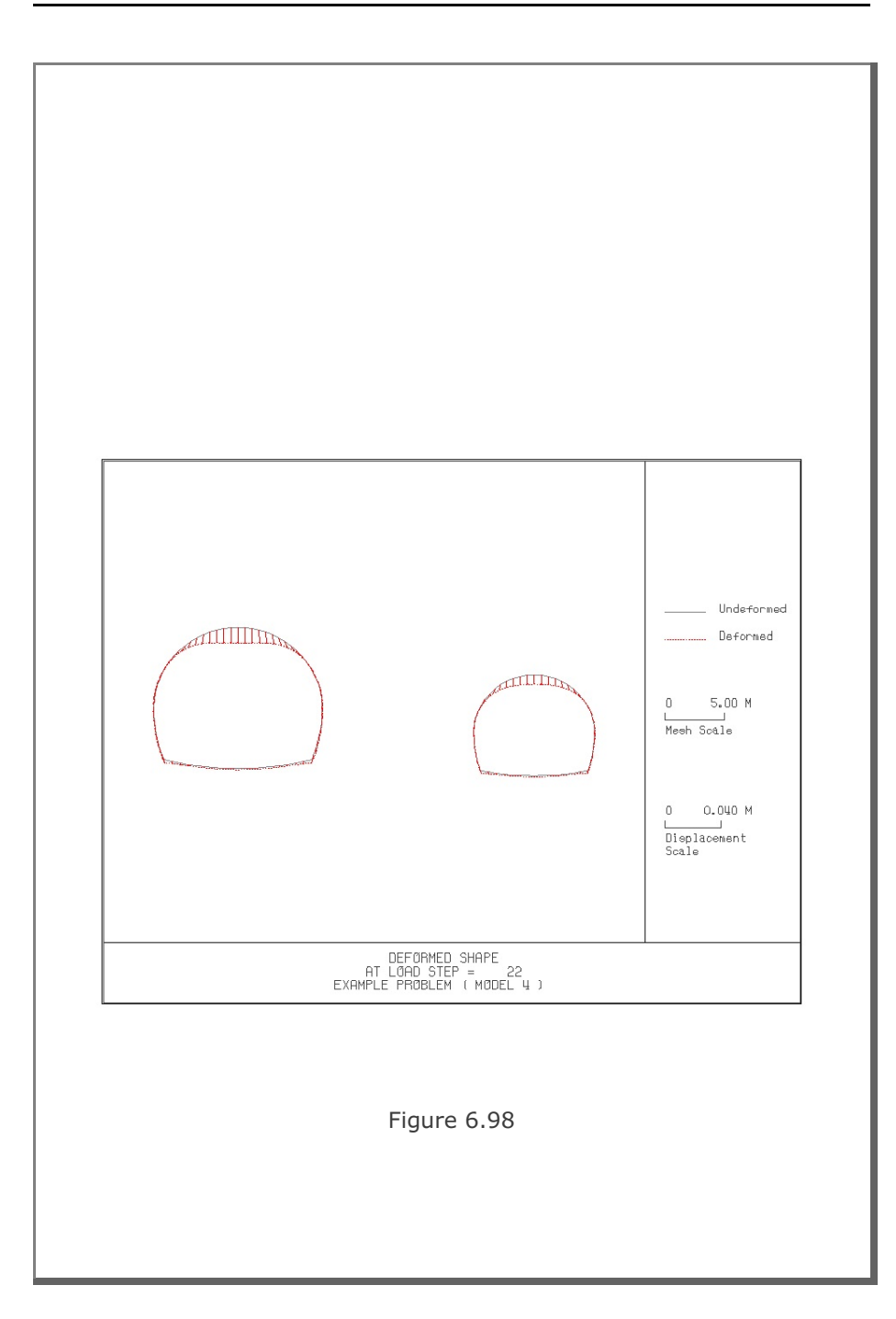

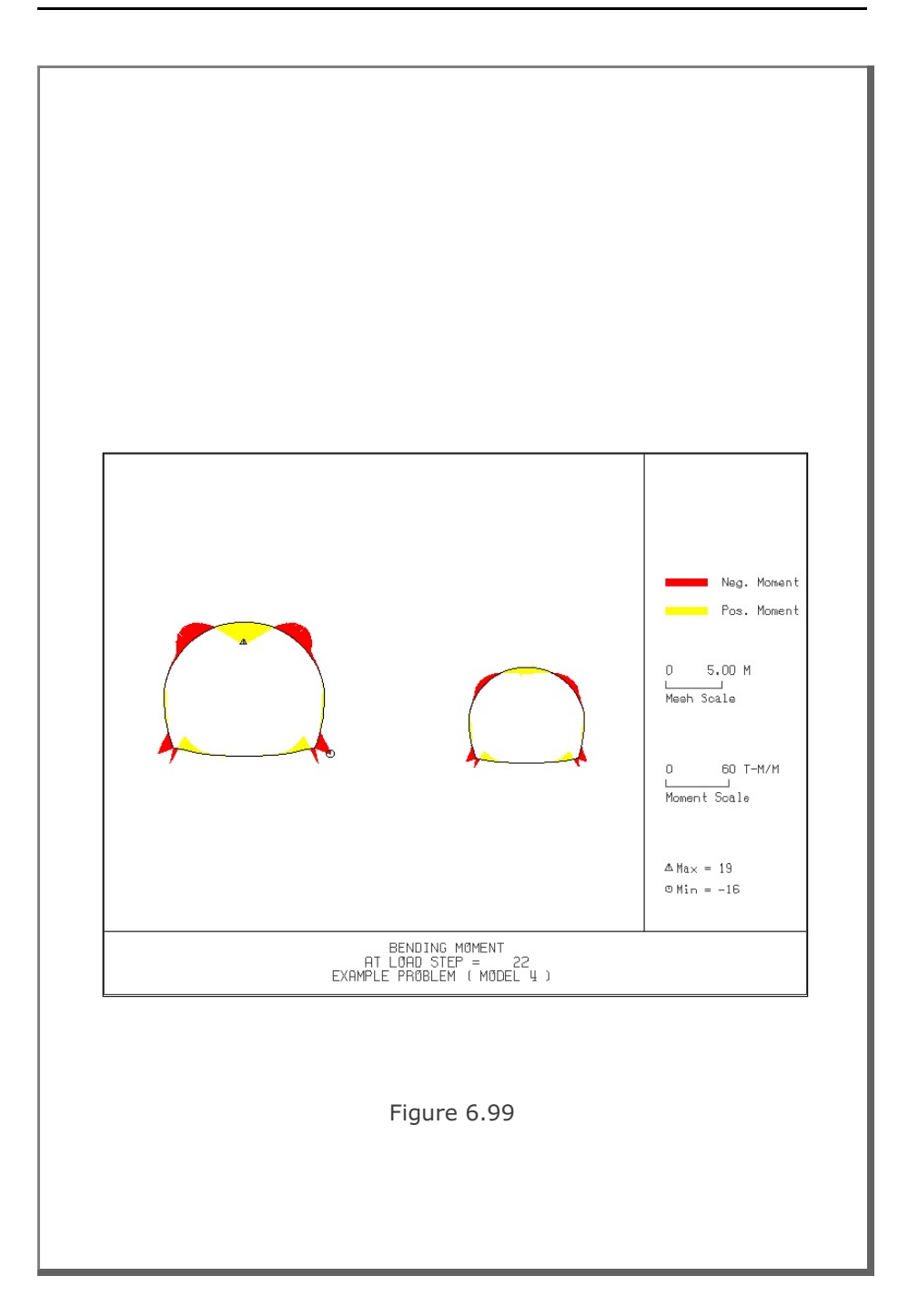
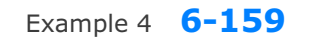

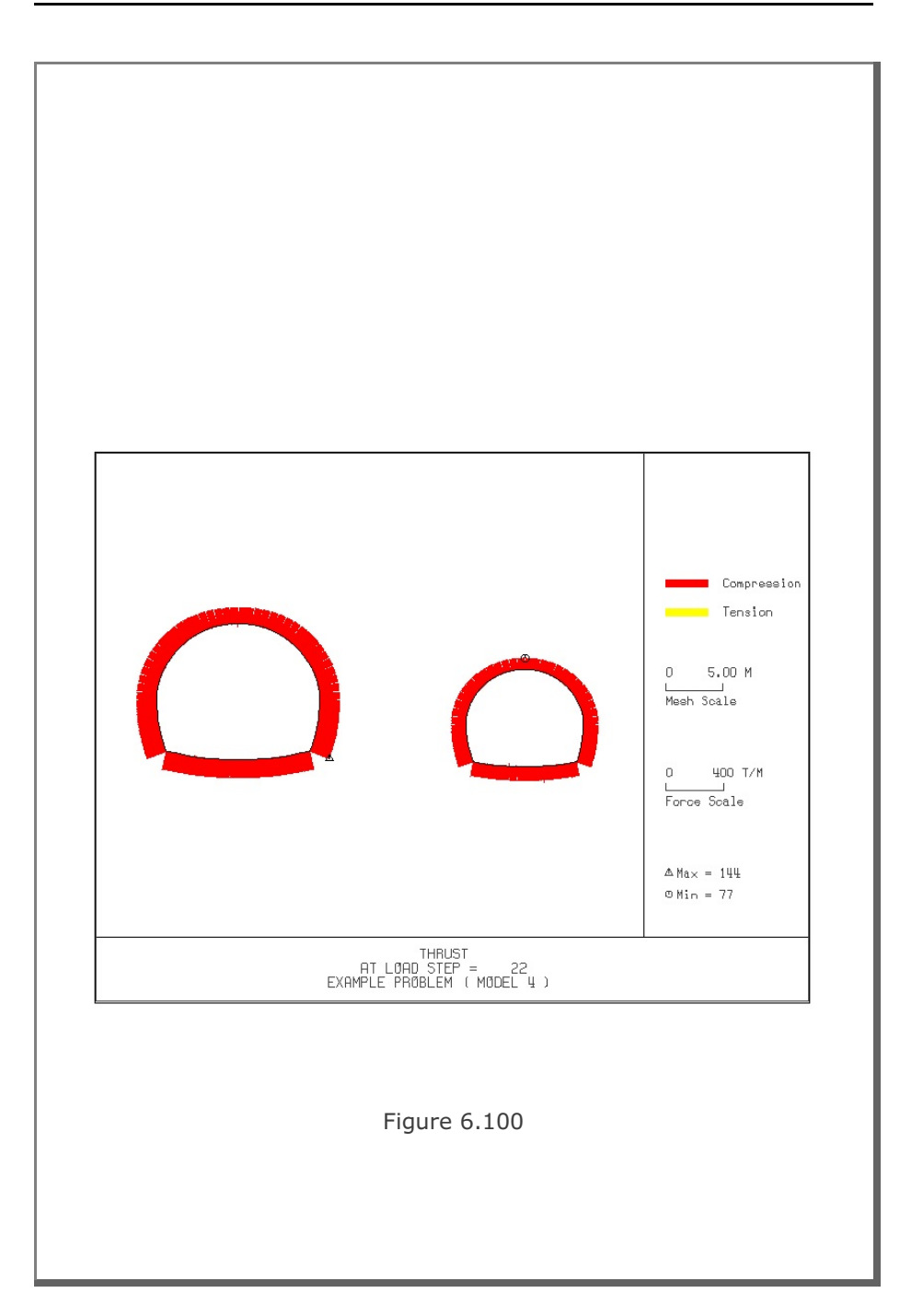

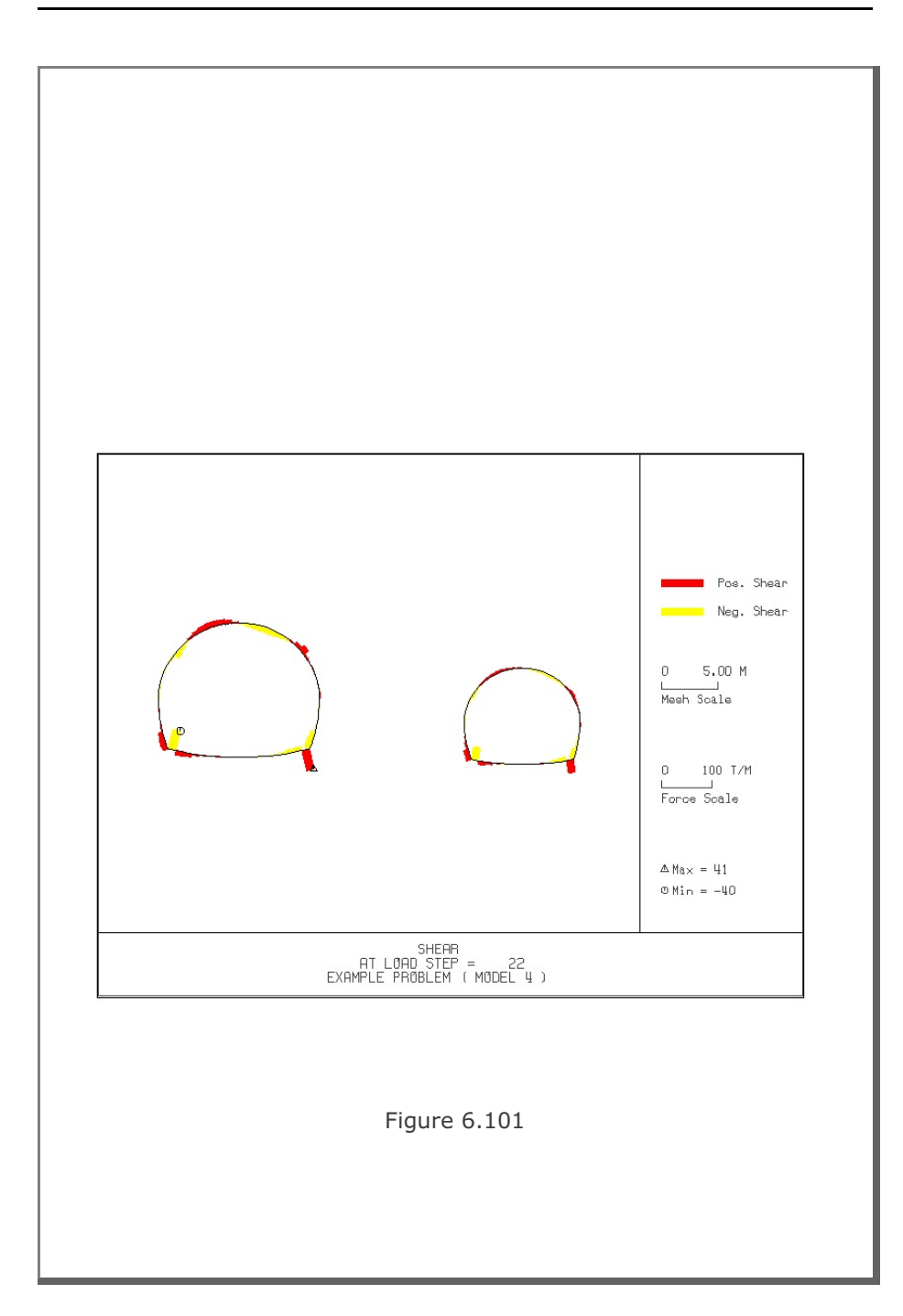

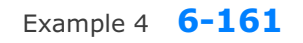

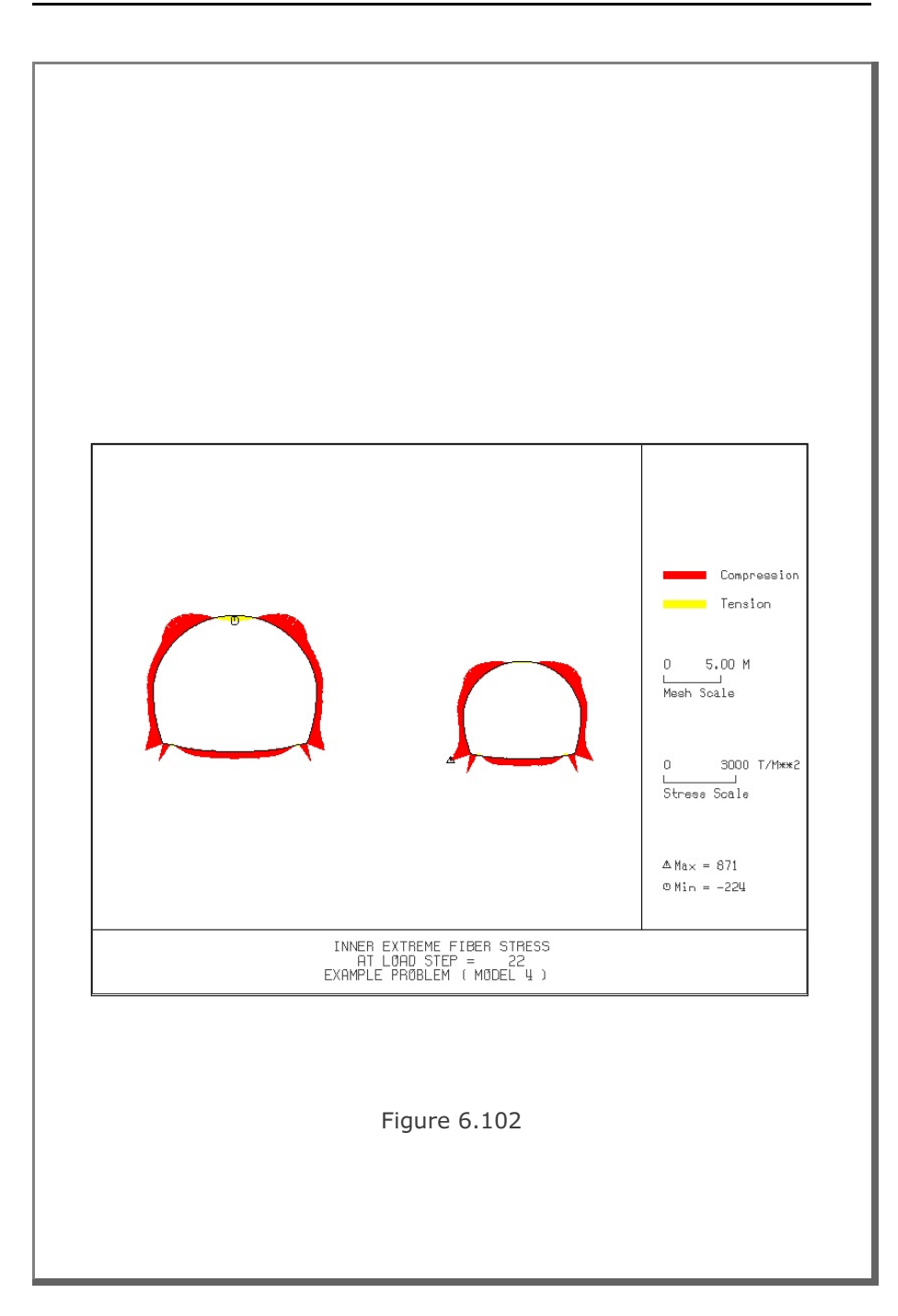

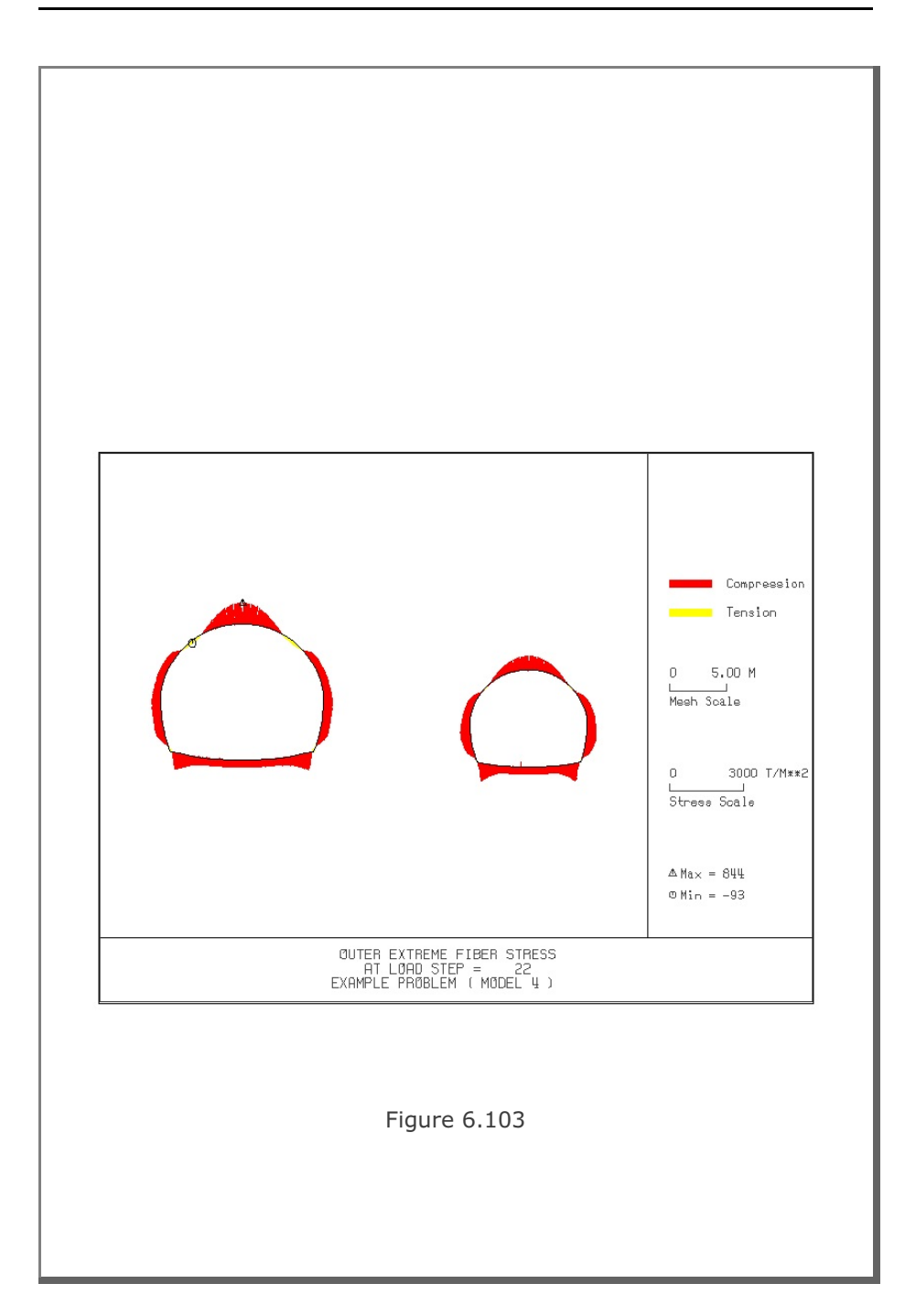

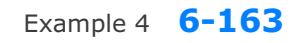

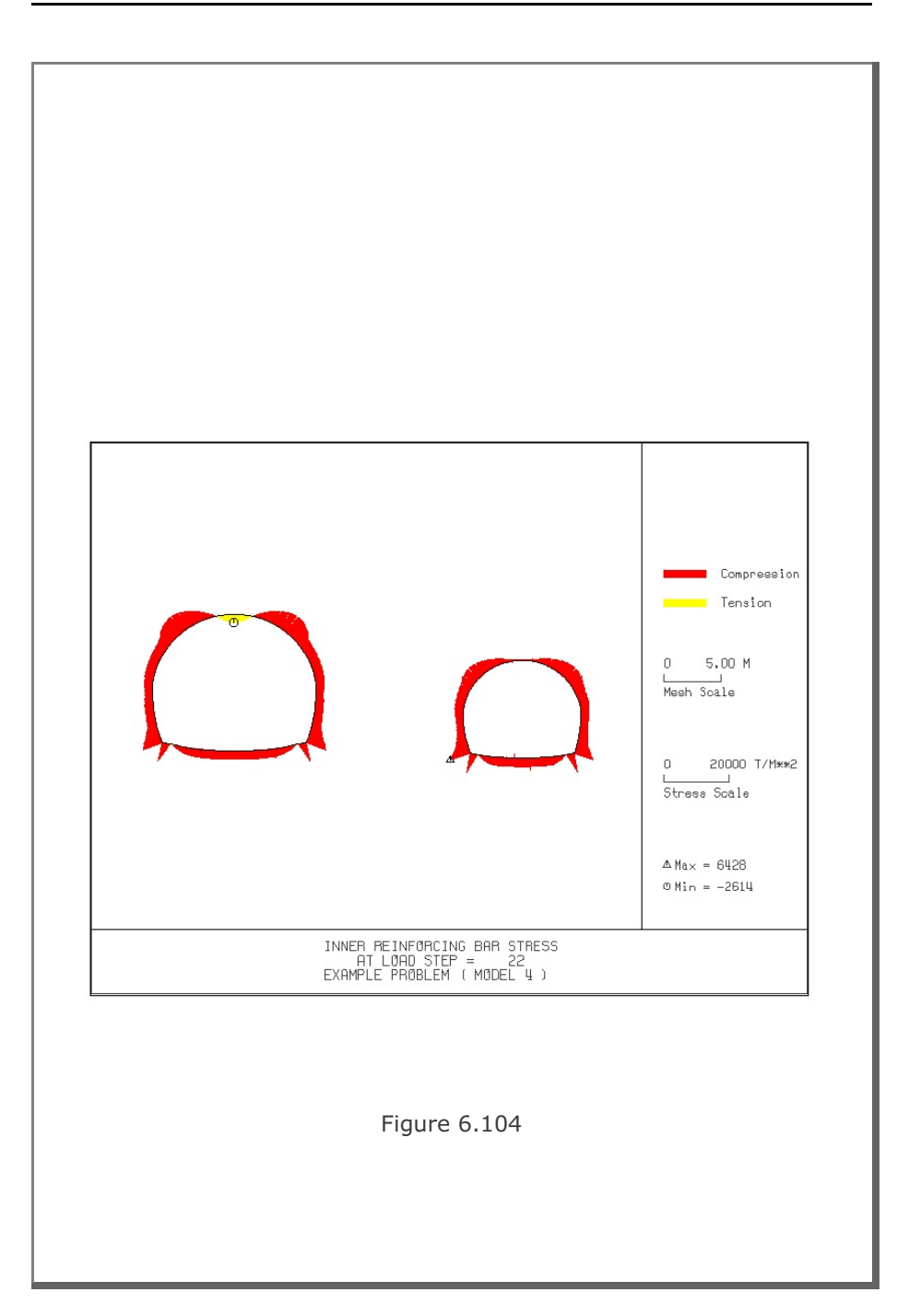

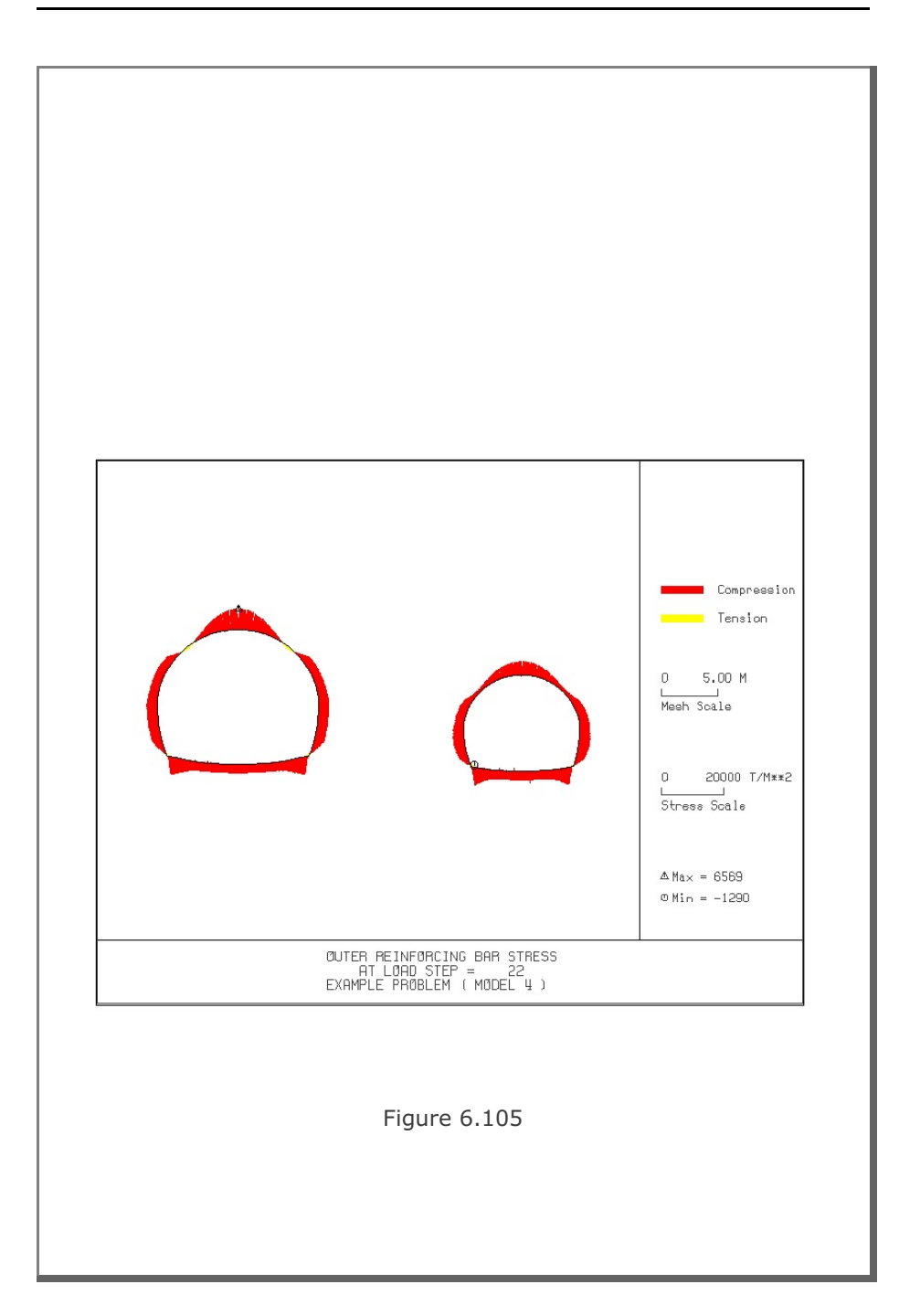

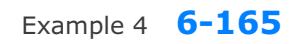

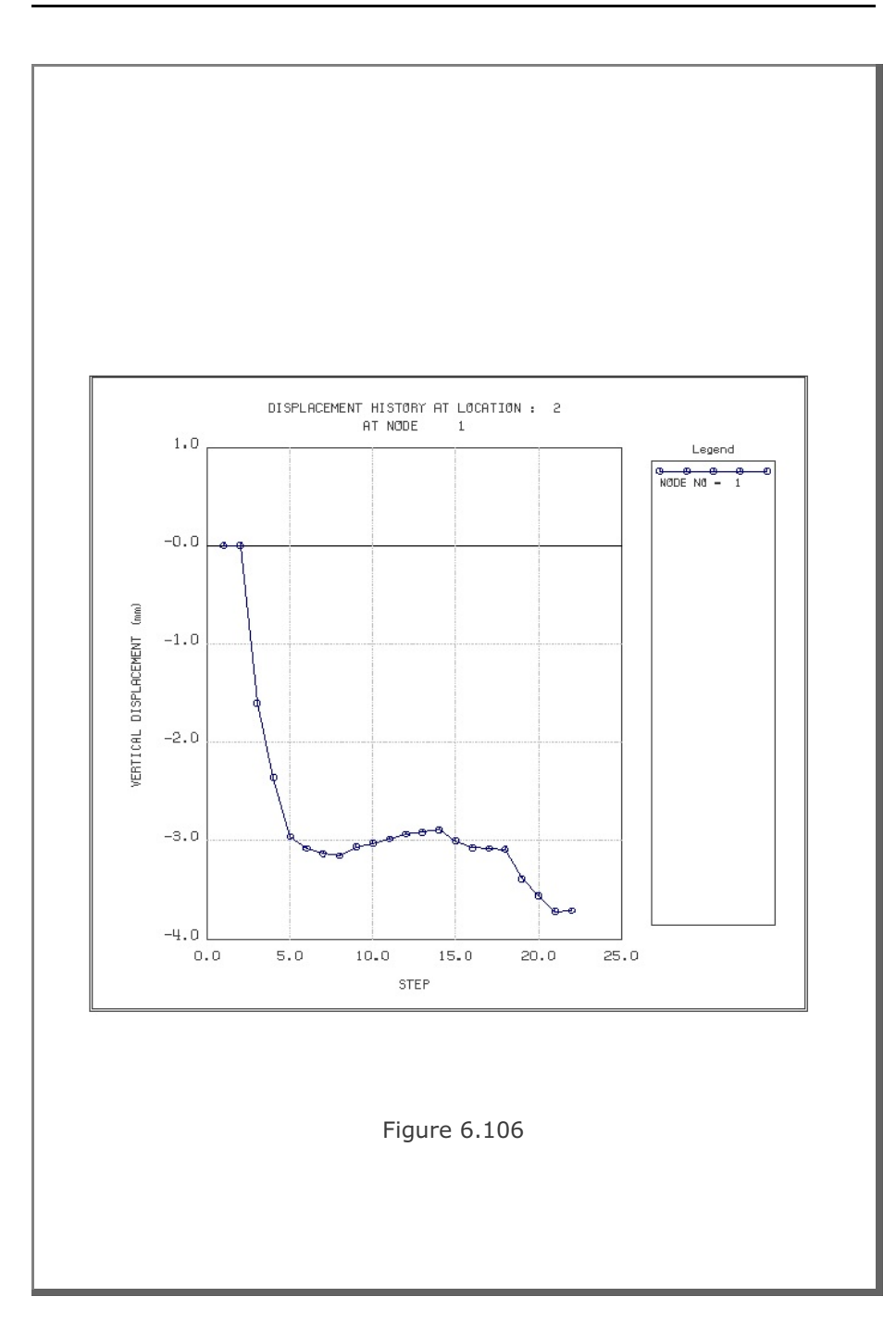

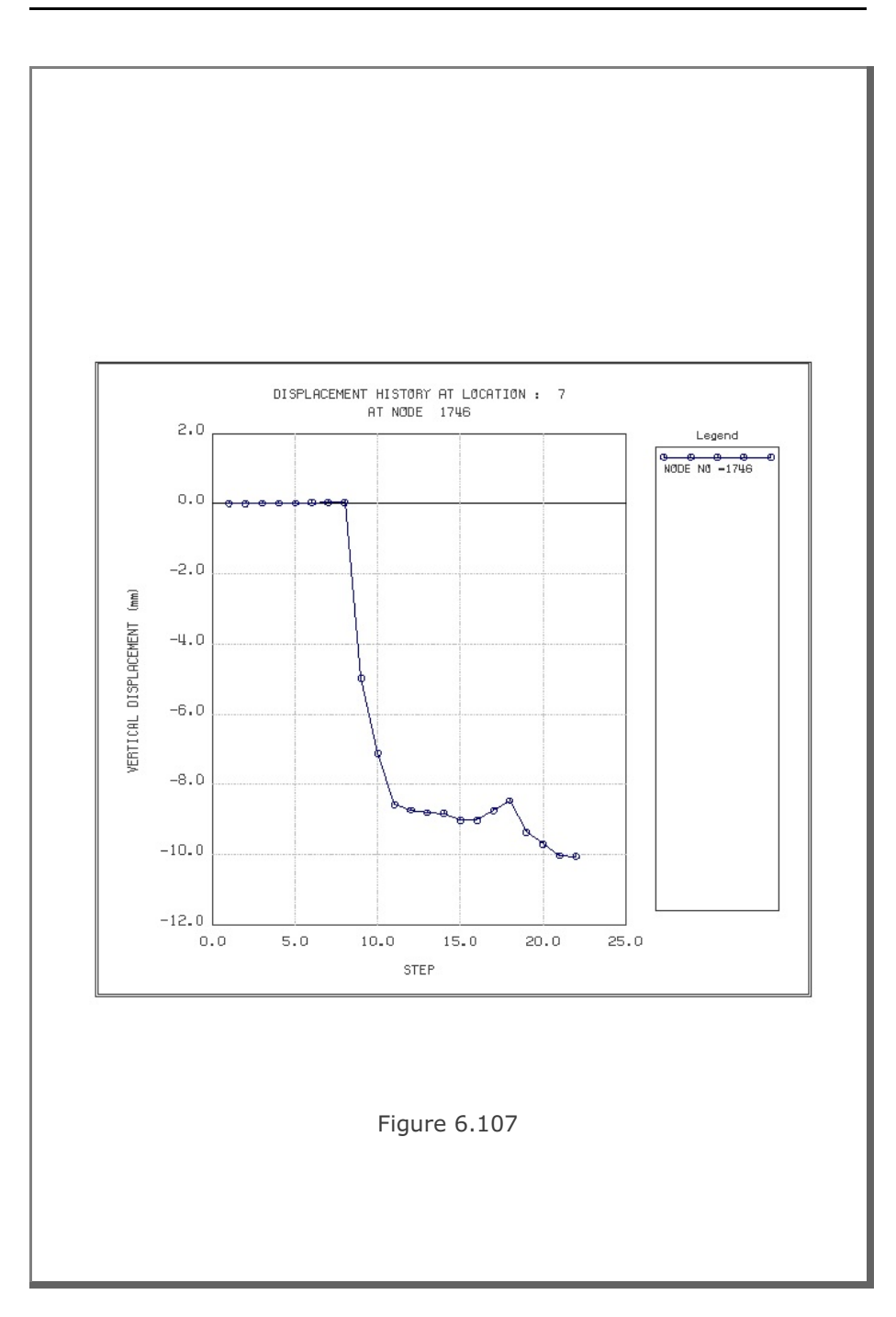

## **6.5 Example 5**

Example 5 is the same as Example 2 in Section 6.2 except that the top soil layer is replaced by the inclined soil layer as schematically shown in Figure 6.108. The inclined top soil layer is modeled using NATLAYER=2 in Card Group 3.3. Lining analysis is not performed.

Table 6.23 lists the input data for Example 5.

Finite element mesh generated by TUNA Plus is shown in Figure 6.109. Summarized in the following are the results at the completion of tunnel excavation.

- Figure 6.110 Ground surface settlement
- Figure 6.111 Tunnel deformed shape
- Figure 6.112 Principal stresses around tunnel
- Figure 6.113 Shotcrete stresses
- Figure 6.114 Contour of safety factor
- Figure 6.115 Rock bolt axial stresses

Table 6.23 Listing of input file EX5.DAT

```
*
* GENERAL INFORMATION
*
* CARD 1.1
* TITLE 
 EXAMPLE PROBLEM 5 ( MODEL 2 )
*
* CARD 1.2
* IUNIT
 3
*
* CARD 1.3
* MODEL IGEN IEXMESH ILNCOUPL IEXORDER IRBP
 2 0 0 0 1 0
*
* CARD 1.4
* IEZ1 IEZ2 IEZ3 IEZ4 
 1 2 1 2 
\ddot{\phantom{0}}* TUNNEL ANALYSIS BOUNDARY
*
* CARD 2.1
* HT HL W DELTAX DELTAY NDYMAX
 15.74 30. 60. 2.0 2.0 40
*
* SOIL / ROCK LAYER INFORMATION
*
* CARD 3.1
* NLAYER
  3
* CARD 3.2
* LAYERNO H GAMA RKO E V PHI C T
 1 4.3 1.9 0.43 5000. 0.30 35. 30. 30.
 2 3.5 2.4 0.33 20000. 0.25 40. 70. 40.
 3 37.94 2.55 0.25 200000. 0.20 45. 100. 50.
\star* ADDITIONAL TOP SOIL / ROCK LAYER
*
* CARD 3.3.1
* NATLAYER
 2
*
* CARD 3.3.2
\rightarrow* FIRST LAYER
* 
* CARD 3.3.2.1
* GAMA RKO E V PHI C T
 1.9 0.5 2000.0 0.33 30. 3. 20.
*
```
Example 5 **6-169**

```
*
* CARD 3.3.2
*
* SECOND LAYER
* 
* CARD 3.3.2.1
* GAMA RKO E V PHI C T
 1.9 0.5 2000.0 0.33 30. 3. 20.
*
* CARD 3.3.3
* NUMSXP
  3
* CARD 3.3.4.1
* Xi H1j H2j
 0.0 2.0 14.2 
 30. 2.0 4.2
 60. 2.0 4.2 
*
*
* USER SPECIFIED SOIL / ROCK LAYER
*
* CARD 3.4.1
* NUSLAYER
\overline{0}*
* USER SPECIFIED DISTRIBUTED SURFACE LOAD
*
* CARD 3.5.1
* NUSXPD
\overline{0}*
* SHOTCRETE PROPERTIES
*
* CARD 3.6
* E V PHI C T GAMA
 1.5E+06 0.2 30. 500. 100. 2.4
^\star* LINING PROPERTIES
*
* CARD 3.7<br>* E
* E V PHI C T GAMA ER VR
 2.1E+06 0.2 30. 500. 300. 0.0 2.1E+07 0.2
*
* ROCK BOLT PROPERTIES
*
* CARD 3.8
* A WL E STRSI SIGMAy Ef
 0.000491 0.00383 2.1E+07 0.0 2.3E+04 1.0
*
```

```
*
* INTERFACE PROPERTIES BETWEEN SHOTCRETE AND LINING
*
* CARD 3.9
* NM E G t
         E G<br>200000. 2.0
* C PHI
 0.001 5.0 
* E1 E2 E3 E4 S1 S2 S3 S4
 -1.0 0.0 1.0E-7 1.0 -200000. 0.0 2.E-02 2.E-02
^{\tiny{\text{E1}}}_{\tiny{\text{+}}} -1.0
* TUNNEL DIMENSION 
*
* CARD 4.0
* ISTYPE GR GA
 1 1.0 0.5
\star* CARD 4.1
* R1 A1 R2 A2 R3 A3 R4 
 7.24 60. 6.24 30. 11.86 21.781 25.86 
* CARD 4.2
* INVSHOT TS INVLN TL DI ASI DO ASO
 0 0.20 1 0.4 0.05 0.0033 0.05 0.0033
* CARD 4.3
* NUMRB LRB LSPACING TSPACING NSRB
 21 3.0 1.35 1.2 2
*
* EXCAVATION STRESS RELEASE AND SHOTCRETE MODULUS CHANGE
*
* CARD 5.1
* PSR PASR RESH 
 50. 25. 0.33 
*
* EXTERNAL LOADS FOR LINING ANALYSIS
*
* CARD 6.1
* LDTYPE 
 \overline{0}* END OF DATA
```
Example 5 **6-171**

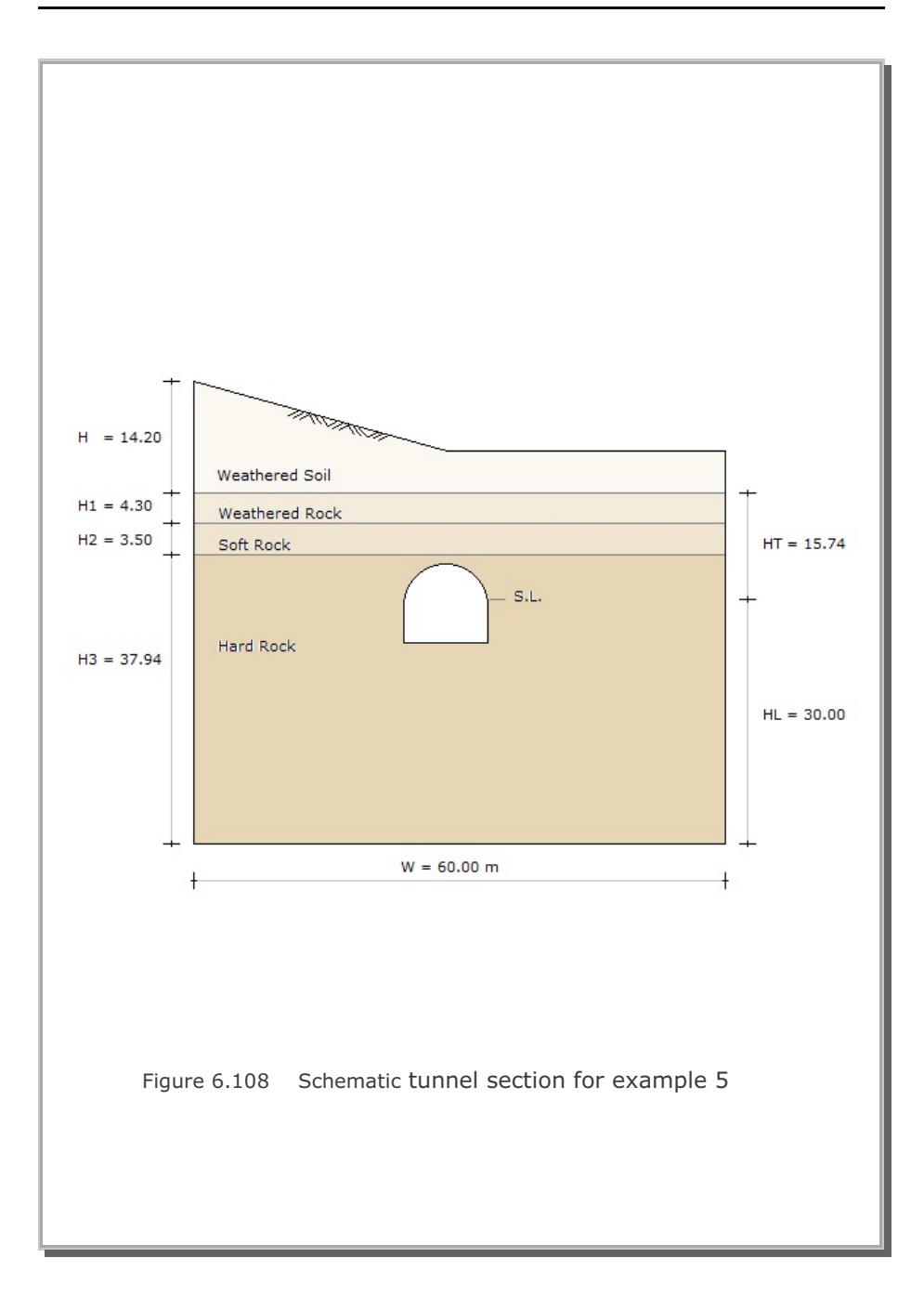

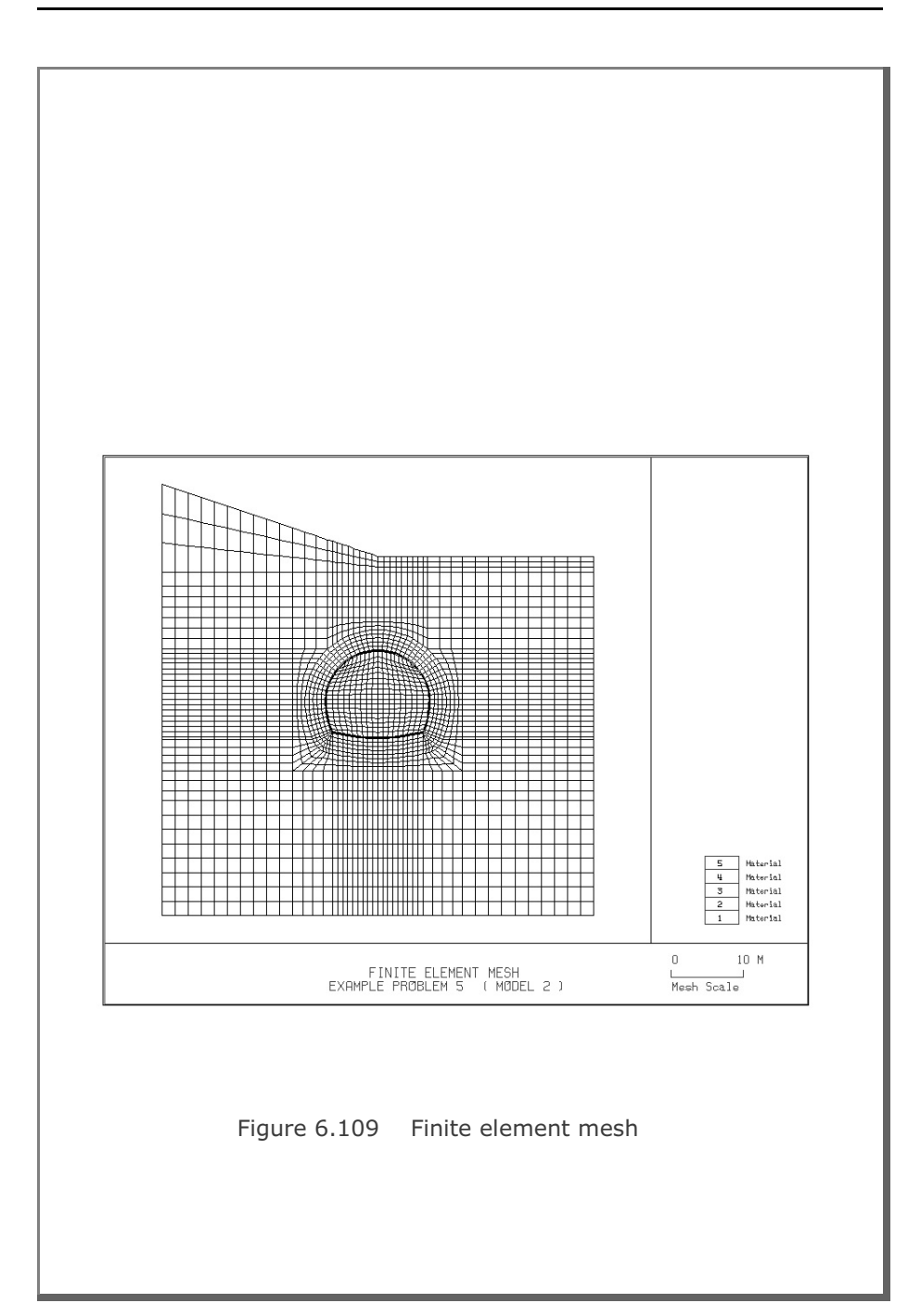

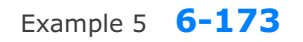

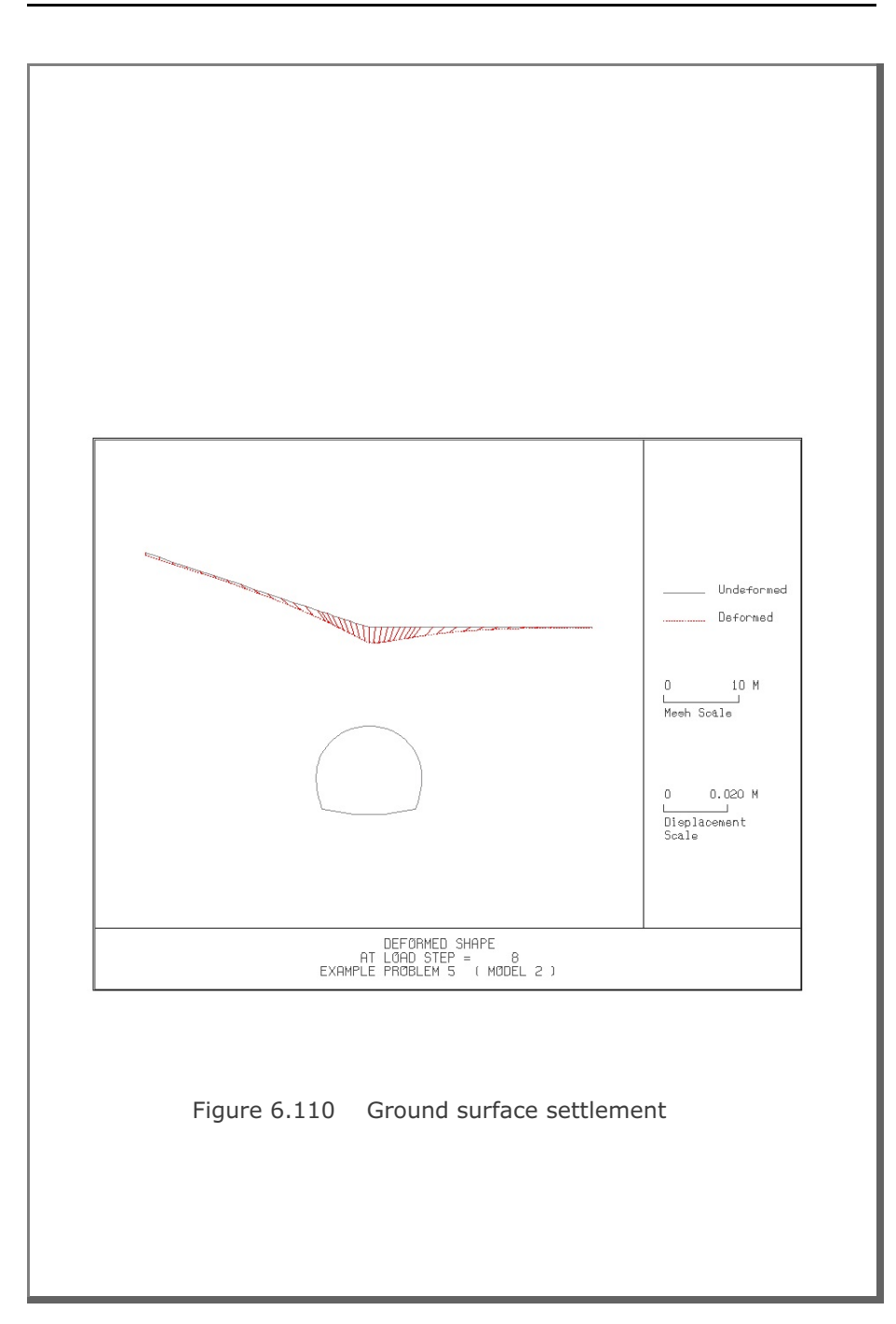

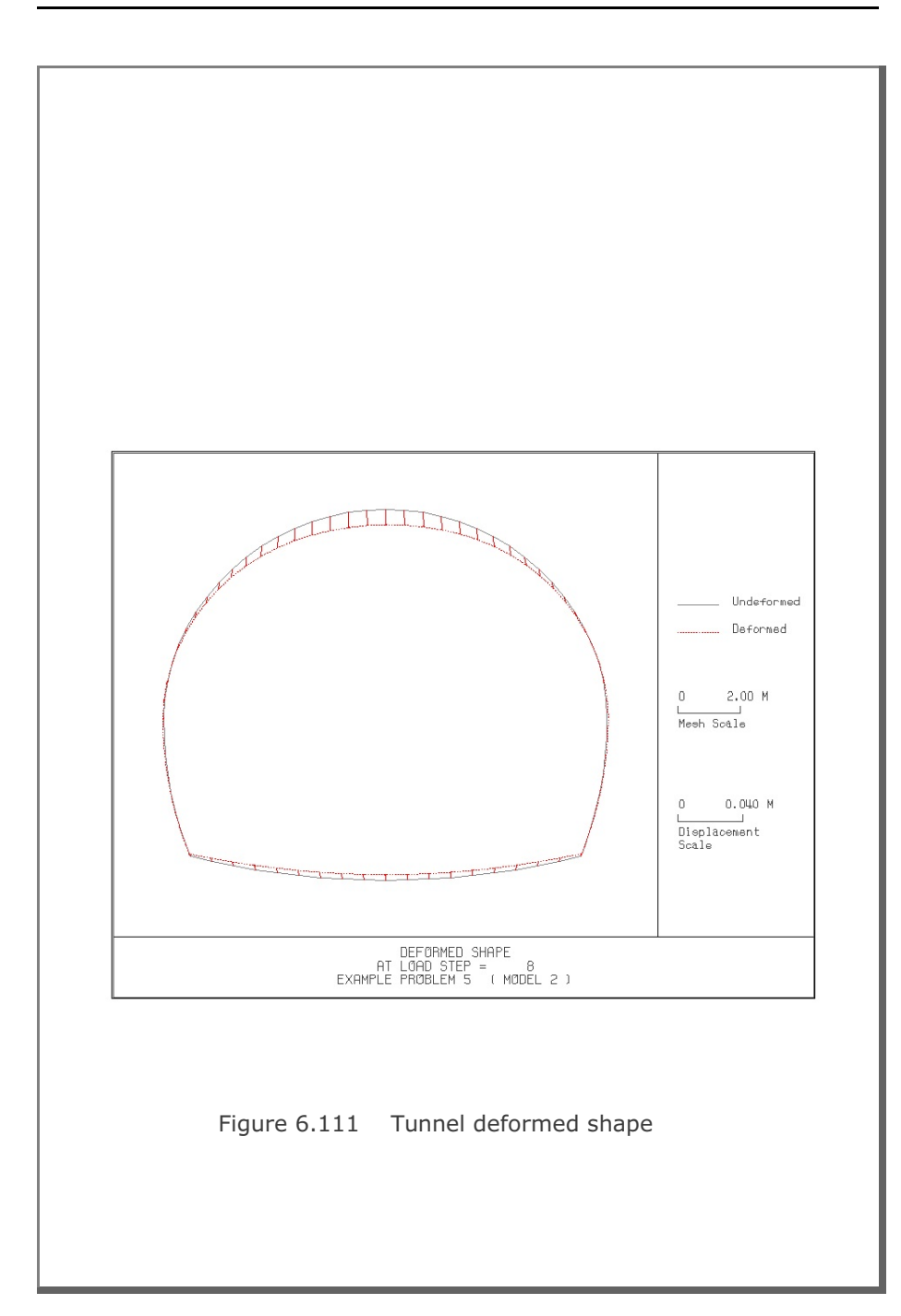

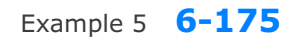

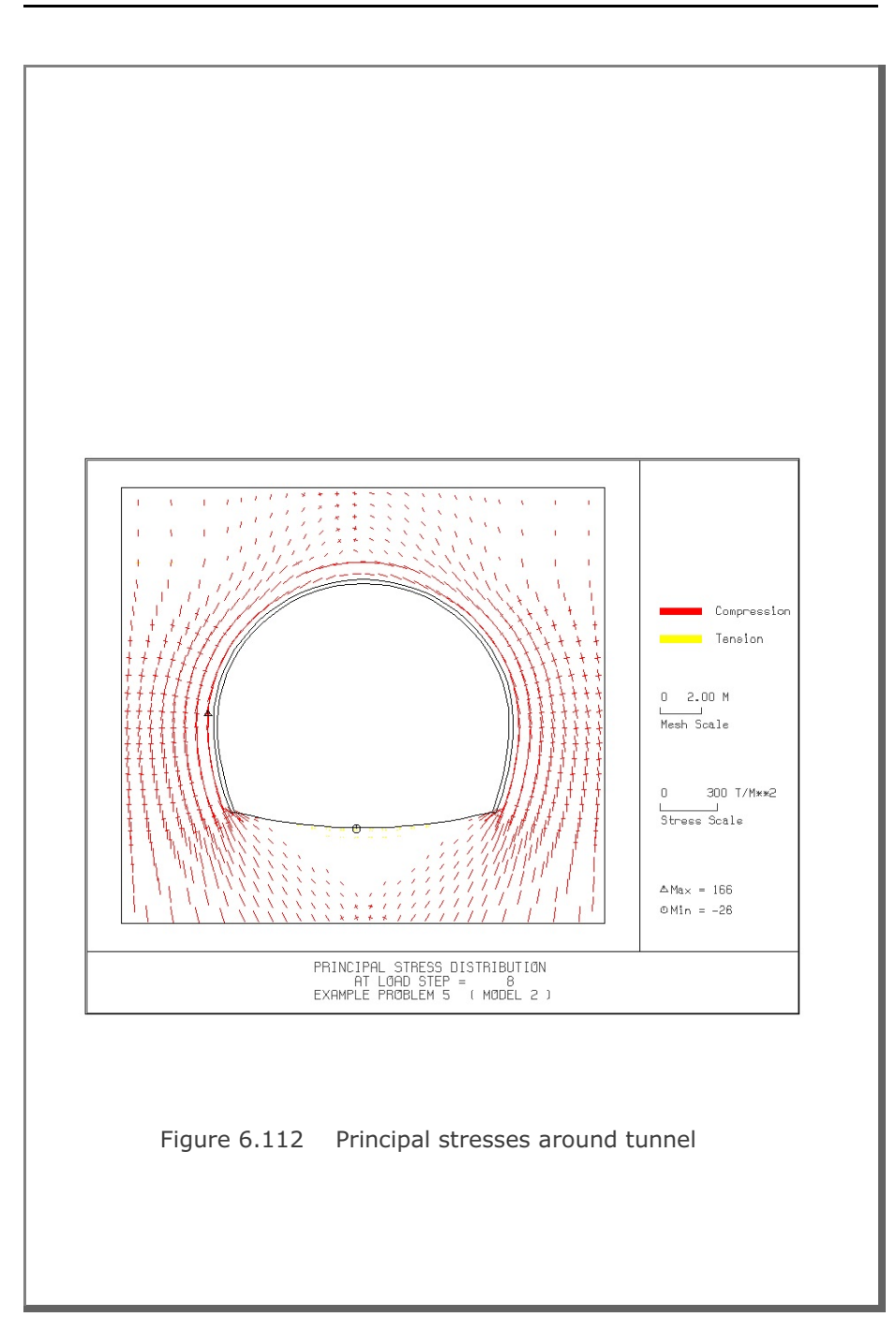

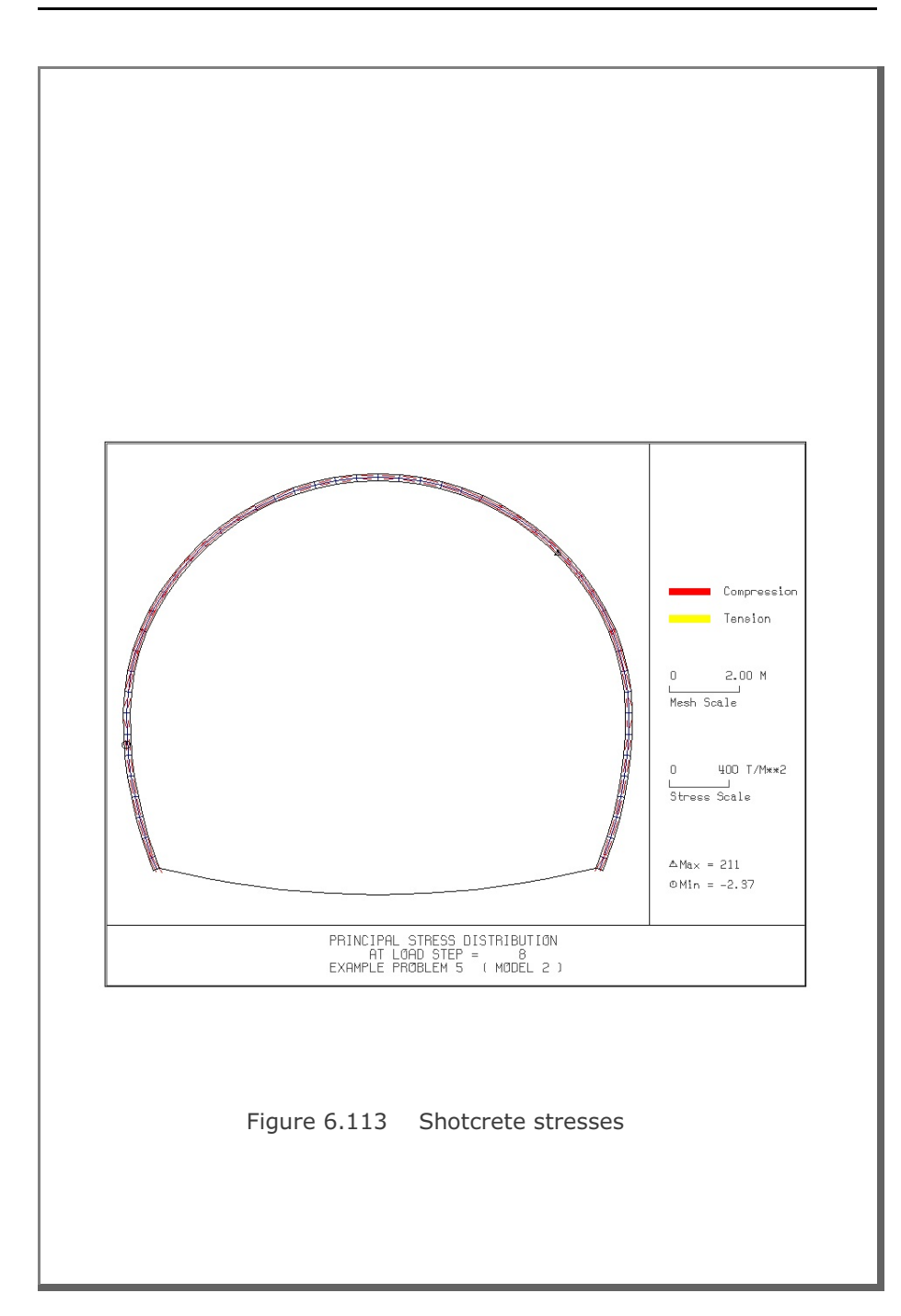

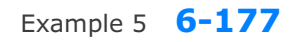

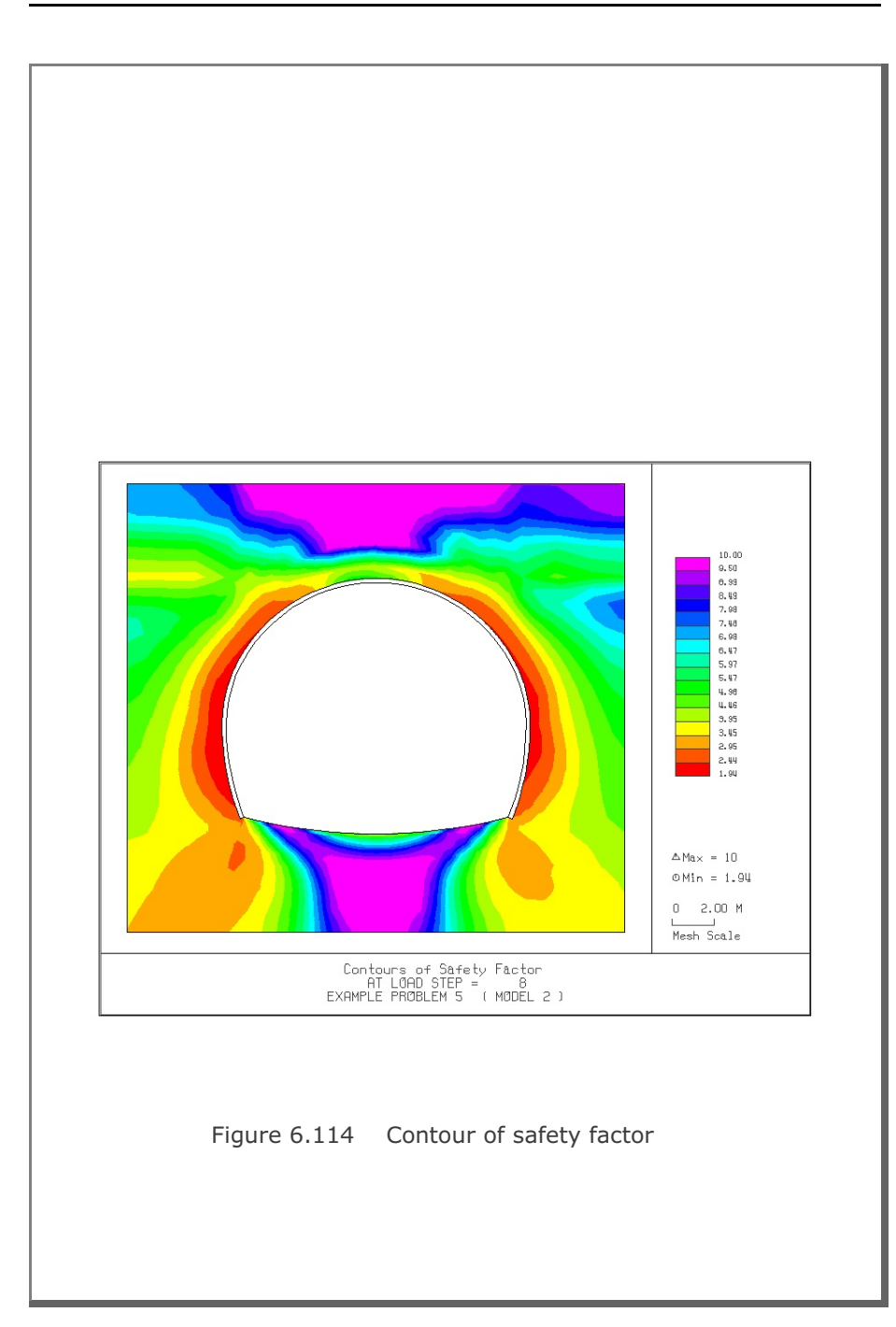

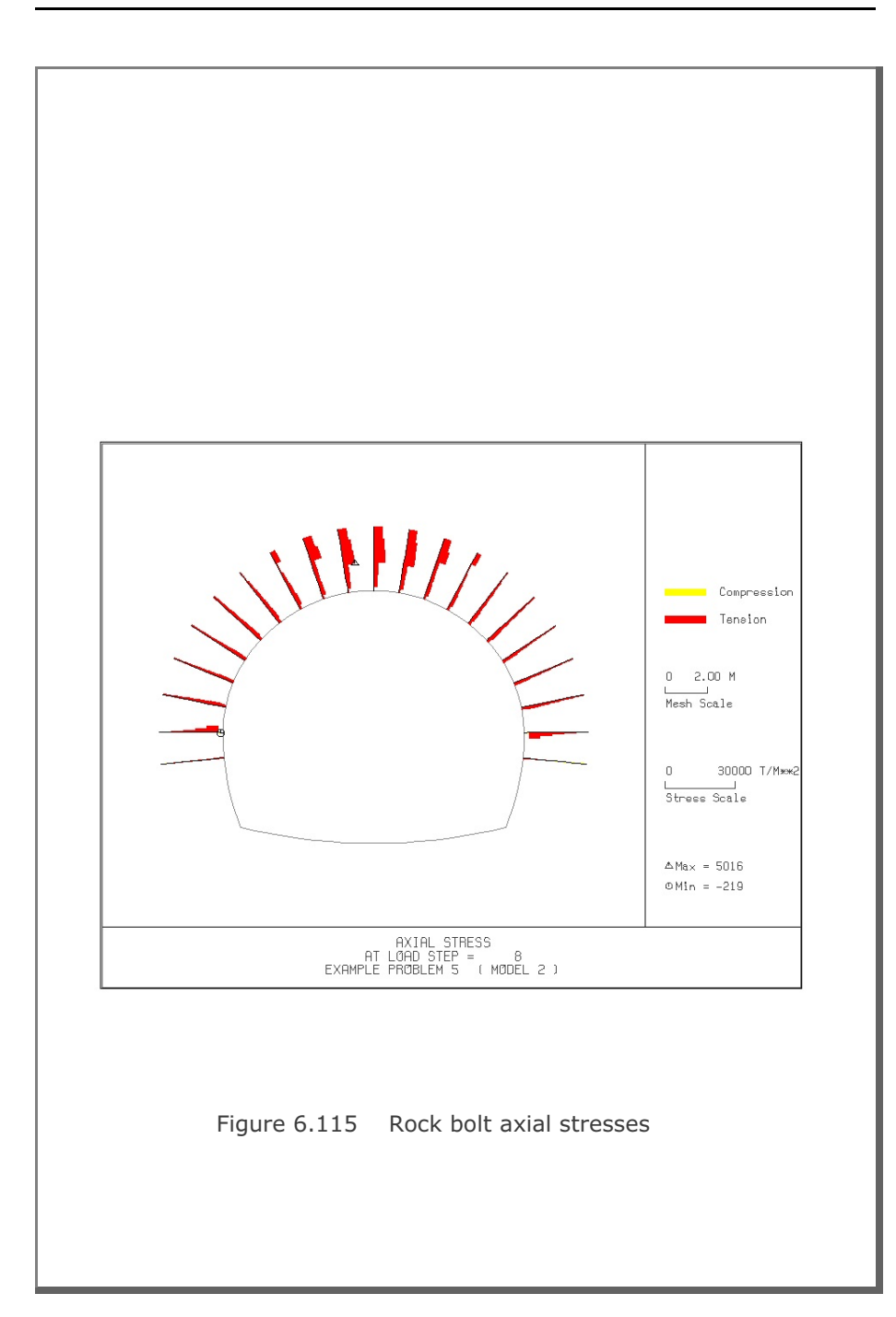

## **6.6 Example 6**

Example 6 is the same as Example 2 in Section 6.2 except that there is an additional inclined rock layer ( $E=100,000$  t/m<sup>2</sup>) between soft and hard rocks as schematically shown in Figure 6.116. The inclined additional rock layer is modeled using NUSLAYER=1 in Card Group 3.4. Lining analysis is not performed.

Table 6.24 lists the input data for Example 6.

Finite element mesh generated by TUNA Plus is shown in Figure 6.117. Summarized in the following are the results at the completion of tunnel excavation.

- Figure 6.118 Ground surface settlement
- Figure 6.119 Tunnel deformed shape
- Figure 6.120 Principal stresses around tunnel
- Figure 6.121 Shotcrete stresses
- Figure 6.122 Contour of safety factor
- Figure 6.123 Rock bolt axial stresses

#### Table 6.24 Listing of input file EX6.DAT

```
*
* GENERAL INFORMATION
*
* CARD 1.1
* TITLE 
 EXAMPLE PROBLEM 6 ( MODEL 2 )
*
* CARD 1.2
* IUNIT
 3
\star* CARD 1.3
* MODEL IGEN IEXMESH ILNCOUPL IEXORDER IRBP
 2 0 0 0 1 0
\lambda \lambda* CARD 1.4
* IEZ1 IEZ2 IEZ3 IEZ4 
 1 2 1 2 
*
* TUNNEL ANALYSIS BOUNDARY
*
* CARD 2.1
* HT HL W DELTAX DELTAY NDYMAX
 19.94 30. 60. 2.0 2.0 40
*
* SOIL / ROCK LAYER INFORMATION
*
* CARD 3.1
* NLAYER
  4
* CARD 3.2
* LAYERNO H GAMA RKO E V PHI C T
 1 4.2 1.9 0.5 2000. 0.33 30. 3. 20.
 2 4.3 1.9 0.43 5000. 0.30 35. 30. 30.
 3 3.5 2.4 0.33 20000. 0.25 40. 70. 40.
 4 37.94 2.55 0.25 200000. 0.20 45. 100. 50.
\star* ADDITIONAL TOP SOIL / ROCK LAYER
*
* CARD 3.3.1
* NATLAYER
\overline{0}*
* USER SPECIFIED SOIL / ROCK LAYER
*
* CARD 3.4.1
* NUSLAYER
  1
*
* CARD 3.4.2
* LAYERNO
 1<sup>1</sup>* CARD 3.4.3
* X1 Y1 X2 Y2 X3 Y3 X4 Y4
 60. 37.94 0.0 37.94 0.0 10.00 30. 23.94
```
Example 6 **6-181**

```
* CARD 3.4.4
* GAMA RKO E V PHI C T
 2.55 0.25 100000. 0.20 45. 100. 50.
*
* USER SPECIFIED DISTRIBUTED SURFACE LOAD
*
* CARD 3.5.1
* NUSXPD
 \overline{0}*
* SHOTCRETE PROPERTIES
*
* CARD 3.6
             PHI C T GAMA<br>30. 500. 100. 2.4
1.5E+06 0.2 30.
*
* LINING PROPERTIES
*
* CARD 3.7
* E V PHI C T GAMA ER VR
 2.1E+06 0.2 30. 500. 300. 0.0 2.1E+07 0.2
*
* ROCK BOLT PROPERTIES
*
* CARD 3.8
* A WL E STRSI SIGMAy Ef
 0.000491 0.00383 2.1E+07 0.0 2.3E+04 1.0
*
* INTERFACE PROPERTIES BETWEEN SHOTCRETE AND LINING
*
* CARD 3.9<br>* NM E* NM E G t
 2 200000. 2.0 0.001
* C PHI
 0.001 5.0 
* E1 E2 E3 E4 S1 S2 S3 S4
 -1.0 0.0 1.0E-7 1.0 -200000. 0.0 2.E-02 2.E-02
*
* TUNNEL DIMENSION 
*
* CARD 4.0
* ISTYPE GR GA
 1 1.0 0.5
*
* CARD 4.1
* R1 A1 R2 A2 R3 A3 R4 
 7.24 60. 6.24 30. 11.86 21.781 25.86
* CARD 4.2
* INVSHOT TS INVLN TL DI ASI DO ASO
 0 0.20 1 0.4 0.05 0.0033 0.05 0.0033
* CARD 4.3
* NUMRB LRB LSPACING TSPACING NSRB
 21 3.0 1.35 1.2 2
*
* EXCAVATION STRESS RELEASE AND SHOTCRETE MODULUS CHANGE
*
* CARD 5.1
* PSR PASR RESH 
 50. 25. 0.33
```
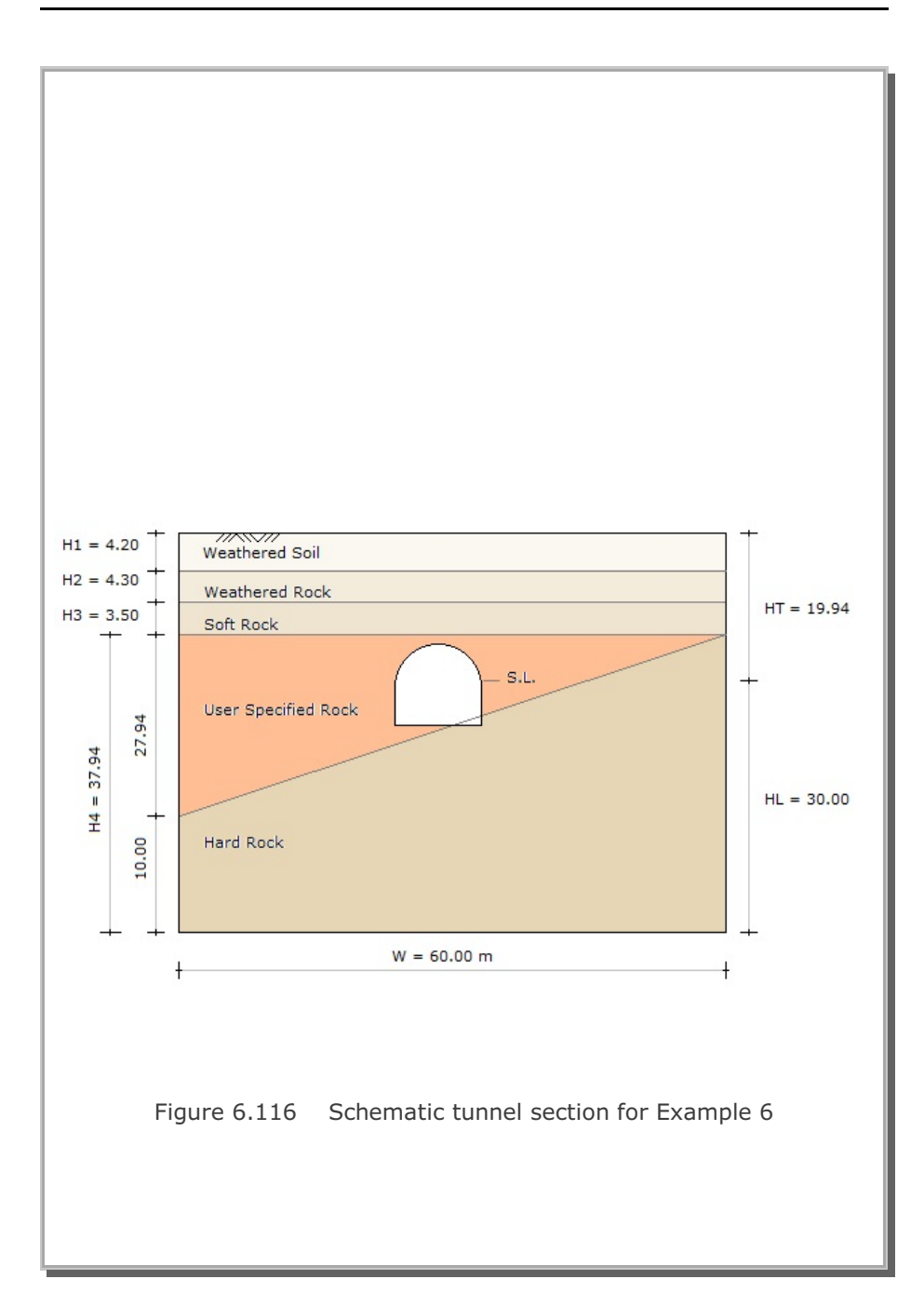

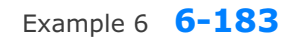

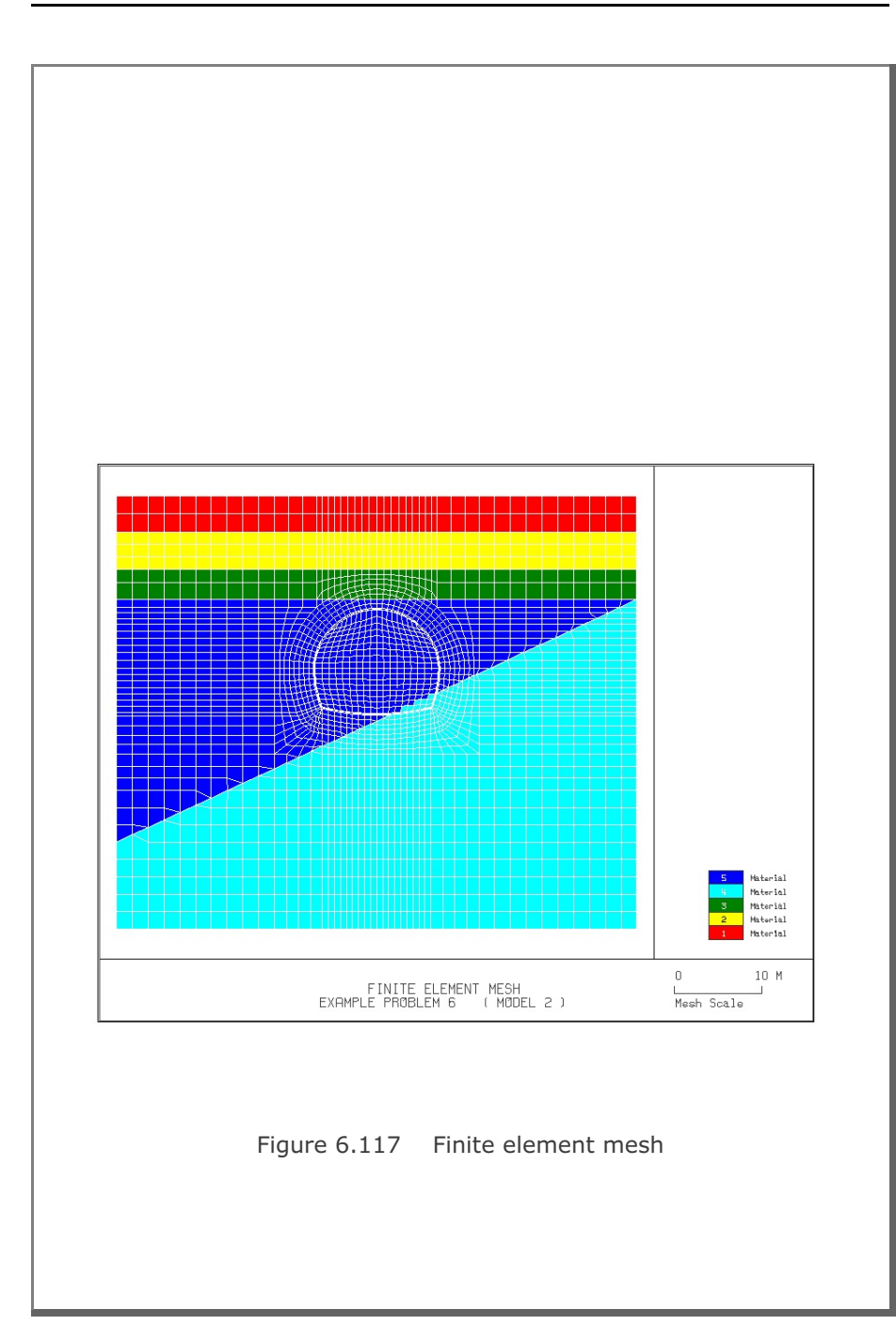

**6-184** Example 6

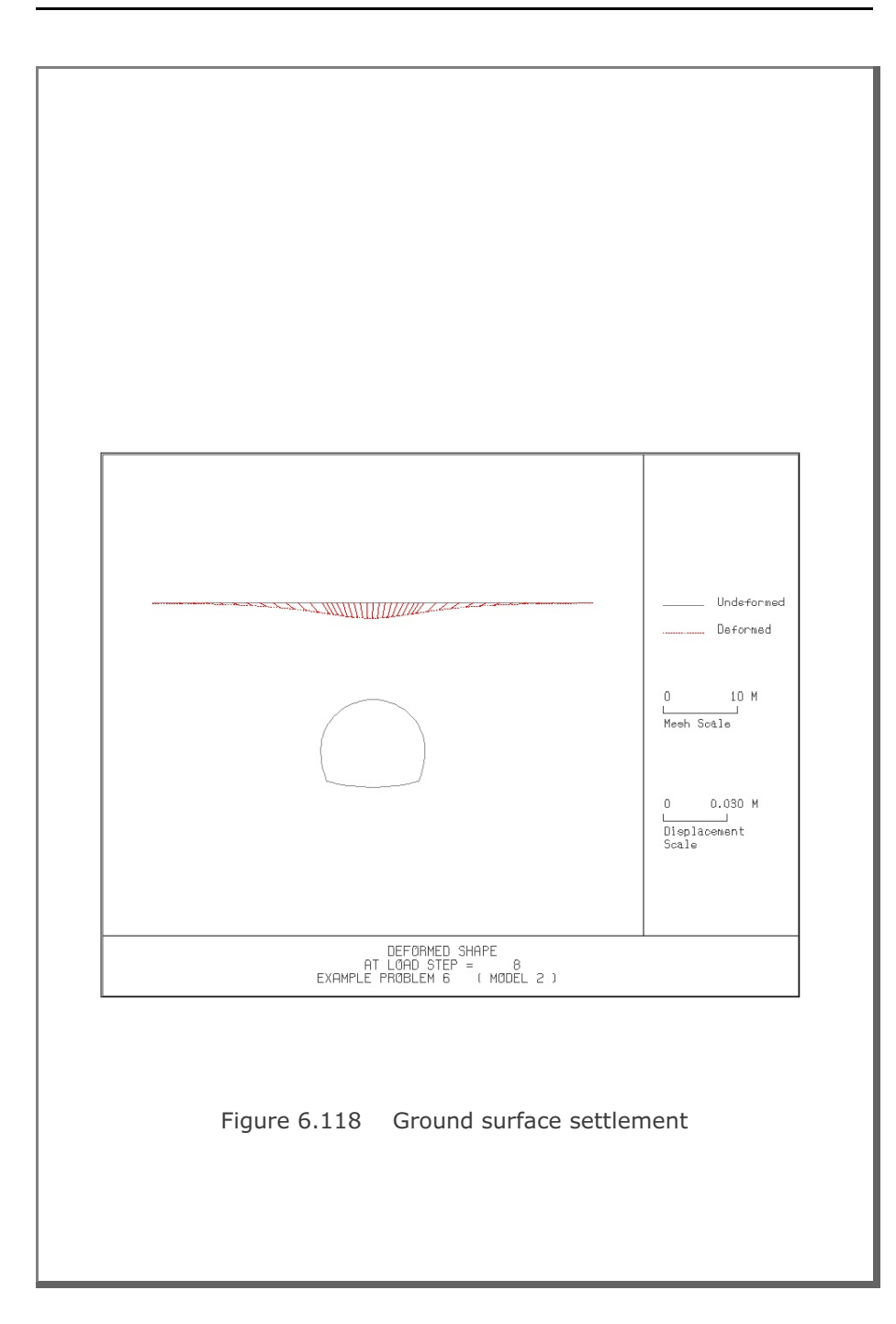

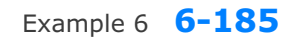

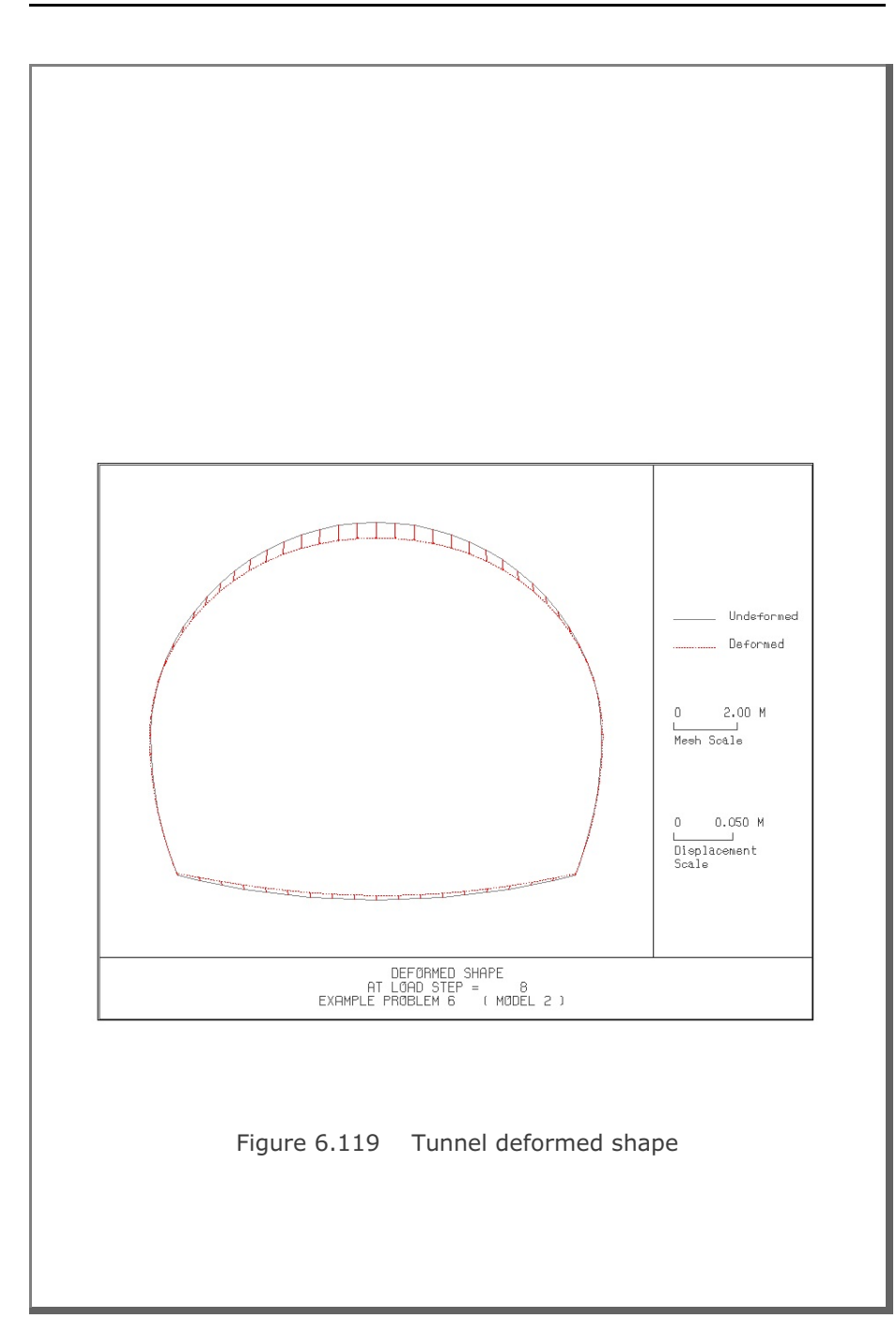

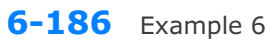

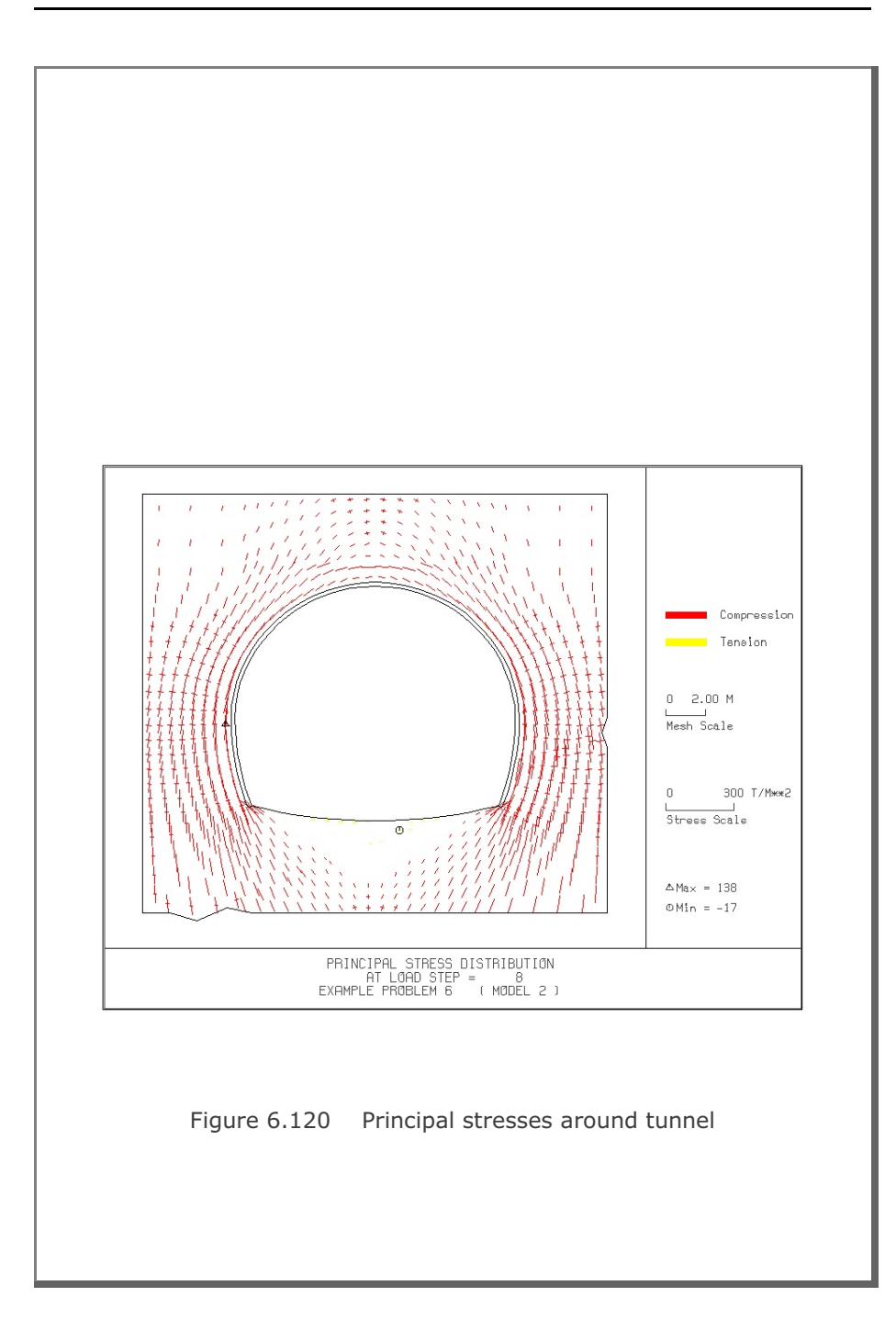

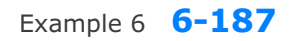

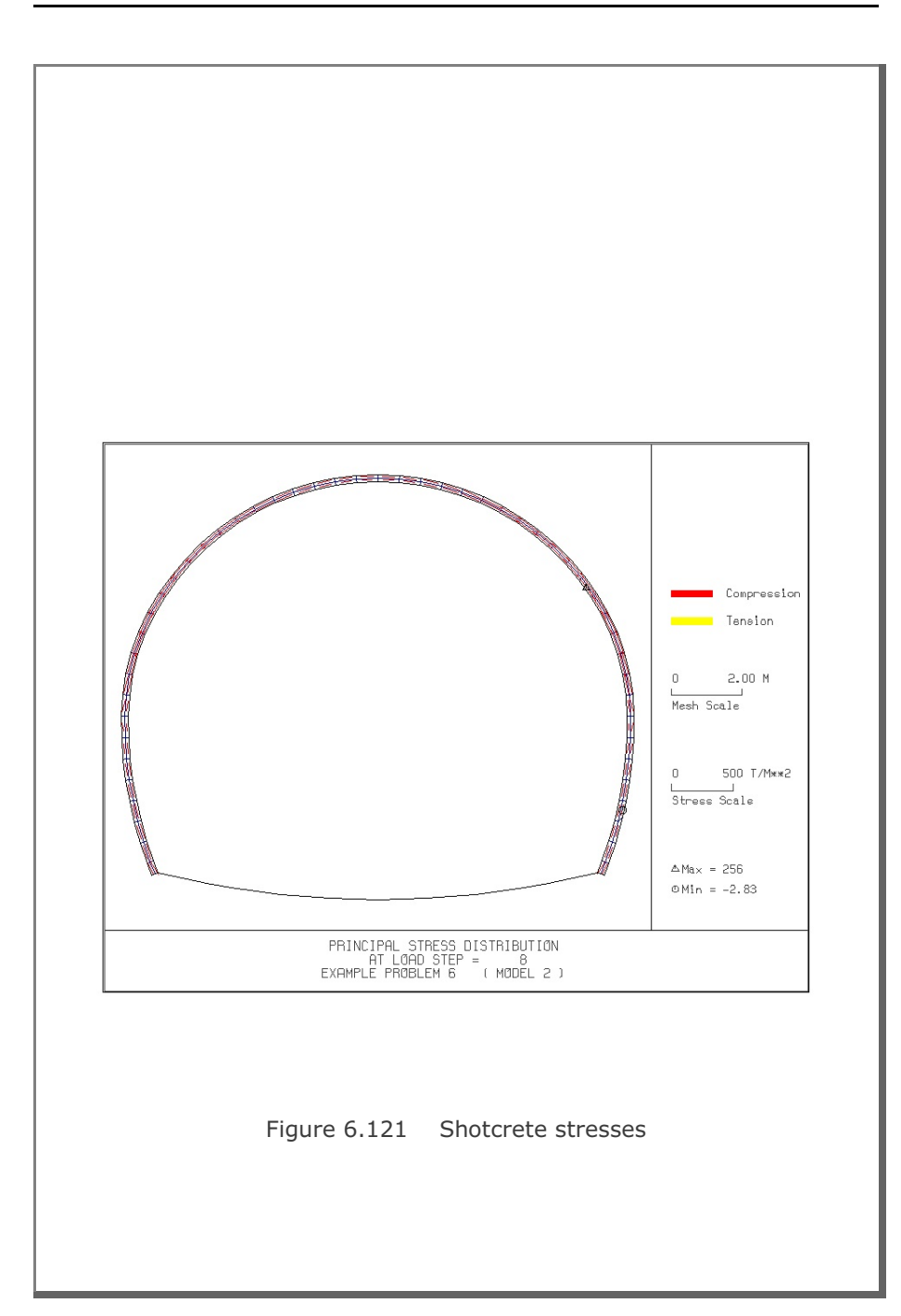

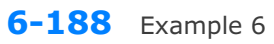

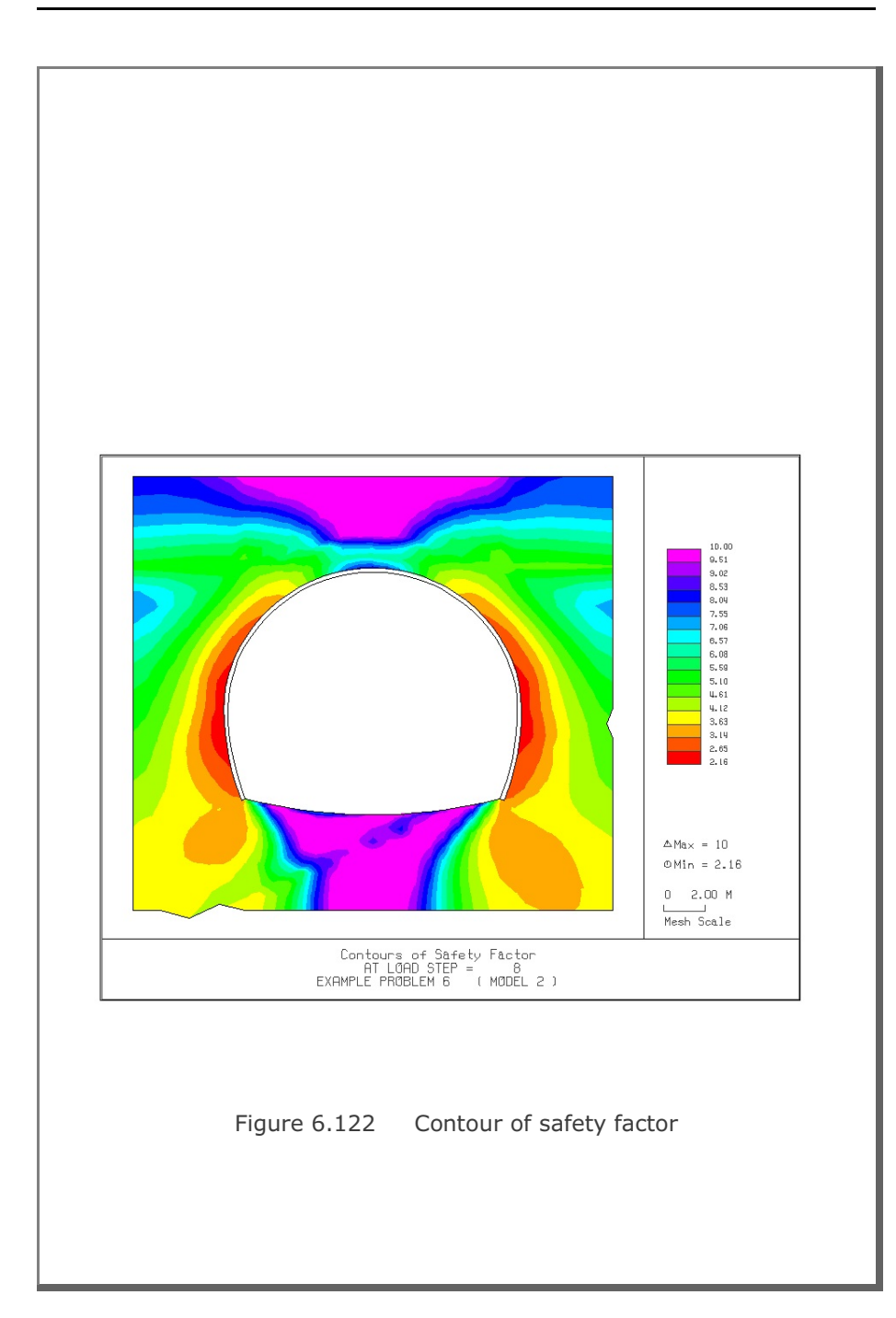

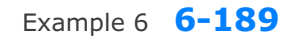

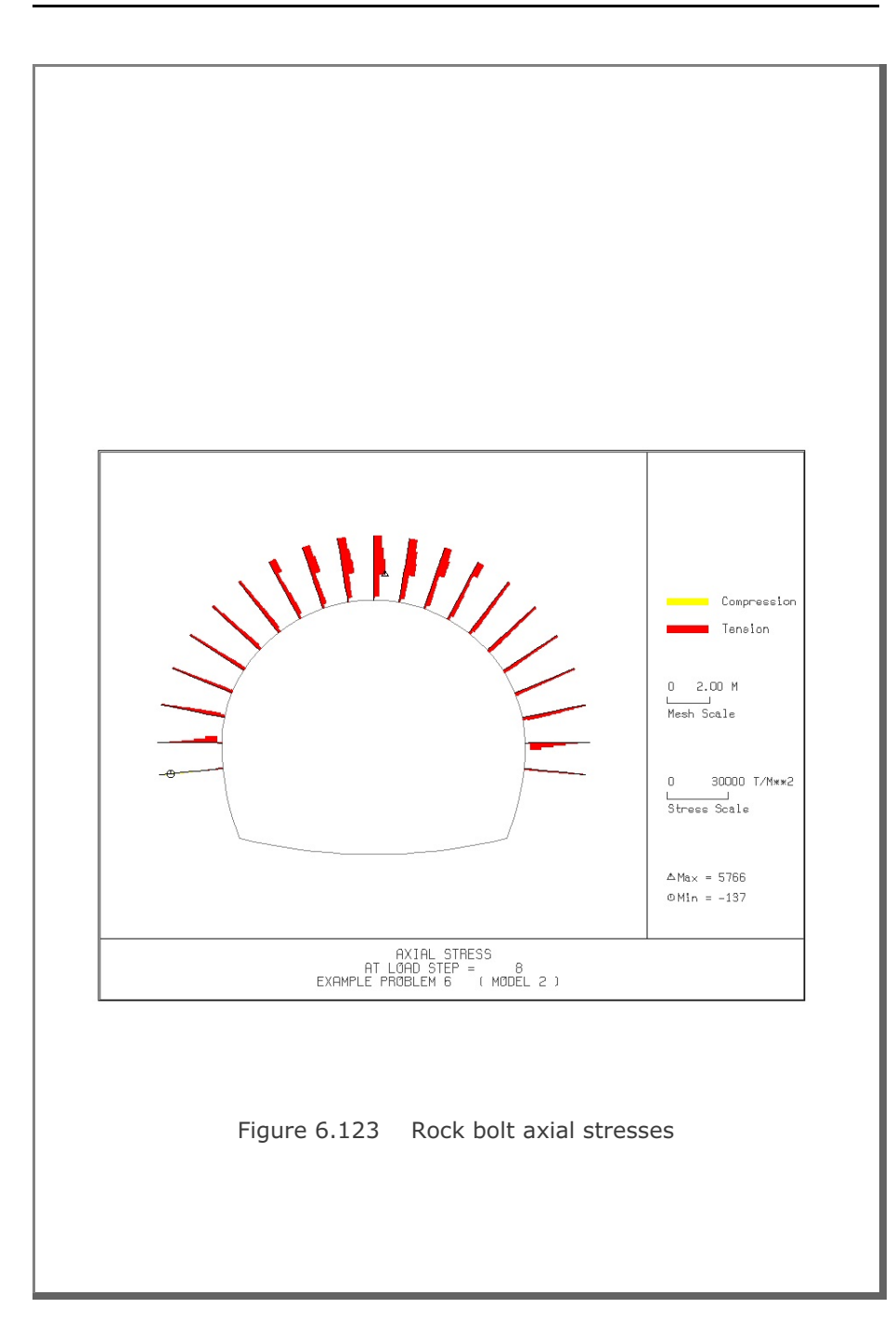

# **6.7 Example 7**

Example 7 is the same as Example 5 in Section 6.5 except that the inclined top soil layer is replaced by the equivalent distributed surface load as schematically shown in Figure 6.124. The inclined distributed load is modeled using NUSXPD=3 in Card Group 3.5. Lining analysis is not performed.

Table 6.25 lists the input data for Example 7.

Finite element mesh generated by TUNA Plus is shown in Figure 6.125. Summarized in the following are the results at the completion of tunnel excavation.

- Figure 6.126 Ground surface settlement
- Figure 6.127 Tunnel deformed shape
- Figure 6.128 Principal stresses around tunnel
- Figure 6.129 Shotcrete stresses
- Figure 6.130 Contour of safety factor
- Figure 6.131 Rock bolt axial stresses

Table 6.25 Listing of input file EX7.DAT

```
*
* GENERAL INFORMATION
*
* CARD 1.1
* TITLE 
 EXAMPLE PROBLEM 7 ( MODEL 2 )
*
* CARD 1.2
* IUNIT
  3
*
* CARD 1.3
* MODEL IGEN IEXMESH ILNCOUPL IEXORDER IRBP
 2 0 0 0 1 0
*
* CARD 1.4
* IEZ1 IEZ2 IEZ3 IEZ4 
 1 2 1 2 
*
* TUNNEL ANALYSIS BOUNDARY
*
* CARD 2.1
* HT HL W DELTAX DELTAY NDYMAX
 15.74 30. 60. 2.0 2.0 40
*
* SOIL / ROCK LAYER INFORMATION
*
* CARD 3.1
* NLAYER
  3
* CARD 3.2<br>* LAYERNO H
* LAYERNO H GAMA RKO E V PHI C T
 1 4.3 1.9 0.43 5000. 0.30 35. 30. 30.
 2 3.5 2.4 0.33 20000. 0.25 40. 70. 40.
 3 37.94 2.55 0.25 200000. 0.20 45. 100. 50.
*
* ADDITIONAL TOP SOIL / ROCK LAYER
*
* CARD 3.3.1
* NATLAYER
 \cap*
* USER SPECIFIED SOIL / ROCK LAYER
*
* CARD 3.4.1
* NUSLAYER
  0
*
* USER SPECIFIED DISTRIBUTED SURFACE LOAD
*
* CARD 3.5.1
* NUSXPD
  3
* CARD 3.5.2.1
* X Q
 0.0 26.98
 30. 7.98
```
Example 7 **6-193**

```
 60. 7.98
*
* SHOTCRETE PROPERTIES
*
* CARD 3.6
* E V PHI C T GAMA
 1.5E+06 0.2 30. 500. 100. 2.4
*
* LINING PROPERTIES
*
* CARD 3.7
* E V PHI C T GAMA ER VR
 2.1E+06 0.2 30. 500. 300. 0.0 2.1E+07 0.2
*
* ROCK BOLT PROPERTIES
*
* CARD 3.8
* A WL E STRSI SIGMAy Ef
 0.000491 0.00383 2.1E+07 0.0 2.3E+04 1.0
*
* INTERFACE PROPERTIES BETWEEN SHOTCRETE AND LINING
*
* CARD 3.9<br>* NM E
* NM E G t
 2 200000. 2.0 0.001
* C PHI
 0.001 5.0 
* E1 E2 E3 E4 S1 S2 S3 S4
 -1.0 0.0 1.0E-7 1.0 -200000. 0.0 2.E-02 2.E-02
*
* TUNNEL DIMENSION 
*
* CARD 4.0
* ISTYPE GR GA
 1 1.0 0.5
\star* CARD 4.1
* R1 A1 R2 A2 R3 A3 R4 
 7.24 60. 6.24 30. 11.86 21.781 25.86
* CARD 4.2
* INVSHOT TS INVLN TL DI ASI DO ASO
 0 0.20 1 0.4 0.05 0.0033 0.05 0.0033
* CARD 4.3
* NUMRB LRB LSPACING TSPACING NSRB
 21 3.0 1.35 1.2 2
*
* EXCAVATION STRESS RELEASE AND SHOTCRETE MODULUS CHANGE
*
* CARD 5.1
* PSR PASR RESH 
 50. 25. 0.33 
*
* EXTERNAL LOADS FOR LINING ANALYSIS
*
* CARD 6.1
* LDTYPE 
 0 
* END OF DATA
```
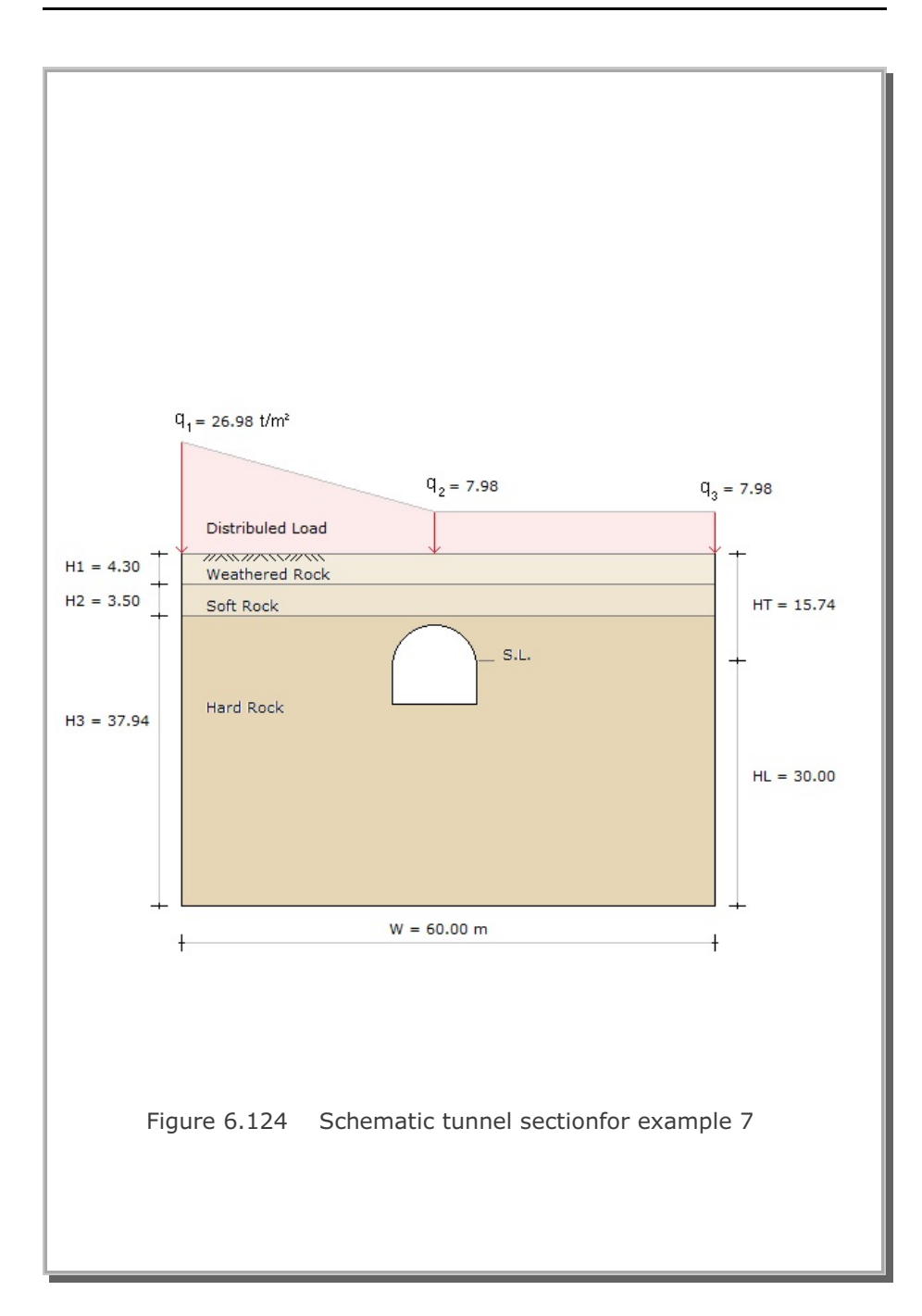
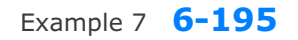

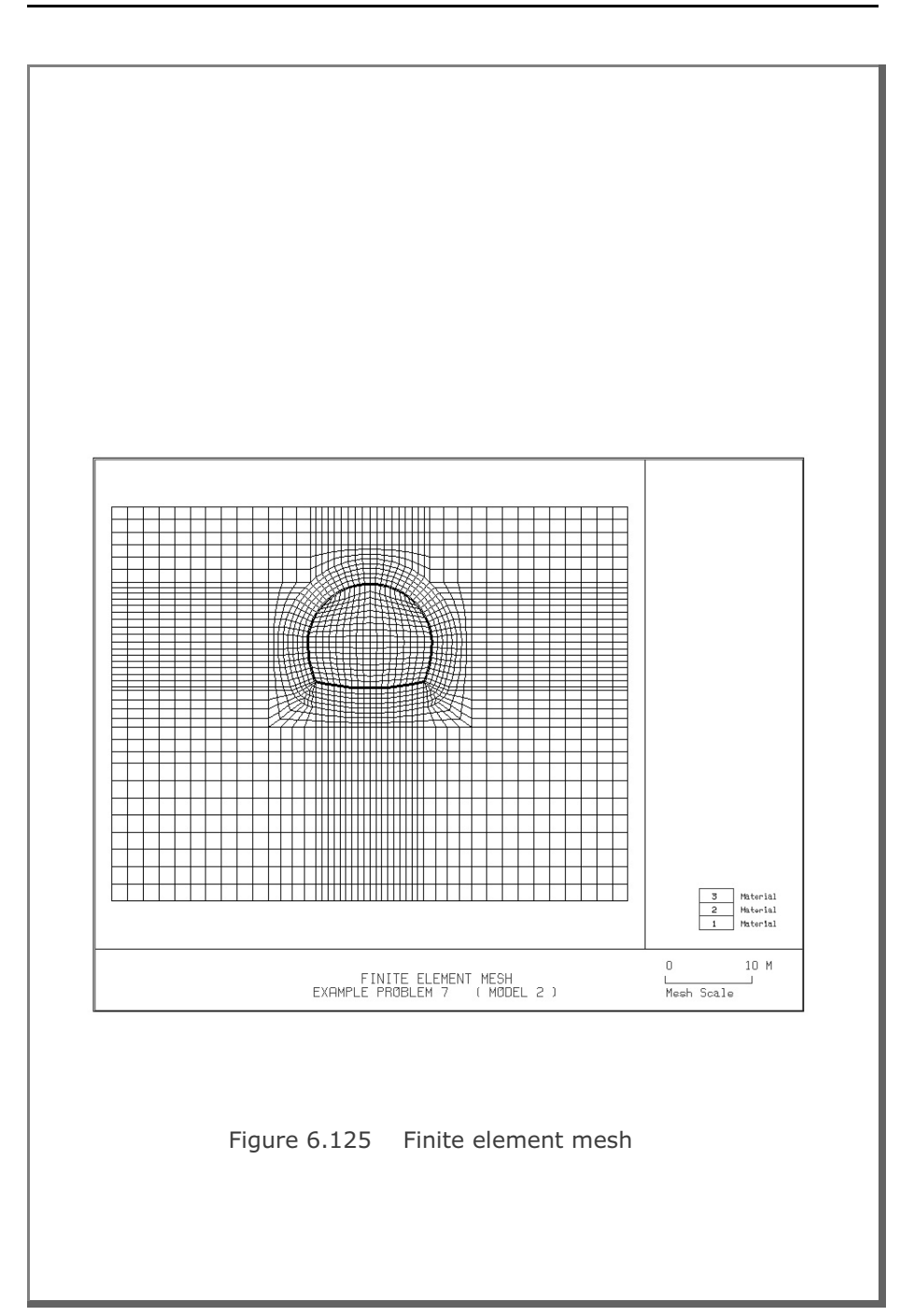

**6-196** Example 7

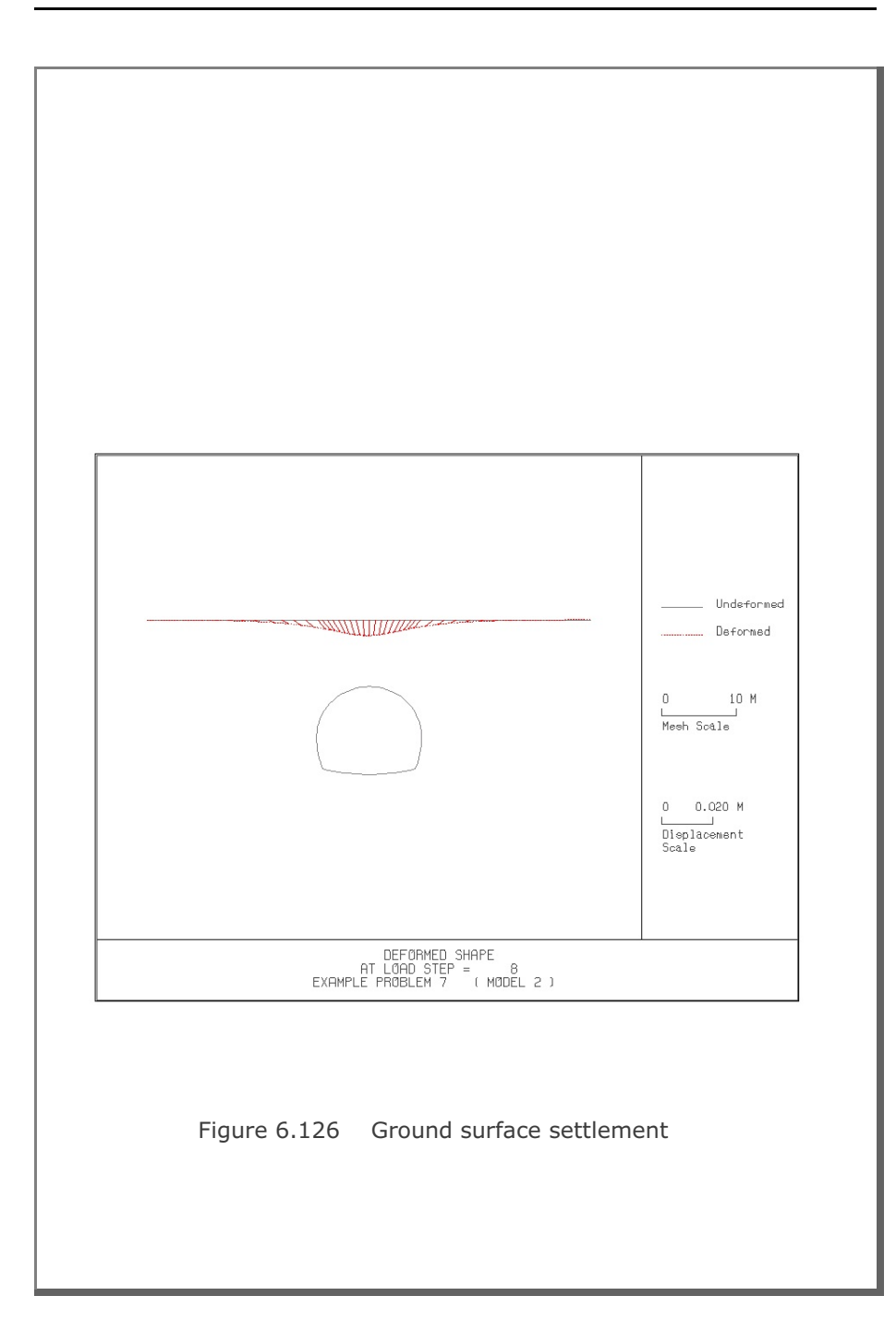

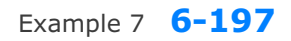

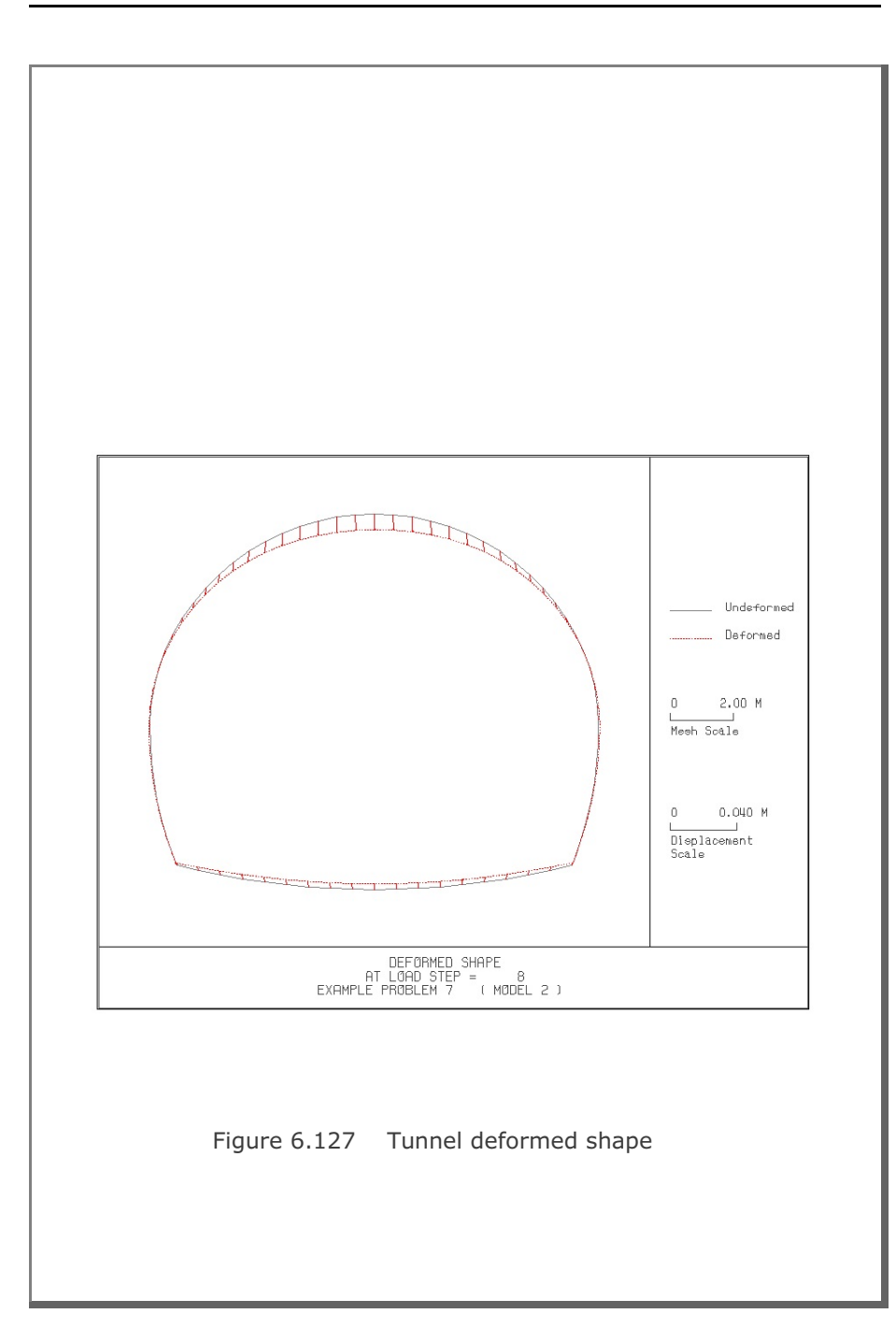

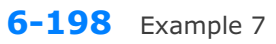

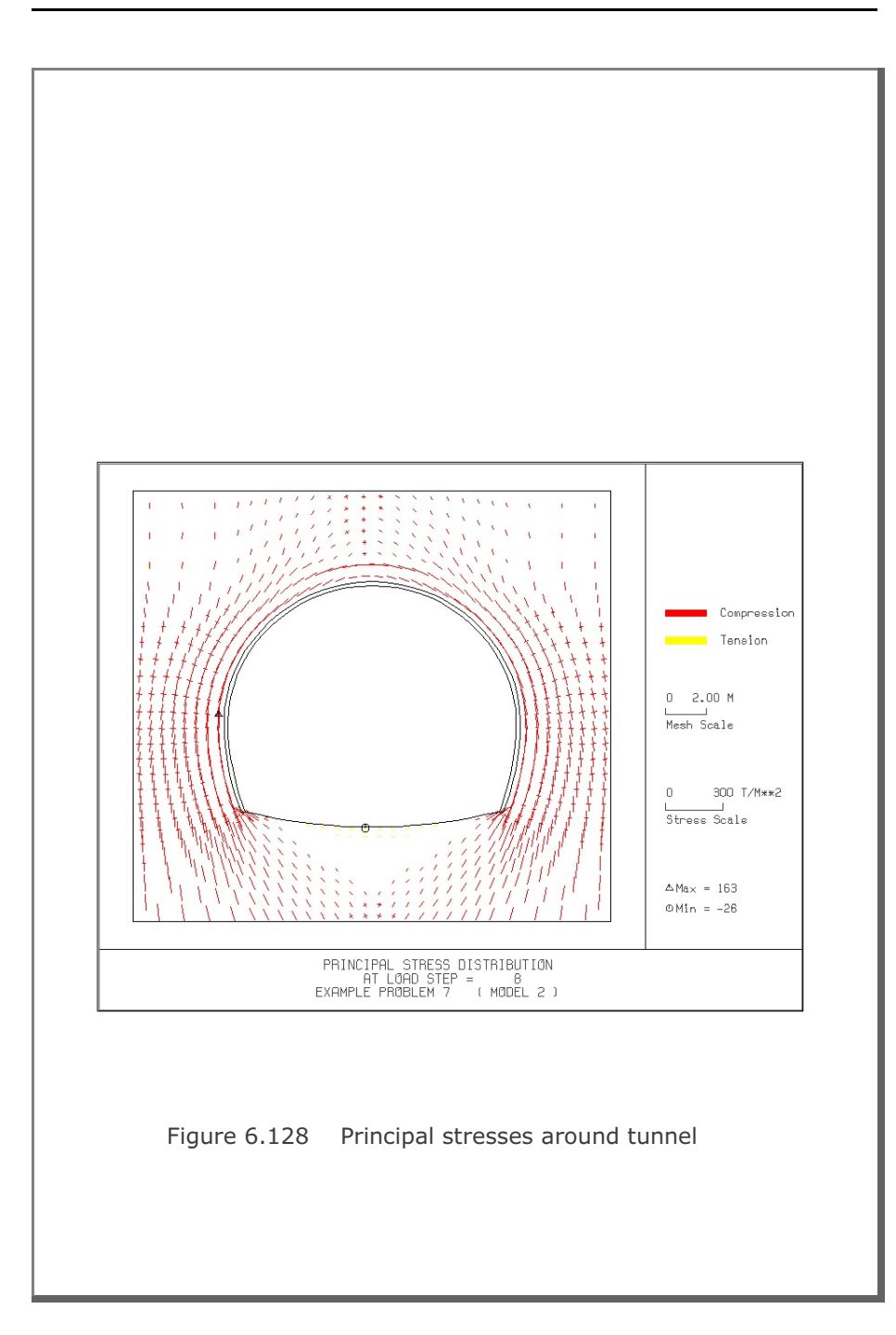

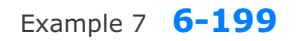

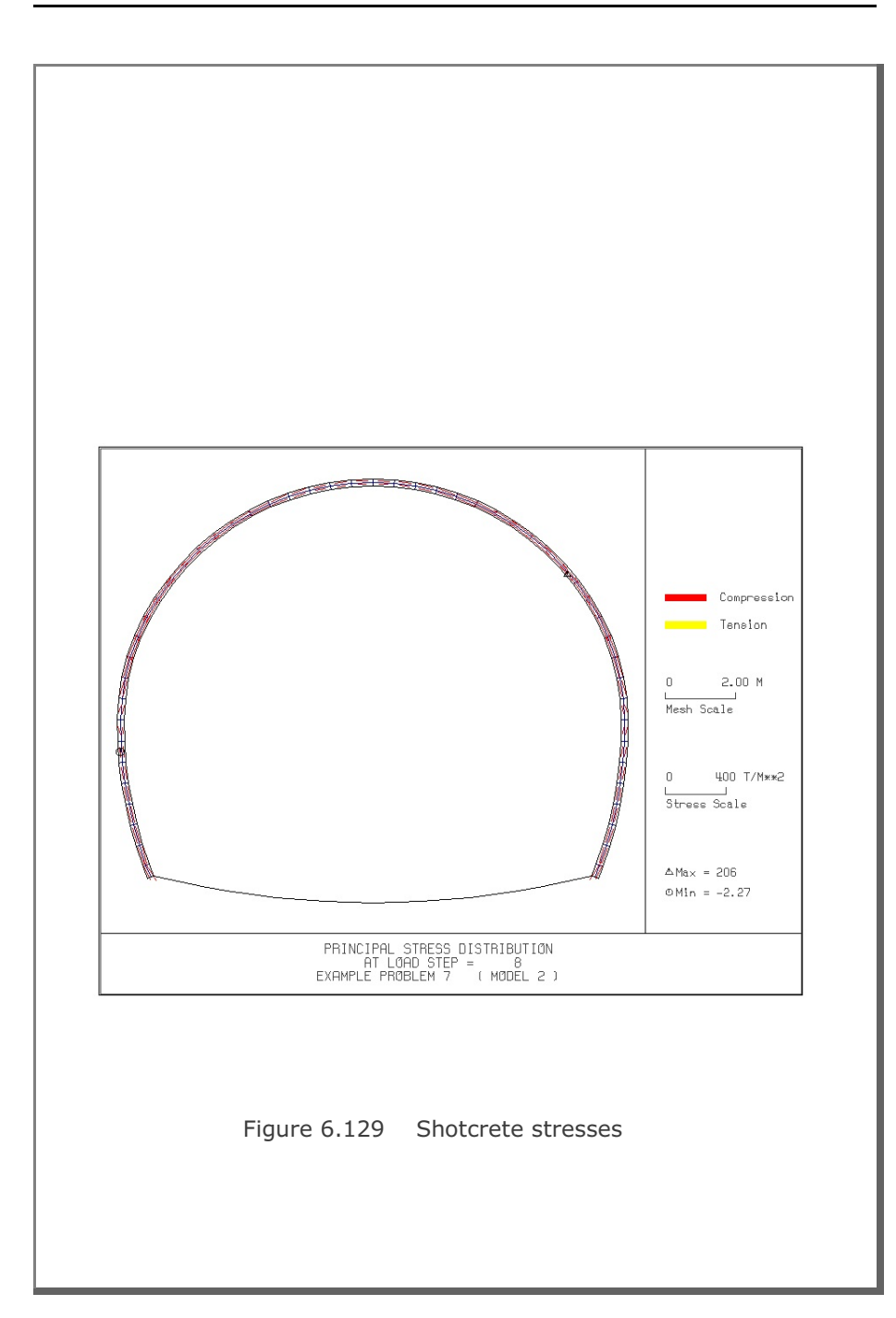

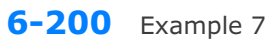

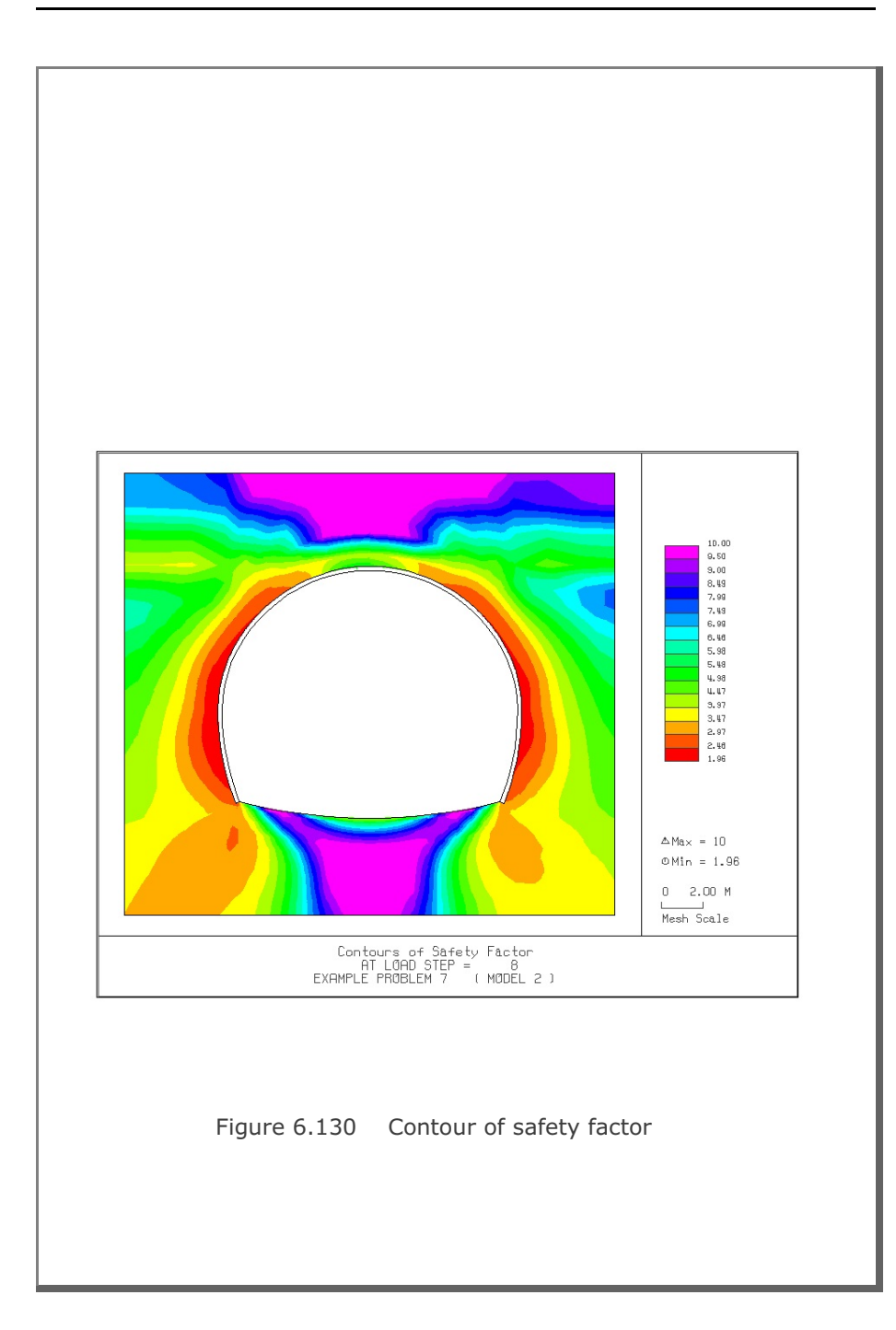

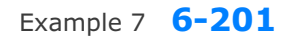

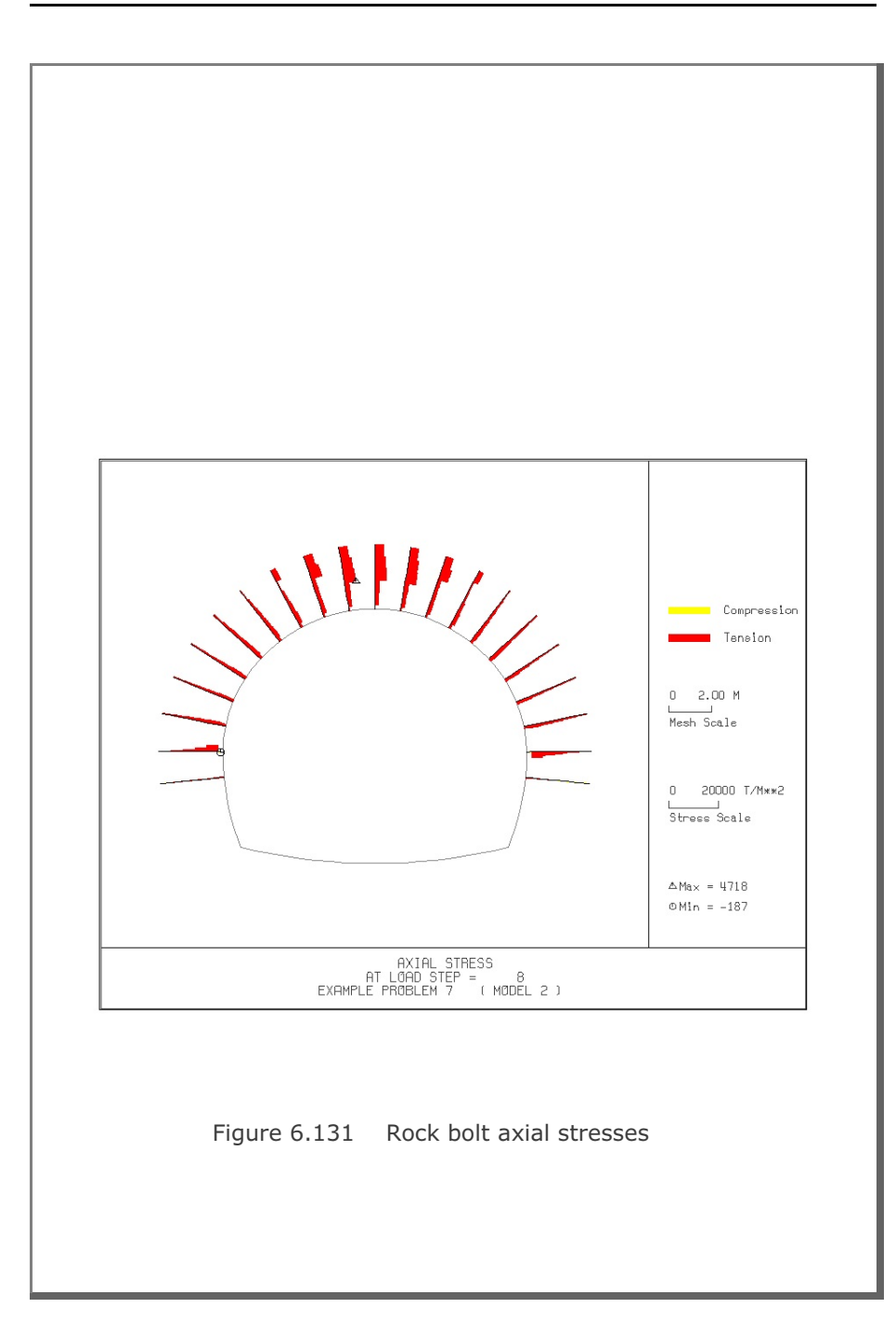

### **6.8 Example 8**

Example 8 represents two different tunnels as schematically shown in Figure 6.134.

Shapes of both tunnels are specified using the user defined tunnel section (ISTYPE=3). Geometric parameters related to tunnel shapes are given in Figure 6.132 for the right tunnel and Figure 6.133 for the left tunnel. Geological profile, tunnel depth, and analysis boundaries are specified in Figure 6.134. Material properties of soil/rock layers and supports are summarized in Table 6.2.

As shown in Table 6.26, tunnel construction involves four major excavation stages; upper core excavation in right tunnel, lower core excavation in right tunnel, right core excavation in left tunnel, and left core excavation in left tunnel. Each excavation stage is associated with three load steps; 50% stress release, additional 25% stress release where soft shotcrete and rock bolts are installed, and the last 25% stress release where shotcrete is hardened. It should be noted that program TUNA Plus uses first two load steps to generate in situ  $K_{o}$ stress state.

For lining analysis, reinforced concrete liner is considered with interface joint element between the liner and the surrounding medium. The interface joint properties are set to allow separation when the tensile stress develops in the direction normal to the interface while full slippage is assumed along the interface.

For loads acting on the reinforced concrete liner, only ground water pressure is considered.

The input file EX8.DAT is listed in Table 6.27. Text output file STEP.LST in Table 6.28 lists steps where major excavations take place and external lining loads are applied.

Selected graphical outputs from PLOT-2D are shown in Figures 6.135 to 6.140. Brief description of PLOT-2D plots is given in the text output file PLTDS.LST in Table 6.29.

Selected displacement history graphical outputs from PLOT-XY are shown in Figures 6.141 to 6.144. Brief description of PLOT-XY plots is given in the text output file PLTXT.LST in Table 6.30.

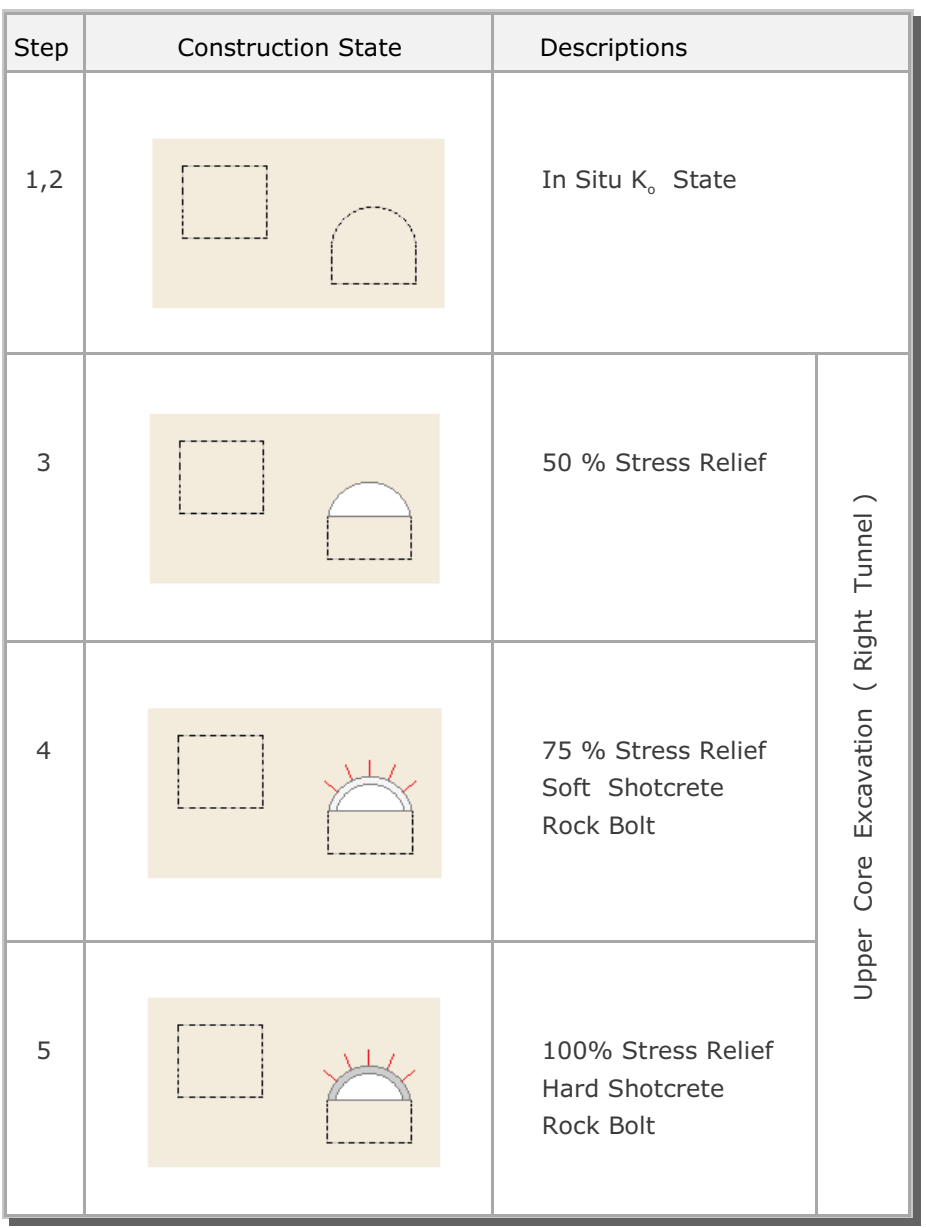

# Table 6.26 Simulation of construction sequence

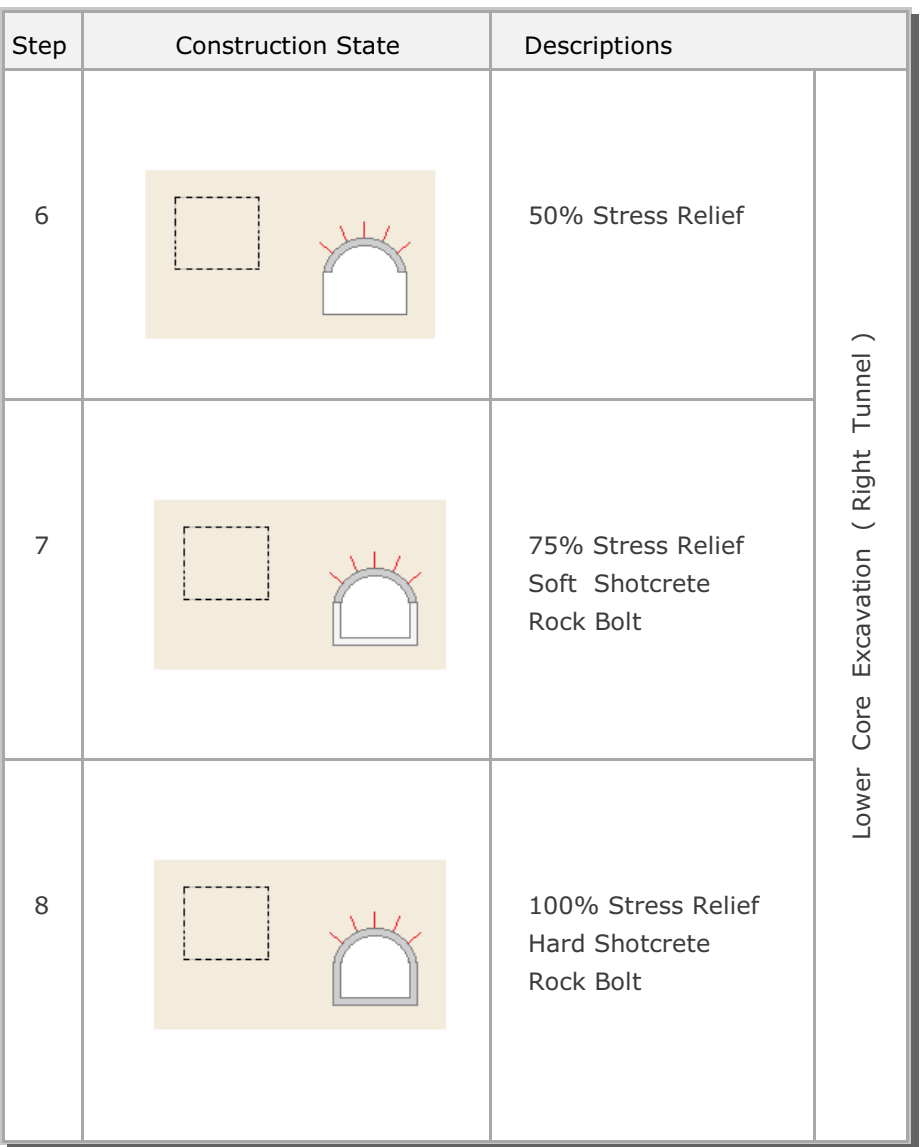

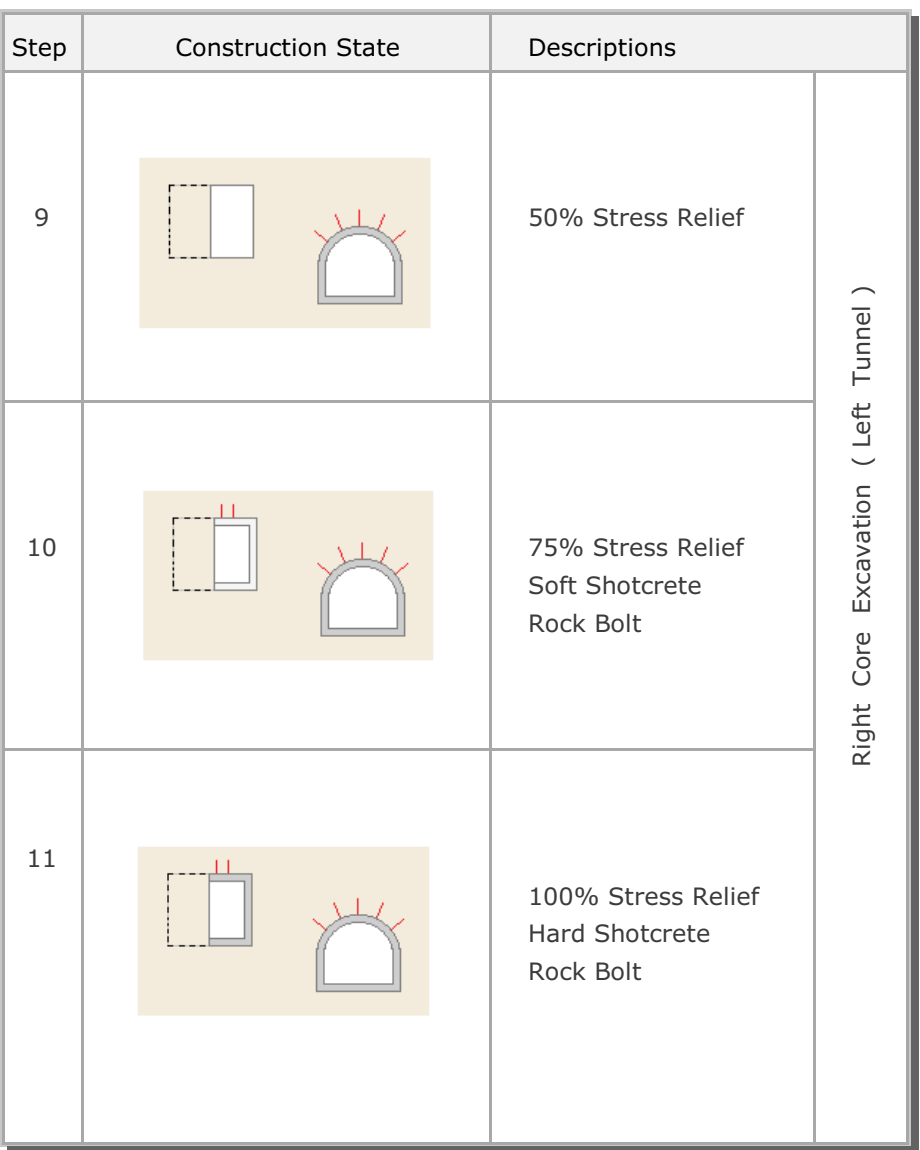

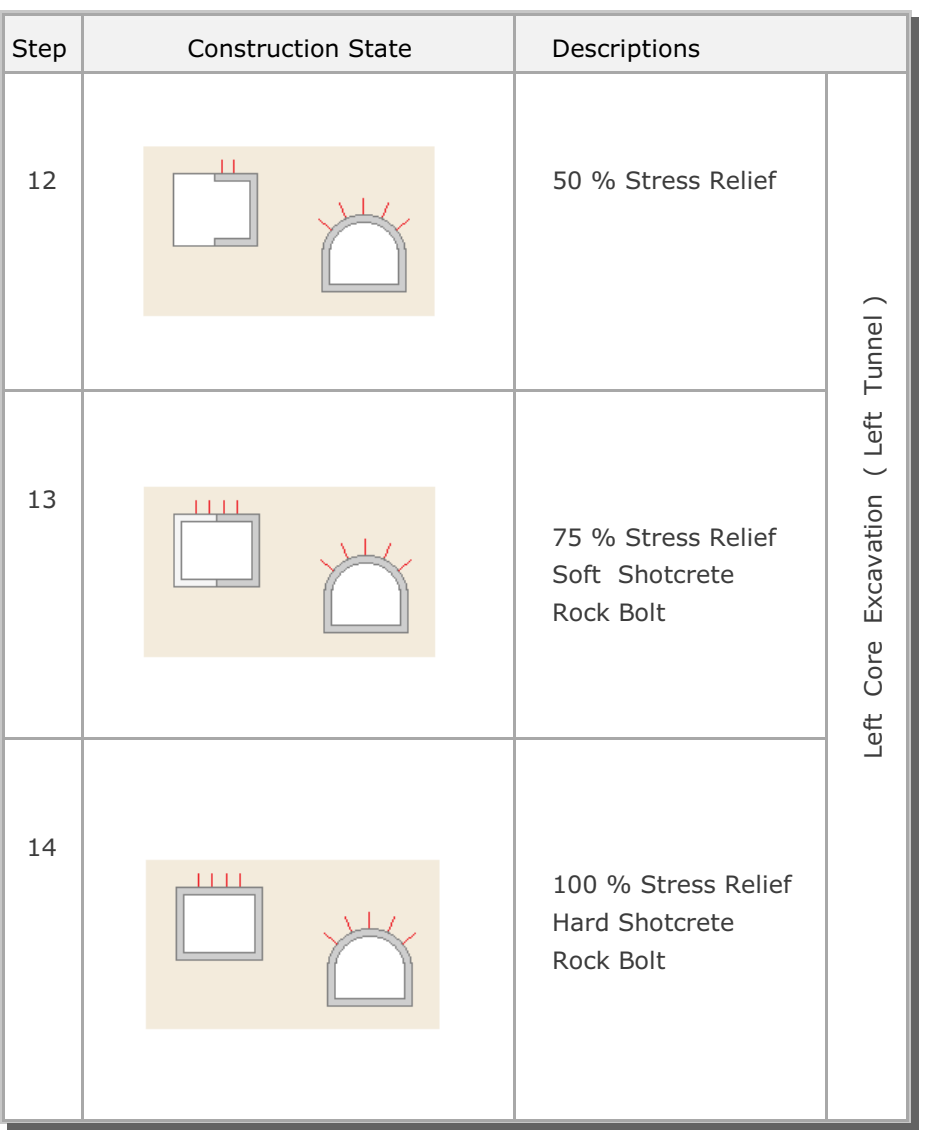

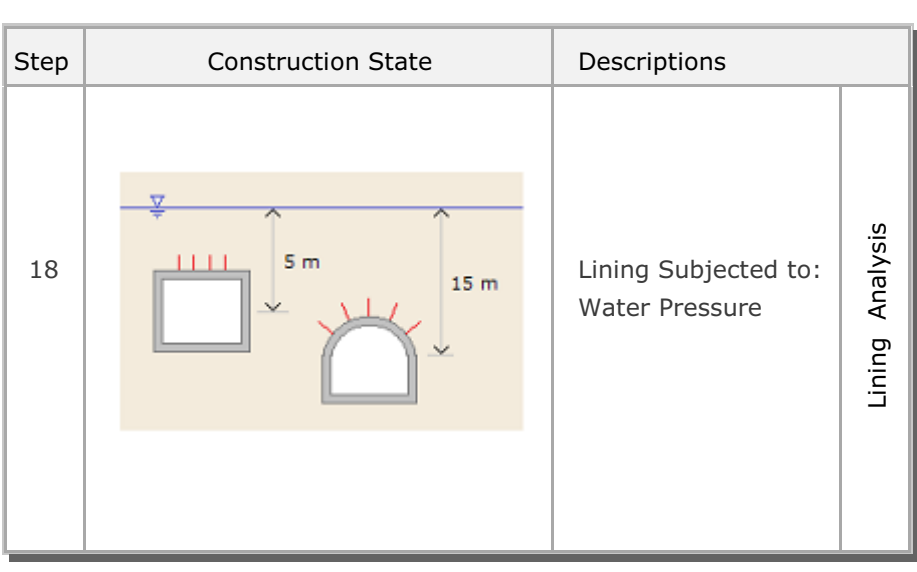

Table 6.27 Listing of input file EX8.DAT

```
*
* GENERAL INFORMATION
*
* CARD 1.1
* TITLE 
  EXAMPLE PROBLEM 8 (USER DEFINED TUNNEL SECTION)
\ddot{\phantom{0}}* CARD 1.2
* IUNIT
 3
*
* CARD 1.3
* MODEL IGEN IEXMESH ILNCOUPL IEXORDER IRBP
 4 0 0 0 1 0
\mathbf{r}* CARD 1.4
* IEZ1 IEZ2 IEZ3 IEZ4 IEZ5 IEZ6 IEZ7 IEZ8
 1 2 1 2 3 3 4 4
*
* TUNNEL ANALYSIS BOUNDARY
*
* CARD 2.1
* HT HL W WP HP DELTAX DELTAY NDYMAX
 25.0 30. 70. 25. 10. 2.0 3.0 40
*
* SOIL / ROCK LAYER INFORMATION
*
* CARD 3.1
* NLAYER
  3
* CARD 3.2<br>* LAYERNO H
* LAYERNO H GAMA RKO E V PHI C T
 1 5.0 1.9 0.43 5000. 0.30 35. 30. 30.
 2 5.0 2.4 0.33 20000. 0.25 40. 70. 40.
 3 45.0 2.55 0.25 200000. 0.20 45. 100. 50.
*
* ADDITIONAL TOP SOIL / ROCK LAYER
*
* CARD 3.3.1
* NATLAYER
 0
\ddot{\phantom{0}}* USER SPECIFIED SOIL / ROCK LAYER
*
* CARD 3.4.1
* NUSLAYER
  0
*
* USER SPECIFIED DISTRIBUTED SURFACE LOAD
\ddot{\phantom{0}}
```

```
*
* CARD 3.5.1
* NUSXPD
 \circ*
* SHOTCRETE PROPERTIES
*
* CARD 3.6
* E V PHI C T GAMA
 1.5E+06 0.2 30. 500. 100. 2.4
*
* LINING PROPERTIES
*
* CARD 3.7
* E V PHI C T GAMA ER VR
 2.1E+06 0.2 30. 500. 300. 0.0 2.1E+07 0.2
* E <br>2.1E+06 0.2 30.
* ROCK BOLT PROPERTIES
*
* CARD 3.8
* A WL E STRSI SIGMAy Ef
 0.000491 0.00383 2.1E+07 0.0 2.3E+04 1.0
*
* INTERFACE PROPERTIES BETWEEN SHOTCRETE AND LINING
* CARD 3.9
* CARD 3.9
* NM E G t
 2 200000. 2.0 0.001
* C PHI
 0.001 5.0 
* E1 E2 E3 E4 S1 S2 S3 S4
 -1.0 0.0 1.0E-7 1.0 -200000. 0.0 2.E-02 2.E-02
*
* -------------------------------------------------------------
*
* TUNNEL DIMENSION 
*
* CARD 4.0
* ISTYPE GR GA
 3 1.0 0.5
\ddot{\phantom{0}}* CARD 4.1-1
* NSEG SHOR STR SBR
 4 8.0 6.0 0.0
* SEGMENT 1 (CIRCULAR ARS)
* R XO YO TB<br>
6.1683 0.0 1.85 90.
                      TE TL ASI ASO<br>30. 0.30 0.0020 0.0020
* SEGMENT 2 (CIRCULAR ARS)
* R XO YO TB TE TL ASI ASO
 4.9413 1.062 2.463 30. -26.0 0.32 0.0022 0.0022
* SEGMENT 3 (CIRCULAR ARS)
* R XO YO TB TE TL ASI ASO
 0.51 5.045 0.521 -26.0 -90. 0.34 0.0024 0.0024
*
```
\* \* SEGMENT 4 (STRAIGHT LINE) \* 0 XB YB XE YE TL ASI ASO 0 5.045 0.0 0.0 0.0 0.40 0.0030 0.0030  $\begin{array}{cccc} * & \texttt{CARD} & 4 \texttt{.2} \\ * & \texttt{INVSHOT} & \texttt{TS} & & \texttt{INVLN} \\ 1 & & 0 \texttt{.20} & 1 \end{array}$ \* INVSHOT TS INVLN TL DI ASI DO ASO 1 0.20 1 0.4 0.05 0.0030 0.05 0.0030  $*$  CARD 4.3 \* NUMRB LRB LSPACING TSPACING NSRB 11 3.0 1.35 1.2 2 \* \* ------------------------------------------------------------- \* TUNNEL DIMENSION \* \* CARD 4.0 \* ISTYPE GR GA 3 1.0 0.5 \* CARD 4.1-1 \* NSEG SHOR STR SBR 5 0.0 0.0 0.0 \* SEGMENT 1 (STRAIGHT LINE) \* 0 XB YB XE<br>0 0.0 6.0 5.5 YE TL ASI ASO<br>6.0 0.40 0.0066 0.0044 \* SEGMENT 2 (CIRCULAR ARC) \* R XO YO TB TE TL ASI ASO 0.5 5.5 5.5 90. 0.0 0.40 0.0066 0.0066 \* SEGMENT 3 (STRAIGHT LINE) \* 0 XB YB XE YE TL ASI ASO 0 6.0 5.5 6.0 0.5 0.32 0.0024 0.0024 \* SEGMENT 4 (CIRCULAR ARS) \* R XO YO TB TE TL ASI ASO 0.5 5.5 0.5 0.0 -90. 0.36 0.0026 0.0026 \* SEGMENT 5 (STRAIGHT LINE) \* 0 XB YB XE YE TL ASI ASO 0 5.5 0.0 0.0 0.0 0.38 0.0028 0.0028 \* CARD 4.2 \* INVSHOT TS INVLN TL DI ASI DO ASO 1 0.20 1 0.48 0.05 0.0028 0.05 0.0028 \* CARD 4.3 \* NUMRB LRB LSPACING TSPACING NSRB 7 3.0 1.35 1.6 2 \* \* -------------------------------------------------------------- \* \* EXCAVATION STRESS RELEASE AND SHOTCRETE MODULUS CHANGE \*  $*$  CARD  $5.1$ \* PSR PASR RESH 50. 25. 0.33 \*  $\ddot{\phantom{0}}$ \* EXTERNAL LOADS FOR LINING ANALYSIS \*

```
^\star* CARD 6.1
* LDTYPE 
1*
* WATER PRESSURE
*
* CARD 6.2
* LGWINV NWPSTEP DGW GAMAW
 0 3 10. 1.0 
*
* LOOSENING LOAD
*
* CARD 6.3.1
* LSDADD NLDSTEP HPRES VPRES
 0 0 0.00 0.0
^\star* PRIMARY SUPPORT DEGRADATION
^{\star}* CARD 6.4
* LPSDEG REDH
 0 1.0
*
* END OF DATA
```
Table 6.28 Listing of text output file STEP.LST

 STEP NO DESCRIPTIONS 5 Excavation of Upper Right Core in Right Tunnel Excavation of Upper Left Core in Right Tunnel 8 Excavation of Lower Right Core in Right Tunnel Excavation of Lower Left Core in Right Tunnel 11 Excavation of Upper Right Core in Left Tunnel Excavation of Lower Right Core in Left Tunnel 14 Excavation of Upper Left Core in Left Tunnel Excavation of Lower Left Core in Left Tunnel 18 Lining Subjected to: Water Pressure

Table 6.29 Partial listing of text output file PLTDS.LST

```
 PLOT NO TITLE 
     1 
           FINITE ELEMENT MESH 
          EXAMPLE PROBLEM 8 (USER DEFINED TUNNEL SECTION) 
     2 DEFORMED SHAPE 
          AT LOAD STEP = 5 
           EXAMPLE PROBLEM 8 (USER DEFINED TUNNEL SECTION) 
     3 DEFORMED SHAPE 
           AT LOAD STEP = 8 
           EXAMPLE PROBLEM 8 (USER DEFINED TUNNEL SECTION) 
- 100 minutes
          - 
   30 INNER EXTREME FIBER STRESS 
          AT LOAD STEP = 18 
          EXAMPLE PROBLEM 8 (USER DEFINED TUNNEL SECTION) 
   31 OUTER EXTREME FIBER STRESS 
          AT LOAD STEP = 18 
          EXAMPLE PROBLEM 8 (USER DEFINED TUNNEL SECTION) 
   32 INNER REINFORCING BAR STRESS 
          AT LOAD STEP = 18 
          EXAMPLE PROBLEM 8 (USER DEFINED TUNNEL SECTION) 
   33 OUTER REINFORCING BAR STRESS 
          AT LOAD STEP = 18 
          EXAMPLE PROBLEM 8 (USER DEFINED TUNNEL SECTION)
```
# Table 6.30 Listing of text output file PLTXY.LST

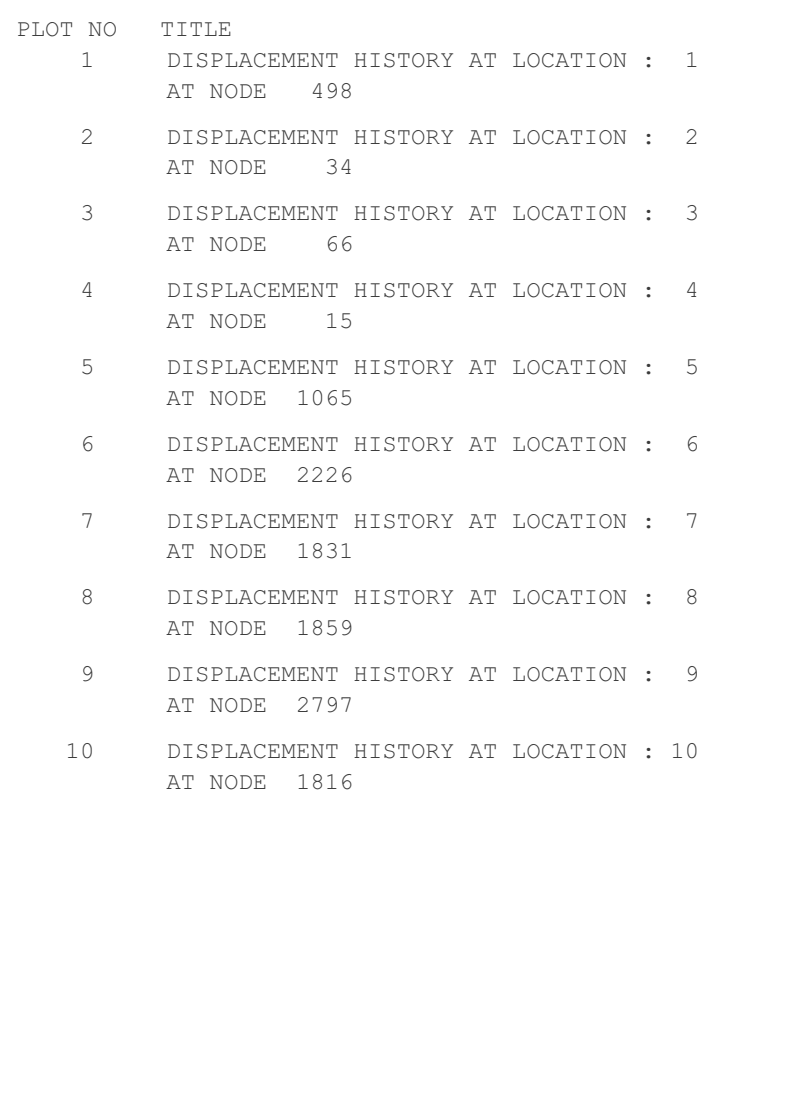

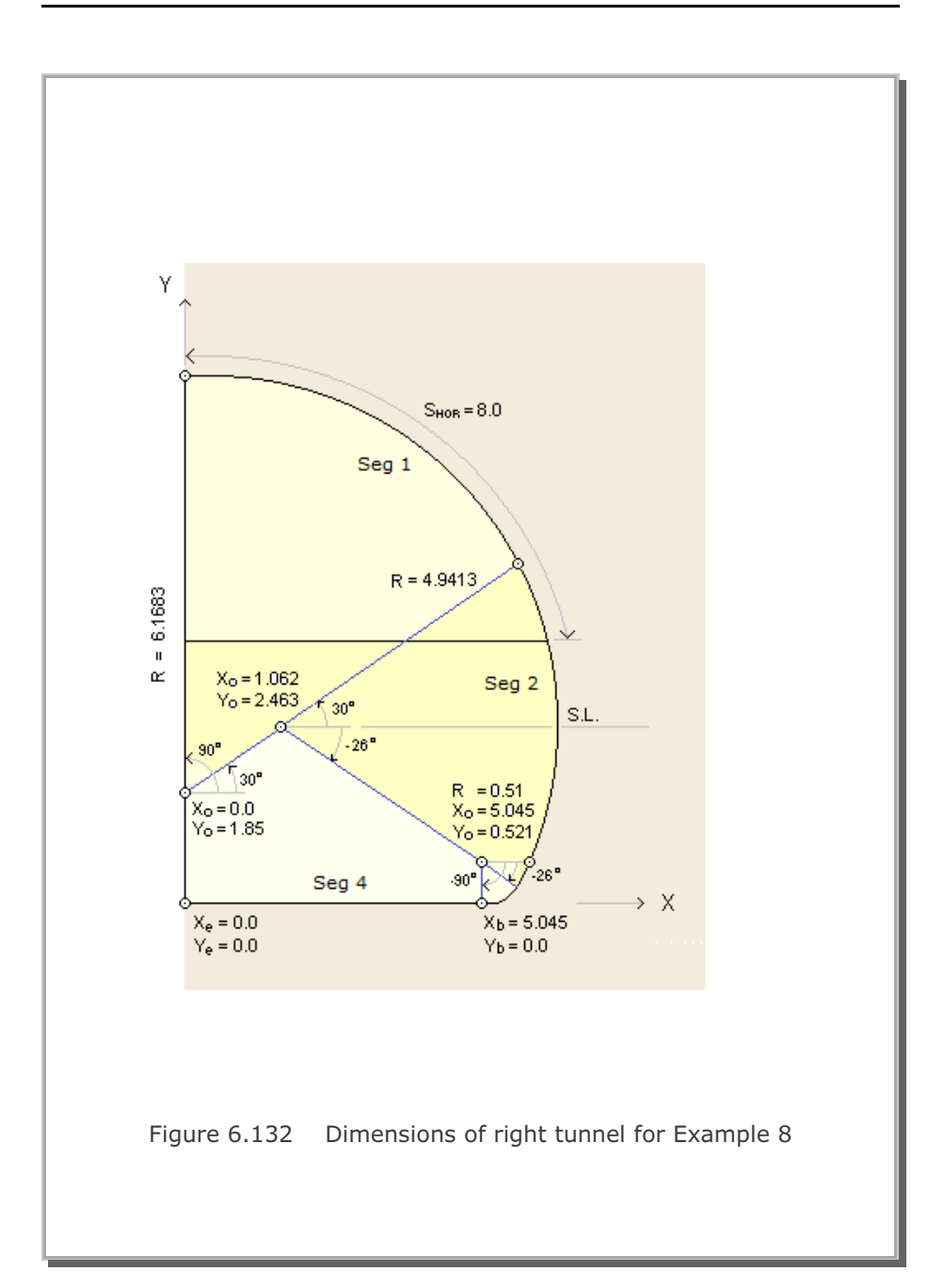

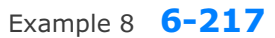

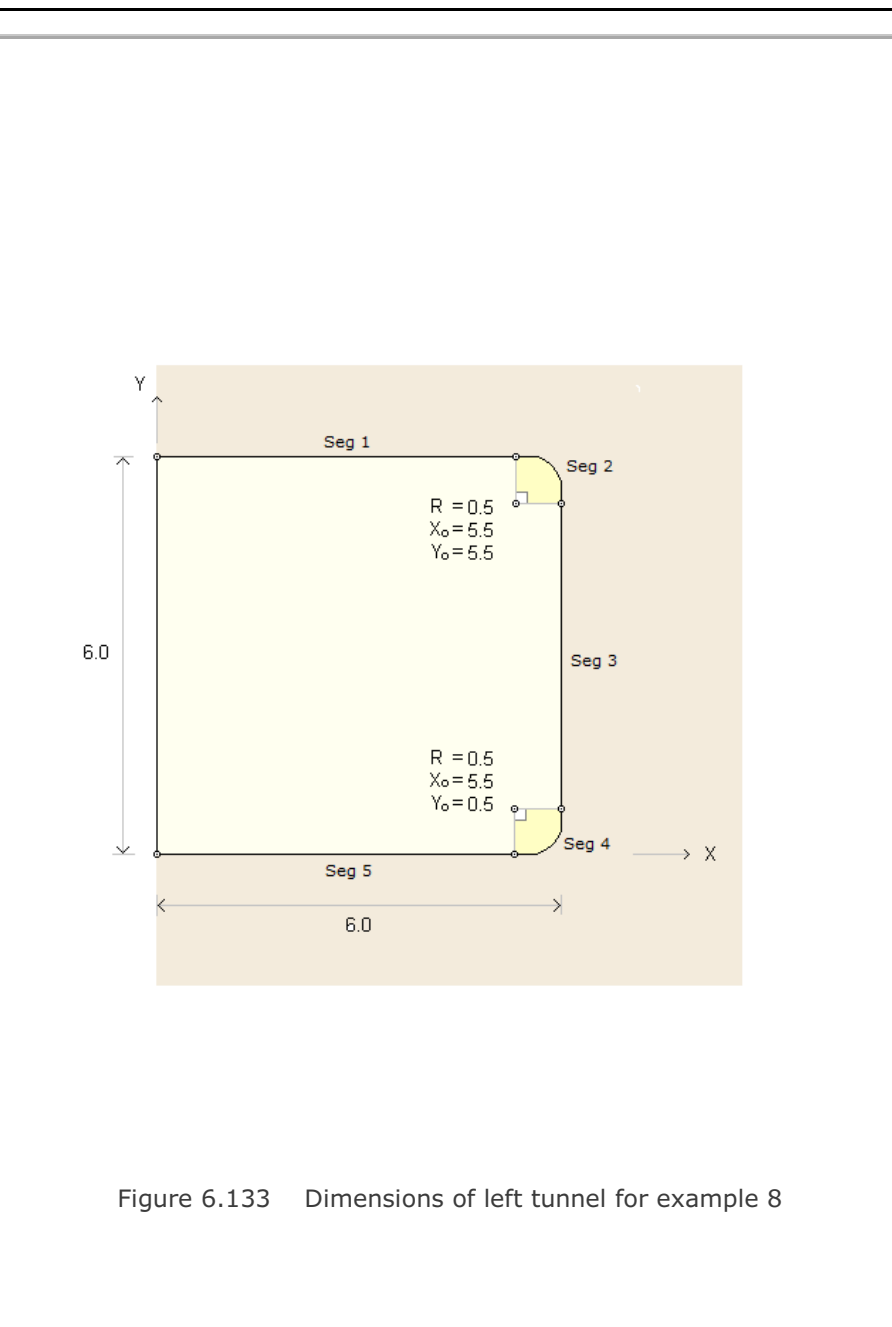

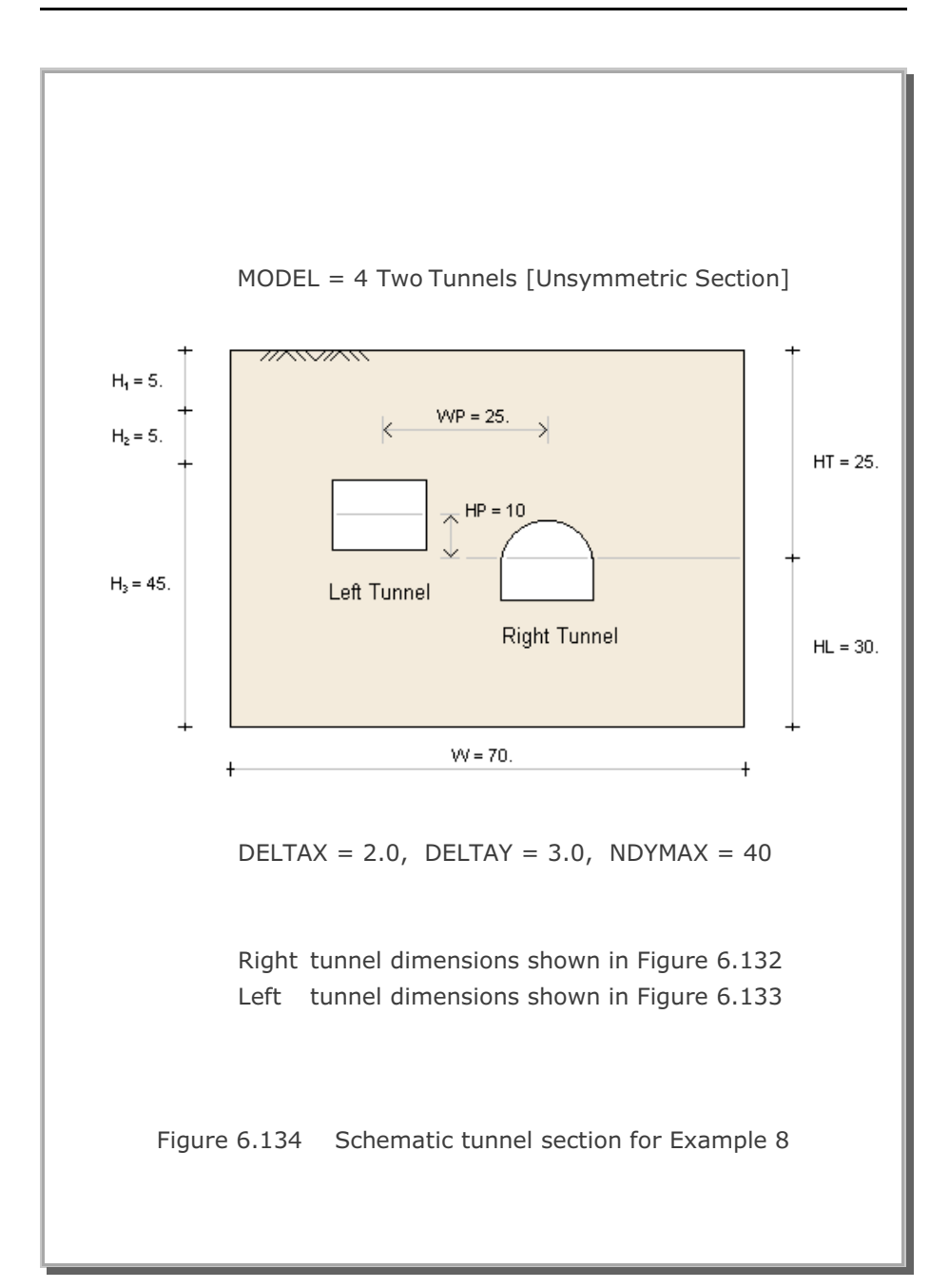

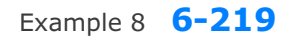

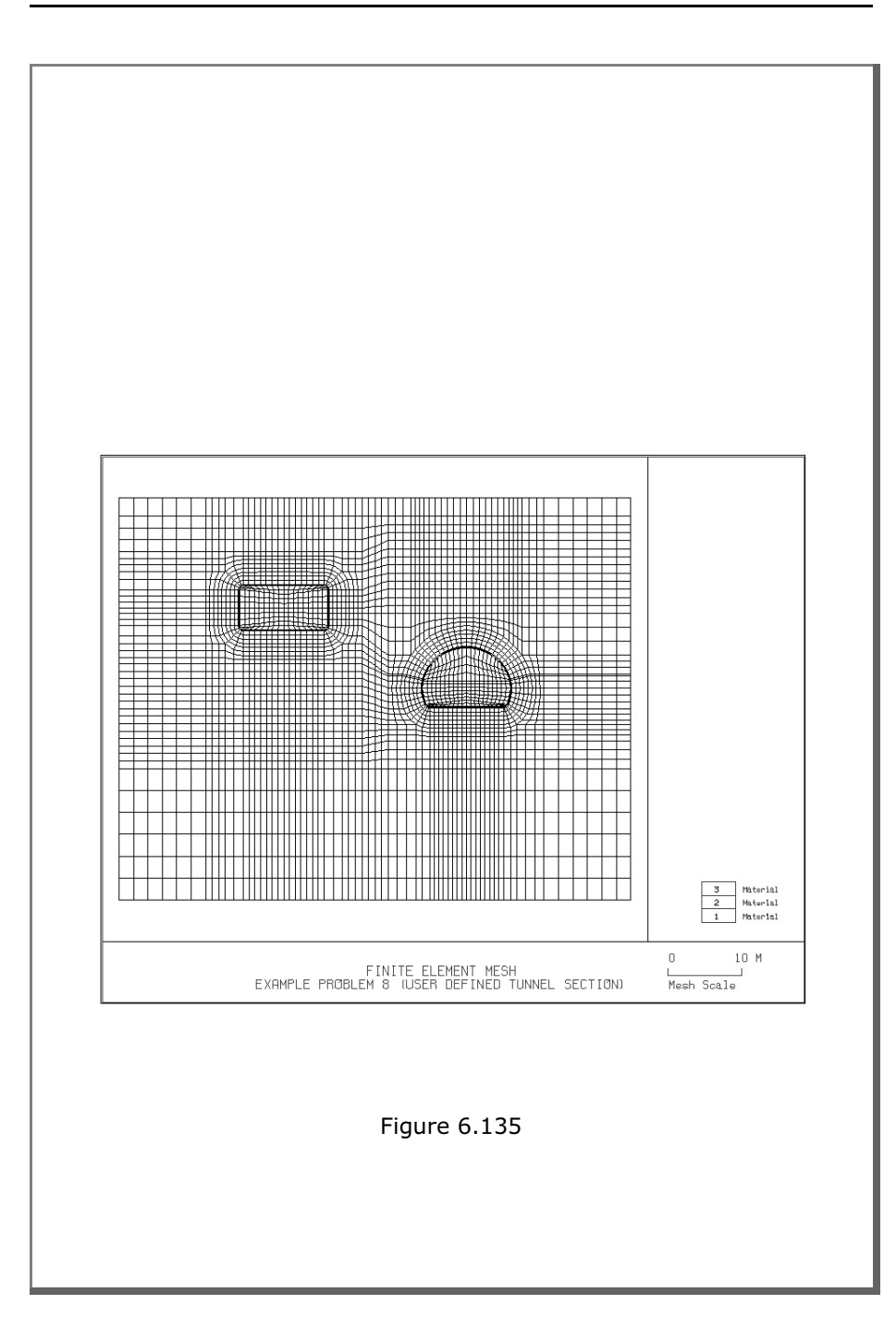

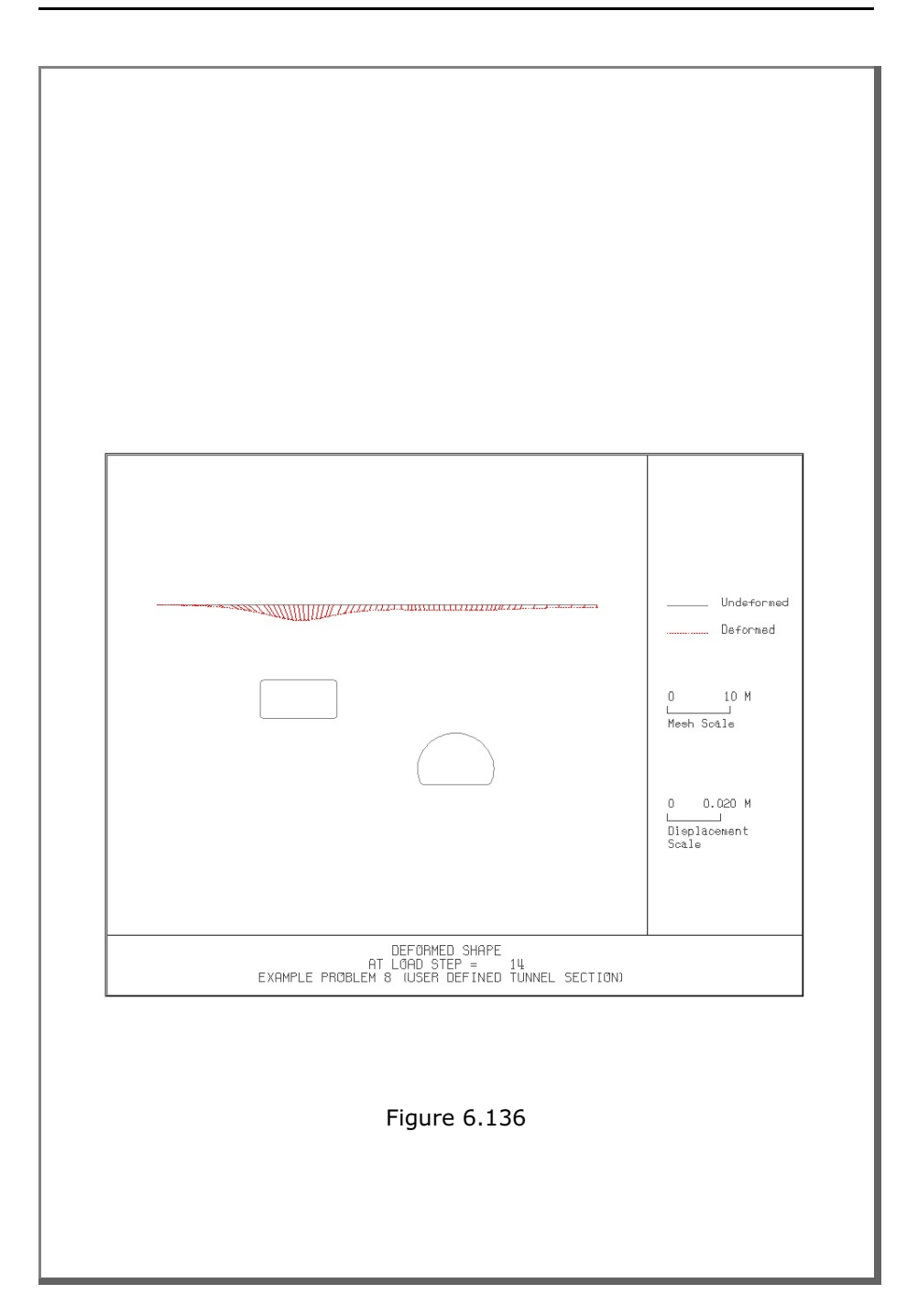

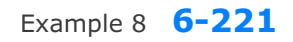

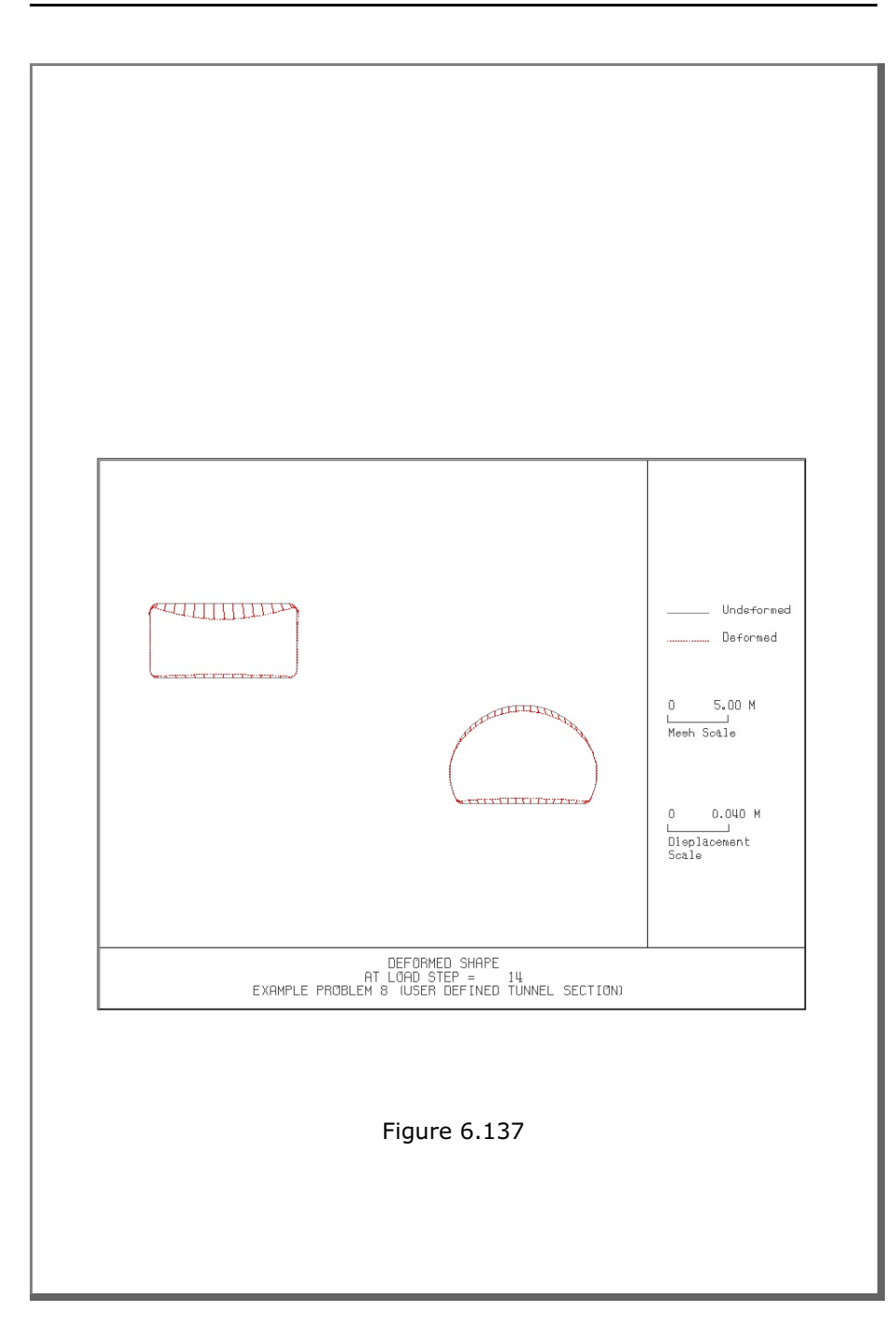

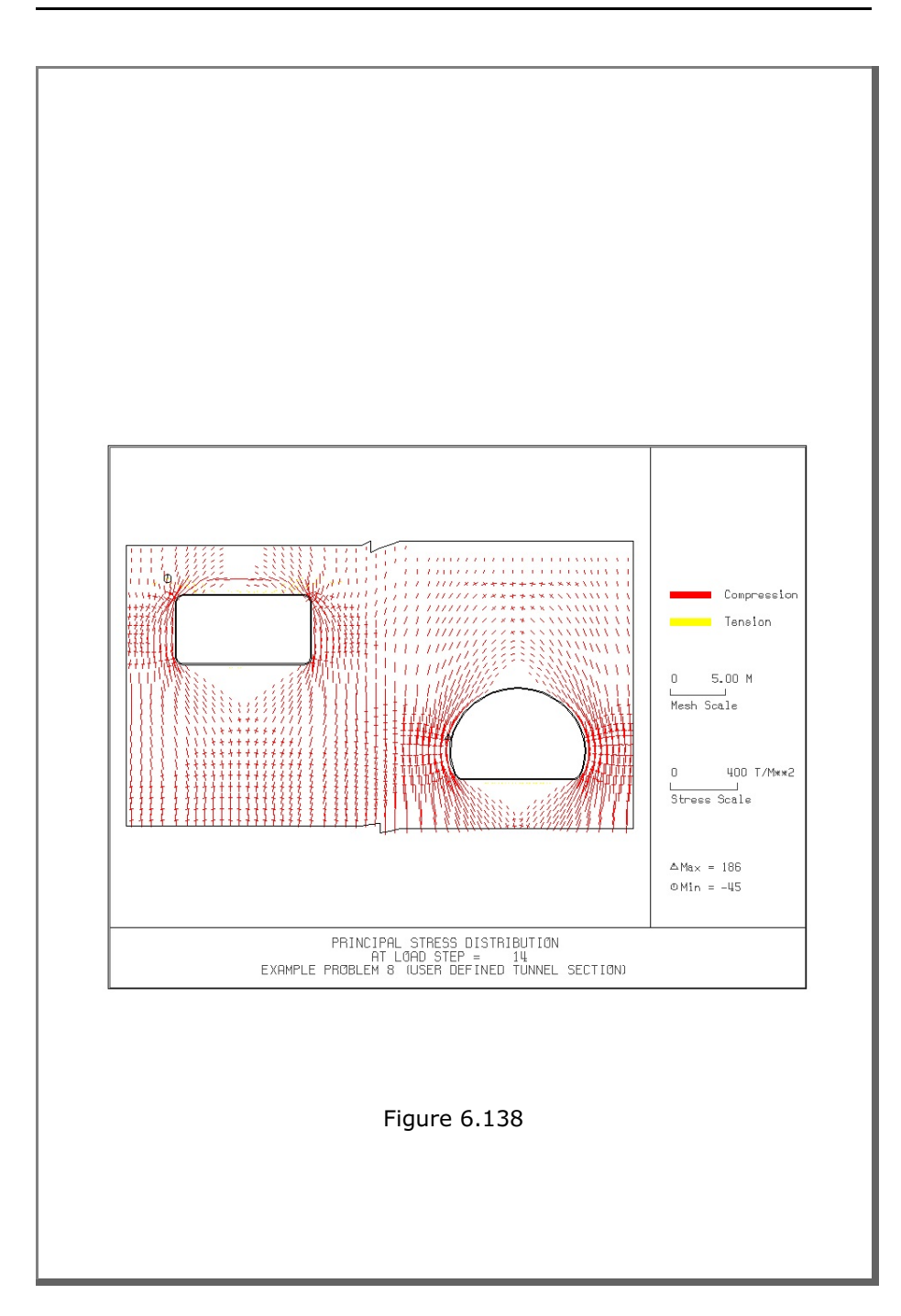

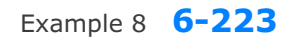

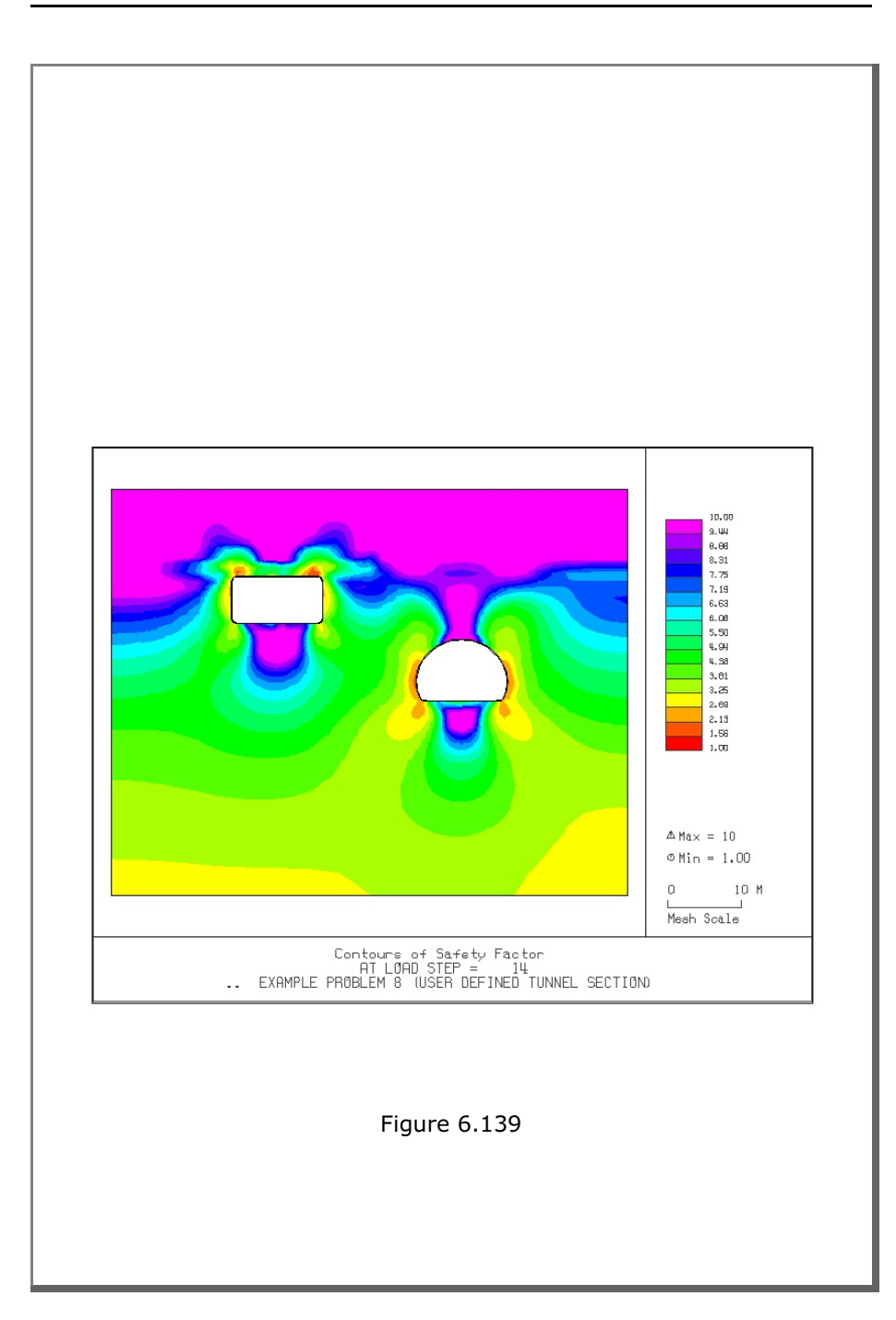

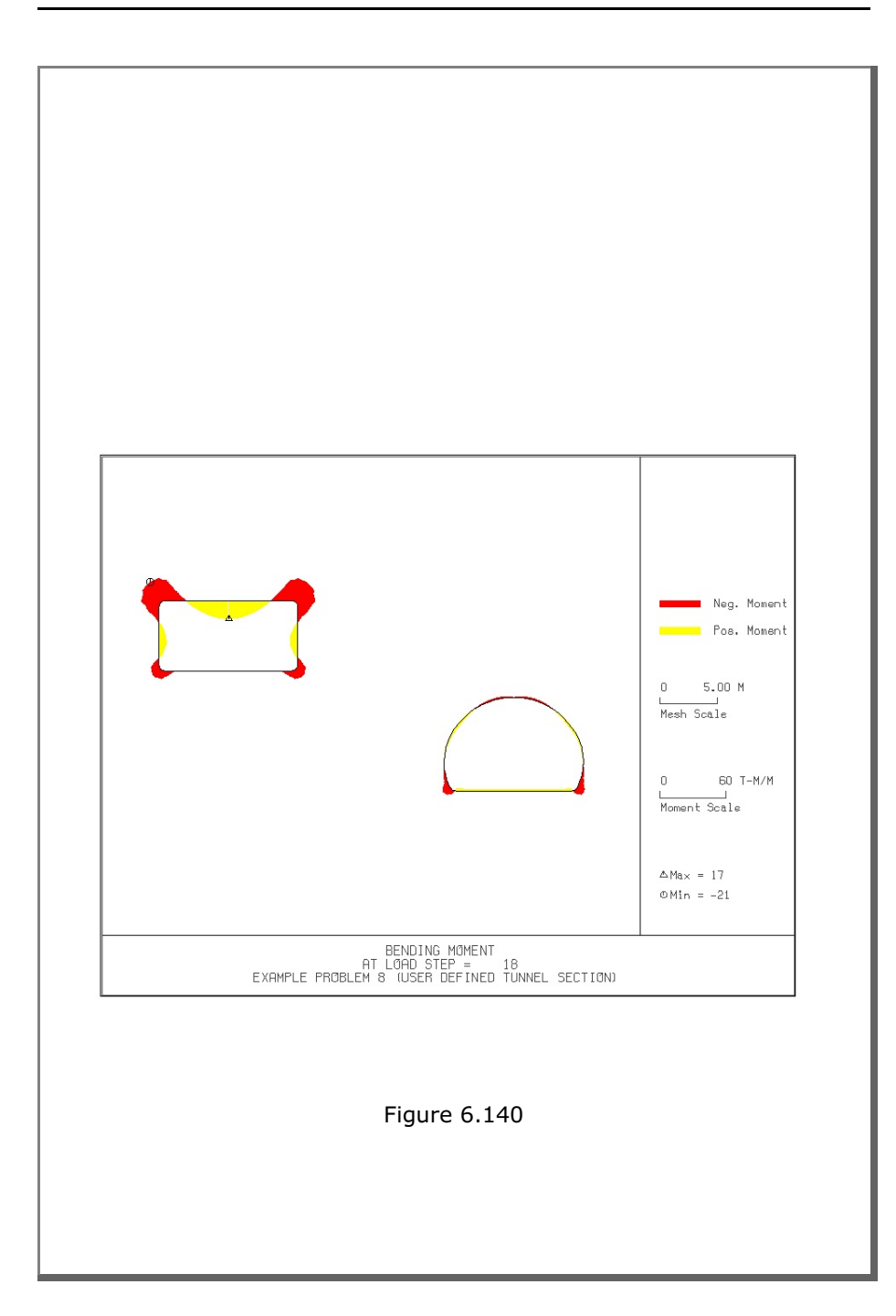

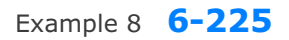

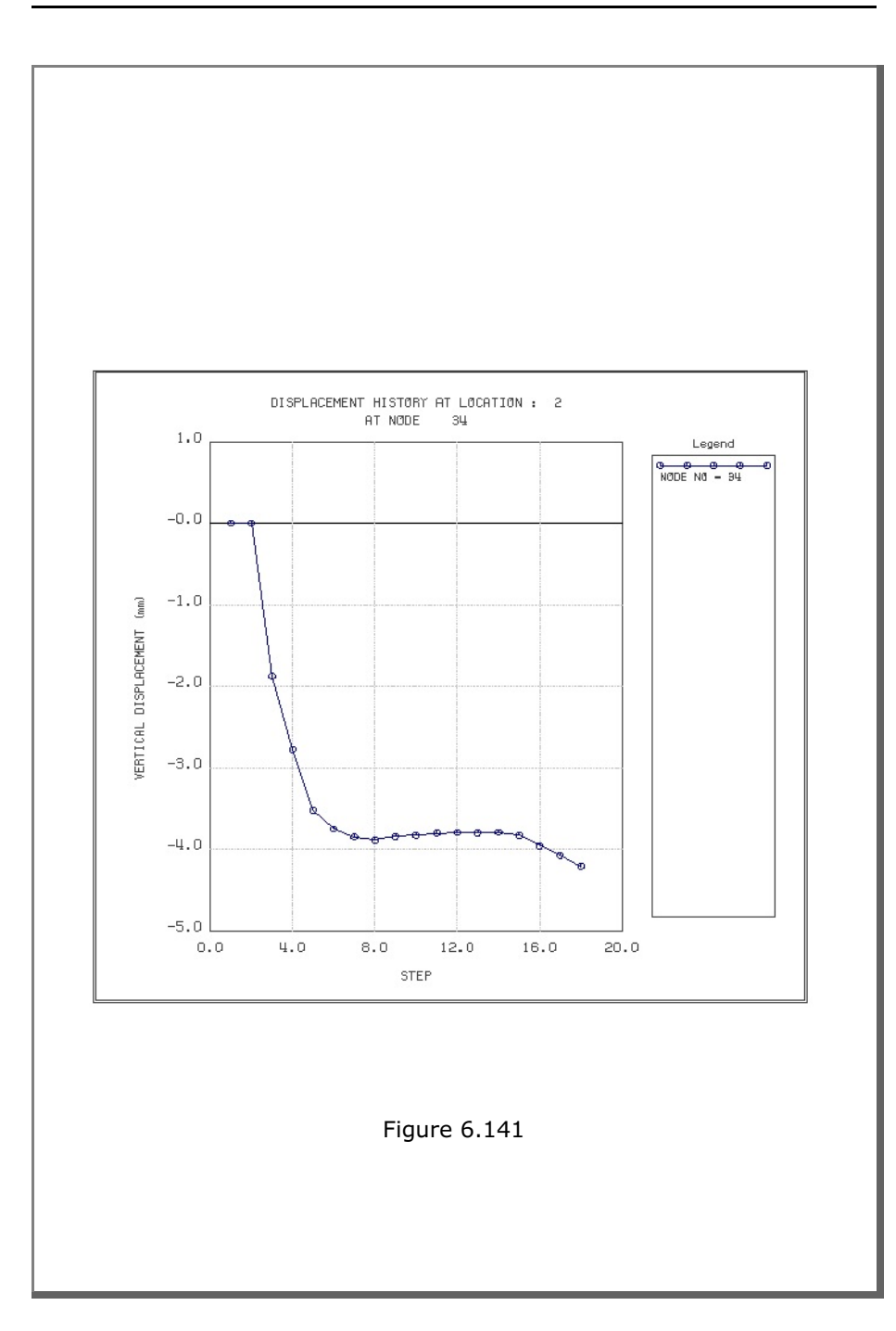

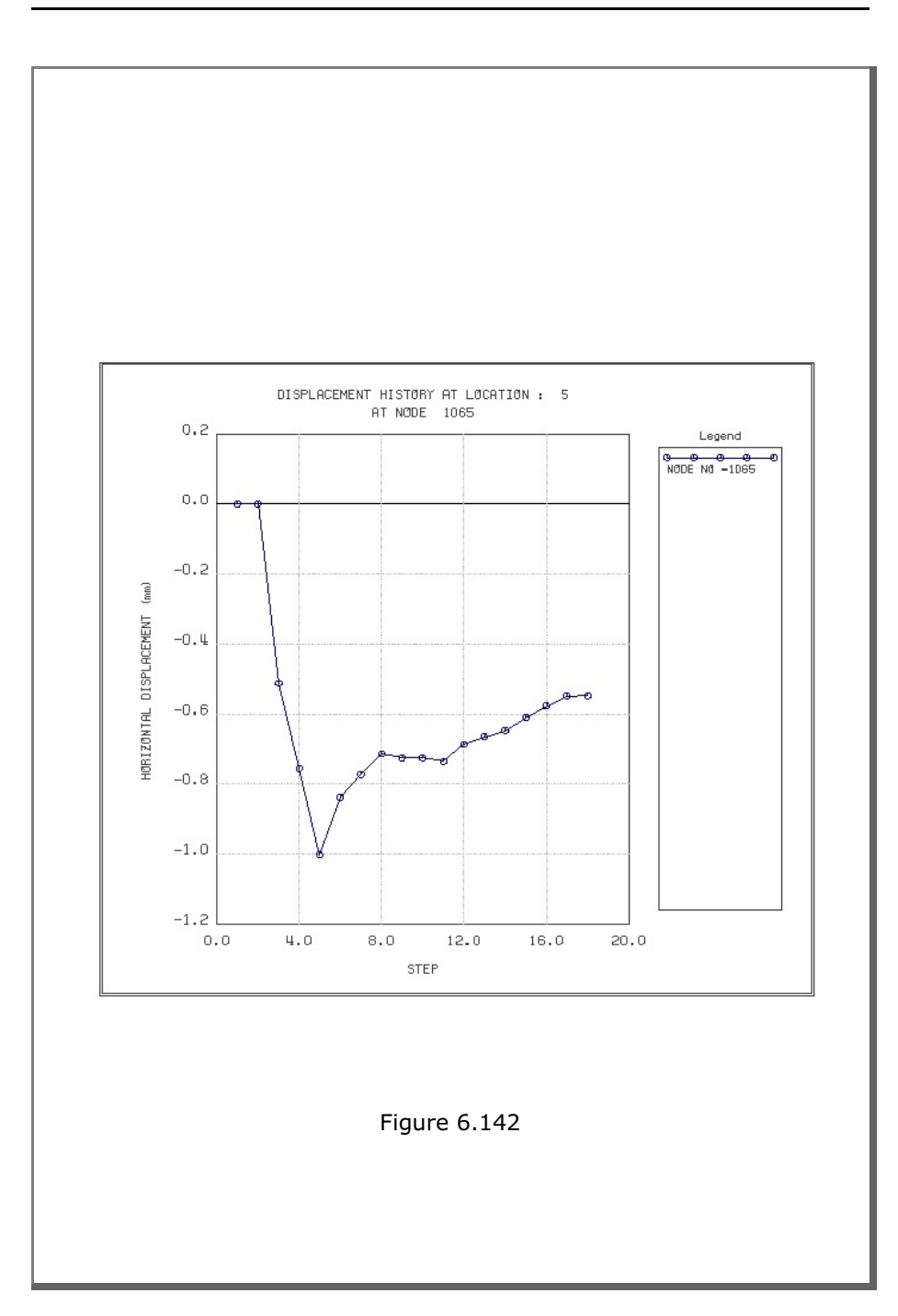

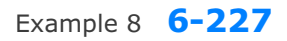

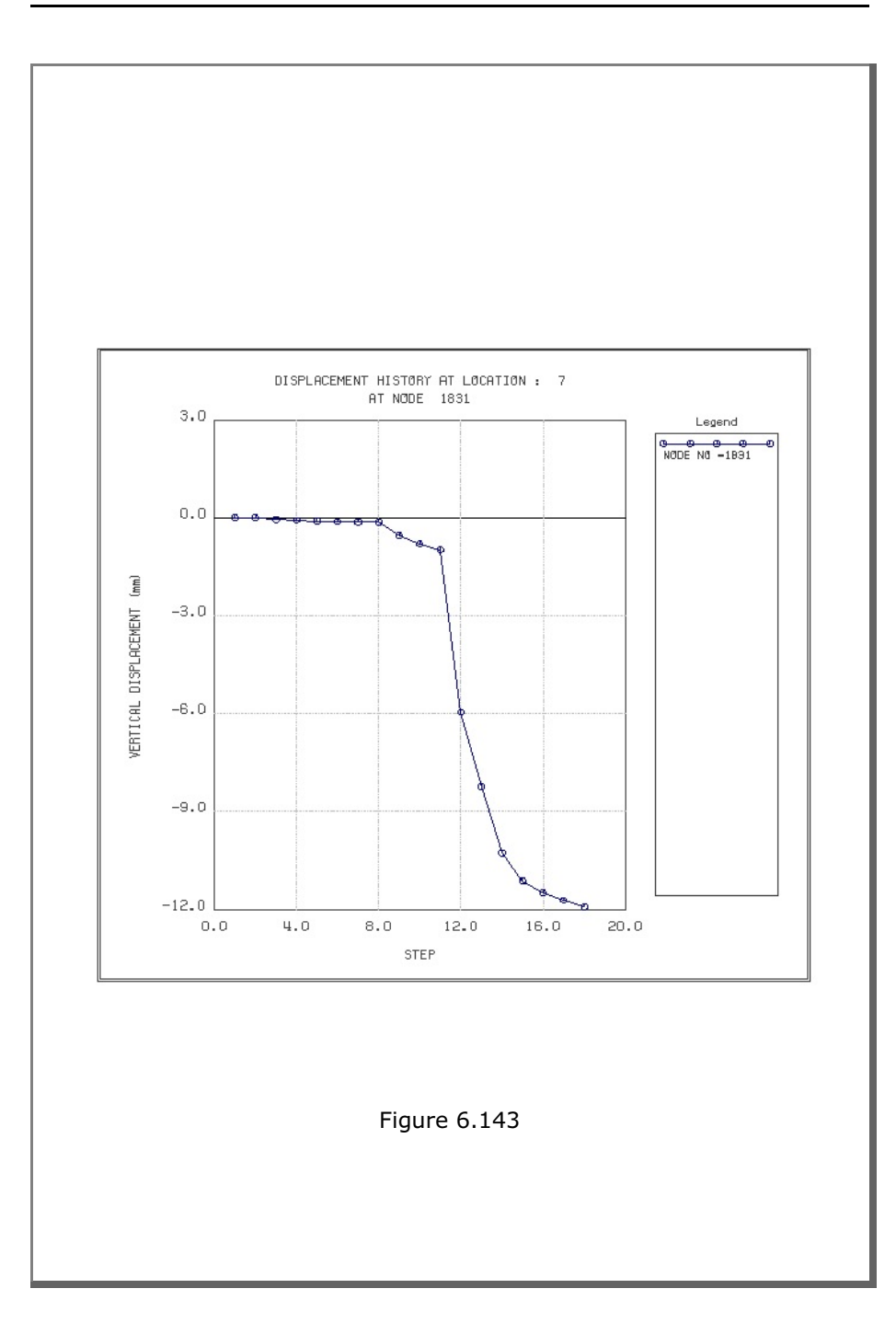

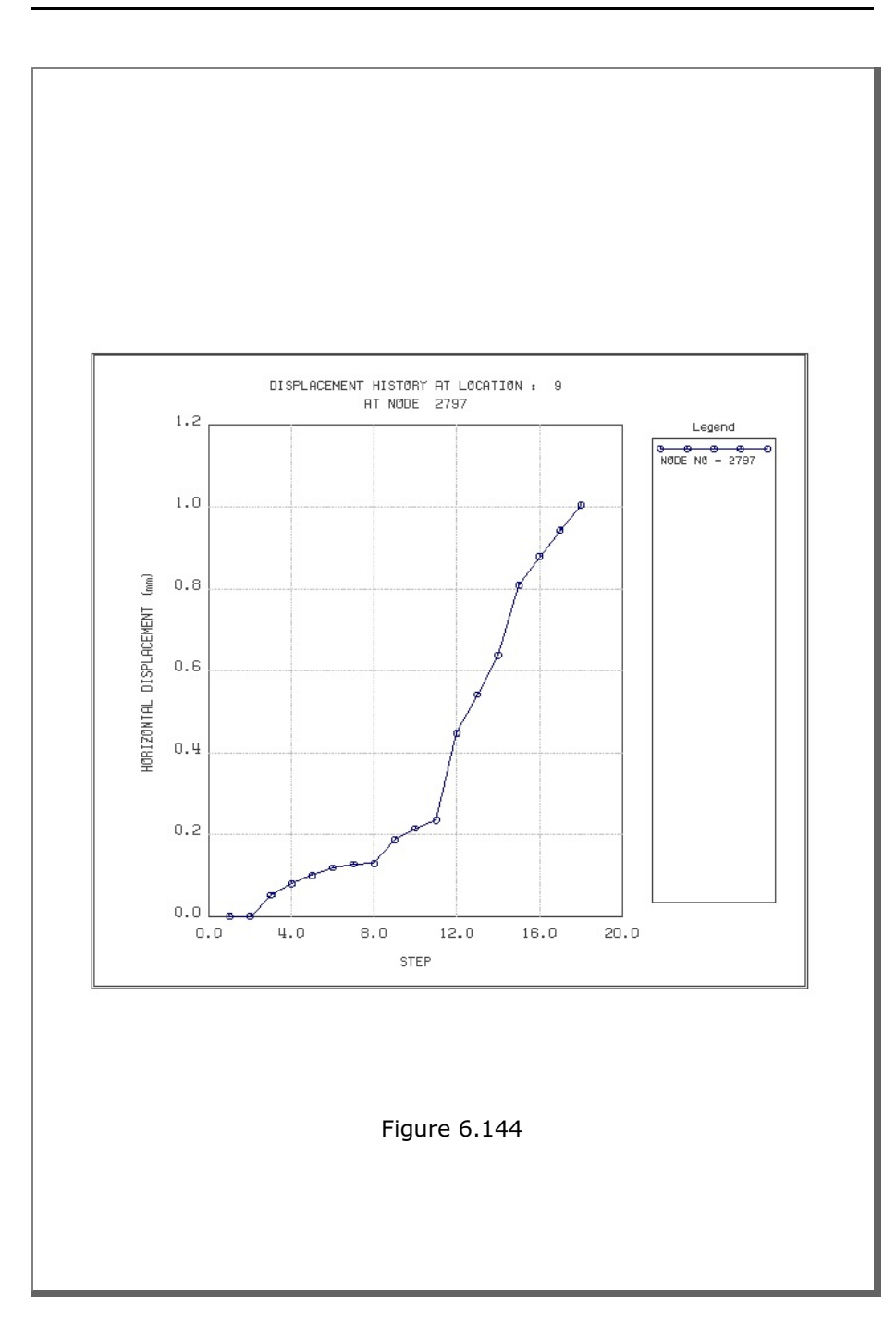

### **6.9 Example 9**

Example 9 is the same as Example 8 in Section 6.8 except that the excavation and liner installation for the left box tunnel are assumed to occur instantaneously and simultaneously so that the liner interacts with the surrounding medium immediately after excavation and resists full tunnel displacement. Shotcrete and rock bolts are not included for the left box tunnel. Lining analysis after tunnel excavation is not performed for this example problem.

Table 6.31 lists the input data for Example 9. Text output file STEP.LST in Table 6.32 shows steps where major excavations and liner installation for the box tunnel take place. Finite element mesh generated by TUNA Plus is shown in Figure 6.145.

Selected graphical outputs from PLOT-2D at the completion of tunnel excavation are shown in Figures 6.146 to 6.153.

Selected displacement history graphical outputs from PLOT-XY are shown in Figures 6.154 to 6.157.
Table 6.31 Listing of input file EX9.DAT

```
*
* GENERAL INFORMATION
*
* CARD 1.1
* TITLE 
 EXAMPLE PROBLEM 9 (USER DEFINED TUNNEL SECTION)
*
* CARD 1.2
* IUNIT
  3
*
* CARD 1.3
* MODEL IGEN IEXMESH ILNCOUPL IEXORDER IRBP
 4 0 0 0 1 0
*
* CARD 1.4
* IEZ1 IEZ2 IEZ3 IEZ4 IEZ5 IEZ6 IEZ7 IEZ8
 1 2 1 2 3 3 4 4
*
* TUNNEL ANALYSIS BOUNDARY
*
* CARD 2.1
* HT HL W WP HP DELTAX DELTAY NDYMAX
 25.0 30. 70. 25. 10. 2.0 3.0 40
*
* SOIL / ROCK LAYER INFORMATION
*
* CARD 3.1
* NLAYER
  3
* CARD 3.2
* LAYERNO H GAMA RKO E V PHI C T
 1 5.0 1.9 0.43 5000. 0.30 35. 30. 30.
 2 5.0 2.4 0.33 20000. 0.25 40. 70. 40.
 3 45.0 2.55 0.25 200000. 0.20 45. 100. 50.
*
* ADDITIONAL TOP SOIL / ROCK LAYER
*
* CARD 3.3.1
* NATLAYER
 \overline{0}*
* USER SPECIFIED SOIL / ROCK LAYER
*
* CARD 3.4.1
* NUSLAYER
 \overline{0}*
* USER SPECIFIED DISTRIBUTED SURFACE LOAD
*
* CARD 3.5.1
* NUSXPD
  0
*
```
## **6-232** Example 9

```
*
* SHOTCRETE PROPERTIES
*
* CARD 3.6
* E V PHI C T GAMA
 1.5E+06 0.2 30. 500. 100. 2.4
*
* LINING PROPERTIES
*
* CARD 3.7
* E V PHI C T GAMA ER VR
 2.1E+06 0.2 30. 500. 300. 0.0 2.1E+07 0.
*
* ROCK BOLT PROPERTIES
*
* CARD 3.8
* A WL E STRSI SIGMAy Ef
 0.000491 0.00383 2.1E+07 0.0 2.3E+04 1.0
*
* INTERFACE PROPERTIES BETWEEN SHOTCRETE AND LINING
*
* CARD 3.9<br>* NM E
* NM E G t
 2 200000. 2.0 0.001
* C PHI
 0.001 5.0 
* E1 E2 E3 E4 S1 S2 S3 S4
 -1.0 0.0 1.0E-7 1.0 -200000. 0.0 2.E-02 2.E-02
*
* TUNNEL DIMENSION [ RIGHT TUNNEL ]
*
* CARD 4.0
* ISTYPE GR GA
 3 1.0 0.5
*
* CARD 4.1-1
* NSEG SHOR STR SBR
 4 8.0 6.0 0.0
* SEGMENT 1 (CIRCULAR ARS)
* R XO YO TB TE TL ASI ASO
 6.1683 0.0 1.85 90. 30. 0.30 0.0020 0.0020
* SEGMENT 2 (CIRCULAR ARS)
* R XO YO TB TE TL ASI ASO
 4.9413 1.062 2.463 30. -26.0 0.32 0.0022 0.0022
* SEGMENT 3 (CIRCULAR ARS)
* R XO YO TB TE TL ASI ASO
 0.51 5.045 0.521 -26.0 -90. 0.34 0.0024 0.0024
\begin{array}{cccc} \star & \texttt{SEGMENT} & 4 & (\texttt{STRAIGHT LINE}) \\ \star & 0 & \texttt{XB} & \texttt{YB} & \texttt{XE} \\ 0 & 5.045 & 0.0 & 0.0 \\ \end{array}* 0 XB YB XE YE TL ASI ASO
 0 5.045 0.0 0.0 0.0 0.40 0.0030 0.0030
* CARD 4.2<br>
* INVSHOT TS INVLN<br>
1 0.20 1
* INVSHOT TS INVLN TL DI ASI DO ASO
 1 0.20 1 0.4 0.05 0.0030 0.05 0.0030
* CARD 4.3
* NUMRB LRB LSPACING TSPACING NSRB
 11 3.0 1.35 1.2 2
*
```

```
*
* TUNNEL DIMENSION [ LEFT TUNNEL ]
*
* CARD 4.0
\begin{tabular}{ccccc} $\star$ & \texttt{ISTYPE} & \texttt{GR} & \texttt{GA} \\ 3 && 1.0 && 0 \,. \end{tabular}0.5* CARD 4.1-1
* NSEG SHOR STR SBR
 5 0.0 0.0 0.0
* SEGMENT 1 (STRAIGHT LINE)
* 0 XB YB XE YE TL ASI ASO
 0 0.0 6.0 5.5 6.0 0.40 0.0066 0.0044
* SEGMENT 2 (CIRCULAR ARC)
* R XO YO TB TE TL ASI ASO
                        0.0 0.40 0.0066 0.0066
* SEGMENT 3 (STRAIGHT LINE)
* 0 XB YB XE YE TL ASI ASO
 0 6.0 5.5 6.0 0.5 0.32 0.0024 0.0024
* SEGMENT 4 (CIRCULAR ARS)
* R XO YO TB TE TL ASI ASO
 0.5 5.5 0.5 0.0 -90. 0.36 0.0026 0.0026
* SEGMENT 5 (STRAIGHT LINE)<br>* 0 XB YB XE
* 0 XB YB XE YE TL ASI ASO
0 5.5 0.0 0.0 0.0 0.38 0.0028 0.0028 \star CARD 4.2
* CARD 4.2<br>* INVSHOT TS INVLN -1 0.20 0
* INVSHOT TS INVLN TL DI ASI DO ASO
-1 0.20 0 0.48 0.05 0.0028 0.05 0.0028
* CARD 4.3
* NUMRB LRB LSPACING TSPACING NSRB
 0 3.0 1.35 1.6 2
*
* --------------------------------------------------------------
*
* EXCAVATION STRESS RELEASE AND SHOTCRETE MODULUS CHANGE
*
* CARD 5.1
* PSR PASR RESH 
 50. 25. 0.33 
*
* EXTERNAL LOADS FOR LINING ANALYSIS
*
* CARD 6.1
* LDTYPE 
  0 
*
* WATER PRESSURE
*
* CARD 6.2
* LGWINV NWPSTEP DGW GAMAW
 0 3 10. 1.0 
*
```
**6-234** Example 9

```
\star* LOOSENING LOAD
*
* CARD 6.3.1
* LSDADD NLDSTEP HPRES VPRES
 0 0 0.00 0.0
*
* PRIMARY SUPPORT DEGRADATION
*
* CARD 6.4
* LPSDEG REDH
 0 1.0
*
* END OF DATA
```
Table 6.32 Listing of text output file STEP.LST

STEP NO DESCRIPTIONS 9 Installation of Lining in Left Tunnel 5 Excavation of Upper Right Core in Right Tunnel Excavation of Upper Left Core in Right Tunnel 8 Excavation of Lower Right Core in Right Tunnel Excavation of Lower Left Core in Right Tunnel 11 Excavation of Upper Right Core in Left Tunnel Excavation of Lower Right Core in Left Tunnel 14 Excavation of Upper Left Core in Left Tunnel Excavation of Lower Left Core in Left Tunnel

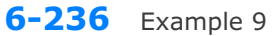

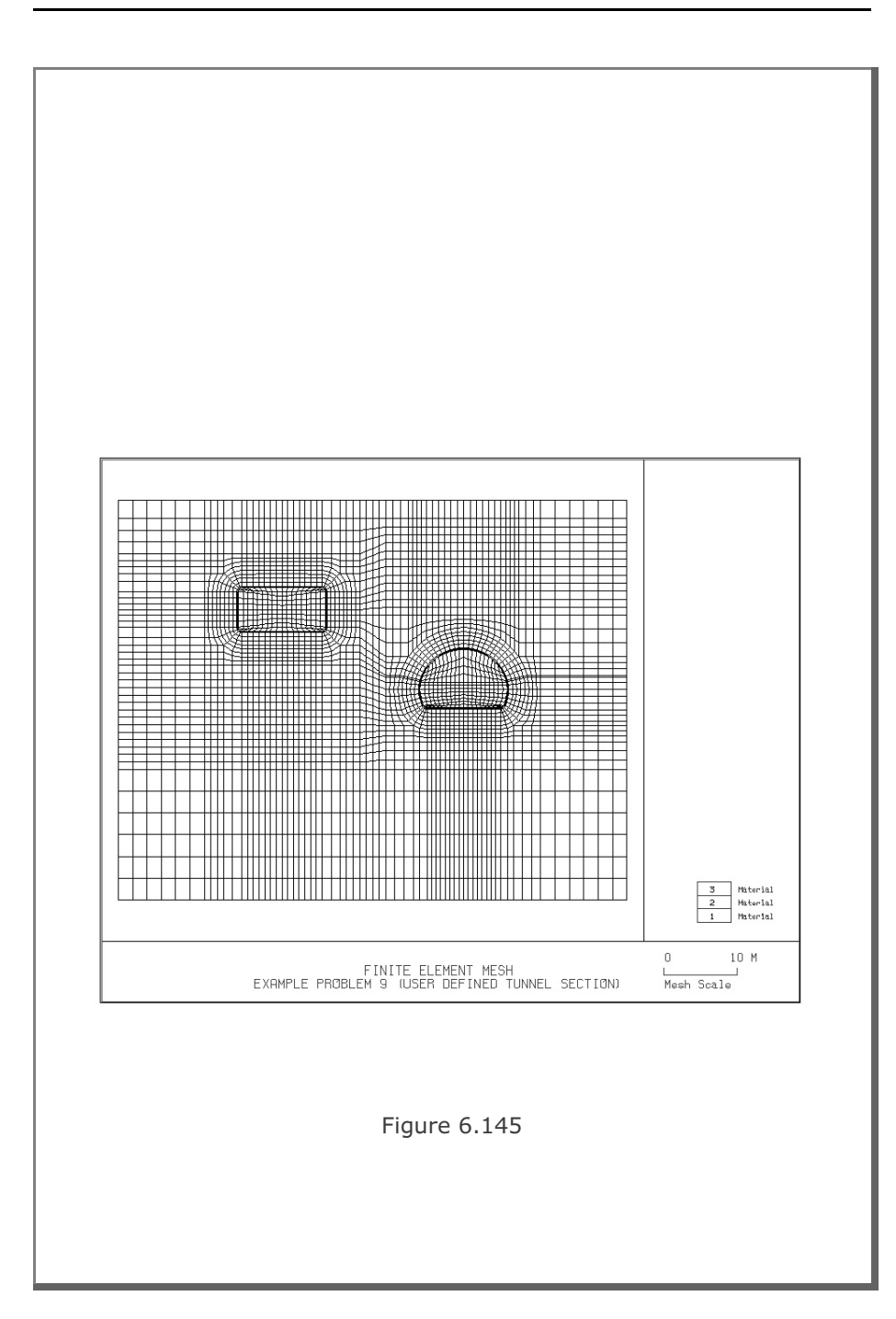

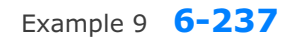

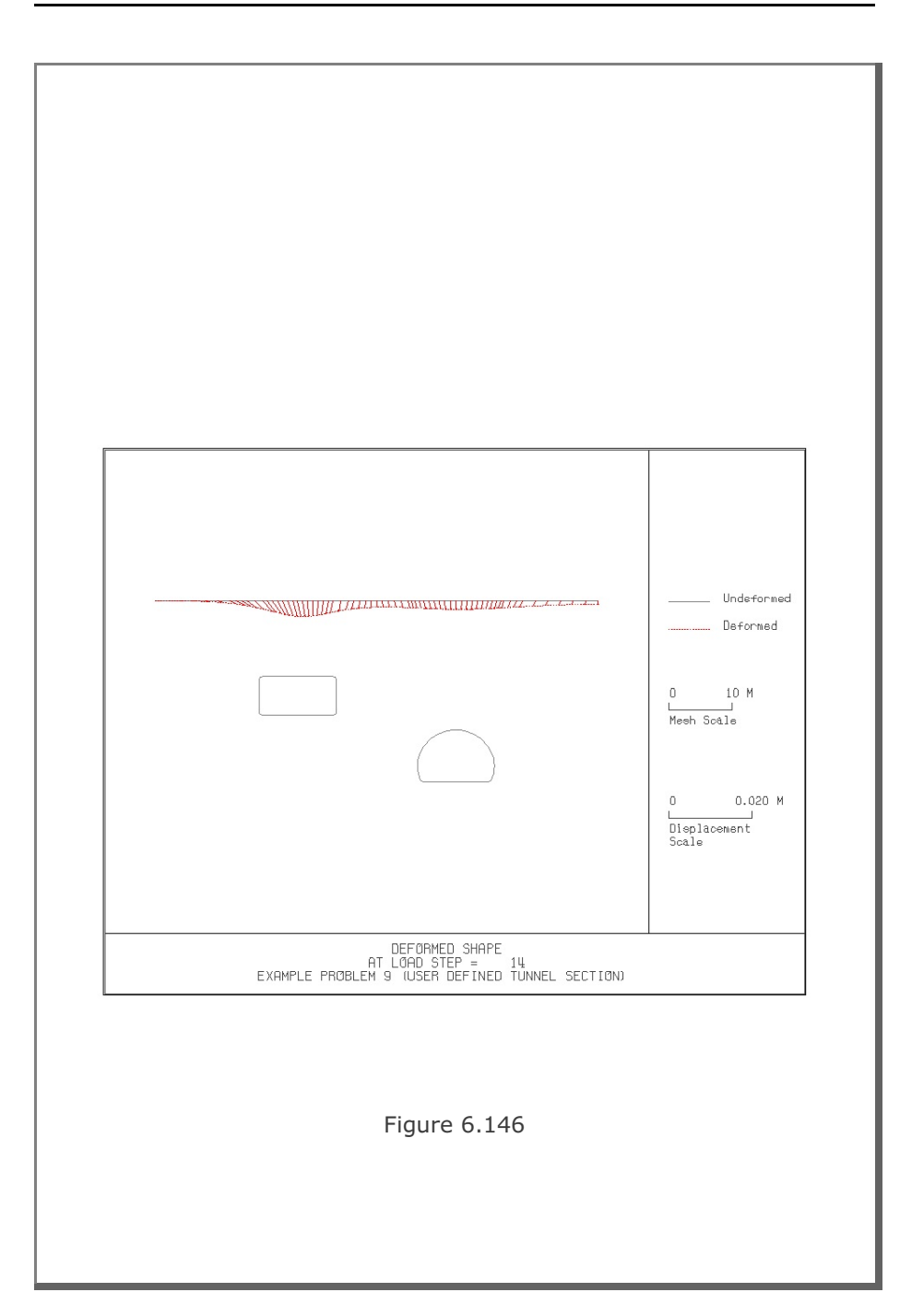

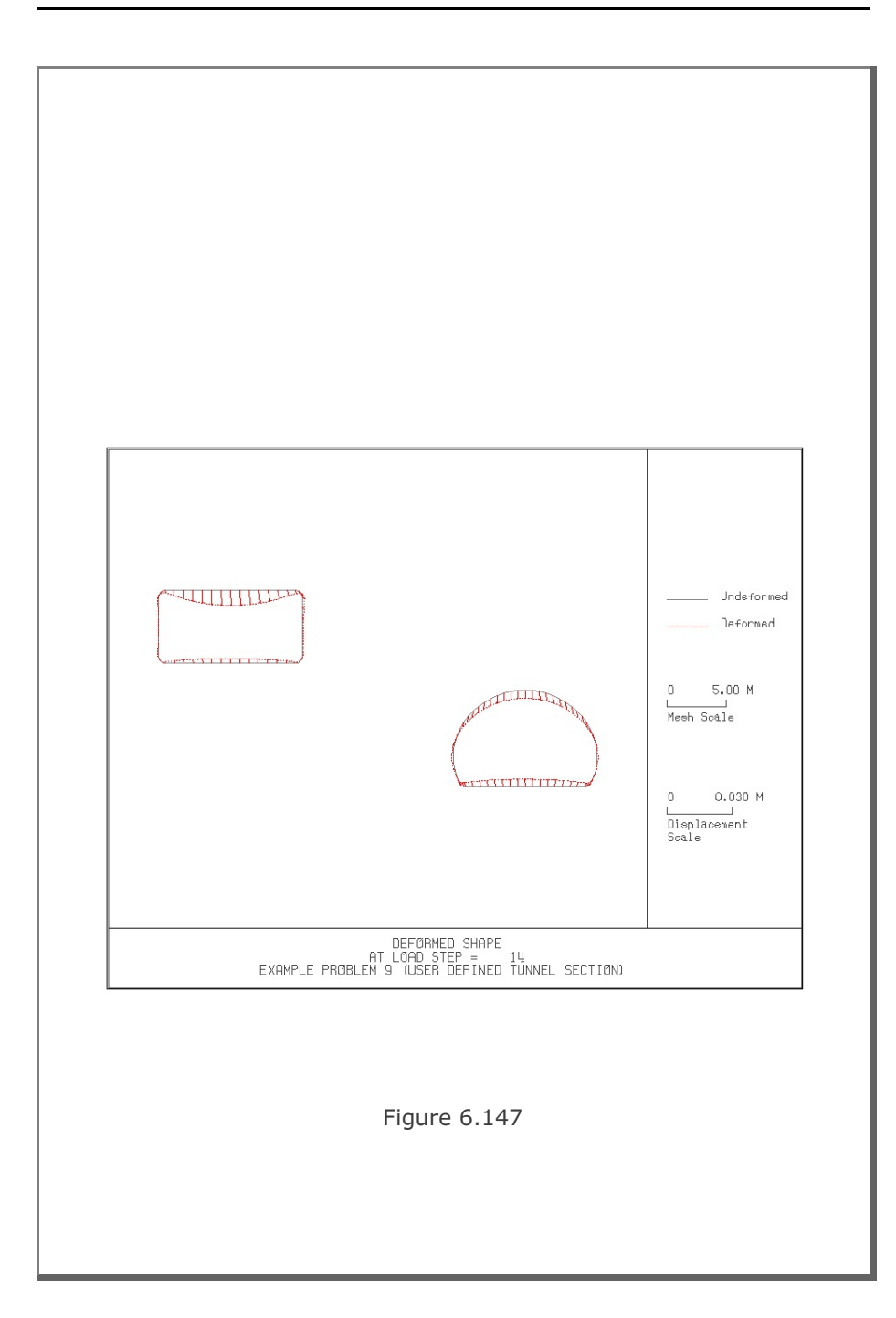

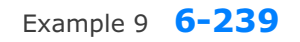

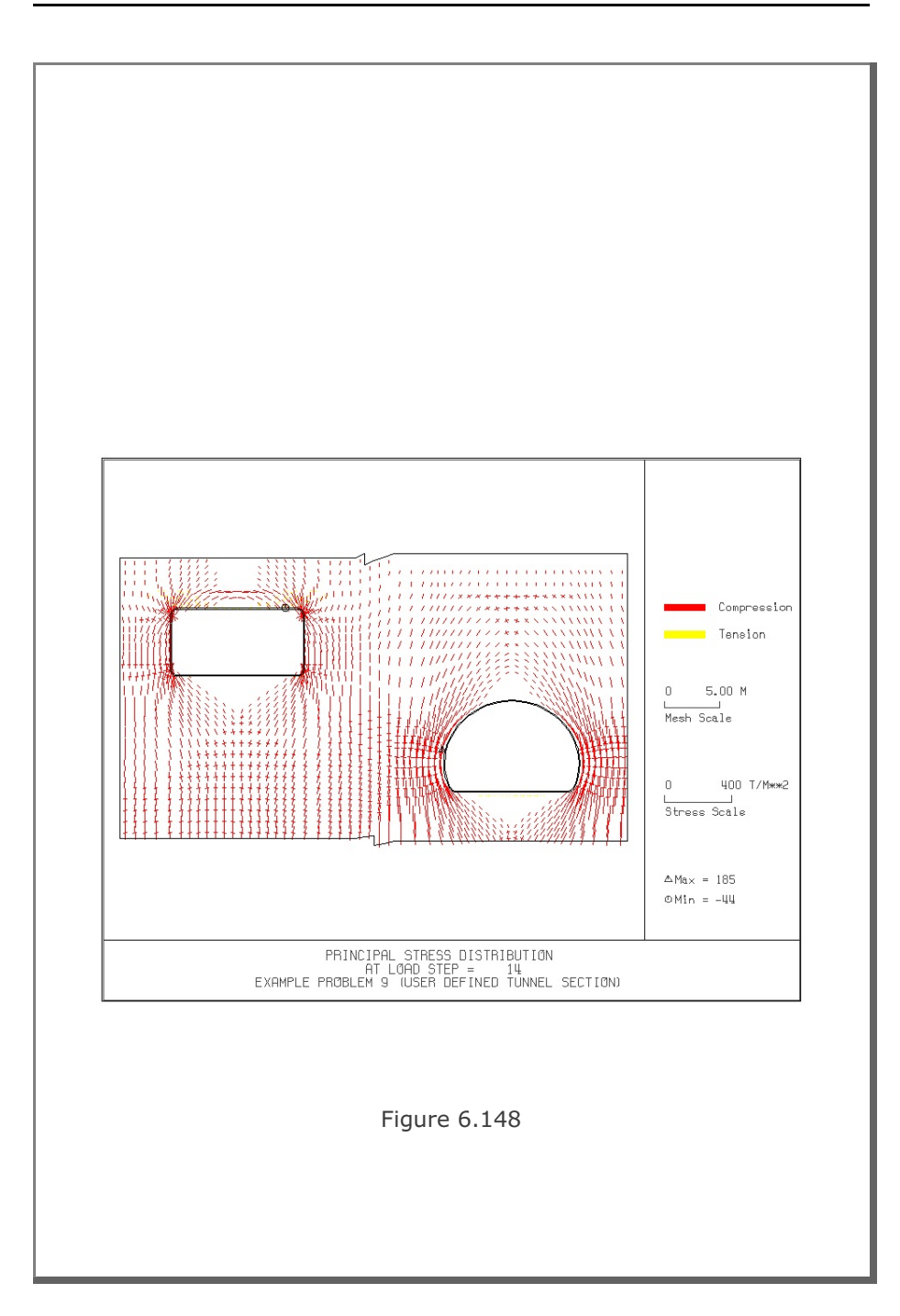

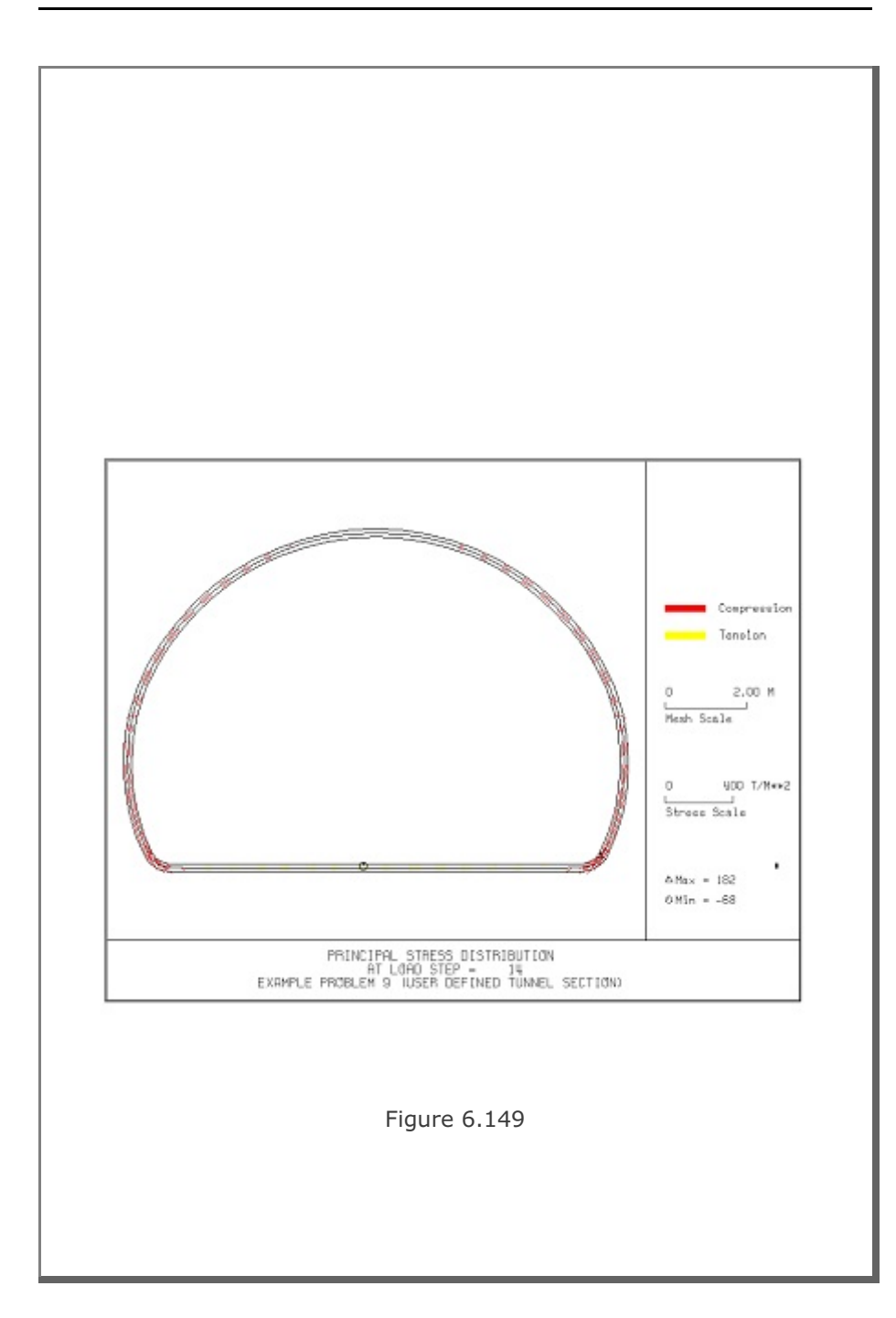

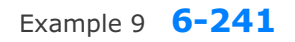

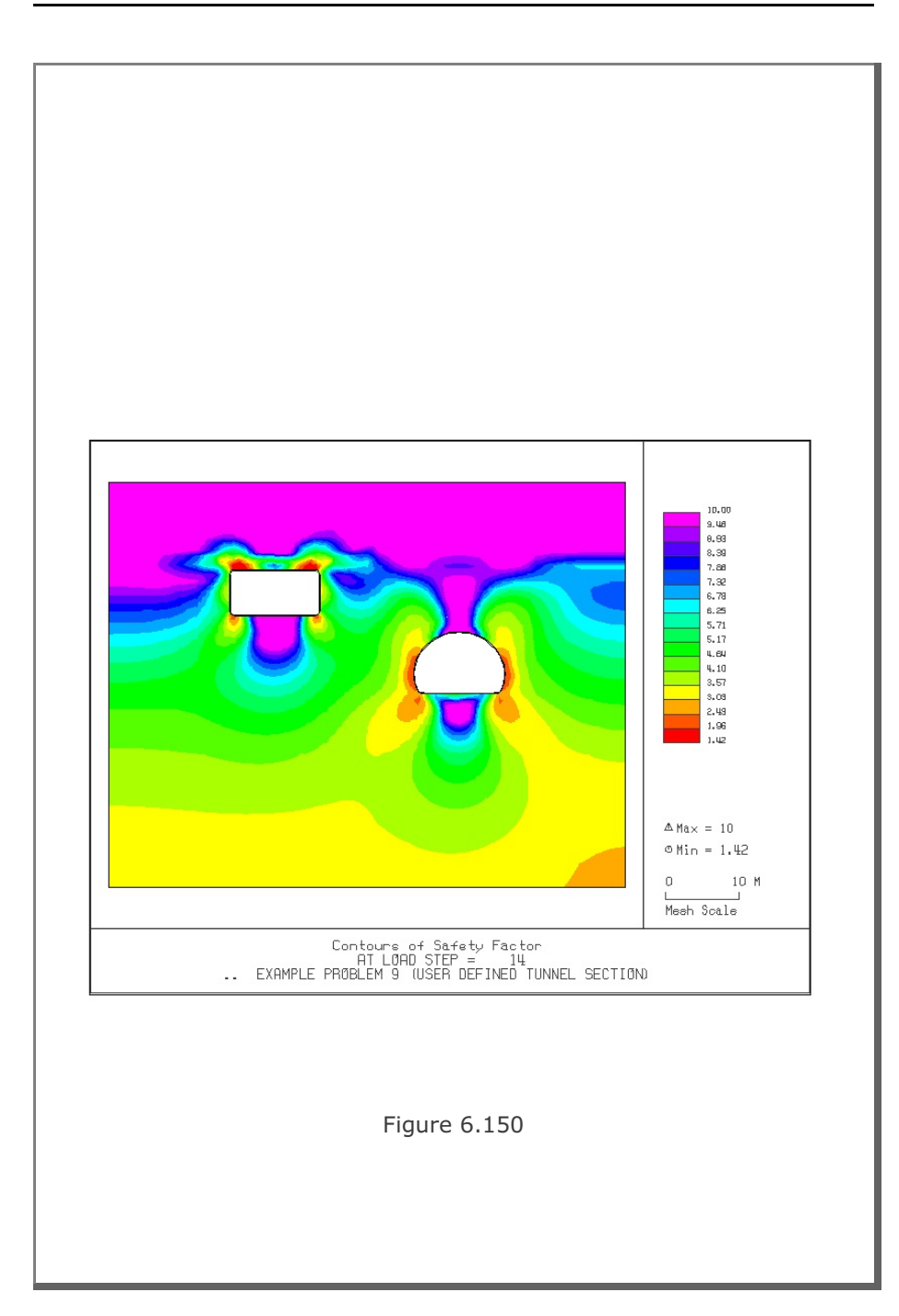

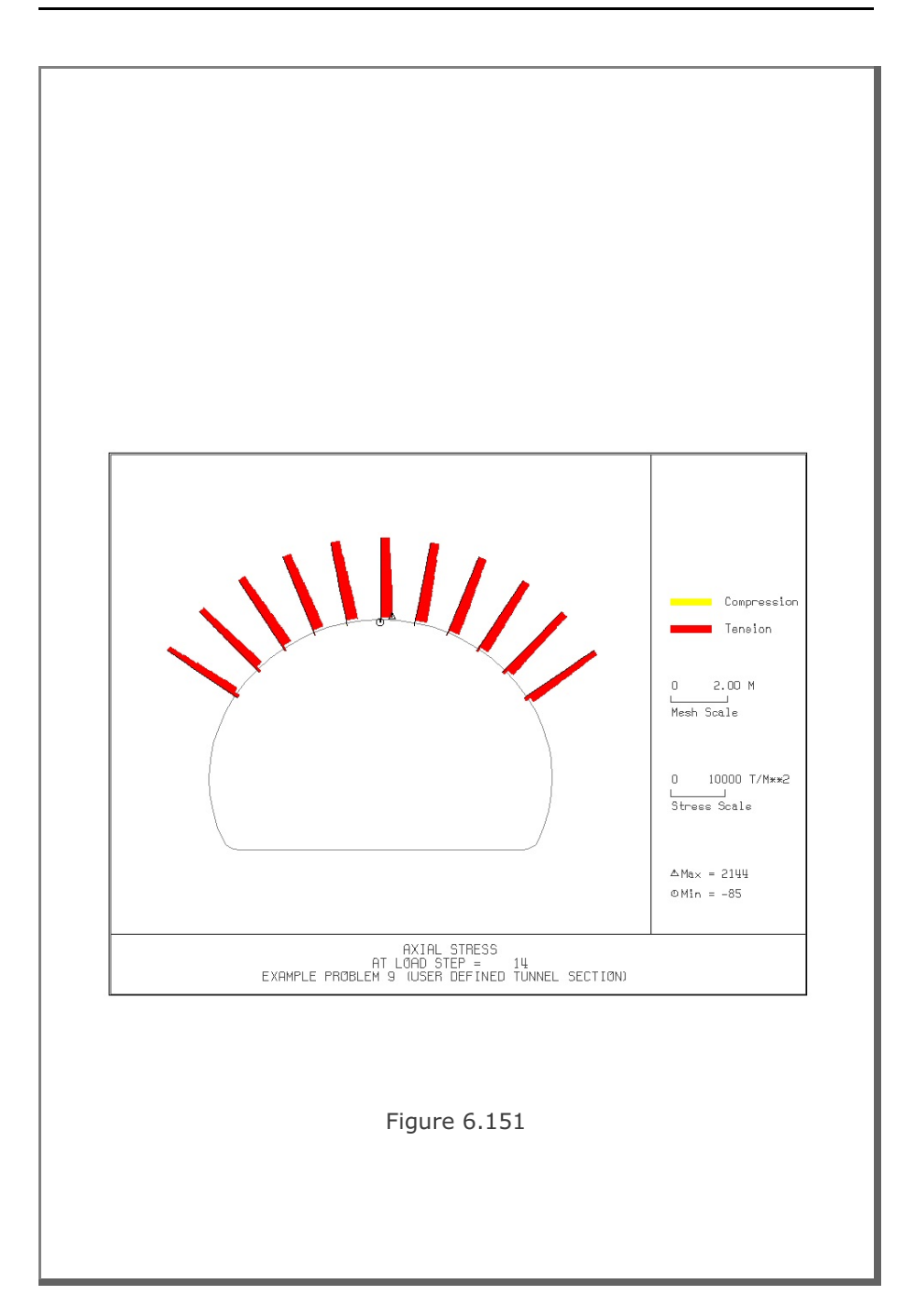

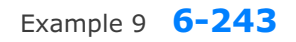

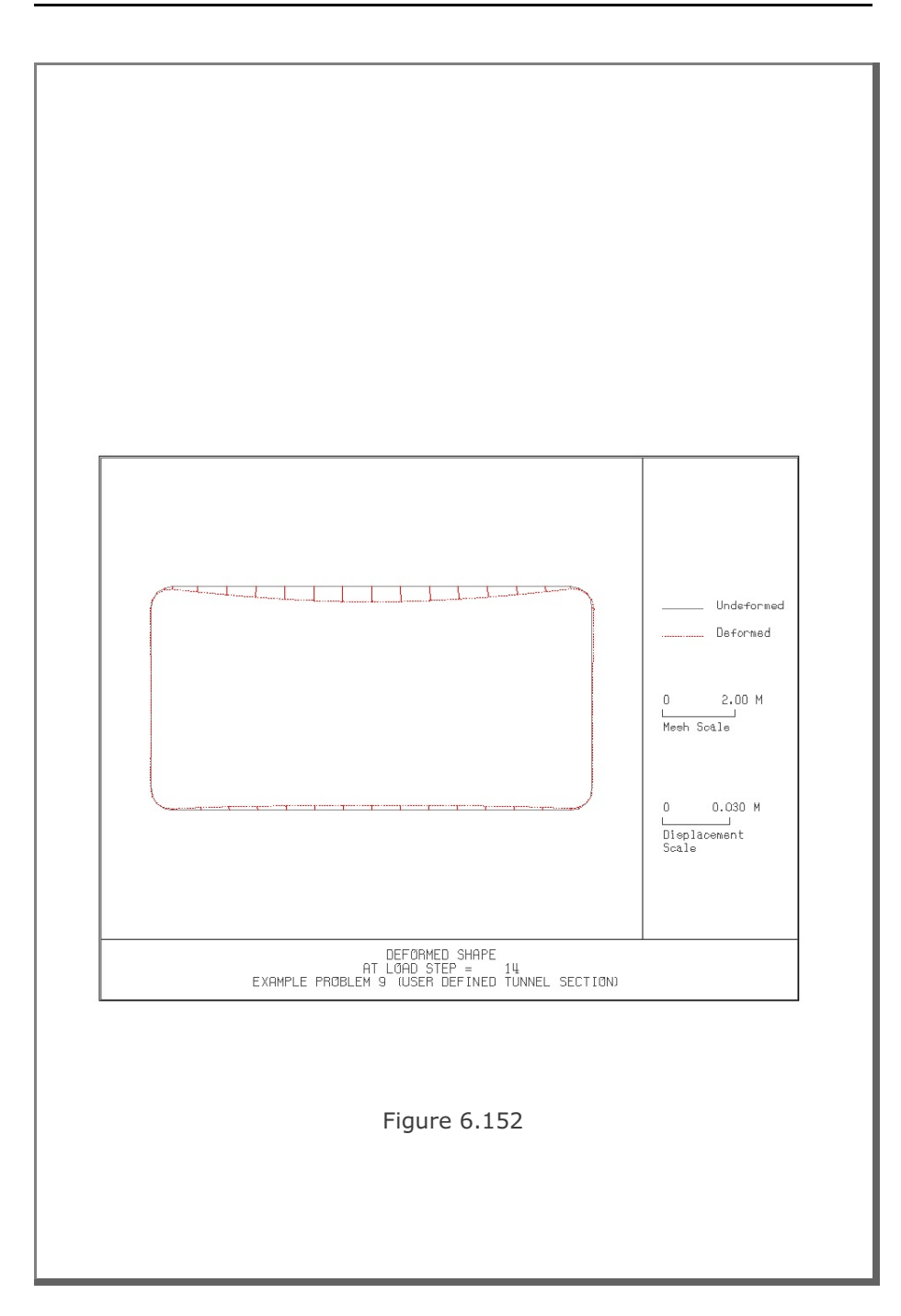

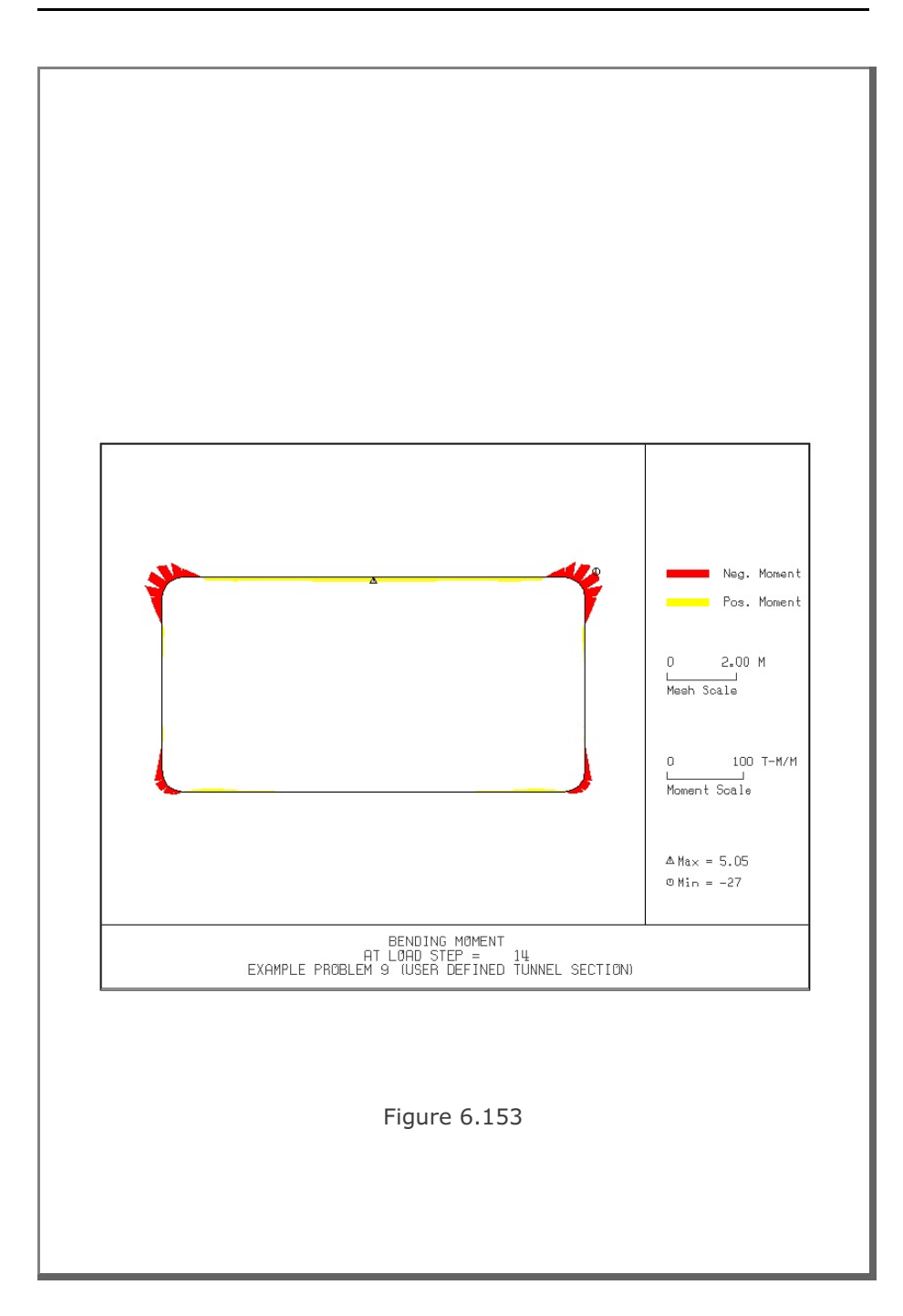

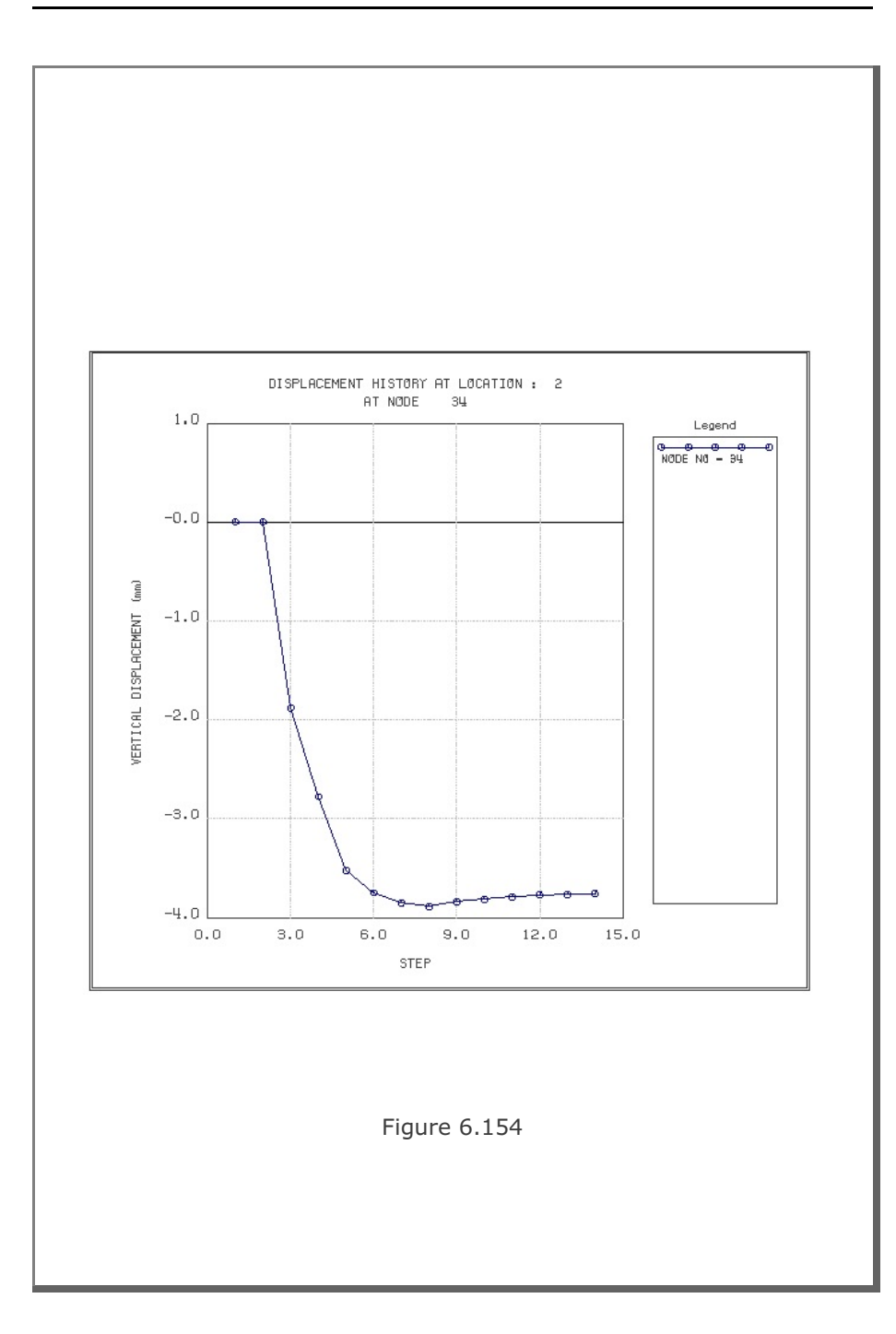

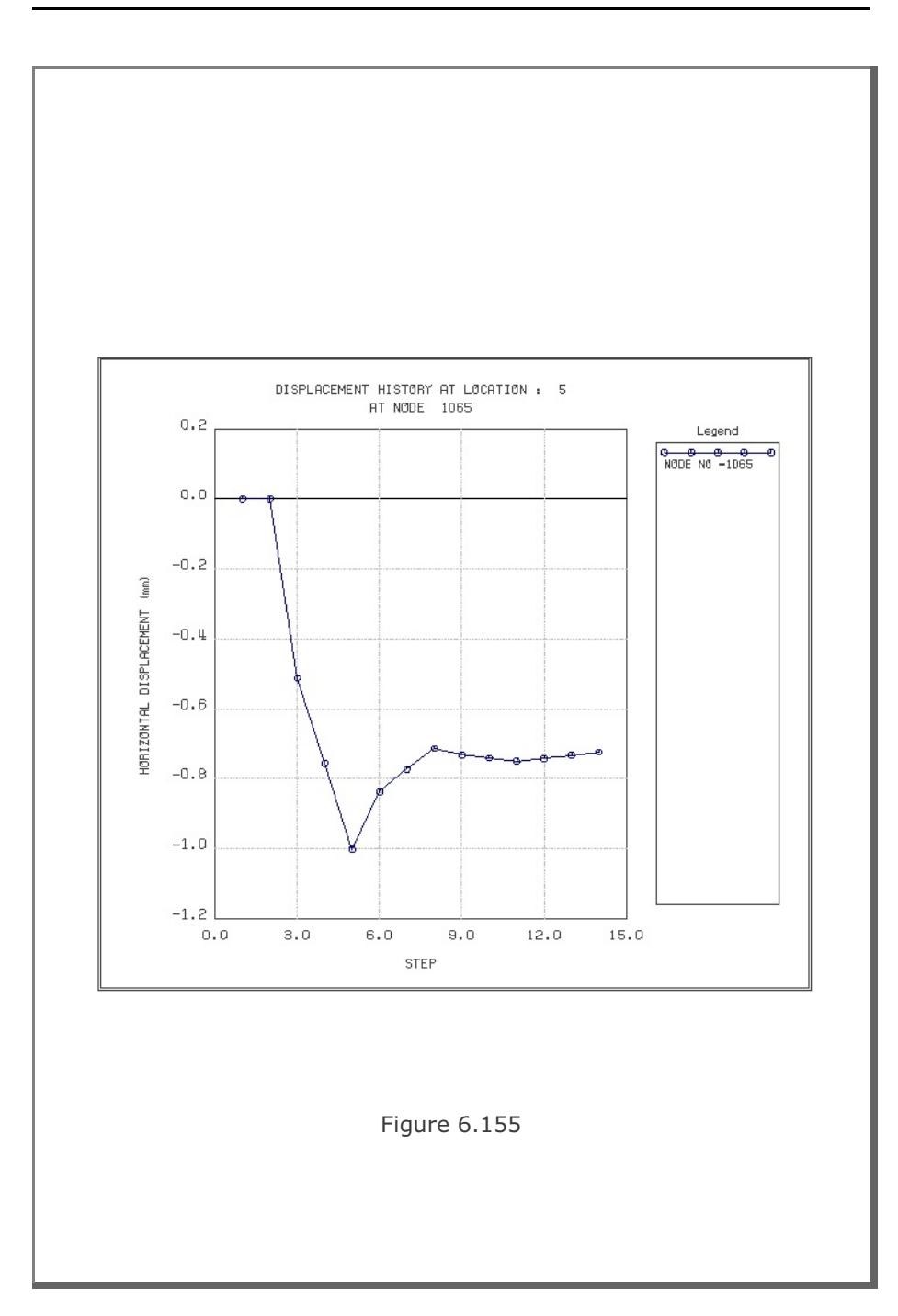

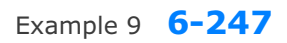

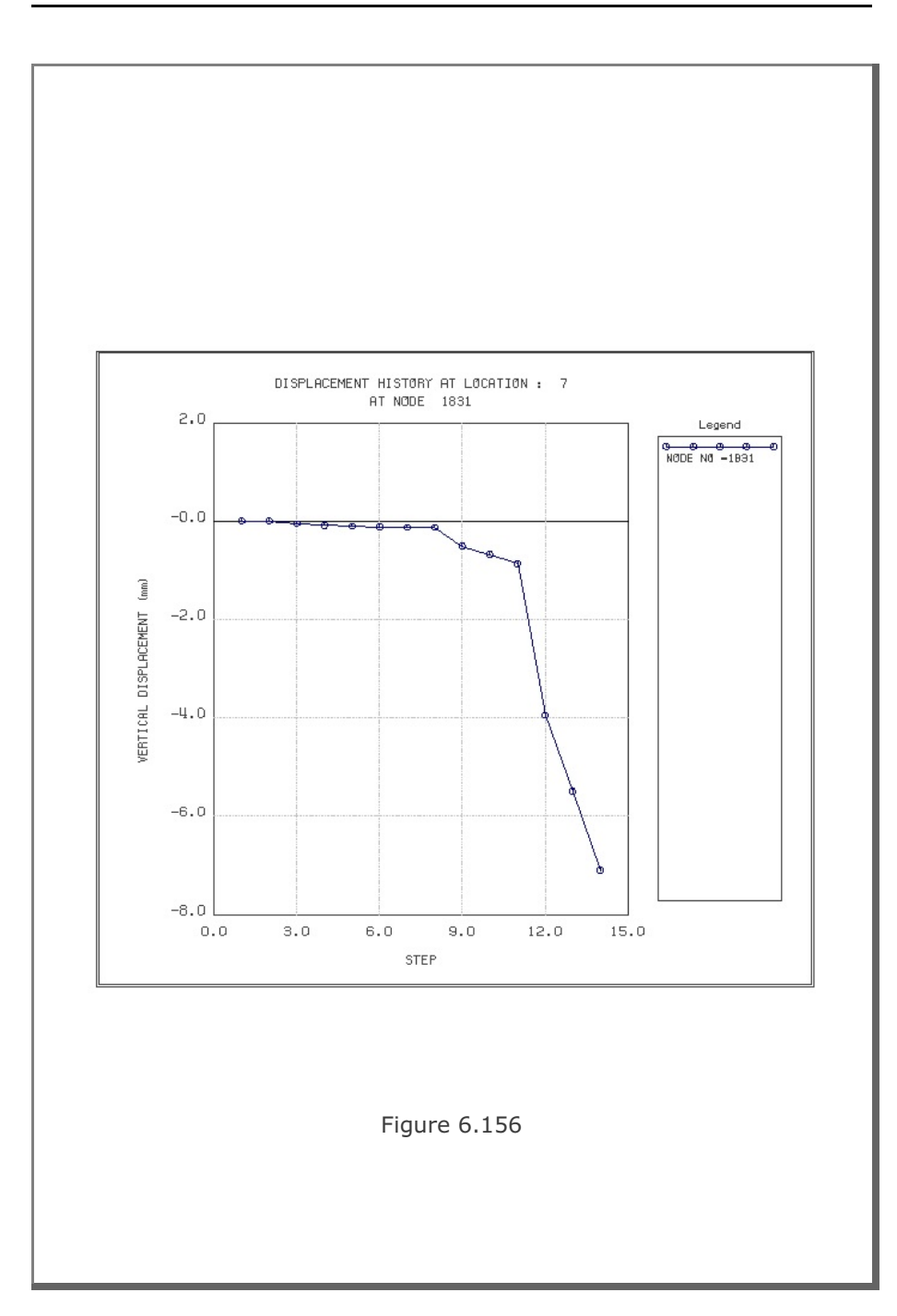

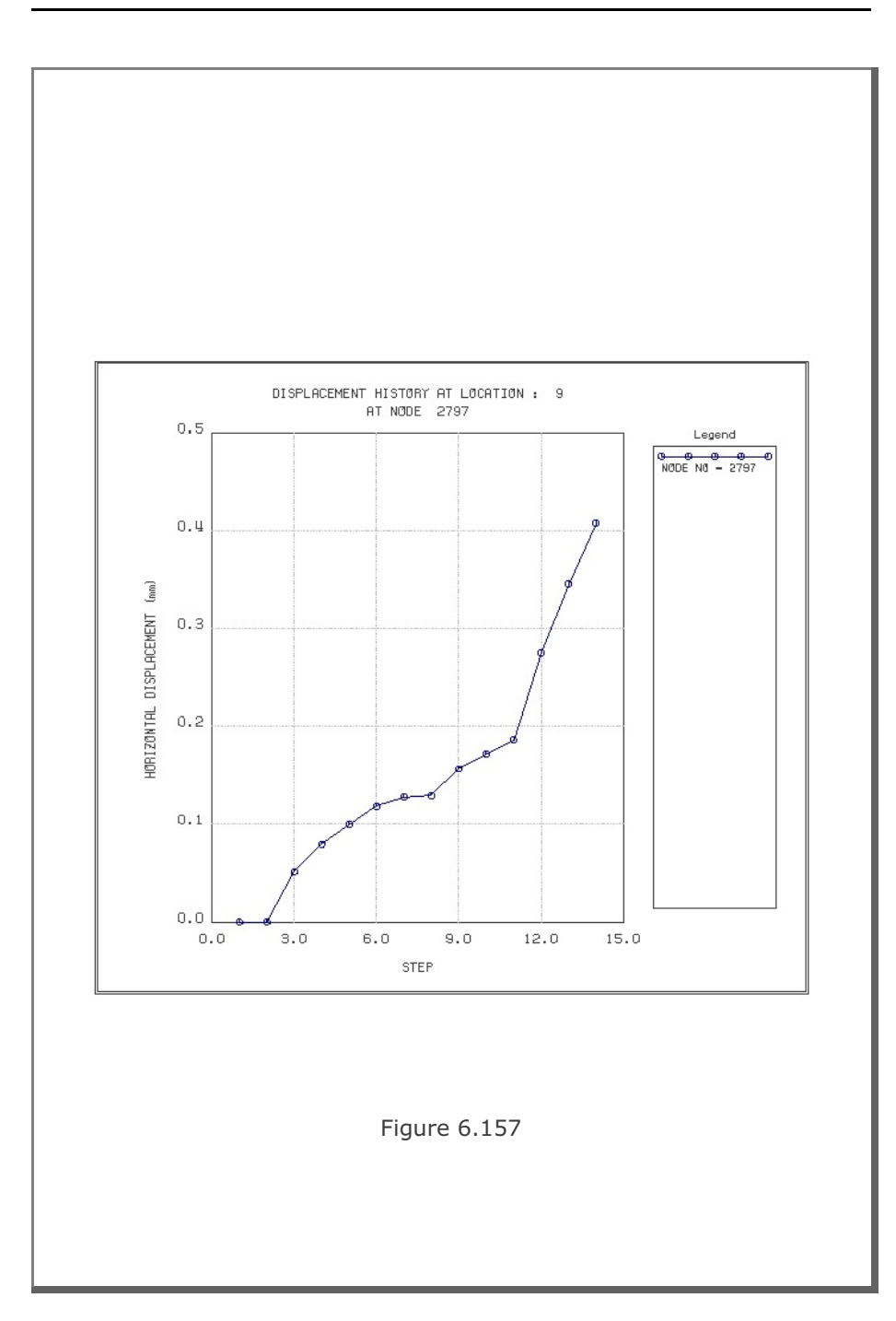